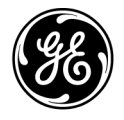

# **Technische Publikation**

Vscan Air Version 2.0<br> $\bigodot$   $\bigodot$  0123 Benutzerhandbuch

**H45621AC** GP092019-1DE – Deutsch

**Rev. 02**

Allgemeine Benutzerdokumentation Copyright 2023 GE HealthCare. Eigentum von GE HealthCare. Vervielfältigung und/oder Verbreitung sind untersagt.

## *Regulatorische Anforderungen*

**Vscan Air™**

**Die Produkte Vscan Air R2 für iOS und Vscan Air R2 für Android mit angeschlossenen Sonden erfüllen die gesetzlichen Anforderungen der nachstehenden Verordnung (EU) 2017/745 über Medizinprodukte.**

# $\mathsf{CE}_{0123}$

**Dieses Handbuch dient als Referenz für die folgenden Vscan Air CL Sondenkonfigurationen: Vscan Air CL A1, Vscan Air CL A2, Vscan Air CL C1, Vscan Air CL I1 und Vscan Air CL G1.**

**Dieses Handbuch dient als Referenz für die folgenden Vscan Air SL Sondenkonfigurationen: Vscan Air SL**

**Dieses Handbuch dient als Referenz für alle 2.X-Softwareversionen von Vscan Air R2 für Android und alle 2.X-Softwareversionen von Vscan Air R2 für iOS.**

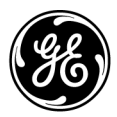

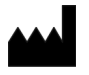

**Hersteller:** GE VINGMED ULTRASOUND AS Strandpromenaden 45 3191 Horten, Norwegen Tel.: (+47) 3302 1100

Vscan, Vscan Air und XDclear sind Marken von GE HealthCare. GE ist eine Marke der General Electric Company, die gemäß Markenlizenz verwendet wird. Alle anderen erwähnten Firmen- und Produktnamen können Warenzeichen der Unternehmen sein, mit denen sie verbunden sind.

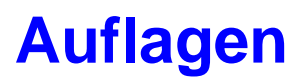

#### Grund der Änderung

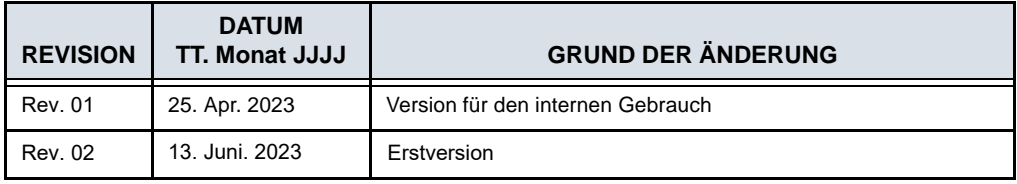

Verwenden Sie stets die neueste Fassung dieses Dokuments. Informationen zu diesem Dokument finden Sie unter ePDM (GE electronic Product Data Management). Erkundigen Sie sich bei Ihrem Händler, Ihrem GE-Handelsvertreter vor Ort oder (in den USA) beim GE Ultrasound Clinical Answer Center unter +1 800 682 5327 oder +1 262 524 5698 nach der neuesten Fassung dieses Dokuments.

Diese Seite wurde bewusst leer gelassen.

# **Regulatorische Anforderungen**

#### <span id="page-4-0"></span>**Konformitätsstandards**

Die Produktfamilien von GE HealthCare (GEHC) werden auf Einhaltung der geltenden EU-Richtlinien und -Verordnungen sowie europäischer und internationaler Normen getestet. Jegliche Änderungen an Zubehör und Peripheriegeräten sowie an sonstigen Teilen des Geräts müssen vom Hersteller genehmigt werden. Die Nichtbeachtung dieser Vorschrift kann den Verlust der Zulassung für das Produkt zur Folge haben.

Dieses Produkt erfüllt folgende regulatorische Anforderungen:

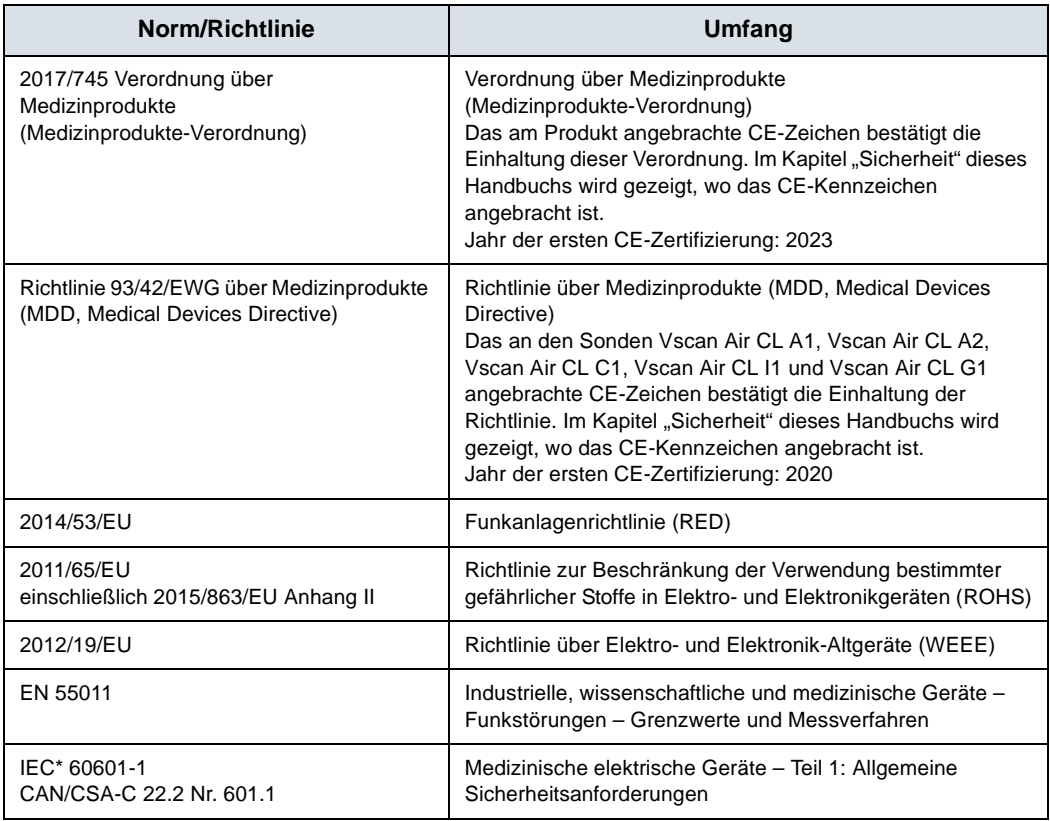

Tabelle i-1: Regulatorische Anforderungen

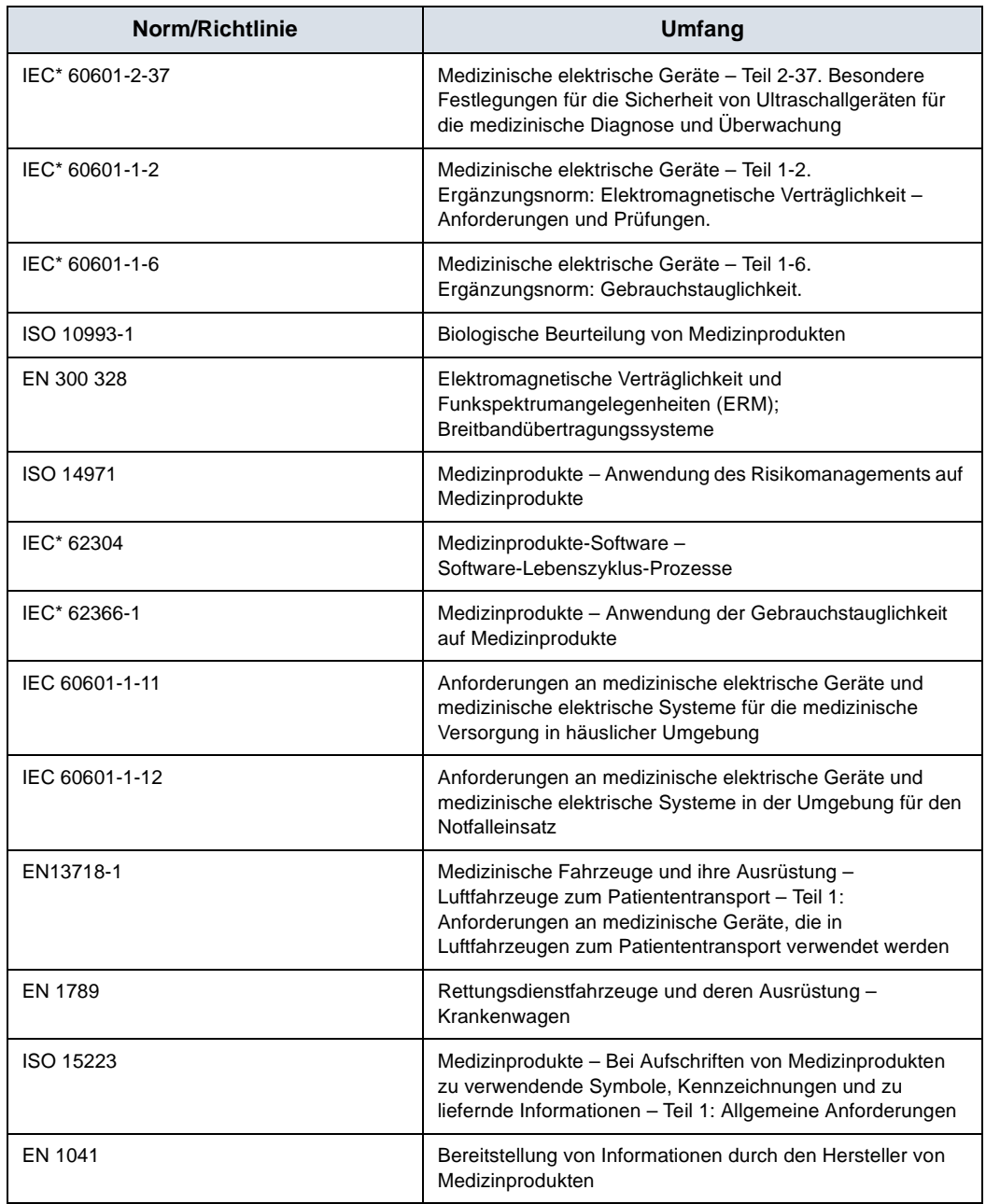

#### Tabelle i-1: Regulatorische Anforderungen (Fortsetzung)

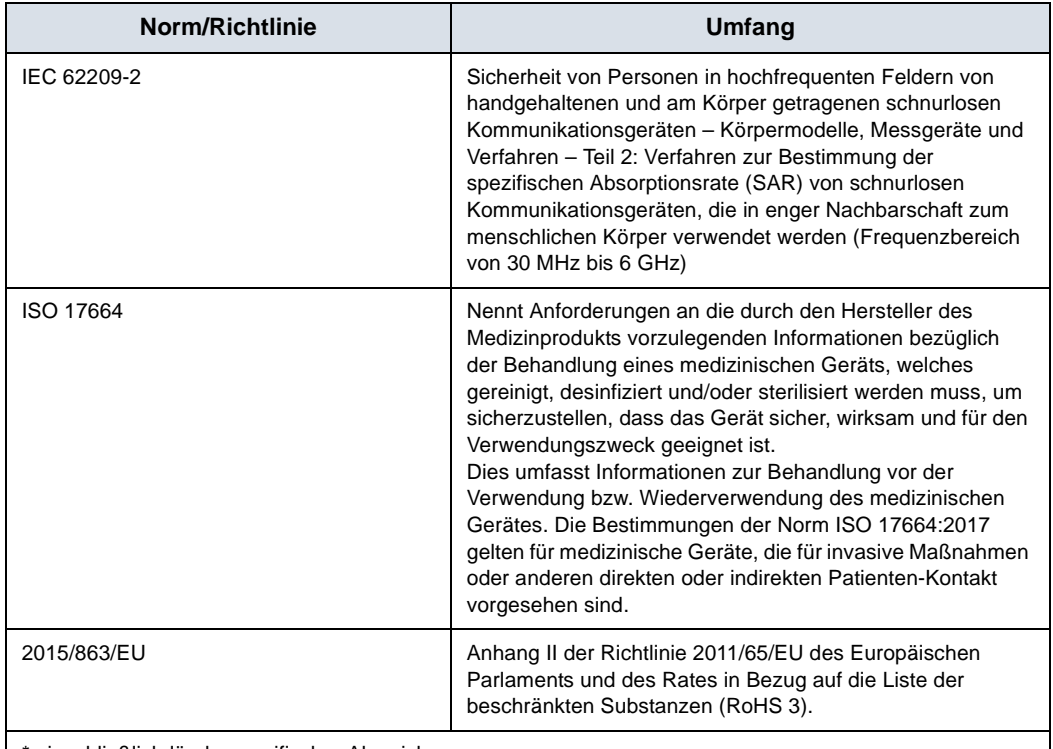

#### Tabelle i-1: Regulatorische Anforderungen (Fortsetzung)

einschließlich länderspezifischer Abweichungen.

*HINWEIS: Alle Hinweise auf Standards/Bestimmungen und deren Revisionen gelten für den Zeitpunkt der Veröffentlichung der Gebrauchsanleitung.*

#### <span id="page-6-0"></span>**Autorisierte Vertretung in der Schweiz:**

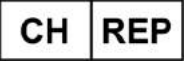

GE Medical Systems (Schweiz) AG Europa-Strasse 31 8152 Glattbrugg **Schweiz** 

#### <span id="page-6-1"></span>**Zertifizierungen**

• GE Vingmed Ultrasound AS ist nach ISO 13485 zertifiziert.

#### <span id="page-7-0"></span>**Klassifikationen**

Die folgenden Klassifikationen entsprechen der Norm IEC/EN 60601-1.

Schutzart und -grad gegenüber Stromschlägen:

- Die Sonden Vscan Air CL und Vscan Air SL verfügen über einen internen Akku, der einen Betrieb ohne Netzstrom ermöglicht.
- Die mit dem Vscan Air erhältlichen Netzadapter sind Geräte der Klasse II.
- Die mit dem Vscan Air erhältlichen Netzadapter dürfen nur im Innenbereich verwendet werden.

Die Sonden Vscan Air CL und Vscan Air SL sind mit "IP67" gekennzeichnet, was bedeutet, dass sie für eine Dauer von 30 Minuten bis zu 1 Meter unter Wasser getaucht werden können.

Der Netzadapter entspricht der Schutzklasse IP 20, was bedeutet, dass er nur im Innenbereich verwendet werden darf.

#### <span id="page-7-1"></span>**Ausrüstung der Klasse II**

Bei der Ausrüstung beruht der Schutz vor Stromschlägen nicht nur auf der grundlegenden Isolierung, sondern zusätzlich auf der Verwendung weiterer Sicherheitsvorkehrungen wie einer doppelten Isolierung oder einer verstärkten Isolierung, da keine Schutzerdung vorgesehen ist und keine besonderen Installationsbedingungen vorausgesetzt werden.

#### <span id="page-7-2"></span>**Anwendungsteil des Typs BF**

Anwendungsteile des Typs BF bieten einen bestimmten Schutzgrad gegenüber Stromschlägen mit Berücksichtigung von zulässigen Kriechströmen.

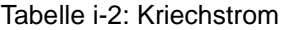

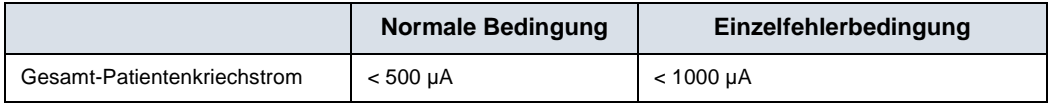

#### <span id="page-7-3"></span>**Originaldokumentation**

• Das Originaldokument wurde in englischer Sprache verfasst.

## <span id="page-8-0"></span>**Landesspezifische Genehmigung**

## <span id="page-8-1"></span>**Importniederlassung**

**• Türkei**

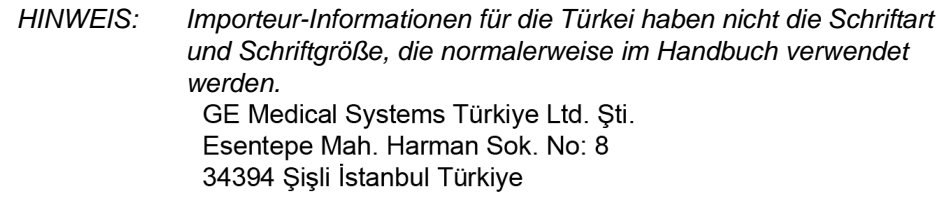

#### **• Asien**

#### **Thailand**

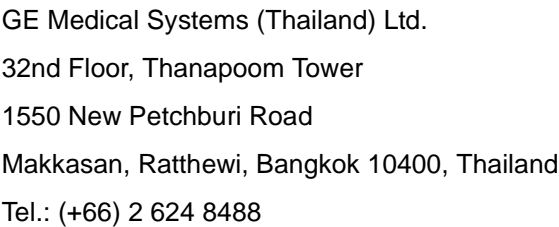

**Informationen zur Telekommunikationszertifizierung für Vscan Air CL**

**• Korea**

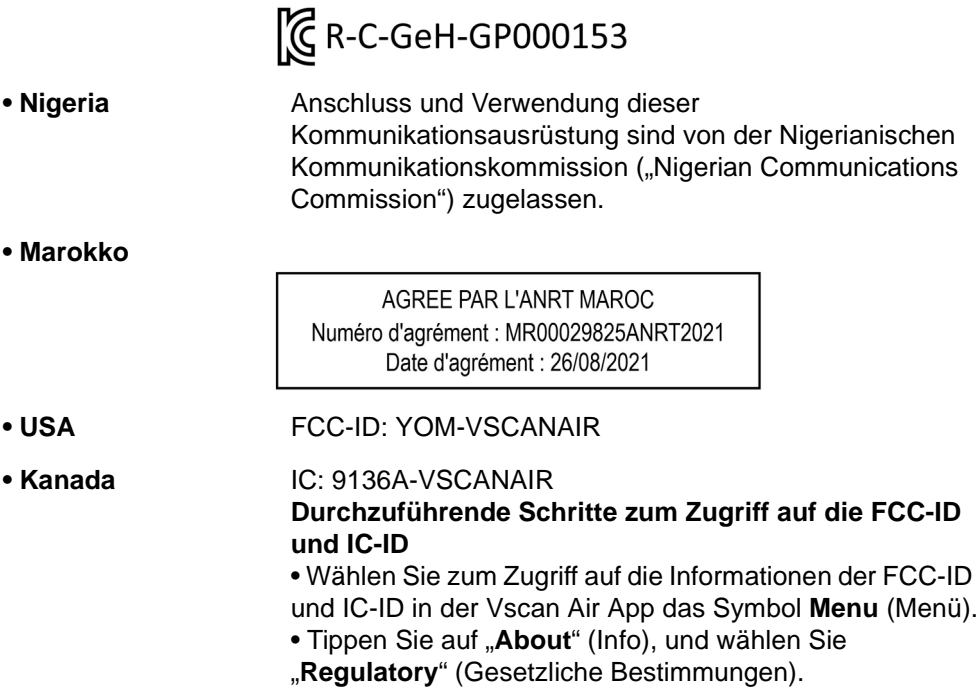

#### **Informationen zur Telekommunikationszertifizierung für Vscan Air SL**

#### $\bullet$  USA **FCC-ID: YOM-VSCANAIRSL Durchzuführende Schritte zum Zugriff auf die FCC-ID und IC-ID**

• Wählen Sie zum Zugriff auf die Informationen der FCC-ID und IC-ID auf der Vscan Air App das Symbol **Menu** (Menü).

• Tippen Sie auf "About" (Info), und wählen Sie "**Regulatory**" (Gesetzliche Bestimmungen).

## Inhaltsverzeichnis

<span id="page-10-0"></span>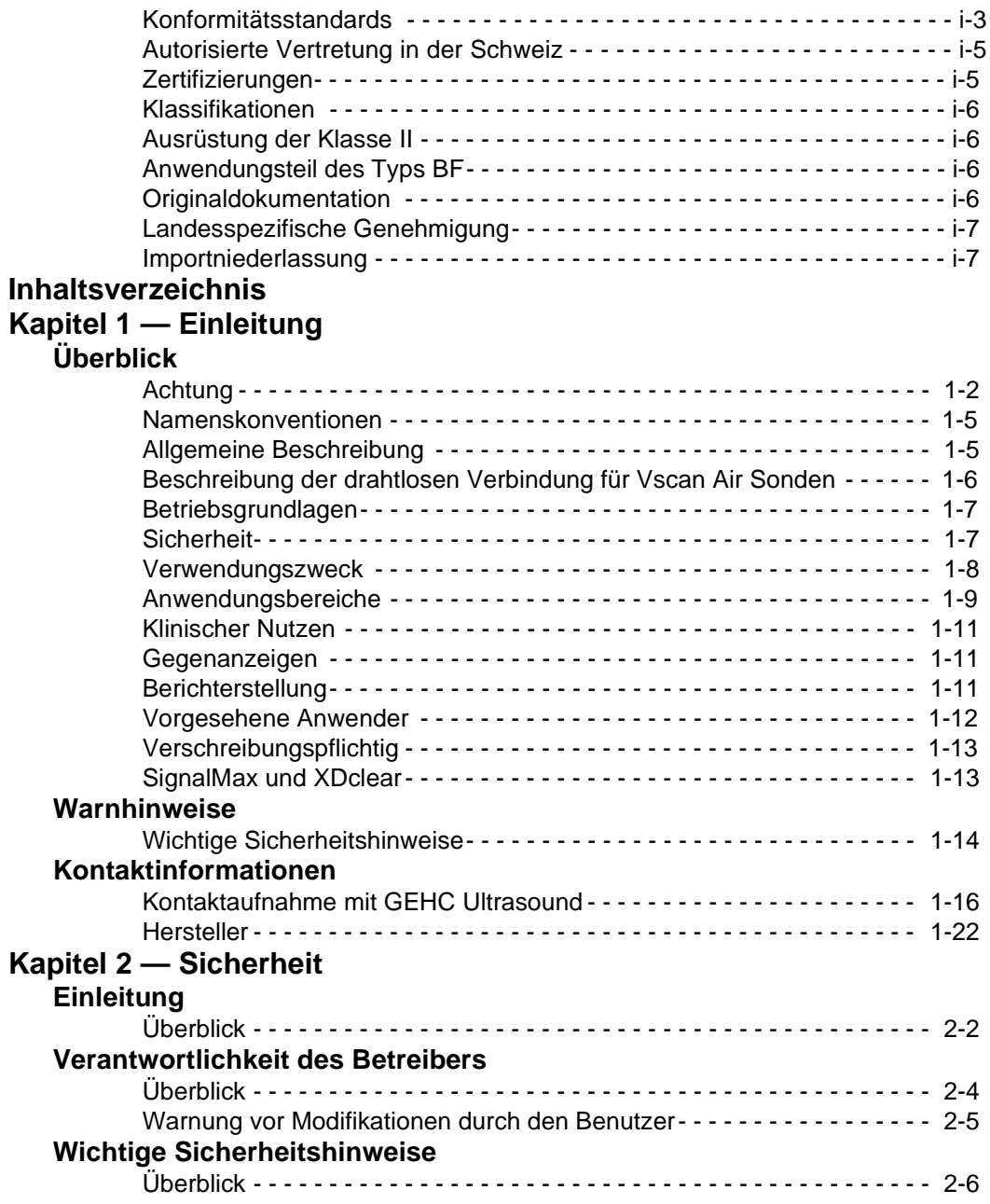

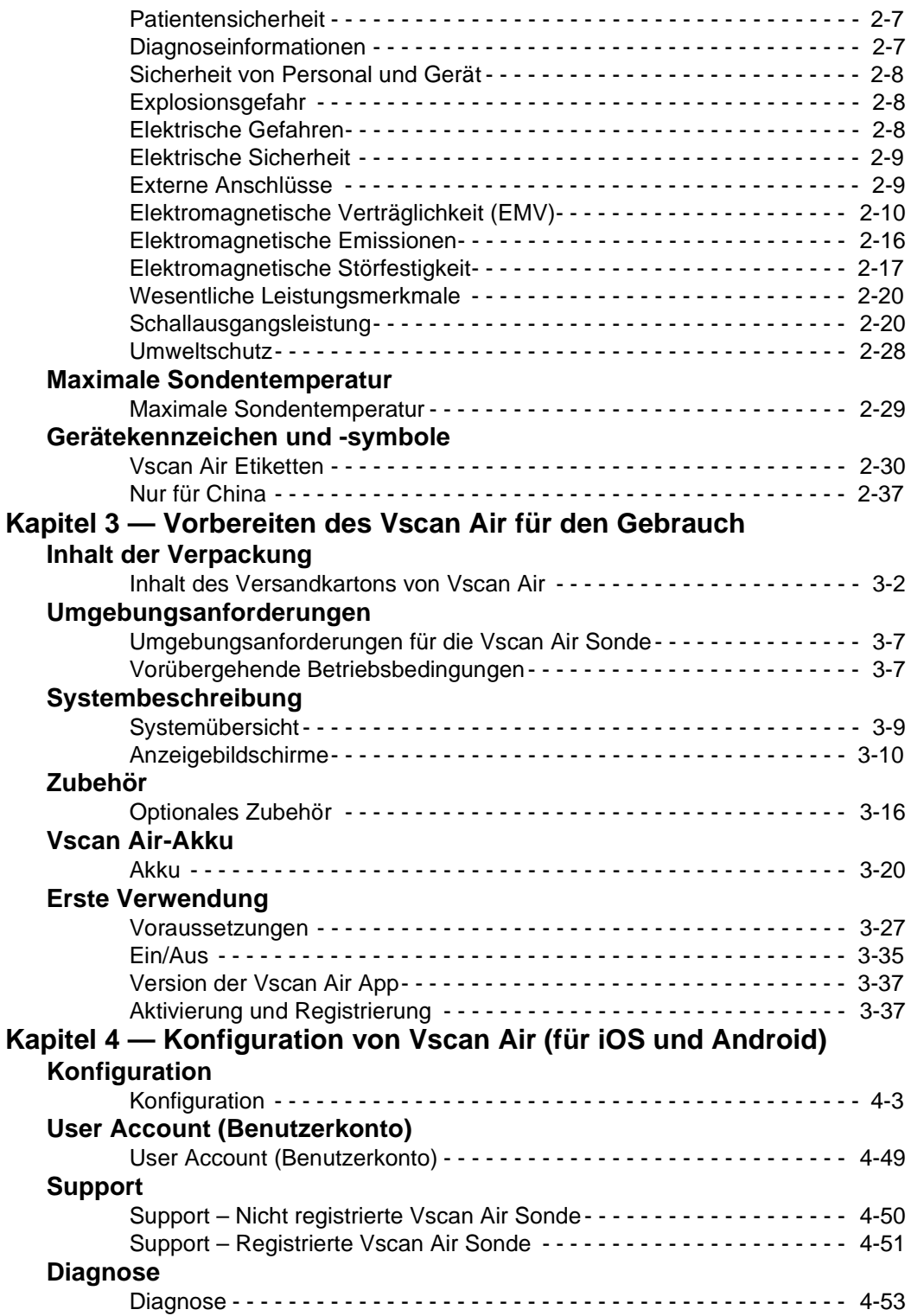

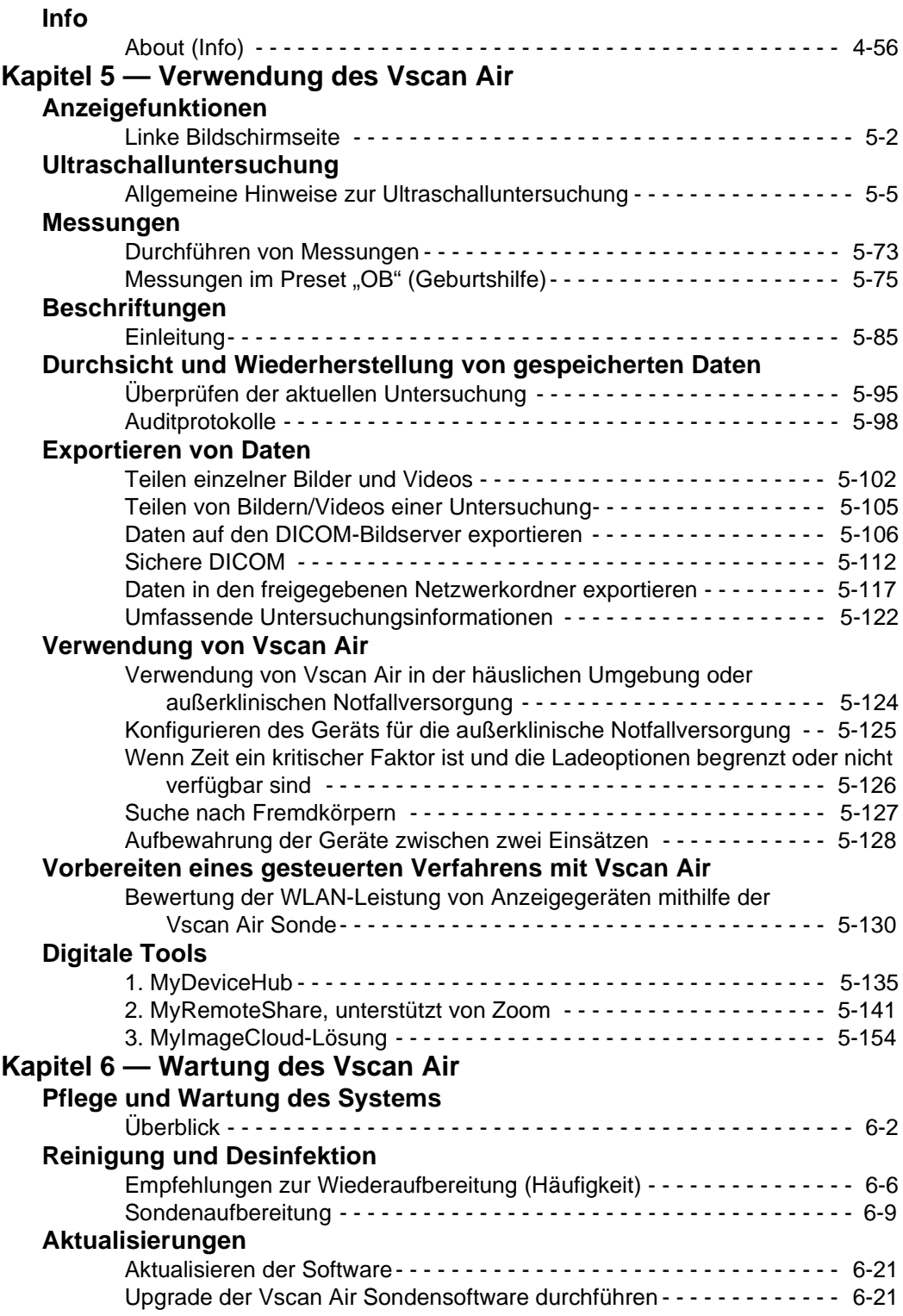

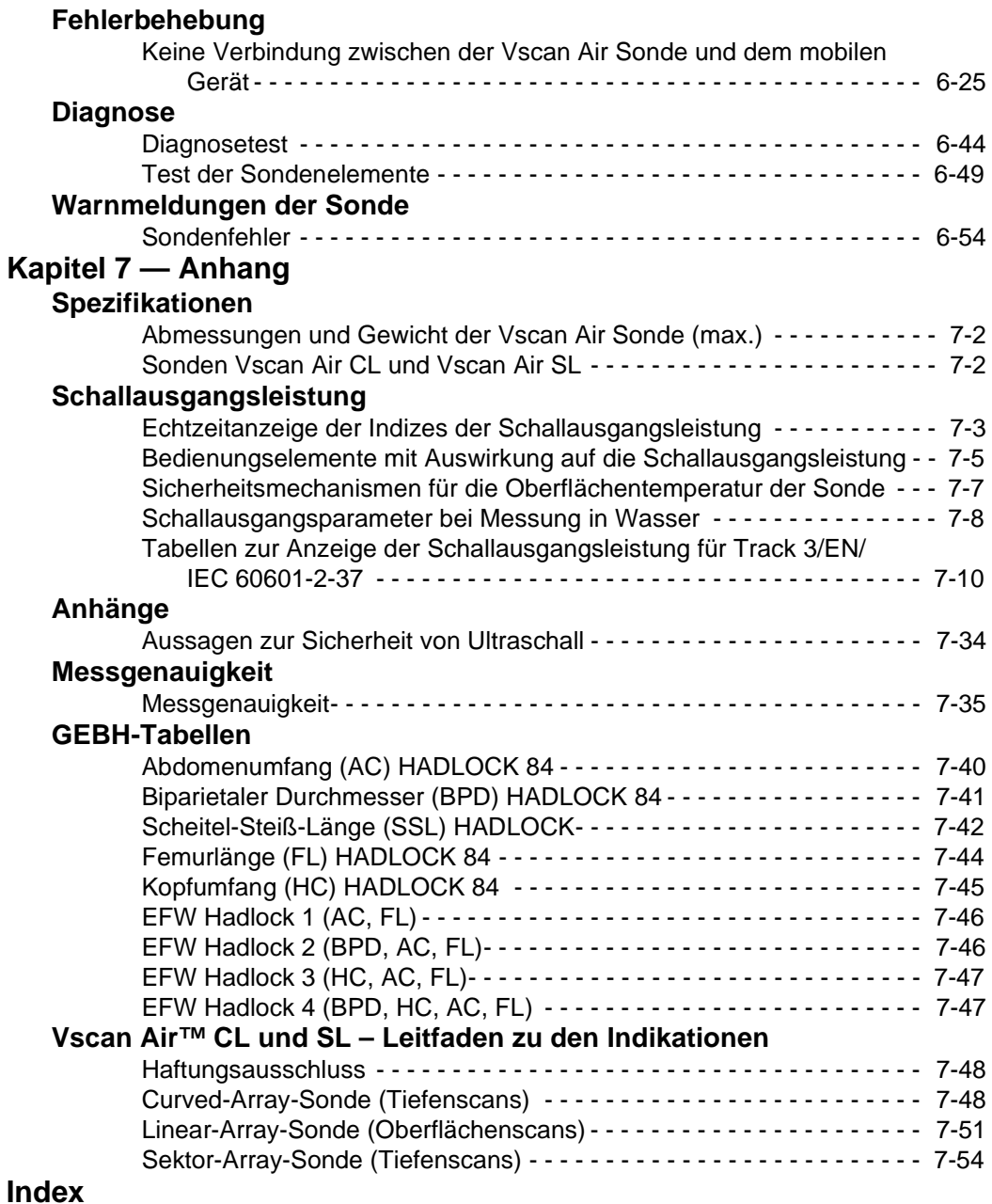

# *Kapitel 1* **Einleitung**

<span id="page-14-0"></span>*Inhalt:*

*["Überblick" auf Seite 1-2](#page-15-0)*

*["Warnhinweise" auf Seite 1-14](#page-27-0)*

*["Kontaktinformationen" auf Seite 1-16](#page-29-0)*

# **Uberblick**

### <span id="page-15-1"></span><span id="page-15-0"></span>**Achtung**

Dieses Handbuch enthält erforderliche und ausreichende Informationen für eine sichere Bedienung des Ultraschallsystems. Bevor Sie das Ultraschallsystem verwenden, müssen Sie alle Anweisungen im Handbuch gelesen und verstanden haben. Frischen Sie in regelmäßigen Abständen Ihre Kenntnisse der Bedienungsverfahren und Sicherheitsvorkehrungen auf. Das Nichtbeachten von Sicherheitsinformationen wird als unsachgemäße Verwendung betrachtet. Unter Umständen sind nicht alle in diesem Dokument beschriebenen Funktionen oder Produkte auf allen Märkten erhältlich bzw. zum Verkauf zugelassen. Die neuesten Informationen erhalten Sie bei Ihrem lokalen Kundendienstbeauftragten von GE.

- *HINWEIS: GE HealthCare behält sich das Recht vor, Änderungen an den hier genannten Spezifikationen und Merkmalen vorzunehmen oder das hier beschriebene Produkt jederzeit ohne vorherige Ankündigung oder Verpflichtung einzustellen. Aktuelle Informationen hält Ihre GE HealthCare Vertretung für Sie bereit.*
- *HINWEIS: Alle Hinweise auf Standards/Bestimmungen und deren Revisionen gelten für den Zeitpunkt der Veröffentlichung der Gebrauchsanleitung.*

#### <span id="page-15-2"></span>**Dokumentation**

Die Dokumentation zu Vscan Air umfasst verschiedene Handbücher:

• Das Benutzerhandbuch (ÜBERSETZT), die Kurzanleitung und das interne Anwendungs-Walkthrough liefern die Informationen, die der Anwender benötigt, um das Gerät sicher zu bedienen. Es beschreibt die grundlegenden Systemfunktionen, Sicherheitsfunktionen, Betriebsmodi, Messungen/Berechnungen, Sonden, Schallausgangsleistung sowie die Pflege und Wartung durch den Anwender.

#### **[Dokumentation](#page-15-2) (Fortsetzung)**

- Das Handbuch zu Datenschutz und Sicherheit (ÜBERSETZT) beschreibt Datenschutz- und Sicherheitsüberlegungen, Datenschutz- und Sicherheitsfunktionen sowie deren Konfiguration und Verwendung.
- *HINWEIS: Das Handbuch zu Datenschutz und Sicherheit erhalten Sie von Ihrer lokalen GE HealthCare Vertretung oder vom GE HealthCare Kundendienstteam. Benutzer können das Handbuch zu Datenschutz und Sicherheit auch herunterladen. Dazu ist eine Registrierung und Anmeldung beim Produktsicherheitsportal von GE HealthCare erforderlich.*

https://www.gehealthcare.com/productsecurity/products

- Das Service Manual (Wartungshandbuch, nur in englischer Sprache) enthält Blockdiagramme, Ersatzteillisten, Anweisungen zu Anpassungen und ähnliche Informationen als Hilfsmittel für das technische Personal bei der Reparatur von Systemteilen, die als reparierbar bestimmt wurden.
- Publikation "Medical Ultrasound Safety" (Sicherheit des Ultraschalls in der Medizin) des American Institute of Ultrasound in Medicine (AIUM) (nur in englischer Sprache verfügbar). In bestimmten Ländern verfügbar als "ALARA Educational Program" im Einklang mit US FDA Track 3.
- *HINWEIS: Die mit der Vscan Air Sonde mitgelieferte Broschüre "Elektronische Gebrauchsanweisung" enthält Anweisungen zum Zugriff auf die im elektronischen Format verfügbare Benutzerdokumentation. Das Benutzerhandbuch des Vscan Air ist für Anwender geschrieben, die mit den grundlegenden Ultraschallprinzipien und -techniken vertraut sind, und beinhaltet weder eine Schulung zum Thema Sonografie noch detaillierte klinische Verfahren. Die Vscan Air Benutzerdokumentation ist in englischer Sprache verfügbar; Übersetzungen sind erhältlich.*
- *HINWEIS: Die Bildschirmdarstellungen in diesem Handbuch dienen nur zur Veranschaulichung, und Texte der Bildschirmdarstellungen werden nur in englischer Sprache reproduziert. Die tatsächliche Bildschirmanzeige kann je nach Softwareversion (SW-Version) abweichen.*

#### **[Dokumentation](#page-15-2) (Fortsetzung)**

*HINWEIS: Die Warnschilddarstellungen in diesem Handbuch dienen nur zur Veranschaulichung. Die Warnschilder können je nach Region verschieden sein.*

> Die jeweils geltenden Informationen entnehmen Sie den Produktkennzeichnungen am System.

Dieses Handbuch gilt für die folgenden Konfigurationen des Vscan Air:

- 1. Vscan Air-Softwareanwendung (App):
	- Vscan Air R2 für iOS
	- Vscan Air R2 für Android
- 2. Vscan Air CL-Sonde
- 3. Vscan Air SL Sonde

In der folgenden Tabelle sind die Vscan Air Konfigurationen aufgeführt, die in diesem Handbuch behandelt werden:

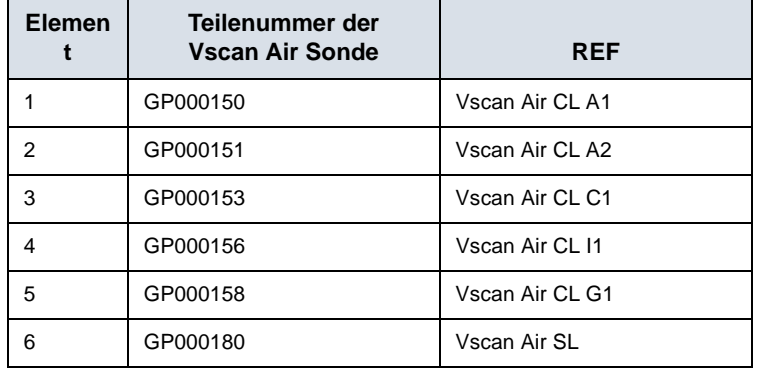

Tabelle 1-1: Vscan Air Sondenkonfigurationen

*HINWEIS: Die Vscan Air Sonden werden je nach Bestimmungsland oder Region mit unterschiedlichen Netzadapter-Konfigurationen und Kennzeichnungen ausgeliefert.*

#### <span id="page-18-0"></span>**Namenskonventionen**

Die folgenden Namenskonventionen werden im gesamten Benutzerhandbuch verwendet:

- Vscan Air CL bezieht sich auf die Vscan Air Curved-/ Linear-Sonde.
- Vscan Air SL bezieht sich auf die Vscan Air Sektor-/ Linear-Sonde.
- Vscan Air Sonde bezieht sich auf die Vscan Air CL Sonde und/oder die Vscan Air SL Sonde.
- Vscan Air für iOS Vscan Air R2 App für iOS-Geräte.
- Vscan Air für Android Vscan Air R2 App für Android-Geräte.

Der Begriff "Vscan Air App" wird verwendet, um die Softwareanwendung/App im Allgemeinen zu bezeichnen.

Die Begriffe "Vscan Air Ultraschallsystem", "Vscan Air Ultraschallgerät" oder "Vscan Air Lösung" werden verwendet, um auf das Vscan Air Produkt zu verweisen, das aus der Sonde und der App besteht.

#### <span id="page-18-1"></span>**Allgemeine Beschreibung**

Das Vscan Air ist ein akkubetriebenes diagnostisches Universal-Ultraschallbildgebungssystem für Fachpersonal und Ärzte, mit dem anatomische Strukturen und Flüssigkeiten abgebildet und gemessen werden können.

Das Vscan Air umfasst eine doppelköpfige Sonde, in der entweder eine Curved-Array- und eine Linear-Array-Sonde integriert ist oder eine Sektor- und Linear-Array-Sonde. Es umfasst zudem eine App, die auf Mobilgeräten mit Android oder iOS installiert werden kann.

Aufgrund seiner Größe im Taschenformat und seiner einfachen Benutzeroberfläche kann das Gerät für Untersuchungen und Fortbildungen in Innenräumen und anderen Umgebungen eingesetzt werden. Die gewonnenen Informationen können für grundsätzliche oder spezifische Beurteilungen bzw. zusammen mit anderen medizinischen Daten für klinische Diagnosezwecke bei Routineuntersuchungen, periodischen Überwachungen und Triagen von erwachsenen, pädiatrischen und neonatalen Patienten verwendet werden. Der Vscan Air kann auch als Führungshilfe bei Eingriffen nützlich sein.

Über die Vscan Air Website können Sie auf ergänzende Produkt- und klinische Informationen zugreifen.

#### <span id="page-19-0"></span>**Beschreibung der drahtlosen Verbindung für Vscan Air Sonden**

Die drahtlose Kommunikation erfolgt über die 2,4-GHz- und 5-GHz (UNII-1 und UNII-3) Bänder, die die Protokolle IEEE 802.11a, IEEE 802.11b, IEEE 802.11g und IEEE 802.11n unterstützen. Das drahtlose Modul unterstützt Bandbreiten von 20 MHz und 40 MHz. Die bevorzugte Frequenz ist 5 GHz bei einer Bandbreite von 40 MHz.

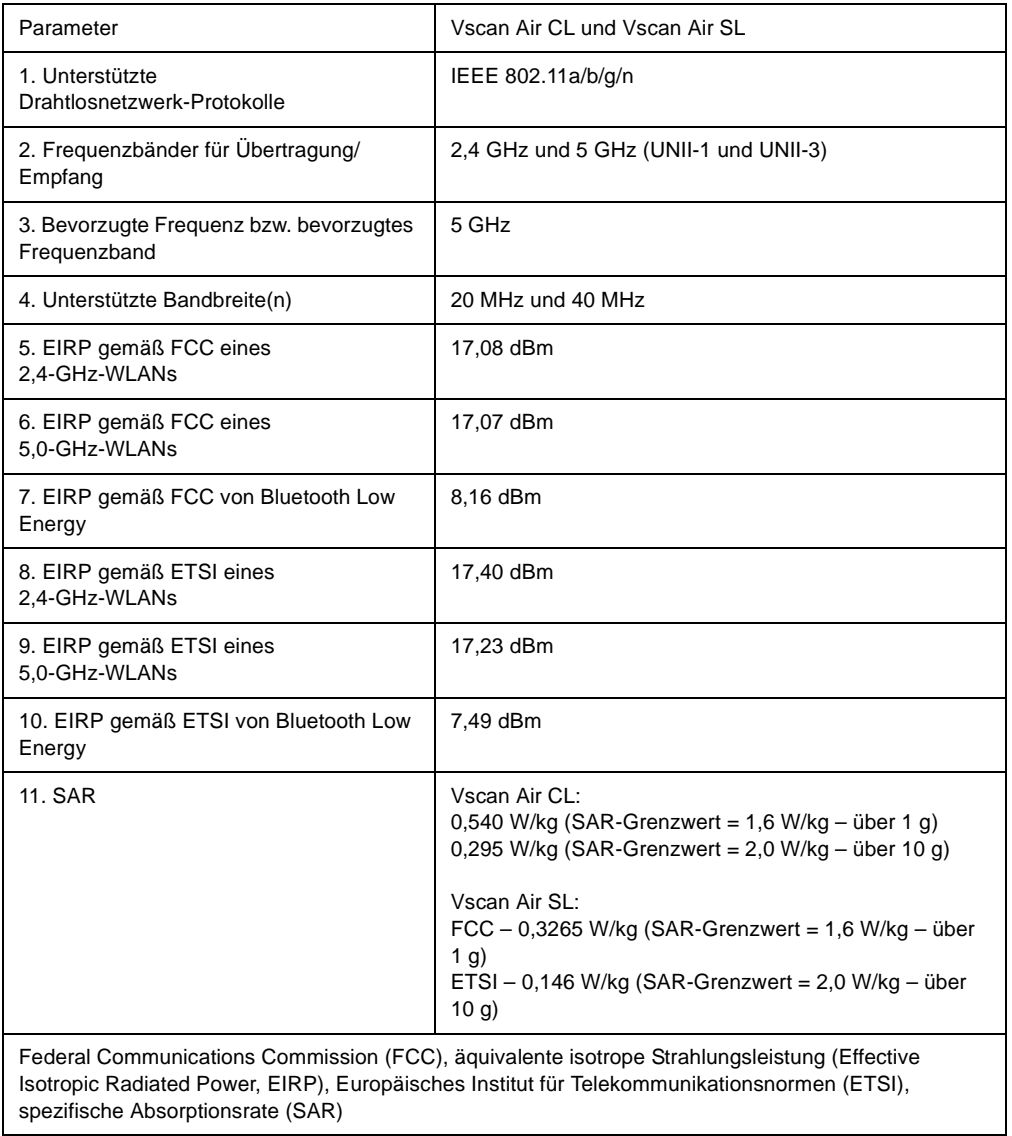

#### Tabelle 1-2: Beschreibung der drahtlosen Verbindung

#### <span id="page-20-0"></span>**Betriebsgrundlagen**

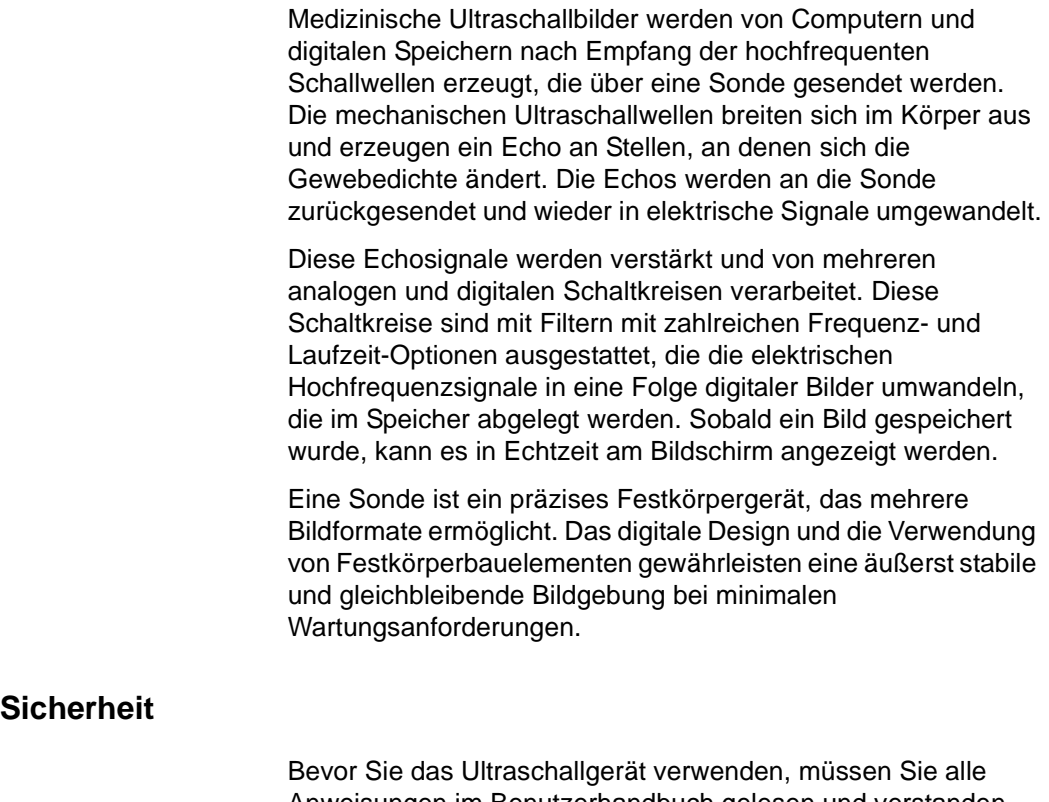

<span id="page-20-1"></span>Anweisungen im Benutzerhandbuch gelesen und verstanden haben. Das Benutzerhandbuch ist in elektronischer Form erhältlich und kann einfach und bequem über die App oder im Web abgerufen werden. Frischen Sie in regelmäßigen Abständen Ihre Kenntnisse der Bedienungsverfahren und Sicherheitsvorkehrungen auf.

#### <span id="page-21-0"></span>**Verwendungszweck**

Vscan Air ist eine Softwareanwendung auf einem Smartphone oder Tablet zur Verwendung mit einer Vscan Air Sonde. Die Vscan Air App ist für diagnostische Ultraschalluntersuchungen, Bildführung sowie für Messungen anatomischer Strukturen und Flüssigkeiten vorgesehen.

Das Vscan Air CL ist ein batteriebetriebenes Allzweck-Ultraschallsondensystem für diagnostische Ultraschalluntersuchungen und Bildführung, das mit einer Host-Software und einem Anzeigegerät zu verwenden ist.

Vscan Air SL ist ein batteriebetriebenes Allzweck-Ultraschallsondensystem für diagnostische Ultraschalluntersuchungen und Bildführung, das mit einer Host-Software und einem Anzeigegerät zu verwenden ist.

#### <span id="page-22-0"></span>**Anwendungsbereiche**

Der Vscan Air ist ein akkubetriebenes, softwarebasiertes Universal-Ultraschallbildgebungssystem für qualifizierte und geschulte medizinische Fachkräfte oder Ärzte, die in dem Land, Staat oder einer anderen lokalen Gemeinde, in dem/der sie tätig sind, gesetzlich zugelassen oder lizenziert sind. Die Anwendung muss nicht zwangsläufig unter ärztlicher Aufsicht erfolgen. Anwender können auch Medizinstudenten sein, die im Rahmen ihrer Ausbildung unter der Aufsicht oder mit Befugnis eines Arztes arbeiten oder sich fortbilden. Das Gerät ermöglicht die Visualisierung und Messung von anatomischen Strukturen und Körperflüssigkeiten einschließlich des Blutkreislaufs.

Aufgrund seiner Größe im Taschenformat und seiner einfachen Benutzeroberfläche eignet sich der Vscan Air für Fortbildungen und Untersuchungen in professionellen medizinischen Einrichtungen (z. B. Krankenhaus, Klinik, Arztpraxis), in häuslicher Umgebung, in Krankenwagen/Rettungsflugzeugen und in anderen Umgebungen, wie im Benutzerhandbuch beschrieben. Die gewonnenen Informationen können dann für grundsätzliche oder spezifische Beurteilungen und zusammen mit zusätzlichen medizinischen Daten für klinische Diagnosezwecke bei Routineuntersuchungen, regelmäßigen Nachuntersuchungen und Triagen verwendet werden.

Vscan Air unterstützt folgende Modi: Schwarzweiß (B-Mode), Farbdoppler, Pulsed-Wave-Doppler (PW), M-Mode, Kombiniert (B + Farbdoppler) und Harmonics (Oberwellenbildgebung). Verwendet werden können dabei sowohl die Curved-Array-Sonde als auch die Linear-Array- und Sektor-Array-Sonden.

Die Curved-Array-Sonde der doppelköpfigen Sondenlösung eignet sich für folgende spezifische klinische Anwendungen und Untersuchungsarten: Abdomen, Fetal/Geburtshilfe, Gynäkologie, Urologie, Thorax/Lunge, Herz (Erwachsene und Pädiatrie, ab 40 kg), Gefäße/periphere Gefäße, Bewegungsapparat (konventionell), Pädiatrie, bildgebende Führung bei Eingriffen (einschließlich freihändige Platzierung von Nadeln/Kathetern, Drainage, Nervenblockaden und Biopsie).

#### **[Anwendungsbereiche](#page-22-0) (Fortsetzung)**

Die Linear-Array-Sonde der doppelköpfigen Sondenlösung eignet sich für die folgenden spezifischen klinischen Anwendungen und Untersuchungsarten: Gefäße/periphere Gefäße, Bewegungsapparat (konventionell und oberflächlich), kleine Organe, Thorax/Lunge, Augenheilkunde, Pädiatrie, Schädel von Neugeborenen, bildgebende Führung bei Eingriffen (einschließlich freihändige Platzierung von Nadeln/ Kathetern, Drainage, Nervenblockaden, Gefäßzugang und Biopsie).

Die Sektor-Array-Sonde der doppelköpfigen Sondenlösung eignet sich für die folgenden spezifischen klinischen Anwendungen und Untersuchungsarten: Herz (Erwachsene und Pädiatrie, ab 40 kg), Abdomen, Fetal/Geburtshilfe, Gynäkologie, Urologie, Thorax/Lunge, Pädiatrie, Schädel von Erwachsenen, bildgebende Führung bei Eingriffen (einschließlich freihändige Platzierung von Nadeln/Kathetern, Drainage, Nervenblockaden und Biopsie).

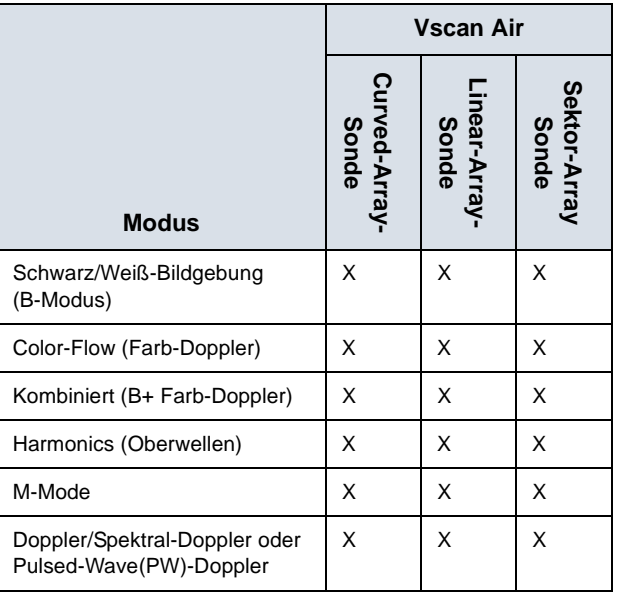

Tabelle 1-3: Unterstützte Bildgebungsmodi

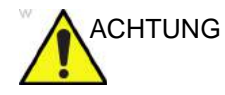

- ACHTUNG Zur Vermeidung von Verletzungen des Patienten wählen Sie für Augenuntersuchungen das Augenheilkunde-Preset für die Linear-Array-Sonde aus.
	- Nur wenn das Augenheilkunde-Preset für die Linear-Array-Sonde ausgewählt ist, werden die niedrigeren akustischen Energiegrenzwerte für die ophthalmische Verwendung nicht vom System überschritten.
	- Wählen Sie das Augenheilkunde-Preset für die Linear-Array-Sonde für alle Scans aus, bei denen der Ultraschallstrahl durch das Auge geleitet wird.

#### <span id="page-24-0"></span>**Klinischer Nutzen**

Der klinische Nutzen eines diagnostischen Ultraschallgeräts besteht darin, dass medizinisches Fachpersonal genaue diagnostische Informationen erhalten kann (Visualisierung des menschlichen Gewebes/der internen Struktur), die die Diagnosestellung und therapeutischen Behandlungswege des Patienten bei einer Vielzahl von Erkrankungen verbessern.

#### <span id="page-24-1"></span>**Gegenanzeigen**

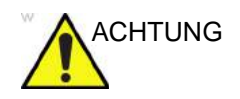

ACHTUNG Das diagnostische Ultraschallsystem Vscan Air ist nicht für den Einsatz mit Kontrastmitteln vorgesehen.

#### **Nicht für die klinische Anwendung in Japan zugelassen**

*HINWEIS: Das diagnostische Ultraschallsystem Vscan Air besitzt keine Zulassung zur ophthalmischen Verwendung.*

#### **Nicht für die klinische Anwendung in China zugelassen**

*HINWEIS: Das diagnostische Ultraschallsystem Vscan Air ist nicht für den Einsatz in der Augenheilkunde und für Anwendungen geeignet, bei denen der Ultraschallstrahl durch das Auge geleitet wird.*

#### <span id="page-24-2"></span>**Berichterstellung**

Falls es in Verbindung mit Vscan Air Produkten zu einem schwerwiegenden Vorfall kommt, ist dies GE HealthCare und der zuständigen Behörde zu melden.

#### <span id="page-25-0"></span>**Vorgesehene Anwender**

Potenzielle Benutzer sind u. a. (abhängig von akademischem Grad/Standort): Hausärzte, Ultraschalltechniker, medizintechnisches Personal, Pflegekräfte, Hebammen, Geburtshelfer, Physiotherapeuten, Arzthelfer und Medizinstudenten. Die Anwendung muss nicht zwangsläufig unter ärztlicher Aufsicht erfolgen. Jeder Benutzer mit mindestens einer Grundlagen-Ultraschallschulung, die grundlegende Bilderfassungs- und Befundungstechniken umfasst (d. h. korrekte Positionierung der Vscan Air Sonde am Patienten und Bestimmung normaler gegenüber anormaler Anatomie beim Scannen), darf das System benutzen.

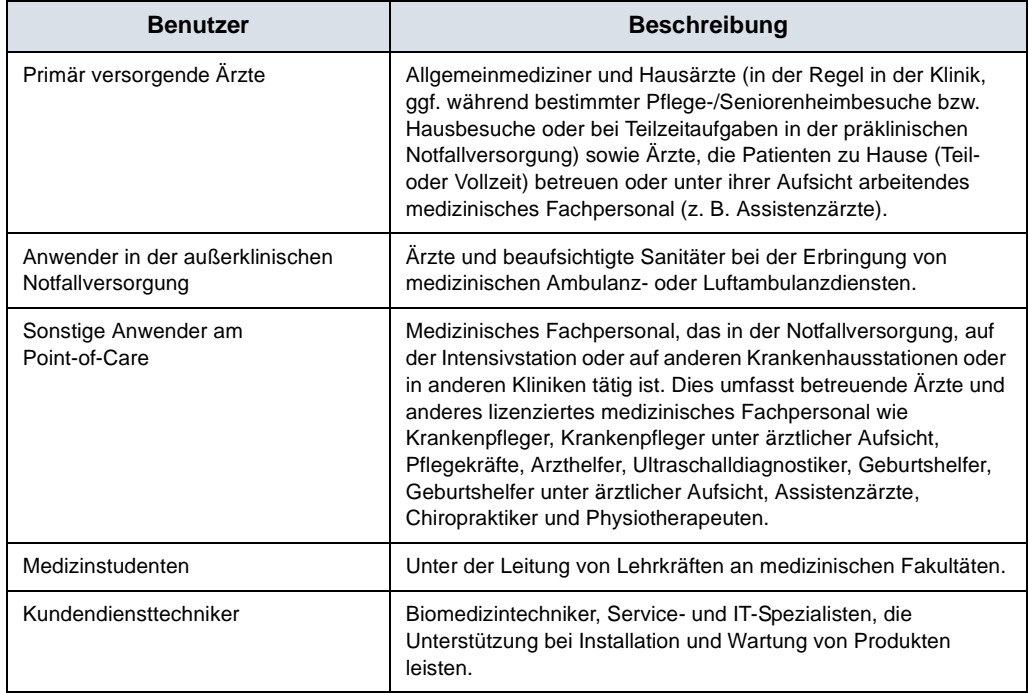

Tabelle 1-4: Benutzerprofil

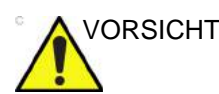

VORSICHT Der Anwender muss die Gebrauchsanleitung gelesen und verstanden haben.

> Der verantwortliche Mitarbeiter von GEHC informiert Sie gerne über Produktschulungen. Referenzmaterialien finden Sie zudem auf der Vscan Air Website.

### <span id="page-26-0"></span>**Verschreibungspflichtig**

Nur für die USA:

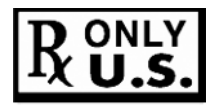

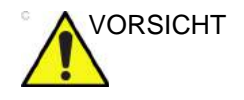

VORSICHT Das Bundesrecht der USA sieht vor, dass dieses Gerät nur von einem oder auf Anordnung eines Arztes oder eines anderen staatlich anerkannten und zugelassenen Dienstleisters im Gesundheitswesen verkauft werden darf.

#### <span id="page-26-1"></span>**SignalMax und XDclear**

GE HealthCare ist ständig bemüht, die Erwartungen an die Ultraschallbildqualität zu übertreffen. Durch die Miniaturisierung der Sektor-/Linearsonde unserer leistungsstarken XDclear Sondenreihe, die eine außergewöhnliche Bildqualität ermöglicht, setzen wir erneut neue Maßstäbe im Bereich des tragbaren Ultraschalls. Dafür wird die hochintensive Signalverarbeitung von SignalMax, über die Ihr Vscan Air Gerät bereits verfügt, mit branchenführender Sondentechnologie kombiniert, die sich durch außergewöhnliche Eindringtiefe, Auflösung und Empfindlichkeit bei der Bildgebung bewährt hat.

## **Warnhinweise**

#### <span id="page-27-1"></span><span id="page-27-0"></span>**Wichtige Sicherheitshinweise**

Um eine Beschädigung der Ausrüstung oder persönliche Verletzungen bzw. Verletzungen anderer zu verhindern, lesen Sie die folgen Sicherheitshinweise, bevor Sie Vscan Air verwenden.

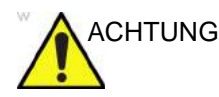

- ACHTUNG Die Vscan Air Sonde ist ein Präzisionsinstrument. Gehen Sie im Umgang mit der Vscan Air Sonde und dem Zubehör stets sorgfältig vor.
	- Versuchen Sie nicht, Teile des Geräts zu zerlegen oder zu verändern, einschließlich Vscan Air Sonde, Akku, Netzadapter und Zubehör. Das Zerlegen oder Verändern kann zu elektrischen Stromschlägen führen.
	- Verwenden Sie das Gerät nicht, wenn Rauch oder schädliche Dämpfe aus diesem austreten. Ein Zuwiderhandeln kann zu elektrischen Stromschlägen führen oder Feuer auslösen.
	- Beenden Sie die Verwendung des Geräts, wenn Beschädigungen an den Abdeckungen oder den Vorderseiten der Sonden auftreten. Ein Zuwiderhandeln kann zu elektrischen Stromschlägen führen.
	- Verwenden Sie den Netzadapter nicht, wenn sichtbare Schäden vorhanden sind.
	- Verwenden Sie das USB-Kabel nicht, wenn es sichtbare Schäden aufweist.
	- Verwenden Sie keine USB-Kabel, die nicht zugelassen sind.
	- Verwenden Sie nur das aufgeführte Stromversorgungszubehör (drahtloses Ladegerät und USB-Kabel). Ein Zuwiderhandeln kann zu elektrischen Stromschlägen führen oder Feuer auslösen.

#### **[Wichtige Sicherheitshinweise](#page-27-1) (Fortsetzung)**

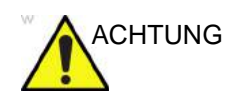

- ACHTUNG Verwenden Sie das mitgelieferte drahtlose Ladegerät oder ein Qi-zertifiziertes Ladegerät, das mit dem Qi-Logo gekennzeichnet ist und den geltenden regionalen oder nationalen Standards entspricht (mit Kennzeichnung), wenn das mitgelieferte Ladegerät nicht verfügbar ist.
	- Verwenden Sie das drahtlose Ladegerät nicht, wenn es sichtbare Schäden aufweist.
	- Um das Risiko eines elektrischen Schlags zu reduzieren, darf der Netzadapter nicht mit nassen Händen in die Steckdose gesteckt bzw. aus der Steckdose gezogen werden.
	- Lassen Sie das Gerät und das Zubehör nicht fallen, und setzen Sie es keinen schweren Stößen aus. Dies kann Stromschläge, den Austritt korrosiver Flüssigkeiten und Verletzungen verursachen.
	- Halten Sie während des Scans die Vscan Air Sonde in der Hand, damit Sie rechtzeitig bemerken, wenn das Gerät überhitzt und aufgrund der programmierten Temperaturgrenzen den Scan beendet.
	- Trennen Sie das drahtlose Ladegerät vom Netzadapter, wenn es nicht verwendet wird, um ein Brandrisiko zu vermeiden.
	- Halten Sie den Netzadapter und das drahtlose Ladegerät trocken. Die Nichteinhaltung kann zu Brand und Stromschlägen führen.
	- Vor dem Aufladen der Vscan Air Sonde ist es wichtig, die Umgebungsanforderungen für Vscan Air CL und Vscan Air SL zu kennen (siehe ["Umgebungsanforderungen" auf](#page-80-3) *Seite 3-7*) und die Informationen im Abschnitt ["Vscan](#page-93-2) Air Akku" (siehe "Vscan [Air-Akku" auf](#page-93-2) *Seite 3-20*) gelesen und verstanden zu haben.

# Kontaktinformationen

## <span id="page-29-1"></span><span id="page-29-0"></span>**Kontaktaufnahme mit GEHC Ultrasound**

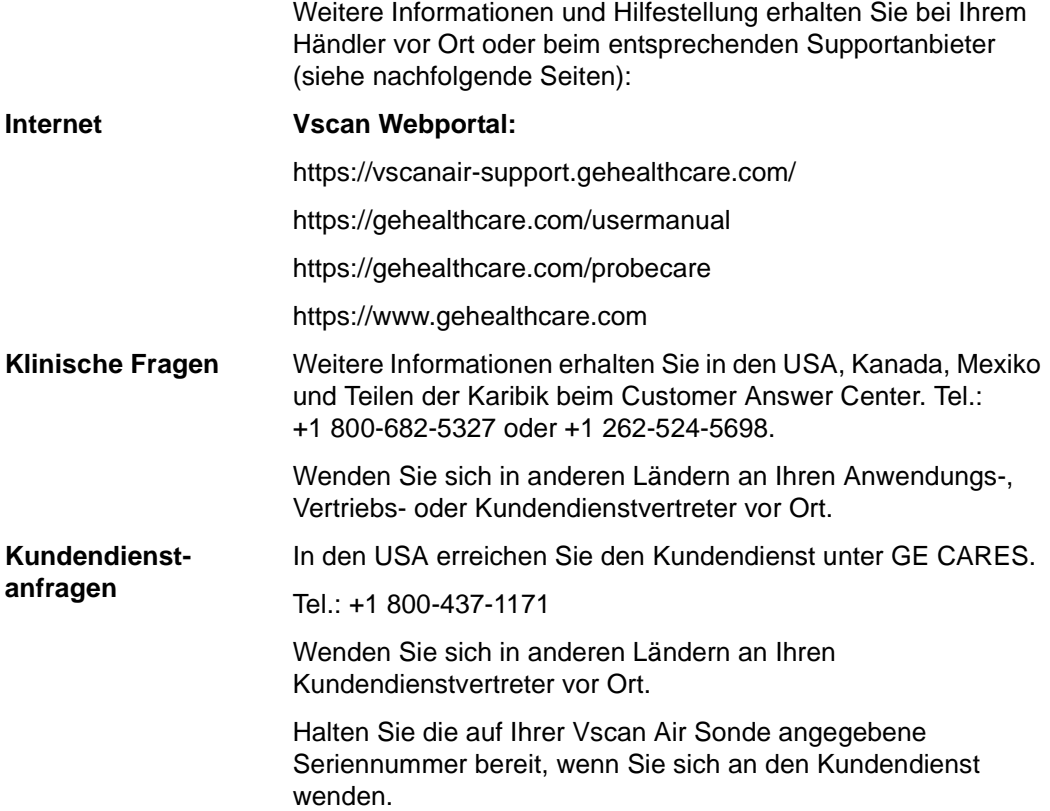

#### **[Kontaktaufnahme mit GEHC Ultrasound](#page-29-1) (Fortsetzung)**

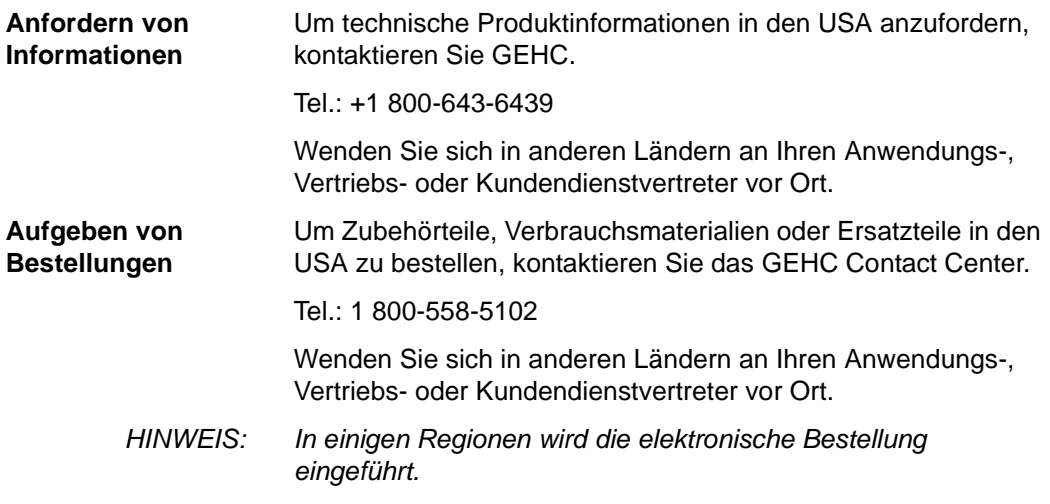

#### **Globale Telefonnummern für das Ultraschall-Support Center**

Für Länder, die nicht in den nachstehenden Tabellen aufgelistet sind, wenden Sie sich bitte an Ihren Händler vor Ort.

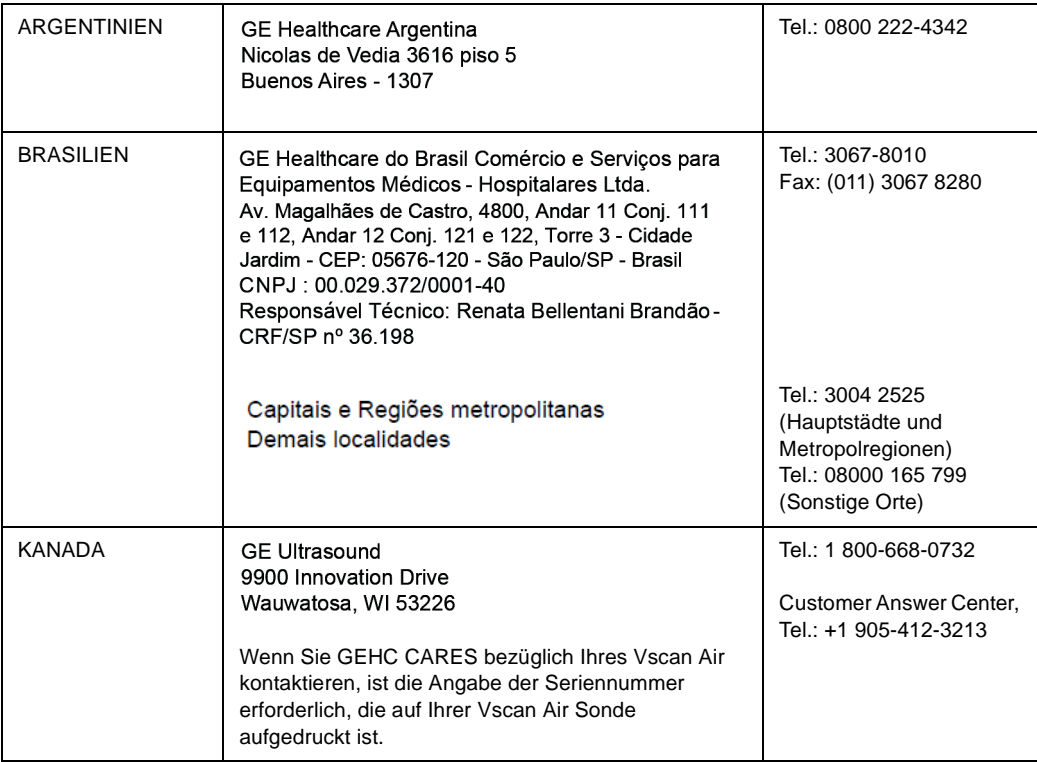

Tabelle 1-5: Nord-/Süd-/Lateinamerika

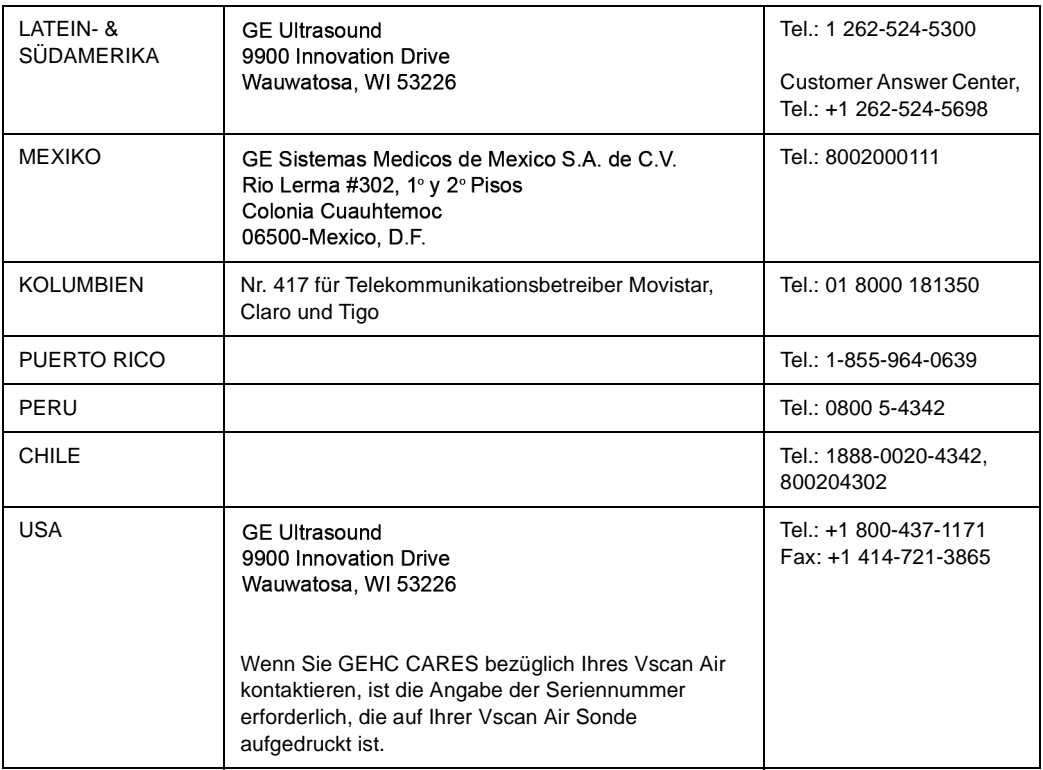

#### Tabelle 1-5: Nord-/Süd-/Lateinamerika (Fortsetzung)

#### Tabelle 1-6: Asien

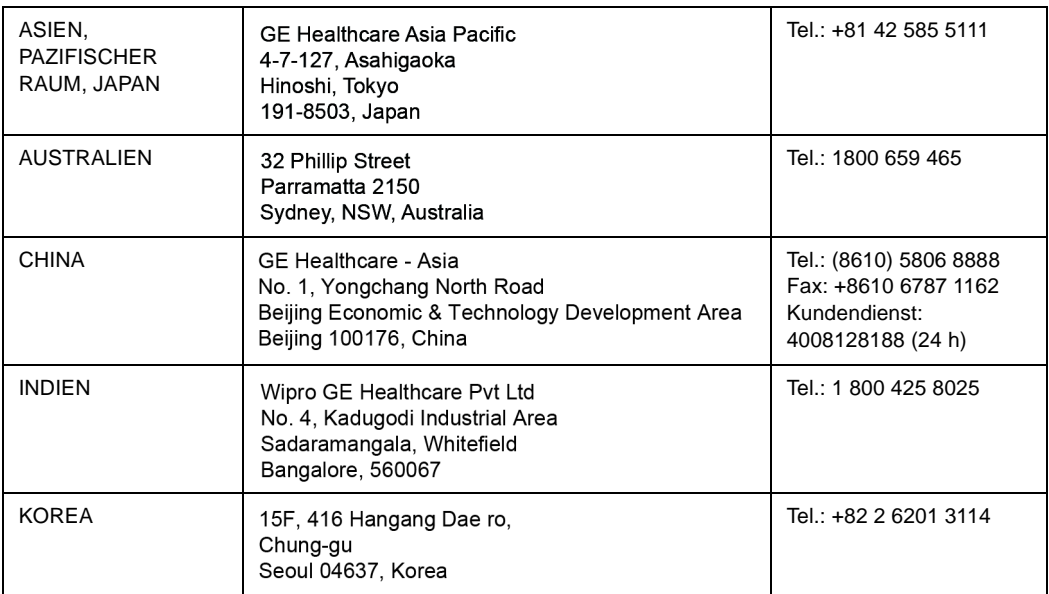

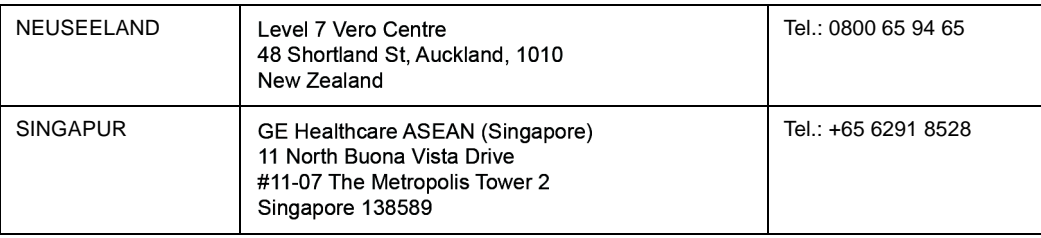

#### Tabelle 1-6: Asien (Fortsetzung)

#### Tabelle 1-7: Europa, Naher Osten und Afrika

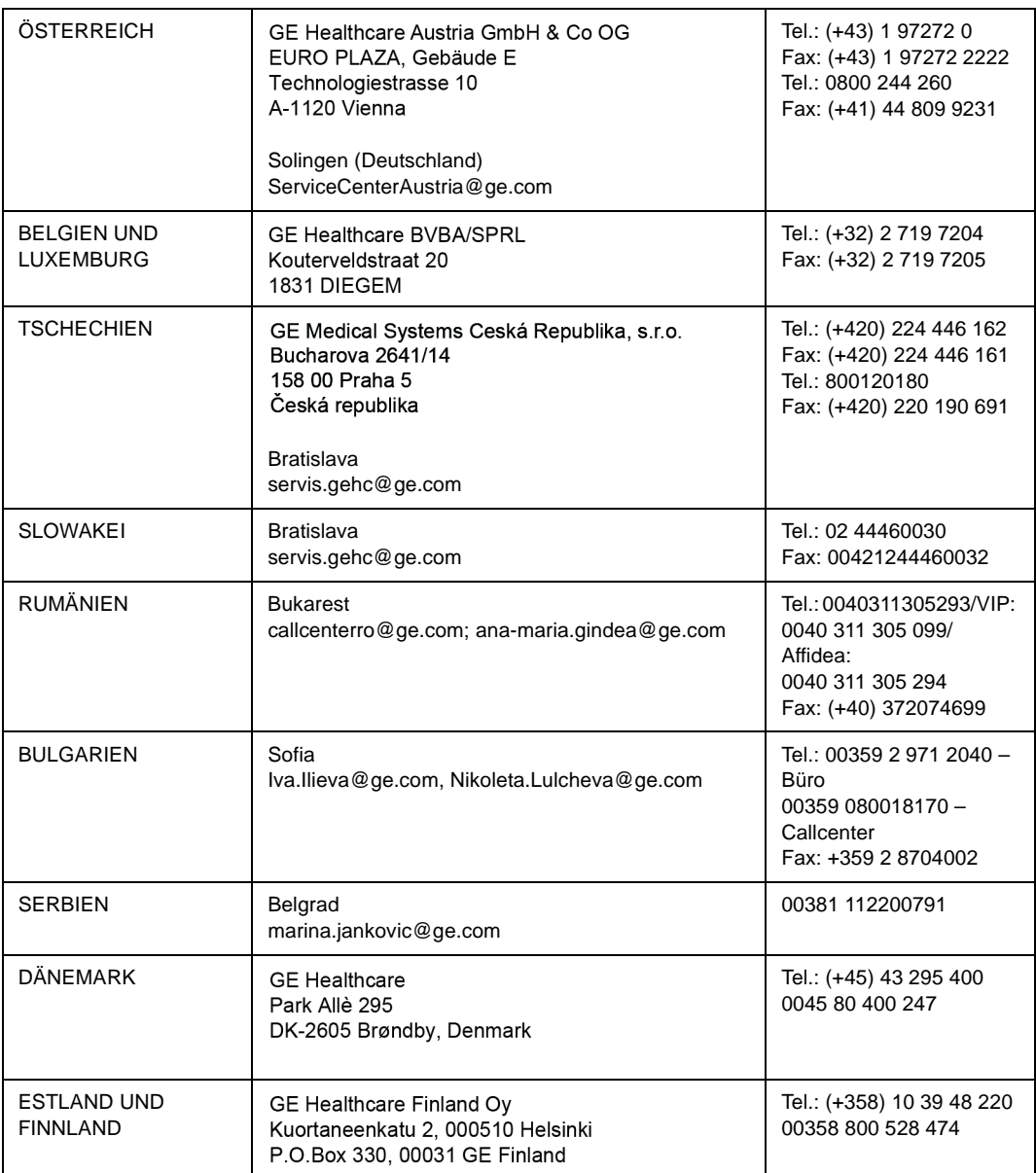

| <b>FRANKREICH</b>   | <b>GE Medical Systems SCS</b><br>Division Ultrasound<br>24 Avenue de l'Europe - CS20529<br>78457 Vélizy Villacoublay Cedex<br>Buc (F)<br>healthfranceSERVICECENTERULS@ge.com | Fax: (+33) 1 34 49 52 70<br>Fax: (+33) 13 44 95 202<br>Tel.: 0800 139 140<br>Fax: +33 1 39 26 85 62 |
|---------------------|----------------------------------------------------------------------------------------------------|----------------------------------------------------------------------------------------------------|
| <b>DEUTSCHLAND</b>  | <b>GE Healthcare GmbH</b><br>Beethovenstrasse 239<br>42655 Solingen                                                                                                    | Tel.: (+49) 0800 4373 784<br>Fax: +49 212-38327-590                                                 |
|                     | ServiceCenterDeutschland@ge.com                                                                                                    |                                                                                                    |
| <b>GRIECHENLAND</b> | <b>GE</b> Healthcare<br>8-10 Sorou Str. Marousi<br>Athens 15125 Hellas                                                                                                    | Tel.: (+30) 210 89 30 660<br>0030 210 8930660                                                       |
|                     | @HEALTH Greece Service Center                                                                                                    |                                                                                                    |
| <b>UNGARN</b>       | GE Hungary Zft.<br>Bence utca 3<br><b>Budapest BU</b><br>1138 HU                                                                                                    | Tel.: (+36) 1 465 9100/1<br>oder (+36) 80 20 54 80<br>0036 802 05480                                |
|                     | juhasz.magdolna@ge.com                                                                                                    |                                                                                                    |
| <b>IRLAND</b>       | <b>NORDIRLAND</b><br><b>GE</b> Healthcare<br>Victoria Business Park<br>9, Westbank Road<br>Belfast BT3 9JL.                                                                  | Tel.: 0044 800 072 0248                                                                             |
|                     | <b>REPUBLIK IRLAND</b><br><b>GE Healthcare</b><br>3050 Lake Drive<br><b>Citywest Business Campus</b><br>Dublin 24                                                            | Tel.: 1800 992 557<br>Fax: (+353) 1 686 5327                                                        |
| <b>ITALIEN</b>      | GE Medical Systems Italia spa<br>Via Galeno, 36, 20126 Milano                                                                                                    | Tel.: (+39) 02 2600 1111<br>Fax: (+39) 02 2600 1417<br>Tel.: 0039 800 827 164                       |
| Norditalien         |                                                                                                    | Tel.: 800827168; Fax:                                                                               |
| Mittelitalien       | front.office@ge.com; service@ge.com                                                                                                    | 800917293<br>Tel.: 0039 800 827 168                                                                 |
| Süditalien          |                                                                                                    |                                                                                                    |
| <b>ISRAEL</b>       | Haifa<br>revital.sassu@ge.com                                                                                                    | Tel.: 00972 4 858 2929<br>Fax: 00972 4 858 0969                                                     |
| <b>KASACHSTAN</b>   | «Дженерал Электрик Қазақстан» ЖШС<br>Қазақстан, Алматы қаласы 050040,<br>Тимирязев көшесі, 28В ү., 307 кеңсе.<br>Almaty<br>88000700770@ge.com                                | Tel.: +7 727 3560020<br>Tel.: 88000700770<br>Fax: +77273568544                                      |

Tabelle 1-7: Europa, Naher Osten und Afrika

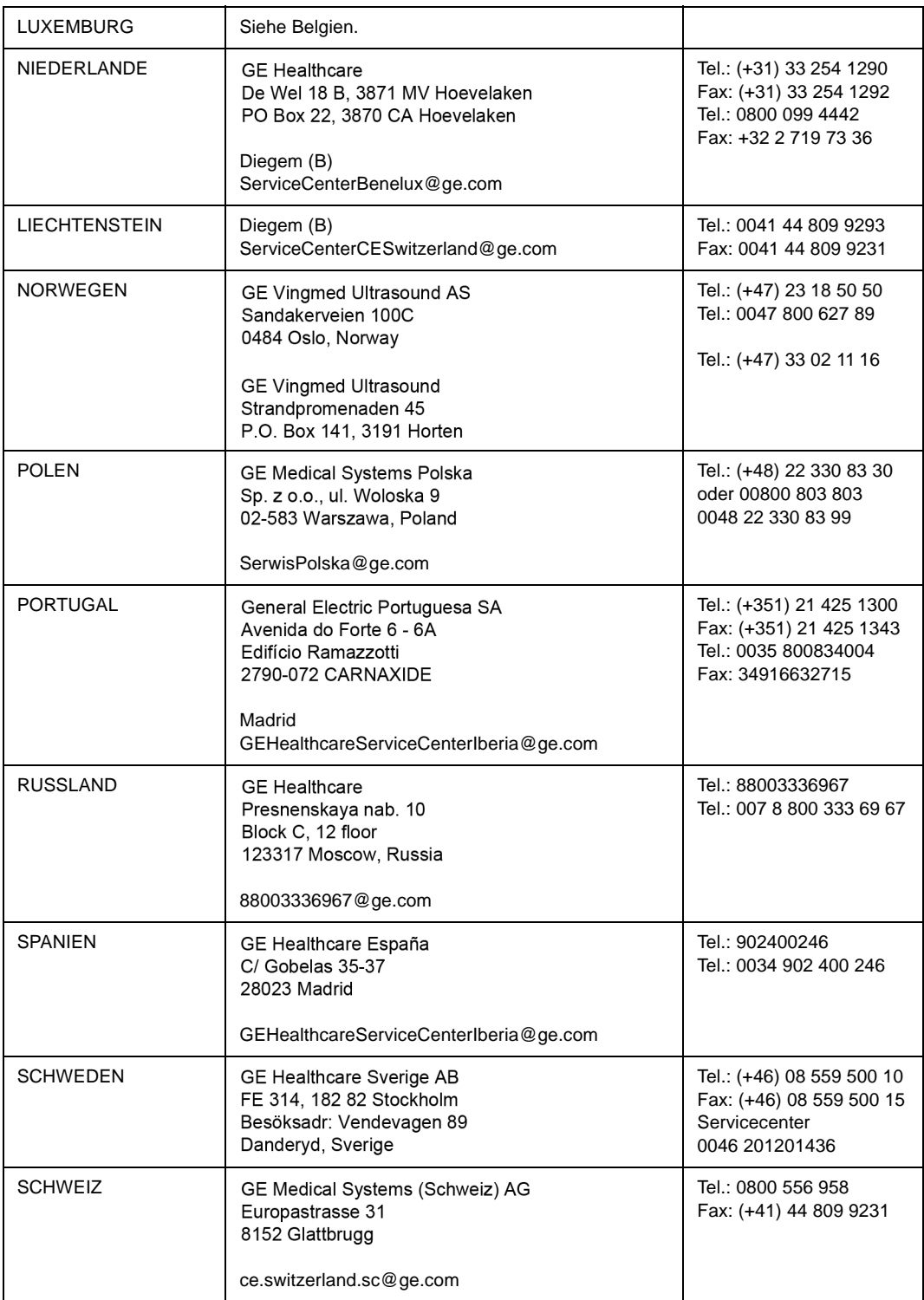

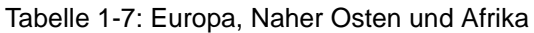

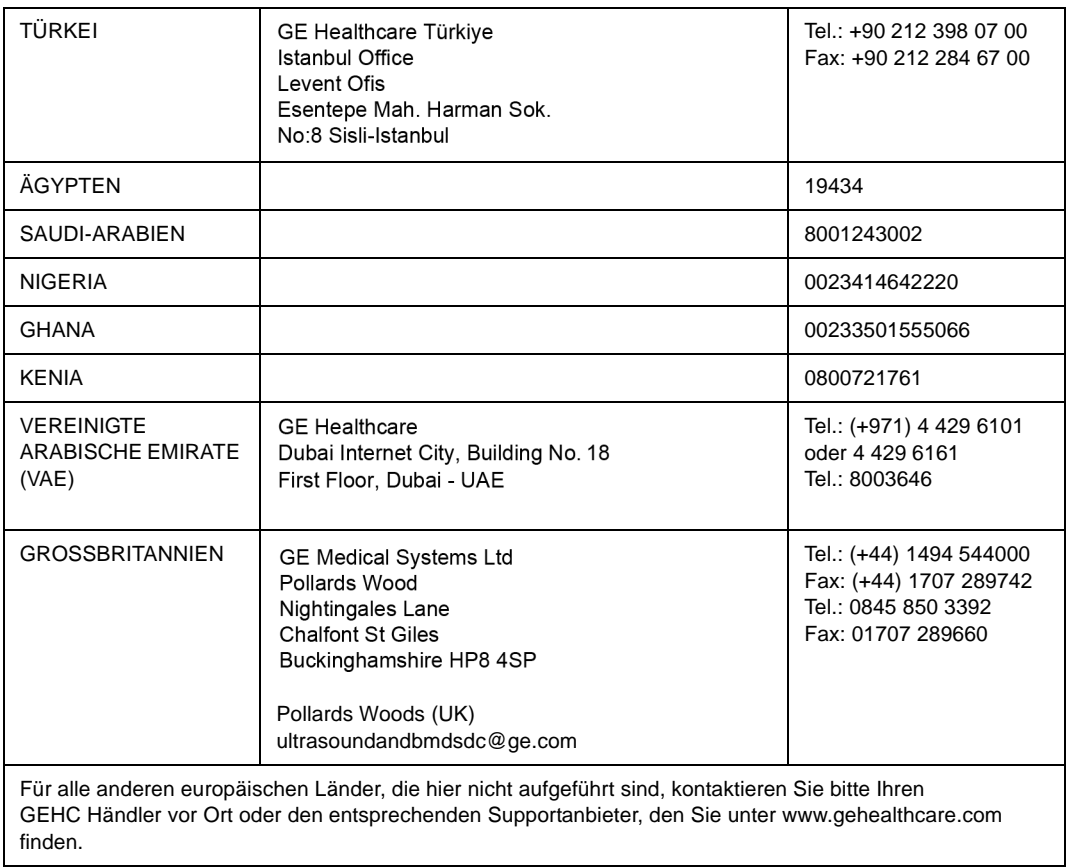

#### Tabelle 1-7: Europa, Naher Osten und Afrika

#### <span id="page-35-0"></span>**Hersteller**

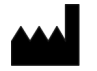

 GE VINGMED ULTRASOUND AS Strandpromenaden 45 3191 Horten, Norwegen Tel.: (+47) 3302 1100
# *Kapitel 2* **Sicherheit**

*Inhalt:*

*["Einleitung" auf Seite 2-2](#page-37-0)*

*["Verantwortlichkeit des Betreibers" auf Seite 2-4](#page-39-0)*

*["Wichtige Sicherheitshinweise" auf Seite 2-6](#page-41-0)*

*["Maximale Sondentemperatur" auf Seite 2-29](#page-64-0)*

*["Gerätekennzeichen und -symbole" auf Seite 2-30](#page-65-0)*

# **Einleitung**

# <span id="page-37-1"></span><span id="page-37-0"></span>**Überblick**

Dieses Kapitel beschreibt wichtige Sicherheitsmaßnahmen, die vor Inbetriebnahme des Vscan Air-Ultraschallsystems beachtet werden müssen. Auch Verfahren zur einfachen Pflege und Wartung der Vscan Air Sonde werden beschrieben.

Es befinden sich verschiedene Sicherheitshinweise am Gerät. Die verschiedenen Gefahrenstufen werden durch die folgenden Symbole angezeigt, die Sicherheitshinweisen im Text vorausgehen.

Folgende Symbole weisen auf Sicherheitsmaßnahmen hin:

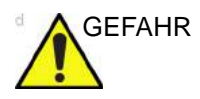

GEFAHR Kennzeichnet eine spezifische, bekannte Gefahr, die bei unsachgemäßen Bedingungen oder Handlungen folgende Auswirkungen hat:

- Schwere Körperverletzung oder Tod
- Erhebliche Sachschäden

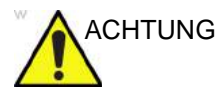

ACHTUNG Kennzeichnet eine spezifische, bekannte Gefahr, die bei unsachgemäßen Bedingungen oder Handlungen folgende Auswirkungen haben kann:

- Schwere Körperverletzung
- Erhebliche Sachschäden

# **[Überblick](#page-37-1) (Fortsetzung)**

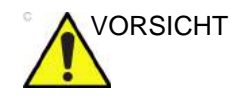

VORSICHT Weist auf eine mögliche Gefahr hin, die bei Nichtbeachtung des Hinweises Folgendes verursacht oder verursachen kann:

- Leichtere Verletzungen
- Sachschäden

*HINWEIS: Kennzeichnet Vorsichtsmaßnahmen oder Empfehlungen, die bei der Verwendung des Ultraschallsystems beachtet werden müssen. Dazu gehört Folgendes:* 

- *Hinweise zum Sicherstellen einer optimalen Betriebsumgebung*
- *Hinweise zur Verwendung dieses Handbuchs*
- *Hinweise, die einen bestimmten Punkt hervorheben oder erklären*

# <span id="page-39-0"></span>Verantwortlichkeit des Betreibers

# <span id="page-39-1"></span>**Überblick**

Der Betreiber des Geräts muss sicherstellen, dass jeder Anwender des Vscan Air diesen Abschnitt des Benutzerhandbuchs gelesen und verstanden hat. Das Lesen dieses Handbuchs reicht jedoch nicht aus, um das System bedienen, inspizieren, prüfen, einstellen, kalibrieren, reparieren oder modifizieren zu können. Der Betreiber muss sicherstellen, dass die Wartung des Geräts nur durch ordnungsgemäß geschultes, voll qualifiziertes Kundendienstpersonal erfolgt. Das Gerät und Zubehör enthält keine vom Anwender zu wartenden Teile. Für Wartungsarbeiten wenden Sie sich bitte an GEHC.

Der Betreiber des Vscan Air-Geräts muss außerdem sicherstellen, dass nur ordnungsgemäß geschulte und ausreichend qualifizierte Mitarbeiter berechtigt sind, das System zu benutzen. Bevor jemand die Berechtigung zur Verwendung des Systems erhält, sollte nachgewiesen sein, dass die betreffende Person die Bedienungsanweisungen in diesem Handbuch gelesen hat und in vollem Umfang versteht. Es empfiehlt sich, eine Liste der berechtigten Anwender zu führen.

Falls das System nicht richtig funktioniert oder der Vscan Air nicht auf die in diesem Handbuch beschriebenen Befehle reagiert, wenden Sie sich bitte an Ihre nächste GEHC Kundendienststelle für Ultraschallgeräte.

Nähere Informationen über die Anforderungen und Vorschriften für den Betrieb von elektromedizinischen Geräten erhalten Sie von den zuständigen Behörden.

# **[Überblick](#page-39-1) (Fortsetzung)**

Der Eigentümer des Vscan Air muss die Datenschutzrichtlinien zur Kenntnis nehmen. GEHC haftet nicht für die Offenlegung von Daten.

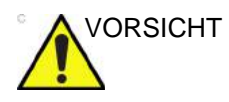

VORSICHT Das Vscan Air muss gemäß den gesetzlichen Bestimmungen eingesetzt werden. In einigen Gerichtsbarkeiten sind bestimmte Verwendungszwecke untersagt, beispielsweise die Bestimmung des Geschlechts.

#### **Warnung vor Modifikationen durch den Benutzer**

Nehmen Sie keine Änderungen an diesem Produkt vor, auch nicht an Systemkomponenten, Kabeln usw. Systemänderungen durch den Anwender können zu Sicherheitsgefahren und einer Beeinträchtigung der Systemfunktion führen. Sämtliche Änderungen müssen von qualifiziertem GEHC Personal vorgenommen werden.

Softwareupgrades können auf Empfehlung von GEHC vom Benutzer durchgeführt werden.

# <span id="page-41-0"></span>Wichtige Sicherheitshinweise

# **Überblick**

Dieser Abschnitt enthält Sicherheitshinweise zu folgenden Aspekten:

- Patientensicherheit
- Sicherheit von Personal und Gerät

Die Informationen in diesem Abschnitt sollen Sie mit den Gefahren beim Einsatz des Vscan Air-Geräts vertraut machen und darauf hinweisen, welche Personen- und Sachschäden drohen, wenn die entsprechenden Sicherheitshinweise nicht beachtet werden.

Bitte lesen Sie diese Sicherheitshinweise aufmerksam durch, und vermeiden Sie Situationen, die zu Verletzungen oder Sachschäden führen können.

- *HINWEIS: Es liegt in der Verantwortung des Benutzers, Daten zu schützen, die aus der Vscan Air App exportiert und außerhalb der Vscan Air App verwendet werden.*
- *HINWEIS: Eine Sicherheitsvorkehrung besteht darin, dass keine Ultraschalluntersuchung durchgeführt werden kann, während die Vscan Air Sonden aufgeladen werden.*

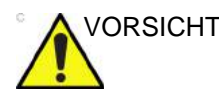

ORSICHT Das im Lieferumfang des Produkts als Zubehör enthaltene drahtlose Ladegerät und das Netzteil sind für die Verwendung mit den Vscan Air Sonden verifiziert. Das drahtlose Ladegerät und das Netzteil gelten als informationstechnische Geräte, die die allgemeine Sicherheit oder die wesentlichen Leistungsmerkmale der Vscan Air Sonden nicht beeinträchtigen.

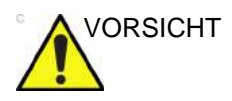

VORSICHT Das drahtlose Ladegerät und das Netzteil entsprechen der Norm IEC/EN 62368-1 für Audio-/Video-, Informations- und Kommunikationstechnikgeräte.

#### **Patientensicherheit**

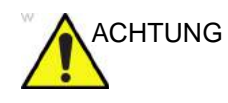

ACHTUNG Die Nichtbeachtung der folgenden Hinweise kann die Sicherheit der Patienten, die einer diagnostischen Ultraschalluntersuchung unterzogen werden, erheblich beeinträchtigen.

#### **Diagnoseinformationen**

Die bereitgestellten Bilder und Messergebnisse sind für die Verwendung als Diagnosehilfsmittel durch fachkundige Benutzer vorgesehen. Sie sollen nicht ausdrücklich als alleinige, unwiderlegbare Grundlage für die Diagnose dienen. Die Benutzer sind aufgerufen, die Literatur zu studieren und ihre eigenen fachlichen Schlüsse über den klinischen Einsatz des Gerätes zu ziehen.

Der Benutzer muss die Produktspezifikationen, Gerätegenauigkeit und Stabilitätsgrenzen kennen. Diese Beschränkungen sind zu berücksichtigen, bevor eine Entscheidung auf der Grundlage quantitativer Werte getroffen wird. Im Zweifelsfall sollte die nächste GEHC Kundendienststelle für Ultraschallgeräte um Rat gefragt werden.

Gerätestörungen und falsche Einstellungen können zu Messfehlern oder zur Nichterkennung von Bilddetails führen. Jeder Anwender muss sich gut mit der Bedienung des Vscan Air Geräts vertraut machen, um die Leistungsfähigkeit des Systems zu optimieren und mögliche Funktionsstörungen zu erkennen.

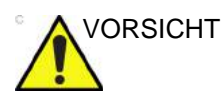

VORSICHT Vermeiden Sie Lichtreflexionen von Fenstern, Lampen und direkter Sonneneinstrahlung auf dem Bildschirm. Analysieren Sie keine Daten aus kleinen Betrachtungswinkeln.

# **Sicherheit von Personal und Gerät**

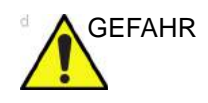

GEFAHR Die im Folgenden aufgeführten Gefahren können die Sicherheit von Personal und Gerät während einer diagnostischen Ultraschalluntersuchung beeinträchtigen.

#### **Explosionsgefahr**

Bedienen Sie das Gerät nie in der Nähe von entzündlichen oder explosiven Flüssigkeiten, Dämpfen oder Gasen. Eine Fehlfunktion der Vscan Air Sonde oder des Mobilgeräts kann diese Substanzen elektrisch entzünden. Anwender müssen zur Vermeidung dieser Explosionsgefahren Folgendes wissen.

- Wurden entzündliche Substanzen in der Umgebung festgestellt, darf das Gerät weder angeschlossen noch eingeschaltet werden.
- Wenn Sie leicht entzündliche Substanzen in der Umgebung des Geräts feststellen und das Gerät bereits eingeschaltet wurde, versuchen Sie nicht, die Vscan Air Sonde auszuschalten oder den Stecker zu ziehen.
- Wenn Sie leicht entzündliche Substanzen in der Nähe des Geräts feststellen, räumen und lüften Sie die Umgebung gut, bevor Sie die Vscan Air Sonde ausschalten.

#### **Elektrische Gefahren**

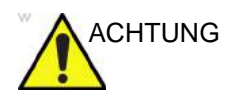

ACHTUNG Die Schaltungen im Netzadapter arbeiten mit hohen Spannungen, die zu schweren Verletzungen oder zum Tod durch Stromschlag führen können.

*HINWEIS: Die in der Vscan Air CL oder Vscan Air SL Sonde oder ihren Bauteilen verbleibende Restenergie liegt unter 60 V Gleichspannung oder 2 mJ.*

## <span id="page-44-0"></span>**Elektrische Sicherheit**

#### **Geräteklassifikationen**

Die Sonden Vscan Air CL und Vscan Air SL sind Geräte mit interner Stromversorgung, Typ BF. Die mit dem Vscan Air erhältlichen Netzadapter sind Geräte der Klasse II.

### **Externe Anschlüsse**

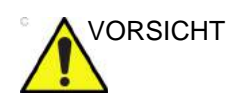

VORSICHT Das Aufladen der Vscan Air Sonden über den Netzadapter und das drahtlose Ladegerät muss außerhalb der Patientenumgebung erfolgen (siehe lokale Vorschriften und EN/ES/IEC 60601-1).

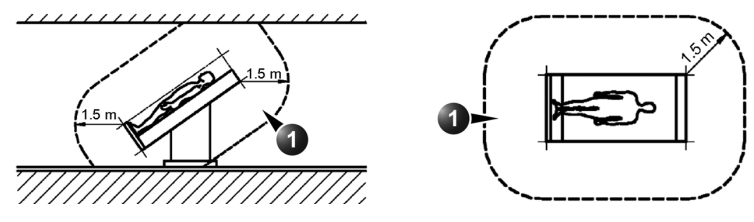

1. Patientenumgebung

Abbildung 2-1. Patientenumgebung

#### **Allergische Reaktionen auf latexhaltige medizinische Produkte**

Aufgrund von Berichten über schwere allergische Reaktionen auf Medizinprodukte, die Latex (Naturgummi) enthalten, sollten alle Ärzte auf Empfehlung der FDA überprüfen, ob ihre Patienten auf Latex allergisch sind, und auf die umgehende Behandlung von allergischen Reaktionen vorbereitet sein. Latex ist in vielen Medizinprodukten wie OP- und Untersuchungshandschuhen, Kathetern, Intubationsschläuchen, Narkosemasken und Kofferdam-Tüchern enthalten. Patientenreaktionen auf Latex reichen von Kontakturtikaria bis hin zu systemischer Anaphylaxie.

Weitere Einzelheiten zu allergischen Reaktionen auf Latex finden Sie in der Schrift *FDA Medical Alert MDA91-1 vom 29. März 1991*.

Die Vscan Air Sonden enthalten kein Latex.

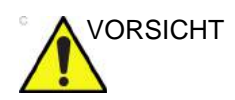

VORSICHT Der Kontakt mit Naturgummi-Latexprodukten kann bei Personen, die auf natürliches Latex-Protein empfindlich reagieren, schwere anaphylaktische Reaktionen hervorrufen. Empfindlich reagierende Benutzer und Patienten dürfen nicht mit diesen Produkten in Kontakt kommen. Prüfen Sie anhand der Packungsetiketten, ob Latex enthalten ist.

# <span id="page-45-0"></span>**Elektromagnetische Verträglichkeit (EMV)**

- *HINWEIS: Dieses Gerät trägt das CE-Prüfzeichen. Es entspricht den Anforderungen der Verordnung (EU) 2017/745 über Medizinprodukte. Es erfüllt außerdem die Emissionsgrenzwerte für ein Medizingerät der Gruppe 1, Klasse B gemäß EN/ IEC 60601-1-2. Es entspricht den Emissionsgrenzwerten gemäß RTCA DO-160G, Abschnitt 21, Kategorie M sowie ETSI EN 301489-1 und ETSI EN 301489-17.*
- *HINWEIS: Das Ultraschallgerät kann in allen Einrichtungen verwendet werden, einschließlich Einrichtungen, die an das öffentliche Niedrigspannungs-Stromversorgungsnetz angeschlossen sind, das Privathaushalte versorgt.*

Für elektrische medizinische Geräte müssen hinsichtlich der EMV besondere Vorsichtsmaßnahmen ergriffen werden, und ihre Installation und Nutzung müssen gemäß den EMV-Informationen in diesem Handbuch erfolgen.

#### **[Elektromagnetische Verträglichkeit \(EMV\)](#page-45-0) (Fortsetzung)**

Alle Arten von elektronischen Geräten können elektromagnetische Störungen in anderen Geräten verursachen, die entweder durch die Luft oder über Anschlusskabel übertragen werden. Der Begriff "Elektromagnetische Verträglichkeit" (EMV) bezeichnet die Fähigkeit eines Geräts, elektromagnetische Störsignale von anderen Geräten zu unterdrücken und gleichzeitig selbst keine anderen Geräte mit ähnlicher elektromagnetischer Strahlung zu beeinflussen.

Abgestrahlte bzw. weitergeleitete elektromagnetische Signale können Verzerrungen, Rauschen oder Artefakte im Ultraschallbild hervorrufen, die wesentliche Leistungsmerkmale des Ultraschallgeräts beeinträchtigen können (siehe ["Elektrische Sicherheit" auf](#page-44-0) Seite 2-9).

Es gibt jedoch keine Gewähr dafür, dass es bei bestimmten Anlagen nicht zu Störungen kommt. Wird festgestellt, dass dieses Gerät Interferenzen verursacht oder auf Interferenzen reagiert, dann sollten Sie eine oder mehrere der folgenden Maßnahmen ergreifen, um das Problem zu beseitigen:

- Das betreffende Gerät neu ausrichten oder an einem anderen Ort aufstellen.
- Den Abstand zwischen dem Ultraschallsystem und dem betreffenden Gerät vergrößern.
- Das Ultraschallsystem an eine andere Stromquelle als das betreffende Gerät anschließen.

Wenden Sie sich für weitere Hinweise an den Kundendienst. Unbefugte Veränderungen oder Modifikationen können dazu führen, dass der Anwender die Berechtigung zur Verwendung des Geräts verliert.

Um den Vorschriften zu elektromagnetischen Störungen zu entsprechen, müssen alle Verbindungskabel zu Peripheriegeräten abgeschirmt und vorschriftsmäßig geerdet werden. Die Verwendung von Kabeln, die nicht vorschriftsmäßig abgeschirmt und geerdet sind, kann dazu führen, dass das Gerät hochfrequente Störungen aussendet oder empfängt und damit gegen die FCC-Vorschriften, die EU-Richtlinie über Medizinprodukte und die Verordnung über Medizinprodukte verstößt.

#### **Störungshinweis**

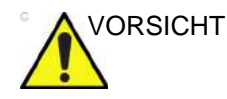

VORSICHT Die Verwendung von Geräten, die Funkwellen aussenden, in der Nähe des Systems kann zu einer Funktionsstörung führen.

> Geräte, die Hochfrequenzsignale aussenden, wie Rundfunkempfänger, mobile Funksender, funkferngesteuertes Spielzeug usw., sollten nicht in der Nähe des Ultraschallgeräts betrieben werden. Das für das Gerät verantwortliche medizinische Personal muss MTAs, Patienten und sonstige Personen, die sich im Umkreis des Gerätes aufhalten, anweisen, die obigen Empfehlungen strengstens einzuhalten.

> Alle Elektrogeräte können unbeabsichtigt elektromagnetische Wellen ausstrahlen. Für eine derartige unspezifische elektromagnetische Strahlung können leider keine Empfehlungen für die Mindestabstände zwischen Geräten gegeben werden. Wenn das Ultraschallgerät neben einem anderen Gerät oder in der näheren Umgebung eines anderen Geräts eingesetzt wird, sollten die Benutzer auf unerwartete Verhaltensweisen des Geräts achten, die von einer derartigen elektromagnetischen Strahlung ausgelöst werden können.

Das Ultraschallgerät ist für die Verwendung unter den in der folgenden Tabelle "Elektromagnetische Emissionen" auf *[Seite 2-16](#page-51-0)* aufgelisteten elektromagnetischen Bedingungen vorgesehen.

# **[Elektromagnetische Verträglichkeit \(EMV\)](#page-45-0) (Fortsetzung)**

Der Benutzer des Ultraschallgerätes muss darauf achten, dass die Geräteumgebung diesen Bedingungen entspricht.

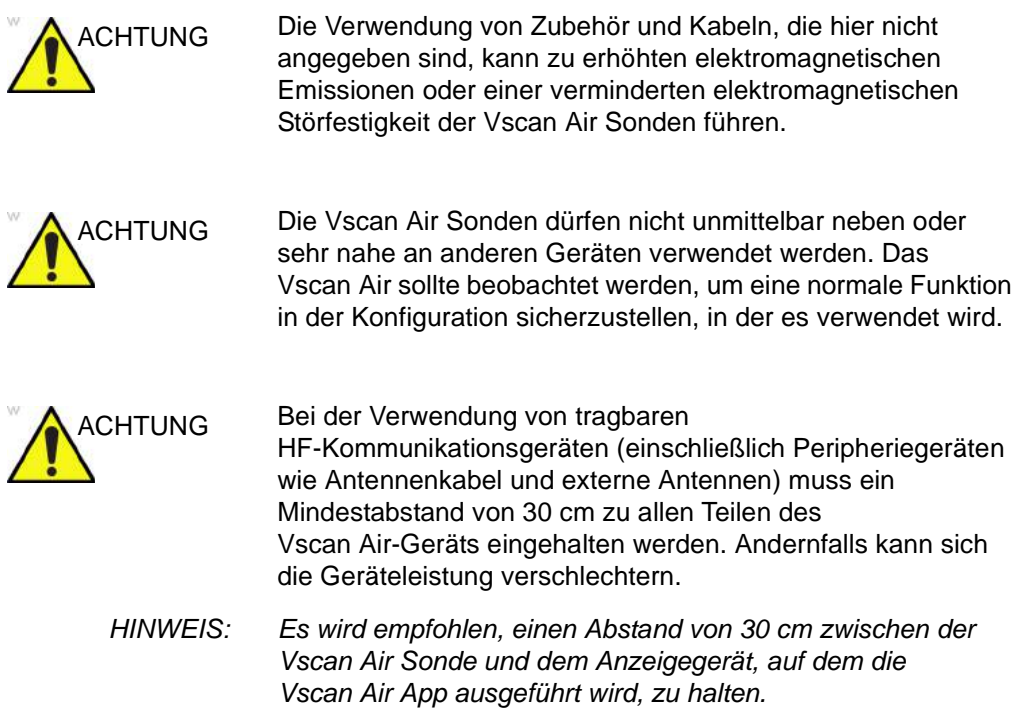

#### **FCC-Konformitätserklärung**

Part 15B, Konformitätserklärung für digitale Geräte: *HINWEIS: Dieses Gerät wurde getestet und entspricht den Grenzwerten für ein digitales Gerät der Klasse B gemäß Part 15 der FCC-Regeln. Diese Grenzwerte dienen dem Schutz vor schädlichen Störungen, wenn das Gerät in einem Wohnhaus verwendet wird.* Dieses Gerät erzeugt, verwendet und kann Hochfrequenzenergie abstrahlen und kann, falls nicht in Übereinstimmung mit den Bedienungsanweisungen installiert und verwendet, Störungen der Funkkommunikation verursachen. Es kann jedoch nicht garantiert werden, dass bei bestimmten Installationen keine Störungen auftreten. Wenn dieses Gerät Störungen des Radio- oder Fernsehempfangs verursacht, was durch Ein- und Ausschalten des Geräts festgestellt werden kann, sollten Sie versuchen, das Problem mit einer oder mehreren der folgenden Maßnahmen zu beheben: • Vergrößern Sie den Abstand zwischen dem Gerät und dem Apparat. • Schließen Sie das Gerät an einer Steckdose eines anderen Stromkreises als der des Empfängers an. • Bitten Sie einen Händler oder erfahrenen Radio-/ Fernsehtechniker um Hilfe. Dieses Gerät erfüllt Teil 15 der FCC-Vorschriften. Der Betrieb unterliegt den folgenden beiden Bedingungen: 1. Dieses Gerät darf keine schädlichen Interferenzen verursachen. 2. Dieses Gerät muss sämtliche empfangene Interferenzen aufnehmen, auch wenn dies zu unerwünschten Auswirkungen führen kann. VORSICHT Jegliche Änderungen oder Modifizierungen, die nicht ausdrücklich vom Verantwortlichen für dieses Gerät genehmigt sind, können bewirken, dass der Benutzer das Gerät nicht mehr betreiben darf.

#### **Konformitätserklärung für Kanada**

Dieses Gerät der Klasse B entspricht der kanadischen Norm ICES-003.

Dieses Gerät entspricht den lizenzbefreiten RSS-Standards von Industry Canada. Der Betrieb unterliegt den folgenden beiden Bedingungen:

- 1. Dieses Gerät darf keine Interferenzen verursachen.
- 2. Dieses Gerät muss sämtliche Interferenzen aufnehmen, auch wenn dies zu unerwünschten Auswirkungen beim Gerätebetrieb führen kann.

Der Betrieb im Frequenzbereich von 5150 bis 5250 MHz ist nur für den Einsatz in Innenräumen vorgesehen, um die Gefahr schädlicher Interferenzen bei mobilen Satellitensystemen mit gleichen Kanälen zu verringern.

Es wird darauf hingewiesen, dass Hochleistungsradarstationen primäre Nutzer (d. h. Prioritätsnutzer) des Frequenzbereichs zwischen 5725 und 5850 MHz sind und dass diese Radarstationen Störungen und/oder Schäden an LE-LAN-Geräten verursachen können.

Dieses Gerät entspricht den RSS-Standards von Industry Canada für lizenzfreie Funkgeräte. Der Betrieb ist unter den folgenden beiden Bedingungen zulässig: (1) das Gerät darf keine Störungen verursachen und (2) der Benutzer des Geräts muss sich damit einverstanden erklären, Hochfrequenzstörungen ausgesetzt zu werden, selbst wenn diese Störungen den Betrieb des Geräts wahrscheinlich beeinträchtigen können. Der Frequenzbereich von 5150– 5250 MHz ist nur für den Einsatz im Innenbereich vorgesehen, um die Gefahr schädlicher Interferenzen bei mobilen Satellitensystemen mit den gleichen Kanälen zu verringern.

- *HINWEIS: Vscan Air CL ist eine drahtlose Hand-Ultraschallsonde mit dualer Sonde. Die konvexe und lineare Seite der Sonde werden für die Ultraschalluntersuchung auf dem menschlichen Körper positioniert. Andere Seiten der Sonde (Vorderseite, Rückseite, linke Seite und rechte Seite) sind für die Verwendung von Hand vorgesehen.*
- *HINWEIS: Vscan Air SL ist eine drahtlose Hand-Ultraschallsonde mit dualer Sonde. Die Sektor- und Linear-Seite der Sonde werden für die Ultraschalluntersuchung auf dem menschlichen Körper positioniert. Andere Seiten der Sonde (Vorderseite, Rückseite, linke Seite und rechte Seite) sind für die Verwendung von Hand vorgesehen.*

#### **Konformitätserklärungen Thailand**

Dieses Telekommunikationsgerät entspricht den technischen Anforderungen der NTC/NBTC.

Dieses HF-Kommunikationssystem hat eine spezifische Absorptionsrate (SAR) von 0,295 W/kg für Vscan Air CL bzw. von 0,146 W/kg für Vscan Air SL und entspricht der von der National Telecommunications Commission erklärten Sicherheitsnorm für die Verwendung von HF-Kommunikationsgeräten ("Safety Standard for the Use of Radio communication Equipment on Human Health") für die menschliche Gesundheit.

#### **Elektromagnetische Emissionen**

Tabelle 2-1: Elektromagnetische Emissionen

<span id="page-51-0"></span>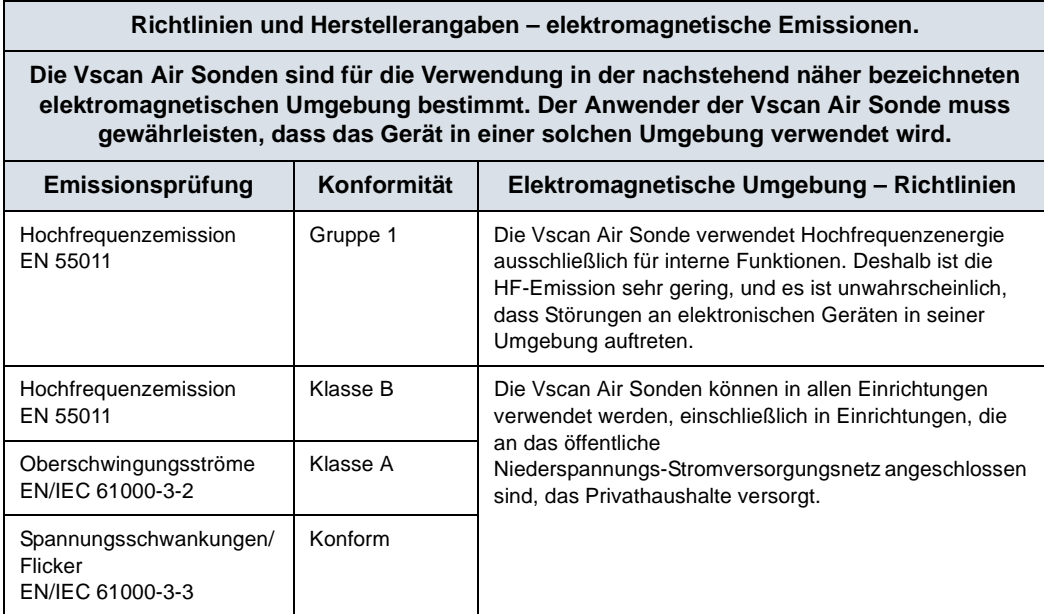

#### **Elektromagnetische Störfestigkeit**

#### Tabelle 2-2: Elektromagnetische Störfestigkeit (Teil 1)

#### **Richtlinien und Herstellerangaben – elektromagnetische Störfestigkeit.**

**Die Vscan Air Sonden sind für die Verwendung in der nachstehend näher bezeichneten elektromagnetischen Umgebung bestimmt. Der Anwender der Vscan Air Sonde muss gewährleisten, dass das Gerät in einer solchen Umgebung verwendet wird.**

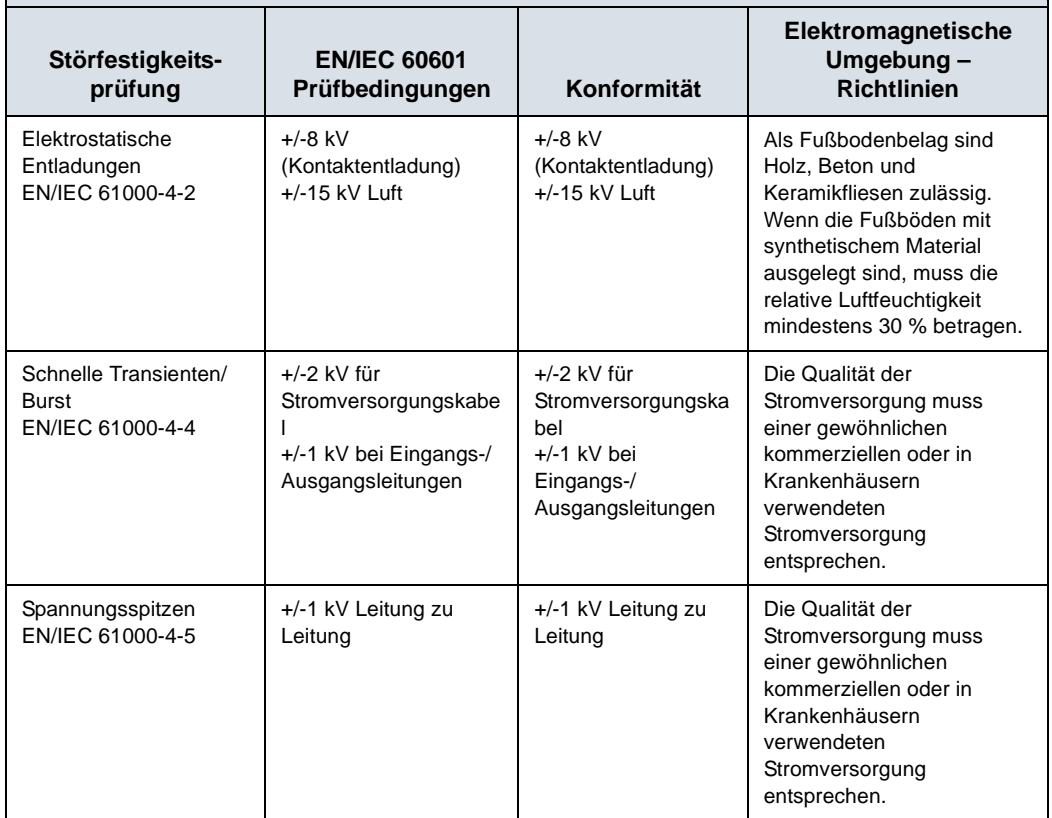

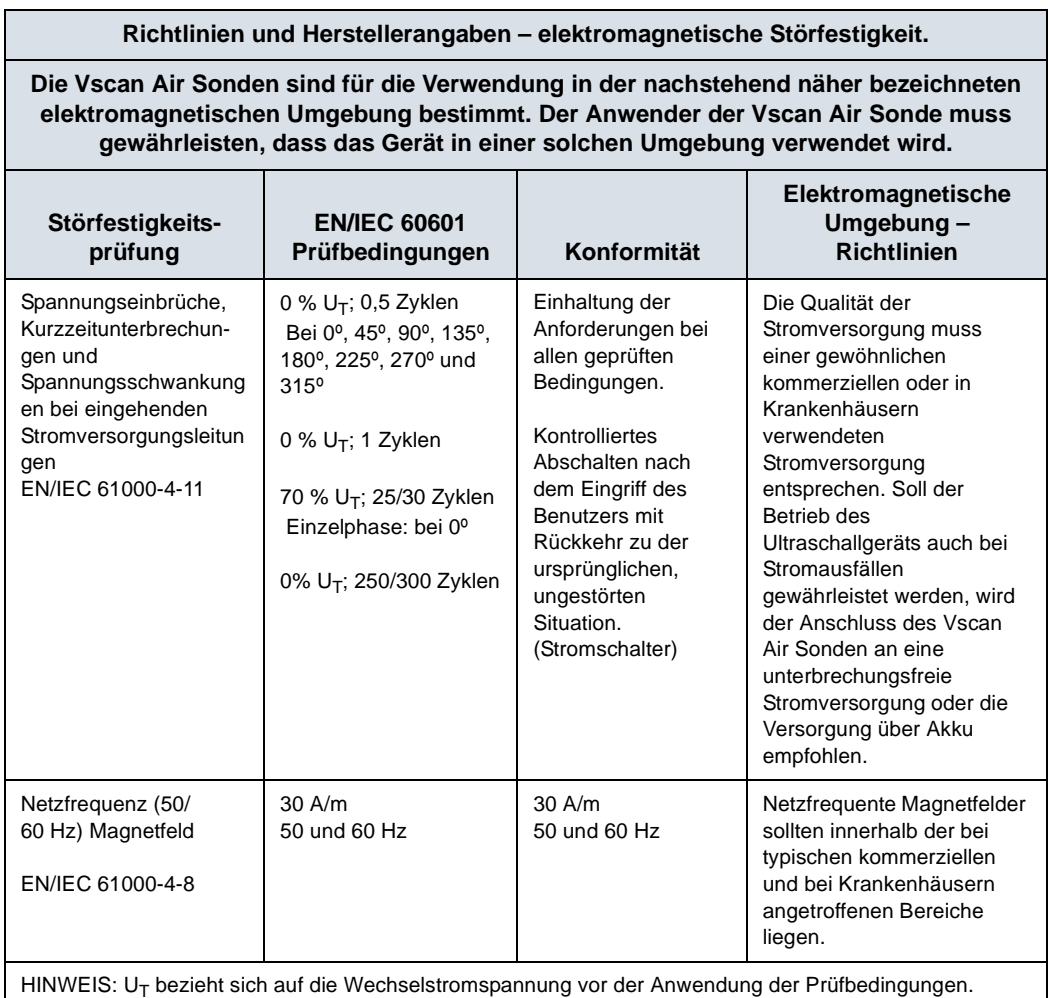

Tabelle 2-2: Elektromagnetische Störfestigkeit (Teil 1) (Fortsetzung)

Tabelle 2-3: Elektromagnetische Störfestigkeit (Teil 2)

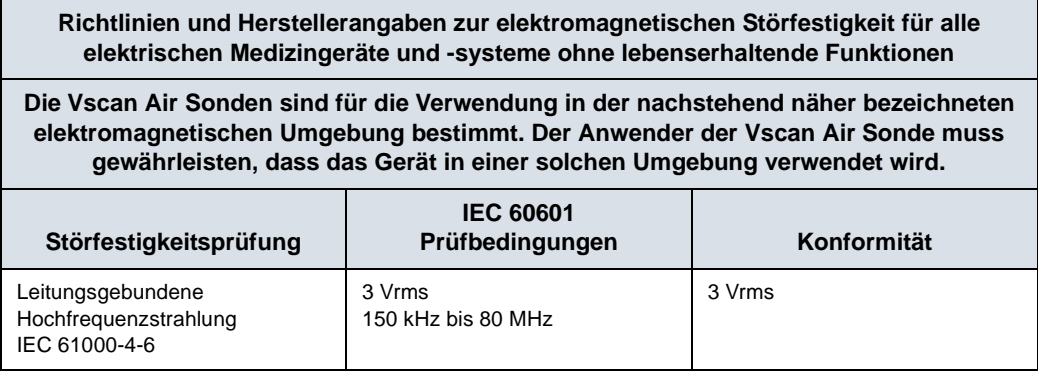

#### Tabelle 2-3: Elektromagnetische Störfestigkeit (Teil 2) (Fortsetzung)

**Richtlinien und Herstellerangaben zur elektromagnetischen Störfestigkeit für alle elektrischen Medizingeräte und -systeme ohne lebenserhaltende Funktionen**

**Die Vscan Air Sonden sind für die Verwendung in der nachstehend näher bezeichneten elektromagnetischen Umgebung bestimmt. Der Anwender der Vscan Air Sonde muss gewährleisten, dass das Gerät in einer solchen Umgebung verwendet wird.**

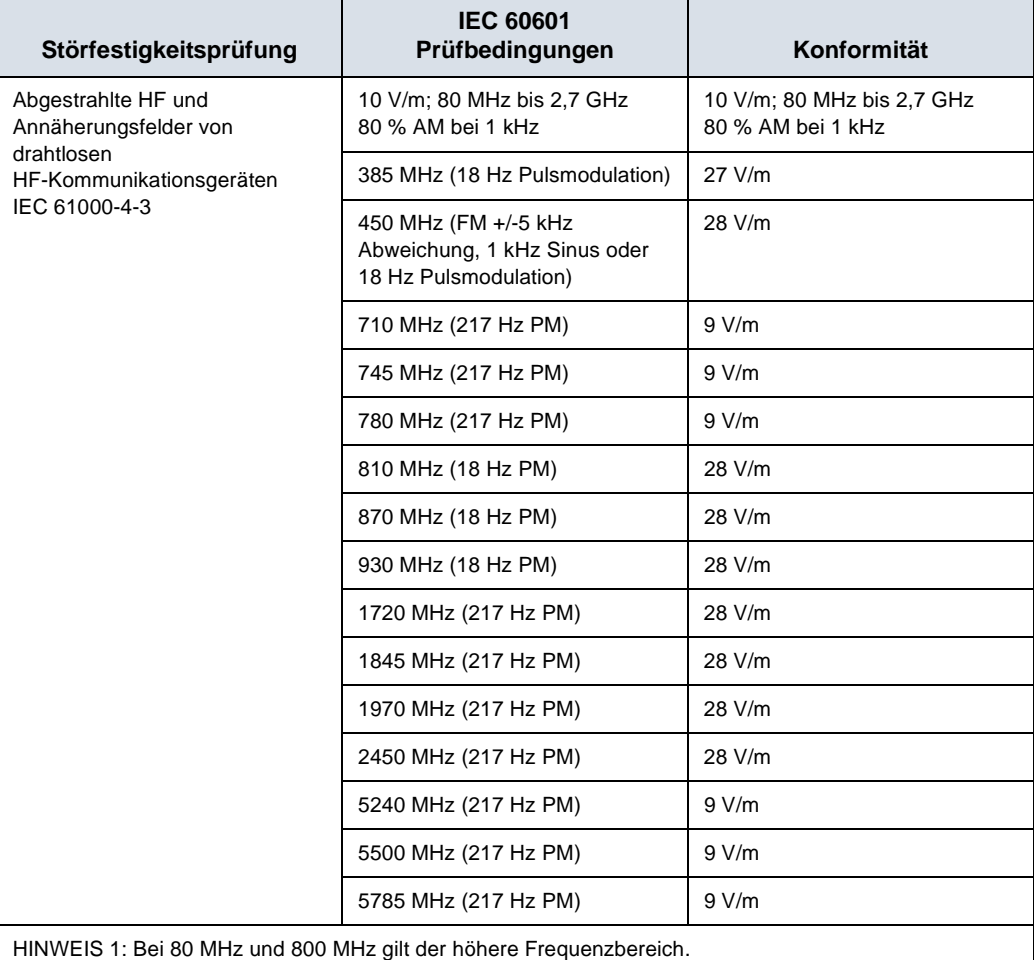

HINWEIS 2: Diese Richtlinien sind nicht für alle Situationen gültig. Elektromagnetische Strahlung kann absorbiert und von Strukturen, Objekten und Menschen reflektiert werden.

## **Wesentliche Leistungsmerkmale**

Die wesentlichen Leistungsmerkmale von Vscan Air sind:

- Die Fähigkeit zur Anzeige von physiologischen Bildern für die Diagnosestellung durch qualifiziertes und geschultes medizinisches Fachpersonal.
- Die Fähigkeit zur Anzeige von quantitativen Daten für die Diagnosestellung durch qualifiziertes und geschultes medizinisches Fachpersonal.
- Die Anzeige von Ultraschallindizes zur Unterstützung der sicheren Verwendung der Vscan Air Sonden.

#### **Schallausgangsleistung**

#### **Definition der Schallausgangsparameter**

#### **Thermischer Index (TI)**

Der TI ist eine Schätzung des Temperaturanstiegs des Weichteilgewebes oder der Knochen. Es gibt drei Kategorien des thermischen Index:

- TIS: Thermischer Index für Weichteilgewebe (Soft Tissue Thermal Index). Dies ist die Hauptkategorie des TI. Wird für Anwendungen verwendet, die kein Knochengewebe darstellen.
- TIB: Thermischer Index für Knochen (Bone Thermal Index). Für Knochen in einem Fokusbereich. Wird für fetale Anwendungen eingesetzt.
- TIC: Thermischer Index für Schädelknochen (Cranial Bone Thermal Index). Für oberflächennahe Knochen. Wird für transkranielle Anwendungen verwendet.

Informationen zur Berechnung des TI finden Sie hier:

- EN/IEC 60601-2-37. Medical electrical equipment (Medizinische elektrische Geräte). Teil 2-37: Anforderungen für die Sicherheit von Ultraschallgeräten für die medizinische Diagnose und Überwachung
- EN/IEC 62359: Prüfverfahren für die Ermittlung des thermischen und des mechanischen Indexes, bezogen auf medizinische Ultraschalldiagnostikfelder.

#### **Mechanischer Index (MI)**

Der MI gibt die geschätzte Wahrscheinlichkeit einer Gewebeschädigung durch Kavitation an. Durch die FDA-Leitlinie vom 27. Juni 2019 für diagnostische Ultraschallsysteme und Sonden wurde das absolute Maximum des MI auf 1,9 festgelegt.

#### **ISPTA**

Der ISPTA-Wert gibt die zeitgemittelte, räumliche Spitzenintensität an. Durch die FDA-Leitlinie vom 27. Juni 2019 für diagnostische Ultraschallsysteme und Sonden wurde das absolute Maximum des Ispta-Werts auf 720 mW/cm<sup>2</sup> festgelegt.

#### **Schallausgangsleistung und Bildschirm am Vscan Air**

MI- und TI Werte werden auf dem Untersuchungsbildschirm angezeigt.

Die Anzeigeauflösung vom MI und TI beträgt 0,1.

Die für die Vscan Air Sonden maximal möglichen MI- und Ispta-Werte liegen innerhalb der Grenzen, die in Track 3 der FDA-Leitlinie vom 27. Juni 2019 für diagnostische Ultraschallsysteme und Sonden festgelegt sind (MI < 1,9 und Ispta < 720 mW/cm2). Das Vscan Air bietet die Möglichkeit, die Anzeige einer beliebigen TI-Kategorie unabhängig von der werkseitigen Standardeinstellung auszuwählen. Die Anzeige der TI-Kategorie ändert sich, wenn während des Scanvorgangs auf den TI-Wert in der linken unteren Ecke des Bildschirms getippt wird, siehe ["Schwarzweiß-Modus \(B-Modus\)" auf](#page-88-0) *Seite 3-15*.

#### **Genauigkeit der angezeigten Schallausgangsleistung und Messunsicherheiten bei Schallmessungen**

Die Genauigkeit der angezeigten Schallausgangsleistung und Messunsicherheiten bei Schallmessungen sind in der nachfolgenden Tabelle zusammengefasst. Die Genauigkeit der Leistungsanzeige (TI, MI) hängt von der Messunsicherheit des Systems, dem Modell zur Berechnung der Schallleistungsparameter sowie von der Variabilität der Schallausgangsleistung von Sonden und Systemen ab. Die Gesamt-Messunsicherheit wurde durch Bestimmung der Typ-Aund Typ-B-Unsicherheiten gemäß ISO GUM (Guide to the Expression of Uncertainty in Measurement) bei einem Konfidenzniveau von 95 % für MI und TI ab und über dem Grenzwert von 0,4 gemäß IEC/EN 60601-2-37, Ausgabe 2, Änderung 1, ermittelt.

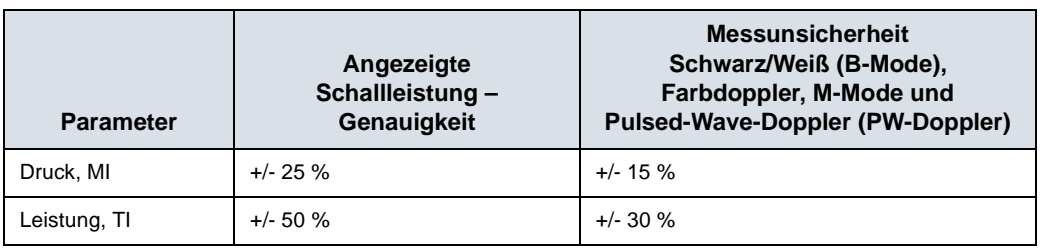

Tabelle 2-4: Genauigkeit der angezeigten Schallleistung

Genauigkeit der angezeigten Schallausgangsleistung = (Messwert -angezeigter Schallausgangswert)/angezeigter Schallausgangswert x 100 %

#### **Bedienungselemente mit Auswirkung auf die Schallausgangsleistung**

Bedienungselemente, die einen unmittelbaren Einfluss auf die Schallausgangsleistung haben, werden in den Tabellen mit den Daten zur Schallausgangsleistung erörtert. Diese Tabellen enthalten die höchstmögliche Schallintensität für einen bestimmten Modus, die nur erreichbar ist, wenn die maximale Kombination der Reglereinstellungen gewählt wird. Die meisten Einstellungen sind mit einer geringeren Ausgangsleistung verbunden.

#### **Grundprinzipien für die sichere Verwendung von Ultraschall**

Die British Medical Ultrasound Society (BMUS) hat folgende Leitlinien für den sicheren Umgang mit Ultraschall herausgegeben

- Die medizinische Ultraschallbildgebung sollte nur für die medizinische Diagnostik eingesetzt werden.
- Ultraschallgeräte dürfen nur von Personen benutzt werden, die über eine umfassende Ausbildung in der sicheren und ordnungsgemäßen Bedienung verfügen.

Dabei müssen folgende Bedingungen erfüllt sein:

- Beurteilung der potenziellen thermischen und mechanischen biologisch relevanten Auswirkungen des Ultraschalls,

- Umfassendes Verständnis der Geräteeinstellungen

- Wissen über die Auswirkungen von Geräteeinstellungen auf die Leistungsstufen.

- Die Untersuchungszeiten sollten so kurz gehalten werden, wie es für ein sinnvolles Diagnoseergebnis erforderlich ist.
- Die Schallleistung sollte so gering gehalten werden, wie es vernünftigerweise erreichbar, um gleichzeitig ein nützliches Diagnoseergebnis zu liefern.
- Der Bediener sollte darauf abzielen, die von der BMSU empfohlene Untersuchungsdauer (insbesondere bei geburtshilflichen Untersuchungen) nicht zu überschreiten.
- Ultraschalluntersuchungen während der Schwangerschaft sollten nicht ausschließlich zum Zwecke der Herstellung von Erinnerungsvideos oder Fotos durchgeführt werden.

#### <span id="page-59-0"></span>**Empfindliche Gewebe**

Das Risiko einer thermischen Gefährdung muss durch eine vorsichtige Vorgehensweise reduziert werden, wenn die folgenden Personen oder Partien einem diagnostischen Ultraschall ausgesetzt werden:

- Embryos, weniger als acht Wochen nach Empfängnis;

- Kopf, Gehirn oder Wirbelsäule jedes Fötus oder Neugeborenen;

- Auge (bei Menschen jeden Alters).

Die British Medical Ultrasound Society hat folgende maximale Scanzeiten relativ zum angezeigten TI vorgeschlagen:

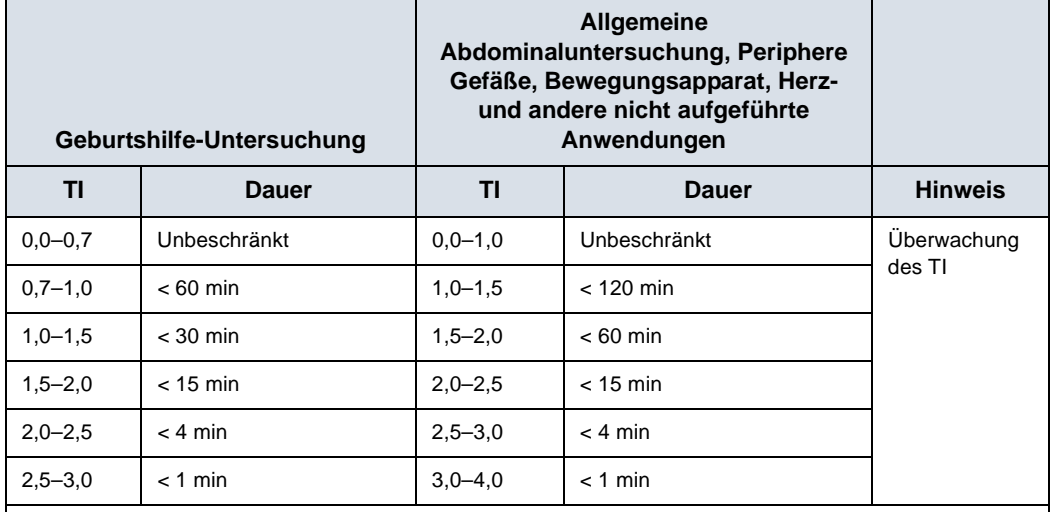

Tabelle 2-5: Empfohlene maximale Scandauer

Literatur

• The British Medical Ultrasound Society. Guidelines for the safe use of diagnostic ultrasound equipment.

• American Institute of Ultrasound in Medicine Consensus Report on Potential Bioeffects of Diagnostic Ultrasound.

> Weitere Hinweise zum sicheren Einsatz von Ultraschalluntersuchungen im Bereich der Geburtshilfe finden Sie in den offiziellen Angaben des American Institute of Ultrasound in Medicine (AUIM) - "Prudent Use and Safety of Diagnostic Ultrasound in Pregnancy" (Vorsichtiger Umgang und Sicherheit des diagnostischen Ultraschalls in der Schwangerschaft).

#### **[Empfindliche Gewebe](#page-59-0) (Fortsetzung)**

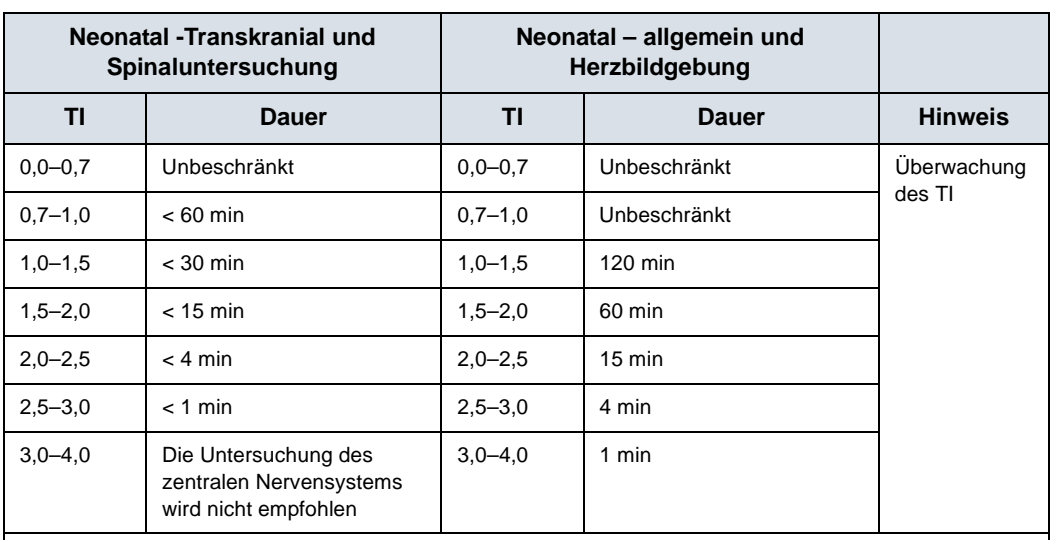

Tabelle 2-6: Empfohlene maximale Scandauer (Neonataluntersuchung)

Literatur

• The British Medical Ultrasound Society. Guidelines for the safe use of diagnostic ultrasound equipment.

• American Institute of Ultrasound in Medicine Consensus Report on Potential Bioeffects of Diagnostic Ultrasound.

> Bei Augenuntersuchungen wird die Überwachung des TI empfohlen. Die TI-Werte sollten auf maximal 1,0 begrenzt werden.

# **Sicherheitsrichtlinien der ISUOG (International Society of Ultrasound in Obstetrics and Gynecology)**

Aus der unten aufgeführten Erklärung der ISUOG zur sicheren Anwendung geht hervor, dass Doppler-Ultraschall während der Embryonalperiode [GA(LMP) < 11 Wochen] nicht routinemäßig eingesetzt werden sollte. Der Bediener des Ultraschallgeräts sollte außerdem darauf achten, die Untersuchungszeit mit dem angezeigten thermischen Index  $TI = 1.0$  so kurz wie möglich zu halten, wenn Doppler-Ultraschall in der fetalen Periode [GA(LMP) >= 11 Wochen] verwendet wird.

Salvesen K, Abramowicz J, Ter Haar G, Miloro P, Sinkovskaya E, Dall'Asta A, Maršál K, Lees C; Board of the International Society of Ultrasound in Obstetrics and Gynecology (ISUOG). ISUOG statement on the safe use of Doppler for fetal ultrasound examination in the first 13+6 weeks of pregnancy (updated). Ultrasound Obstet Gynecol 2021; 57:1020.

#### **Auswahl des Presets**

Bei Auswahl des geeigneten Presets für eine bestimmte Ultraschalluntersuchung liegt die Schallausgangsleistung automatisch innerhalb der Grenzwerte der FDA-Richtlinien für die entsprechende Untersuchung. Weitere Parameter, die die Systemleistung für die gewählte Untersuchung optimieren, werden ebenfalls automatisch eingestellt und dürften dazu beitragen, die Dauer der Ultraschallexposition des Patienten auf ein Mindestmaß zu reduzieren.

#### **Wechseln der Betriebsart**

Die Schallausgangsleistung hängt von der gewählten Betriebsart ab. Dies hat großen Einfluss darauf, wie viel Energie das Gewebe absorbiert, wie in "Schwarz/Weiß-Bildgebung [\(B-Modus\)" auf](#page-241-0) *Seite 5-18*, "Color-Flow (Farb-Doppler)" auf [Seite 5-26](#page-249-0), "Spektral-Doppler-Modus "Pulsed Wave" (PW)" auf *[Seite 5-33](#page-256-0)* und ["M-Mode \(Bewegungsmodus\)" auf](#page-269-0) *Seite 5-46* beschrieben.

#### <span id="page-62-0"></span>**ALARA**

Ultraschalluntersuchungen sollten mit Schallausgangsleistung und Beschallungszeiten durchgeführt werden, die so niedrig wie möglich sind (**A**s **L**ow **A**s **R**easonably **A**chievable [ALARA]), um noch diagnostisch auswertbare klinische Daten zu erhalten.

Während einer diagnostischen Ultraschalluntersuchung dringen hochfrequente Wellen in das Gewebe und wirken auf das umliegende Gewebe des zu untersuchenden Körperteils ein. Nur ein geringer Teil der Schallenergie wird an die Sonde zurückgeworfen, aus dem dann das Bild zusammengesetzt wird, während der übrige Teil sich im Gewebe zerstreut. Die Interaktion zwischen Schallenergie und Gewebe kann bei ausreichender Intensität biologische Auswirkungen (sog. Bioeffekte) mechanischer oder thermischer Art nach sich ziehen. Solche Bioeffekte sind bei der diagnostischen Anwendung in der Regel unerwünscht und können unter bestimmten Umständen schädlich sein.

Das vom AIUM (American Institute of Ultrasound in Medicine) veröffentlichte Dokument "Medical Ultrasound Safety" (Sicherheit des Ultraschalls in der Medizin) enthält eine ALARA-Schulung. Diese Broschüre ist im Lieferumfang von Vscan Air CL und Vscan Air SL für Kunden in den USA enthalten. Das ALARA-Schulungsprogramm für den klinischen Endbenutzer behandelt die Grundlagen des Ultraschalls, mögliche biologische Effekte, die Ableitung und Bedeutung der Indizes, die ALARA-Prinzipien sowie Beispiele für konkrete Anwendung des ALARA-Prinzips. Dieses Dokument wird von der FDA als gleichwertig mit dem Inhalt des ALARA-Schulungsprogramms akzeptiert.

## **[ALARA](#page-62-0) (Fortsetzung)**

AIUM-Kontakt für Fragen zu AIUM-Publikationen:

- In den USA telefonisch unter 1-800-638-5352
- Adresse für schriftliche Anfragen:

AIUM

14750 Sweitzer Lane

Suite 100

Laurel, MD, USA 20707-5906

Zusätzlich zu dem AIUM-Dokument sollten die Abschnitte "Echtzeitanzeige der Indizes der Schallausgangsleistung" auf [Seite 7-3](#page-440-0) und "Bedienungselemente mit Auswirkung auf die [Schallausgangsleistung" auf](#page-442-0) *Seite 7-5* aufmerksam durchgelesen werden, um das ALARA-Prinzip in die Praxis umzusetzen.

#### **Schulung**

Bei jeder Ultraschalluntersuchung wird vom Untersucher erwartet, dass er den medizinischen Nutzen der gewonnenen diagnostischen Daten gegen das Risiko potenziell schädlicher Wirkungen abwägt. Sobald eine diagnostische Aufnahme erhalten wurde, ist ein Verlängern der Exposition nicht sinnvoll. Alle Benutzer sollten eine angemessene Anwendungsschulung erhalten, bevor sie klinische Untersuchungen durchführen.

#### **Umweltschutz**

#### **Entsorgen des Systems**

Das Gerät nicht als unsortierten Haus- oder kommunalen Müll und nicht durch Verbrennung entsorgen.

Es muss separat gesammelt werden. Nähere Informationen zur Außerbetriebnahme Ihres Geräts erhalten Sie vom Herstellervertreter.

# Maximale Sondentemperatur

### <span id="page-64-0"></span>**Maximale Sondentemperatur**

Die folgende Tabelle zeigt die maximalen Sondentemperaturen.

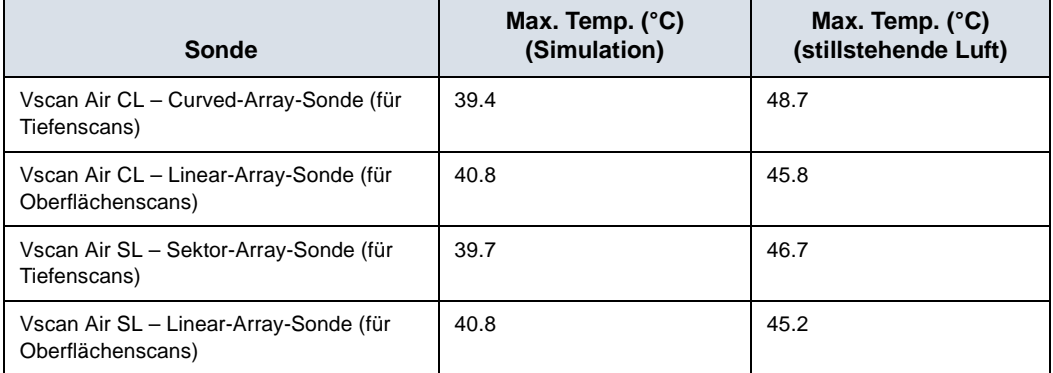

Tabelle 2-7: Maximale Sondentemperatur

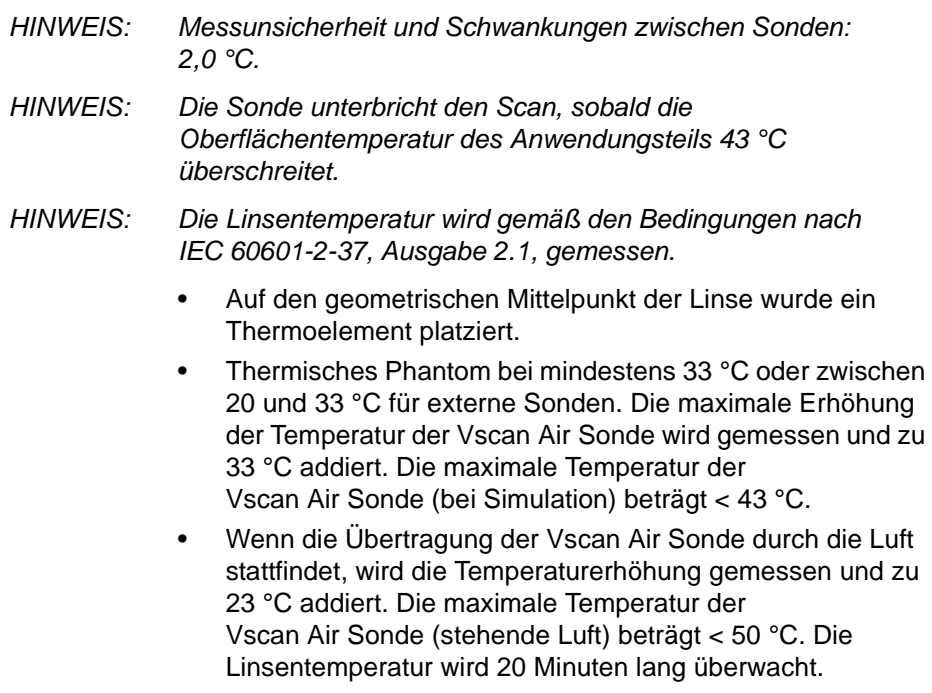

# <span id="page-65-0"></span>Gerätekennzeichen und -symbole

# <span id="page-65-1"></span>**Vscan Air Etiketten**

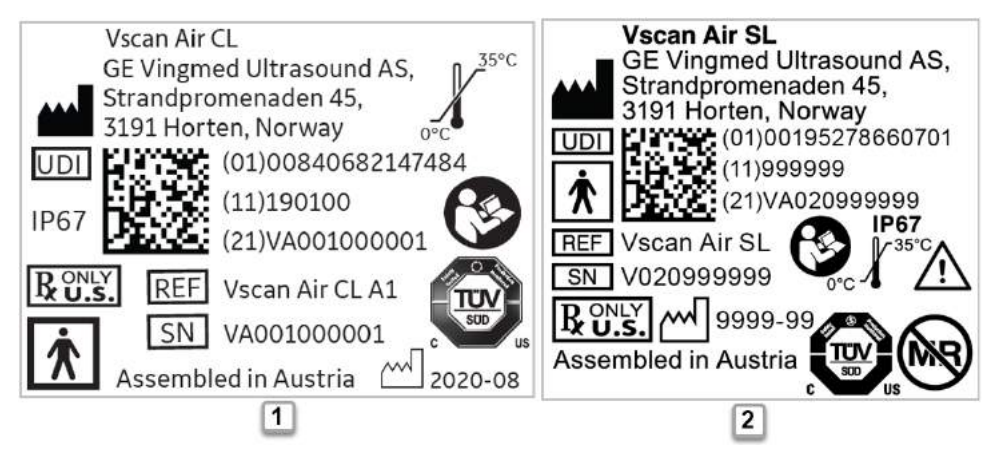

- 1. Laser-Etikett für Vscan Air CL Sonde US-Version
- <span id="page-65-2"></span>2. Laser-Etikett für Vscan Air SL Sonde – Nordamerika-Version

Abbildung 2-2. Typenschild-Versionen der Vscan Air Sonde

### **[Vscan Air Etiketten](#page-65-1) (Fortsetzung)**

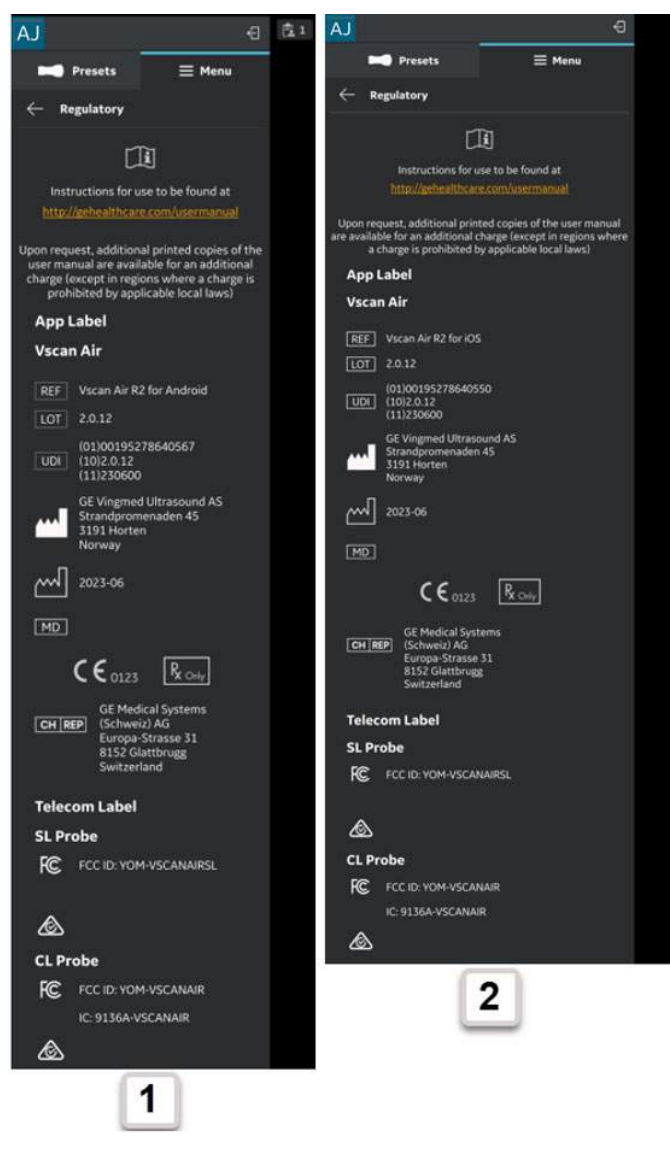

- 1. Typenschild von Vscan Air für Android
- 2. Typenschild von Vscan Air für iOS

<span id="page-66-0"></span>Abbildung 2-3. Typenschild-Versionen der Vscan Air App

# **[Vscan Air Etiketten](#page-65-1) (Fortsetzung)**

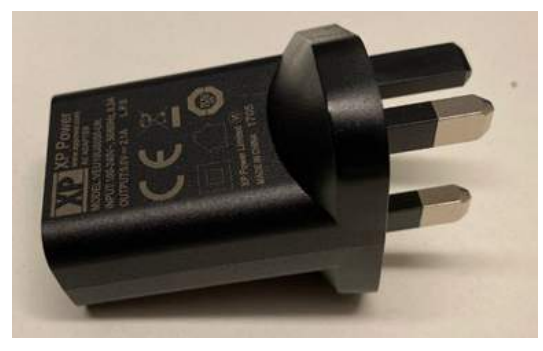

Abbildung 2-4. Etikett am Netzadapter

<span id="page-67-0"></span>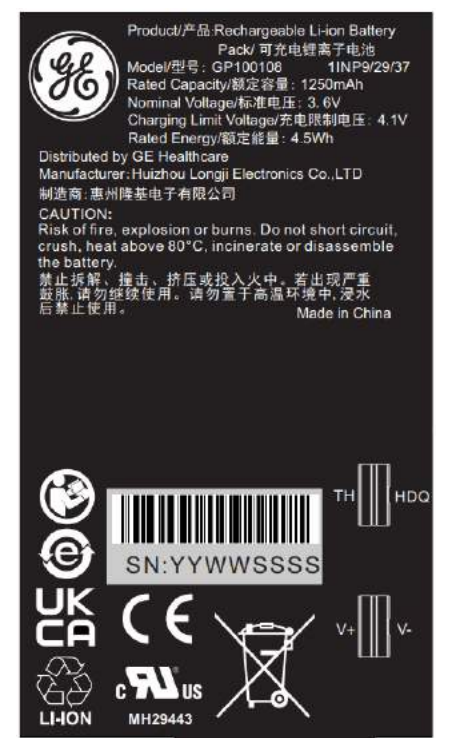

Abbildung 2-5. Akku-Etikett

<span id="page-67-1"></span>*HINWEIS: Die Adapter und Etiketten in [Abbildung 2-2](#page-65-2), [Abbildung 2-3,](#page-66-0) [Abbildung 2-4](#page-67-0) und [Abbildung 2-5](#page-67-1) dienen nur zur Veranschaulichung. Die Farbe des Adapters kann verschieden sein, und die Art der Kennzeichnung kann je nach geltenden Anforderungen des Landes und der Produktkonfiguration variieren.*

# **[Vscan Air Etiketten](#page-65-1) (Fortsetzung)**

In der folgenden Tabelle wird die Funktion von Sicherheitsetiketten und anderen wichtigen Angaben auf dem Gerät beschrieben.

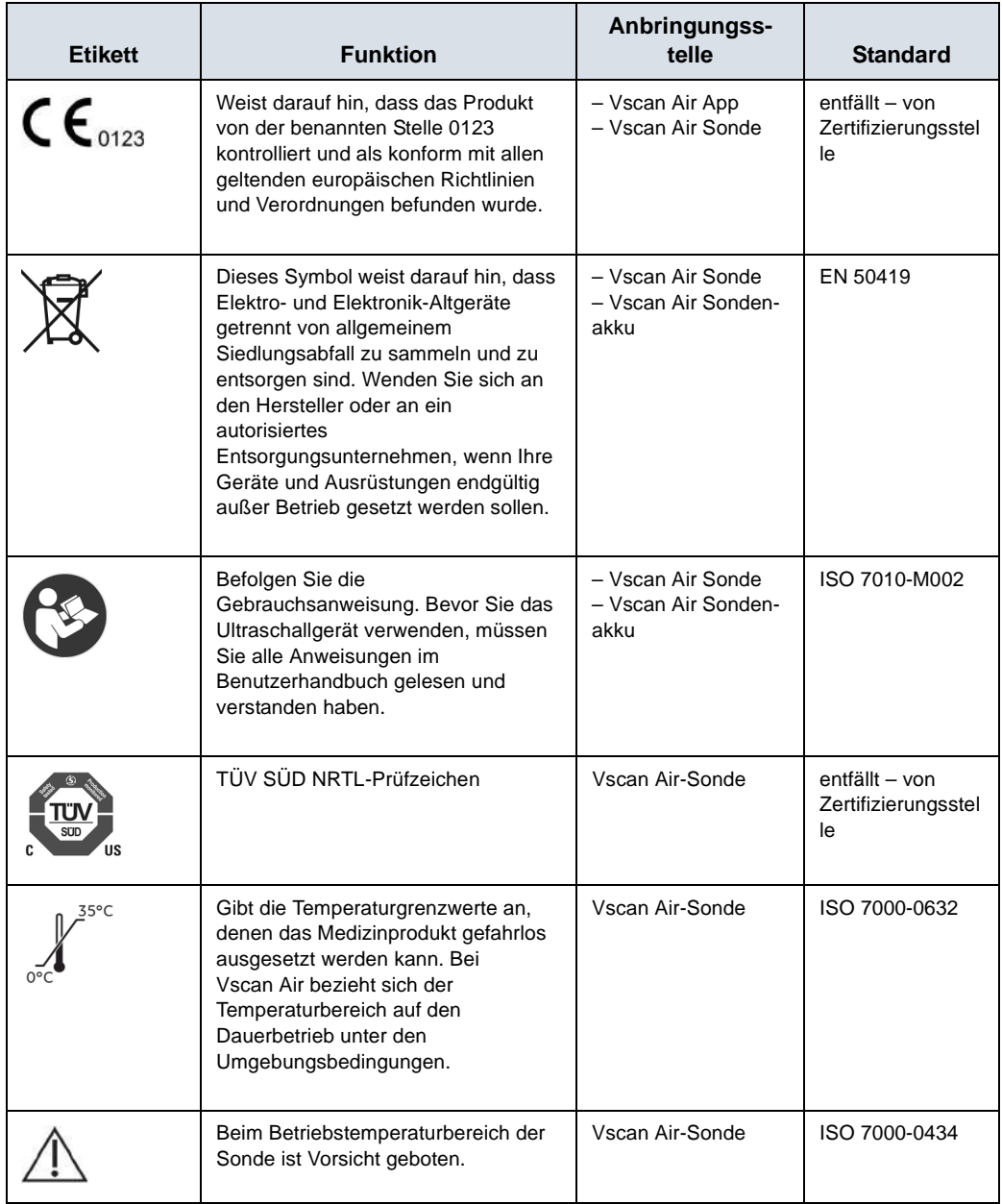

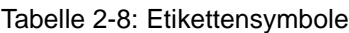

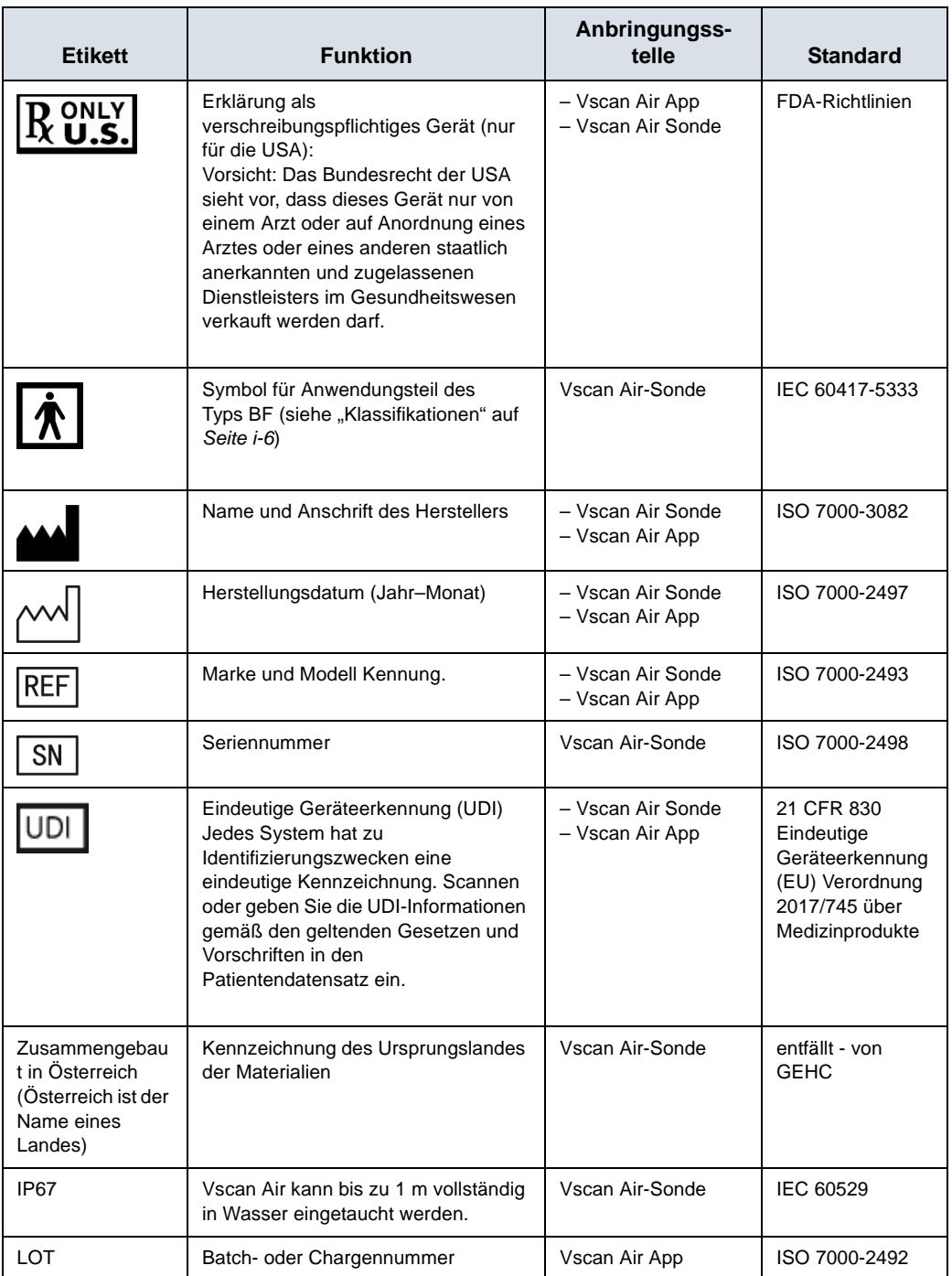

#### Tabelle 2-8: Etikettensymbole

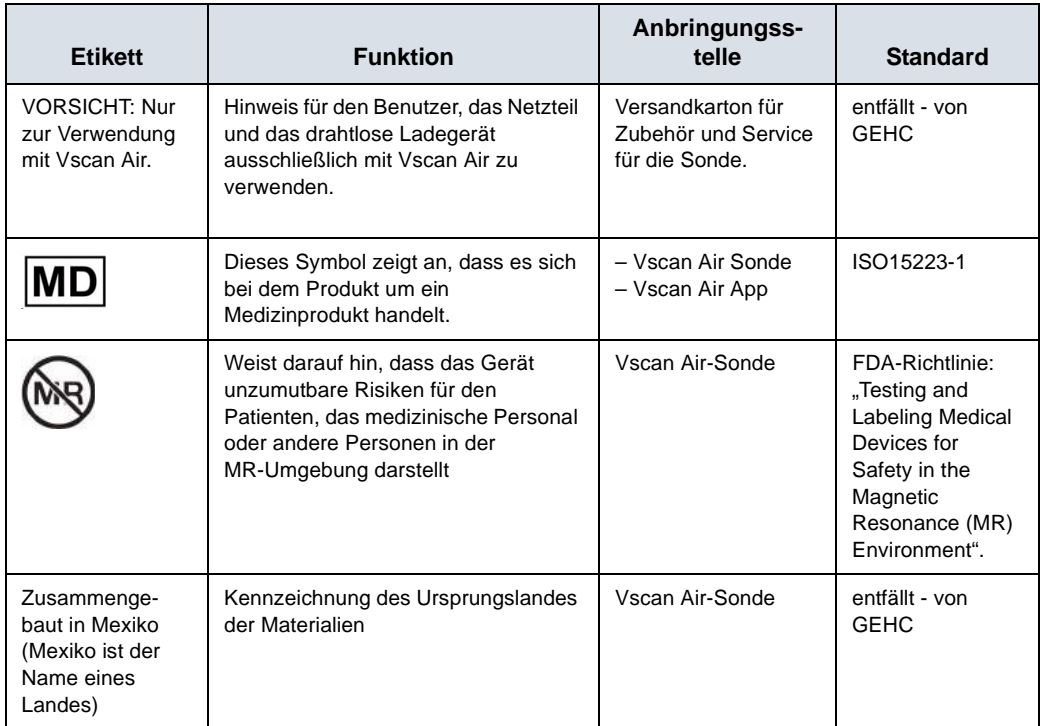

#### Tabelle 2-8: Etikettensymbole

#### Tabelle 2-9: Telekommunikations-, Funk- und Drahtlos-Kennzeichnung

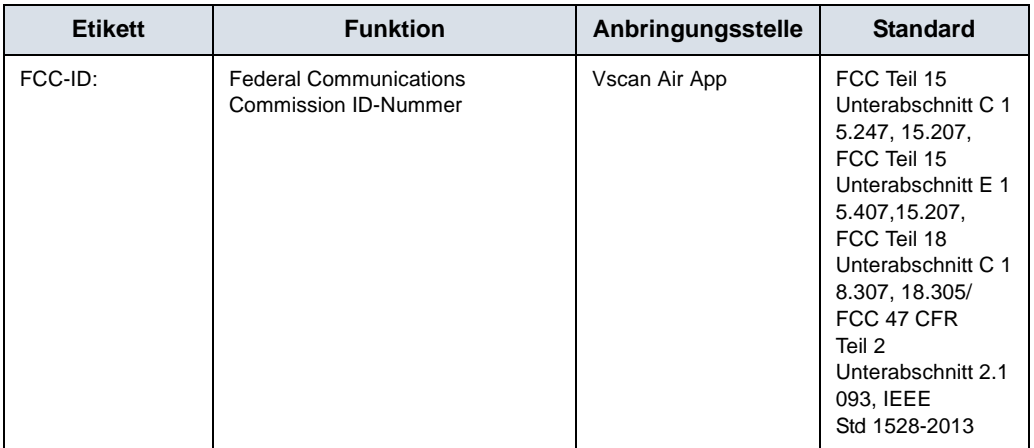

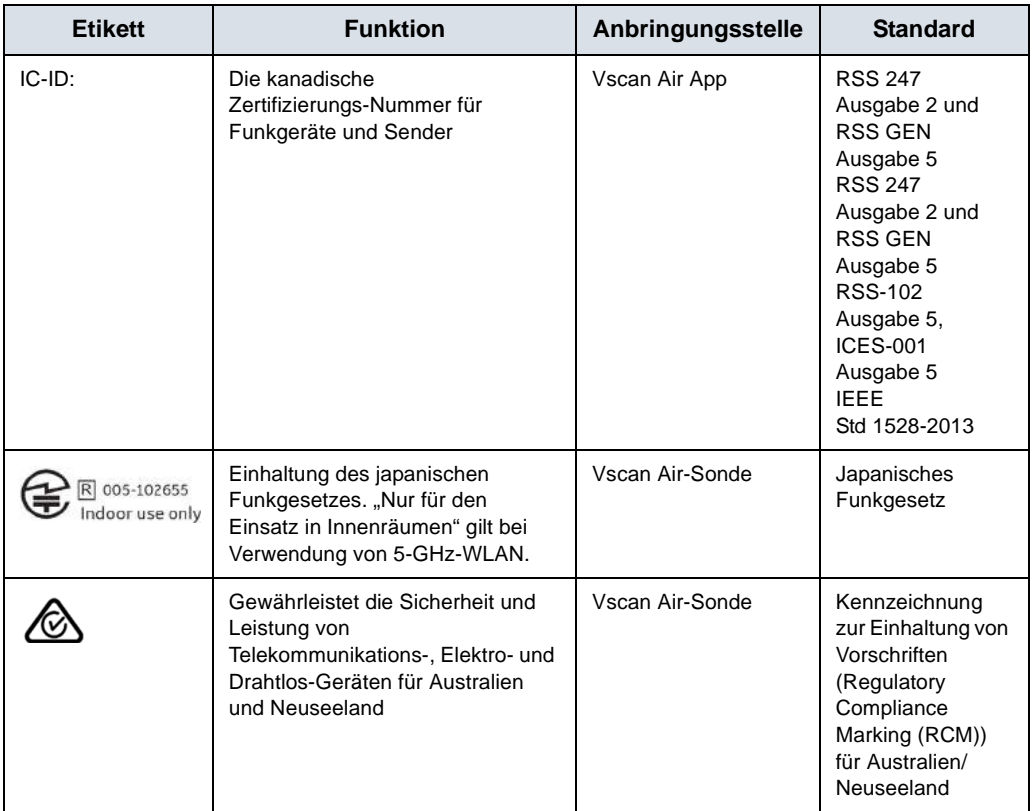

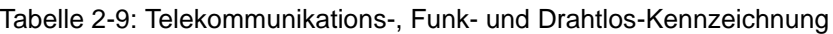

*HINWEIS: Die Art der Kennzeichnung für die Vscan Air Sonde, die Vscan Air App und die Vscan Air Verpackung ist je nach geltenden Anforderungen des Landes und der Konfiguration unterschiedlich. Die verfügbaren Symbole oder Zeichen kürzlich hergestellter Geräte können im Vergleich zu früher hergestellten Geräten desselben Modells abweichen.*
## **Nur für China**

## **Erklärung der Schadstoffkontrollkennzeichnung**

Die folgenden Produktinformationen zum Umweltschutz werden gemäß SJ/T11364-2014 Marking for Restriction of Hazardous Substances zur Kontrolle der Umweltverschmutzung durch elektronische Informationsprodukte bereitgestellt.

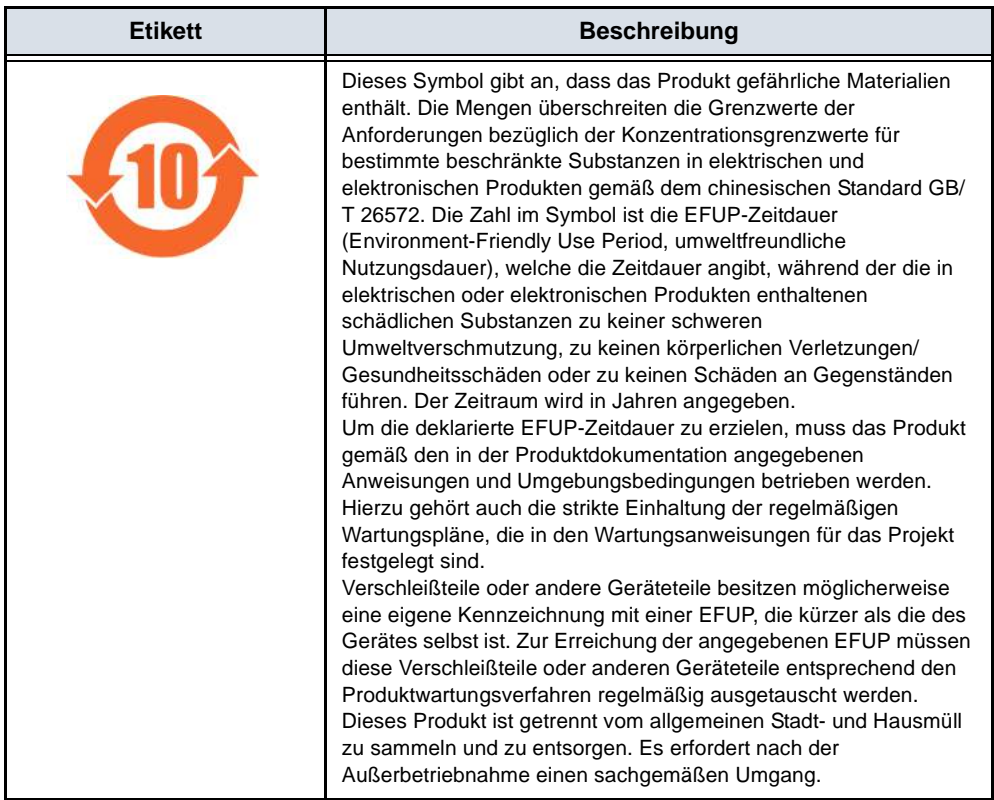

## **Erklärung zur Schadstoffkontrollkennzeichnung für China**

Die folgenden Produktinformationen zum Umweltschutz werden gemäß SJ/T11364-2014 Marking for Restriction of Hazardous Substances zur Kontrolle der Umweltverschmutzung durch elektronische Informationsprodukte bereitgestellt.

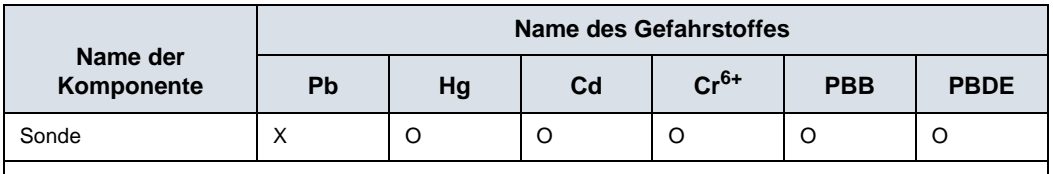

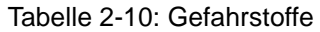

O: Gibt an, dass dieser Gefahrstoff, der in allen homogenen Materialien dieses Teils enthalten ist, unter dem in GB/T 26572 angegebenen Konzentrationsgrenzwert liegt.

X: Gibt an, dass dieser Gefahrstoff, der in mindestens einem der für dieses Teil verwendeten homogenen Materialien enthalten ist, über dem in GB/T 26572 angegebenen Konzentrationsgrenzwert liegt.

• Die in dieser Tabelle aufgeführten Daten stellen den aktuellsten Informationsstand zum Zeitpunkt der Veröffentlichung dar.

• Die Anwendung von Gefahrstoffen in diesem Medizinprodukt ist erforderlich, um seinen beabsichtigten klinischen Nutzen zu erzielen bzw. um mangels (wirtschaftlich oder technisch) geeigneter Alternativen einen angemessenen Schutz von Personen und/oder der Umwelt zu ermöglichen.

# *Kapitel 3*

# Vorbereiten des Vscan Air für den Gebrauch

*Inhalt:*

*["Inhalt der Verpackung" auf Seite 3-2](#page-75-0)*

*["Umgebungsanforderungen" auf Seite 3-7](#page-80-0)*

*["Systembeschreibung" auf Seite 3-9](#page-82-0)*

*["Zubehör" auf Seite 3-16](#page-89-0)*

*["Vscan Air-Akku" auf Seite 3-20](#page-93-0)*

*["Erste Verwendung" auf Seite 3-27](#page-100-0)*

# Inhalt der Verpackung

## <span id="page-75-0"></span>**Inhalt des Versandkartons von Vscan Air**

## **Inhalt der Produktverpackung von Vscan Air SL**

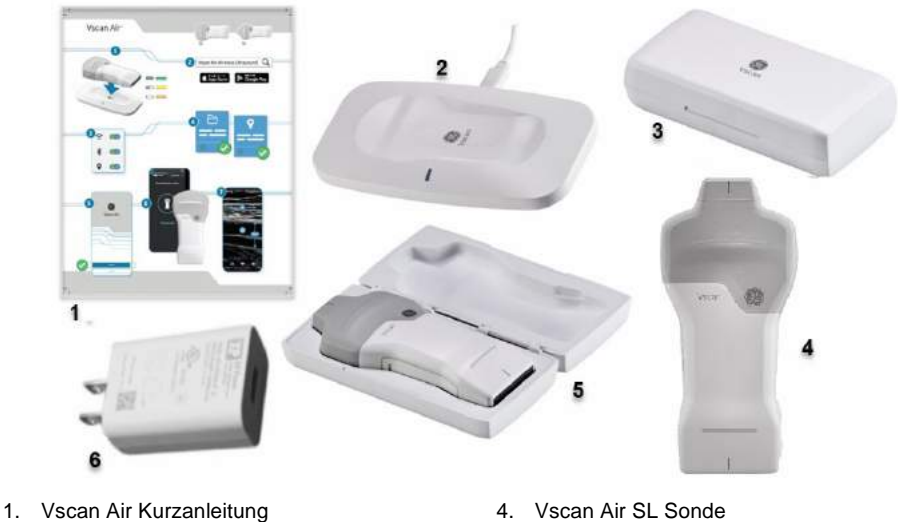

- 2. Drahtloses Vscan Air Ladegerät mit USB-Kabel
- 3. Schutzgehäuse
- 5. SL Sonde mit Schutzgehäuse
- 6. Netzadapter (Steckertyp variiert je nach Region und Modell)

Abbildung 3-1. Inhalt der Produktverpackung von Vscan Air SL

### **Inhalt der Produktverpackung von Vscan Air CL**

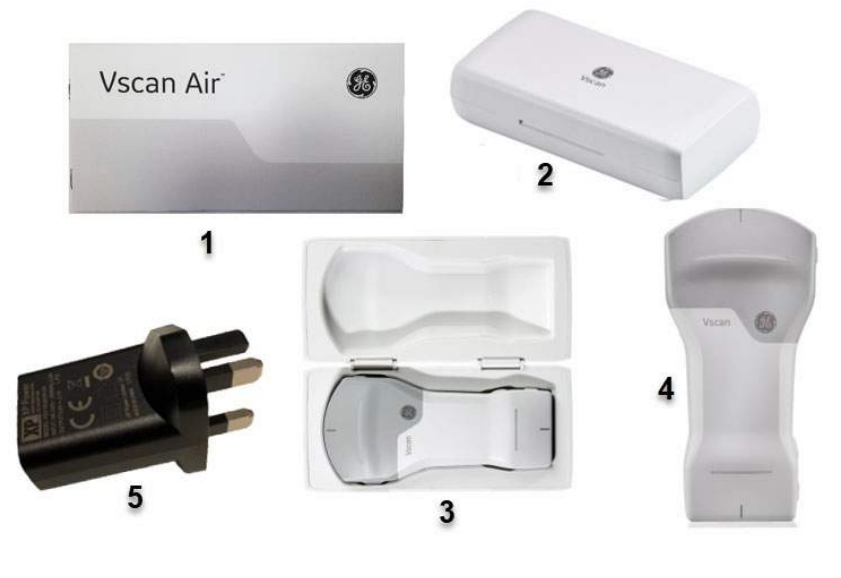

- 1. Vscan Air Kurzanleitung
- 2. Schutzgehäuse
- 3. CL-Sonde mit Schutzgehäuse
- 4. Vscan Air CL-Sonde
- 5. Netzadapter (Steckertyp variiert je nach Region und Modell)

Abbildung 3-2. Inhalt der Produktverpackung von Vscan Air CL

*HINWEIS: Das Schutzgehäuse zur Aufbewahrung schützt die Vscan Air Sonde bei Nichtgebrauch vor Kratzern.*

## <span id="page-77-0"></span>**Aufladen der Vscan Air Sonden**

- 1. Das Starten eines Ladezyklus ist der ERSTE SCHRITT, den Sie durchführen müssen, bevor Sie den Vscan Air einschalten können. Die Vscan Air Sonde startet erst nach dem Ingangsetzen eines ersten Ladezyklus.
- 2. Verbinden Sie ein Ende des USB-Kabels mit dem drahtlosen Ladegerät und das andere mit dem Netzadapter.

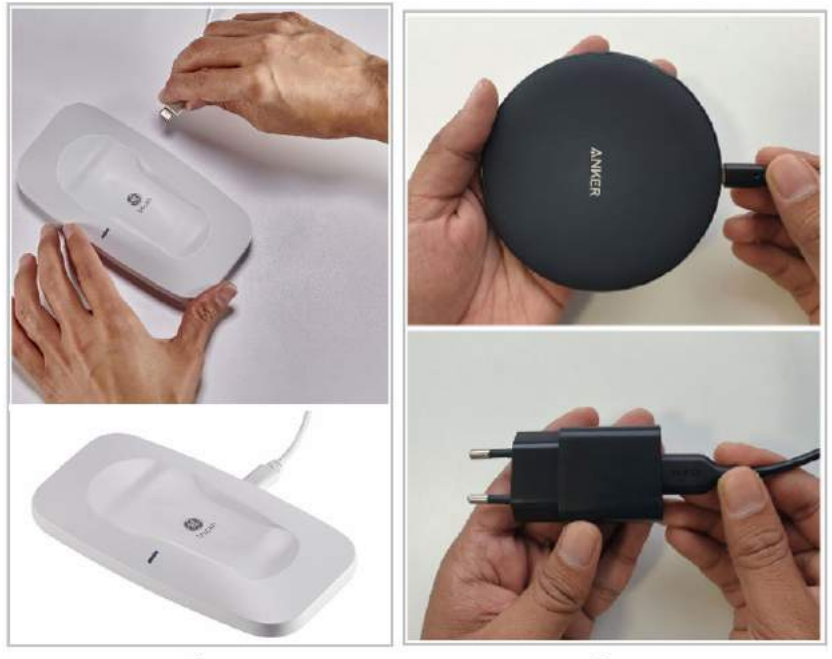

1

2

- 1. Drahtloses Vscan Air Ladegerät
- 2. Drahtloses Anker-Ladegerät

Abbildung 3-3. Drahtloses Vscan Ladegerät

- 3. Verbinden Sie den Netzadapter mit der Steckdose.
- 4. Platzieren Sie die Vscan Air Sonde mit dem GE Logo nach oben auf dem Ladegerät.

## **[Aufladen der Vscan Air Sonden](#page-77-0) (Fortsetzung)**

5. Die LEDs der Vscan Air Sonde leuchten auf, und die Sonde beginnt mit dem Ladevorgang.

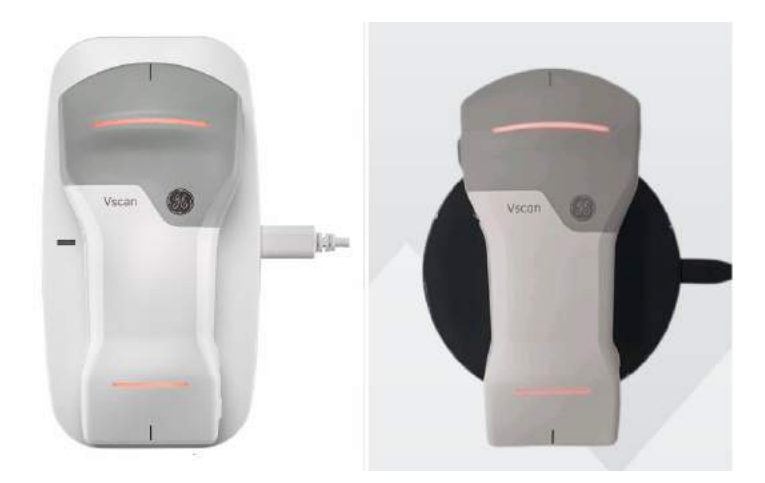

6. Die Vscan Air Sonde wird drahtlos aufgeladen. Die LEDs leuchten in einem orange/roten Farbton auf, wenn der Ladezustand weniger als 8 % beträgt und die Sonde für einen Start einen höheren Ladezustand benötigt. Wenn beide LEDs gelb leuchten, wird das Vscan Air CL bei einer Kapazität von 8–90 % aufgeladen. Wenn beide LEDs grün leuchten, ist die Vscan Air Sonde zu 90–100 % vollständig aufgeladen (siehe ["LED-Anzeige von Vscan Air CL/](#page-97-0) [Vscan Air SL" auf](#page-97-0) *Seite 3-24*).

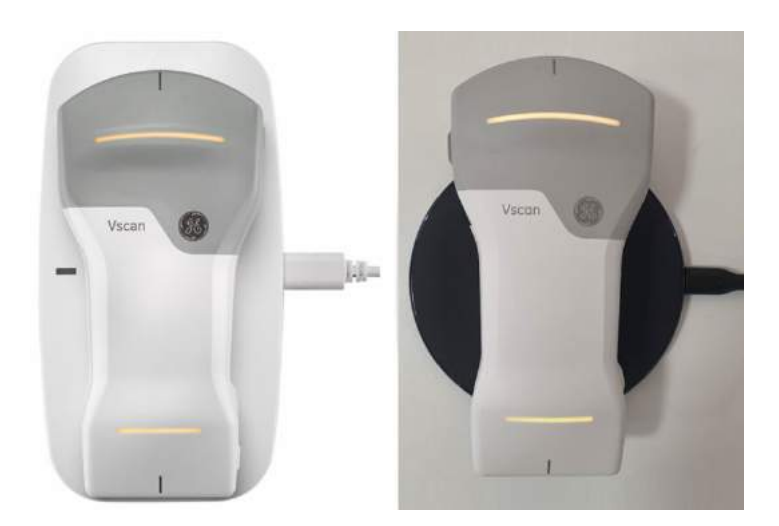

## **[Aufladen der Vscan Air Sonden](#page-77-0) (Fortsetzung)**

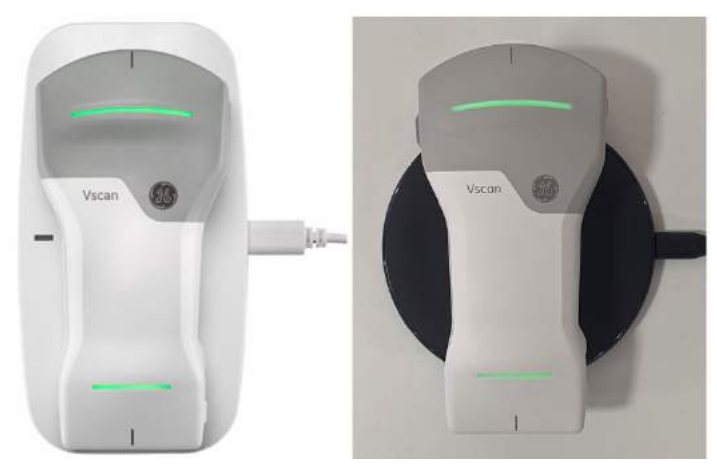

*HINWEIS: Die Vscan Air Sonde bleibt mit der App verbunden und beginnt den Ladevorgang, wenn sie eingeschaltet auf das drahtlose Ladegerät gelegt wird. Das Akkusymbol der App zeigt an, dass der Akku geladen wird, und der Ladezustand des Akkus wird über die Vscan Air Akkustatusanzeige angezeigt, wie in ["Anzeige des Akkuladestands" auf](#page-96-0)  [Seite 3-23](#page-96-0) dargestellt.*

- *HINWEIS: Wenn die Vscan Air Sonde ausgeschaltet ist, wenn sie auf das drahtlose Ladegerät gelegt wird, beginnt der Ladevorgang.*
- *HINWEIS: Wenn ein Problem beim Laden auftritt, blinken beide LEDs. Dies wird höchstwahrscheinlich dadurch verursacht, dass die Sonde und der Akku zum Starten des Ladevorgangs zu warm sind. Lassen Sie die Sonde abkühlen, und prüfen Sie, ob die Sonde zu laden beginnt, was durch ein stetiges Leuchten beider LEDs angezeigt wird.*
- *HINWEIS: Der Ladezustand der Sonde wird in regelmäßigen Abständen kontrolliert, falls die Sonde vollständig aufgeladen auf dem Ladegerät liegt. Während die Sonde auf dem Ladegerät liegt, wird der Ladevorgang bei Bedarf neu gestartet, um eine vollständige Aufladung der Sonde zu gewährleisten.*

# Umgebungsanforderungen

## <span id="page-80-1"></span><span id="page-80-0"></span>**Umgebungsanforderungen für die Vscan Air Sonde**

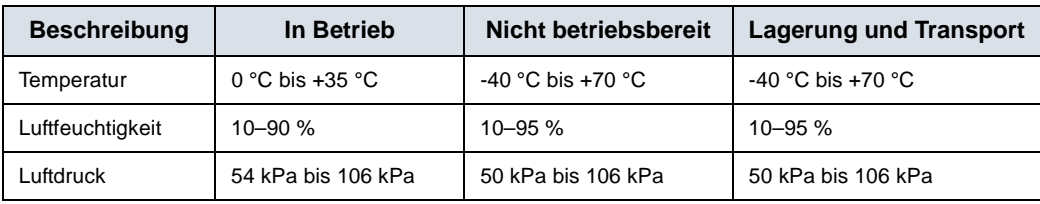

Tabelle 3-1: Umgebungsanforderungen

## **Vorübergehende Betriebsbedingungen**

*HINWEIS: Zulässige vorübergehende Betriebsbedingungen:*

- Temperaturen von -20 °C bis 0 °C oder von +35 °C bis +50 °C.
- Das Gerät funktioniert mindestens 20 Minuten lang, wenn es in einer Umgebung mit Temperaturen von -20 °C bis 0 °C oder von +35 °C bis +50 °C nach der Lagerung bei Raumtemperatur (20 +/- 2 °C) aufgestellt wird.
- Nach Lagerung bei Temperaturen von -20 °C bis 0 °C oder von +35 °C bis +50 °C funktioniert das Gerät innerhalb von 10 Minuten nach Rückführung auf Raumtemperatur (20 +/ - 2 °C) mindestens 20 Minuten lang.
- *HINWEIS: Setzen Sie das Gerät keiner salzhaltigen Feuchtigkeit aus. Wenn das Gerät salzhaltiger Feuchtigkeit ausgesetzt wird, reinigen Sie es, wie unter ["Reinigung und Desinfektion" auf](#page-387-0)  [Seite 6-6](#page-387-0) beschrieben.*

Die Bildanzeige auf dem Vscan Air ist vom Umgebungslicht abhängig. Vermeiden Sie direktes Sonnenlicht oder Reflexionen anderer Lichtquellen auf der Anzeige beim Durchführen der Ultraschalluntersuchung und Überprüfen der Bilder. Der Blickwinkel zur Anzeige sollte so klein wie möglich sein.

Wenn es aufgrund des Umgebungslichts schwierig ist, das Bild zu erkennen, versuchen Sie es über Anpassung der Bildschirmhelligkeit oder einen Positions- bzw. Standortwechsel.

### **Akklimatisierungszeit**

Wenn die Vscan Air Sonde bei einer Temperatur zwischen -20 °C und 0 °C oder +35 °C und +50 °C gelagert wurde, lassen Sie sie sich vor der Verwendung etwa 10 Minuten lang akklimatisieren.

Wenn die Vscan Air Sonde bei einer Temperatur zwischen -40 °C und -20 °C oder +50 °C und +70 °C gelagert wurde, lassen Sie sie sich vor der Verwendung etwa 30 Minuten lang akklimatisieren.

#### **Andere Umgebung: Rettungsflugzeug/Krankenwagen**

Das Vscan Air Ultraschallsystem eignet sich für Notfalleinsätze, auch in Krankenwagen\*\* und Rettungsflugzeugen\*.

- Die Vscan Air Sonden sind nicht für die feste Installation in einem Krankenwagen oder Rettungsflugzeug zertifiziert.
- Die Vscan Air Sonden können in medizinischen Notfallumgebungen eingesetzt werden. [Zusätzliche](#page-80-1) [Informationen finden Sie unter "Umgebungsanforderungen](#page-80-1) [für die Vscan Air Sonde" auf](#page-80-1) *Seite 3-7.*
- Die Vscan Air Sonden sind nicht für das Aufladen in einem Krankenwagen oder Rettungsflugzeug zertifiziert.
- Die Netzadapter dürfen NICHT in einer Höhe von mehr als 5.000 m betrieben werden.

\* Das Vscan Air Ultraschallsystem entspricht IEC 60601-1-12 und EN 13718 gemäß den Angaben in ["Regulatorische](#page-4-0) [Anforderungen" auf](#page-4-0) *Seite i-3*. Unter Umständen gelten weitere Vorschriften.

\*\* Das Vscan Ultraschallsystem entspricht IEC 60601-1-12 und EN 1789 gemäß den Angaben in "Regulatorische [Anforderungen" auf](#page-4-0) *Seite i-3*. Unter Umständen gelten weitere Vorschriften.

# Systembeschreibung

## <span id="page-82-0"></span>**Systemübersicht**

Die Vscan Air Sonden sind akkubetriebene, doppelköpfige Ultraschallgeräte. Die Vscan Air Sonde hat eine Linear-Array-Sonde auf der einen Seite und eine Curved-Arrayoder Sektor-/Phased-Array-Sonde auf der anderen Seite. Das Gerät erzeugt einen Ultraschallstrahl, der in den Körper der untersuchten Person geleitet wird. Die Reflexion dieses Strahls wird in ein Bild umgewandelt, das drahtlos an ein Smartphone oder ein Tablet übertragen und über die Vscan Air App angezeigt wird.

Die Vscan Air App stellt die Benutzeroberfläche und die notwendige Softwarefunktionalität zur Verfügung, um ein herkömmliches mobiles Gerät als Anzeige- und Steuereinheit für die Ultraschallbildgebung zu nutzen. Das herkömmliche mobile Gerät muss entweder mit Android OS oder iOS betrieben werden. Die Vscan Air App ist zur Installation über den Google Play Store und den Apple App Store verfügbar.

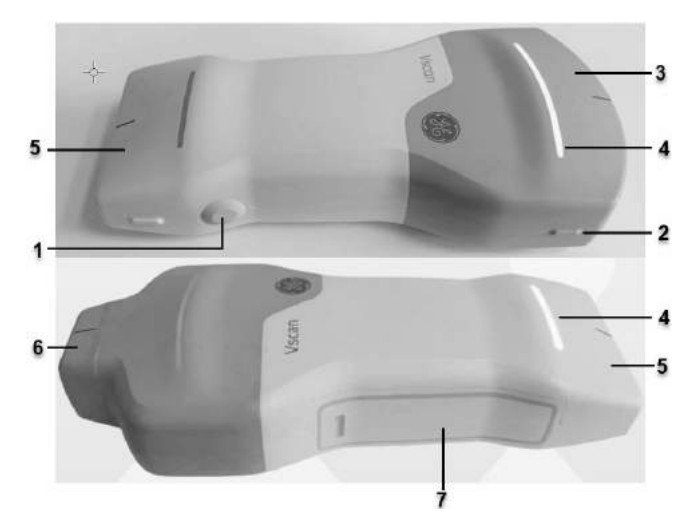

Abbildung 3-4. Vscan Air-Sonde

- 1. Einschalt-/Sondentaste
- 2. Richtungsmarkierung
- 3. Curved-Array-Sonde
- 4. Leuchtanzeige
- 5. Linear-Array-Sonde
- 6. Sektor-Array-Sonde
- 7. Akkufachabdeckung

*HINWEIS: Informationen zum Laden der Vscan Air Sonde finden Sie unter ["Aufladen der Vscan Air Sonden" auf Seite 3-4](#page-77-0).*

## **Anzeigebildschirme**

## **Status der Verbindung und des Akkus der Sonde**

• Nicht mit der Sonde verbunden – Akkusymbol-Umriss ausgegraut und keine Akkuladeanzeige

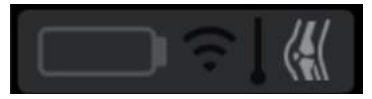

• Wird eine Verbindung zur Vscan Air Sonde hergestellt, wird dies durch einen blauen Umriss des Akkusymbols in variierender Intensität angezeigt.

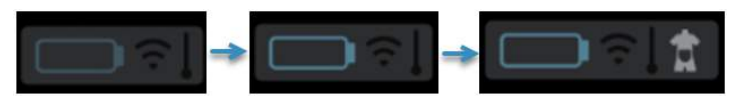

• Wenn die Vscan Air Sonde mit dem Anzeigegerät verbunden ist, wird dies durch einen blauen Umriss des Akkusymbols angezeigt.

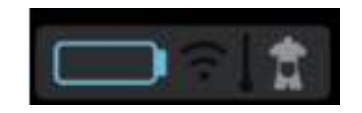

• Verbunden mit Sonde – Wenn die Vscan Air Sonde angeschlossen ist und der Akkustatus der Sonde verfügbar ist, wird das Akkusymbol mit weißer Umrisslinie angezeigt.

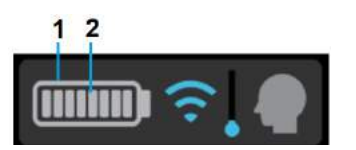

- 1. Akkusymbol mit weißem Umriss
- 2. Akkuladeanzeige

### **Anzeige für drahtlose Verbindungsqualität**

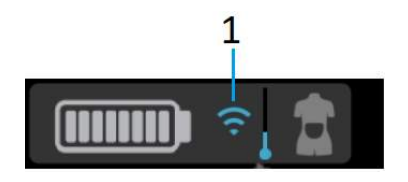

1. Anzeige für drahtlose Verbindungsqualität

Aufgrund verschiedener Faktoren, die zu einem Verlust der Echtzeit-Bildgebung führen können, birgt eine drahtlose Sonde ein begrenztes inhärentes Risiko einer unterbrochenen Verbindung.

Die Anzeige für die drahtlose Verbindungsqualität bietet eine visuelle Anzeige der Verbindungsqualität zwischen Sonde und App während des Scanvorgangs. Eine instabile Verbindung kann zu einer Verschlechterung der Bildqualität oder einer langsamen Bildaktualisierung während der Echtzeitbildgebung führen.

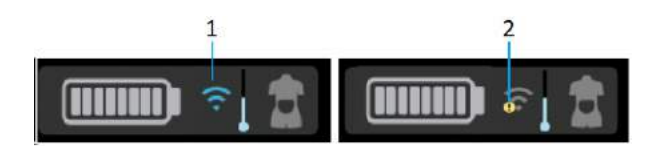

1. Stabile Verbindung

2. Instabile Verbindung

#### <span id="page-85-0"></span>**Sondentemperaturanzeige und Wärmemanagement**

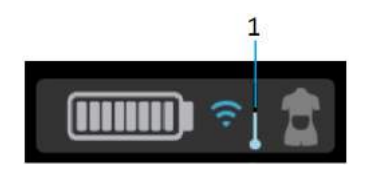

#### 1. Thermische Anzeige

Die Sondentemperaturanzeige überwacht Veränderungen der Betriebstemperatur der Sonde während des Scanvorgangs und zeigt diese an. Faktoren, die die Sondentemperatur beeinflussen, sind:

- Sonde: Die Curved-Array-Sonde erwärmt sich aufgrund der höheren Leistungsaufnahme schneller als die Linear-Array-Sonde.
- Preset: Bestimmte Presets wie Abdomen und Herz weisen je nach Bildeinstellungen eine höhere Leistungsaufnahme auf, was dazu führt, dass sich die Sonde schneller erwärmt als bei anderen Presets.
- Modus: Beim Betrieb im Farbdoppler- oder PW-Doppler-Modus erwärmt sich die Sonde schneller als im Schwarzweiß-Modus.
- Scandauer: Dauer des kontinuierlichen Scanvorgangs.
- Umgebungstemperatur: Höhere Umgebungstemperaturen können dazu führen, dass die Sonde die Wärmemanagementstufen schneller erreicht.

Das Wärmemanagementsystem der Vscan Air Sonden reduziert automatisch einige Parameter wie Bildraten oder Bildbreite, um die Sondentemperatur im optimalen Betriebsbereich zu halten und kontinuierliche Scans von bis zu 50 Minuten Dauer zu ermöglichen.

*HINWEIS: Die Bilderfassung und die Aktualisierung des Bildes auf dem Bildschirm werden angehalten und sofort fortgesetzt, sobald das Wärmemanagementsystem die Scan-Einstellungen ändert.*

#### **[Sondentemperaturanzeige und Wärmemanagement](#page-85-0) (Fortsetzung)**

Es gibt 5 Wärmemanagementstufen (0–4). Stufe 0 ist der Ausgangszustand beim Starten des Scans mit einer kühlen Sonde, wie in Abbildung [Abbildung 3-5](#page-86-0) unten dargestellt. Die Sondentemperatur verändert sich aufgrund der oben beschriebenen Faktoren während des Scanvorgangs. Die Temperaturanzeige zeigt diese Veränderungen (wie in Abb. 3-4 dargestellt) anhand der verschiedenen Temperaturstufen an. Gleichzeitig wird eine Benutzerbenachrichtigung auf dem Bildschirm angezeigt (siehe "Bildschirmmeldung [Temperaturanzeige" auf](#page-87-0) *Seite 3-14*).

*HINWEIS: Die Sondentemperatur und die zugehörigen Benutzerbenachrichtigungen sind nicht mit dem Akkustatus der Sonde verbunden.*

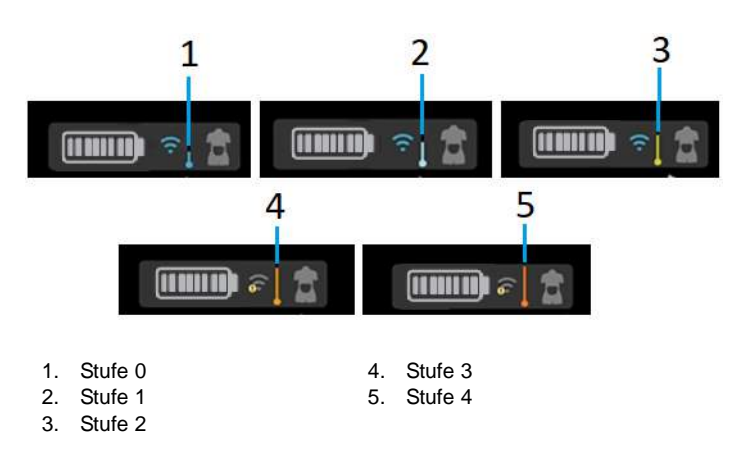

<span id="page-86-0"></span>Abbildung 3-5. Temperaturanzeigestufen

## **[Sondentemperaturanzeige und Wärmemanagement](#page-85-0) (Fortsetzung)**

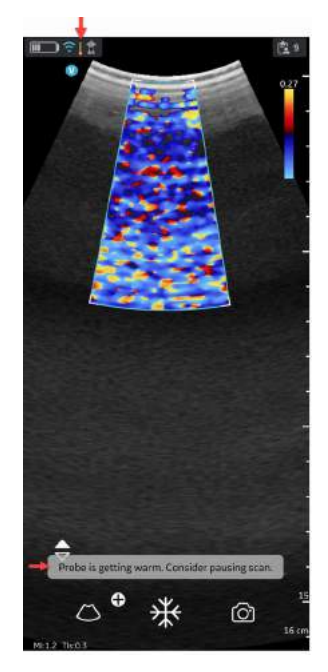

#### <span id="page-87-0"></span>Abbildung 3-6. Bildschirmmeldung Temperaturanzeige

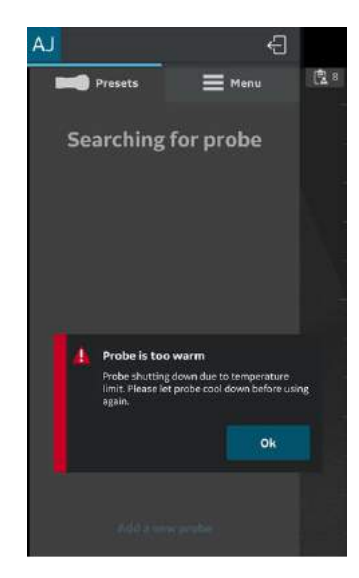

Abbildung 3-7. Warnmeldung: Temperatur

 $\mathbf{1}$ 

 $\mathbf{R}$ 

#### $^{2}3^{14}5$  $23745$  $2345$ m - L Ð  $\mathbf{1}$ 18  $\mathbf{R}$ 8  $16$  $\overline{z}$  $16 \frac{4}{5}$  $16$  $\circledcirc$ ⊚ ◎  $\frac{1}{15}$   $\frac{1}{14}$   $\frac{1}{12}$   $\frac{1}{11}$  $\frac{1}{15}$   $\frac{1}{14}$   $\frac{1}{12}$  $15\begin{array}{|c|c|c|}\n1 & 13 & 12 & 11\n\end{array}$  $10$  $10$  $17$  $10$  $11$  $\overline{b}$  $\mathbf{a}$  $\mathbf{c}$ Abbildung 3-8. Schwarzweiß-Modus (B-Modus)

#### **Schwarzweiß-Modus (B-Modus)**

- a. Curved-Array-Sonde (Tiefenscans)
- b. Linear-Array-Sonde (Oberflächenscans)
- c. Sektor-Array-Sonde (Tiefenscans)
- 1. Bildausrichtungsmarkierung
- 2. Vscan Air Akkustatusanzeige
- 3. Anzeige für drahtlose Verbindungsqualität
- 4. Thermische Anzeige
- 5. Ausgewähltes Preset
- 6. Mittellinien-Markierung
- 7. Untersuchungsnummer
- 8. Fokusmarkierung
- 9. Tiefe
- 10. Store
- 11. Freeze (Einfrieren)
- 12. Menütaste für zusätzliche Modi
- 13. Farbdoppler
- 14. Thermischer Index (TI)
- 15. Mechanischer Index (MI)
- 16. Umschaltfläche "Auflösung/Eindringtiefe"
- 17. Zoom-Anzeige
- 18. Anzeige für Bildzuschnitt

# Zubehör

## <span id="page-89-1"></span><span id="page-89-0"></span>**Optionales Zubehör**

## **Vscan Air Netzadapter**

Der für das Land oder die Region erforderliche Netzadapter wird zusammen mit der Vscan Air Sonde gemäß Bestellung geliefert.

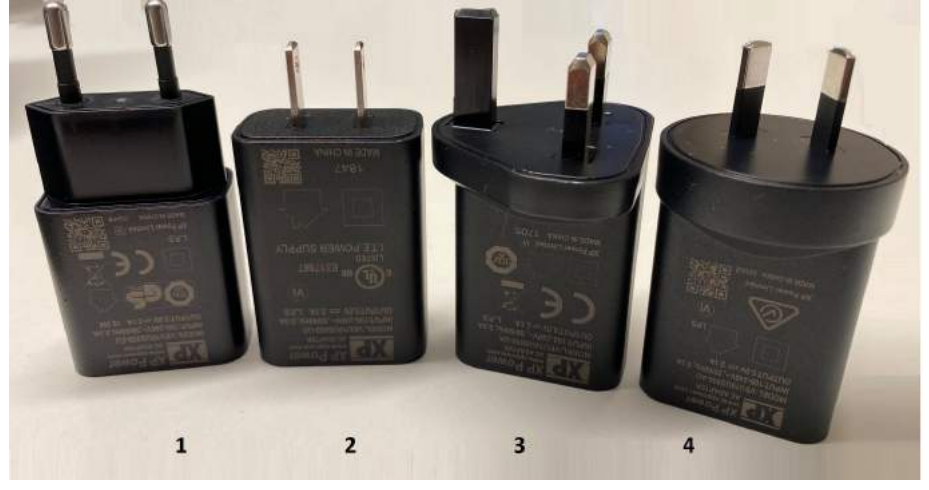

Abbildung 3-9. Internationaler Netzadapter

- 1. Typ C Europa, Türkei, Korea, Indonesien, Philippinen, Thailand, Vietnam, Israel, Russland, Brasilien, Chile, Ägypten
- 2. Typ A USA, Kanada, Japan, Taiwan, Mexiko
- 3. Typ G Großbritannien, Hongkong, Irland, Malta, Zypern, Malaysia, Singapur, Vereinigte Arabische Emirate, Saudi-Arabien
- 4. Typ I Australien, Neuseeland, China, Argentinien

## **Vscan Air Netzadapter – Kombistecker**

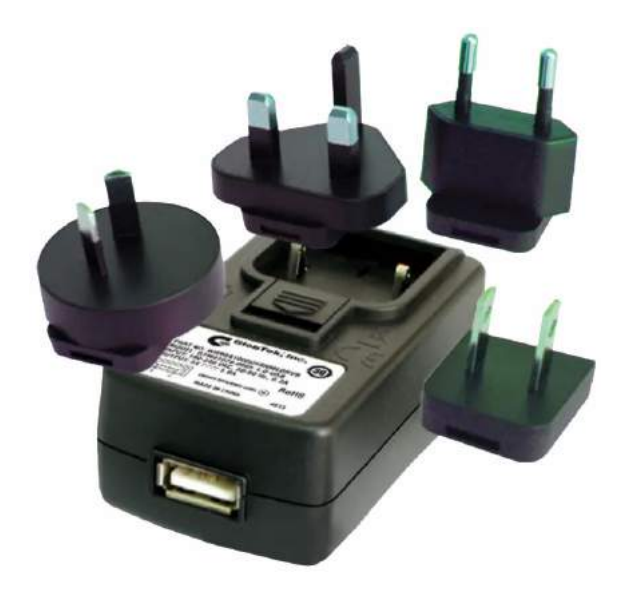

<span id="page-90-0"></span>Abbildung 3-10. Vscan Air Kombistecker-Netzadapter

*HINWEIS: Der in [Abbildung 3-10](#page-90-0) gezeigte Kombistecker-Netzadapter dient nur der Veranschaulichung. Die Farben können abweichen, und das Etikett entspricht möglicherweise nicht der aktuell verwendeten Version.*

## **[Optionales Zubehör](#page-89-1) (Fortsetzung)**

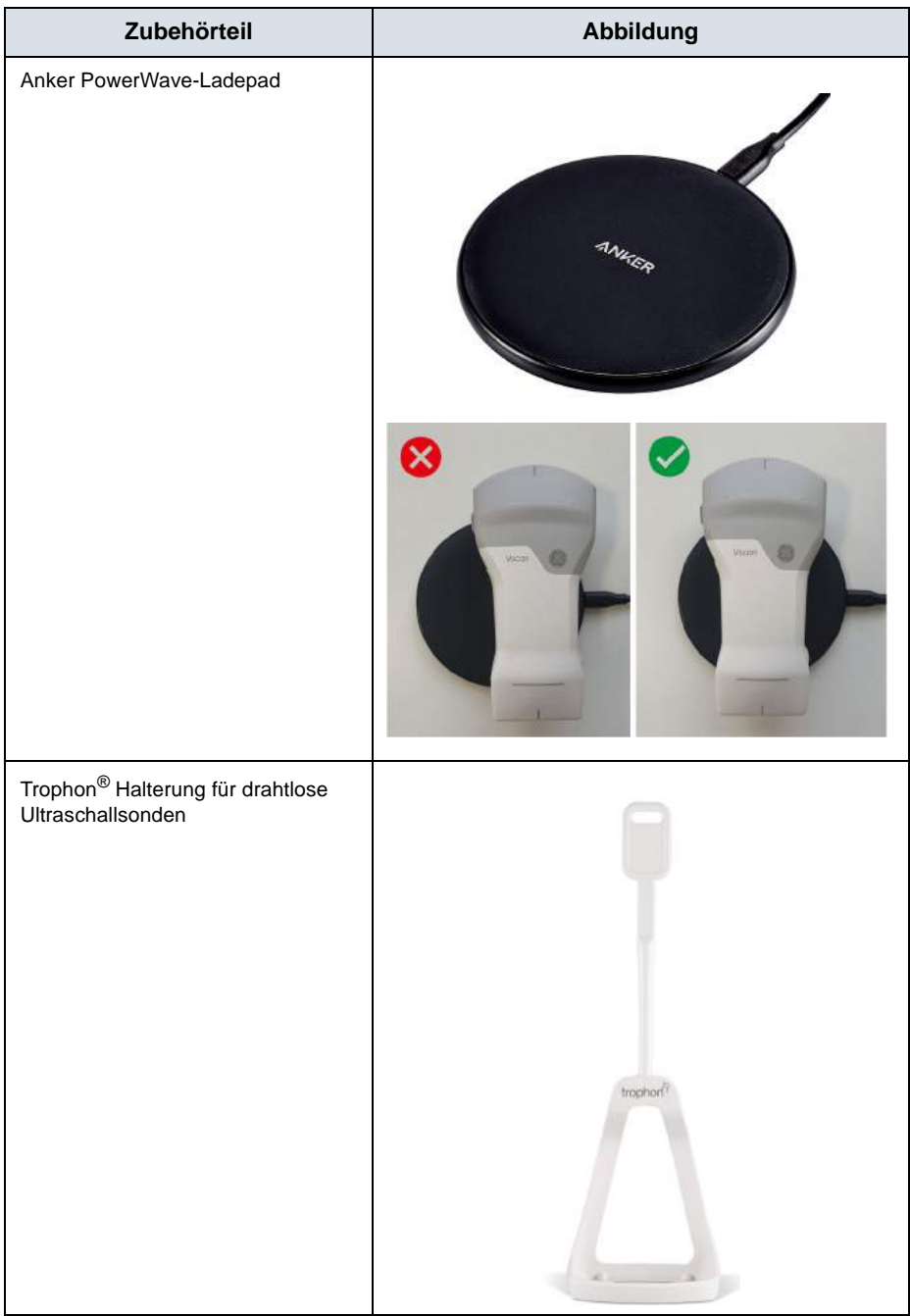

Tabelle 3-2: Weiteres Zubehör

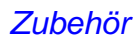

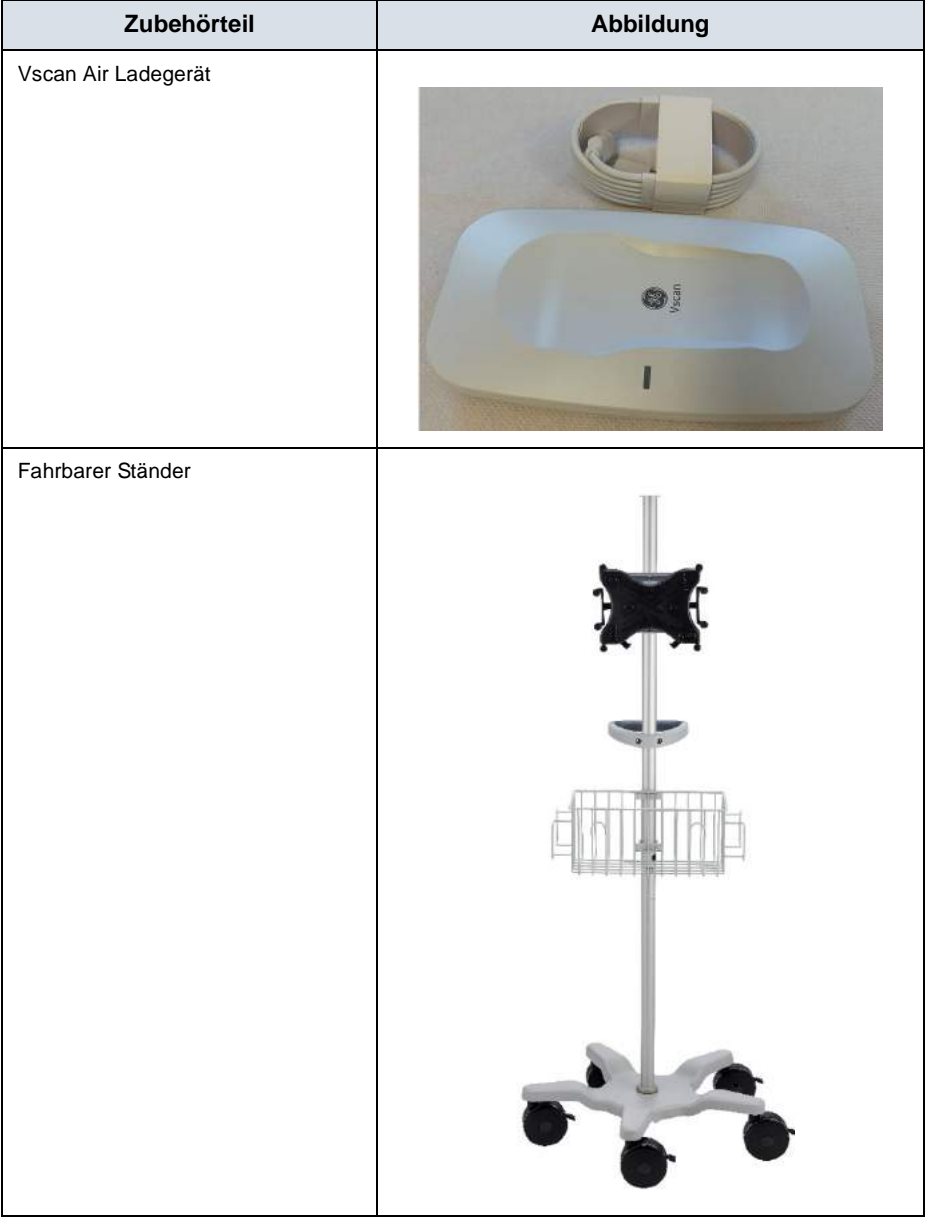

Tabelle 3-2: Weiteres Zubehör

## Vscan Air-Akku

## <span id="page-93-0"></span>**Akku**

Die Vscan Air Sonden werden über einen Lithium-Ionen-Akku mit Strom versorgt. Der Akku ist vor der Lieferung nicht voll aufgeladen. Um die Nutzungsdauer zu maximieren, wird empfohlen, den Akku vor Inbetriebnahme des Geräts mindestens 1,5 Stunden lang aufzuladen. Stellen Sie sicher, dass der Akku routinemäßig aufgeladen wird, um die Geräteverfügbarkeit zu maximieren.

Der Akku lädt sich beim Aufladen der Vscan Air Sonde, wie in Abschnitt ["Aufladen der Vscan Air Sonden" auf](#page-77-0) *Seite 3-4* beschrieben, auf.

Die Akkuspezifikation ist in der folgenden Tabelle angegeben.

#### <span id="page-93-1"></span>**Technische Daten des Akkus**

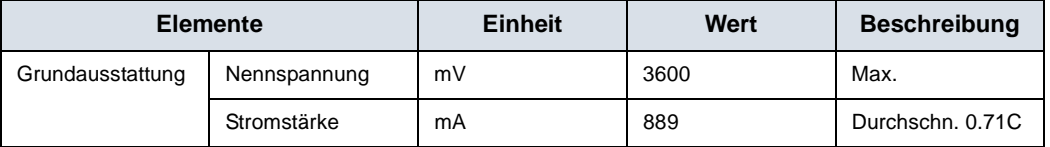

Tabelle 3-3: Grundlegende Akkuspezifikationen

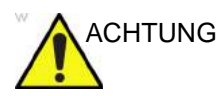

ACHTUNG <sup>Verwenden Sie nur Netzteile (mit Kennzeichnung), die den</sup> geltenden regionalen oder landesspezifischen Normen entsprechen.

CHTUNG Die Vscan Air Sonden sind nicht für das Aufladen in einem Krankenwagen oder Rettungsflugzeug zertifiziert.

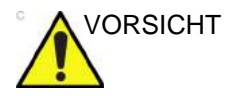

VORSICHT Der Netzadapter und das drahtlose Ladegerät müssen außerhalb der Patientenumgebung aufbewahrt werden (siehe lokale Vorschriften und EN 60601-1). Das Aufladen der Vscan Air Sonden sollte außerhalb des Patientenbereichs durchgeführt werden.

### **[Technische Daten des Akkus](#page-93-1) (Fortsetzung)**

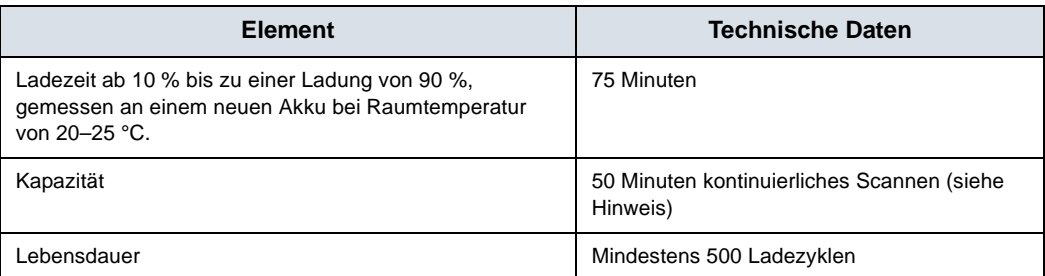

Tabelle 3-4: Technische Daten des Akkus

Um die maximale Ladekapazität des Vscan Air Akkus zu erreichen, sollte der Akku anfänglich mindestens dreimal voll aufgeladen werden und sich dreimal vollständig entladen haben. Während dieser Zyklen kann das Gerät normal verwendet werden. Nach diesen anfänglichen Lade-/ Entladezyklen gilt Folgendes, ohne dass hierdurch die Lebensdauer des Akkus beeinträchtigt wird:

- Der Akku braucht vor dem nächsten Aufladen nicht vollständig entladen zu sein.
- Der Akku muss nicht vollständig aufgeladen werden; er ist dann jedoch schneller wieder entladen.
- Der Akku kann bei Bedarf mehrmals am Tag aufgeladen werden.

Damit die Akkuleistung nicht beeinträchtigt wird, ist eine übermäßig lange Lagerung der Vscan Air Sonde außerhalb des Betriebstemperaturbereichs zu vermeiden.

*HINWEIS: Um die Lebensdauer des Akkus zu maximieren, wird empfohlen, die Vscan Air Sonde bei einer Temperatur zwischen -20 °C und +50 °C zu lagern.*

> Die Leistung von Akkus lässt gewöhnlich durch Alterung und Anzahl der Aufladezyklen nach, und die Akkus haben mit der Zeit eine geringere Kapazität.

*HINWEIS: Die 50-minütige Scanzeit gilt für einen voll aufgeladenen neuen Akku unter Verwendung von 80 % B-Modus und 20 % Farbe beim Scannen. Der Scanvorgang findet bei normaler Raumtemperatur (22 ºC) statt, und es wird das Curved-Array-Abdominal-Preset mit Werkseinstellung verwendet.*

## **Spannungsanforderungen**

Der Netzadapter eignet sich für Spannungen zwischen 100 VAC und 240 VAC bei 50/60 Hz.

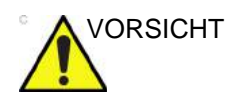

VORSICHT Verwenden Sie nur Netzstrom mit 100 VAC bis 240 VAC. Eine Spannung außerhalb dieses Bereichs kann zu Fehlfunktionen führen oder den Netzadapter zerstören.

#### **Laden des Akkus**

Platzieren Sie die Vscan Air Sonde wie in "Aufladen der [Vscan Air Sonden" auf](#page-77-0) *Seite 3-4* gezeigt auf dem drahtlosen Ladegerät.

### <span id="page-96-0"></span>**Anzeige des Akkuladestands**

Das Symbol für die Vscan Air Akkuladezustandsanzeige wird auf dem Bildschirm angezeigt, wenn die Vscan Air Sonde mit der Vscan Air App verbunden ist. Die folgenden Symbole werden angezeigt.

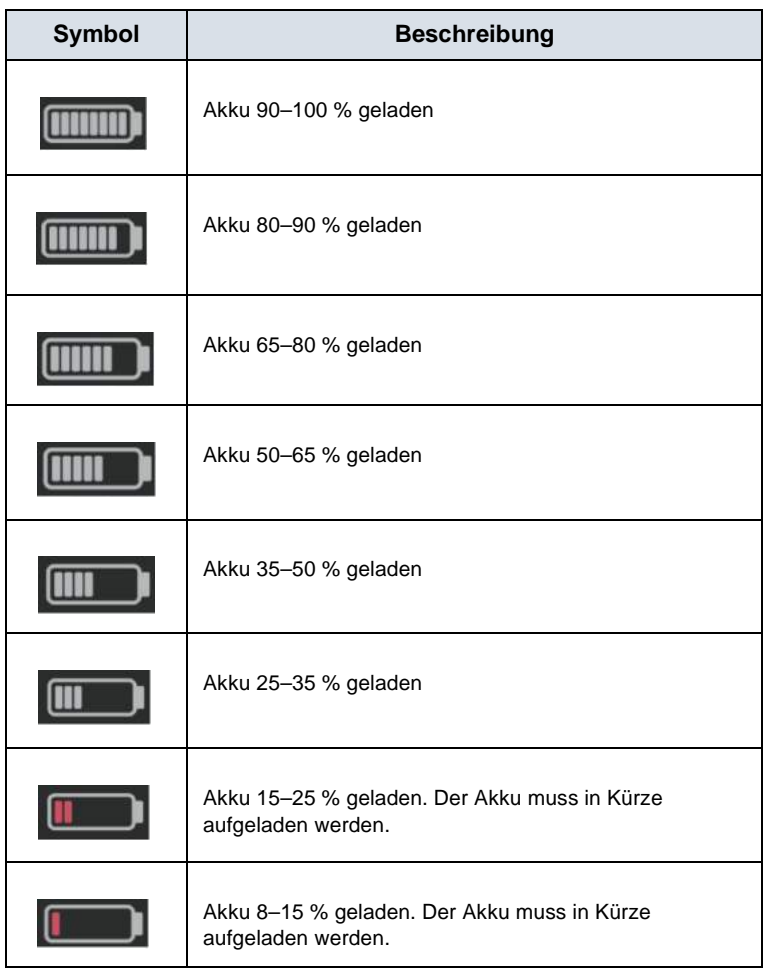

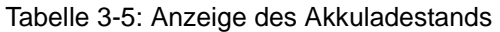

### <span id="page-97-0"></span>**LED-Anzeige von Vscan Air CL/Vscan Air SL**

#### **Ein-/Ausschalten der Sonde**

Zum **Einschalten** der Vscan Air Sonde halten Sie die Einschalttaste 1 Sekunde lang gedrückt.

Zum **Ausschalten** der Vscan Air Sonde halten Sie die Einschalttaste 3 Sekunden lang gedrückt.

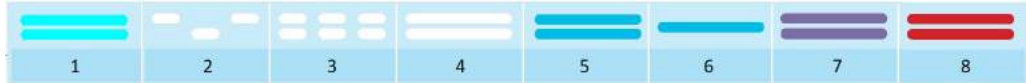

- 1. Einschalten
- 2. Fährt hoch
- 3. Sucht
- 4. Anzeige gefunden
- 5. Verbunden
- 6. Aktive Sonde
- 7. Ausschalten/Belegt
- 8. Fehler

Abbildung 3-11. Die LED zeigt an, wann die Vscan Air Sonde eingeschaltet ist.

– Ein **blinkendes weißes Licht**, das zwischen den Endpunkten der Vscan Air Sonde wechselt, zeigt an, dass die Vscan Air Sonde eingeschaltet ist und hochfährt.

– Ein **blinkendes weißes Licht** an beiden LEDs zeigt an, dass die Vscan Air Sonde eingeschaltet ist und nach der Vscan Air App sucht.

– Ein **dauerhaft leuchtendes weißes Licht** an beiden LEDs zeigt an, dass die Vscan Air Sonde eingeschaltet ist und ein Anzeigegerät mit der Vscan Air App gefunden wurde.

– Ein **dauerhaft leuchtendes blaues Licht** an beiden LEDs zeigt an, dass die Vscan Air Sonde eingeschaltet und verbunden ist.

– Eine **dauerhaft leuchtende blaue** LED auf einer Seite einer Vscan Air Sonde zeigt an, welche der beiden Sonden aktiv und ausgewählt ist. Die Vscan Air Sonde ist eingeschaltet.

– Ein **dauerhaft leuchtendes violettes Licht** an beiden LEDs zeigt an, dass die Vscan Air Sonde betrieben wird und nicht unterbrochen werden darf (z. B. durch Herunterfahren, Ausführen von Tests oder Aktualisieren der Software).

– Ein **dauerhaft leuchtendes rotes Licht** an beiden LEDs zeigt an, dass die Vscan Air Sonde eingeschaltet ist und ein Fehler erkannt wurde.

*HINWEIS: Im Gegensatz zum Anhalten des Scanvorgangs leuchtet die dauerhaft blau leuchtende LED beim Scannen hellblau auf, z. B. im Modus "Freeze" (Einfrieren). Dies weist darauf hin, dass die Sonde Strom spart, wenn sie nicht zum Scannen verwendet wird.*

#### **Vscan Air Sonde ist ausgeschaltet**

Durch kurzes Drücken (< 1 s) der Einschalttaste bei ausgeschalteter Vscan Air Sonde wird der Akkuladezustand anhand der LEDs angezeigt.

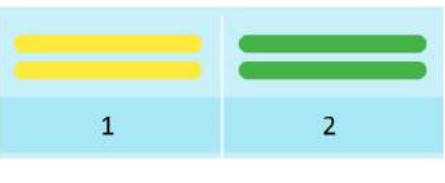

- 1. Akkuladung 8–90 %
- 2. Voll aufgeladen

Abbildung 3-12. Die LED zeigt an, wenn die Vscan Air Sonde ausgeschaltet ist.

– **Kein Licht** zeigt an, dass der Ladezustand der Vscan Air Sonde im Bereich < 8 % liegt und die Sonde auf über 8 % aufgeladen werden muss, um eingeschaltet werden zu können.

– Ein **dauerhaft leuchtendes gelbes Licht** an beiden LEDs zeigt an, dass der Ladezustand der Vscan Air Sonde bei 8– 90 % liegt.

– Ein **dauerhaft leuchtendes grünes Licht** an beiden LEDs zeigt an, dass der Ladezustand der Vscan Air Sonde bei 90– 100 % liegt.

#### **Die Vscan Air Sonde wird aufgeladen.**

Siehe ["Aufladen der Vscan Air Sonden" auf](#page-77-0) *Seite 3-4*.

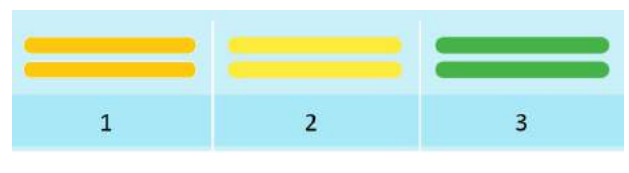

- 1. Akkuladung < 8 %
- 2. Akkuladung 8–90 %
- 3. Voll aufgeladen

Abbildung 3-13. Die LED zeigt an, wenn die Vscan Air Sonde aufgeladen wird.

– Ein **blinkendes Licht** an beiden LEDs zeigt ein Ladeproblem mit der Vscan Air Sonde an.

– Ein **dauerhaft leuchtendes orangefarbenes/rötlich gelbes Licht** an beiden LEDs zeigt an, dass die Vscan Air Sonde aufgeladen wird. Der Ladezustand beträgt weniger als 8 %, und die Sonde muss zum Einschalten über diesen Wert hinaus aufgeladen werden.

– Ein **dauerhaft leuchtendes gelbes Licht** an beiden LEDs zeigt an, dass die Vscan Air Sonde aufgeladen wird. Der Ladezustand liegt bei 8–90 %.

– Ein **dauerhaft leuchtendes grünes Licht** an beiden LEDs zeigt an, dass die Vscan Air Sonde aufgeladen wird. Der Ladezustand beträgt 90–100 %.

# Erste Verwendung

### <span id="page-100-0"></span>**Voraussetzungen**

Für den Start der Vscan Air App werden auf dem Anzeigegerät mindestens 700 MB freier Speicher benötigt.

### **Unterstützte mobile Plattformen**

**Betriebssystemoptionen** 

– Android-Telefone und -Tablets mit OS-Version 11, 12 oder 13, Gerät mit 0x64 ARM-basierter CPU-Architektur und 64-Bit-Kernel, Android OpenGL ES 3.0 und Kompatibilität mit Google Play Store

- iPad- und iPhone-Geräte mit iOS 14, 15 oder 16
- Bildschirmanforderungen
	- Größe: ab 5 bis 20 Zoll
	- 960 x 640 (oder 640 x 960) Pixel oder mehr
- Interner Speicherbedarf: 8 GB oder mehr
- Konnektivitätsanforderungen
	- IEEE 802.11n
	- Peer-to-Peer-Konnektivität (nur Android)
	- Bluetooth Low-Energy 4.0
- Sicherheitsanforderungen
	- WPA2
	- Die Daten auf dem Gerät müssen verschlüsselt und die Authentifizierung aktiviert sein
- *HINWEIS: Die Verwendung der Vscan Air App mit einem mobilen Gerät, das die Mindestanforderungen nicht erfüllt, kann zu Bildern mit geringer Qualität, unerwarteten Ergebnissen und möglichen Fehldiagnosen führen. Die Vscan Air App funktioniert möglicherweise nicht auf allen Geräten.*
- *HINWEIS: Die Datenübertragung zwischen Sonde und App wird während des Scans mit WPA2 verschlüsselt.*

## <span id="page-101-0"></span>**Vscan Air – Kompatible Anzeigegeräte**

Eine aktuelle Liste der validierten Anzeigegeräte finden Sie im Vscan Air Support Center.

http://vscanair-support.gehealthcare.com/

Die Vscan Air App für iOS wurde für die folgenden Anzeigegeräte validiert:

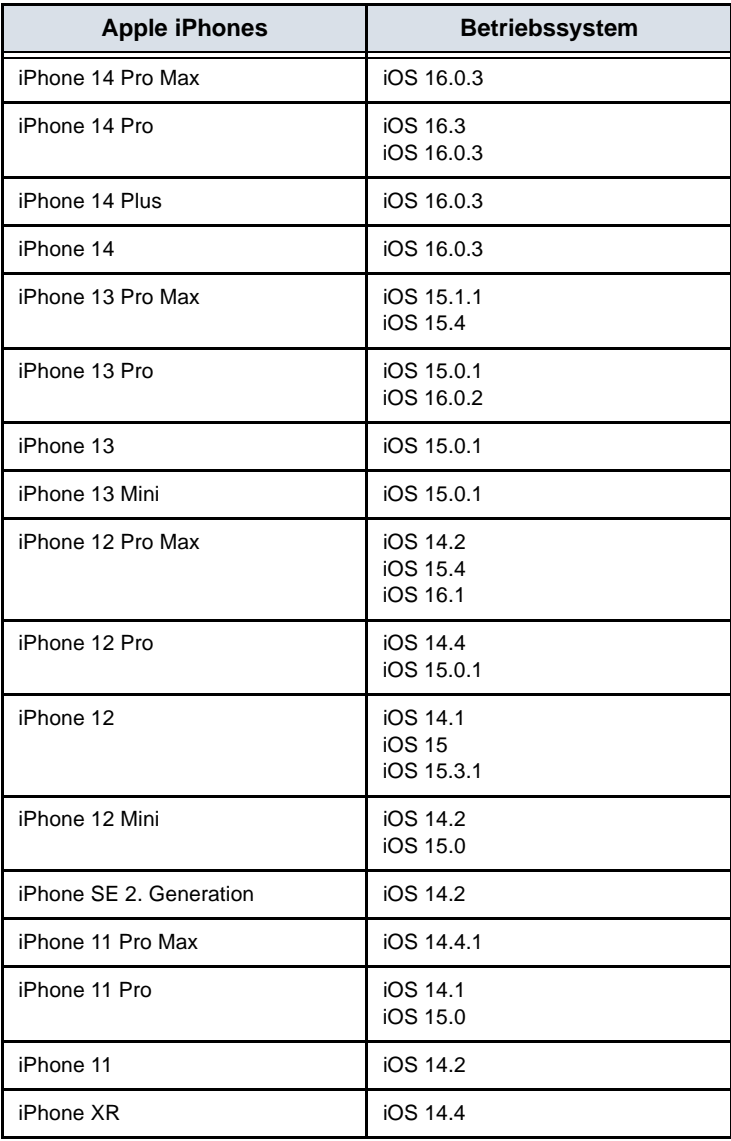

## **[Vscan Air – Kompatible Anzeigegeräte](#page-101-0) (Fortsetzung)**

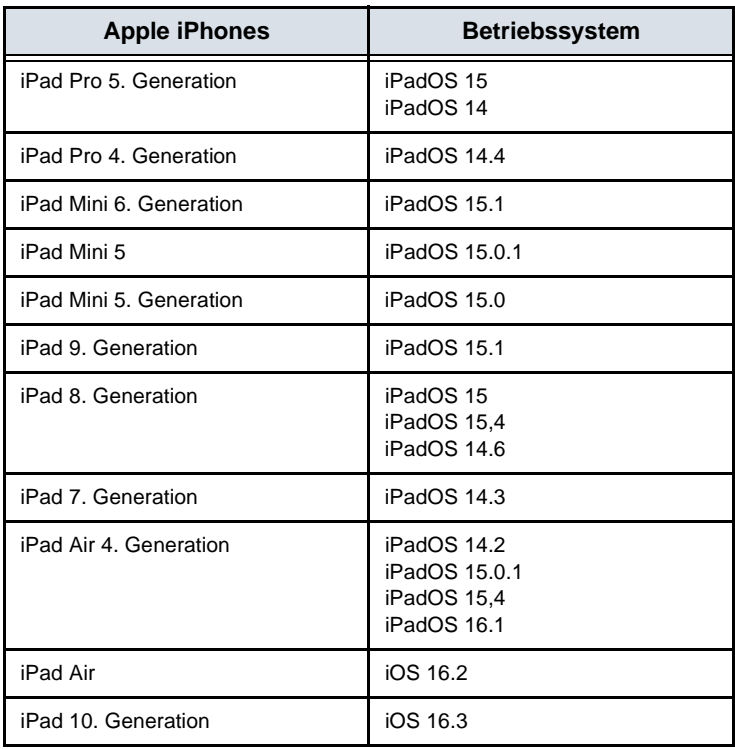

## **[Vscan Air – Kompatible Anzeigegeräte](#page-101-0) (Fortsetzung)**

Die Vscan Air App für Android wurde für die folgenden Anzeigegeräte validiert:

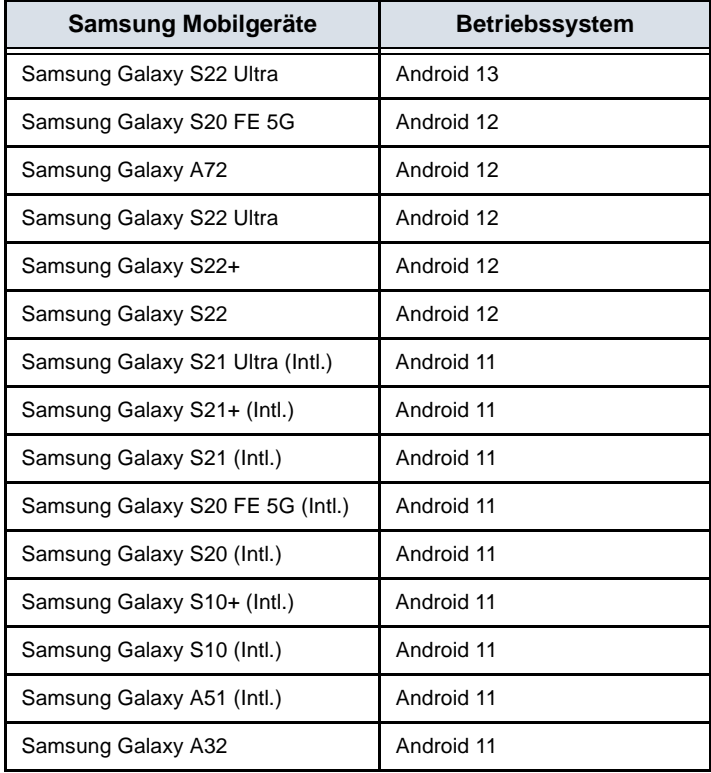

#### **[Vscan Air – Kompatible Anzeigegeräte](#page-101-0) (Fortsetzung)**

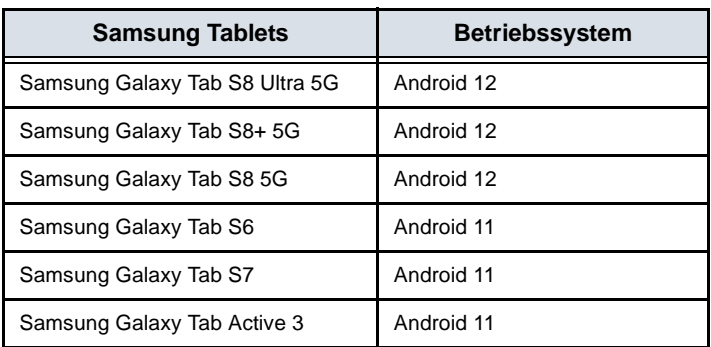

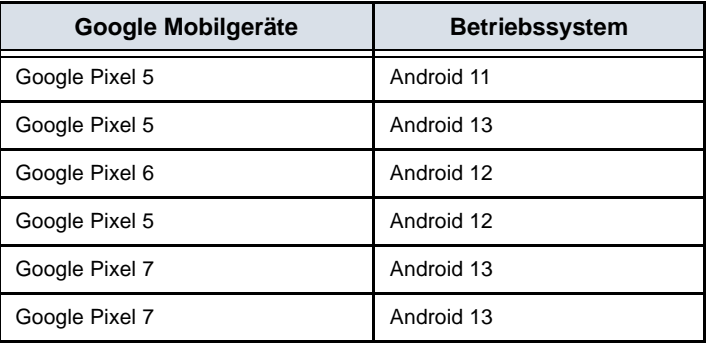

*HINWEIS: Nicht aufgeführte Geräte- und Betriebssystemkombinationen wurden nicht auf Kompatibilität mit dem Vscan Air geprüft. Betriebssystemversionen, die höher sind als die für Ihr Gerät aufgeführte Version (auch als Wartungsversionen bezeichnet), sind kompatibel, wurden jedoch nicht explizit für das Gerät verifiziert. Es wird nicht empfohlen, das Betriebssystem Ihres Geräts auf eine Hauptversion zu aktualisieren, die nicht für Ihr Gerät aufgeführt ist.*

> Die neuesten Informationen zu kompatiblen Betriebssystemversionen finden Sie im Vscan Air Support Center.

[http://vscanair-support.gehealthcare.com/support/solutions/](https://vscanair-support.gehealthcare.com/support/solutions/articles/47001169561-vscan-air-compatible-display-devices) articles/47001169561-vscan-air-compatible-display-devices

### <span id="page-105-0"></span>**Überprüfung der Bildqualität des Anzeigegeräts**

Die Helligkeitseinstellung des Displays ist einer der wichtigsten Faktoren für eine optimale Visualisierung und Bildqualität. Die dunkelsten Stufen sollten fast mit dem schwarzen Hintergrund verschmelzen und die hellste Graustufe sollte hell, aber nicht gesättigt sein.

Folgende Schritte können durchgeführt werden, um die Displayhelligkeit des Geräts für eine adäquate Darstellung anzupassen. Öffnen Sie den Bildschirm "Display Calibration" (Displaykalibrierung), und befolgen Sie die Anweisungen, damit die verschiedenen Graustufen erkennbar sind.

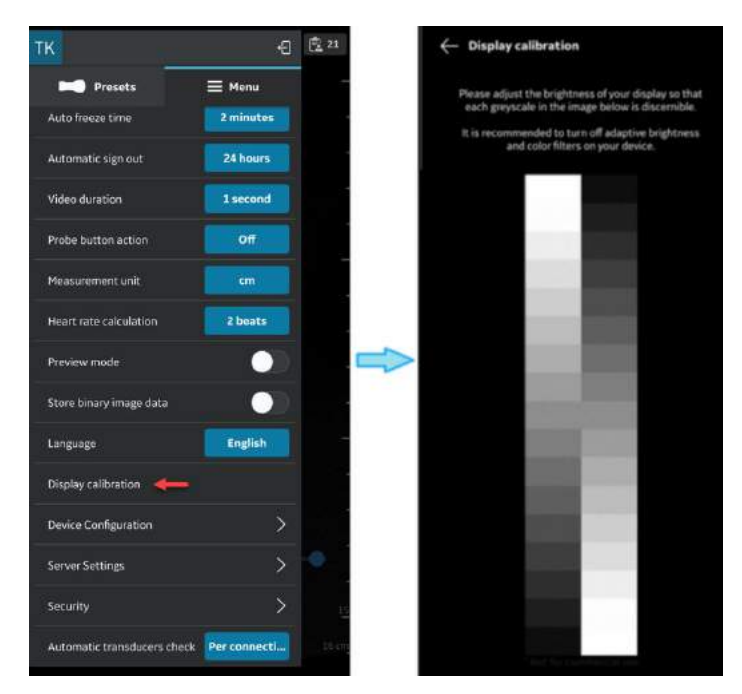

Abbildung 3-14. Displaykalibrierung

*HINWEIS: Im "Vorschau-Modus" stehen Beispielbilder zur Verfügung. Anhand dieser Bilder kann überprüft werden, ob alle Graustufen auf den Bildern erkennbar sind.*

## **[Überprüfung der Bildqualität des Anzeigegeräts](#page-105-0) (Fortsetzung)**

Empfohlene Beispielbilder: Abdominal-Preset mit Curved-Array-Sonde und MSK-Preset mit Linearsonde.

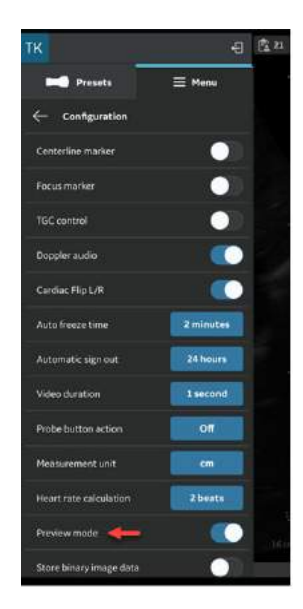

Abbildung 3-15. Bildschirm mit Vorschaumodus

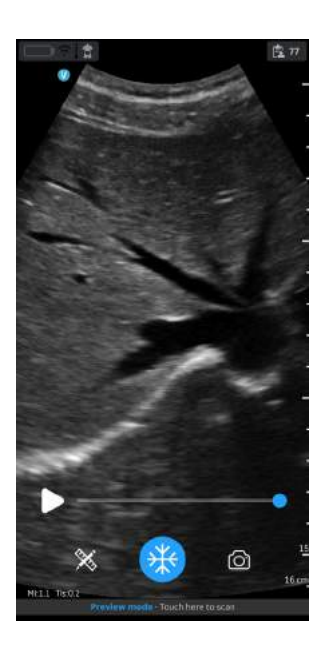

Abbildung 3-16. Abdominal-Preset mit Curved-Array-Sonde

## **[Überprüfung der Bildqualität des Anzeigegeräts](#page-105-0) (Fortsetzung)**

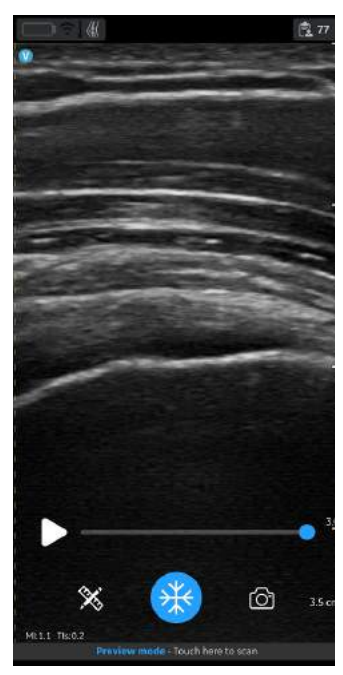

Abbildung 3-17. MSK-Preset mit Linearsonde

Es wird empfohlen, die adaptiven Helligkeits- und Displayfilter auszuschalten.
# <span id="page-108-0"></span>**Ein/Aus**

## **Einschalten der Vscan Air Sonde**

Um den Vscan Air zum ersten Mal einzuschalten, starten Sie einen Ladezyklus. Platzieren Sie die Vscan Air Sonde wie in ["Aufladen der Vscan Air Sonden" auf](#page-77-0) *Seite 3-4* gezeigt auf dem drahtlosen Ladegerät.

Zum **Ausschalten** der Vscan Air Sonde halten Sie die Einschalttaste 1 Sekunde lang gedrückt.

Wenn die Vscan Air Sonde eingeschaltet wird und nach der Vscan Air App sucht, blinken die LEDs weiß.

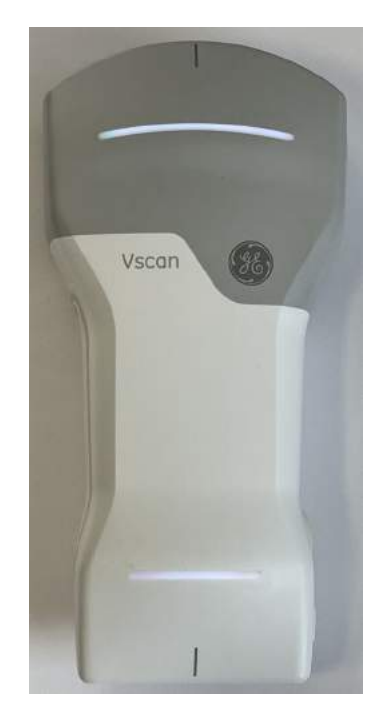

Abbildung 3-18. LED blinkt weiß

# **[Ein/Aus](#page-108-0) (Fortsetzung)**

# **Ausschalten der Vscan Air Sonde**

Zum **Ausschalten** der Vscan Air Sonde halten Sie die Einschalttaste für 3 Sekunden gedrückt.

Wenn das System herunterfährt, ändert sich die Farbe der LEDs zu einem dauerhaft leuchtenden Magentaton.

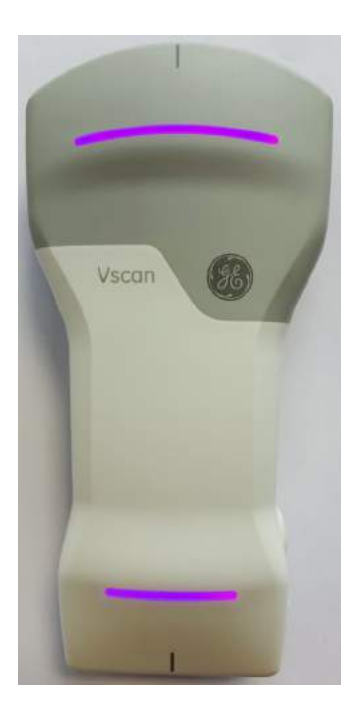

Abbildung 3-19. LED leuchtet dauerhaft magentafarben

*HINWEIS: Wenn Sie die Taste zum Ausschalten des Geräts drücken, warten Sie 1 Minute, bis das Gerät vollständig heruntergefahren ist.*

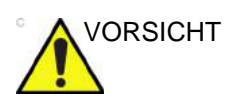

VORSICHT Entfernen Sie während des Herunterfahrens den Akku nicht.

*HINWEIS: Das System speichert keine Live-Bilder, die zum Zeitpunkt des Herunterfahrens nicht bereits gespeichert wurden. Um das aktuelle Bild auf dem Bildschirm zu speichern, drücken Sie "Save" (Speichern).*

# **Version der Vscan Air App**

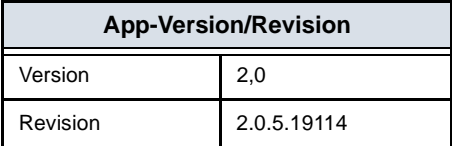

*HINWEIS: Dies ist ein Beispiel für die Anzeige der App-Version/Revision.*

# **Aktivierung und Registrierung**

Jedes Vscan Air Gerät muss für ein Konto auf dem Vscan Air Produktregistrierungsserver registriert sein, um aktiviert zu werden und einsatzbereit zu sein. Dieses Konto enthält die Kontaktinformationen des Besitzers des Medizinprodukts sowie Informationen zu Geräten, die für dieses Konto registriert sind.

- *HINWEIS: Ein Benutzer, der ein Vscan Air Gerät registriert, gilt als Besitzer des Vscan Air Medizinprodukts.*
- *HINWEIS: Die Registrierung des Medizinprodukts muss aufgehoben und erneut vorgenommen werden, wenn ein neuer Standort für das Gerät in einem anderen Land als dem Land, in dem die App und/oder die Sonde ursprünglich registriert wurde(n), ausgewählt wird.*

## **Erstmalige Registrierung**

### **Installation der Vscan Air App**

- 1. Schalten Sie das Display **EIN**.
- 2. Laden Sie die Vscan Air App je nach dem auf Ihrem Gerät installierten Betriebssystem im Google Play Store oder im Apple App Store herunter.
- 3. Installieren Sie die Vscan Air App auf Ihrem Gerät.
- 4. Wählen Sie **Allow** (Erlaub.), damit die Vscan Air App auf Fotos, Medien und Dateien auf dem Anzeigegerät zugreifen kann.
- *HINWEIS: Die Funktion für Bildschirmaufnahmen (Screen Capture) ist im Allgemeinen zulässig, wenn sich die Vscan Air Anwendung im Vordergrund befindet/in Gebrauch ist.*
- *HINWEIS: Die Datums- und Uhrzeiteinstellungen des Geräts (Android und iOS) müssen auf "automatisch" eingestellt werden. Dies ist erforderlich, um eine erfolgreiche Authentifizierung des Geräts sicherzustellen.*

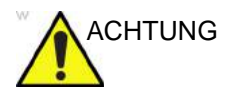

ACHTUNG Laden Sie die Vscan Air App nicht aus den App-Stores von Drittanbietern herunter. Nutzen Sie nur Apps, die aus dem Google Play Store bzw. dem Apple App Store heruntergeladen und installiert wurden.

#### <span id="page-112-0"></span>**Erstellen eines Vscan Air Kontos**

- 1. Klicken Sie auf dem Display auf das Symbol der Vscan Air App, um die App zu starten.
- 2. Drücken Sie **Registrieren**, um mit der Registrierung zu beginnen.

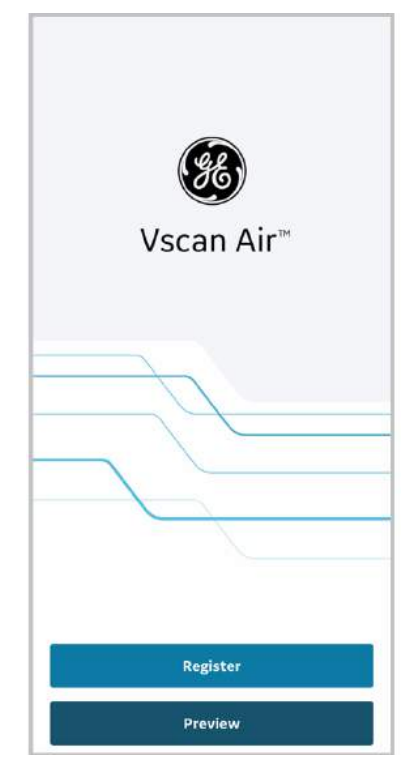

Abbildung 3-20. Start der Registrierung

- *HINWEIS: Die Vscan Air App kann erkundet werden. Wählen Sie dazu "Preview" (Vorschau) aus. In diesem Modus ist Scannen deaktiviert.*
	- 3. Wählen Sie **Create new account** (Neues Konto erstellen) aus.

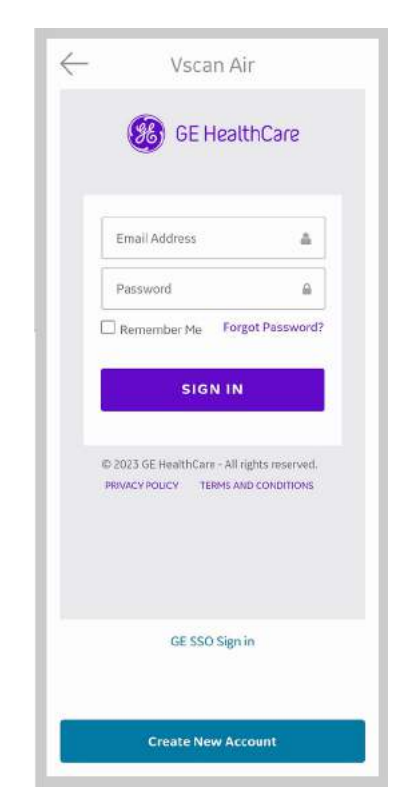

Abbildung 3-21. Vscan Air App registrieren

*HINWEIS: Aus Sicherheitsgründen muss der Benutzer die App schließen und neu öffnen, wenn der Anmeldebildschirm länger als 30 Minuten geöffnet bleibt. HINWEIS: Vor der Registrierung der App wird eine Option für die SSO-basierte Anmeldung für Mitarbeiter von GE HealthCare angezeigt. Sobald ein Kunde die App auf seinem Mobilgerät registriert hat, ist diese Option nicht mehr verfügbar.*

Wenn für die eingegebene E-Mail-Adresse bereits ein registriertes Konto gefunden wurde, kehrt die App zum vorherigen Bildschirm zurück, damit Sie sich mit den vorhandenen Anmeldeinformationen anmelden können. Wenn für die eingegebene E-Mail-Adresse kein bestehendes Konto gefunden wird, werden Sie zum nächsten Schritt weitergeleitet.

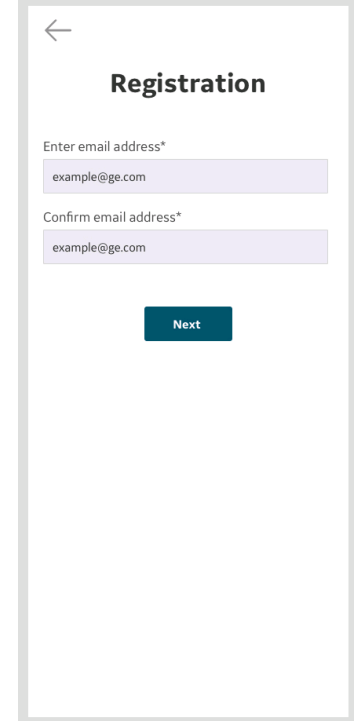

Abbildung 3-22. E-Mail-Adresse bestätigen

4. Schalten Sie die Vscan Air Sonde **ein**.

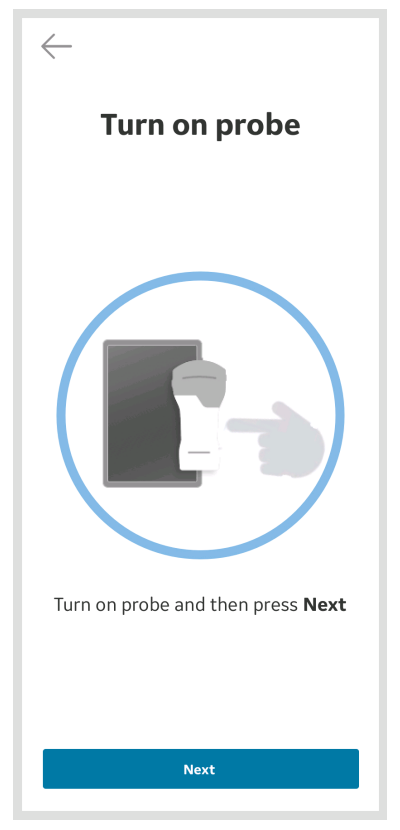

Abbildung 3-23. Vscan Air Sonde suchen

*HINWEIS: Die Vscan Air Sonde kann keine Verbindung zur Vscan Air App herstellen, wenn sich das Android- oder iOS-Mobilgerät im Flugmodus befindet.*

5. Warten Sie, bis die Initialisierung der Vscan Air Sonde beginnt.

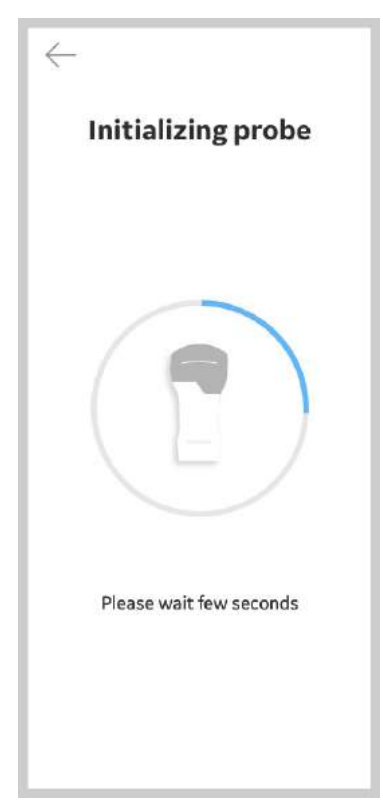

Abbildung 3-24. Initialisierung der Vscan Air Sonde

6. Drücken Sie die Einschalttaste an der Vscan Air Sonde, um eine Verbindung mit der Vscan Air App herzustellen.

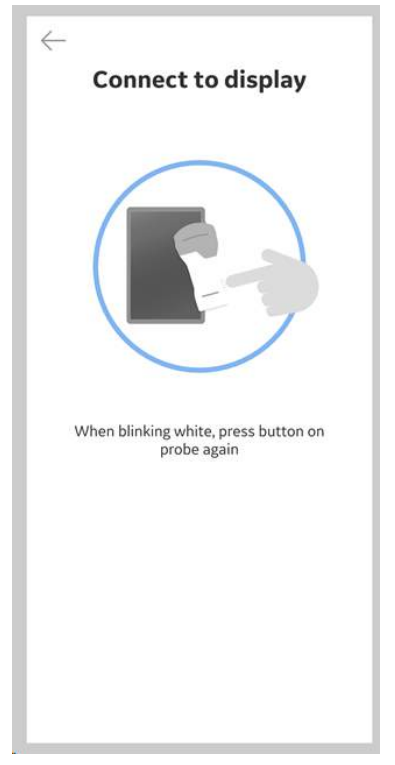

Abbildung 3-25. Verbindung mit Display

7. Nachdem die Vscan Air Sonde gefunden wurde, wählen Sie **Continue registration** (Weiter mit Registrierung) aus.

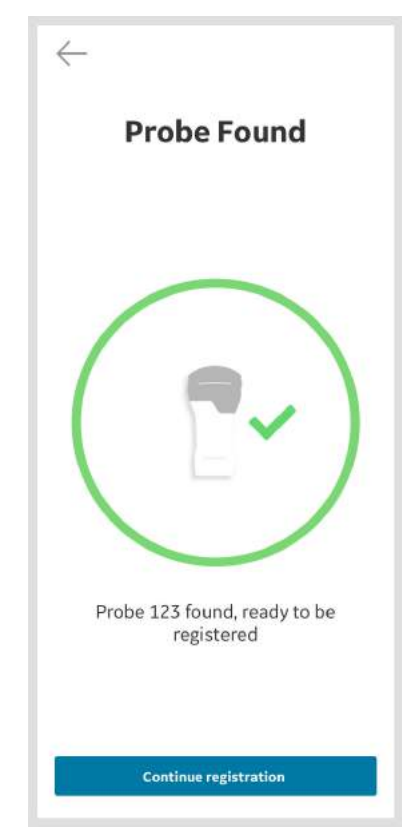

Abbildung 3-26. Vscan Air Sonde erkannt

- 8. Geben Sie die erforderlichen Informationen ein.
- 9. Bestätigen Sie, dass die angegebenen Informationen korrekt sind.

- 10. Bestätigen Sie die Geschäftsbedingungen in Bezug auf Benutzerkonten und markieren Sie die gewünschten Optionen für "Teilnahme an kollaborativen GEHC Aktivitäten" oder für "Sonderangebote und Werbeaktionen".
- 11. Drücken Sie **Senden**.

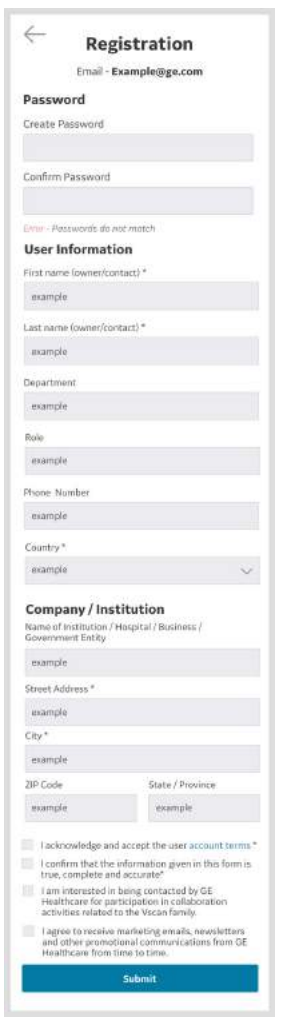

Abbildung 3-27. Registrierungsanfrage

*HINWEIS: Das Kennwort muss 8-30 Zeichen und mindestens einen Buchstaben, eine Zahl und ein Sonderzeichen enthalten. Die unterstützten Sonderzeichen sind: ! " # \$ % & ' ( ) \* + , -*   $. /$ ;; < = > ?  $\mathcal{Q}[1]$ ^\_ `{|} ~.

*HINWEIS: Pflichtfelder sind mit einem Sternchen \* gekennzeichnet.*

12. Eine E-Mail wird an Ihre E-Mail-Adresse gesendet, um das Vscan Air Benutzerkonto zu validieren.

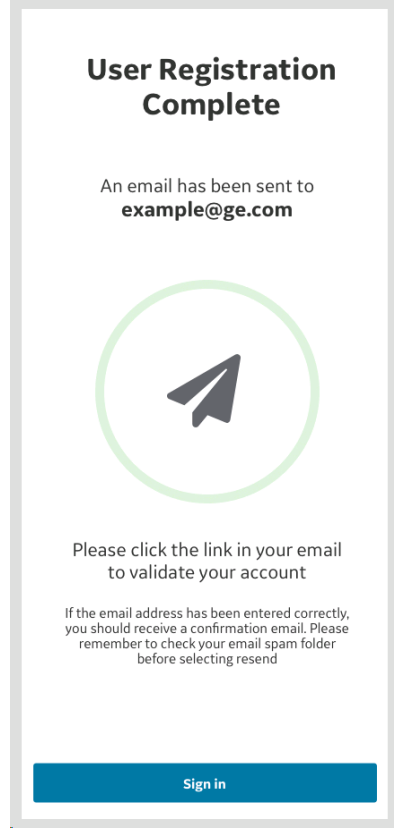

Abbildung 3-28. Bestätigungs-E-Mail

*HINWEIS: Bitte überprüfen Sie Ihren Spam-Ordner, falls Sie die E-Mail zur Validierung Ihres Kontos nicht erhalten haben.*

13. Die folgende Aktivierungs-E-Mail wird an die registrierte E-Mail-Adresse gesendet.

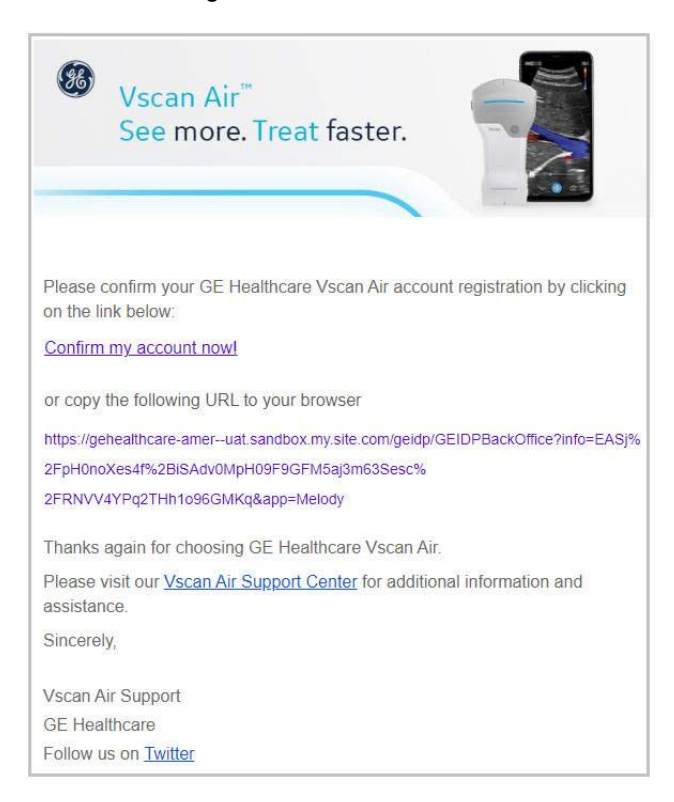

Abbildung 3-29. E-Mail-Nachricht

*HINWEIS: Die E-Mail zeigt eine Beispiel-URL.*

- 14. Klicken Sie auf den Link in der E-Mail, um das Vscan Air Benutzerkonto zu validieren.
- 15. Das Konto wird aktiviert. Melden Sie sich beim neuen Konto an.

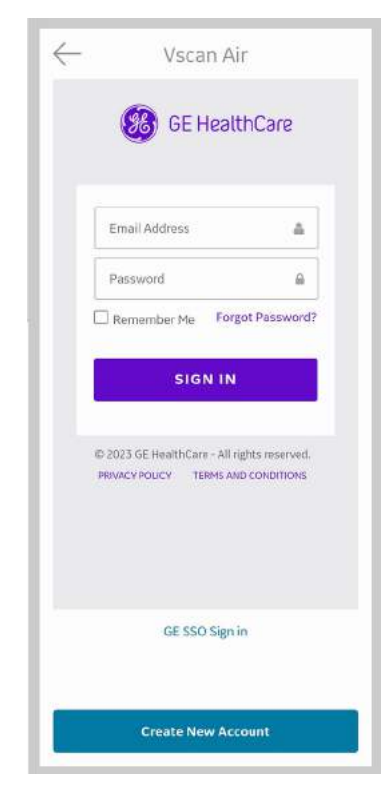

Abbildung 3-30. Anmelden beim Konto

*HINWEIS: Einige Mobilgeräte verfügen über Komfortfunktionen für die Texteingabe, wie z. B. "Zum Tippen streichen", "Wischen*  statt Tippen" oder "Einhand-Tastatur". Durch Aktivieren *dieser Optionen können Sie die Eingabe des Kennworts beschleunigen. Sie befinden sich meistens im Menü "Sprache" oder "Tastatur" unter "Allgemeine Einstellungen".*

16. Wenn das Konto durch Klicken auf den Aktivierungslink nicht aktiviert wird, wird in der Vscan Air App eine Warnmeldung angezeigt.

Drücken Sie in einem solchen Fall auf "Klicken Sie hier", um die Anforderung zum erneuten Senden der Aktivierungs-E-Mail vom Anmeldebildschirm aus auszulösen.

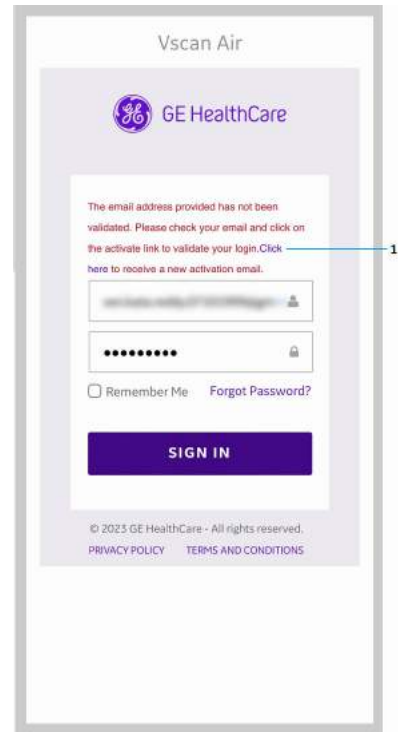

1. Warnmeldung

Abbildung 3-31. Erneutes Senden der Aktivierungs-E-Mail

17. Sobald die E-Mail-Adresse bestätigt wurde, werden auf dem App-Bildschirm Registrierungsdetails angezeigt. Klicken Sie auf "Bestätigen", um fortzufahren.

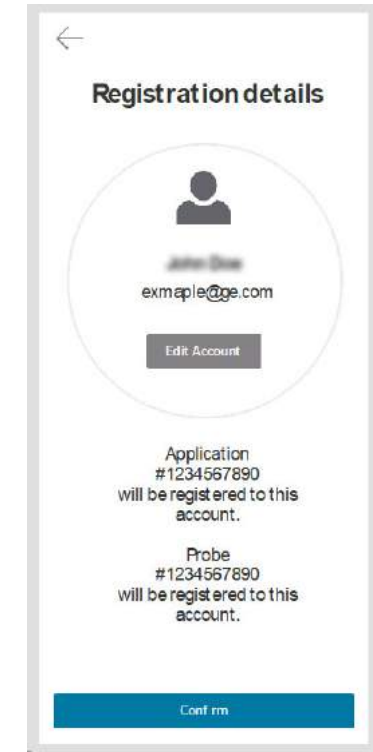

Abbildung 3-32. Bestätigen der Registrierungsdetails

18. Die Registrierung ist abgeschlossen. Sie können eine Sicherheits-PIN für den sicheren Datenzugriff festlegen, indem Sie "Add security PIN" (Sicherheits-PIN hinzufügen) auswählen oder ohne Sicherheits-PIN fortfahren, indem Sie "Skip" (Überspringen) auswählen.

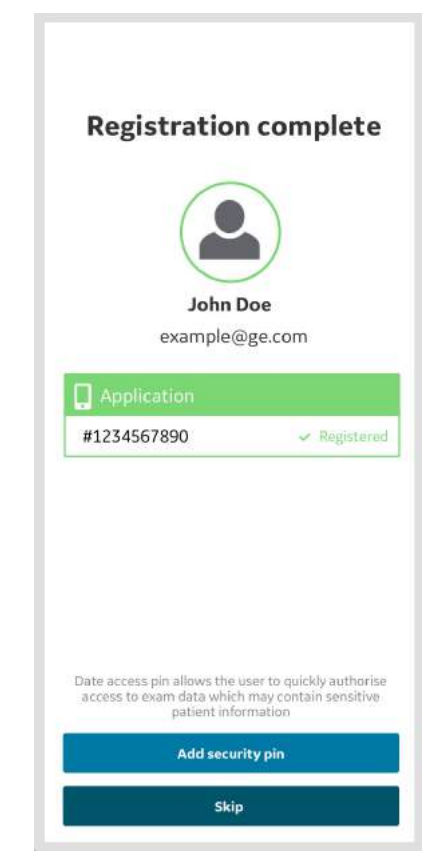

Abbildung 3-33. Registrierung abgeschlossen

- 19. Weitere Informationen zum Hinzufügen eines Sicherheits-PIN-Codes nach Abschluss der Registrierung des Vscan Air finden Sie unter ["Datenzugriffs-PIN abfragen"](#page-201-0) auf *[Seite 4-42](#page-201-0)*.
- 20. Die Vscan Air Sonde ist jetzt mit der App verbunden.

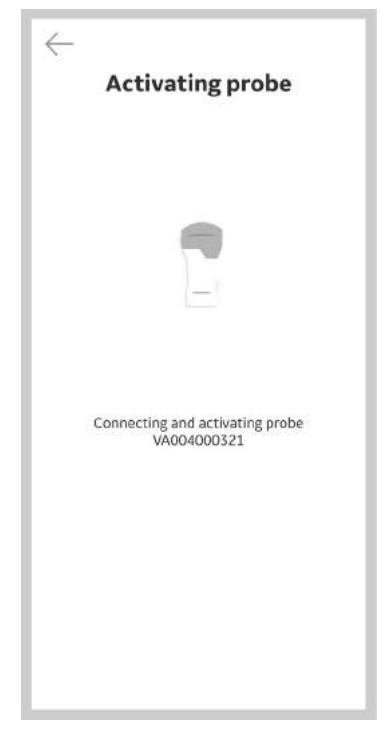

Abbildung 3-34. Aktivierung der Vscan Air Sonde

*HINWEIS: Wenn die WLAN-Verbindung zu der gekoppelten Sonde unerwartet unterbrochen wird, zeigt die Vscan Air App die unten stehende Warnmeldung "Lost connection to Probe" (Keine Verbindung zur Sonde) an.*

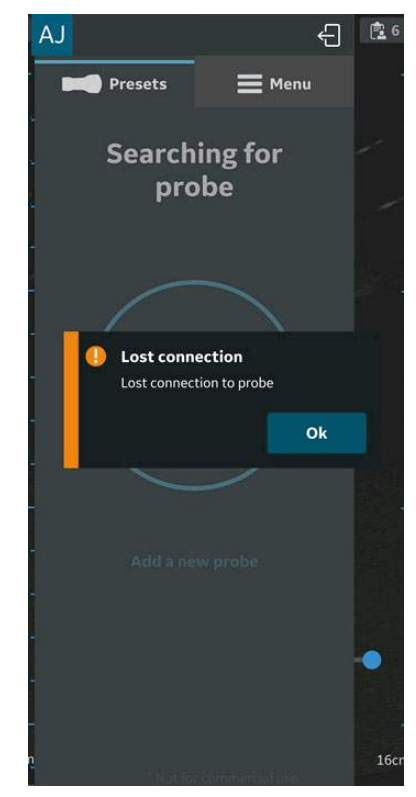

Abbildung 3-35. Verbindung zur Vscan Air Sonde unterbrochen

<span id="page-128-0"></span>Verwenden Sie die folgenden Schritte zur Registrierung der Vscan Air App auf einem anderen Gerät mit Ihrem bestehenden Vscan Air Benutzerkonto.

1. Drücken Sie **Register** (Registrieren), um mit der Registrierung zu beginnen.

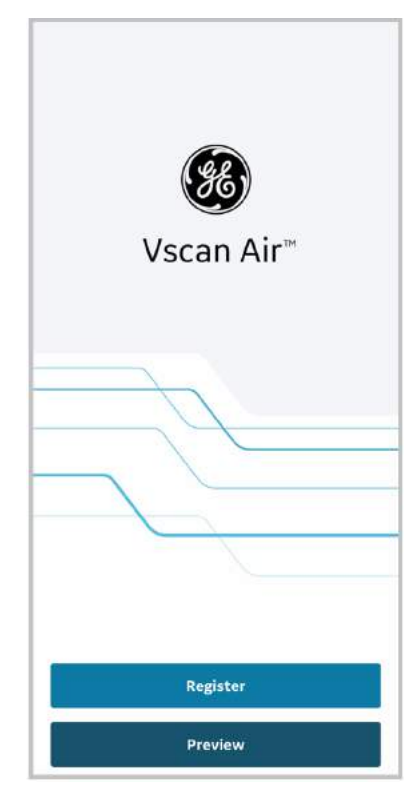

Abbildung 3-36. Begrüßungsbildschirm

*HINWEIS: Die App kann erkundet werden. Wählen Sie dazu "Preview" (Vorschau) aus. In diesem Modus ist Scannen deaktiviert.*

2. Geben Sie die E-Mail-Adresse und das Kennwort für Ihr bestehendes Vscan Air Konto ein.

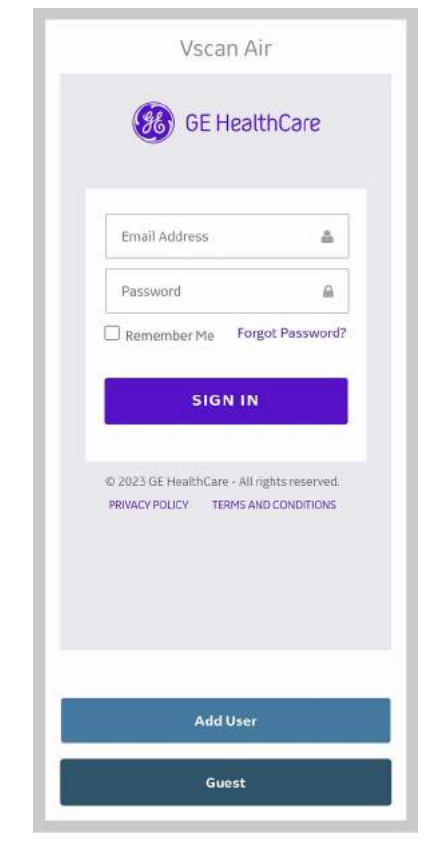

Abbildung 3-37. Anmelden beim Vscan Air Konto

3. Bestätigen Sie die Richtigkeit der Registrierungsdetails, oder bearbeiten Sie sie bei Bedarf.

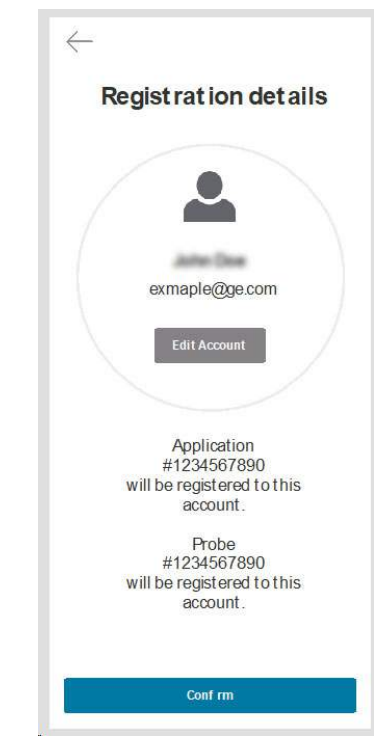

Abbildung 3-38. Registrierung bestätigen

4. Nach der Bestätigung wird der Bildschirm zum Abschluss der Registrierung angezeigt.

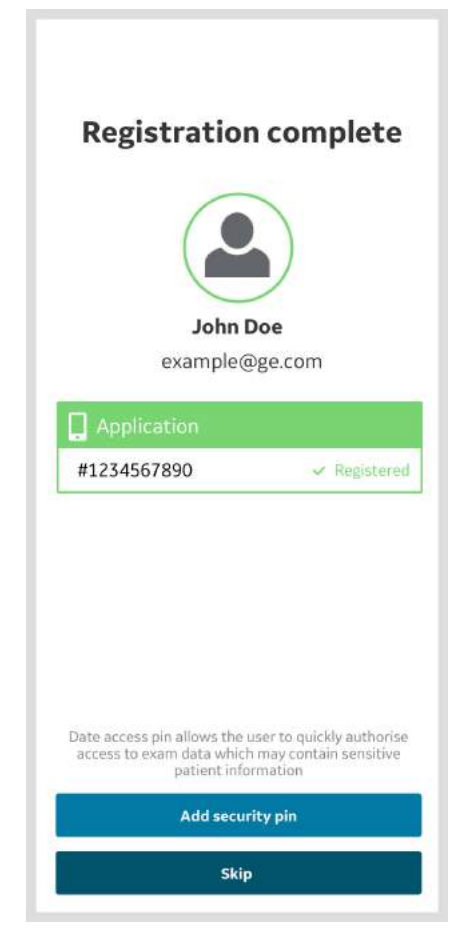

Abbildung 3-39. Registrierung abgeschlossen

5. Wenn Ihr Benutzerkonto mit der Funktion "Benutzer hinzufügen" (siehe ["Hinzufügen von Benutzern" auf](#page-142-0) *[Seite 3-69](#page-142-0)*) erstellt wurde, bei der nicht alle für die Geräteregistrierung erforderlichen Felder erfasst werden, wird der Registrierungsbildschirm zur Aktualisierung der Pflichtfelder angezeigt.

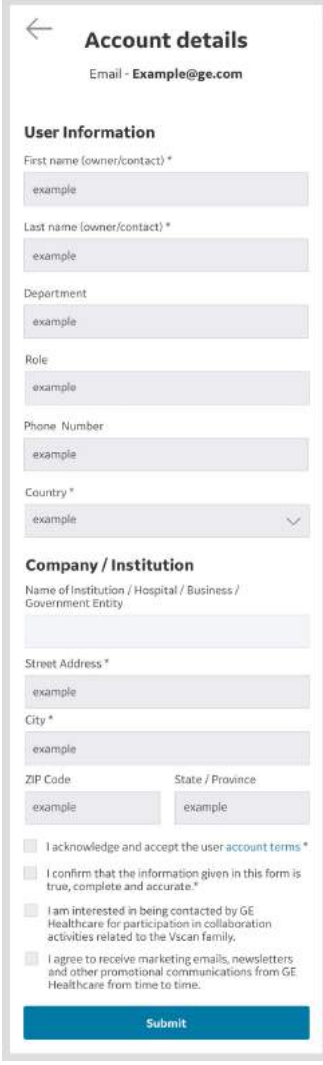

Abbildung 3-40. Registrierung mit Benutzerinformationen

- <span id="page-133-0"></span>1. Öffnen Sie die Vscan Air App.
- 2. Wählen Sie **Neue Sonde hinzufügen** aus.

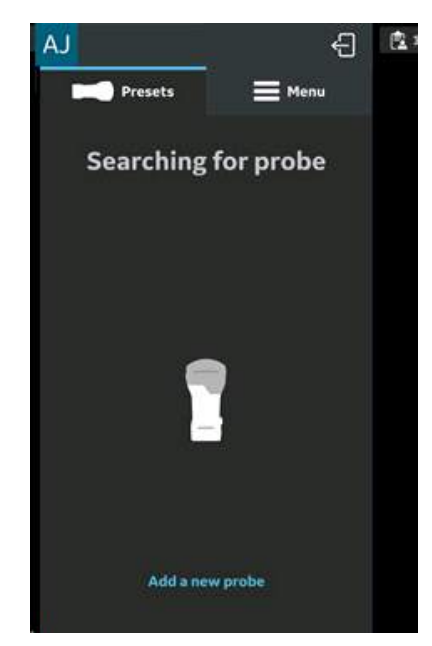

Abbildung 3-41. Vscan Air Sonde suchen

3. Schalten Sie die Vscan Air Sonde ein, wenn sie nicht bereits eingeschaltet ist.

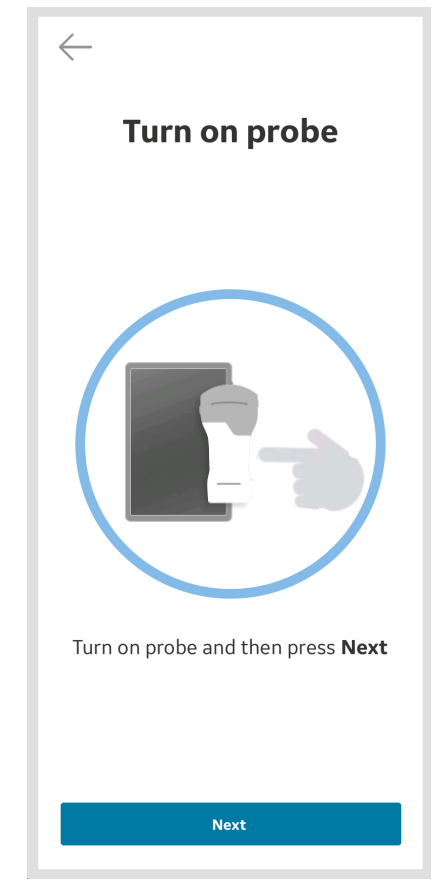

Abbildung 3-42. Vscan Air Sonde einschalten

> 4. Warten Sie, bis die Initialisierung der Vscan Air Sonde beginnt.

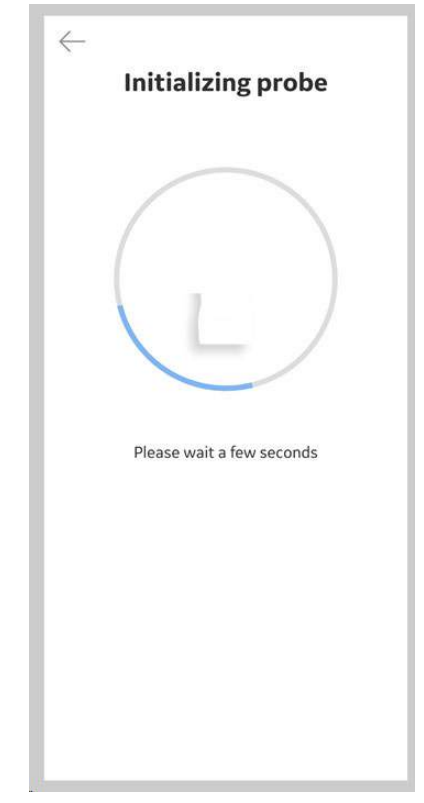

Abbildung 3-43. Initialisierung der Vscan Air Sonde

5. Drücken Sie die Einschalttaste an der Vscan Air Sonde, um eine Verbindung mit der Vscan Air App herzustellen.

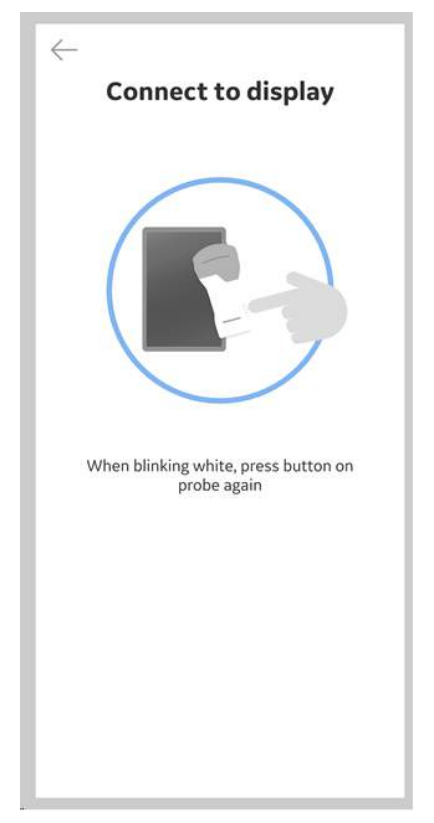

Abbildung 3-44. Verbindung mit Display

*HINWEIS: Während der Verbindung der Vscan Air Sonde mit einem iOS-Anzeigegerät werden andere WLAN-Verbindungen getrennt.*

> 6. Wenn die Vscan Air Sonde gefunden wurde, tippen Sie auf **Continue registration** (Weiter mit Registrierung) und **Connect** (Verbinden), um sich mit einem bestehenden Vscan Air Benutzerkonto zu verbinden.

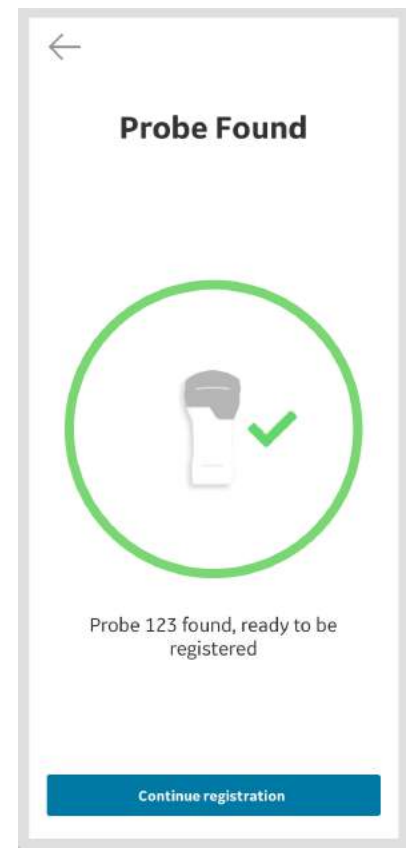

Abbildung 3-45. Vscan Air Sonde erkannt

- $\leftarrow$ **Registration details** John Dee exmaple@ge.com **Edit Account** Application #1234567890 will be registered to this account. Probe #1234567890 will be registered to this account. Conf rm Abbildung 3-46. Registrierung bestätigen
- 7. **Bestätigen** Sie die Richtigkeit der Registrierungsdetails, oder **bearbeiten** Sie sie bei Bedarf.

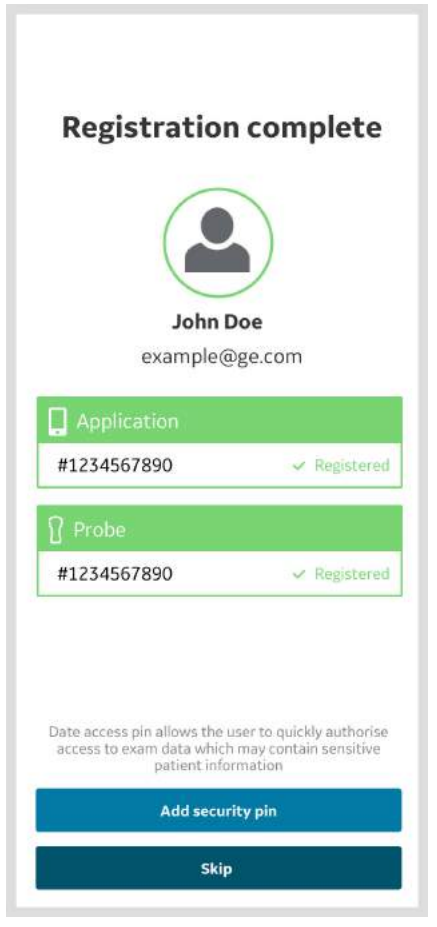

Abbildung 3-47. Registrierung abgeschlossen

8. Die Registrierung ist abgeschlossen.

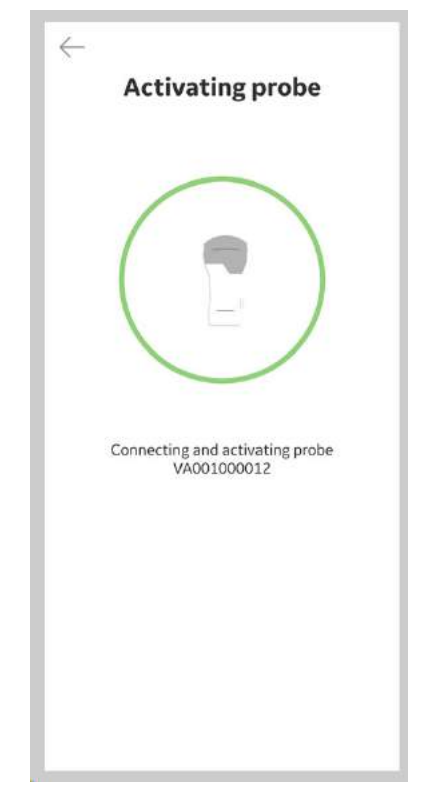

Abbildung 3-48. Aktivierung der Vscan Air Sonde

9. Schalten Sie die Sonde nach dem Scannen aus. Die Vscan Air App zeigt auf dem Bildschirm die Meldung *Probe is shutting down* (Sonde wird ausgeschaltet) an.

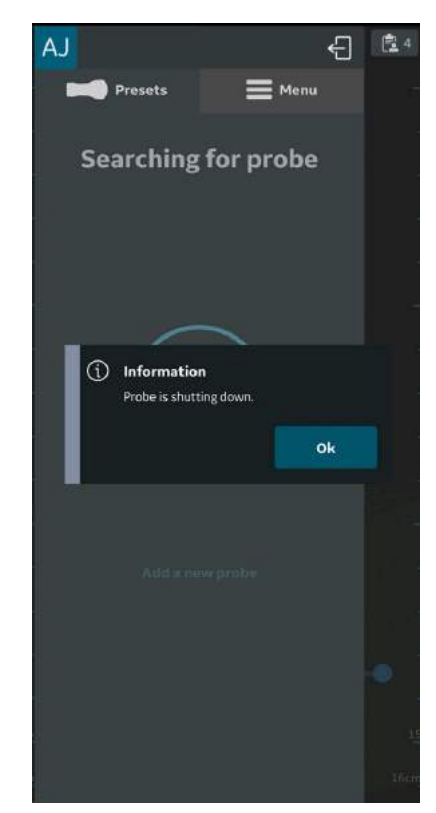

Abbildung 3-49. Sonde schaltet sich aus

#### <span id="page-142-0"></span>**Hinzufügen von Benutzern**

Neue Benutzer können hinzugefügt werden, damit diese eine registrierte App verwenden können.

1. Um einen neuen Benutzer auf der Anmeldeseite einer registrierten App hinzuzufügen, klicken Sie auf die Schaltfläche "Benutzer hinzufügen".

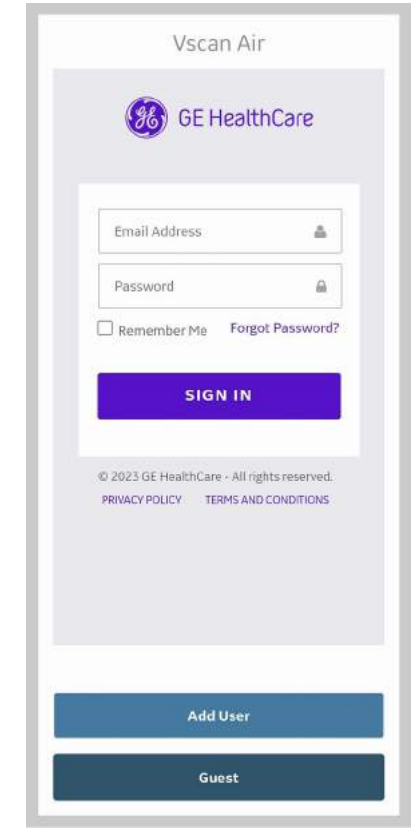

Abbildung 3-50. Neuen Benutzer hinzufügen

## **[Hinzufügen von Benutzern](#page-142-0) (Fortsetzung)**

2. Geben Sie die E-Mail-Adresse des Benutzers auf dem Registrierungsbildschirm ein. Wenn die E-Mail-Adresse bereits registriert ist, wird der Benutzer zum vorherigen Bildschirm zurückgeleitet, um sich mit den vorhandenen Anmeldedaten anzumelden.

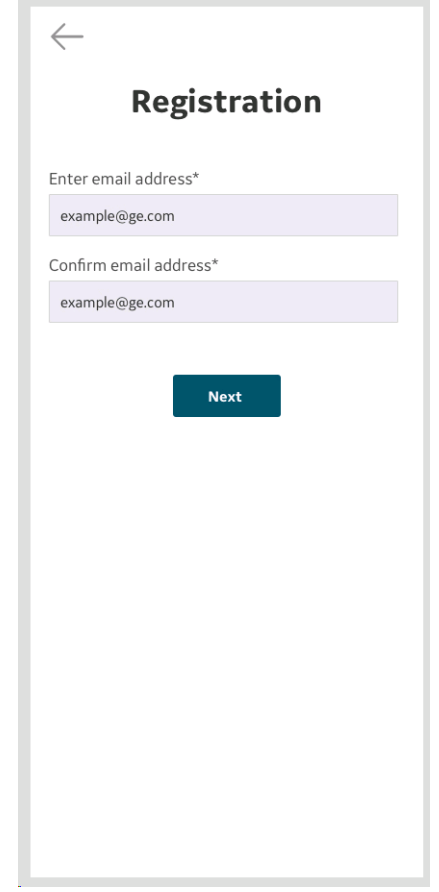

Abbildung 3-51. Benutzerregistrierung
#### **[Hinzufügen von Benutzern](#page-142-0) (Fortsetzung)**

3. Wenn die eingegebene E-Mail noch nicht registriert ist, wird der Benutzer zum Bildschirm für die Benutzerregistrierung geleitet.

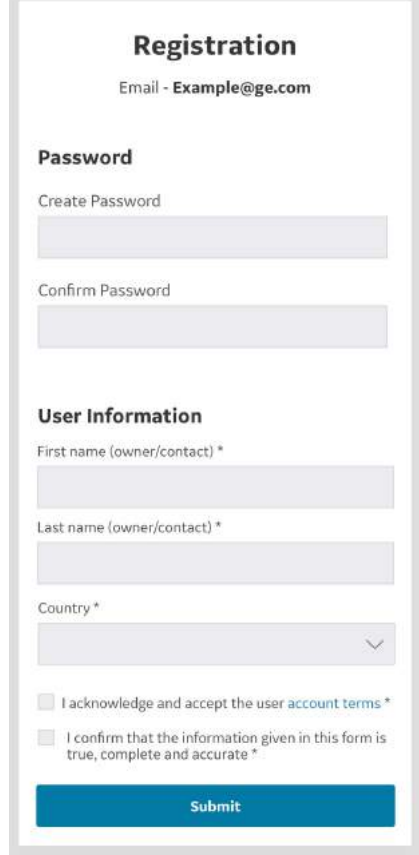

Abbildung 3-52. Benutzerregistrierung

#### **[Hinzufügen von Benutzern](#page-142-0) (Fortsetzung)**

- 4. Sobald die Benutzerdetails übermittelt wurden, wird eine E-Mail an die registrierte E-Mail-Adresse gesendet, um das Vscan Air Benutzerkonto zu validieren.
- *HINWEIS: Bitte überprüfen Sie Ihren Spam-Ordner, falls Sie die E-Mail zur Validierung Ihres Kontos nicht erhalten haben.*

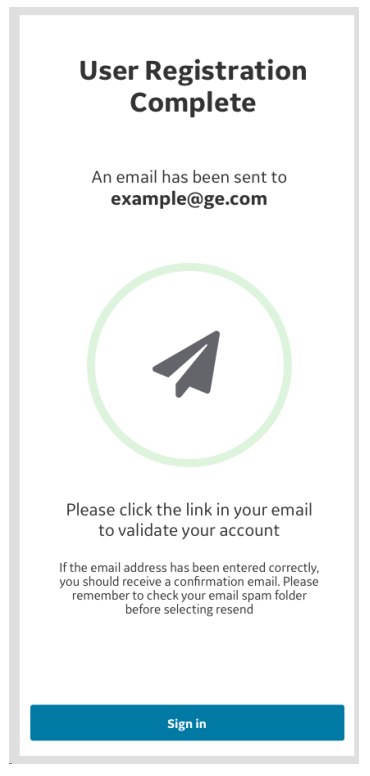

Abbildung 3-53. E-Mail-Validierung

5. Klicken Sie auf den Link in der E-Mail, um das Vscan Air Benutzerkonto zu validieren. Bestätigen Sie die Registrierungsdetails.

Die Registrierung ist abgeschlossen, und der Benutzer kann zum Scan-Bildschirm wechseln, indem er auf die Schaltfläche "Scannen starten" klickt.

#### <span id="page-146-0"></span>**Scannen ohne Anmeldung – Gast**

"Gast" ermöglicht es dem Benutzer, einen Scanvorgang durchzuführen, ohne sich anmelden zu müssen. Dies erlaubt den sofortigen Zugriff auf die Scan-Funktion, wenn es schnell gehen muss oder bei vorübergehenden Problemen mit der Anmeldung, wenn der Zugriff auf das Scannen erforderlich ist.

- *HINWEIS: Wenn ein Benutzer sich nicht anmeldet, ist der Zugriff auf Scan-Funktionen beschränkt. Gastbenutzer können Bilder während der aktuellen Untersuchung speichern und diese sowie frühere Untersuchungen, die im Gastmodus durchgeführt wurden, überprüfen.*
- *HINWEIS: Im Gastmodus können keine Patientendaten zugeordnet oder Untersuchungen mit Patientendaten angezeigt werden. Im Gastmodus ist kein Zugriff auf die Modalitäten-Arbeitsliste verfügbar.*
- *HINWEIS: Das Scannen im Gastmodus wird nur für zuvor registrierte Sonden und Apps unterstützt.*
	- 1. Um ohne Anmeldung zu scannen, klicken Sie auf die Schaltfläche "Gast".

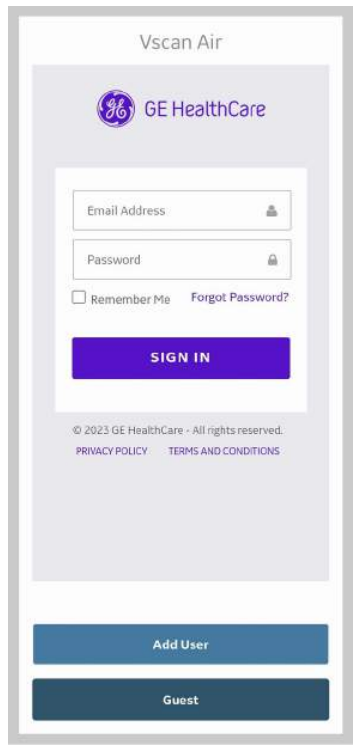

Abbildung 3-54. Als Gast scannen

#### **[Scannen ohne Anmeldung – Gast](#page-146-0) (Fortsetzung)**

2. Die Schaltfläche "Patient bearbeiten" ist für Gastbenutzer im Nachverarbeitungsbildschirm der aktuellen Untersuchung deaktiviert. Benutzer müssen sich anmelden, um Patientendaten hinzufügen zu können.

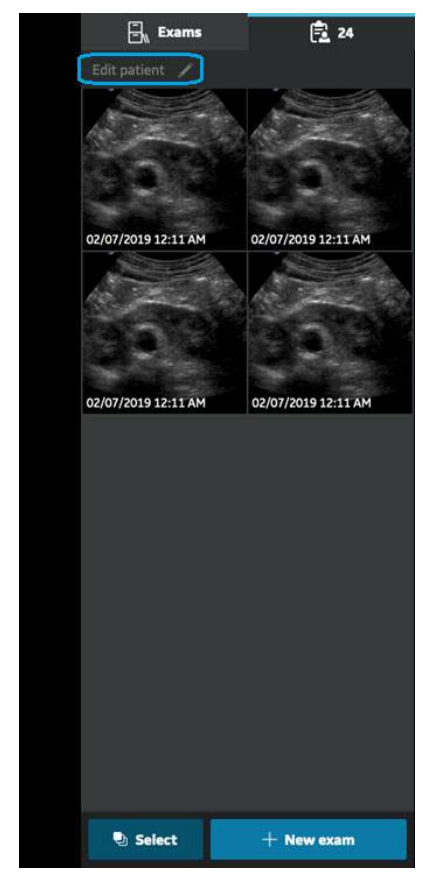

Abbildung 3-55. Nachverarbeitungsbildschirm der aktuellen Untersuchung

#### **[Scannen ohne Anmeldung – Gast](#page-146-0) (Fortsetzung)**

3. Um den Gastmodus zu beenden, klicken Sie auf die Schaltfläche "Beenden" oben rechts im Menü auf der linken Bildschirmseite.

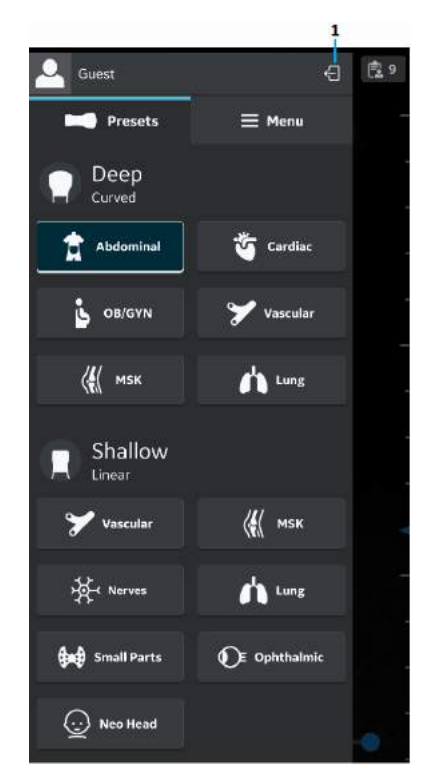

1. Symbol für Abmelden/Beenden

Abbildung 3-56. Gastmodus beenden

#### <span id="page-149-0"></span>**Benutzeranmeldung/-abmeldung**

1. Registrierte Benutzer können sich bei der Vscan Air App anund abmelden. Melden Sie sich an, indem Sie gültige Zugangsdaten auf der Anmeldeseite eingeben. Wenn die eingegebenen Anmeldedaten falsch sind, zeigt die App eine Fehlermeldung an.

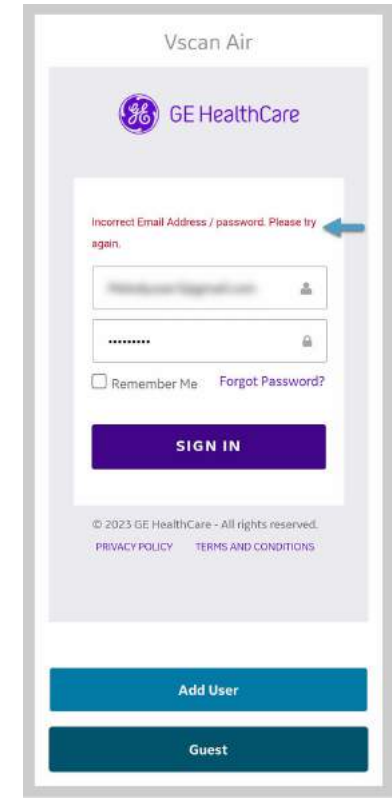

Abbildung 3-57. Falsche Anmeldedaten

- 2. Die Benutzerinitialen, d. h. der erste Buchstabe des Vorund Nachnamens des angemeldeten Benutzers, werden oben links im Menü auf der linken Bildschirmseite angezeigt.
- 3. Die bei der Anmeldung verwendete E-Mail-Adresse wird oben im Menü auf der linken Bildschirmseite angezeigt. Durch Tippen auf die E-Mail-Anzeige wird die Anzeige der E-Mail-Adresse ein- oder ausgeblendet.

#### **[Benutzeranmeldung/-abmeldung](#page-149-0) (Fortsetzung)**

4. Um sich abzumelden, klicken Sie auf das Symbol für Abmelden/Beenden oben rechts im Menü auf der linken Bildschirmseite.

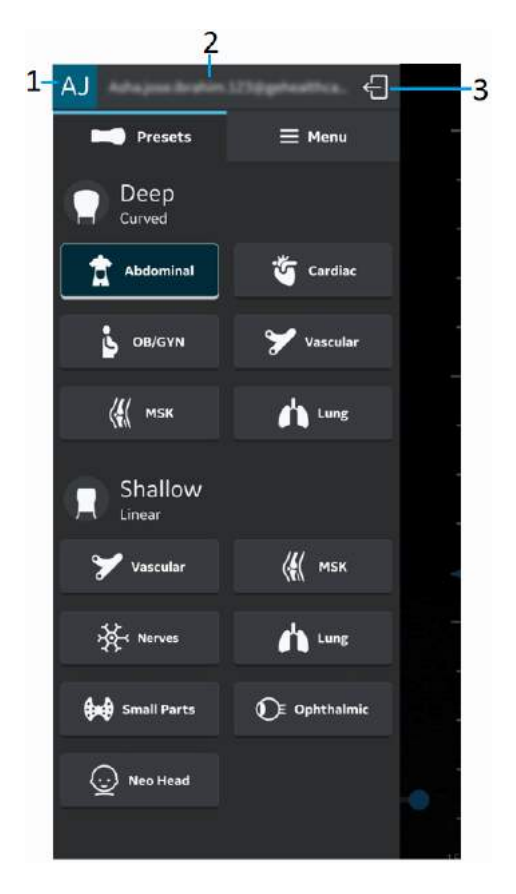

- 1. Initialen des Benutzers angemeldeter Benutzer
- 2. Benutzer-E-Mail angemeldeter Benutzer
- 3. Abmelden/Beenden

Abbildung 3-58. Angemeldeter Benutzer, oben auf der linken Bildschirmseite angezeigt

#### **[Benutzeranmeldung/-abmeldung](#page-149-0) (Fortsetzung)**

5. Nach erfolgreicher Abmeldung wird der Benutzer zum Anmeldebildschirm zurückgeleitet.

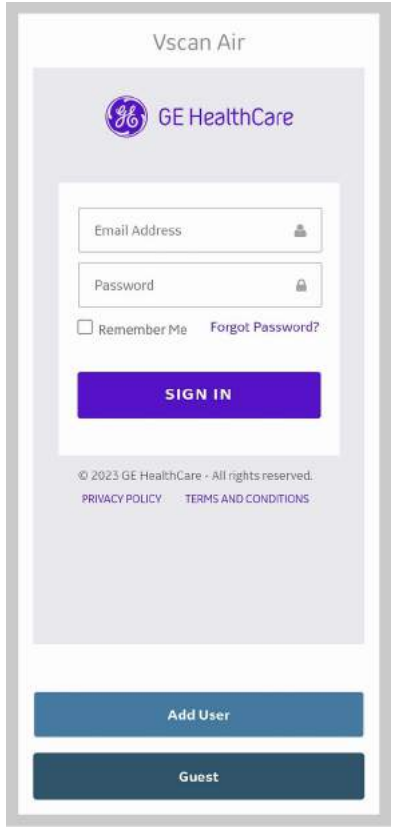

Abbildung 3-59. Anmeldebildschirm

*HINWEIS: Der Zeitraum bis zur automatischen Abmeldung ist konfigurierbar. Die App meldet einen Benutzer entsprechend dieser Einstellung automatisch ab, wenn sich der Benutzer nicht manuell abmeldet. Der Standardwert beträgt 24 Stunden und kann über das Konfigurationsmenü geändert werden, (siehe ["Konfiguration" auf Seite 4-2](#page-161-0)).*

#### <span id="page-152-0"></span>**Benutzerkonten löschen**

Befolgen Sie zum Löschen eines Benutzerkontos in der Vscan Air App die folgenden Schritte:

1. Melden Sie sich an, indem Sie gültige Zugangsdaten auf der Anmeldeseite eingeben.

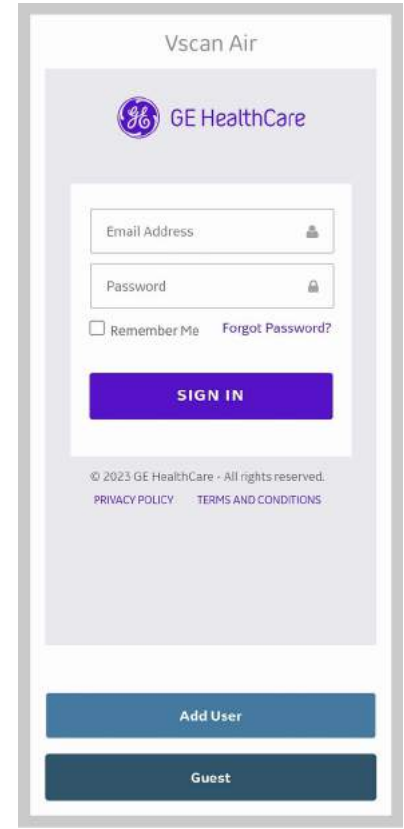

Abbildung 3-60. Anmeldebildschirm

2. Die Benutzerinitialen, d. h. der erste Buchstabe des Vorund Nachnamens des angemeldeten Benutzers, werden oben links im Menü auf der linken Bildschirmseite angezeigt.

#### **[Benutzerkonten löschen](#page-152-0) (Fortsetzung)**

3. Tippen Sie in die obere linke Ecke des Menüs, um das Menü "Benutzerkonto" anzuzeigen, in dem die Option "Benutzerkonto löschen" angezeigt wird.

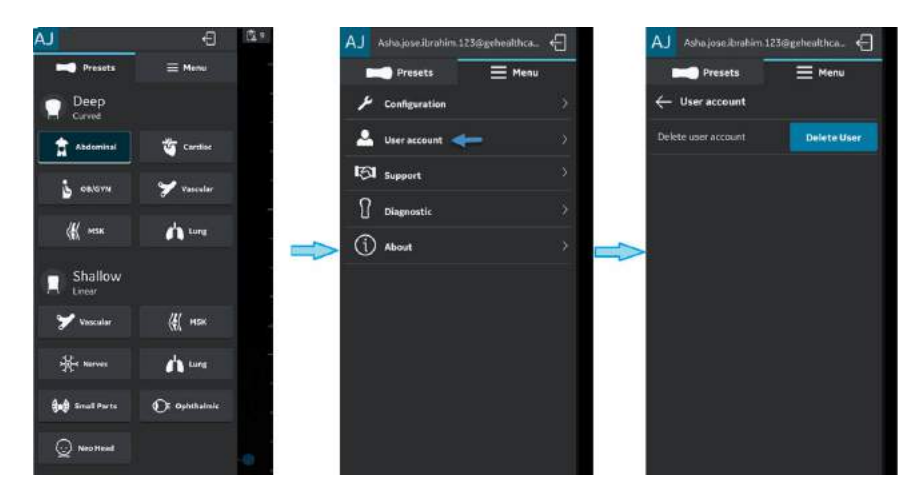

Abbildung 3-61. Benutzerkonto löschen

4. Durch Klicken auf die Option "Delete user" (Benutzer löschen) wird der Arbeitsablauf zum Löschen des Benutzerkontos über ein Webportal gestartet.

#### *HINWEIS:*

- Der Benutzer wird aufgefordert, sich erneut mit seinen/ihren Anmeldedaten im Portal anzumelden. Dadurch wird sichergestellt, dass der derzeit angemeldete Benutzer der Anwendung den Löschvorgang startet.
- Während der Löschung des Benutzerkontos wird der Benutzer aufgefordert, die Registrierung aller sich in seinem Besitz befindlichen/registrierten/aktivierten Sonden aufzuheben.
- Wenden Sie sich an den Kundendienst, wenn Sie Fragen oder Bedenken haben oder den Vorgang der Löschung des Benutzers nicht abschließen können.
- Wenn Benutzer weiterhin eine Vscan Air App nutzen, in der sie sich vor dem Löschen ihres Kontos angemeldet haben (über ein anderes Mobilgerät oder über das Webportal), werden sie benachrichtigt und automatisch abgemeldet, sobald sie versuchen, eine Verbindung zu Servern von GEHC herzustellen (z. B. Exportieren einer Protokolldatei oder Verwenden der (optionalen) digitalen Tools).

#### **Erkennung mehrerer Vscan Air Sonden**

Wird in der Nähe des Anzeige-Gerätes keine Vscan Air Sonde erkannt, wird die Suche kontinuierlich fortgesetzt.

Wenn sich zwei Vscan Air Sonden (z. B. A und B) in der Nähe des Anzeigegeräts befinden, wird die nächstgelegene (z. B. Sonde B) erkannt. Wenn Sie in einem solchen Fall die weiter entfernte Vscan Air Sonde A verwenden möchten, schalten Sie die erkannte Vscan Air Sonde B aus, oder entfernen Sie sie aus der Nähe des Anzeigegerätes. Drücken Sie die Einschalttaste an der Vscan Air Sonde, um eine Verbindung mit der Vscan Air App herzustellen.

#### **Vorschaumodus**

Die Vscan Air App funktioniert bis zur Aktivierung in einem nicht-medizinischen Vorschaumodus. Die Vscan Air Sonde hat keine Möglichkeit, sich im Vorschaumodus mit der Vscan Air App zu verbinden. Benutzer können alle Hauptfunktionen der App erkunden, aber einige Funktionen sind deaktiviert. Wenn Sie ein Bild oder Video speichern, erscheint ein Wasserzeichen "Beispielbild" auf dem Bild.

Sie können den Vorschaumodus über den Startbildschirm oder über die Option "Configuration" (Konfiguration) im Menü aktivieren, nachdem Sie die Vscan Air App gestartet haben.

- 1. Aktivieren Sie den Vorschaumodus über den Bildschirm **Start**.
	- Wählen Sie **Vorschau**.
- 2. Aktivieren Sie den Vorschaumodus über die aktivierte Vscan Air App.
	- Gehen Sie im Menü auf "Configuration" (Konfiguration) und **aktivieren** Sie den Vorschaumodus.

So beenden Sie den Vorschaumodus:

- Klicken Sie auf das Banner am unteren Bildschirmrand.
- Gehen Sie im Menü auf "Configuration" (Konfiguration) und **beenden** Sie den Vorschaumodus.

## **Vorkehrungen**

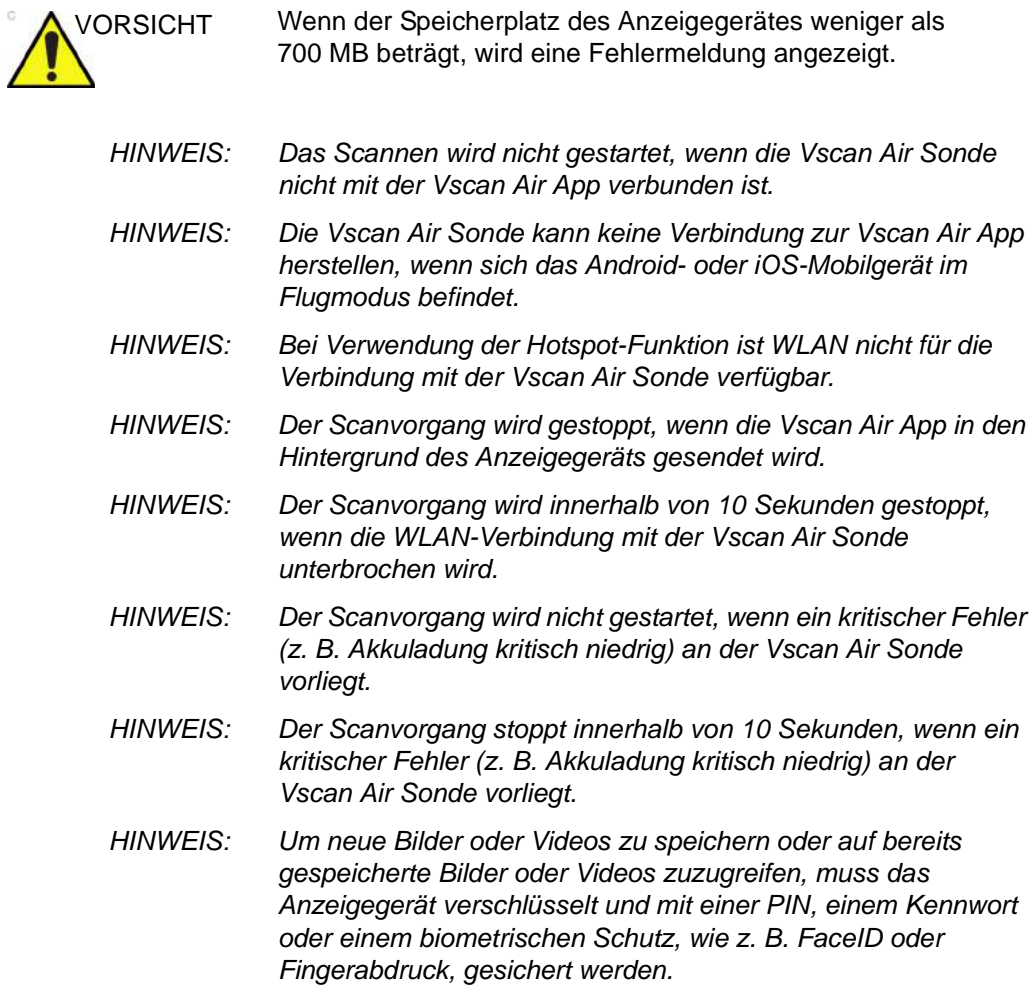

#### <span id="page-156-0"></span>**Registrierung der Vscan Air Sonde aufheben**

Gehen Sie wie unten angegeben vor, um die Registrierung der Vscan Air Sonde aufzuheben:

1. Wählen Sie "Menu > About > Registered devices" (Menü > Info > Registrierte Geräte).

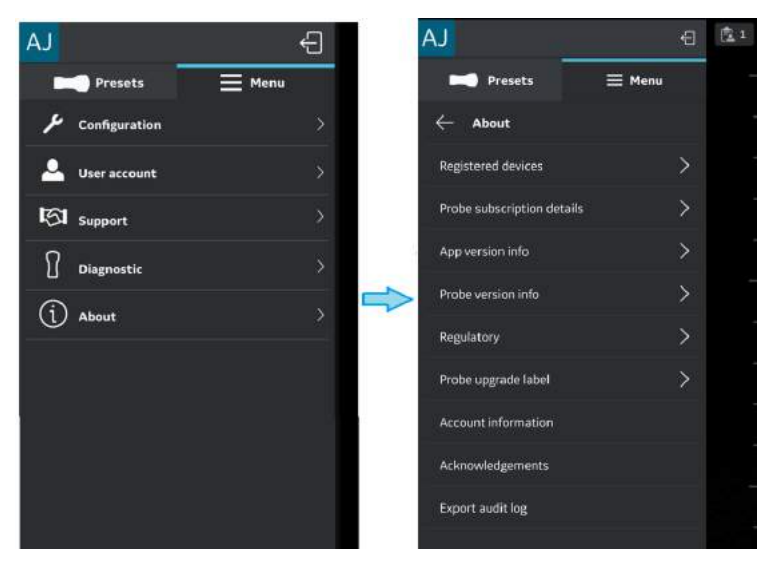

Abbildung 3-62. Registrierte Geräte

2. Tippen Sie im Bildschirm "Registered devices" (Registrierte Geräte) auf der Registerkarte "Connected probe" (Angeschlossene Sonde) auf die Schaltfläche **Unregister** (Regis. aufheben), um die Registrierung der Vscan Air Sonde aufzuheben.

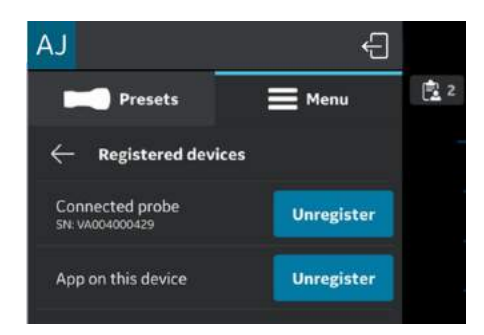

Abbildung 3-63. Registrierung der Sonde aufheben

#### **[Registrierung der Vscan Air Sonde aufheben](#page-156-0) (Fortsetzung)**

3. Nach Auswahl der Schaltfläche "Registrierung aufheben" erscheint die folgende Meldung:

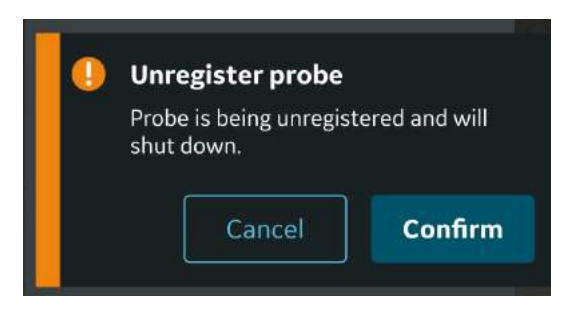

Abbildung 3-64. Warnung: Registrierung der Anwendung aufheben

*HINWEIS: Es ist wichtig, die Registrierung des Vscan Air aufzuheben, wenn die Sonde im Besitz einer neuen Person ist. Die neue Person muss die Sonde registrieren, bevor sie diese verwenden kann und der neue Besitzer des Geräts ist.*

#### <span id="page-158-0"></span>**Registrierung der Vscan Air App aufheben**

Gehen Sie wie unten angegeben vor, um die Registrierung der Vscan Air App aufzuheben:

1. Wählen Sie "Menu > About > Registered devices" (Menü > Info > Registrierte Geräte).

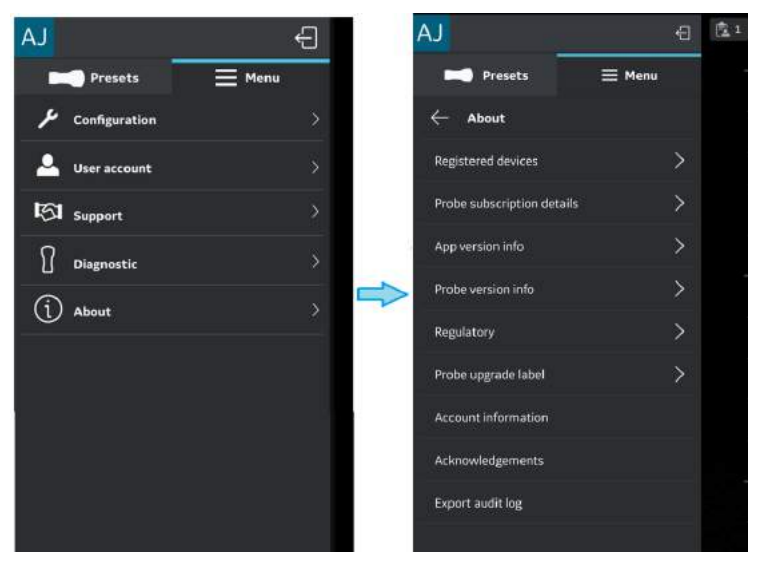

Abbildung 3-65. Registrierte Geräte

2. Tippen Sie im Bildschirm "Registered devices" (Registrierte Geräte) auf der Registerkarte "App on this device" (Anwendung auf diesem Gerät) auf die Schaltfläche **Unregister** (Regis. aufheben), um die Registrierung der Vscan Air App aufzuheben.

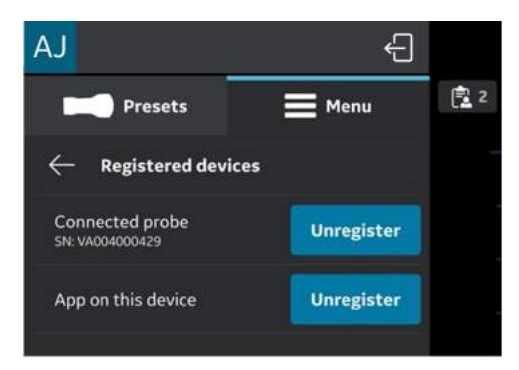

Abbildung 3-66. Registrierung der App aufheben

#### **[Registrierung der Vscan Air App aufheben](#page-158-0) (Fortsetzung)**

3. Nach Auswahl der Schaltfläche "Registrierung aufheben" erscheint die unten angegebene Meldung. Nach dem Lesen der Meldung tippen Sie auf die Schaltfläche **Proceed** (Fortfahren).

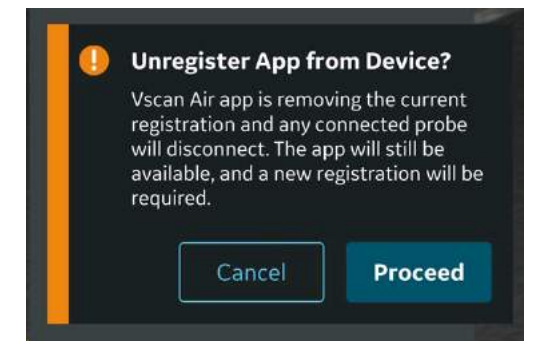

Abbildung 3-67. Warnung: Registrierung der Anwendung aufheben

4. Tippen Sie auf dem Bestätigungs-Bildschirm auf die Schaltfläche **Erase** (Löschen). Bei Auswahl der Schaltfläche "Löschen" wird die Registrierung der App vom Anzeigegerät aufgehoben und alle Patientendaten werden gelöscht.

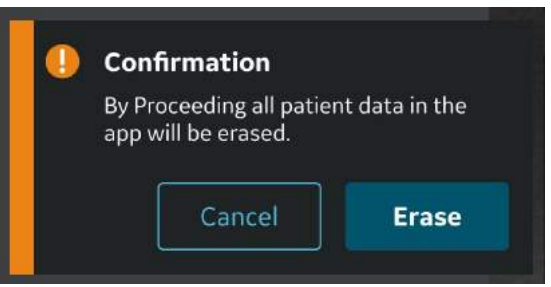

Abbildung 3-68. Daten löschen

*HINWEIS: Es ist wichtig, die Registrierung der Vscan Air App aufzuheben, wenn die App im Besitz einer neuen Person ist. Damit die neue Person die App verwenden und der neue Besitzer des Geräts sein kann, ist eine Registrierung erforderlich.*

# *Kapitel 4*

# Konfiguration von Vscan Air (für iOS und Android)

*Inhalt:*

*["Konfiguration" auf Seite 4-2](#page-161-1)*

*["User Account \(Benutzerkonto\)" auf Seite 4-49](#page-208-0)*

*["Support" auf Seite 4-50](#page-209-0)*

*["Diagnose" auf Seite 4-53](#page-212-0)*

*["Info" auf Seite 4-56](#page-215-0)*

# <span id="page-161-0"></span>**Konfiguration**

<span id="page-161-1"></span>Die folgenden Funktionen sind im Hauptmenü verfügbar.

- 1. ["Konfiguration" auf](#page-162-0) *Seite 4-3*
- 2. ["User Account \(Benutzerkonto\)" auf](#page-208-1) *Seite 4-49*
- 3. ["Support" auf](#page-209-0) *Seite 4-50*
- 4. ["Diagnose" auf](#page-212-1) *Seite 4-53*
- 5. ["About \(Info\)" auf](#page-215-1) *Seite 4-56*

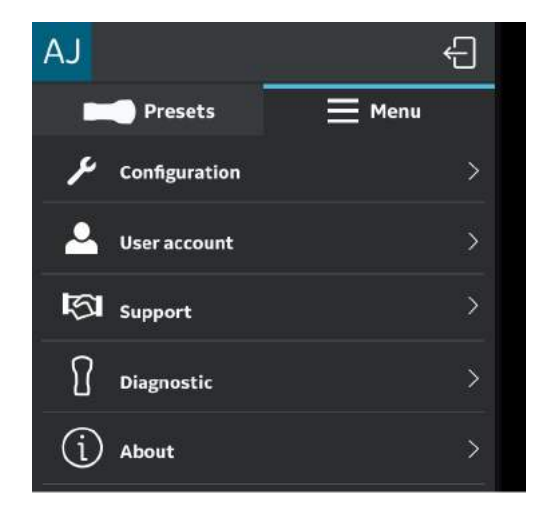

Abbildung 4-1. Menü

#### <span id="page-162-0"></span>**Konfiguration**

Tippen Sie zum Anpassen der Scaneinstellungen auf das **Menüsymbol**.

Wenn der Preset-Bildschirm angezeigt wird, wählen Sie oben **Menü** aus, um auf das Einstellungsfenster zuzugreifen.

Die Option **Configuration** (Konfiguration) wird angezeigt. Es sind folgende Funktionen verfügbar: "Centerline marker" *(Mittellinienmarkierung), "Focus marker" (Fokusmarkierung), "TGC control" (TGC-Regler), "Doppler audio" (Doppler-Audio), "Cardiac Flip L/R" (Herz kippen L/R), "Auto freeze time" (Zeit bis Auto Freeze), "Automatic sign out" (Automatische Abmeldung), "Video duration" (Videodauer), "Probe button action" (Funktion der Sondentaste), "Measurement unit" (Maßeinheit), "Heart rate calculation" (Herzfrequenzberechnung), "Preview mode" (Vorschaumodus), "Store binary image data" (Binäre Bilddaten*  speichern), "Language" (Sprache), "Display Calibration" *(Displaykalibrierung), "Device configration" (Gerätekonfiguration), "Server settings" (Server-Einst.), "Security" (Sicherheit) und "Automatic transducers check" (Automatischer Sondentest)*.

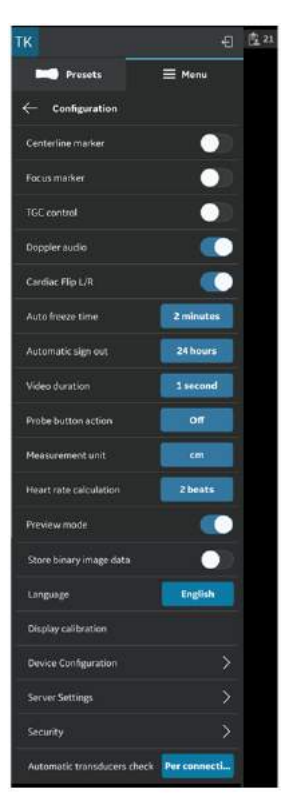

<span id="page-162-1"></span>Abbildung 4-2. Konfiguration

1. **Centerline Marker** (Mittellinienmarkierung) (siehe ["Konfiguration" auf](#page-162-1) *Seite 4-3*): Durch Drücken der Taste **ON/ OFF** (EIN/AUS) aktivieren oder deaktivieren Sie die Mittellinienmarkierung. Wenn die Mittellinienmarkierung eingeschaltet ist, zeigt die Vscan Air App die Mittellinie bei Schwarzweiß- und Farbbildern, im Modus "Freeze" (Einfrieren) sowie bei abgerufenen Bildern und Videos an.

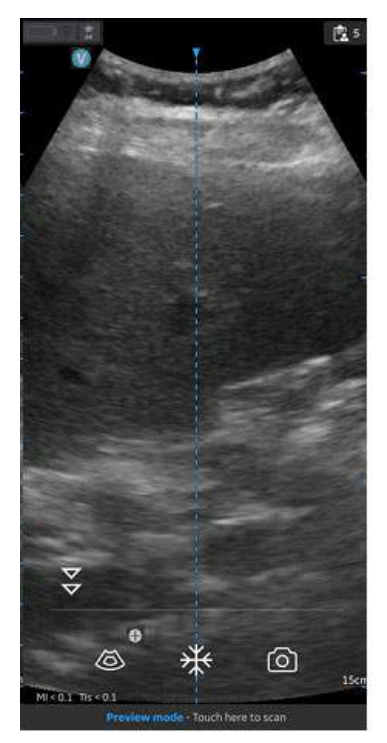

Abbildung 4-3. Mittellinienmarkierung

- *HINWEIS: Konfigurieren Sie am Anzeigegerät ein passendes Timeout für den "Bildschirmschoner". Konfigurieren Sie die App mit einem passenden Wert für "Auto Freeze Time" (Zeit bis Auto Freeze) für die Bildgebungsführung, wenn während des Verfahrens keine Benutzerinteraktion stattfindet.*
	- 2. **Focus Marker** (Fokusmarkierung) (siehe ["Konfiguration"](#page-162-1) auf *[Seite 4-3](#page-162-1)*): Durch Drücken der Taste **ON/OFF** (EIN/AUS) aktivieren oder deaktivieren Sie die Fokusmarkierung. Im eingeschalteten Zustand zeigt die Vscan Air App die Fokusmarkierung bei Schwarzweiß- und Farbbildern, im Modus "Freeze" (Einfrieren) und während der Wiedergabe an.

3. **TGC Control** (TGC-Regler) (siehe ["Konfiguration" auf](#page-162-1) *[Seite 4-3](#page-162-1)*): Durch Drücken der Taste **ON/OFF** (EIN/AUS) aktivieren oder deaktivieren Sie die Regler für die tiefenabhängige Verstärkung. Wenn TGC eingeschaltet ist, können Sie das Schwarzweiß-Bild über die TGC-Regler auf dem Scan-Bildschirm anpassen.

*HINWEIS: Zum Anpassen stehen bis zu 6 TGC-Regler im Hoch- und Querformat zur Verfügung.*

*HINWEIS: Das Steuerelement für die aktive Verstärkung ist deaktiviert, solange die TGC-Steuerelemente aktiviert sind.*

> 4. "Doppler audio" (Doppler-Audio) (siehe ["Konfiguration" auf](#page-162-1) *[Seite 4-3](#page-162-1)*): Durch Drücken der Taste **ON/OFF** (EIN/AUS) aktivieren oder deaktivieren Sie die Doppler-Audioausgabe. Die Doppler-Audioausgabe wird bei der Installation der Vscan Air App aktiviert. Das Doppler-Signal wird über den Audioausgang des Anzeigegeräts ausgegeben. Passen Sie die Lautstärke des Anzeigegeräts an, um die Doppler-Lautstärke einzustellen.

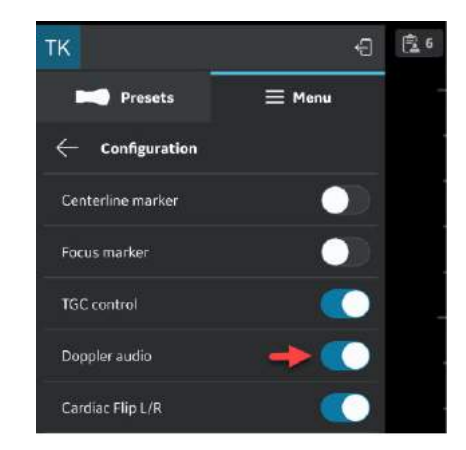

Abbildung 4-4. Doppler-Audioausgabe ein-/ausschalten

*HINWEIS: Überprüfen Sie die Audioeinstellungen des Anzeigegeräts, wenn die Doppler-Audioausgabe über die Konfigurationseinstellungen der Vscan Air App aktiviert wurde, jedoch keine Audioausgabe erfolgt. Stellen Sie sicher, dass die Lautstärke ausreichend hoch eingestellt ist.*

5. "Cardiac Flip L/R" (Herz kippen L/R) (siehe ["Konfiguration"](#page-162-1) auf *[Seite 4-3](#page-162-1)*) –

Wenn Sie die Option "Cardiac Flip L/R" (Herz kippen L/R) einschalten, werden das kardiale Bild und die Ausrichtungsmarkierungen horizontal nach rechts und umgekehrt gespiegelt.

Die Option "Cardiac Flip L/R" (Herz kippen L/R) wird nur angewendet, wenn das Herz-Preset ausgewählt ist. Die Funktion "Cardiac Flip L/R" (Herz kippen L/R) wird bei der Installation der Vscan Air App aktiviert. Die Bildausrichtungsmarkierung wird bei der Verwendung von Herz-Presets auf der rechten Seite des Bildschirms angezeigt.

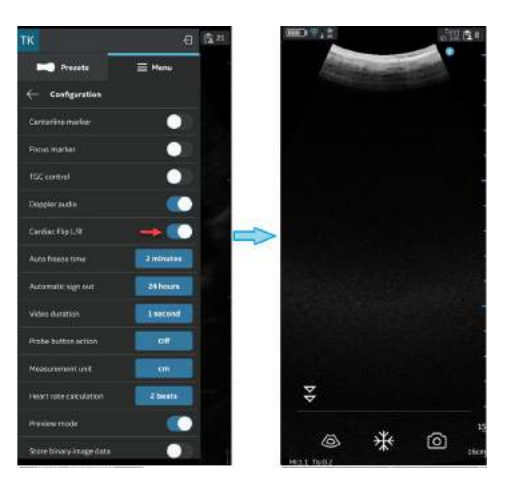

Abbildung 4-5. CLA Herz (Spiegelung)

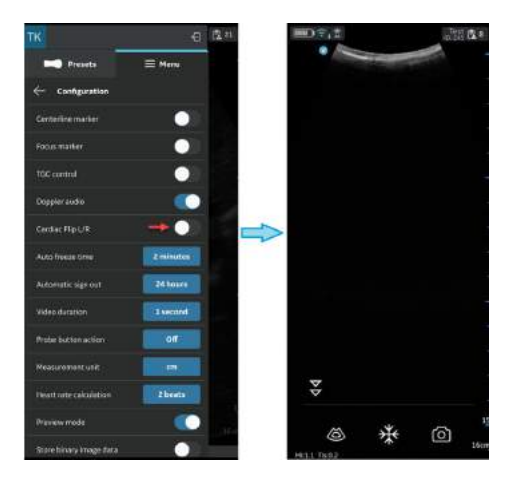

Abbildung 4-6. CLA Herz (keine Spiegelung)

- 6. **Auto Freeze Time** (Zeit bis Auto Freeze) (siehe ["Konfiguration" auf](#page-162-1) *Seite 4-3*) –
	- Tippen Sie auf "Auto Freeze Time" (Zeit bis Auto Freeze).
	- Tippen Sie auf den gewünschten Wert zum Einstellen der Zeit bis zum automatischen Einfrieren. Hiermit wird die Zeit festgelegt, nach welcher das System bei Nichtverwendung in den Modus "Freeze" (Einfrieren) schaltet.

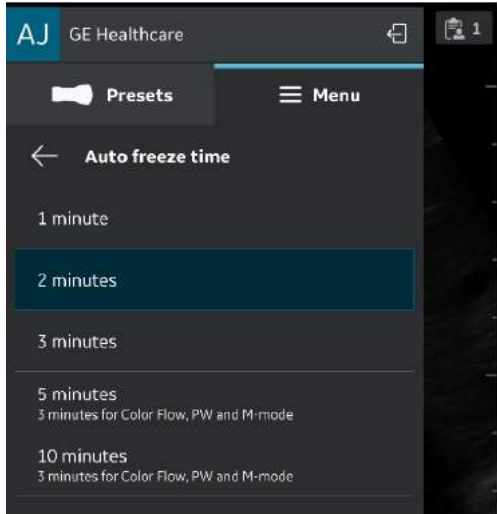

Abbildung 4-7. Zeit bis zum automatischen Einfrieren festlegen

*HINWEIS: Konfigurieren Sie am Anzeigegerät ein passendes Zeitlimit bis zur Bildschirmsperre sowie bis zum automatischen Einfrieren für die Bildgebungsführung, wenn während des Eingriffs keine Benutzerinteraktion stattfindet.*

7. **Automatic sign out** (Automatische Abmeldung) (siehe ["Konfiguration" auf](#page-162-1) *Seite 4-3*)

Mit der Einstellung für automatische Abmeldung kann der Benutzer die Dauer der angemeldeten Sitzung steuern. Der Standardwert beträgt 24 Stunden. Weitere verfügbare Optionen sind unten dargestellt.

Um die Einstellung für die automatische Abmeldung zu ändern, navigieren Sie zu "Menu > Configuration > Auto sign out" (Menü > Konfiguration > Automatische Abmeldung).

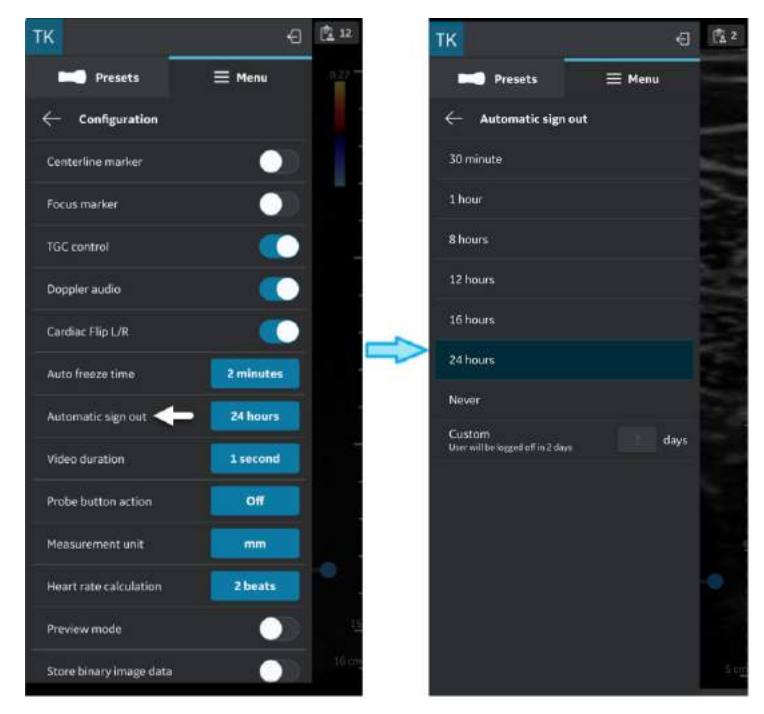

Abbildung 4-8. Zeit für automatische Abmeldung festlegen

Die App behält die Benutzersitzung für die festgelegte Dauer bei, es sei denn, der Benutzer meldet sich explizit ab. Die automatische Abmeldung wird nicht ausgelöst, wenn ein Scan durchgeführt wird.

- 8. Video duration (Videodauer) (siehe ["Konfiguration" auf](#page-162-1) *[Seite 4-3](#page-162-1)*) –
	- Tippen Sie auf "Video duration" (Videodauer). Die Videodauer bezieht sich auf die Anzahl der Sekunden von Scandaten, die nach dem Einfrieren des Bildes im Puffer verfügbar sind.
	- Tippen Sie auf den gewünschten Wert, um die Puffergröße einzustellen.

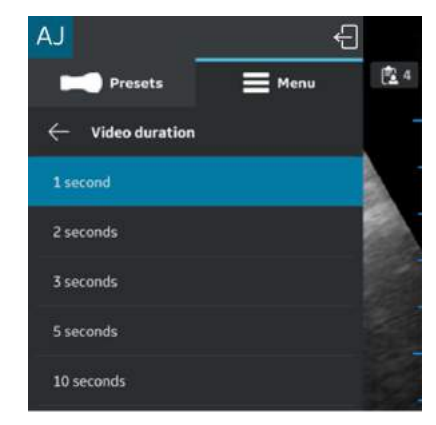

Abbildung 4-9. Videodauer

- 9. **Probe Button Action** (Funktion der Sondentaste) (siehe ["Konfiguration" auf](#page-162-1) *Seite 4-3*) –
	- Tippen Sie auf "Probe Button Action" (Funktion der Sondentaste).
	- Wählen Sie aus, welche Aktion beim Drücken der Sondentaste durchgeführt werden soll: **Freeze** (Einfrieren) oder **Save** (Speichern). Wählen Sie **Off** (Aus), wenn der Sondentaste keine Funktion zugewiesen werden soll.

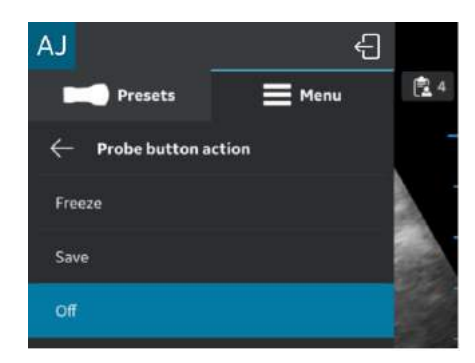

Abbildung 4-10. Funktion der Sondentaste

10. Measurement Unit (Maßeinheit) (siehe ["Konfiguration" auf](#page-162-1) *[Seite 4-3](#page-162-1)*) – Tippen Sie hier, um entweder "cm" oder "mm" auszuwählen.

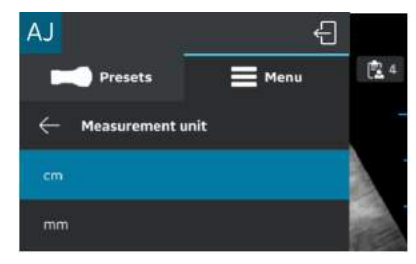

Abbildung 4-11. Maßeinheit

11. "Heart rate calculation" (Herzfrequenzberechnung) (siehe ["Konfiguration" auf](#page-162-1) *Seite 4-3*) – Wählen Sie zur Berechnung der Herzfrequenz in den Modi "PW" und "M-Mode" im Konfigurationsmenü die Anzahl der Schläge ("1, 2, 3 Beats" [Schläge]) aus.

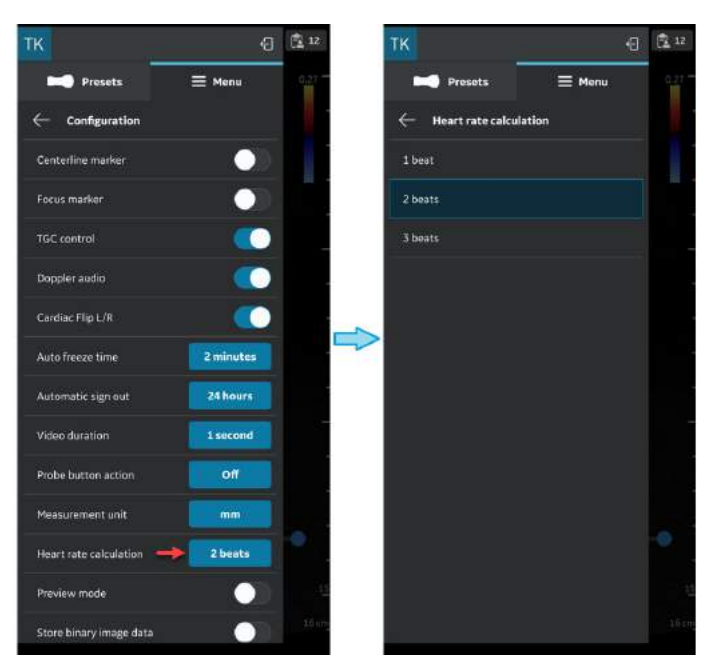

Abbildung 4-12. Berechnung der Herzfrequenz

12. Preview mode (Vorschaumodus) (siehe ["Konfiguration" auf](#page-162-1) *[Seite 4-3](#page-162-1)*): Durch Drücken der Taste **ON/OFF** (EIN/AUS) aktivieren oder deaktivieren Sie den Vorschaumodus.

Drücken Sie **OK**, wenn Sie den Vorschaumodus verwenden möchten.

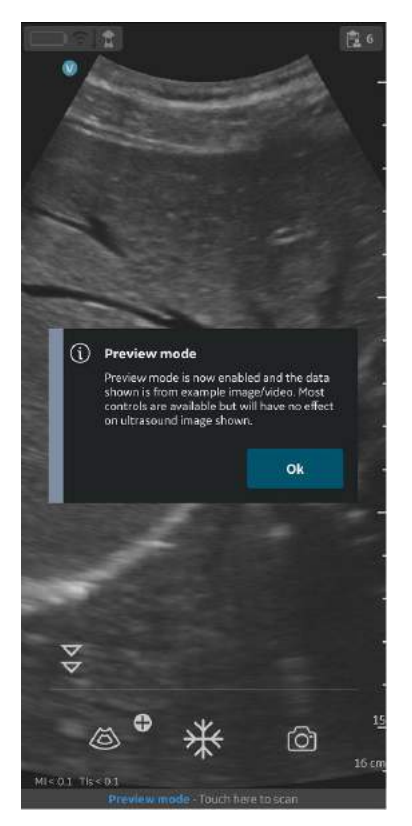

Abbildung 4-13. Popup-Fenster "Vorschaumodus"

13. **Store binary image data** (Binäre Bilddaten speichern) (siehe ["Konfiguration" auf](#page-162-1) *Seite 4-3*): Durch Drücken der Taste **ON/OFF** (EIN/AUS) aktivieren oder deaktivieren Sie die Speicherung binärer Bilddaten. Wenn diese Funktion eingeschaltet ist, wird eine Popup-Meldung angezeigt: "Binäre Bilddatenspeicherung ist jetzt aktiviert und nicht verarbeitete Daten werden zusammen mit Videoclips gespeichert. Dadurch wird etwas zusätzlicher Speicherplatz benötigt. Binäre Bilddaten sind für die Forschung und Entwicklung in Zusammenarbeit mit GEHC nützlich.

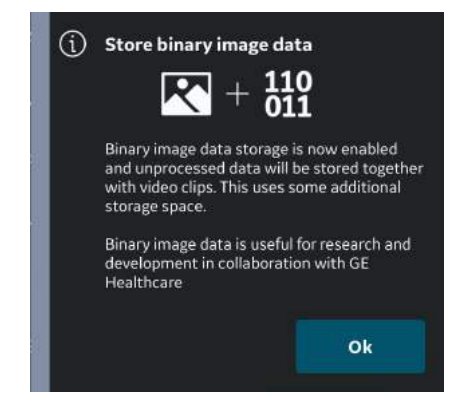

Abbildung 4-14. Popup-Fenster zum Speichern von binären Bilddaten

Drücken Sie **OK**, um zu bestätigen, dass Sie Ihr Gerät mit der Speicherfunktion für binäre Bilddaten konfigurieren möchten.

14. Language (Sprache) (siehe ["Konfiguration" auf](#page-162-1) *Seite 4-3*) – Wählen Sie die gewünschte Sprache.

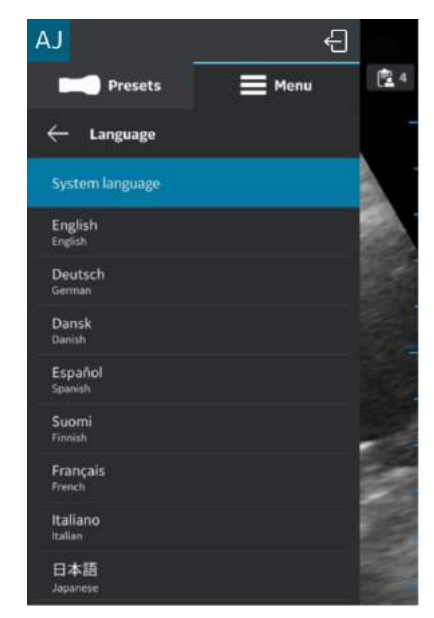

Abbildung 4-15. Sprache

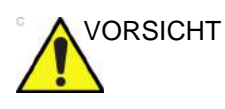

VORSICHT Die Vscan Air App ist standardmäßig auf Englisch eingestellt, wenn die aktuelle Spracheinstellung des mobilen Geräts von der Vscan Air App nicht unterstützt wird.

15. **Display calibration** (Displaykalibrierung) (siehe ["Konfiguration" auf](#page-162-1) *Seite 4-3*) – Die Bilder können verwendet werden, um die Helligkeitsstufe des Geräts so anzupassen, dass ein vollständiger Graustufenbereich sichtbar ist. Es wird empfohlen, den adaptiven Helligkeitsund Farbfilter auf dem Gerät auszuschalten.

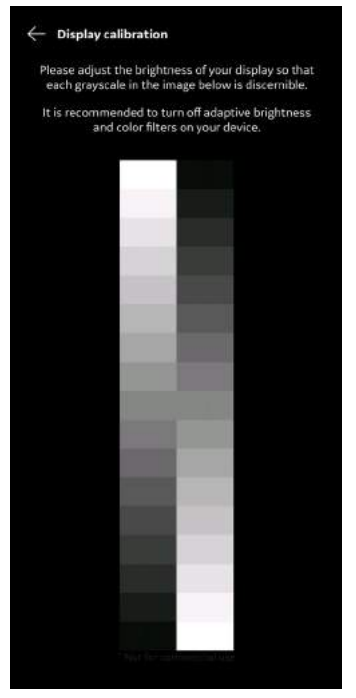

Abbildung 4-16. Displaykalibrierung

#### 16. **Gerätekonfiguration**

- a. Gehen Sie zur Konfiguration des Gerätes wie folgt vor. Wählen Sie "Configuration > Device configuration" (Konfiguration > Gerätekonfiguration) aus.
- b. Geben Sie die Standardwerte für die Gerätekonfiguration (Vscan Air) auf dem Bildschirm ein, um die Kommunikation mit DICOM-Servern herzustellen.

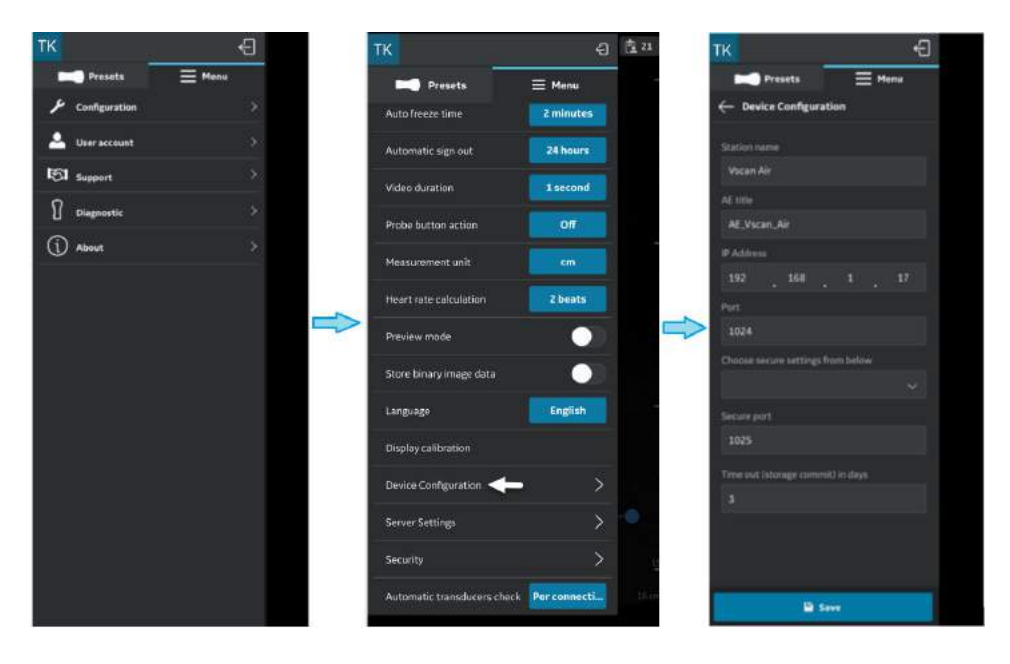

Abbildung 4-17. Gerätekonfiguration

17. **Server Settings** (Servereinstellungen) (siehe ["Konfiguration" auf](#page-162-1) *Seite 4-3*) –

Ermöglicht die Konfiguration des Modalitäten-Arbeitslisten-Servers, des DICOM-Bildservers, des freigegebenen Netzwerkordners.

- **Modality Worklist Server** (Modalitäten-Arbeitslisten-Server) – Zum Aufrufen der Patientendaten und der Informationen zu vorgesehenen Untersuchungen (siehe ["Modalitäten-Arbeitslisten-Server konfigurieren"](#page-177-0) auf *[Seite 4-18](#page-177-0)*).
- **DICOM Image Server** (DICOM-Bildserver) Remote-Archiv für Videos/Bilder (siehe ["DICOM-Bildserver konfigurieren" auf](#page-182-0) *[Seite 4-23](#page-182-0)*).
- **Network Shared Folder** (Freigegebener Netzwerkordner) – Zum Teilen von Bildern/Videos in einem freigegebener Ordner auf einem PC (siehe ["Freigegebenen Netzwerkordner konfigurieren"](#page-188-0) auf *[Seite 4-29](#page-188-0)*).
- **DICOM Web Server** (DICOM-Webserver) Exportiert Daten mithilfe des DICOM-Webprotokolls auf einen cloudbasierten/Remote-Server (siehe ["DICOM-Webserver konfigurieren" auf](#page-193-0) *[Seite 4-34](#page-193-0)*).

- 18. "Security" (Sicherheit) (siehe ["Konfiguration" auf](#page-162-1) *[Seite 4-3](#page-162-1)*) – Wählen Sie diese Option zum Schützen von Untersuchungs- und Patienteninformationen aus (siehe ["Sicherheit" auf](#page-200-0) Seite 4-41).
- 19. "Automatic transducers check" (Automatischer Sondentest) (siehe ["Konfiguration" auf](#page-162-1) *Seite 4-3*) – Wählen Sie im Konfigurationsmenü das Intervall für den automatischen Sondentest aus. Eines der folgenden Intervalle kann ausgewählt werden: "Per connection" (Pro Verbindung), "Once per day" (Einmal pro Tag), "Once per week" (Einmal pro Woche), "Once per month" (Einmal pro Monat) oder "Never" (Nie).

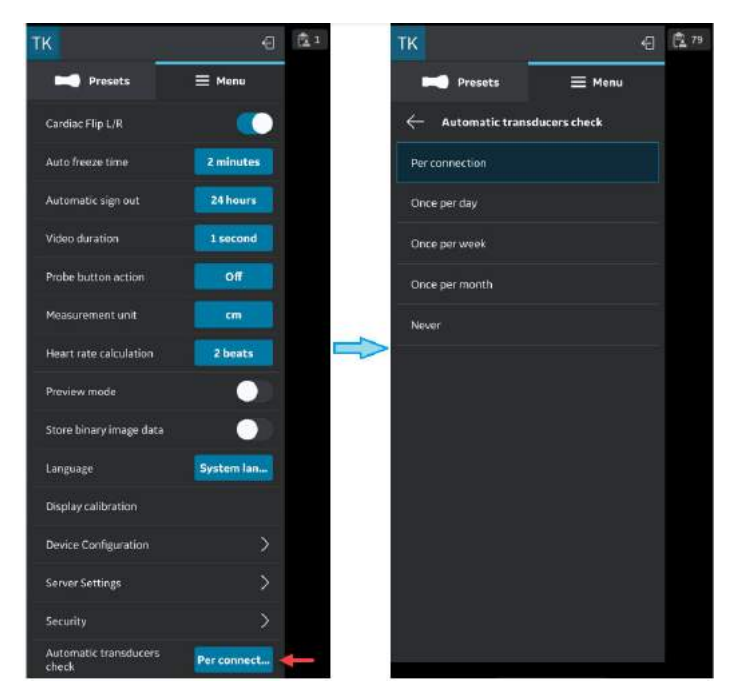

Abbildung 4-18. Automatischer Sondentest

#### <span id="page-177-0"></span>**Modalitäten-Arbeitslisten-Server konfigurieren**

Gehen Sie wie folgt vor, um einen neuen Modalitäten-Arbeitslisten-Server zu konfigurieren.

1. Tippen Sie auf "Menu > Configuration > Server Settings" (Menü > Konfiguration > Servereinstellungen).

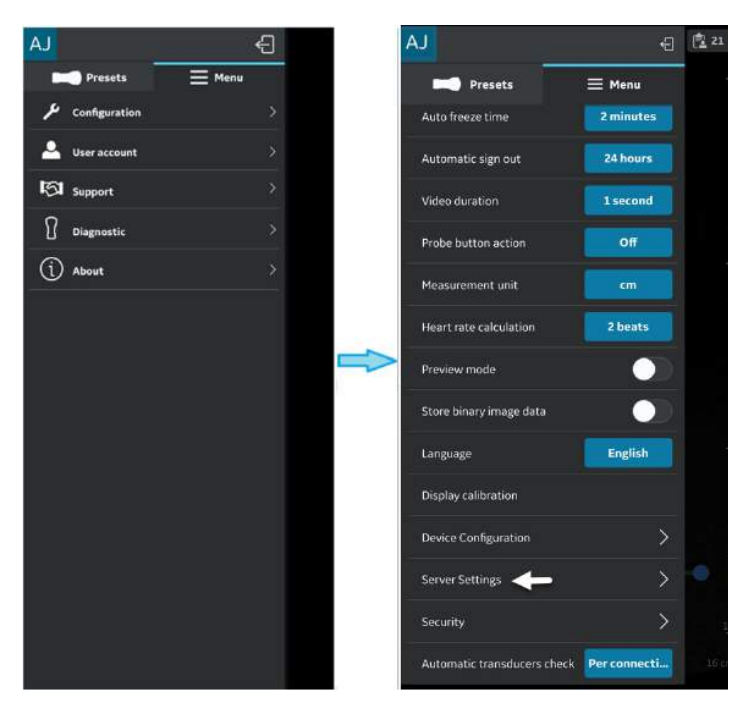

Abbildung 4-19. Servereinstellungen

#### **[Modalitäten-Arbeitslisten-Server konfigurieren](#page-177-0) (Fortsetzung)**

2. Tippen Sie im Bildschirm "Server Settings" (Server-Einst.) auf **Add Server** (Serv. hinzu).

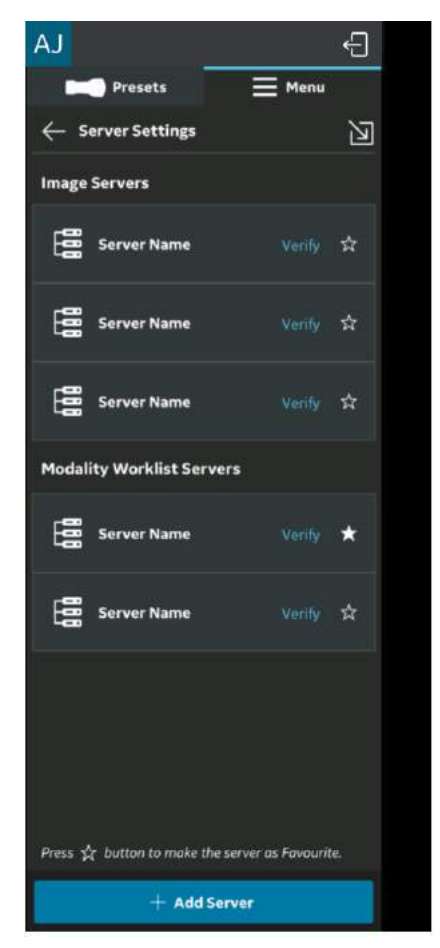

Abbildung 4-20. Server hinzufügen

#### **[Modalitäten-Arbeitslisten-Server konfigurieren](#page-177-0) (Fortsetzung)**

3. Wählen Sie im Bildschirm "Add New Server" (Neuen Server hinzufügen) aus der Dropdown-Liste "Server Type" (Servertyp) den "Modality Worklist Server" (Modalitäten-Arbeitslisten-Server) aus, und geben Sie die Konfigurationsinformationen in die entsprechenden Felder ein, um einen Modalitäten-Arbeitslisten-Server hinzuzufügen.

Wenn der Modalitäten-Arbeitslisten-Server sichere DICOM-Kommunikation (TLS) nutzt, aktivieren Sie das Kontrollkästchen "Secure DICOM (TLS)" (Sichere DICOM (TLS)). Weitere Informationen finden Sie in ["Sichere](#page-335-0) [DICOM" auf](#page-335-0) *Seite 5-112*.

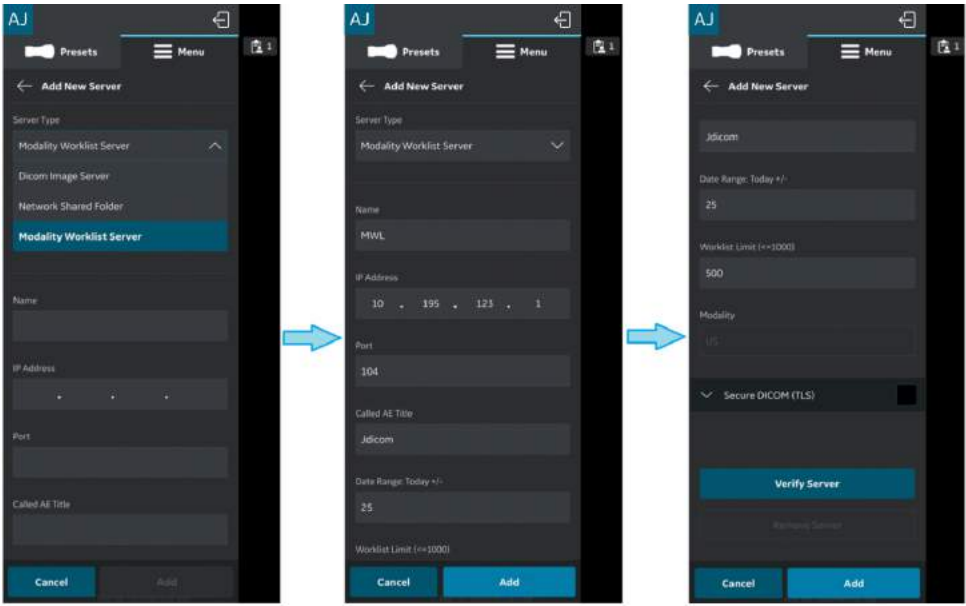

Abbildung 4-21. Geben Sie die Konfigurationsinformationen ein.
#### **[Modalitäten-Arbeitslisten-Server konfigurieren](#page-177-0) (Fortsetzung)**

4. Tippen Sie auf **Verify Server** (Server überprüfen), um die Kommunikation mit dem Modalitäten-Arbeitslisten-Server zu überprüfen.

Die Popup-Meldung "Verify server succeed" (Überprüfen des Servers erfolgreich) wird angezeigt, wenn die Kommunikation mit dem Arbeitslisten-Server erfolgreich aufgebaut wurde.

Tippen Sie auf **OK** und anschließend auf **Add** (Hinzu), um den Modalitäten-Arbeitslisten-Server hinzuzufügen.

Wenn die Kommunikation fehlschlägt, prüfen Sie die Servereinstellungen und nehmen Sie die erforderlichen Korrekturen vor.

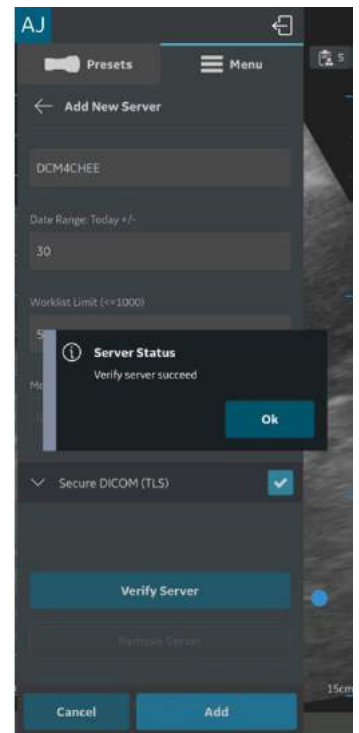

Abbildung 4-22. Server überprüfen

*HINWEIS: Stellen Sie sicher, dass sich das Anzeigegerät, auf dem die Vscan Air App läuft, und der konfigurierte Netzwerkordner im selben Netzwerk befinden.*

## **[Modalitäten-Arbeitslisten-Server konfigurieren](#page-177-0) (Fortsetzung)**

5. Der Servername ist in den Servereinstellungen verfügbar, sobald der Modalitäten-Arbeitslisten-Server hinzugefügt wurde. Wenn dies der erste Modalitäten-Arbeitslisten-Server (MWL-Server) ist, der hinzugefügt wird, wird er standardmäßig als bevorzugter Server festgelegt. Wenn es mehr als einen MWL/ Radiologie-Informationssystem-Server (RIS-Server) gibt, muss einer von ihnen als bevorzugter Server ausgewählt werden. Um einen MWL-Server als Favoriten auszuwählen, tippen Sie auf die entsprechende Sternmarkierung, und wählen Sie im Popup-Meldungsfenster **YES** (JA).

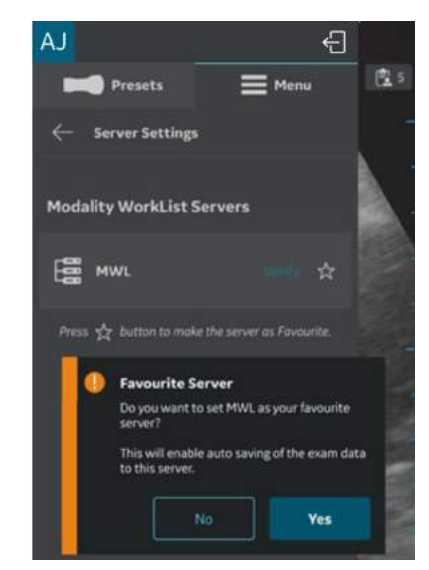

Abbildung 4-23. Arbeitslisten-Server als Favorit

## <span id="page-182-0"></span>**DICOM-Bildserver konfigurieren**

Gehen Sie wie folgt vor, um einen neuen DICOM-Bildserver zu konfigurieren.

1. Tippen Sie auf "Menu > Configuration > Server Settings" (Menü > Konfiguration > Servereinstellungen).

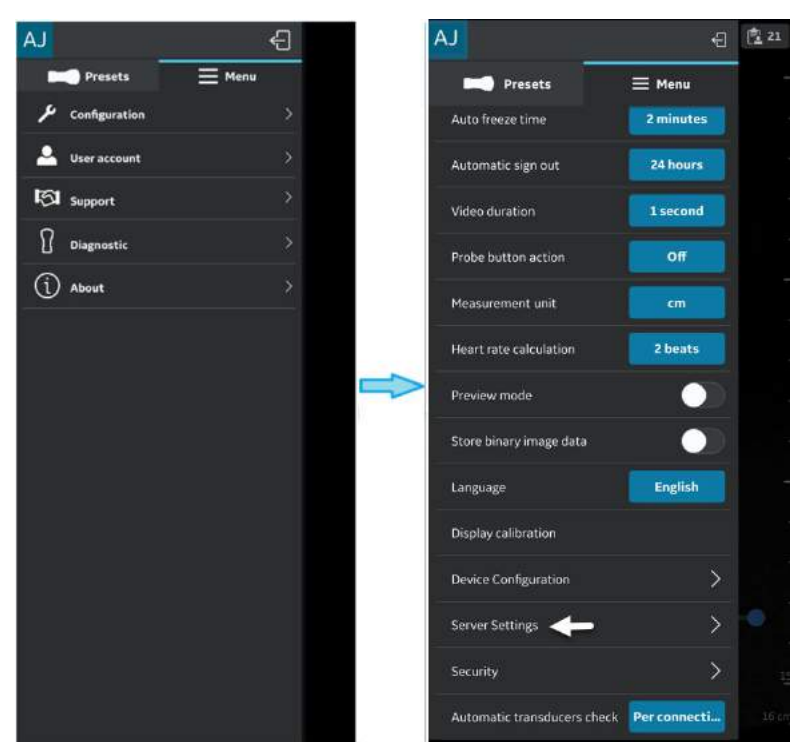

Abbildung 4-24. Servereinstellungen

2. Tippen Sie im Bildschirm "Server Settings" (Server-Einst.) auf **Add Server** (Serv. hinzu).

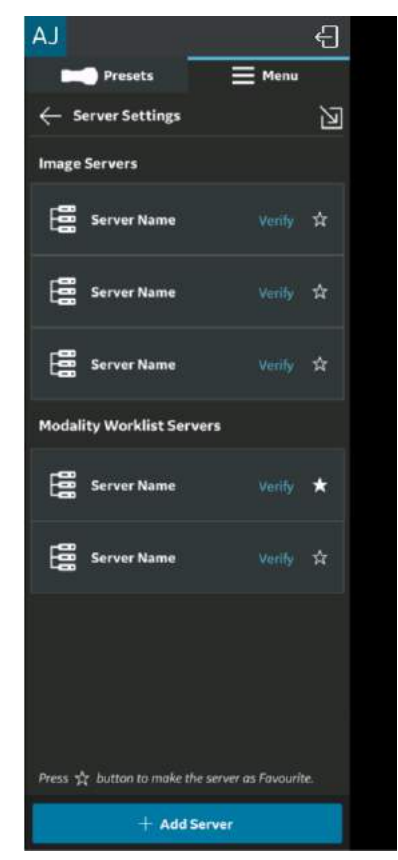

Abbildung 4-25. Server hinzufügen

3. Wählen Sie im Bildschirm **Add New Server** (Neuen Server hinzufügen) aus der Dropdown-Liste "Server Type" ("Servertyp") die Option **DICOM Image Server** (DICOM-Bildserver) aus, und geben Sie die Konfigurationsinformationen in die entsprechenden Felder ein, um einen DICOM-Bildserver hinzuzufügen.

Wenn der DICOM-Bildserver sichere DICOM-Kommunikation (TLS) nutzt, aktivieren Sie das Kontrollkästchen "Secure DICOM" (Sichere DICOM). Weitere Informationen finden Sie in ["Sichere DICOM" auf](#page-335-0) *[Seite 5-112](#page-335-0)*.

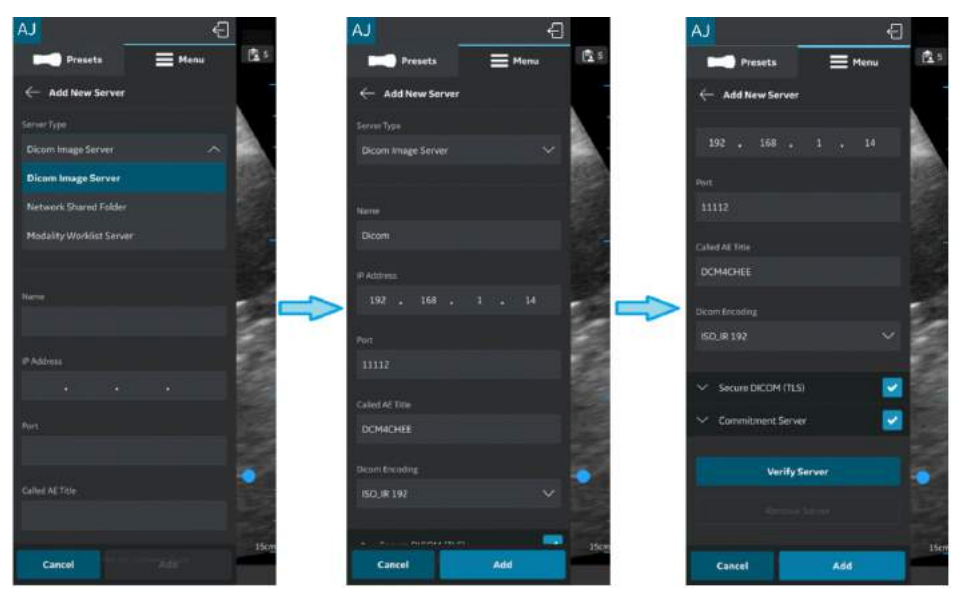

Abbildung 4-26. Konfigurationsinformationen eingeben

4. Tippen Sie auf **Verify Server** (Server überprüfen), um die Kommunikation mit dem DICOM-Bildserver zu überprüfen.

Die Popup-Meldung "Verify server succeed" (Überprüfen des Servers erfolgreich) wird angezeigt, wenn die Kommunikation mit dem Server erfolgreich aufgebaut wurde.

Tippen Sie auf **OK** und anschließend auf **Add** (Hinzu), um den DICOM-Bildserver hinzuzufügen.

Wenn die Kommunikation fehlschlägt, prüfen Sie die Servereinstellungen und nehmen Sie die erforderlichen Korrekturen vor.

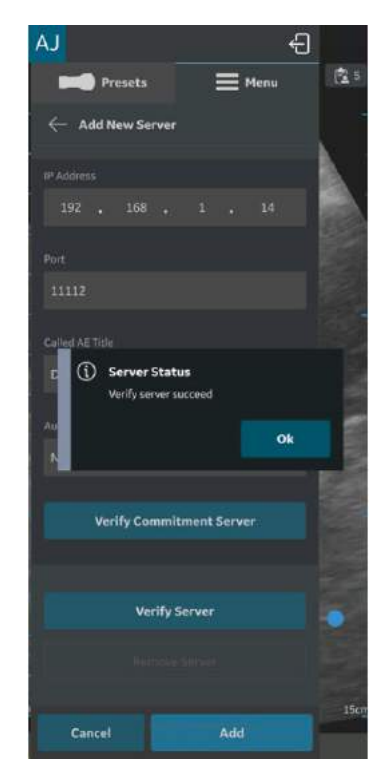

Abbildung 4-27. DICOM-Bildserver

*HINWEIS: Stellen Sie sicher, dass das Anzeigegerät, auf dem die Vscan Air App läuft, und der PC, auf dem der Server konfiguriert ist, mit demselben Netzwerk verbunden sind.*

5. Der Servername ist in den Servereinstellungen verfügbar, sobald der DICOM-Bildserver hinzugefügt wurde. Wenn es mehrere DICOM-Bildserver gibt, müssen Sie den gewünschten DICOM-Bildserver als bevorzugten Server auswählen. Um den DICOM-Bildserver als Favoriten einzustellen, tippen Sie auf die entsprechende Sternmarkierung, und wählen Sie im Popup-Meldungsfenster **YES** (JA).

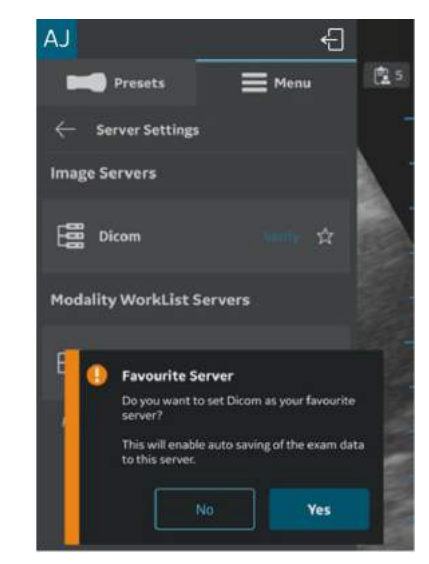

Abbildung 4-28. DICOM-Bildserver als Favorit auswählen

## **Storage Commit**

#### **Speicherserver**

Der Speicherserver ist der DICOM-Bildserver, der Untersuchungsdaten von der Vscan Air App empfängt und speichert.

#### **Commitment-Server**

Der Commitment-Server sendet eine Bestätigung an die Vscan Air App, wenn der Speicherserver die Untersuchungsdaten erfolgreich empfangen und gespeichert hat.

#### **Automatisches Löschen**

Wenn Sie bei der Konfiguration eines DICOM-Bildservers (Speicherservers) die Funktion "Automatisches Löschen" aktiviert haben, werden die Untersuchungsdaten nach dem Exportieren zum angegebenen DICOM-Bildserver automatisch vom Anzeigegerät gelöscht.

Gehen Sie wie folgt vor, um die Funktion "Automatisches Löschen" zu aktivieren:

- 1. Tippen Sie beim Konfigurieren des DICOM-Bildservers auf die Dropdown-Schaltfläche "Commitment-Server". Weitere Informationen finden Sie in ...DICOM-Bildserver [konfigurieren" auf](#page-182-0) *Seite 4-23*".
- 2. Geben Sie die Details zum Commitment-Servers in die entsprechenden Felder auf dem Bildschirm "Commitment-Server" ein.
- 3. Tippen Sie auf die Schaltfläche "Verify Commitment Server" (Commitment-Server überprüfen), um die Kommunikation mit dem Commitment-Server zu überprüfen.

Die Popup-Meldung "Überprüfen des Servers erfolgreich" wird angezeigt, wenn die Kommunikation mit dem Server erfolgreich aufgebaut wurde.

Wenn die Kommunikation fehlschlägt, prüfen Sie die Servereinstellungen und nehmen Sie die erforderlichen Korrekturen vor.

## <span id="page-188-0"></span>**Freigegebenen Netzwerkordner konfigurieren**

Gehen Sie wie folgt vor, um einen neuen freigegebenen Netzwerkordner zu konfigurieren.

1. Tippen Sie auf "Menu > Configuration > Server Settings" (Menü > Konfiguration > Servereinstellungen).

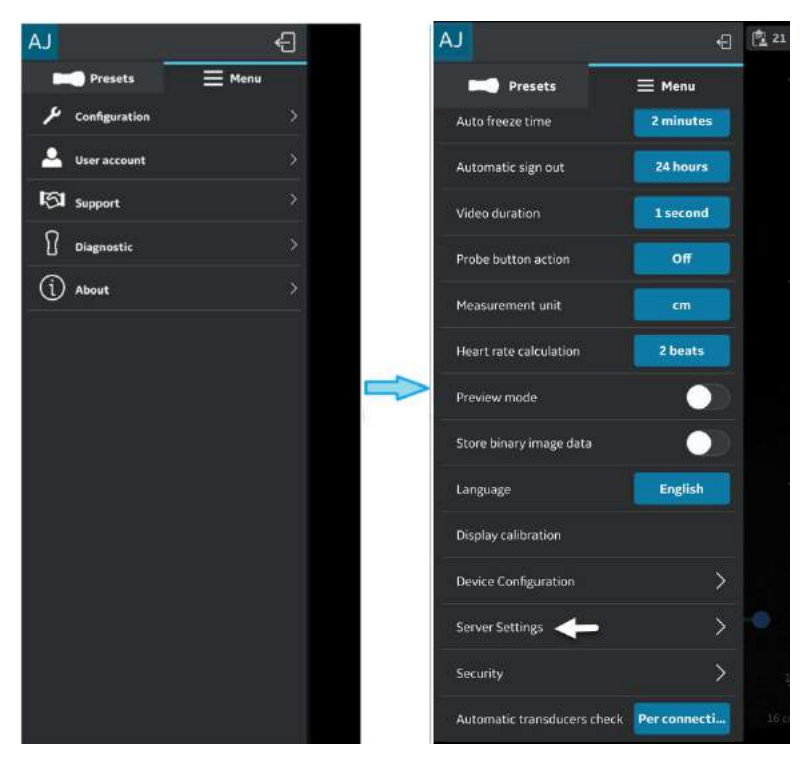

Abbildung 4-29. Servereinstellungen

2. Tippen Sie im Bildschirm "Server Settings" (Server-Einst.) auf "Add Server" (Serv. hinzu).

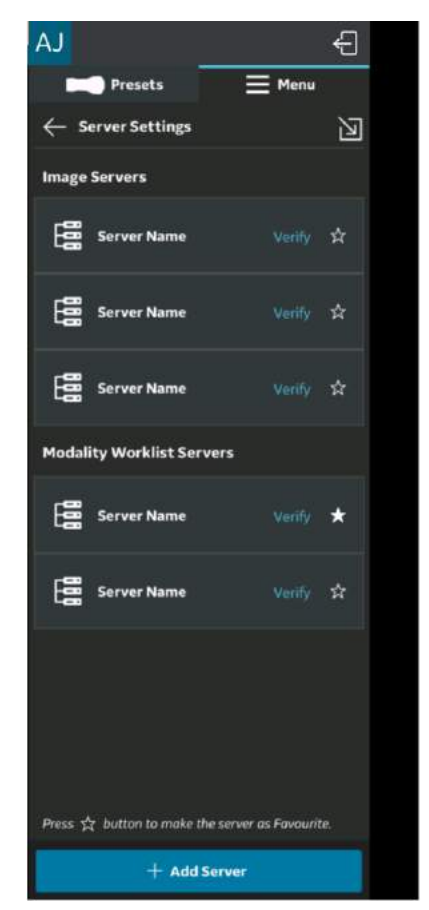

Abbildung 4-30. Server hinzufügen

3. Wählen Sie im Bildschirm "**Neuen Server hinzufügen**" aus der Dropdown-Liste "Servertyp" "Freigegebener **Netzwerkordner**" aus und geben Sie die Konfigurationsinformationen in die entsprechenden Felder ein, um einen freigegebenen Netzwerkordner hinzuzufügen. Wenn Sie zusätzliche umfassende Untersuchungsinformationen (Patienten-/ Untersuchungsinformationen) freigeben möchten, aktivieren

Sie das Kontrollkästchen "Unters.inform. hinzufügen". Weitere Informationen finden Sie in ["Umfassende](#page-345-0) [Untersuchungsinformationen" auf](#page-345-0) *Seite 5-122*.

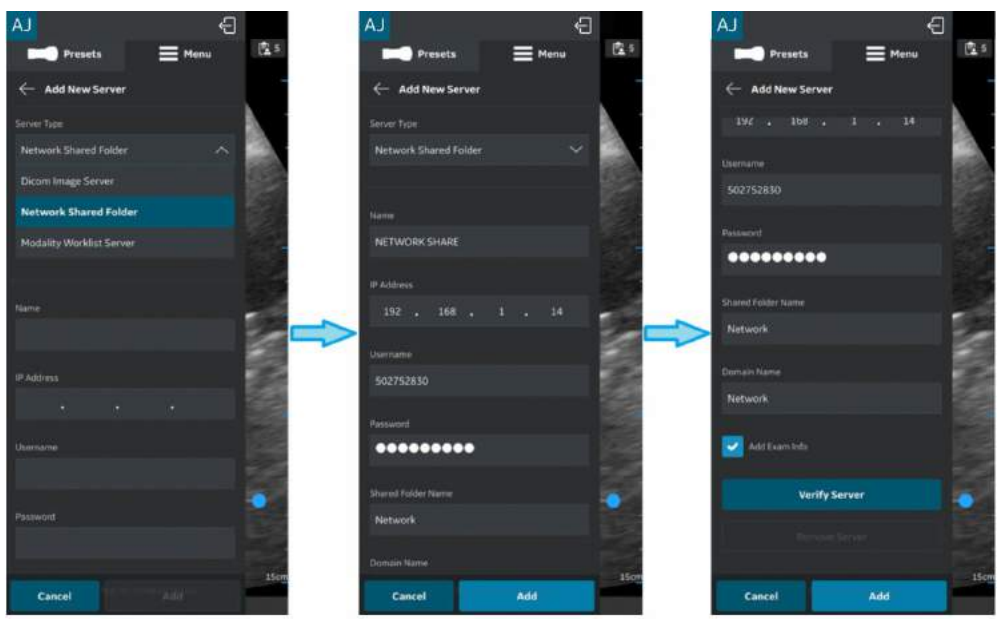

Abbildung 4-31. Konfigurationsinformationen eingeben

4. Tippen Sie auf **Verify Server** (Server überprüfen), um die Kommunikation mit dem freigegebenen Netzwerkordner zu überprüfen.

Die Popup-Meldung "**Überprüfen des Servers erfolgreich**" wird angezeigt, wenn die Kommunikation mit dem Server erfolgreich aufgebaut wurde.

Tippen Sie auf **OK** und anschließend auf **Add** (Hinzufügen), um den freigegebenen Netzwerkordner hinzuzufügen.

Wenn die Kommunikation fehlschlägt, prüfen Sie die Servereinstellungen und nehmen Sie die erforderlichen Korrekturen vor.

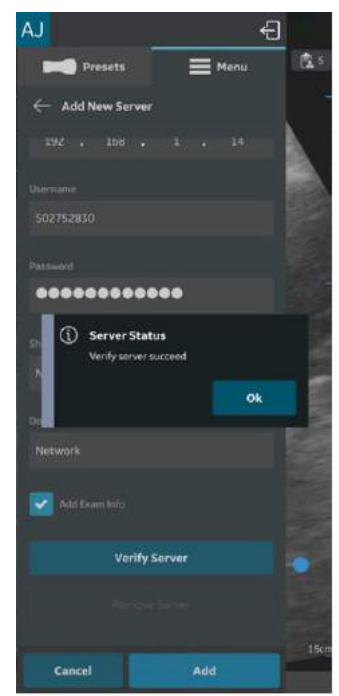

Abbildung 4-32. Freigegebenen Netzwerkordner überprüfen

*HINWEIS: Stellen Sie sicher, dass das Anzeigegerät, auf dem die Vscan Air App läuft, und der konfigurierte Netzwerkordner sich im selben Netzwerk befinden.*

5. Der Servername ist in den Servereinstellungen verfügbar, sobald der freigegebene Netzwerkordner hinzugefügt wurde. Wenn mehr als ein freigegebener Netzwerkordner konfiguriert ist, muss einer davon als bevorzugter freigegebener Netzwerkordner ausgewählt werden. Um einen freigegebenen Netzwerkordner als Favorit auszuwählen, tippen Sie auf die entsprechende Sternmarkierung und drücken Sie im Popup-Meldungsfenster auf **JA**.

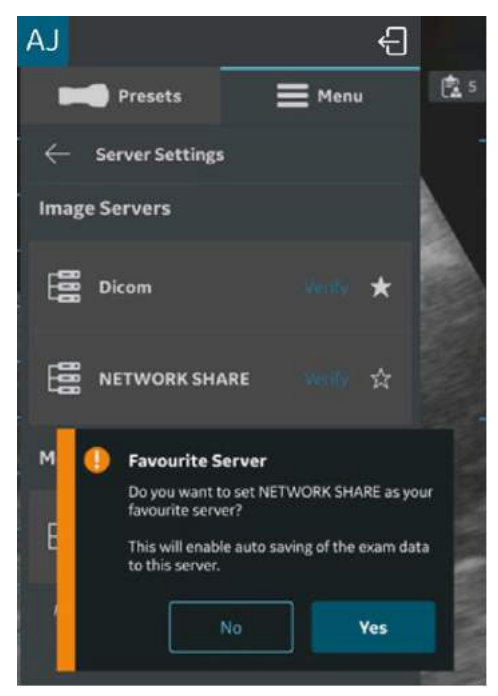

Abbildung 4-33. Freigegebener Netzwerkordner als Favorit

#### <span id="page-193-0"></span>**DICOM-Webserver konfigurieren**

Mit dieser Funktion können Daten mithilfe des DICOM-Webprotokolls (STOW – Store over the Web) auf einen cloudbasierten/Remote-Server exportiert werden.

Gehen Sie wie folgt vor, um einen neuen DICOM-Webserver zu konfigurieren.

1. Tippen Sie auf "Menu > Configuration > Server Settings" (Menü > Konfiguration > Servereinstellungen).

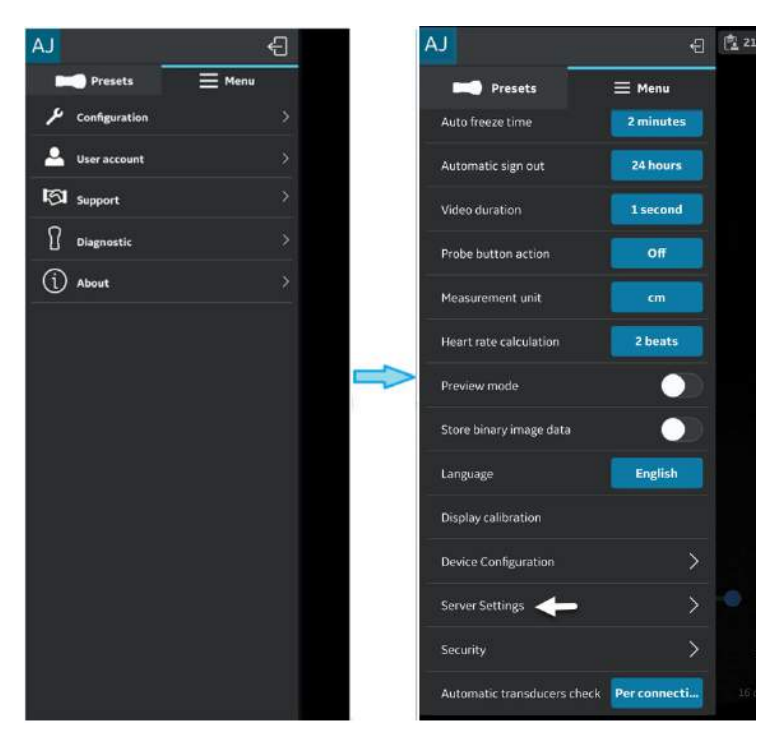

Abbildung 4-34. Servereinstellungen

2. Tippen Sie im Bildschirm "Server Settings" (Server-Einst.) auf "Add Server" (Serv. hinzu).

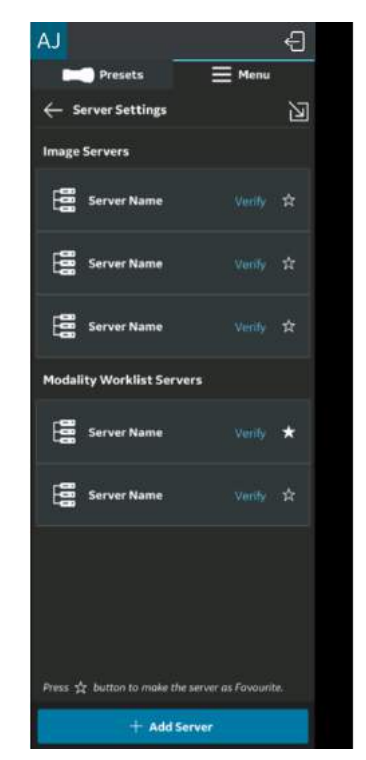

Abbildung 4-35. Server hinzufügen

3. Wählen Sie im Bildschirm "Add New Server" (Neuen Server hinzufügen) aus der Dropdown-Liste "Server Type" ("Servertyp") den DICOM-Webserver aus, und geben Sie die Konfigurationsinformationen in die entsprechenden Felder ein, um einen DICOM-Webserver hinzuzufügen.

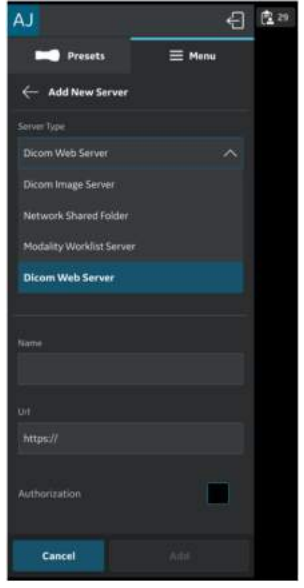

Abbildung 4-36. DICOM-Webserver hinzufügen

- 4. "Autorisierung" ist eine optionale Funktion für Server, die eine Basisauthentifizierung mit Anmeldeinformationen erfordern.
- 5. Für DICOM-Webserver ist die einzige Option die sichere Kommunikation. Das Kontrollkästchen ist also standardmäßig aktiviert. Weitere Informationen finden Sie in ["Sichere DICOM" auf](#page-335-0) Seite 5-112.
- 6. Drücken Sie auf "Verify Server" (Server überprüfen), um die Kommunikation mit dem DICOM-Webserver zu überprüfen. Die Popup-Meldung "Überprüfen des Servers erfolgreich" wird angezeigt, wenn die Kommunikation mit dem Server erfolgreich aufgebaut wurde.

Drücken Sie auf "OK" und anschließend auf "Add" (Hinzufügen), um den DICOM-Webserver hinzuzufügen. Wenn die Kommunikation fehlschlägt, prüfen Sie die Servereinstellungen, und nehmen Sie die erforderlichen Korrekturen vor.

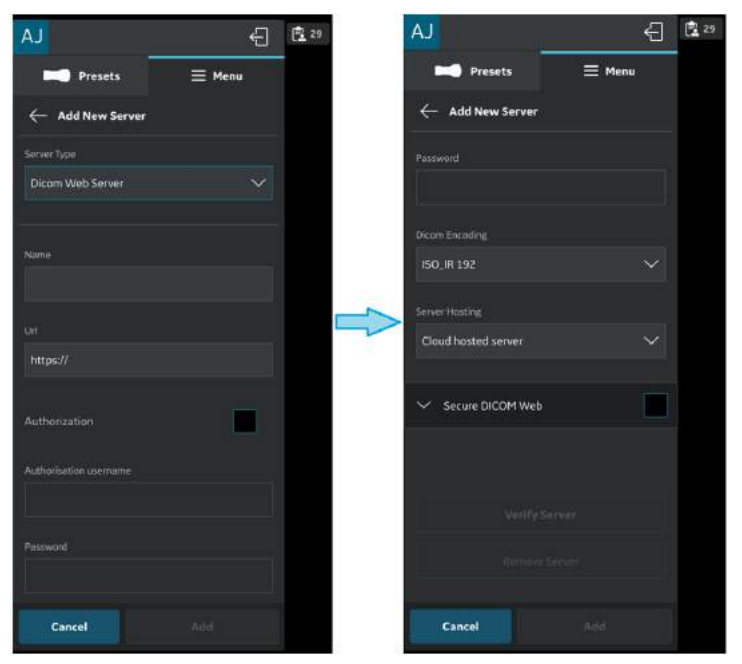

Abbildung 4-37. Details zum DICOM-Webserver

Der Servername ist in den Servereinstellungen verfügbar, sobald der DICOM-Webserver hinzugefügt wurde.

#### <span id="page-197-0"></span>**Server entfernen**

1. Um einen Server aus der konfigurierten Liste der Server zu entfernen, tippen Sie auf "Menu > Configuration > Server Settings" (Menü > Konfiguration > Servereinstellungen).

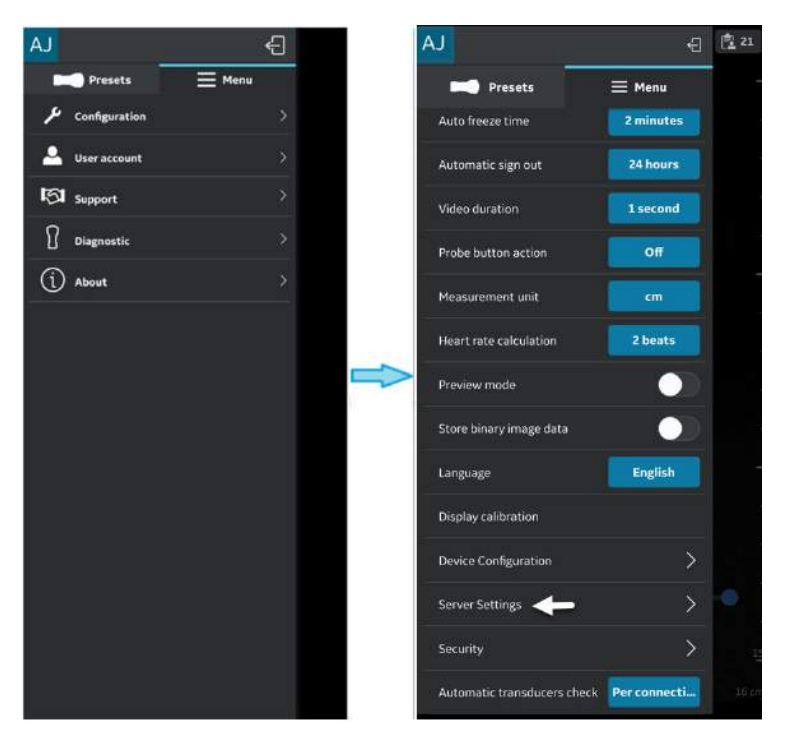

Abbildung 4-38. Servereinstellungen

## **[Server entfernen](#page-197-0) (Fortsetzung)**

2. Drücken, um den gewünschten Server auszuwählen, der entfernt werden soll.

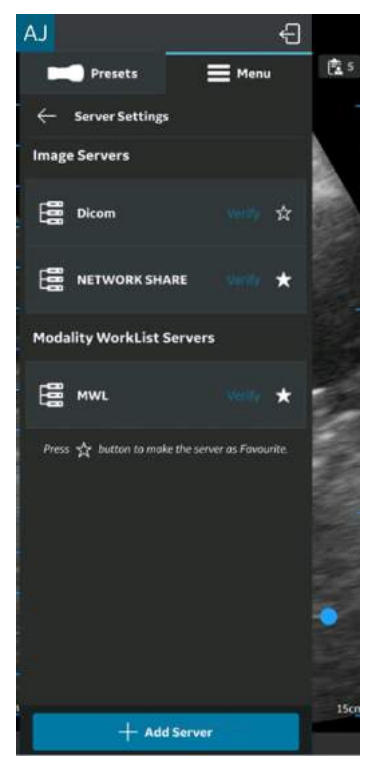

Abbildung 4-39. Serverliste

## **[Server entfernen](#page-197-0) (Fortsetzung)**

3. Nach oben wischen und "**Server entfernen**" wählen. Es erscheint die Meldung "Möchten Sie den Server aus der Liste löschen?". Drücken Sie **JA**, um den Server zu löschen.

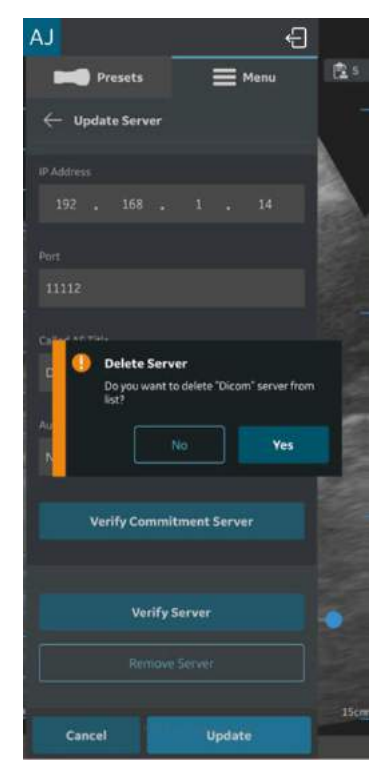

Abbildung 4-40. Server entfernen

## **Sicherheit**

Untersuchungs- und Patienteninformationen können durch die Aktivierung einer Datenzugriffs-PIN geschützt werden. Die biometrische Authentifizierung, sofern zusätzlich aktiviert, ersetzt die Eingabe der Datenzugriffs-PIN.

- *HINWEIS: Wenn Sie die Vscan Air App vom Anzeigegerät deinstallieren, werden die App-Daten, einschließlich aller Untersuchungsdaten samt Bilder und Videos, gelöscht.*
- *HINWEIS: Wenn Sie die Registrierung der Vscan Air App beim Anzeigegerät aufheben, werden alle Untersuchungsdaten samt Bilder und Videos, gelöscht.*
- *HINWEIS: Auf einem Android-Gerät können Daten einer App über die Einstellungen gelöscht werden. Wenn Sie dies auswählen, werden alle App-bezogenen Daten einschließlich der Untersuchungsdaten samt Bilder und Videos, gelöscht.*

#### <span id="page-201-0"></span>**Datenzugriffs-PIN abfragen**

Eine Datenzugriffs-PIN kann konfiguriert werden, um den Zugriff auf Untersuchungsdaten, die vertrauliche Patientendaten enthalten können, zu autorisieren. Die Datenzugriffs-PIN kann nach der Registrierung der Vscan Air App konfiguriert werden. Gehen Sie wie folgt vor, um eine Datenzugriffs-PIN festzulegen.

1. Tippen Sie auf "Menu > Configuration > Security" (Menü > Konfiguration > Sicherheit).

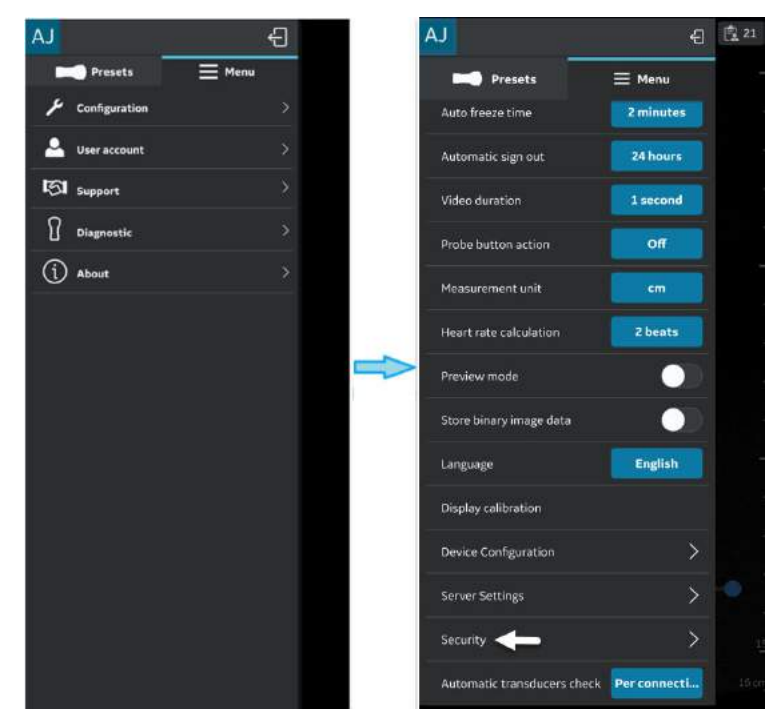

Abbildung 4-41. Sicherheitseinstellungen

#### **[Datenzugriffs-PIN abfragen](#page-201-0) (Fortsetzung)**

2. Tippen Sie auf dem Bildschirm "Sicherheit" auf die Schaltfläche **Datenzugriffs-PIN abfragen**.

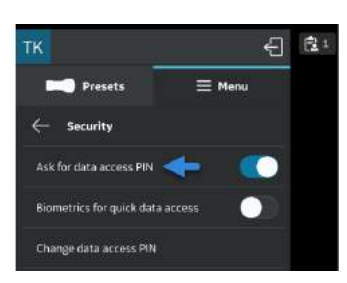

Abbildung 4-42. Auf die Schaltfläche "Datenzugriffs-PIN abfragen" tippen

3. Geben Sie eine neue 6-stellige PIN in das Feld auf dem Bildschirm "**Datenzugriffs-PIN festlegen**" ein und drücken Sie die Schaltfläche **Weiter**.

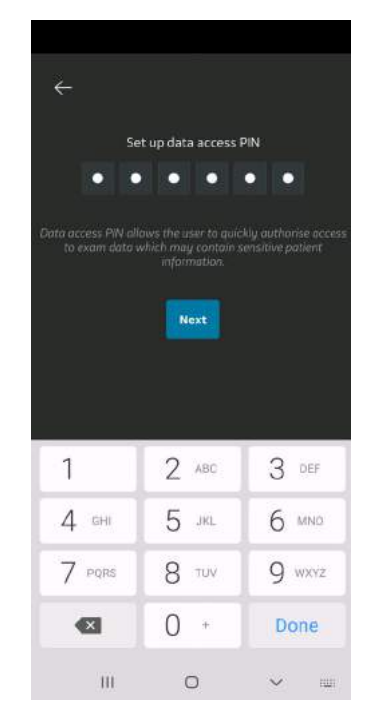

Abbildung 4-43. Datenzugriffs-PIN eingeben

*HINWEIS: Achten Sie darauf, dass Sie eine starke PIN verwenden, und vermeiden Sie leicht zu erratende PIN-Codes.*

#### **[Datenzugriffs-PIN abfragen](#page-201-0) (Fortsetzung)**

4. Geben Sie die PIN auf dem Bildschirm "Datenzugriffs-PIN **bestätigen**" erneut ein und drücken Sie die Schaltfläche **Speichern**. Nach erfolgreicher Einrichtung der Datenzugriffs-PIN führt die Anwendung Sie zum Bildschirm "Sicherheit".

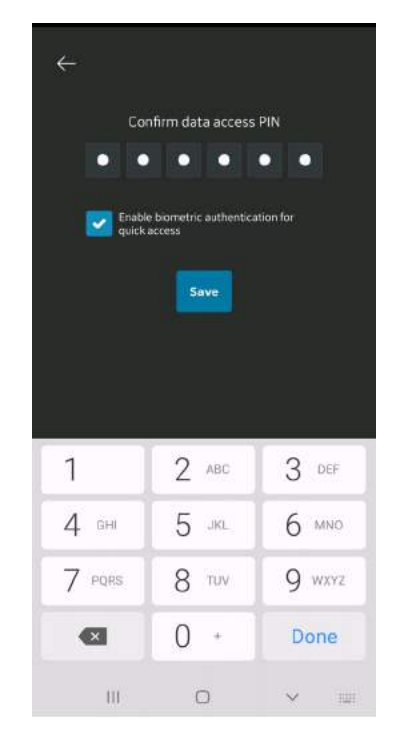

Abbildung 4-44. Datenzugriffs-PIN bestätigen

#### <span id="page-204-0"></span>**TouchID für schnellen Datenzugriff (biometrische Authentifizierung)**

Gehen Sie wie folgt vor, um die biometrische Authentifizierung für einen schnellen Datenzugriff zu aktivieren:

1. Tippen Sie auf "Menu > Configuration > Security" (Menü > Konfiguration > Sicherheit).

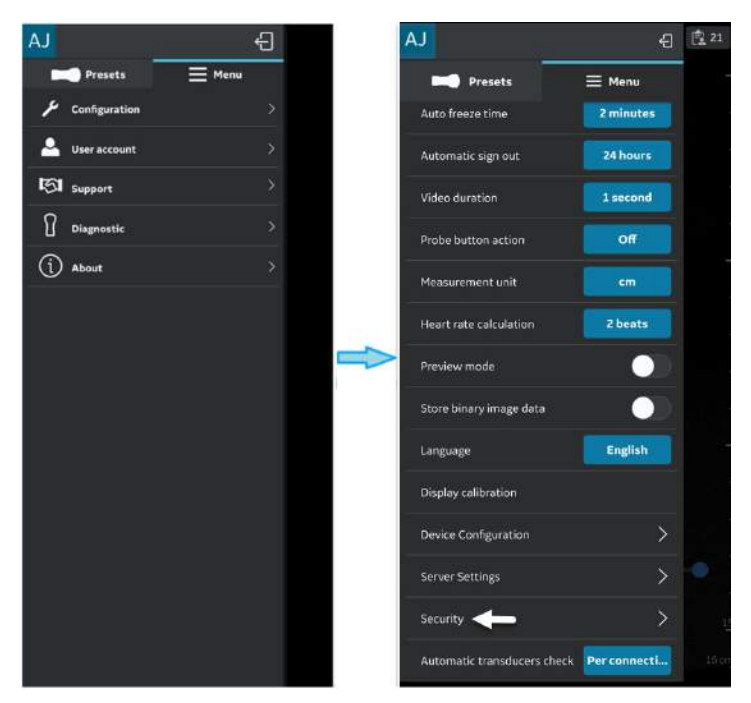

Abbildung 4-45. Sicherheitseinstellungen

2. Tippen Sie auf die Schaltfläche **TouchID für schnellen** Datenzugriff auf dem Bildschirm "Sicherheit", um die biometrische Authentifizierung zu aktivieren.

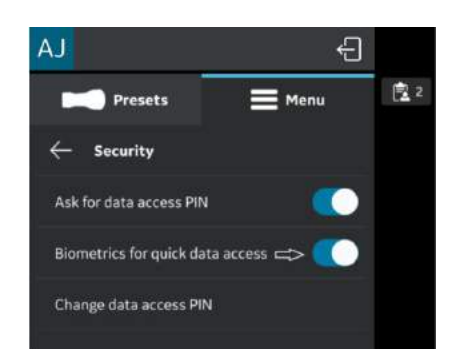

Abbildung 4-46. Biometrische Authentifizierung aktivieren

#### **[TouchID für schnellen Datenzugriff \(biometrische Authentifizierung\)](#page-204-0) (Fortsetzung)**

*HINWEIS: Bevor Sie die biometrische Authentifizierung in der Vscan Air App aktivieren, stellen Sie sicher, dass Sie die Entsperrung per Fingerabdruck oder Gesichtserkennung in Ihrem Anzeigegerät aktiviert haben. Andernfalls kann bei Aktivierung der biometrischen Authentifizierung die folgende Warnmeldung in der Vscan Air App angezeigt werden.*

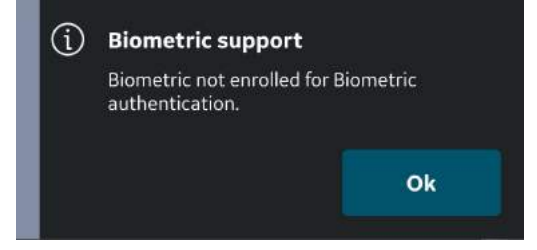

Abbildung 4-47. Fehler bei der biometrischen Authentifizierung

#### <span id="page-205-0"></span>**Datenzugriffs-PIN ändern**

Gehen Sie wie folgt vor, um die Datenzugriffs-PIN zu ändern.

1. Tippen Sie auf "Menu > Configuration > Security" (Menü > Konfiguration > Sicherheit).

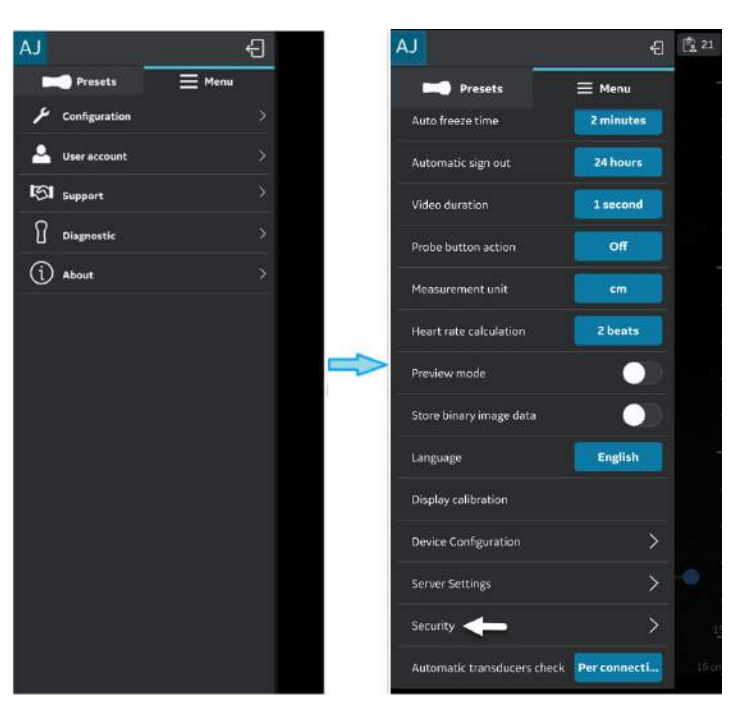

Abbildung 4-48. Sicherheitseinstellungen

#### **[Datenzugriffs-PIN ändern](#page-205-0) (Fortsetzung)**

2. Tippen Sie auf dem Bildschirm "Sicherheit" auf die Schaltfläche "Datenzugriffs-PIN ändern".

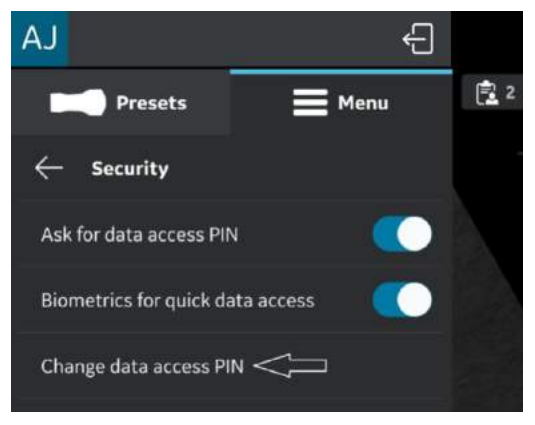

Abbildung 4-49. Datenzugriffs-PIN ändern

3. Geben Sie auf dem Bildschirm "Datenzugriffs-PIN ändern" Ihre **aktuelle PIN** ein, geben Sie dann eine **neue PIN** ein und bestätigen Sie die neue PIN.

#### **[Datenzugriffs-PIN ändern](#page-205-0) (Fortsetzung)**

Drücken Sie die Schaltfläche **Speichern**. Nach erfolgreicher Einrichtung der neuen Datenzugriffs-PIN führt die Anwendung Sie zurück zum Bildschirm "Sicherheit".

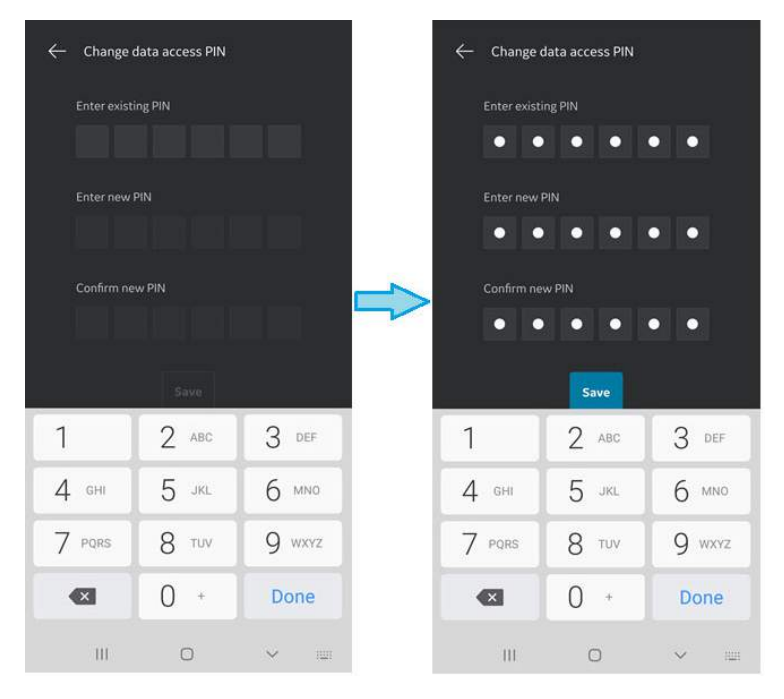

Abbildung 4-50. Datenzugriffs-PIN bestätigen

*HINWEIS: Achten Sie darauf, dass Sie eine starke PIN verwenden, und vermeiden Sie leicht zu erratende PIN-Codes.*

#### **Eingabe einer falschen PIN**

Beachten Sie, dass alle klinischen Daten gelöscht werden, wenn 10 Mal eine falsche PIN eingegeben wurde.

# User Account (Benutzerkonto)

## **User Account (Benutzerkonto)**

Die Funktion "Benutzerkonto" zeigt die Option "Benutzer löschen" an.

Um das Benutzerkonto der Vscan Air App zu löschen, tippen Sie auf "User account" (Benutzerkonto), um "Delete user" (Ben. löschen) aufzurufen.

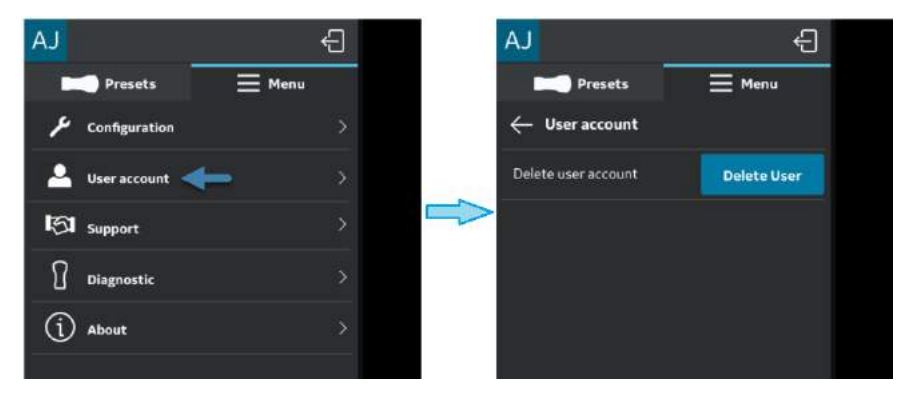

Abbildung 4-51. User Account (Benutzerkonto)

## **Benutzerkonto wurde gelöscht**

Eine Meldung wird angezeigt, wenn ein Remote-Serveraufruf von einem gelöschten Kontoinhaber der Vscan Air Anwendung initiiert wird.

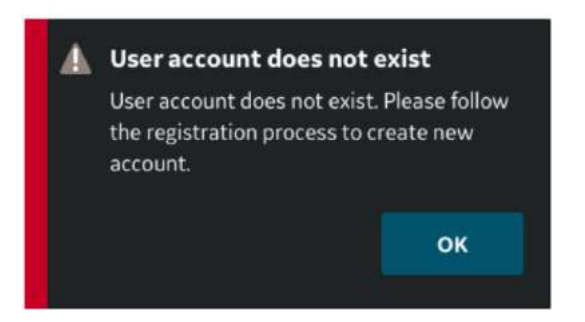

Abbildung 4-52. Benutzerkonto ist nicht vorhanden

# **Support**

## <span id="page-209-0"></span>**Support – Nicht registrierte Vscan Air Sonde**

Wenn die Vscan Air Sonde nicht registriert ist, wird unter der Option "Support" Folgendes angezeigt: "User manual" (Benutzerhandbuch), "Knowledge center" (Wissenszentrum) und "Contact us" (Kontakt).

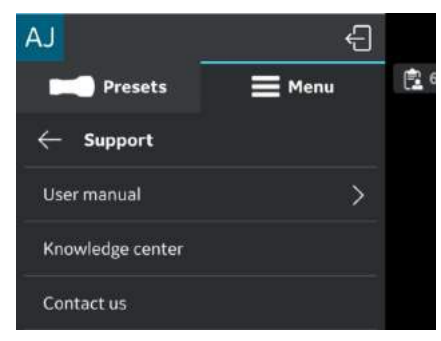

Abbildung 4-53. Support

• **Benutzerhandbuch**: zum Zugriff auf das e-Handbuch in der gewünschten Sprache.

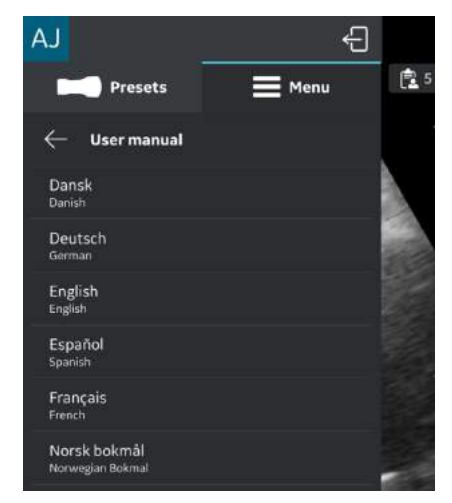

Abbildung 4-54. Benutzerhandbuch

## **[Support – Nicht registrierte Vscan Air Sonde](#page-209-0) (Fortsetzung)**

- **Wissenszentrum**: leitet Sie zur Vscan Air Support-Webseite weiter, die Zugriff auf Produktinformationen bietet.
- **Kontakt** : Ermöglicht den Zugriff auf die Telefonnummernliste der GEHC Kundendienststellen.

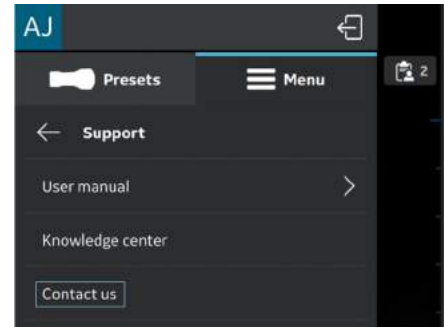

Abbildung 4-55. Kontakt

## <span id="page-210-0"></span>**Support – Registrierte Vscan Air Sonde**

Bei Verbindung mit einer registrierten Vscan Air Sonde haben Sie unter der Option "Support" Zugriff auf die App-Demonstration.

Gehen Sie wie folgt vor, um die App-Demonstration zu starten.

- 4. Tippen Sie auf "Main menu > Support" (Hauptmenü > Support).
- 5. Die Option "App walkthrough" (App-Demonstration) der Vscan Air App ist verfügbar.

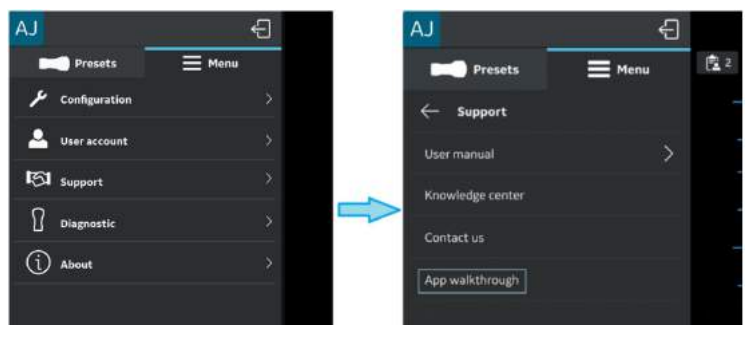

Abbildung 4-56. App-Demonstration für Vscan Air App

## **[Support – Registrierte Vscan Air Sonde](#page-210-0) (Fortsetzung)**

- 1 2 3 5 6 4
- 6. Der Walkthrough führt Sie durch die grundlegenden Funktionen der App.

- 1. Tippen Sie auf "Scan" und bewegen Sie den Mauszeiger vertikal, um die Tiefe zu ändern.
- 2. Tippen Sie auf "Scan" und bewegen Sie den Mauszeiger horizontal, um die Verstärkung zu ändern.
- 3. Wählen Sie die Schaltfläche "Speichern", um das Bild/Video zu speichern.
- 4. Navigieren Sie zum Preset-Bildschirm oder zum Einstellungsbildschirm.
- 5. Zugriff auf aktuelle und frühere Untersuchung.
- 6. Wählen Sie die Schaltfläche "Color Flow (CF) Mode" (Color-Flow-(CF)-Modus) aus, damit die Anwendung in den CF-Modus wechselt.

Abbildung 4-57. Funktionen des Anwendungs-Walkthrough

## **Diagnose**

## <span id="page-212-0"></span>**Diagnose**

Unter der Option **Diagnostics** (Diagnose) werden die Funktionen "Run transducer check" (Sondentest durchführen), "Run diagnostics" (Diagnose ausführen) und "Send log" (Prot senden) angezeigt.

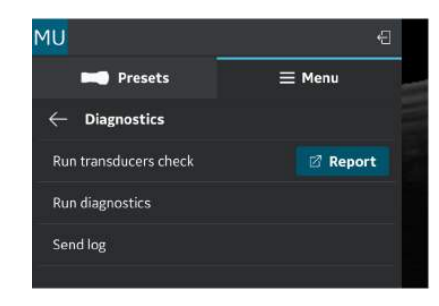

Abbildung 4-58. Diagnose

• "Run transducer check" (Sondentest durchführen) – Informationen zur Durchführung der Prüfung aller Sonden finden Sie im Abschnitt Abbildung *[auf Seite 6-49](#page-430-0)*

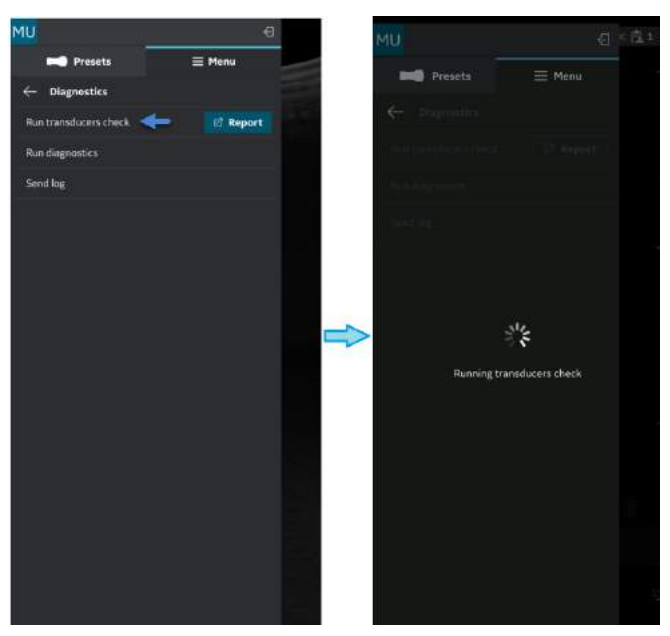

Abbildung 4-59. Test der Sondenelemente

## **[Diagnose](#page-212-0) (Fortsetzung)**

• **Run diagnostics** (Diagnose ausführen) – Informationen zur Durchführung aller Diagnosetests finden Sie im Abschnitt ["Diagnosetest" auf](#page-425-0) *Seite 6-44*.

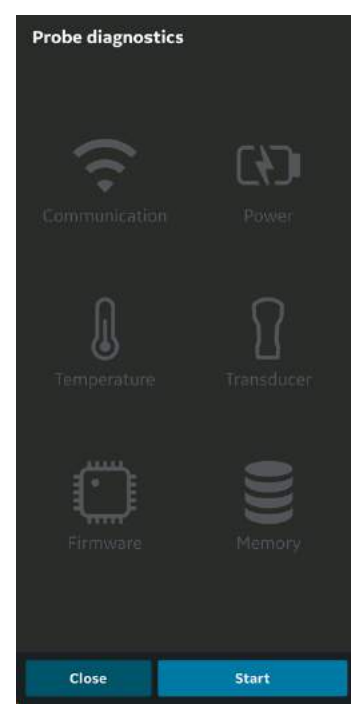

Abbildung 4-60. Diagnose ausführen

## **[Diagnose](#page-212-0) (Fortsetzung)**

• **Send log** (Protokoll senden): Nach Auswahl der Schaltfläche "Send log" (Protokoll senden) sendet das Gerät Sonden- und App-Protokolle an den Server.

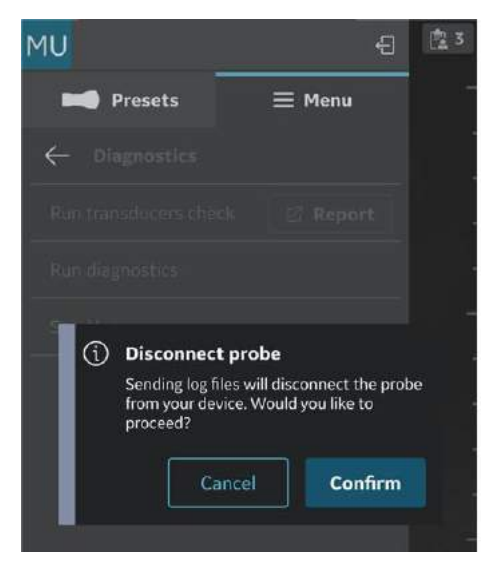

Abbildung 4-61. Warnmeldung beim Senden von Protokollen (iOS)

*HINWEIS: Erhalten Sie die Verbindung zur Vscan Air Sonde aufrecht, wenn Sie die Funktion "Send log" (Protokoll senden) starten, um das neueste Protokoll der Sonde zur Übertragung an den Server abzurufen. HINWEIS: Android-Geräte verwenden WiFi Direct, und das Anzeigegerät bleibt während des Sendens der Protokolle mit der Vscan Air Sonde verbunden. HINWEIS: Bei iOS-Geräten muss möglicherweise die Verbindung zur Vscan Air Sonde getrennt werden, um die Protokolle zu senden, je nach Verfügbarkeit einer mobilen Datenverbindung. HINWEIS: Wenn das iOS-Anzeigegerät über eine mobile Datenverbindung verfügt und mobile Daten aktiviert sind, braucht die Verbindung zur Vscan Air Sonde nicht getrennt* 

*zu werden.*

## Info

## **About (Info)**

Unter **About** (Info) werden folgende Optionen angezeigt: "Registered devices" (Registrierte Geräte), "Probe subscription details" (Details zum Sondenabonnement), "App version info" (Anwendungsversion), "Probe version info" (Info zur Sondenversion) "Regulatory" (Gesetzliche Bestimmungen), "Probe upgrade label" (Etikett für Sondenupgrade), "Account information" (Kontoinformationen), "Acknowledgements" (Danksagungen) und "Export audit log" (Auditprotokoll exportieren).

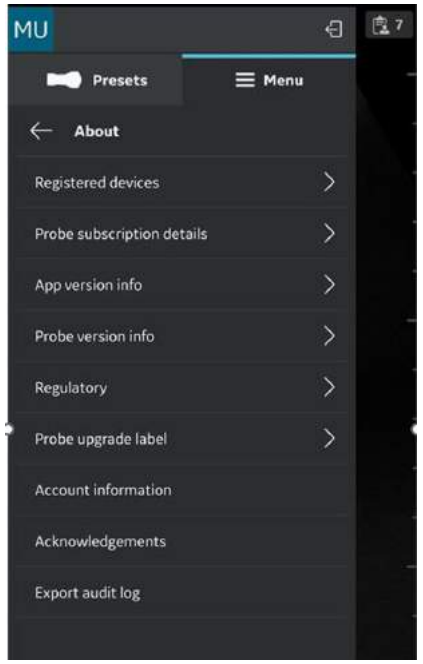

Abbildung 4-62. About (Info)
• **Registered devices** (Registrierte Geräte): Zeigt den Status für die Registrierung der Vscan Air App und den Status der angeschlossenen Vscan Air Sonde an.

Seriennummer der Vscan Air Sonde: Die Seriennummer der Sonde zur Erkennung der angeschlossenen Sonde wird angezeigt.

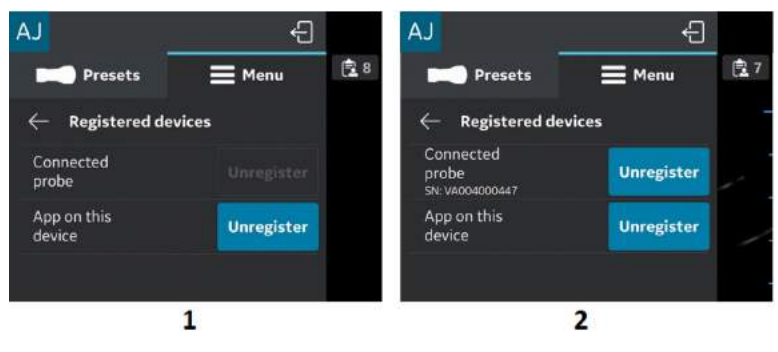

- 1. Sonde nicht angeschlossen
- 2. Registrierte Sonde

Abbildung 4-63. Registrierte Geräte

Registrierung aufheben:

Um die Registrierung der Vscan Air Sonde oder der Vscan Air App aufzuheben, wählen Sie "Unregister" (Regis. aufheben) aus, und bestätigen Sie die Eingabe.

Wenn die Vscan Air Sonde nicht mehr registriert ist, wird die Verbindung zur Sonde getrennt. Für eine erneute Registrierung muss eine Verbindung aufgebaut und die Registrierung abgeschlossen werden.

Wenn die Vscan Air App nicht registriert ist, wird die aktuelle Registrierung und jede angeschlossene Sonde getrennt. Die App ist weiterhin verfügbar. Um die Sonde erneut registrieren zu können, muss der Registrierungsvorgang erneut ausgeführt werden.

"Probe subscription details" (Details zum Sondenabonnement): zeigt das Abonnement für digitale Werkzeuge an.

Klicken Sie auf "Probe subscription details" (Details zum Sondenabonnement) und dann auf Get Latest, um die Abonnementdaten anzuwenden.

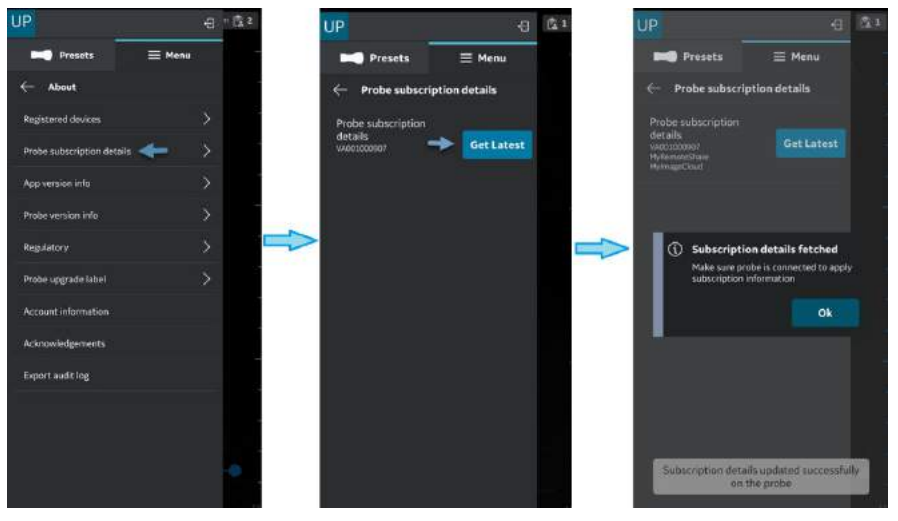

Abbildung 4-64. Details zum Sondenabonnement

Die Abonnements für die digitalen Werkzeuge werden angezeigt.

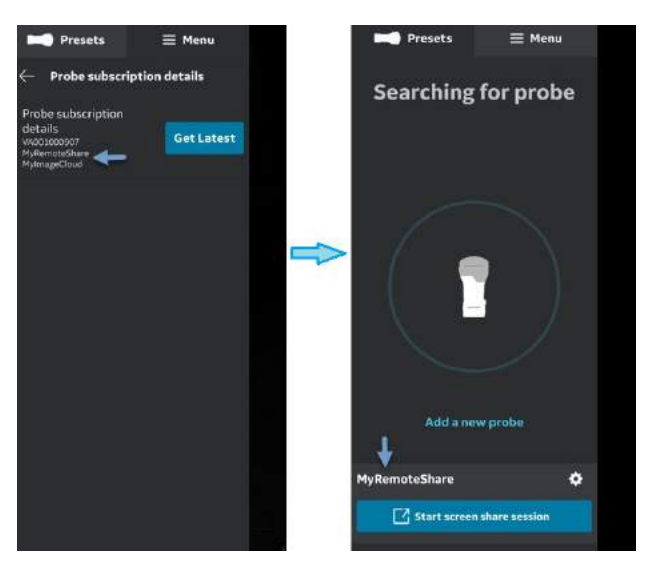

Abbildung 4-65. Verfügbare Abonnements für digitale Werkzeuge

• **App version info** (Info zur App-Version): Zeigt die App-Software-Version, die App-Software-Revision und die eindeutige Kennung der installierten Vscan Air App an.

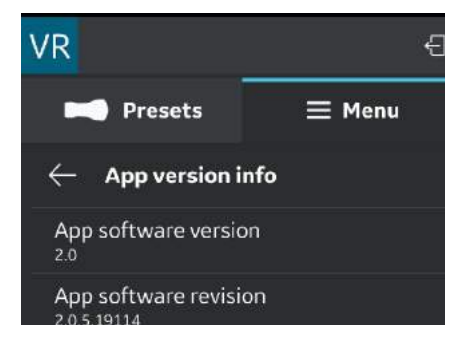

Abbildung 4-66. Info zur App-Version (Beispiel)

#### • **Info zur Sondenversion**

Info zur Sondenversion: Zeigt die Version der Sondensoftware und die Auflage der Sondensoftware an.

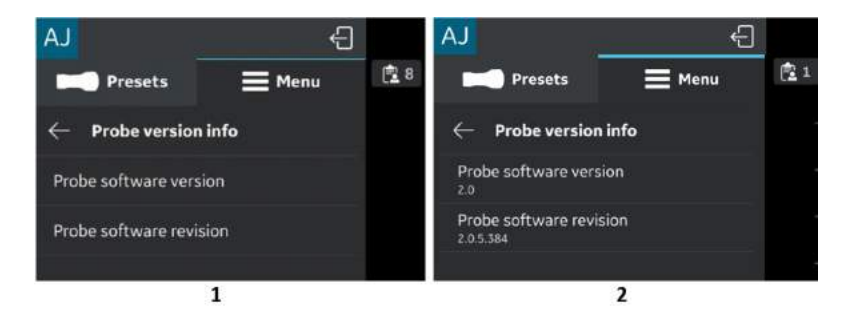

- 1. Sonde nicht angeschlossen
- 2. Registrierte Sonde

Abbildung 4-67. Info zur Sondenversion (Beispiel)

*HINWEIS: Die UDI-Informationen und die separat aufgeführte Seriennummer der Sonde finden Sie auf dem Sondenetikett.*

#### *HINWEIS: Die UDI-Informationen zur App finden Sie unter "Regulatory" (Gesetzliche Bestimmungen).*

• **"Regulatory" (Gesetzliche Bestimmungen) – zeigt Informationen zu rechtlichen Anforderungen an.**

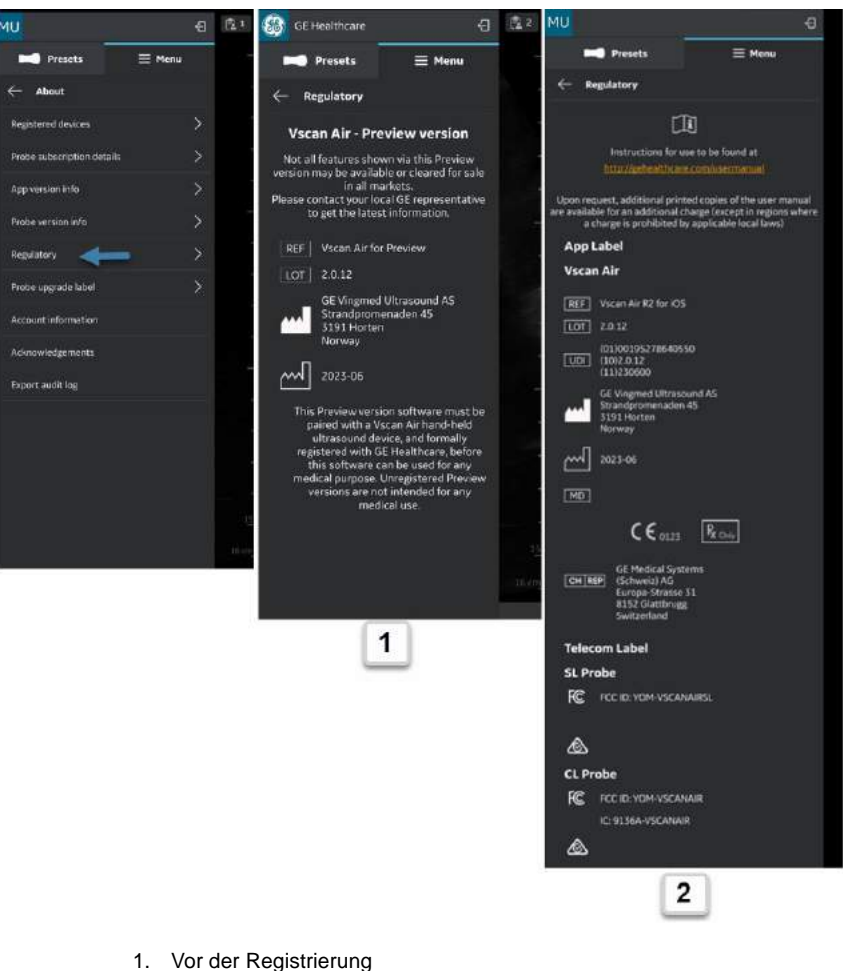

2. Nach der Registrierung – Gesamte Seite mit rechtlichen Anforderungen

Abbildung 4-68. Gesetzliche Bestimmungen

• "Probe Upgrade Label" (Etikett für Sondenupgrade) listet die gesetzlichen Bestimmungen für das Vscan Air CL-Upgrade auf.

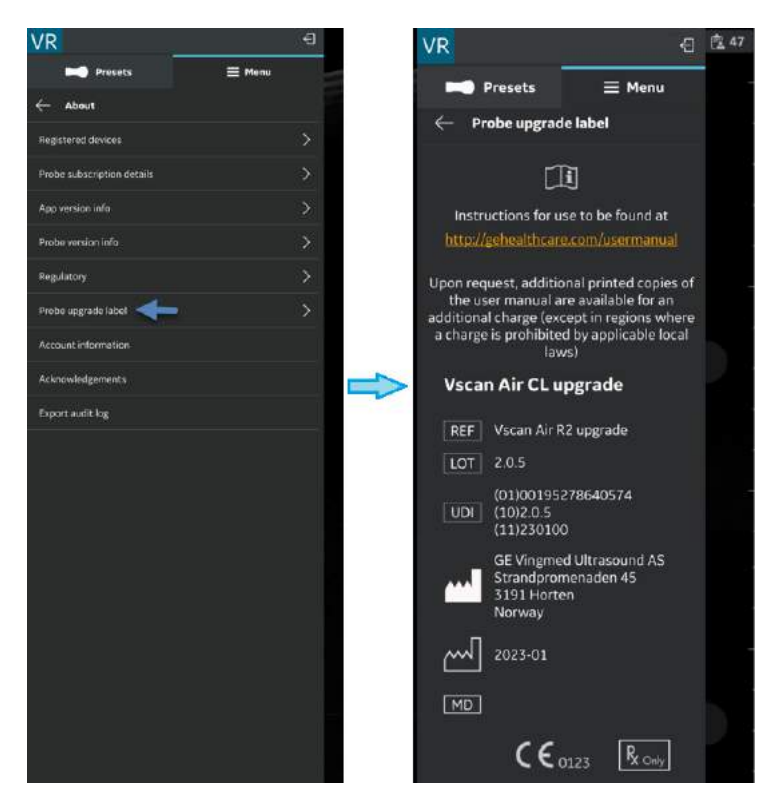

Abbildung 4-69. Etikett für Sondenupgrade

• Kontoinformationen

1. Drücken Sie auf die Registerkarte Account information (Kontoinformationen).

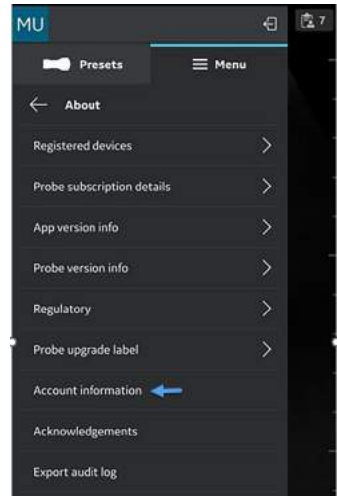

Abbildung 4-70. Kontoinformationen

2. Aktualisieren Sie bei Bedarf die Kontoinformationen.

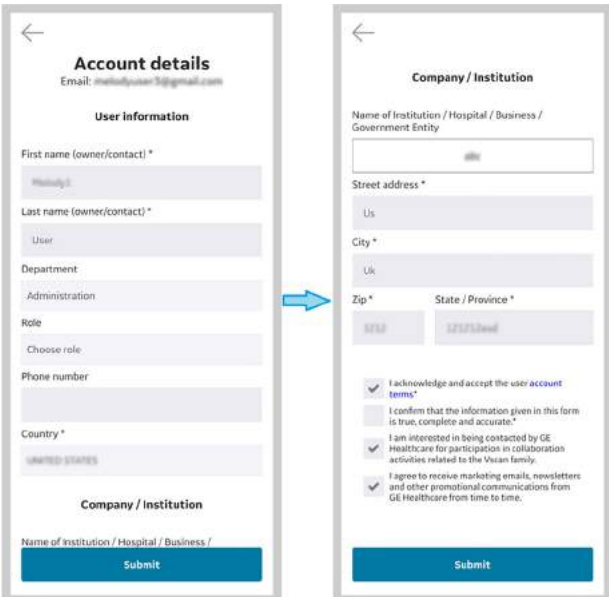

Abbildung 4-71. Kontodetails

3. Überprüfen Sie die angegebenen Informationen.

4. Drücken Sie **Senden**, um die Kontoinformationen zu aktualisieren.

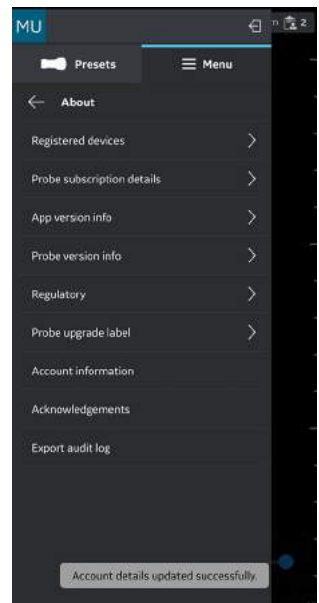

Abbildung 4-72. Kontoinformationen erfolgreich aktualisiert

• **Danksagungen** : Zeigt die Software-Lizenz des Drittanbieters an.

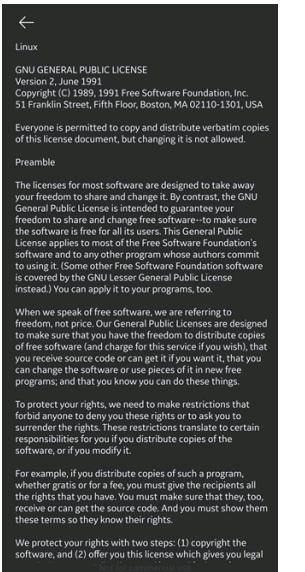

Abbildung 4-73. Danksagungen

• **Auditprotokolle exportieren**: Auditprotokolldaten können an einem internen Speicherort abgelegt werden. Siehe ["Auditprotokolle" auf](#page-321-0) *Seite 5-98*.

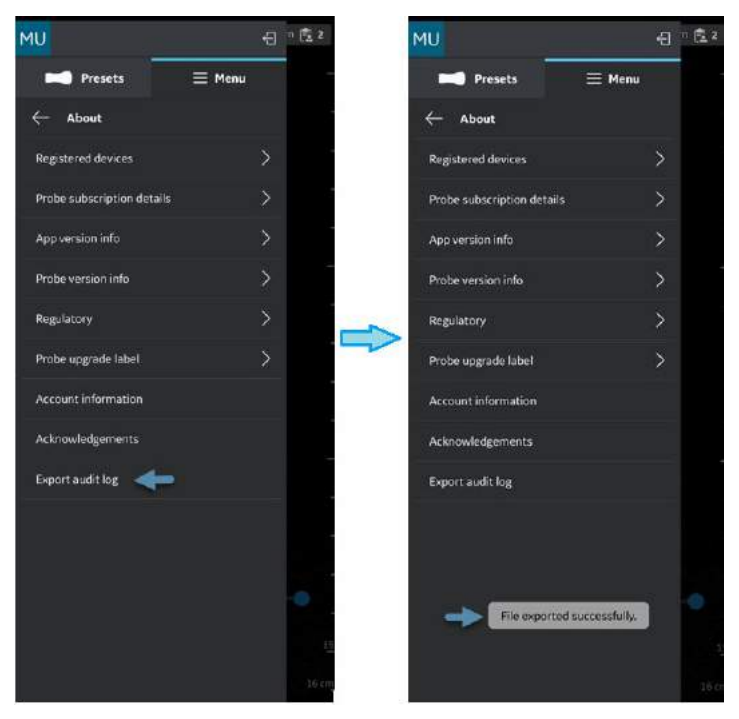

Abbildung 4-74. Auditprotokolle exportieren

# *Kapitel 5*

# Verwendung des Vscan Air

*Inhalt:*

*["Anzeigefunktionen" auf Seite 5-2](#page-225-0)*

*["Ultraschalluntersuchung" auf Seite 5-5](#page-228-0)*

*["Messungen" auf Seite 5-73](#page-296-0)*

*["Beschriftungen" auf Seite 5-85](#page-308-0)*

*["Durchsicht und Wiederherstellung von gespeicherten](#page-318-0)  [Daten" auf Seite 5-95](#page-318-0)*

*["Exportieren von Daten" auf Seite 5-101](#page-324-0)*

*["Verwendung von Vscan Air" auf Seite 5-124](#page-347-0)*

*["Vorbereiten eines gesteuerten Verfahrens mit Vscan](#page-352-0)  [Air" auf Seite 5-129](#page-352-0)*

*["Digitale Tools" auf Seite 5-135](#page-358-0)*

# Anzeigefunktionen

### <span id="page-225-0"></span>**Linke Bildschirmseite**

Wischen Sie von links nach rechts, oder tippen Sie auf das Vscan Air-Sondensymbol in der linken oberen Ecke, um auf die Preset- und Menüoptionen zuzugreifen.

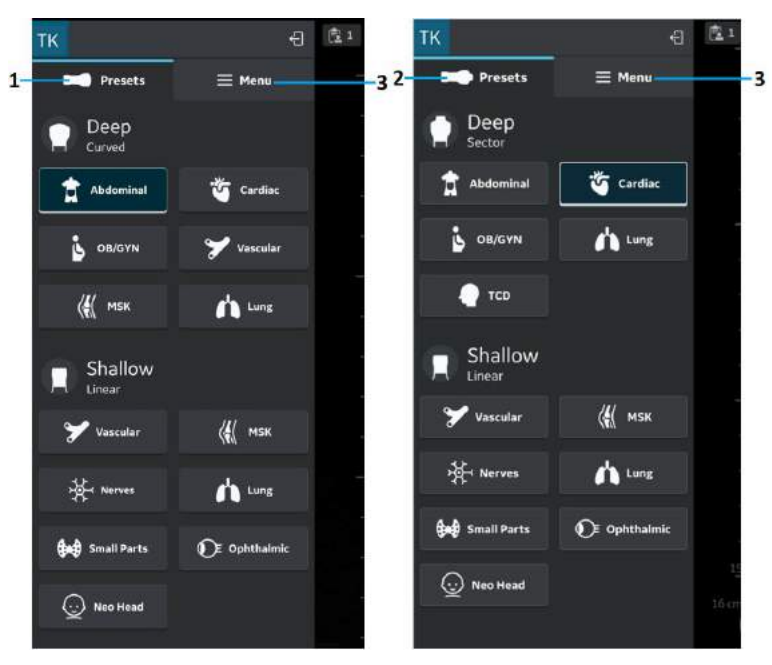

- 1. Presets für Vscan Air CL
- 2. Presets für Vscan Air SL
- 3. Menü

Abbildung 5-1. Linke Bildschirmseite

Zusätzliche Informationen finden Sie unter "Sonde und Presets" auf *[Seite 5-13.](#page-236-0)*

#### <span id="page-226-0"></span>**Rechte Bildschirmseite**

Wischen Sie von rechts nach links, oder tippen Sie auf das Untersuchungssymbol in der rechten oberen Ecke, um eine neue Untersuchung zu erstellen oder auf die aktuelle Untersuchung und Daten aus zuvor gespeicherten Untersuchungen zuzugreifen.

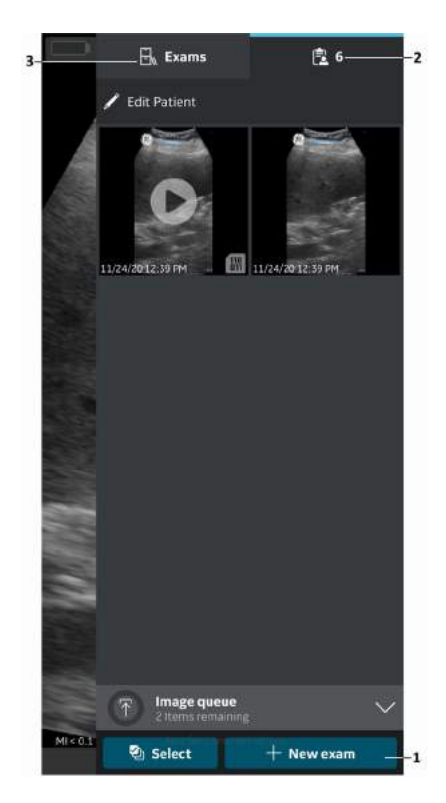

- 1. Neue Untersuchung
- 2. Aktuelle Untersuchung
- 3. Frühere Untersuchungen

Abbildung 5-2. Rechte Bildschirmseite

• Neue Untersuchung: Drücken Sie **Neue Untersuchung** in der rechten Ecke am unteren Bildschirmrand, um eine neue Untersuchung zu starten.

#### **[Rechte Bildschirmseite](#page-226-0) (Fortsetzung)**

- Aktuelle Untersuchung: Zeigt die aktuelle Untersuchungsnummer
- Untersuchungen: Zeigt eine Liste der zuvor gespeicherten Untersuchungen an, die zum Zugriff auf gespeicherte Bilder und Videos ausgewählt werden können.

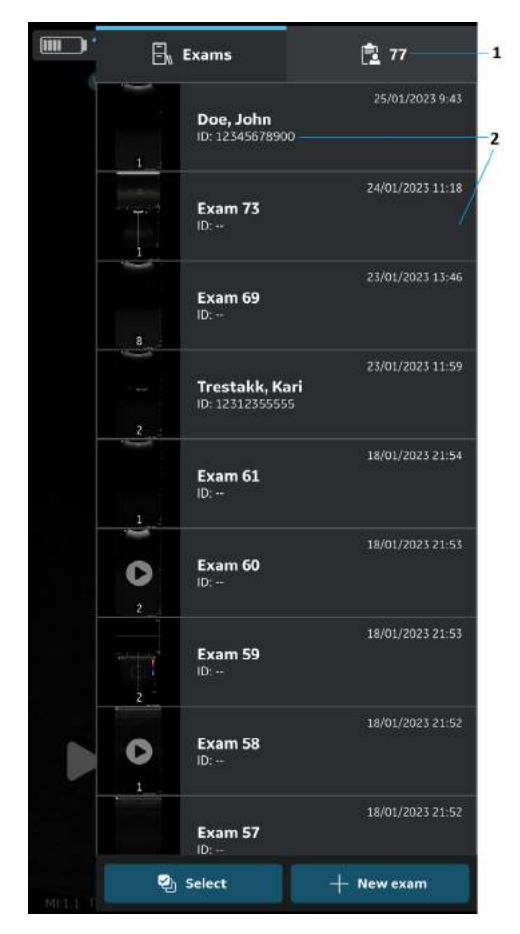

- 1. Aktuelle Untersuchung
- 2. Liste der gespeicherten Untersuchungen

Abbildung 5-3. Untersuchungs-ID

# Ultraschalluntersuchung

# <span id="page-228-0"></span>**Allgemeine Hinweise zur Ultraschalluntersuchung**

#### **Vor jeder Anwendung:**

Überprüfen Sie die Vscan Air Sonde (siehe "Inspektion" auf *[Seite 6-3](#page-384-0)*).

#### **Nach jeder Verwendung:**

- Überprüfen Sie die Vscan Air Sonde (siehe ["Inspektion" auf](#page-384-0) *[Seite 6-3](#page-384-0)*).
- Reinigen Sie die Vscan Air Sonde (siehe ["Reinigung und](#page-387-0) [Desinfektion" auf](#page-387-0) *Seite 6-6*).
- Wenn erforderlich, desinfizieren Sie die Vscan Air Sonde (siehe ["Reinigung und Desinfektion" auf](#page-387-0) *Seite 6-6*).

Stellen Sie sicher, dass die Vscan Air Sonde nach jedem Gebrauch ordnungsgemäß gereinigt und desinfiziert wird, ehe sie im Schutzgehäuse verstaut wird.

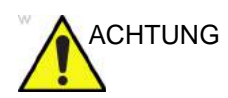

ACHTUNG Verwenden Sie die Vscan Air Sonde nicht, wenn Schäden am Gerät festgestellt werden. Kontaktieren Sie den GEHC Kundendienst.

#### <span id="page-228-1"></span>**Verwendung von Gel**

Für eine optimale Energieübertragung von der Sonde zum Patient muss Ultraschallgel auf die Sondenlinse aufgetragen werden.

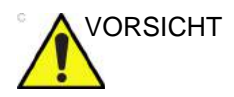

VORSICHT Sollte Gel mit den Augen in Berührung kommen, beachten Sie bitte die Anweisungen des Gelherstellers.

## **[Verwendung von Gel](#page-228-1) (Fortsetzung)**

Die folgenden Gele wurden auf Kompatibilität mit den Sonden Vscan Air CL und Vscan Air SL getestet.

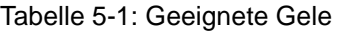

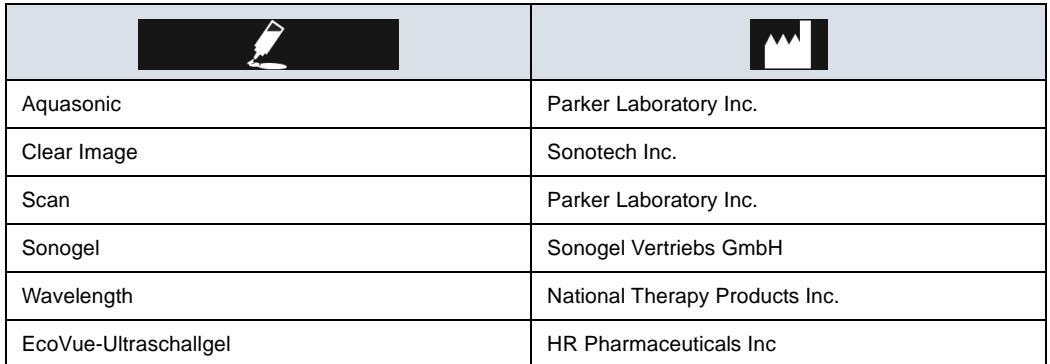

Weitere Informationen zur Sondenpflege finden Sie auf der [Website: https://gehealthcare.com/probecare oder https://](https://www.gehealthcare.com/products/ultrasound/) www.gehealthcare.com/products/ultrasound/ ultrasound-transducers

#### **Weitere Empfehlungen**

Wie die meisten Hochfrequenz-Computergeräte erzeugen die elektronischen Bauteile der Vscan Air Sonden während des normalen Betriebs Wärme. Die Vscan Air Sonden verfügen über Sicherheitsmechanismen, die die Rechengeschwindigkeit (Bildrate) automatisch reduzieren und die Geräte letztlich herunterfahren, bevor es zu einer Überhitzung kommt. Die Vscan Air Sonden erfüllen harmonisierte Sicherheitsstandards (siehe ["Konformitätsstandards" auf](#page-4-0) *Seite i-3*) in allen Betriebszuständen, die in diesem Benutzerhandbuch beschrieben sind (siehe "Umgebungsanforderungen für die [Vscan Air Sonde" auf](#page-80-0) *Seite 3-7*). Damit die Betriebstemperatur der Vscan Air Sonde in einem optimalen Betriebsbereich bleibt und längere Scans mit maximaler Bildrate möglich sind, wird empfohlen, die Vscan Air Sonde so zu halten, dass guter Kontakt zwischen Hand und Gerät besteht.

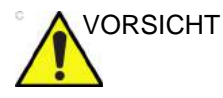

VORSICHT Achten Sie im Hinblick auf die Sicherheit von Patienten und Personal auf biologische Gefahren. So können Sie mögliche Krankheitsübertragungen ausschließen:

- Verwenden Sie möglichst immer Schutzhüllen (Handschuhe und Sondenüberzüge).
- Beachten Sie alle von Ihrer Einrichtung, Abteilung oder Praxis aufgestellten Infektionsschutzvorschriften im Hinblick auf Personal und Geräte.

#### **Ausrichtung der Vscan Air Sonde**

Die Vscan Air Sonde ist mit einer Ausrichtungsmarkierung auf beiden Sondenköpfen versehen. Diese Markierung dient dazu, die Seite der Vscan Air Sonde zu erkennen, die der Bildseite auf dem Untersuchungsbildschirm entspricht, die mit der Ausrichtungsmarkierung "V" versehen ist.

Ein dauerhaft leuchtendes blaues LED-Licht an einem Ende der Vscan Air Sonde zeigt an, welcher Sondenkopf aktiv ist.

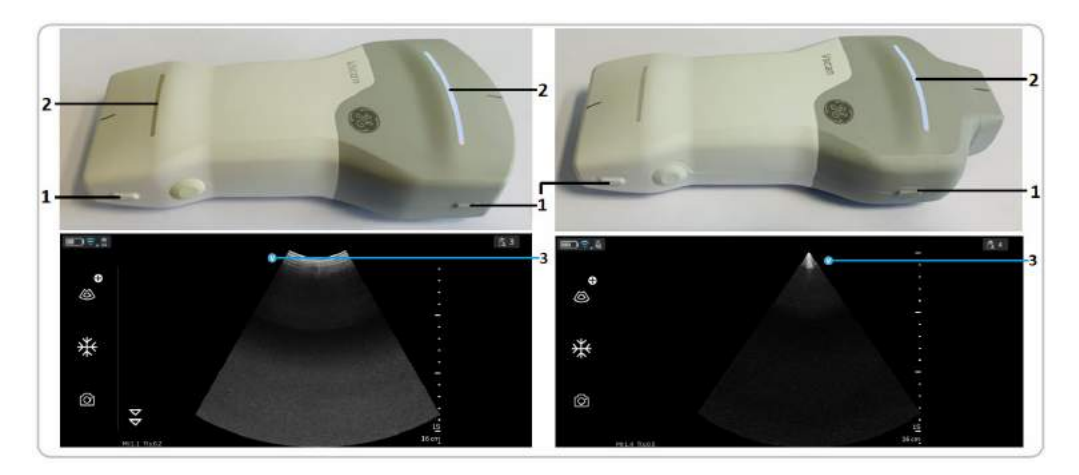

Ausrichtung des Vscan Air CL

- 1. Ausrichtungsmarkierung auf dem Vscan Air CL
- 2. LED-Leuchte
- 3. Ausrichtungsmarkierung auf Bildschirm

Ausrichtung von Vscan Air SL

- 1. Ausrichtungsmarkierung auf Vscan Air SL
- 2. LED-Leuchte
- 3. Ausrichtungsmarkierung auf Bildschirm

#### Abbildung 5-4. Ausrichtung der Vscan Air Sonde

#### <span id="page-232-0"></span>**Anzeige für Bildzuschnitt**

Vscan Air maximiert die Bildanzeige auf dem Bildschirm im Hochformat. Daher kann es bei bestimmten Tiefen vorkommen, dass das Bild der gesamten Sondenbreite im Hochformat nicht vollständig auf dem Bildschirm angezeigt wird. In solchen Fällen werden Anzeigen für den Bildzuschnitt angezeigt, um den Benutzer darauf hinzuweisen.

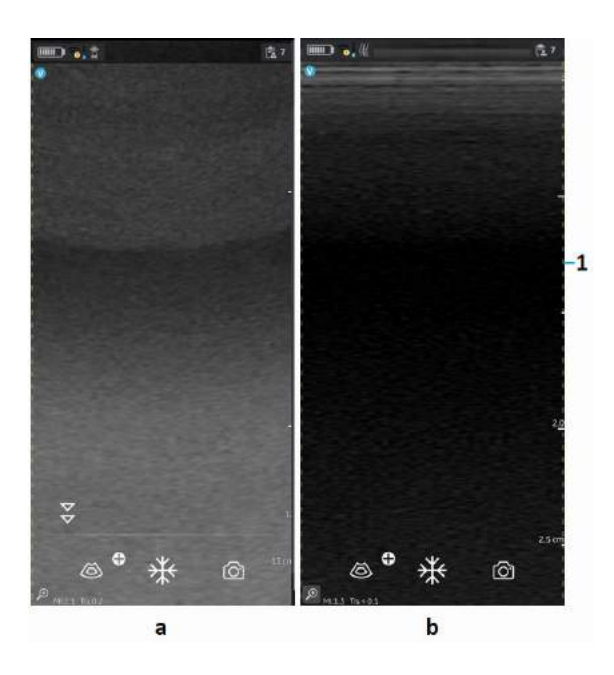

- 1. Anzeige für Bildzuschnitt
	- a. Curved-Array-Sonde (Tiefenscans)
	- b. Linear-Array-Sonde (Oberflächenscans)

Abbildung 5-5. Anzeige für Bildzuschnitt (Hochformat)

#### **[Anzeige für Bildzuschnitt](#page-232-0) (Fortsetzung)**

*HINWEIS: Wenn der Bildschirm vom Hoch- zum Querformat gedreht wird, bleibt die Tiefe unverändert, siehe [Abbildung 5-6](#page-233-0).*

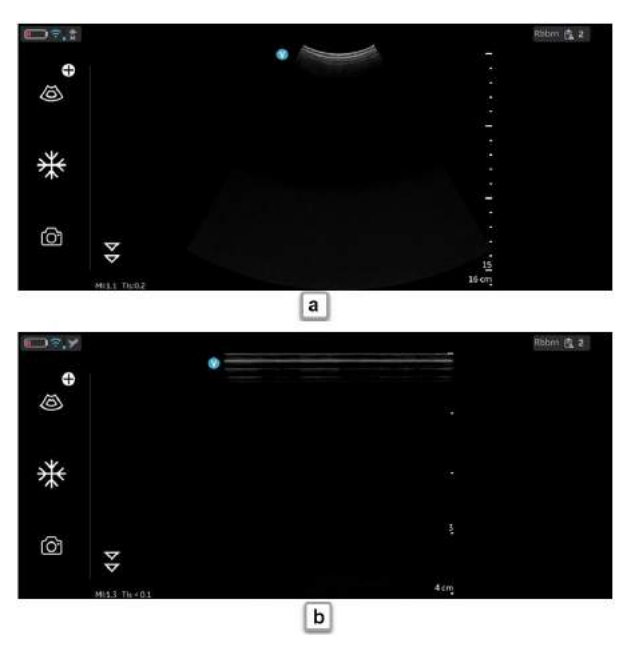

a. Curved-Array-Sonde (Tiefenscans) b. Linear-Array-Sonde (Oberflächenscans)

<span id="page-233-0"></span>Abbildung 5-6. Anzeige für Bildzuschnitt (Querformat)

Wenn die gesamte Breite benötigt wird, können Sie einen der folgenden Schritte ausführen:

- 1. Drehen Sie das Anzeigegerät, um das Bild im Querformat darzustellen.
- 2. Wenn Sie den Hochformatmodus bevorzugen:
	- Die Tiefe kann so weit erhöht werden, bis die gesamte Breite angezeigt wird und die Anzeigen für den Bildzuschnitt verschwinden.
	- Zoomen und schwenken Sie das Bild, um den Bildrand auf der gewünschten Seite anzuzeigen.

#### **Patientenuntersuchung**

#### <span id="page-234-0"></span>**Erstellen einer neuen Untersuchung**

Es gibt zwei Möglichkeiten für das Erstellen einer neuen Untersuchung:

- 1. Automatisch: Eine neue Untersuchung wird immer dann erstellt, wenn die Vscan Air Sonde erfolgreich mit der Vscan Air App gekoppelt wurde und ebenso bei jedem Starten der Vscan Air App.
- 2. Manuell: Eine neue Untersuchung kann jederzeit manuell erstellt werden, indem Sie im rechten Feld "Neue Untersuchung" auswählen.
	- Wischen Sie von rechts nach links, oder tippen Sie auf das "Symbol" in der rechten oberen Ecke, um das rechte Feld einzublenden.
	- Drücken Sie **Neue Untersuchung** unten rechts im Bildschirm.

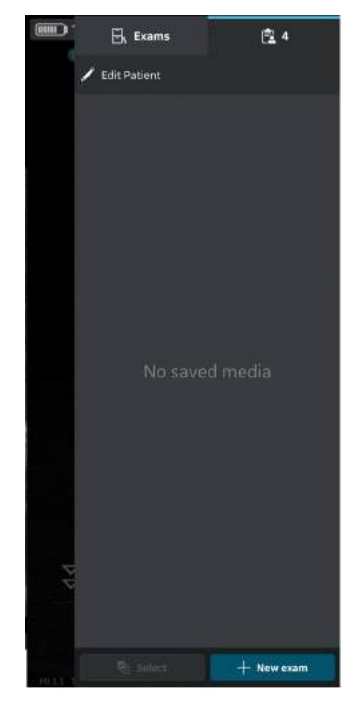

Abbildung 5-7. Neue Untersuchung

#### **[Erstellen einer neuen Untersuchung](#page-234-0) (Fortsetzung)**

- *HINWEIS: Eine neue Untersuchung wird auch immer dann erstellt, wenn sich eine Vscan Air Sonde mit der App verbindet.*
- *HINWEIS: Die Untersuchung wird gespeichert, wenn ein Bild oder Video dieser Untersuchung gespeichert wird.*
- *HINWEIS: Die maximale Anzahl der gespeicherten Untersuchungen ist auf < 500 begrenzt. Die Vscan Air App benachrichtigt den Benutzer, Untersuchungen nach Bedarf zu exportieren und/oder zu löschen, sobald die Anzahl der gespeicherten Untersuchungen 480 oder höher ist.*

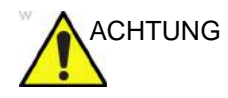

ACHTUNG Legen Sie eine neue Untersuchung an, bevor Sie mit der Untersuchung eines neuen Patienten beginnen, um das Risiko einer Bildverwechslung zwischen verschiedenen Patienten zu minimieren.

#### **Speichern eines Bildes/Videos**

Siehe Abschnitt ["Speichern eines Bildes" auf](#page-276-0) Seite 5-53 und ["Video speichern" auf](#page-277-0) *Seite 5-54*.

#### <span id="page-236-0"></span>**Sonde und Presets**

#### <span id="page-236-1"></span>**Verwendung von Presets**

Zur Sicherstellung einer optimalen Bildqualität besitzt das Vscan Air-Ultraschallsystem vordefinierte Scaneinstellungen, die für verschiedene Anwendungen optimiert sind. Die Auswahl der korrekten Vscan Air CL bzw. Vscan Air SL Sonde und Preset-Kombination vor einem Scan finden Sie in den folgenden Tabellen.

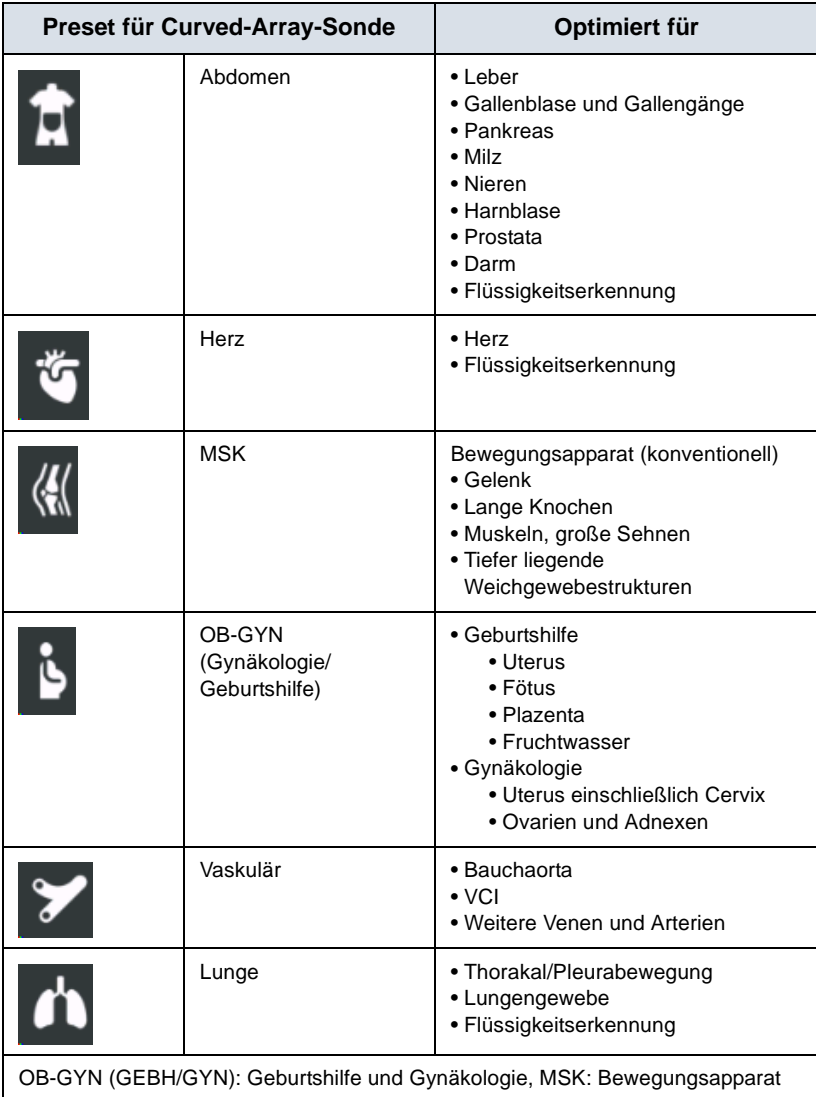

Tabelle 5-2: Presets für Curved-Array-Sonde (Tiefenscans)

### **[Verwendung von Presets](#page-236-1) (Fortsetzung)**

Tabelle 5-3: Presets für Linear-Array-Sonde (Oberflächenscans)

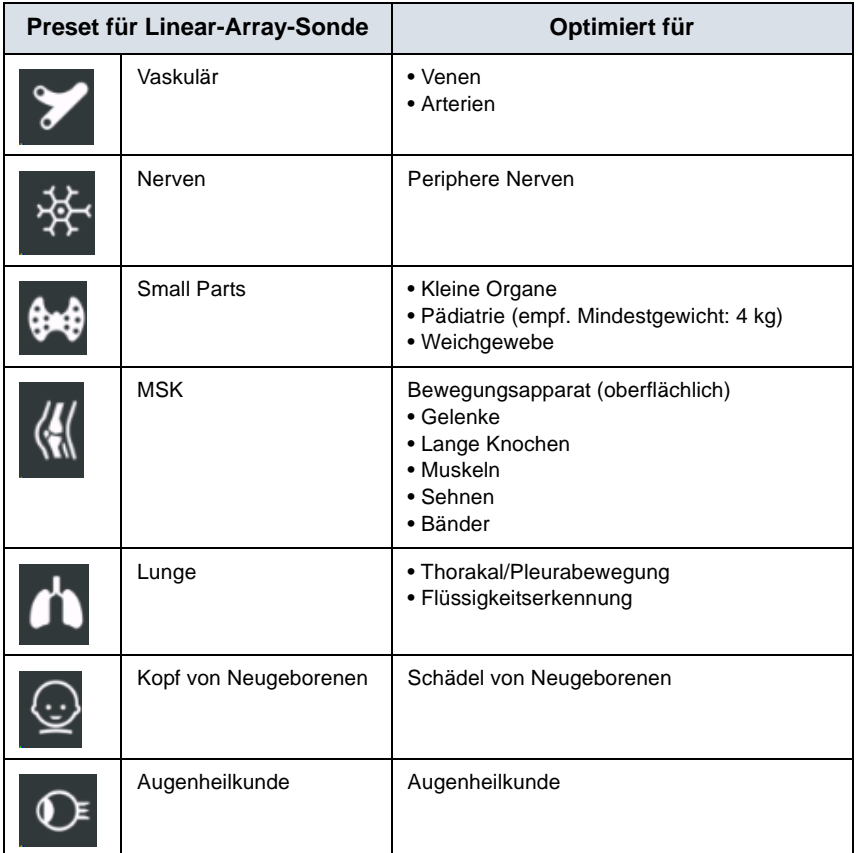

## **[Verwendung von Presets](#page-236-1) (Fortsetzung)**

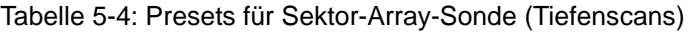

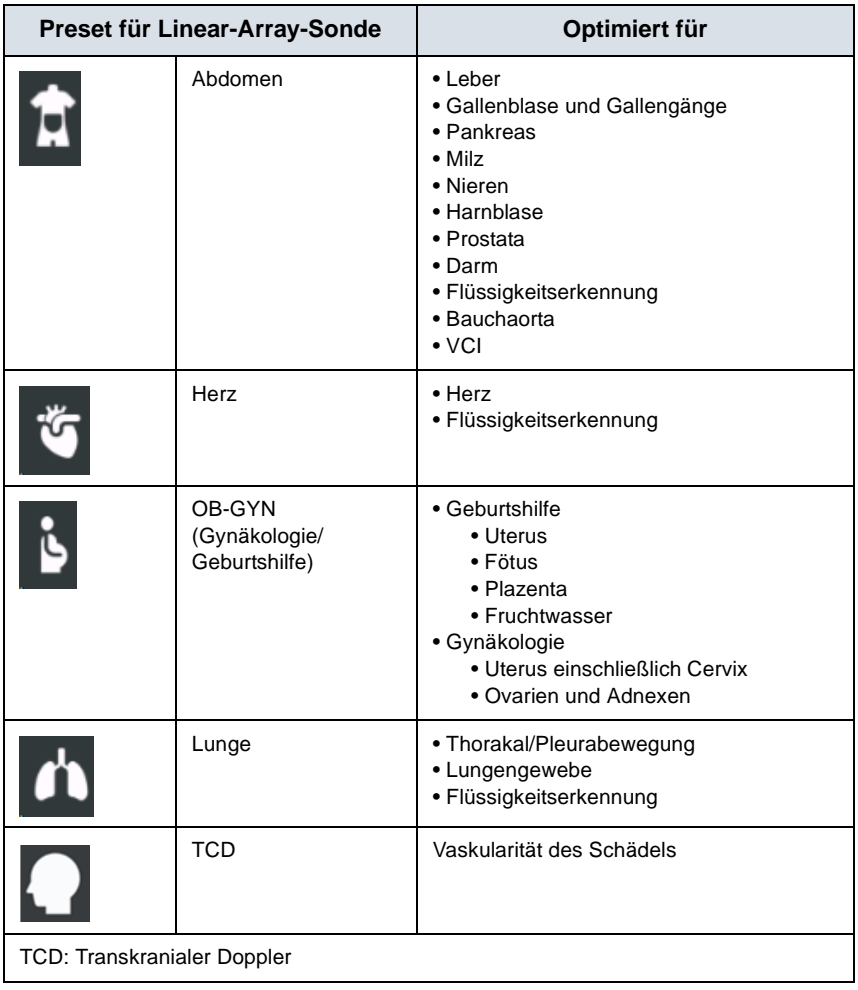

*HINWEIS: Der Betriebsmodus "Ophthalmic" (Augenheilkunde) ist nicht für die Verwendung in Japan und China zugelassen.*

#### **Ändern von Preset und Sonde**

1. Wischen Sie von links nach rechts, oder tippen Sie auf das Preset-Symbol in der linken oberen Ecke des Scan-Bildschirms.

Alle für Vscan Air CL bzw. Vscan Air SL verfügbaren Presets werden angezeigt.

Die Presets sind nach Tiefenscan (Curved-Array-Sonde/ Sektor-Array-Sonde) und Oberflächenscan (Linear-Array-Sonde) der Vscan Air Sonden gegliedert.

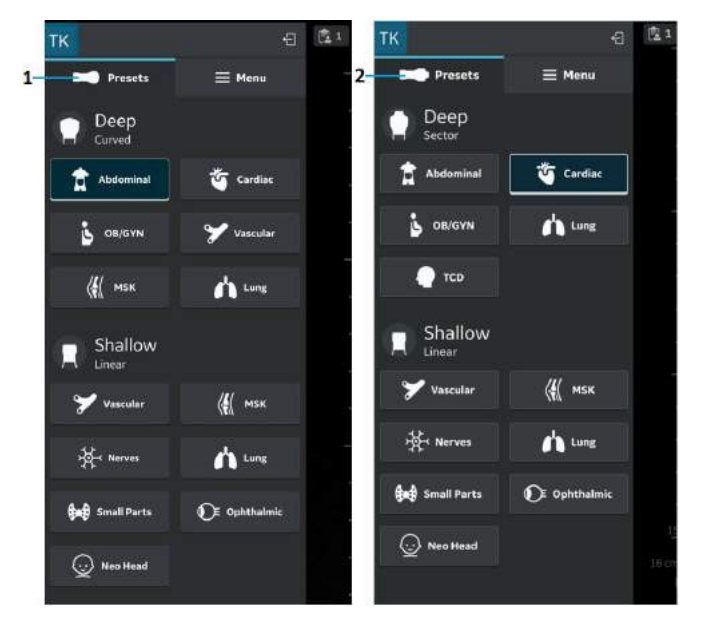

- 1. Preset-Menü für Vscan Air CL
- 2. Preset-Menü für Vscan Air SL

Abbildung 5-8. Preset-Menü für Vscan Air Sonde

- 2. Wählen Sie das gewünschte Preset aus. Das ausgewählte Preset aktiviert automatisch die Sonde für dieses Preset.
- 3. Um das Preset zu ändern, wischen Sie erneut von links nach rechts. Wählen Sie das gewünschte Preset aus.
- 4. Das ausgewählte Preset ist blau hervorgehoben.

#### **Festlegen eines Presets als Standardvorgabe**

Drücken und halten Sie das Preset, das als Standard eingerichtet werden soll.

Ein kleiner weißer Balken erscheint am unteren Rand des Presets und zeigt an, dass es als Standard eingestellt ist.

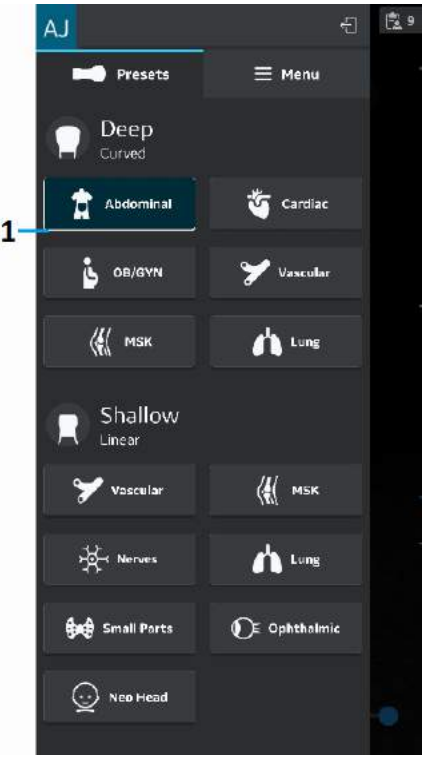

1. Weißer Balken

Abbildung 5-9. Preset als Standardvorgabe

#### **Schwarz/Weiß-Bildgebung (B-Modus)**

*HINWEIS: Das Scannen wird nicht gestartet, wenn die Vscan Air Sonde nicht mit der Vscan Air App verbunden ist.*

> Die Schwarzweiß-Bildgebung ist für zweidimensionale Bilder und Messungen von anatomischen Weichgewebestrukturen vorgesehen.

Die Schwarzweiß-Bildgebung ist der standardmäßig eingestellte Scan-Modus.

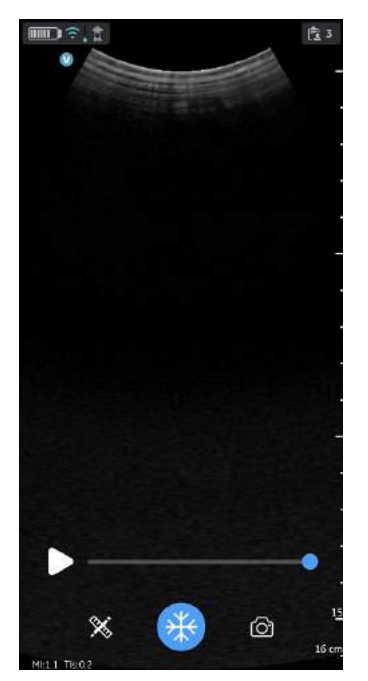

Abbildung 5-10. Schwarz/Weiß (B-Modus) Scan-Bildschirm

*HINWEIS: Eine Sicherheitsvorkehrung besteht darin, dass keine Ultraschalluntersuchung durchgeführt werden kann, während die Vscan Air Sonde aufgeladen wird.*

#### **Anpassen der Schwarzweiß-Bildgebung**

#### **Verstärkung**

Mit der Schwarzweißverstärkung wird die Menge der in einem Bild angezeigten Echoinformationen erhöht oder verringert. Werden genügend Echoinformationen erzeugt, kann dadurch das Bild aufgehellt oder verdunkelt werden.

1. Wischen Sie am Scan-Bildschirm mindestens einen halben Zentimeter nach links oder rechts, um die Verstärkungseinstellung zu aktivieren.

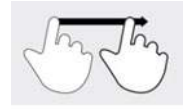

Abbildung 5-11. Ziehen

- *HINWEIS: Kleine Bewegungen werden ignoriert, um eine unbeabsichtigte Aktivierung der Verstärkungsregelung zu vermeiden.*
	- 2. Bewegen Sie Ihren Finger nach rechts oder links, um die Verstärkung zu erhöhen oder zu verringern.

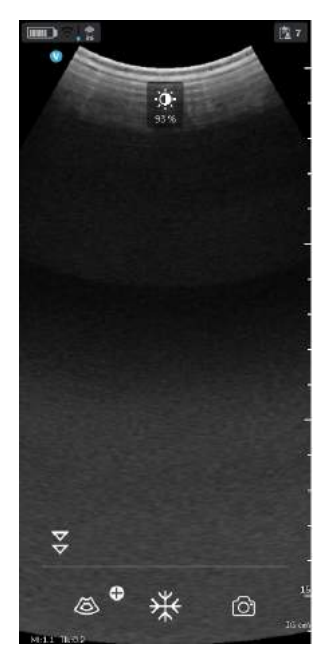

Abbildung 5-12. Verstärkung

Der eingestellte Verstärkungswert wird im Symbol oben am Bildschirm angezeigt.

#### **Tiefenabhängige Verstärkung (TGC)**

TGC verstärkt reflektierte Signale, um die Abschwächung zu korrigieren, die durch Gewebe in größerer Tiefe hervorgerufen wird.

Die TGC-Schieberegler sind proportional zur Tiefe angeordnet. Auch der Bereich, den jeder Schieberegler verstärkt, variiert.

Schalten Sie die TGC-Steuerung im Menübildschirm EIN oder AUS.

Die TGC-Steuerung wird am Scan-Bildschirm angezeigt, sobald Sie mit der Einstellung der Verstärkung beginnen, indem Sie Ihren Finger auf einem beliebigen Teil des Bildes bewegen.

Stellen Sie einzelne TGC-Schieberegler ein, um die Intensität der Echos in einer bestimmten Tiefe des Bildes einzustellen.

Nach einer bestimmten Zeit der Inaktivität (Timeout) werden die TGC-Schieberegler wieder vom Bildschirm ausgeblendet.

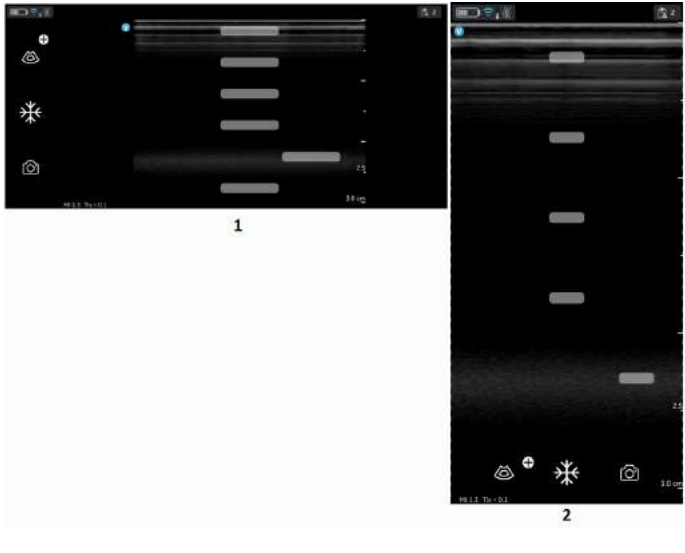

- 1. Querformatmodus
- 2. Hochformatmodus

Abbildung 5-13. TGC (Tiefenabhängige Verstärkung)

*HINWEIS: Das Steuerelement für die Verstärkung ist deaktiviert, solange die TGC-Steuerelemente aktiviert sind.*

#### **Tiefe**

Mithilfe der Tiefe wird das Sichtfeld eingestellt. Das Sichtfeld kann mithilfe der Tiefe vergrößert werden, um größere oder tiefere Strukturen anzuzeigen, und es kann verkleinert werden, um Strukturen nahe der Hautoberfläche anzuzeigen.

1. Wischen Sie am Bildschirm mit dem Finger mindestens einen halben Zentimeter nach oben/unten, um die Tiefeneinstellung zu starten.

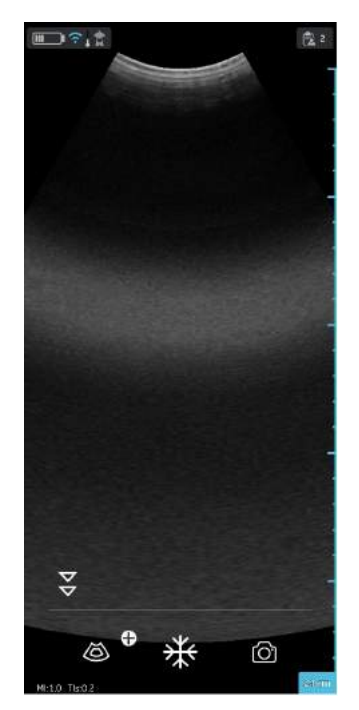

Abbildung 5-14. Tiefe einstellen

*HINWEIS: Kleine Bewegungen werden ignoriert, um eine unbeabsichtigte Aktivierung der Tiefensteuerung zu vermeiden.*

> Zu Beginn des Wischvorgangs ist auf der Tiefenanzeige die Tiefenänderung zu sehen.

2. Ändern Sie die Tiefe zentimeterweise zwischen 5 und 24 cm.

#### ODER

Ändern Sie die Tiefe um jeweils 0,5 cm zwischen 2 und 5 cm.

*HINWEIS: Wenn der Bildschirm vom Hoch- zum Querformat gedreht wird, bleibt die Tiefe unverändert.*

#### <span id="page-245-0"></span>**Zoomen und Schwenken**

Drücken Sie mit zwei Fingern auf das Bild, und ziehen Sie die Finger auseinander oder zusammen, um es zu vergrößern oder verkleinern.

Um den gezoomten Bereich zu schwenken oder zu verschieben, schieben Sie Ihren Finger auf dem Bild in die Richtung, in die Sie den gezoomten Bereich verschieben möchten.

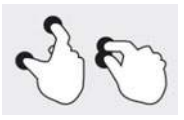

Abbildung 5-15. Drücken und auseinander- bzw. zusammenziehen

Wenn der Zoom-Modus aktiviert ist, wird auf dem Bild ein Symbol angezeigt, damit Sie ein gezoomtes Bild leichter erkennen können.

Der Zoom wird deaktiviert, wenn Sie im Zoom-Modus auf die Zoom-Anzeige auf dem Bildschirm klicken.

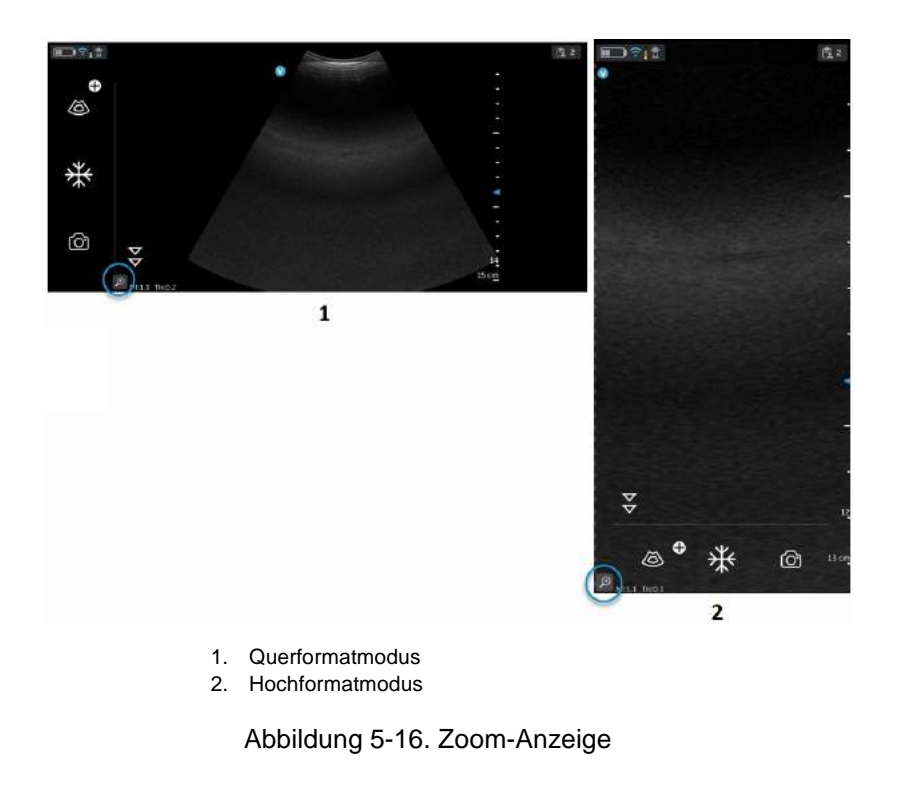

*HINWEIS: Die Bilder können nur vor dem Speichern gezoomt werden.*

#### **[Zoomen und Schwenken](#page-245-0) (Fortsetzung)**

*HINWEIS: Beim Zoomen kann es vorkommen, dass ein oder beide Bildränder über das Bildfeld auf dem Bildschirm hinausragen. In solchen Fällen werden Anzeigen für den Bildzuschnitt an den Seiten angezeigt, an denen der Bildrand nicht vollständig dargestellt wird (siehe ["Anzeige für Bildzuschnitt" auf Seite 5-9](#page-232-0)).*

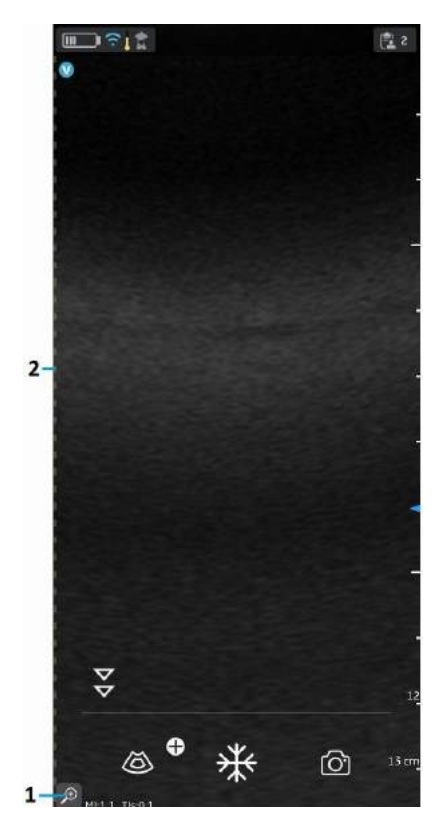

- 1. Zoom-Anzeige
- 2. Anzeige für Bildzuschnitt

Abbildung 5-17. Curved-Array-Sonde

#### <span id="page-247-0"></span>**Einstellung der Auflösung und Eindringtiefe**

Einige wenige Presets bieten im Schwarzweiß-Modus eine Steuerung, mit der Sie zwischen den Einstellungen für **Resolution** (Auflösung) und **Penetration** (Eindringtiefe) wechseln können.

Die Einstellung für die Auflösung ist die Standardeinstellung, die für eine hochauflösende Bildgebung optimiert ist und eine ausreichende Eindringtiefe für durchschnittlich große Patienten berücksichtigt.

Die Einstellung der Eindringtiefe ist hilfreich für die Bildgebung in größeren Tiefen, und zwar durch Optimierung der Visualisierung von Strukturen im Fernfeld bei überdurchschnittlich großen oder schwer zu scannenden Patienten. Eine Erhöhung der Eindringtiefe wird auf Kosten einer geringeren Auflösung erreicht.

Nachfolgend sind die Presets, die die Auswahl der Einstellung der Eindringtiefe unterstützen, aufgeführt.

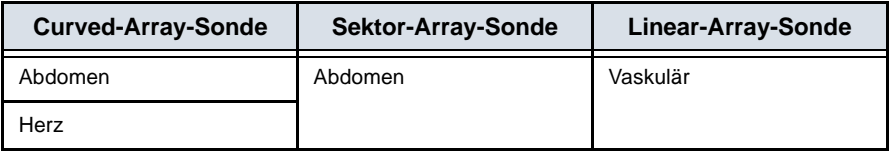

#### **[Einstellung der Auflösung und Eindringtiefe](#page-247-0) (Fortsetzung)**

Tippen Sie auf  $\frac{1}{x}$ , um zwischen den Einstellungen für die Auflösung (Standard) und die Eindringtiefe umzuschalten. Das Symbol  $\blacktriangleright$  zeigt an, dass die Einstellung "Eindringtiefe" ausgewählt ist, und das Symbol z zeigt an, dass die Einstellung "Standard" bzw. "Auflösung" ausgewählt ist. Die Tiefe bleibt beim Wechsel zwischen den beiden Einstellungen unverändert.

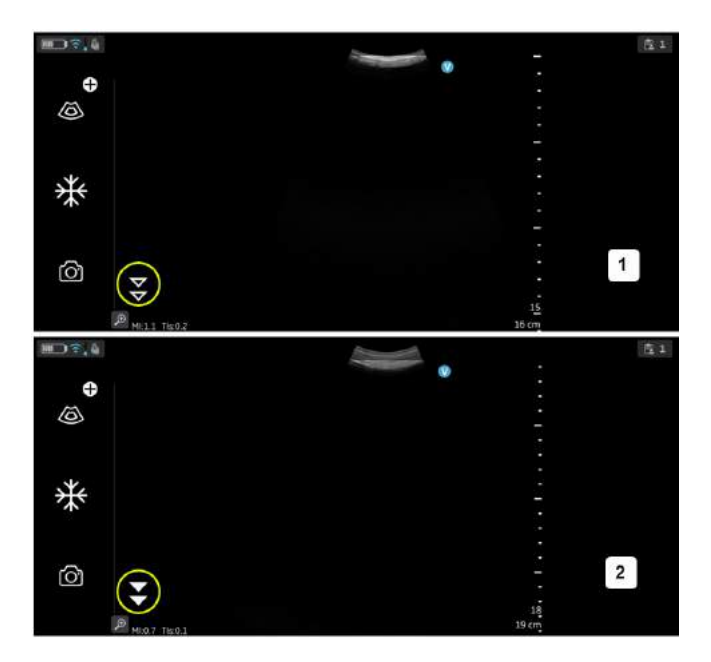

- 1. Einstellung der Auflösung (Standard)
- 2. Einstellung der Eindringtiefe

Abbildung 5-18. Einstellung der Auflösung und Eindringtiefe

#### **Color-Flow (Farb-Doppler)**

Der Color-Flow-Modus (Farbdoppler) ergänzt ein Schwarzweiß-Bild um farbcodierte qualitative Informationen über die relative Flussgeschwindigkeit (in m/s) und die Flussrichtung.

1. Drücken Sie das Symbol für Farbe.

Ein farbiger Flussbereich erscheint über dem Schwarzweiß-Bild.

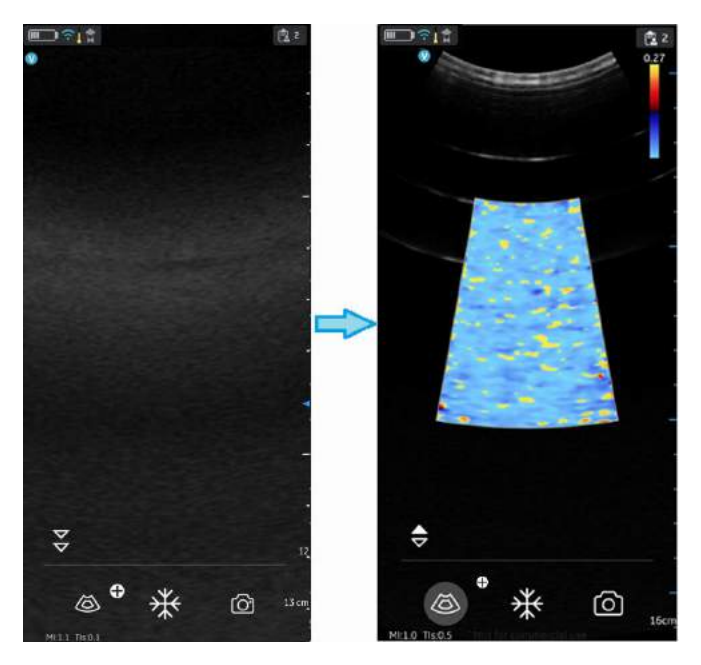

Abbildung 5-19. Farbsymbol

2. Ziehen Sie das Farbfenster (Region of Interest, ROI) an die gewünschte Stelle. Das Farbfenster wird blau, wenn es aktiv ist.

#### **Scan-Anpassungen für Farbbildgebung**

- *HINWEIS: Die Farbbilder können mit der Zwei-Finger-Geste gezoomt werden.*
- *HINWEIS: Das Steuerelement für die aktive Verstärkung ist deaktiviert, solange die TGC-Steuerelemente aktiviert sind.*

#### **Farbverstärkung**

Die Farbverstärkung wirkt sich generell auf die Echostärke im Farbbereich aus.

- 1. Wischen Sie am Scan-Bildschirm mindestens einen halben Zentimeter nach links oder rechts, um die Verstärkungseinstellung zu aktivieren.
- *HINWEIS: Kleine Bewegungen werden ignoriert, um eine unbeabsichtigte Aktivierung der Farbverstärkungsregelung zu vermeiden.*
	- 2. Bewegen Sie Ihren Finger außerhalb des Farbfensters nach rechts oder links, um die Farbverstärkung zu erhöhen oder zu verringern.

#### **Anpassen von Position und Größe des Untersuchungsbereichs**

Die Größe des Untersuchungsbereichs (ROI) hat einen Einfluss auf die Bildrate. Die Breite des ROI wirkt sich erheblich auf die Bildrate aus, sogar mehr als die Höhe des ROI. Halten Sie den Kasten genau in der Größe der zu untersuchenden Anatomie und so weit wie möglich in der Mitte.

Ziehen Sie nun Ihren Finger innerhalb des Untersuchungsbereichs, um diesen wie gewünscht zu positionieren. Der Kasten wird blau und zeigt damit an, dass die Bedienelemente zur Einstellung des Untersuchungsbereichs aktiviert sind. Verwenden Sie die Bedienelemente an den Ecken, um die Größe anzupassen.

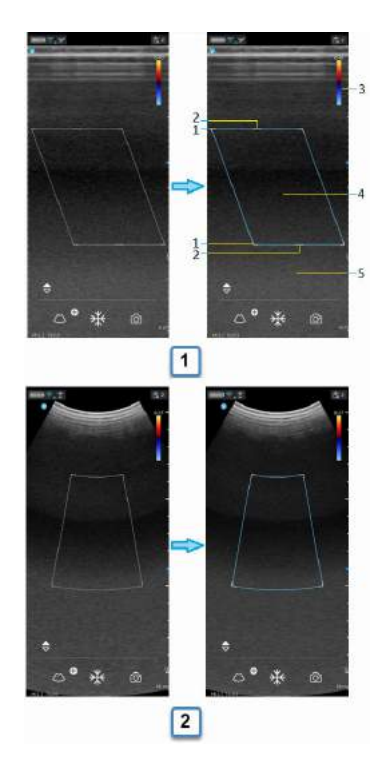

- a. Flache Linear-Array-Sonde, Farbfluss b. Curved-Linear-Array-Sonde, Farbfluss
- 
- 1. ROI-Größe anpassen
- 2. ROI steuern
- 3. Nyquist/Geschwindigkeitsbalken
- 4. ROI verschieben
- 5. Farbdoppler-Verstärkung (Links-/ Rechts-Bewegung)

Abbildung 5-20. Anpassen von Position und Größe des Untersuchungsbereichs
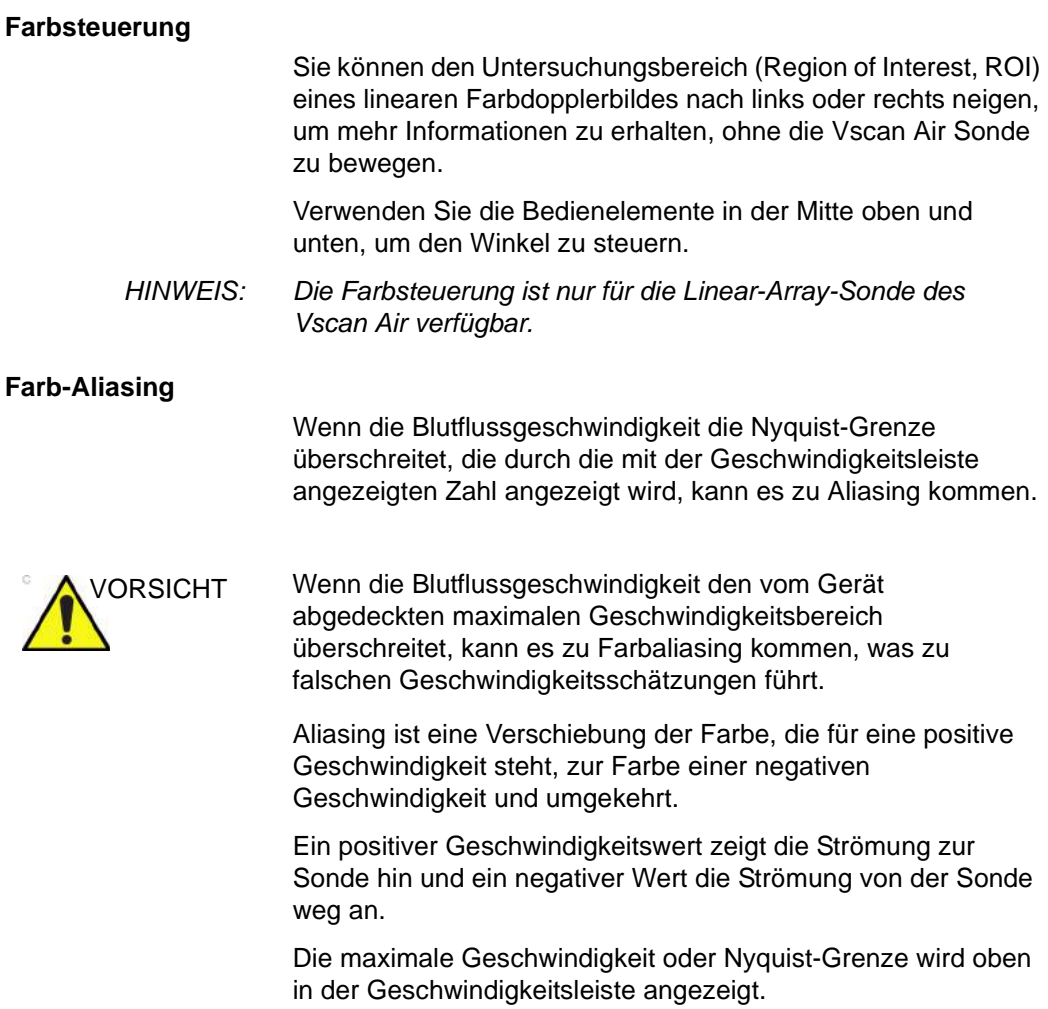

#### <span id="page-253-0"></span>**Schneller und langsamer Fluss (hohe und niedrige Geschwindigkeitsskala)**

Einige wenige Presets bieten im Farbfluss-Modus eine Steuerung, mit der Sie zwischen hohen und niedrigen Geschwindigkeitsskalen wechseln können. Eine höhere Geschwindigkeitsskala wird benötigt, um Aliasing bei der Bildgebung von schnelleren (arteriellen) Flüssen zu vermeiden. Eine niedrigere Geschwindigkeitsskala optimiert die Darstellung von langsamen (venösen) Flüssen.

Folgende Presets unterstützen die Auswahl zwischen hoher und niedriger Geschwindigkeitsskala:

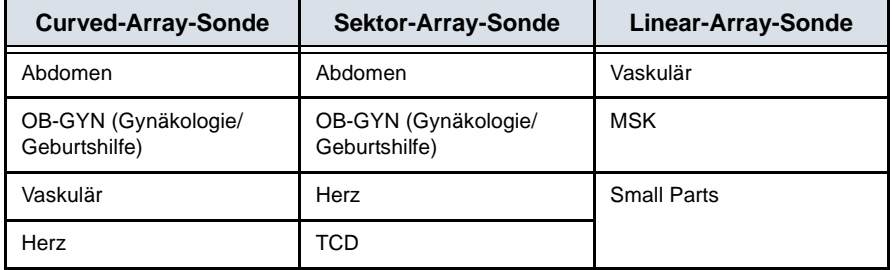

## **[Schneller und langsamer Fluss \(hohe und niedrige Geschwindigkeitsskala\)](#page-253-0)  (Fortsetzung)**

Tippen Sie auf  $\Box$ , um die Geschwindigkeitsskala zu ändern und zwischen den Geschwindigkeitsskalen zu wechseln. Das Symbol  $\frac{1}{x}$  zeigt die Auswahl der hohen Geschwindigkeitsskala an, und das Symbol  $\ominus$  zeigt die Auswahl der niedrigen Geschwindigkeitsskala an. Die den beiden Skalen entsprechende Geschwindigkeitseinstellung ist im oberen Bereich der Geschwindigkeitsleiste zu sehen.

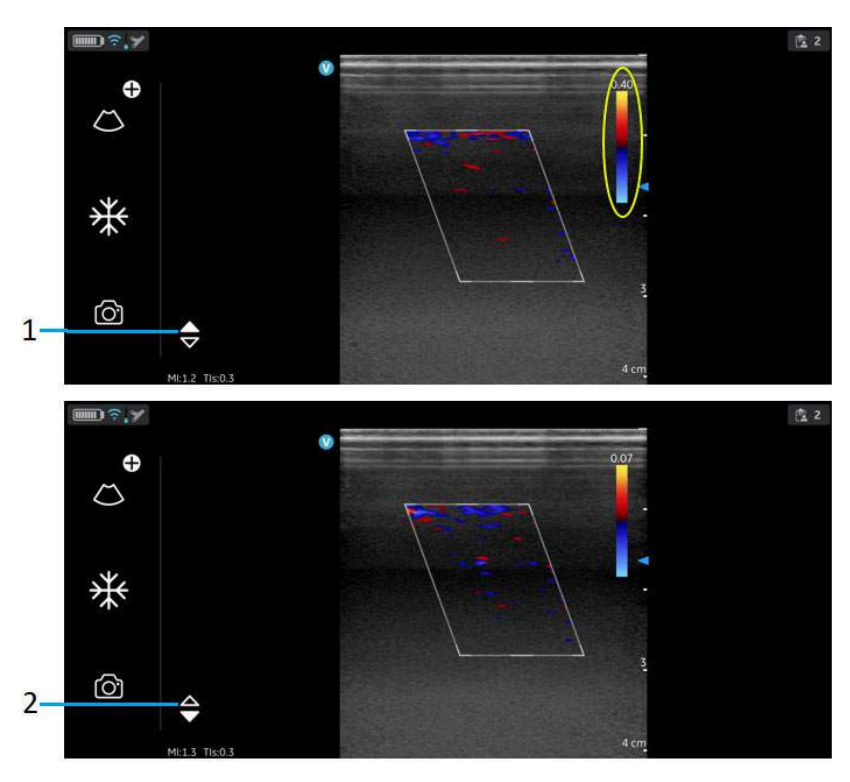

1. Einstellung hohe Geschwindigkeit

2. Einstellung niedrige Geschwindigkeit

Abbildung 5-21. Schneller und langsamer Fluss

## **Einfrieren**

So frieren Sie ein Bild ein:

Drücken Sie auf die Taste "Freeze" (Einfrieren).

Abbildung 5-22. Tippen oder drücken

Im Modus "Freeze" (Einfrieren) können Sie ein Bild speichern oder Bilder im verfügbaren Videopuffer überprüfen.

So reaktivieren Sie das Bild:

Tippen Sie erneut auf das Symbol "Freeze" (Einfrieren).

## **Videopuffer**

Der Videopuffer mit Funktionen zum Durchblättern, Abspielen und Pausieren der im Puffer enthaltenen Bilder wird angezeigt.

Die Anzeige befindet sich auf dem letzten Bild.

Um Einzelbilder zu überspringen:

- 1. Tippen Sie auf die Videopufferleiste, um ein beliebiges Bild anzuzeigen.
- 2. Mit der Blätterfunktion (Scroll) können Sie mehrere Einzelbilder überspringen.

## **Automatisches Einfrieren**

Wenn die Vscan Air Sonde länger nicht verwendet wird, wechselt sie in den Modus "Freeze" (Einfrieren), um das Risiko einer Überhitzung zu verringern und den Akku zu schonen. Drücken Sie auf das Display, um das Bild wieder zu aktivieren und die Scans fortzusetzen.

## Spektral-Doppler-Modus "Pulsed Wave" (PW)

Der PW-Doppler-Modus wird im Allgemeinen zur Darstellung von Geschwindigkeit, Richtung und Spektralinhalt des Blutflusses verwendet. Dadurch kann der Benutzer Messungen bezüglich der Geschwindigkeit von fließenden Flüssigkeiten durchführen. Mit dem PW-Doppler können Sie Blutflussdaten selektiv für einen kleinen Bereich, das sogenannte "Sample Volume" (Abtastvolumen) untersuchen.

## **Typische Anwendung – PW-Doppler**

Im PW-Doppler-Modus (Pulsed Wave) wird wie beim B-Mode Energie von der Sonde in den Körper des Patienten übertragen. Die empfangenen Echos werden jedoch verarbeitet, um den Frequenzunterschied zwischen übertragenen und empfangenen Signalen zu ermitteln. Der Frequenzunterschied kann durch bewegte Objekte in der Ausbreitungsrichtung des Ultraschallstrahls hervorgerufen werden, wie z. B. durch bewegte Blutzellen. Die resultierenden Signale werden grafisch auf der Systemanzeige dargestellt. Die X-Achse des Diagramms stellt die Zeit dar, während die Y-Achse die Geschwindigkeit in Vorwärts- oder Rückwärtsrichtung darstellt.

Der PW-Doppler-Mode wird im Allgemeinen zur Darstellung von Geschwindigkeit, Richtung und Spektralinhalt des Blutflusses an ausgewählten anatomischen Punkten verwendet.

Die Stelle, an der die PW-Doppler-Daten erfasst werden (Sample Volume Gate), wird grafisch auf dem B+-Farbbild angezeigt. Das Sample Volume Gate kann an jede Stelle auf dem B-Mode-Bild verschoben werden.

## **Spektral-Doppler-Anzeige**

Wenn der PW-Doppler-Modus aktiviert ist, beginnt die Aktualisierung auf der linken Seite des Bildschirms. Die Nulllinie der Grafik (Geschwindigkeit null, Frequenzverschiebung null) erscheint als eine durchgezogene horizontale Linie auf der Darstellung. Allgemein gilt, dass Bewegung zur Sonde hin als positives Signal und Bewegung von der Sonde weg als negatives Signal angezeigt wird. Positive Frequenzen oder Geschwindigkeiten erscheinen über der Nulllinie. Negative Frequenzen oder Geschwindigkeiten erscheinen unter der Nulllinie. Im Allgemeinen ist Blutfluss nicht gleichförmig, sondern aus einer Mischung von Blutzellen zusammengesetzt, die mit verschiedenen Geschwindigkeiten in verschiedene Richtungen fließen. Starke Signale erscheinen hell weiß, während schwache Signale in schwächeren Schattierungen angezeigt werden.

### <span id="page-257-0"></span>**Typisches Untersuchungsprotokoll**

Eine typische Untersuchung im PW-Doppler-Modus könnte folgendermaßen verlaufen:

- 1. Wählen Sie das Preset und die Sonde aus, die verwendet werden sollen.
- 2. Lokalisieren Sie die zu untersuchende Anatomie. Nehmen Sie ein geeignetes B-Mode-Bild auf. Aktivieren Sie den Modus "Color" (Farbdoppler), um das zu untersuchende Gefäß leichter zu finden.
- 3. Tippen Sie auf das Symbol  $\bigcirc$ , um die zusätzlichen Modi zum Wechseln in den PW-Modus aufzurufen. Der PW-Modus wird aktiviert, und der Cursor erscheint auf dem eingefrorenen B+Color-Bild.

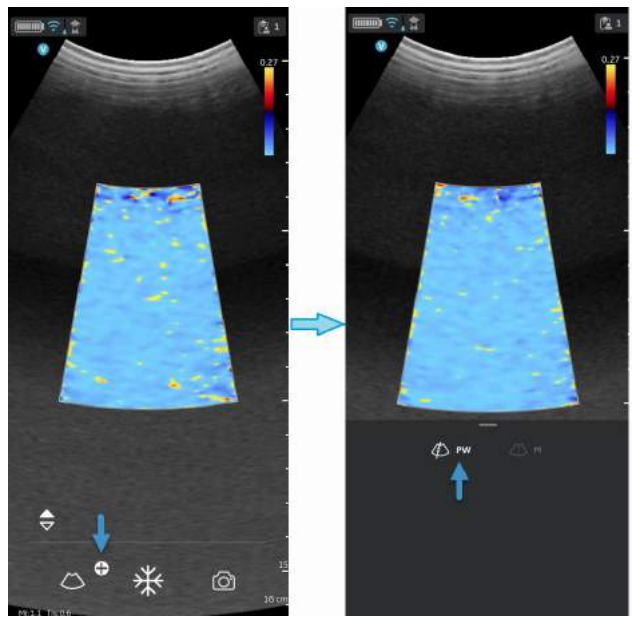

Abbildung 5-23. PW-Modus aktivieren

4. Positionieren Sie den PW-Cursor wie gewünscht.

5. Um die Position des Abtastvolumens (Sample Volume) zu ändern, berühren Sie eine beliebige Stelle im B+Color-Anzeigebereich, um die Positionierung des PW Sample Volume Gate zu aktivieren.

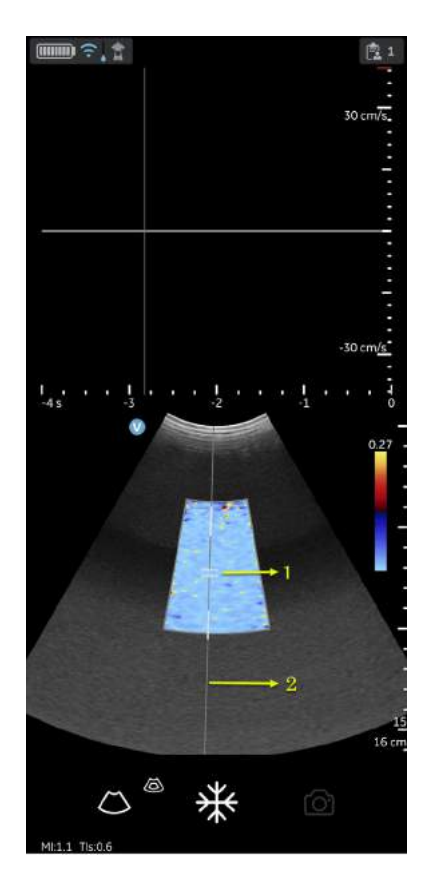

1. PW Sample Volume/Sample Volume Gate 2. PW-Cursor

Abbildung 5-24. Positionierung des Sample Volume

6. Stellen Sie die Winkelkorrektur (Angle Correction, AC) ein, indem Sie eines der Enden der Winkelkorrekturlinie berühren, die durch das Sample Volume Gate verläuft.

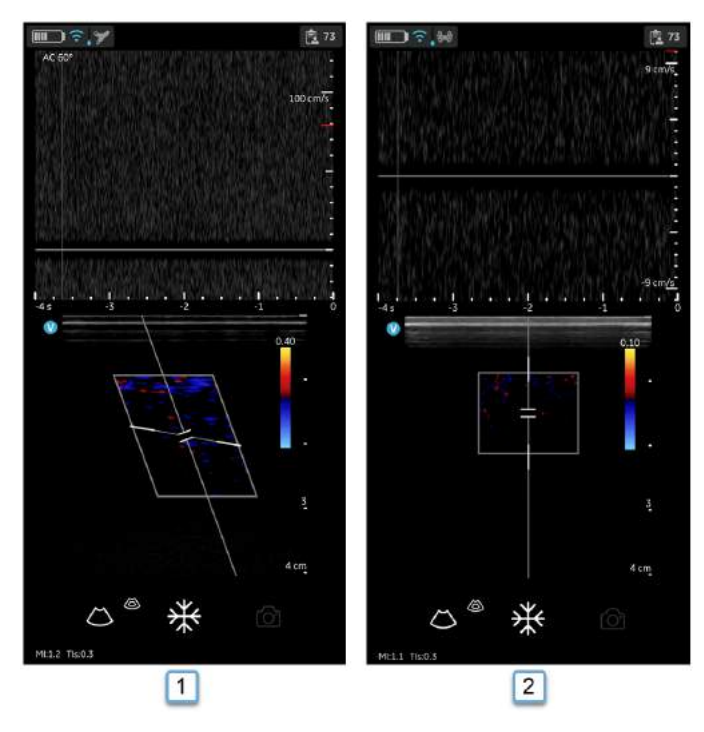

- 1. Winkelkorrektur (AC) auf 60 Grad
- 2. Winkelkorrektur (AC) auf 0 Grad

Abbildung 5-25. Winkelkorrekturwert

Die Winkelkorrektur ist standardmäßig auf 60 Grad für vaskuläre Presets und auf 0 Grad für alle anderen Presets eingestellt.

Der in der oberen linken Ecke des PW-Spektrums angezeigte Wert für die Winkelkorrektur ist ungleich 0 Grad.

7. Das PW-Doppler-Spektrum erscheint, und das System arbeitet im Doppler-Modus.

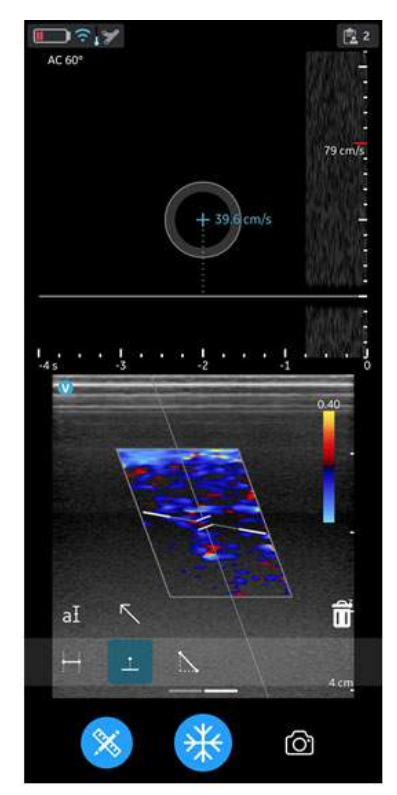

Abbildung 5-26. PW-Doppler-Spektrum

8. Optimieren Sie das PW-Doppler-Spektrum wie erforderlich. Weitere Informationen hierzu finden Sie im Abschnitt ["Optimieren von Bildern" auf](#page-263-0) *Seite 5-40* in diesem Kapitel.

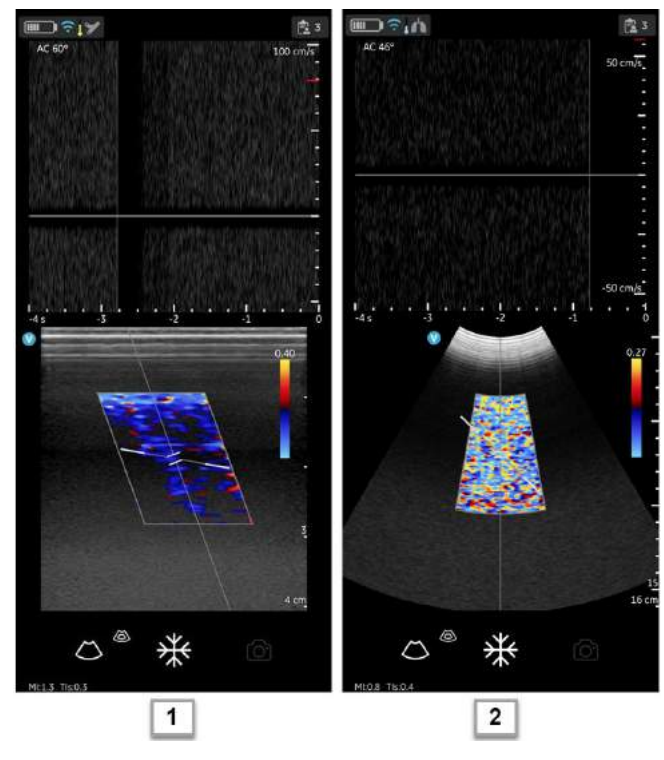

- 1. Preset für Linear-Array-Sonde
- 2. Preset für Curved-Array-Sonde

Abbildung 5-27. PW-Doppler-Optimierung

9. Um den PW-Doppler-Modus zu beenden und zum B-Mode zurückzukehren, tippen Sie auf das Symbol . Um den PW-Doppler-Modus zu beenden und in den Modus "B+Color" (B + Farbe) zurückzukehren, tippen Sie auf das Symbol **&**, um den PW-Doppler-Modus zu verlassen.

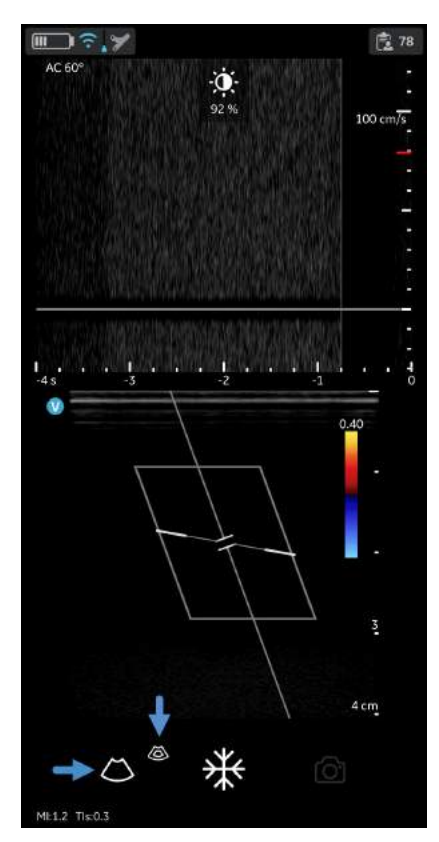

<span id="page-262-0"></span>Abbildung 5-28. PW-Verstärkung

### <span id="page-263-0"></span>**Optimieren von Bildern**

1. Doppler-Verstärkung

Bewegen Sie den Finger auf der PW-Doppler-Anzeige nach rechts oder links, um die Verstärkung zu erhöhen bzw. zu verringern. Siehe [Abbildung 5-28](#page-262-0) *auf Seite 5-39*.

- 2. Umschalten
	- In den PW-Modi kann zwischen Live-Doppler (Farbmodus eingefroren) und Live-Farbmodus (Doppler-Spektrum eingefroren) umgeschaltet werden.
	- Mit dem Symbol "Freeze" (Einfrieren) können sowohl der Farbmodus als auch das Doppler-Spektrum gleichzeitig eingefroren werden.
- 3. Doppler Sample Volume Gate-Position
	- Bewegen Sie das Sample Volume Gate auf den Farbmodus-Cursor. Das Gate wird an einer bestimmten Position im Gefäß positioniert.
	- Um die Position des Sample Volume Gate zu verschieben, tippen Sie auf den Cursor, und verschieben Sie ihn in eine beliebige Richtung, bis er sich innerhalb des zu untersuchenden Gefäßes befindet.

## **[Optimieren von Bildern](#page-263-0) (Fortsetzung)**

- 4. Geschwindigkeitsskala
	- Mit dieser Option wird die Geschwindigkeitsskala angepasst, um schnellere/langsamere Blutflussgeschwindigkeiten zuzulassen.
	- Um die Geschwindigkeit zu erhöhen oder zu verringern, wischen Sie mit dem Finger auf dem Lineal der Geschwindigkeitsskala oder in ihrer Nähe nach oben/ unten. Wischen Sie mindestens einen halben Zentimeter weit, um die Einstellung der Geschwindigkeitsskala zu starten. Die Geschwindigkeitsskala wird nach der Anpassung aktualisiert.

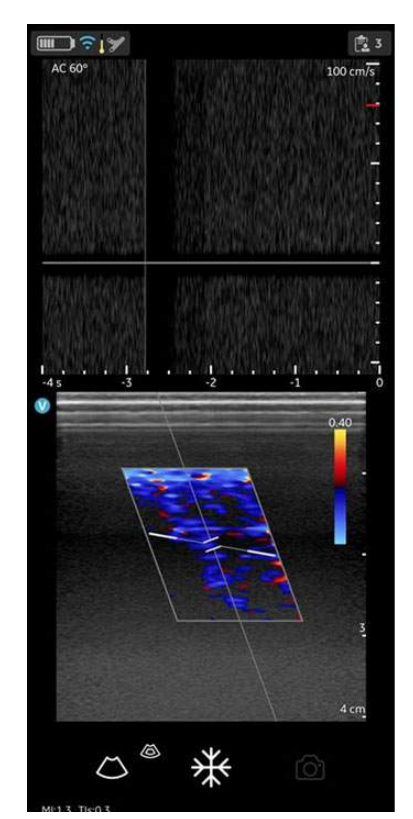

Abbildung 5-29. Geschwindigkeitsskala

## **[Optimieren von Bildern](#page-263-0) (Fortsetzung)**

- 5. Durchlaufgeschwindigkeit (Zeitskala)
	- Mit dieser Option wird die Zeitskala angepasst, um die angezeigte zeitliche Auflösung zu optimieren.
	- Um die Durchlaufgeschwindigkeit zu erhöhen oder zu verringern, wischen Sie mit dem Finger auf dem Lineal der Zeitskala oder in seiner Nähe nach links/rechts. Wischen Sie mindestens einen halben Zentimeter weit, um die Einstellung der Durchlaufgeschwindigkeit zu starten. Die Durchlaufgeschwindigkeit wird nach dem Einstellen aktualisiert.

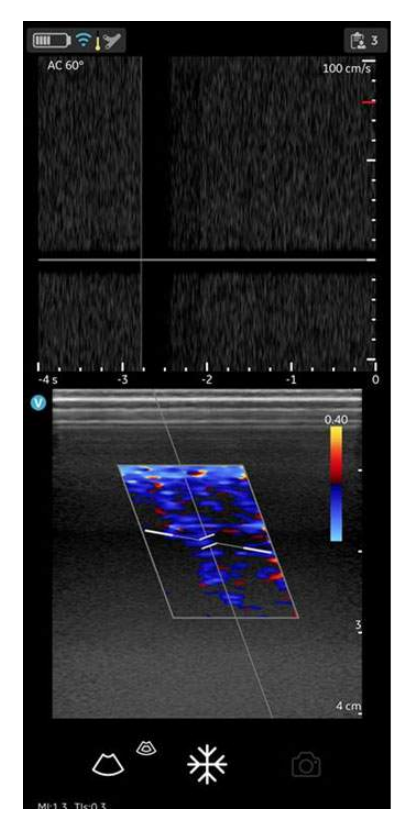

Abbildung 5-30. Durchlaufgeschwindigkeit

## **[Optimieren von Bildern](#page-263-0) (Fortsetzung)**

6. Winkelkorrektur

Die Winkelkorrektur stellt den Winkel zwischen dem PW-Mode-Cursor und der Winkelkorrekturanzeige in Grad dar.

- *HINWEIS: Wenn der Doppler-Modus-Cursor und die Winkelkorrektur-Anzeige übereinstimmen (der Winkel ist 0), wird die Winkelkorrektur-Anzeige als blaue Linie über der PW-Cursor-Linie angezeigt.*
- *HINWEIS: Die Winkelkorrektur wird in Grad angezeigt, solange die Winkelkorrektur nicht auf 0 Grad eingestellt ist.*
- *HINWEIS: Der Doppler-Winkel wird rot angezeigt, wenn er größer als 60 Grad ist. Die Winkelkorrekturwerte sind auf 80° begrenzt, da die Vscan Air App keine Werte über 80° akzeptiert.*
	- 7. Nulllinie
		- Mit der Nulllinie wird die Geschwindigkeitsskala neu angeordnet, ohne diese zu ändern. Stellt die positiven und negativen Geschwindigkeitsgrenzwerte neu ein, ohne den Gesamt-Geschwindigkeitsbereich zu ändern.
		- Mit der Nulllinienfunktion wird der Punkt im Spektrum bestimmt, an dem die Geschwindigkeit den Wert null erreicht. Um die Nulllinie zu verschieben, ziehen Sie sie direkt auf dem Spektralbild nach oben nach unten.
	- 8. PW-Cursor
		- Der PW-Cursor zeigt den Doppler-Modus-Cursor auf dem Live-Farbmodusbild an.
		- Ziehen Sie den Cursor über das Bild, um ihn auf dem gewünschte Ziel zu positionieren, bevor Sie das Doppler-Spektrum aktivieren. Der Cursor kann auch auf dem Live-Farbmodusbild angepasst werden, wenn die Spektralanzeige eingefroren ist.
	- 9. Steuerung

Die PW-Cursor-Steuerung wird an der Farbsteuerung ausgerichtet. Die Farbsteuerung ist nur für die Linearsonde verfügbar. Wenn Sie die PW-Cursor-Steuerung ändern müssen, verlassen Sie den PW-Modus, passen Sie die Farbsteuerung wie gewünscht an, und kehren Sie in den PW-Modus zurück.

#### <span id="page-267-0"></span>**Messungen im PW-Modus**

Im Doppler-Modus können die folgenden grundlegenden Messungen ausgeführt werden:

- Geschwindigkeit
- Zeitintervall
- **Steigung**

#### **Geschwindigkeit**

So messen Sie Geschwindigkeit:

- 1. Drücken Sie Messung in einem eingefrorenen Bild.
- 2. Die Messanzeige "Velocity" (Geschwindigkeit) ist standardmäßig aktiviert.
- 3. Positionieren Sie den Geschwindigkeitsmesspunkt.
- 4. Das System zeigt die Geschwindigkeitsmessung an.

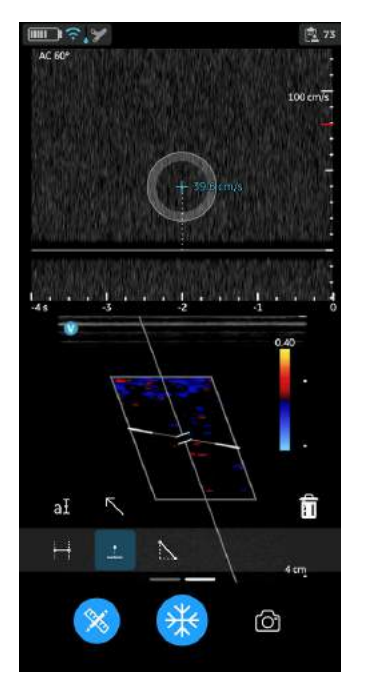

Abbildung 5-31. Geschwindigkeitsmessung

5. Mit "Store" (Speichern) können Sie das Bild mit den Messungen speichern.

Weitere Informationen finden Sie unter ["Messungen" auf](#page-296-0) *[Seite 5-73](#page-296-0)*.

### **[Messungen im PW-Modus](#page-267-0) (Fortsetzung)**

#### **Zeitintervallmessung im PW-Modus**

So messen Sie ein Zeitintervall:

- 1. Drücken Sie Messung in einem eingefrorenen Bild.
- 2. Wählen Sie die Zeitmessfunktion aus.
- 3. Positionieren Sie die Messpunkte auf der PW-Doppler-Kurve, um das gewünschte Zeitintervall zu messen.
- 4. Das System zeigt die Zeitmessung und die entsprechende berechnete Herzfrequenz an. Die Anzahl der Schläge, die für die Herzfrequenzberechnung verwendet werden, wird zusammen mit der berechneten Herzfrequenz aufgeführt. Beispiel: "60 bpm (2)" (siehe [Abbildung 5-32](#page-268-0)).

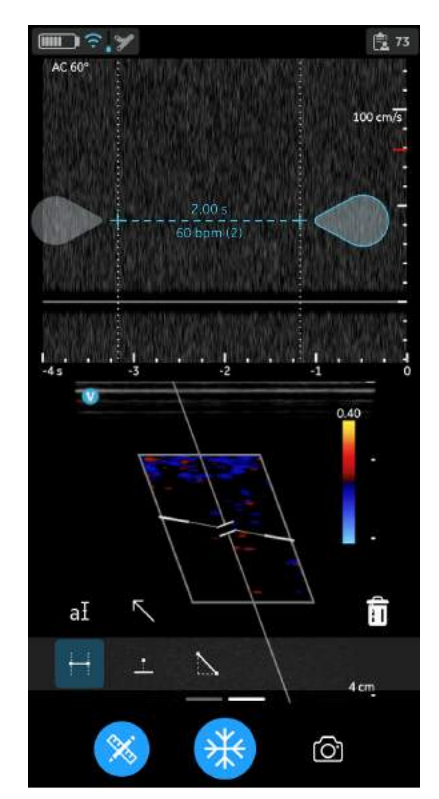

Abbildung 5-32. Zeitintervallmessung im PW-Modus

<span id="page-268-0"></span>5. Mit "Store" (Speichern) können Sie das Bild mit den Messungen speichern.

Weitere Informationen finden Sie unter ["Messungen" auf](#page-296-0) *[Seite 5-73](#page-296-0)*.

### **Steigung im PW-Modus**

So messen Sie die Steigung zwischen zwei Punkten:

- 1. Drücken Sie Messung in einem eingefrorenen Bild.
- 2. Wählen Sie die Steigungsmessfunktion aus.
- 3. Positionieren Sie die Messpunkte durch Ziehen.

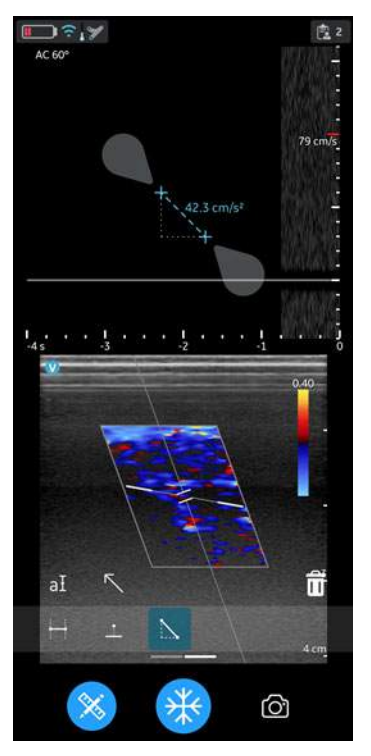

Abbildung 5-33. Steigungsmessung

- 4. Das System zeigt das Ergebnis der Steigungsmessung an.
- 5. Mit "Store" (Speichern) können Sie das Bild mit den Messungen speichern.

Weitere Informationen finden Sie unter "Messungen" auf *[Seite 5-73](#page-296-0)*.

#### **M-Mode (Bewegungsmodus)**

Der Bewegungsmodus "M-Mode" bietet ein Anzeigeformat und Messfunktionen, um Gewebebewegungen im Zeitverlauf zu visualisieren. Die Daten werden in einer Richtung erfasst, die vom M-Mode-Cursor angezeigt wird.

Er wird zur Bestimmung von Bewegungsmustern von Objekten im Ultraschallstrahl verwendet. Das geläufigste Beispiel ist die Anzeige von Bewegungsmustern des Herzens.

#### <span id="page-270-0"></span>**Typisches Untersuchungsprotokoll**

Der M-Mode kann wie folgt verwendet werden:

- 1. Wählen Sie das Preset und die Sonde aus, die verwendet werden sollen.
- 2. Wählen Sie ein geeignetes B-Mode-Bild aus. Beobachten Sie die Anatomie, und legen Sie den Untersuchungsbereich in die Nähe der Mitte des B-Mode-Bildes.
- 3. Tippen Sie auf das Symbol  $\bigoplus$ , um zum M-Mode zu wechseln, und tippen Sie auf "M-Mode". Der M-Mode wird aktiviert, und der Cursor erscheint auf dem eingefrorenen B-Mode-Bild.

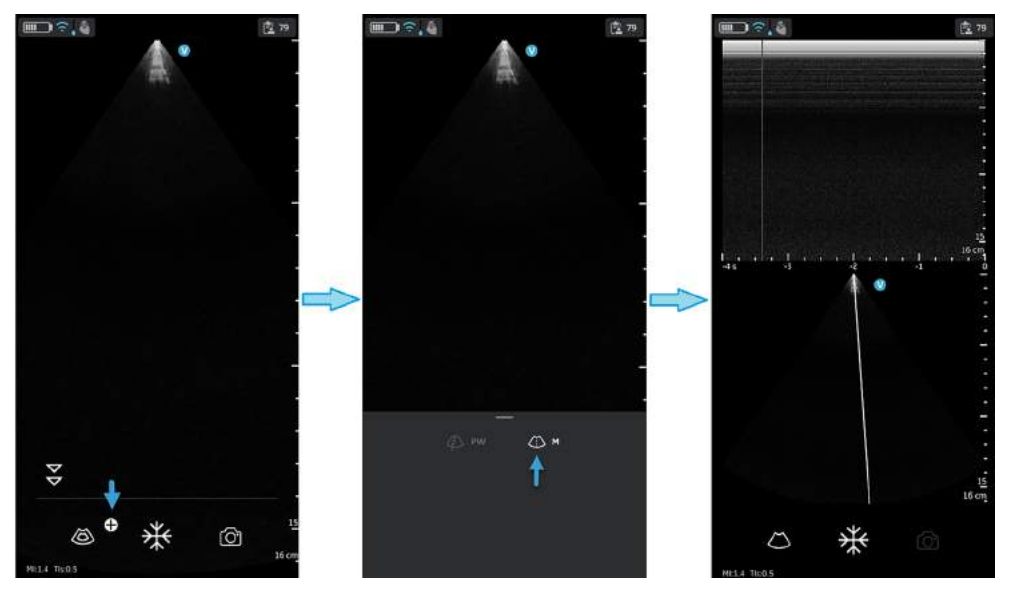

Abbildung 5-34. M-Mode aktivieren

4. Um die Position des M-Mode-Cursors auf dem B-Mode-Bild zu optimieren, berühren Sie eine beliebige Stelle im B-Mode-Anzeigebereich, um die Positionierung des M-Mode-Cursors zu aktivieren.

- 5. Passen Sie die Durchlaufgeschwindigkeit und Verstärkung nach Bedarf an.
- 6. Tippen Sie auf "Freeze" (Einfrieren), um ein Bild im M-Mode einzufrieren.
- 7. Tippen Sie auf "Store" (Speichern), um das Bild zu archivieren.
- 8. Tippen Sie auf "Freeze" (Einfrieren), um die Bildgebung fortzusetzen.
- 9. Um den M-Mode zu verlassen und in den B-Mode zu wechseln, tippen Sie auf das Symbol

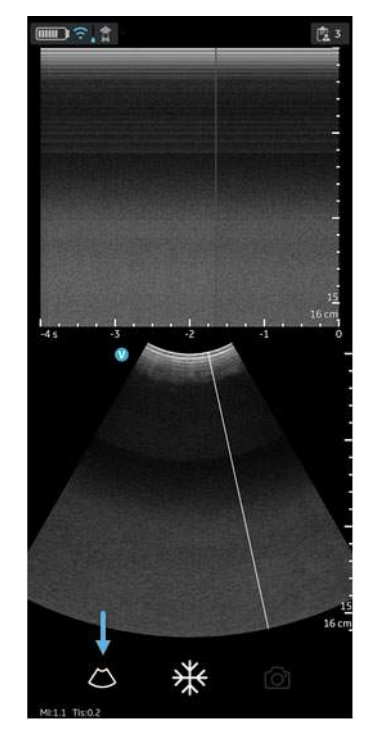

Abbildung 5-35. M-Mode beenden

#### **Anzeige und Bedienelemente im M-Mode**

#### **M-Cursor**

Zur Positionierung des M-Mode-Cursors berühren Sie den M-Mode-Cursor mit dem Finger, und ziehen ihn nach links oder rechts in die gewünschte Position.

## **Verstärkung**

Die M-Mode-Verstärkung erhöht oder verringert die Menge der Echoinformationen, die in einem Bild dargestellt werden. Werden genügend Echoinformationen erzeugt, kann dadurch das Bild aufgehellt oder verdunkelt werden.

Um die Verstärkung zu erhöhen oder zu verringern, wischen Sie im M-Mode-Anzeigebereich mit dem Finger nach links bzw. rechts.

*HINWEIS: Wenn Sie die M-Mode-Verstärkung im Echtzeit-M-Mode und eingefrorenen B-Mode ändern, wird die B-Mode-Bildverstärkung dadurch nicht beeinflusst.*

#### **Durchlaufgeschwindigkeit**

Mit der Option "Sweep speed" (Durchlaufgeschwindigkeit) ändern Sie die Geschwindigkeit, mit der die Zeitleiste durchlaufen wird.

Um die Durchlaufgeschwindigkeit zu erhöhen oder zu verringern, wischen Sie mit dem Finger auf dem Lineal der Zeitskala oder in seiner Nähe nach links/rechts. Wischen Sie mindestens einen halben Zentimeter weit, um die Einstellung der Durchlaufgeschwindigkeit zu starten. Die Durchlaufgeschwindigkeit wird nach dem Einstellen aktualisiert.

#### **M-Mode-Messungen**

Sie können im M-Mode-Bereich der Anzeige die folgenden grundlegenden Messungen durchführen:

- Distanz
- **Zeitintervall**
- **Steigung**

*HINWEIS: Führen Sie die folgenden Schritte durch:*

- 1. Schallen Sie die betreffende Anatomie im Live-B-Mode.
- 2. Aktivieren Sie den Live-M-Mode.
- 3. Positionieren Sie den M-Mode-Cursor über dem Gewebe im Untersuchungsbereich.
- 4. Drücken Sie "Freeze" (Einfrieren).

#### **Abstandsmessung im M-Mode**

Abstandsmessungen im M-Mode beziehen sich auf den vertikalen Abstand von einem Messpunkt zum nächsten Messpunkt.

- 1. Drücken Sie Messung in einem eingefrorenen Bild.
- 2. Wählen Sie das Symbol für den vertikalen Abstand aus.
- 3. Positionieren Sie die Messpunkte.

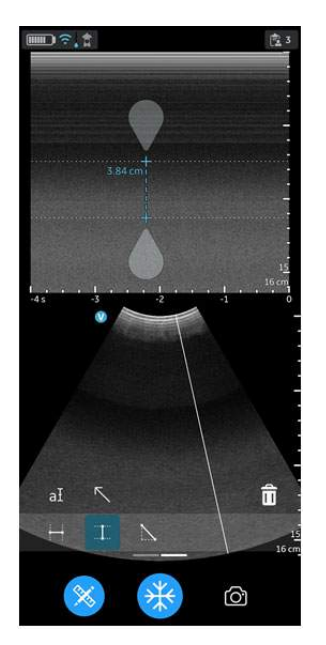

Abbildung 5-36. Messpunkte setzen

- 4. Das System zeigt den vertikalen Abstand an.
- 5. Mit "Store" (Speichern) können Sie das Bild mit den Messungen speichern.

#### **Zeitintervall im M-Mode**

So messen Sie ein horizontales Zeitintervall:

- 1. Drücken Sie Messung in einem eingefrorenen Bild.
- 2. Wählen Sie die Zeitmessfunktion aus.
- 3. Positionieren Sie die Messpunkte im M-Mode-Fenster, um das gewünschte Zeitintervall zu messen.

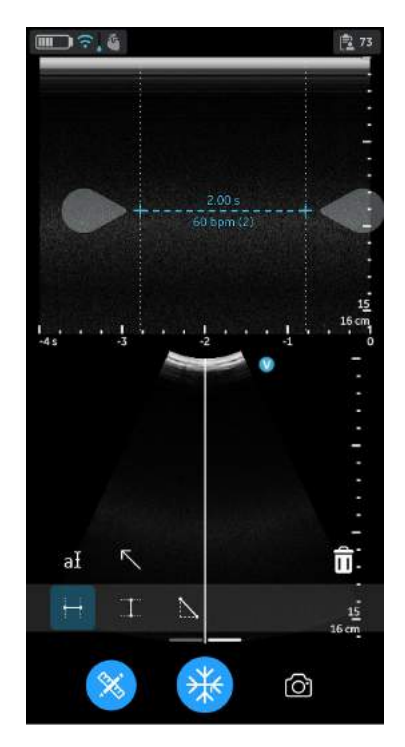

Abbildung 5-37. Zeitintervallmessung im M-Mode

- <span id="page-274-0"></span>4. Das System zeigt die Zeitmessung und die entsprechende berechnete Herzfrequenz an. Die Anzahl der Schläge, die für die Herzfrequenzberechnung verwendet werden, wird zusammen mit der berechneten Herzfrequenz aufgeführt. Beispiel: "60 bpm (2)" (siehe [Abbildung 5-37](#page-274-0)).
- 5. Mit "Store" (Speichern) können Sie das Bild mit den Messungen speichern.

### **Steigung im M-Mode**

So messen Sie die Steigung zwischen zwei Punkten:

- 1. Drücken Sie Messung in einem eingefrorenen Bild.
- 2. Wählen Sie die Steigungsmessfunktion aus.
- 3. Setzen Sie die Messpunkte, um die Steigung zu messen.

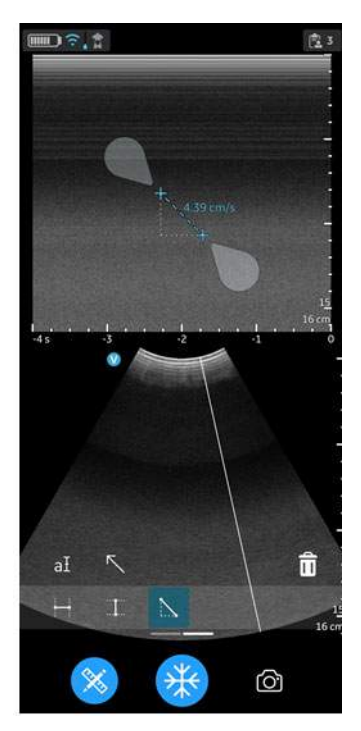

Abbildung 5-38. Messpunkte setzen

- 4. Das System zeigt das Ergebnis der Steigungsmessung an.
- 5. Mit "Store" (Speichern) können Sie das Bild mit den Messungen speichern.

# **Speichern eines Bildes**

Drücken Sie bei eingefrorenem Bild am Scan-Bildschirm die Schaltfläche Speichern, um ein Standbild zu speichern.

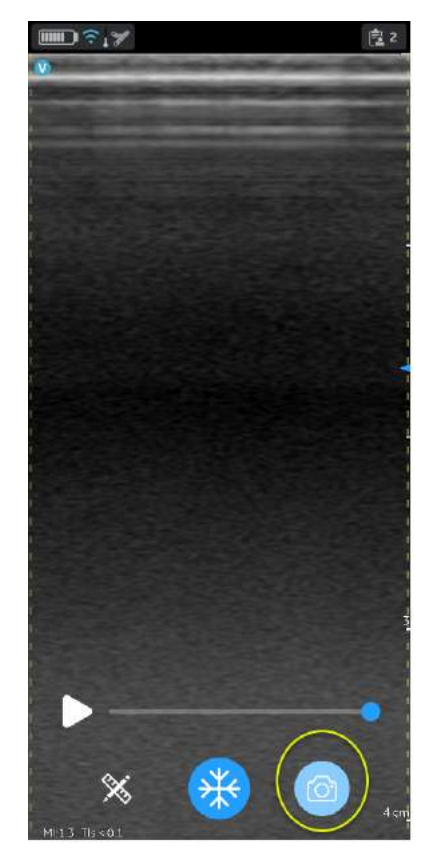

Abbildung 5-39. Standbild speichern

#### **Video speichern**

So speichern Sie ein Video:

- 1. Drücken Sie am Scan-Bildschirm die Schaltfläche "Speichern", wenn es sich um ein Live-Bild handelt. ODER
- 2. Spielen Sie den Videopuffer ab, klicken Sie in der Bildlaufleiste auf "Wiedergabe", und drücken Sie dann **Speichern**.

Drücken Sie am Scan-Bildschirm die Schaltfläche **Speichern**, um ein Video zu speichern.

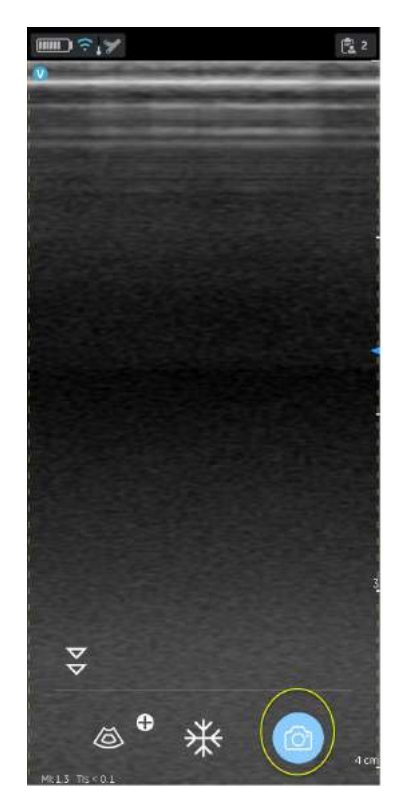

Abbildung 5-40. Video speichern

## **Protected Health Information (Geschützte Gesundheitsinformationen)**

Geschützte Gesundheitsinformationen sind die Daten, die bei der Identifizierung eines Patienten helfen. Patienteninformationen/Patientendaten können entweder manuell in die Vscan Air App eingegeben werden, oder Patienten-/Untersuchungsinformationen können aus einer geplanten Untersuchung zugeordnet werden, abgerufen vom Modalitäten-Arbeitslisten-Server.

## <span id="page-278-0"></span>**Der aktuellen Untersuchung Patientendaten manuell zuordnen**

Gehen Sie wie folgt vor, um der aktuellen Untersuchung in der Vscan Air App Patienteninformationen manuell zuzuordnen.

1. Wischen Sie von rechts nach links.

# ODER

Drücken Sie oben rechts auf das Untersuchungssymbol.

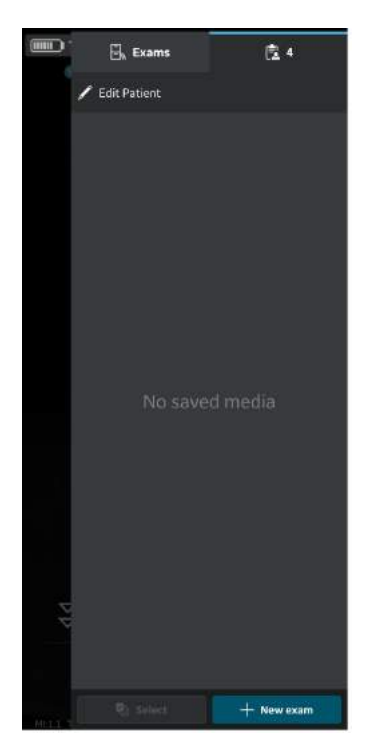

Abbildung 5-41. Untersuchungssymbol

*HINWEIS: Patientendaten können nur einer einzelnen Untersuchung zugewiesen werden. Patientendaten können nicht mehr als einer Untersuchung gleichzeitig zugewiesen werden.*

### **[Der aktuellen Untersuchung Patientendaten manuell zuordnen](#page-278-0) (Fortsetzung)**

2. Drücken Sie auf "**Patient bearbeiten**" und geben Sie im Bildschirm "**Neuer Patient**" die erforderlichen Informationen in die entsprechenden Felder ein. Drücken Sie auf **Save** (Speichern), um der aktuellen Untersuchung die ausgewählten Patientendaten zuzuordnen. Nach erfolgreicher Zuordnung der Patientendaten führt die Anwendung Sie zum Scan-Bildschirm.

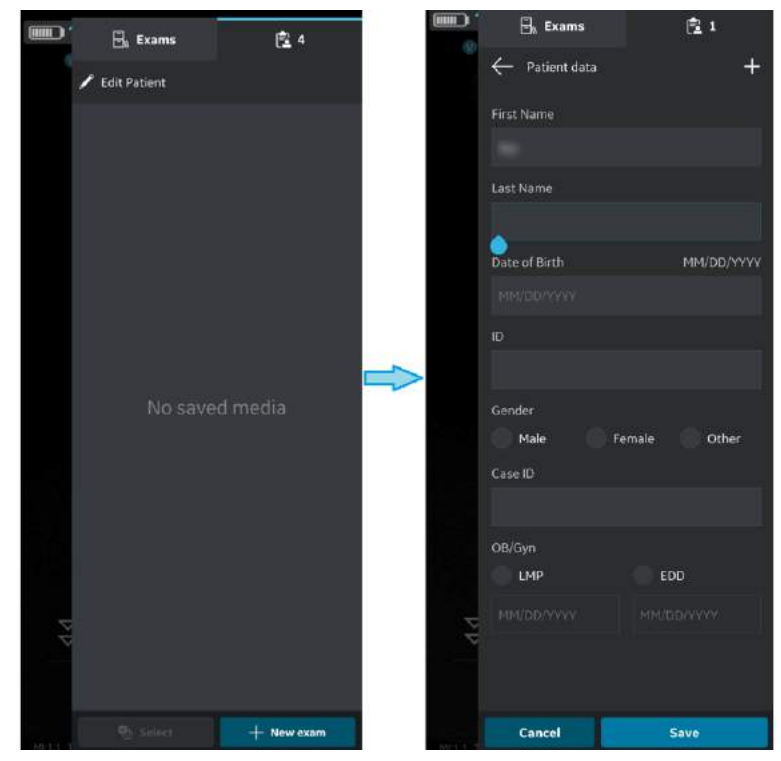

Abbildung 5-42. Einen Patienten bearbeiten

*HINWEIS: Sobald der Export von Untersuchungsbildern/-videos gestartet wurde, können die der jeweiligen Untersuchung zugeordneten Patientendaten nicht mehr in der App bearbeitet werden.*

### **[Der aktuellen Untersuchung Patientendaten manuell zuordnen](#page-278-0) (Fortsetzung)**

3. Nachname, Vorname und ID des Patienten werden in der Kopfzeile des Scan-Bildschirms angezeigt.

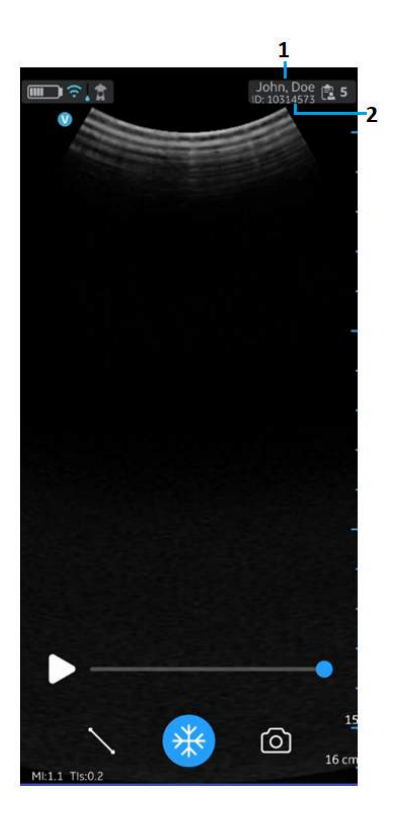

- 1. Nachname und Vorname des Patienten
- 2. Patienten-ID

Abbildung 5-43. Scan-Bildschirm mit Patientendaten

4. Drücken Sie auf das Untersuchungssymbol, um die Bilder/ Videos der aktuellen Untersuchung anzuzeigen.

#### <span id="page-281-0"></span>**Einer vorhandenen Untersuchung Patientendaten manuell zuordnen**

Gehen Sie wie folgt vor, um einer vorhandenen Untersuchung in der Vscan Air App Patientendaten manuell zuzuordnen.

1. Wischen Sie von rechts nach links.

ODER

Drücken Sie oben rechts auf das **Untersuchungssymbol**.

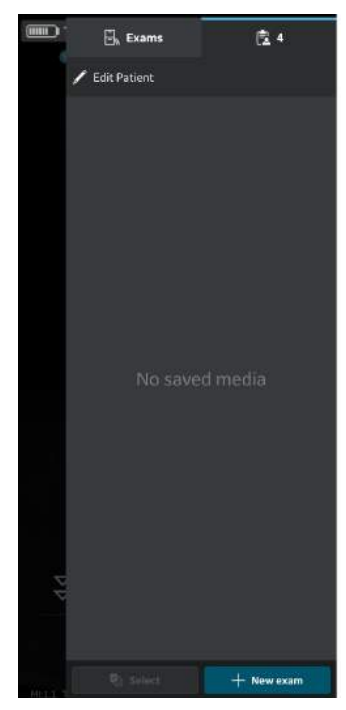

Abbildung 5-44. Untersuchungssymbol

#### **[Einer vorhandenen Untersuchung Patientendaten manuell zuordnen](#page-281-0)  (Fortsetzung)**

2. Drücken Sie auf die Registerkarte Exam (Untersuchung). Drücken Sie auf die gewünschte Untersuchung, der Sie die Patientendaten zuweisen möchten.

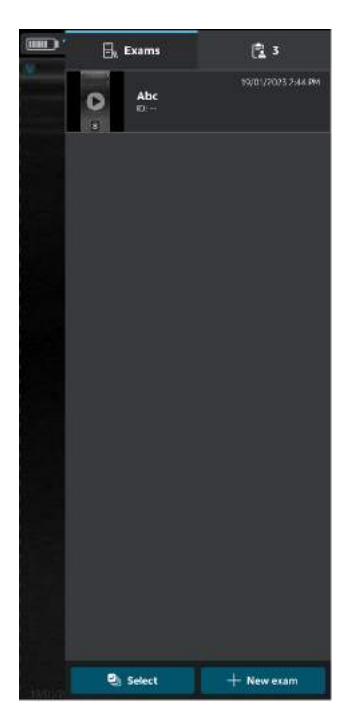

Abbildung 5-45. Registerkarte "Untersuchung"

*HINWEIS: Patientendaten können nur einer einzelnen Untersuchung zugewiesen werden. Patientendaten können nicht mehr als einer Untersuchung gleichzeitig zugewiesen werden.*

#### **[Einer vorhandenen Untersuchung Patientendaten manuell zuordnen](#page-281-0)  (Fortsetzung)**

3. Drücken Sie die Schaltfläche "**Patient bearbeiten**" oben rechts und geben Sie die erforderlichen Informationen in die entsprechenden Felder im Bildschirm "Neuer Patient" ein.

Drücken Sie auf **Update** (Aktualisieren), um der vorhandenen Untersuchung die ausgewählten Patientendaten zuzuordnen. Nach erfolgreicher Zuordnung der Patientendaten führt die Anwendung Sie zum Scan-Bildschirm.

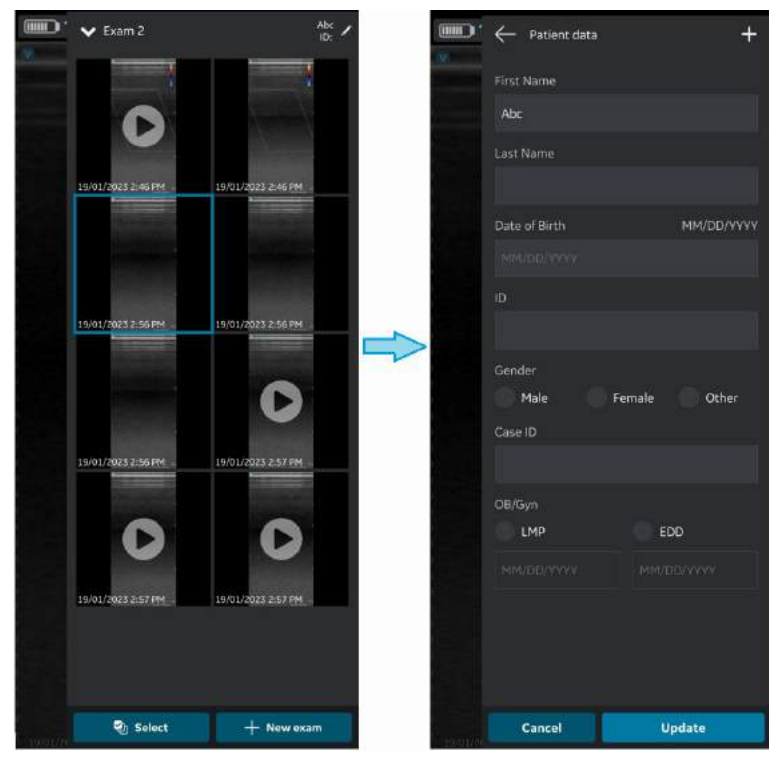

Abbildung 5-46. Untersuchung bearbeiten

*HINWEIS: Sobald der Export von Untersuchungsbildern/-videos gestartet wurde, können die der jeweiligen Untersuchung zugeordneten Patientendaten nicht mehr in der App bearbeitet werden.*

#### **[Einer vorhandenen Untersuchung Patientendaten manuell zuordnen](#page-281-0)  (Fortsetzung)**

4. Nachname, Vorname und ID des Patienten werden oben im Scan-Bildschirm angezeigt.

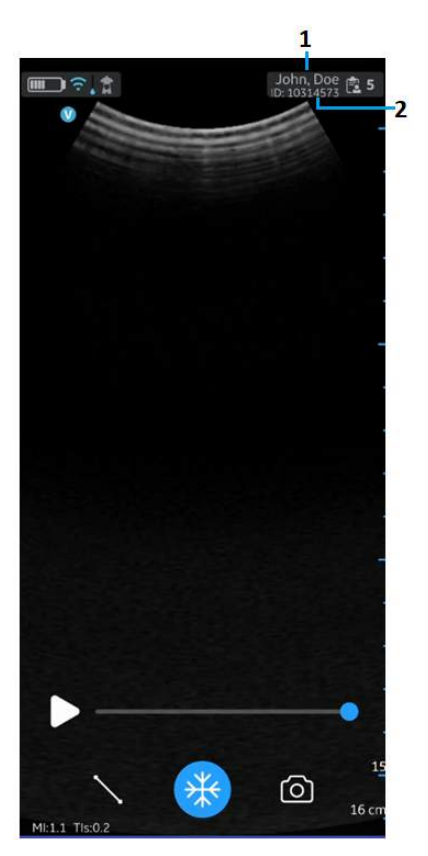

- 1. Nachname und Vorname des Patienten
- 2. Patienten-ID

Abbildung 5-47. Scan-Bildschirm mit Patientendaten

5. Drücken Sie auf das **Untersuchungssymbol**, um die Bilder/Videos der vorhandenen Untersuchung anzuzeigen.

## <span id="page-285-0"></span>**Der aktuellen Untersuchung Patientendaten vom Modalitäten-Arbeitslisten-Server zuordnen**

Das Vscan Air kann eine DICOM-Modalitäten-Arbeitsliste herunterladen und aktualisieren. Eine Untersuchung kann vor dem Export an den DICOM-Bildserver mit einem vorhanden Patienten, der aus der Arbeitsliste stammt, verknüpft werden.

Gehen Sie wie folgt vor, um der aktuellen Untersuchung Patientendaten von einem Modalitäten-Arbeitslisten-Server in der Vscan Air App zuzuordnen.

1. Wischen Sie von rechts nach links. ODER

Drücken Sie oben rechts auf das Untersuchungssymbol.

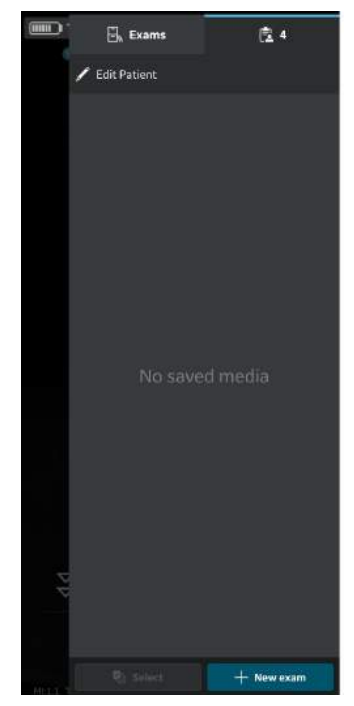

Abbildung 5-48. Untersuchungssymbol

*HINWEIS: Patientendaten können nur einer einzelnen Untersuchung zugewiesen werden. Patientendaten können nicht mehr als einer Untersuchung gleichzeitig zugewiesen werden.*

### **[Der aktuellen Untersuchung Patientendaten vom Modalitäten-Arbeitslisten-Server](#page-285-0)  [zuordnen](#page-285-0) (Fortsetzung)**

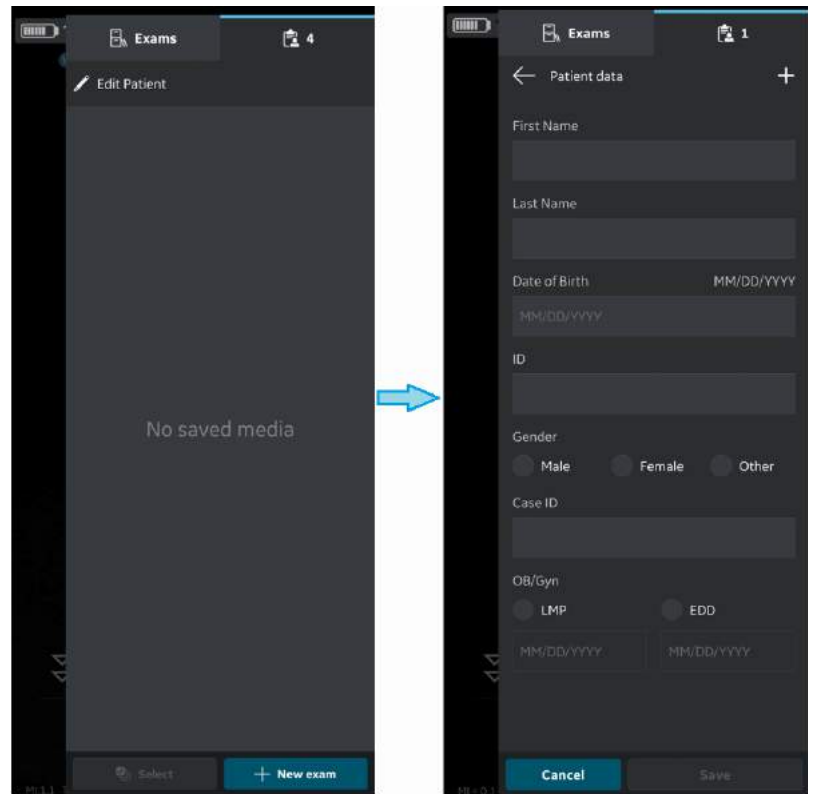

2. Drücken Sie auf "Patient bearbeiten", und dann auf das Symbol + rechts oben im Bildschirm "Neuer Patient".

Abbildung 5-49. Einen Patienten bearbeiten

## **[Der aktuellen Untersuchung Patientendaten vom Modalitäten-Arbeitslisten-Server](#page-285-0)  [zuordnen](#page-285-0) (Fortsetzung)**

- 3. Drücken Sie die Schaltfläche "Aktualisieren" auf dem Bildschirm "Arbeitsliste", um die Liste der Patienten vom Modalitäten-Arbeitslisten-Server zu importieren. Patientendaten können der aktuellen Untersuchung auf eine der folgenden Arten hinzugefügt werden:
	- a. Tippen Sie in der importierten Patientenliste auf den gewünschten Patientennamen/die gewünschte Patienten-ID, ODER
	- b. Führen Sie eine lokale Suche durch, um die Details eines bestimmten Patienten aus der importierten Patientenliste zu finden, indem Sie den Patientennamen bzw. die Patienten-ID in das Feld "Filter" auf dem Bildschirm eingeben, ODER
	- c. Führen Sie eine Remote-Suche durch, um die Details eines bestimmten Patienten vom ausgewählten Modality Worklist-Server zu finden, indem Sie die Patienten-ID in das Feld "Patientenabfrage" auf dem Bildschirm eingeben.

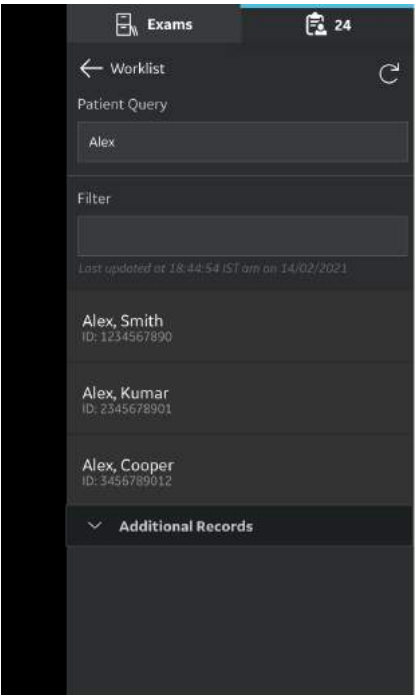

Abbildung 5-50. Suchen eines Patienten
*HINWEIS: Wenn eine Remote-Suche gestartet wird, werden nur diejenigen Datensätze auf dem Bildschirm angezeigt, die den Suchkriterien entsprechen. Wenn der Benutzer den Arbeitslistenbildschirm verlässt und dann zurückkehrt, zeigt der Arbeitslistenbildschirm die importierte Datensatzliste an und löscht die Ergebnisse der Remote-Suche.*

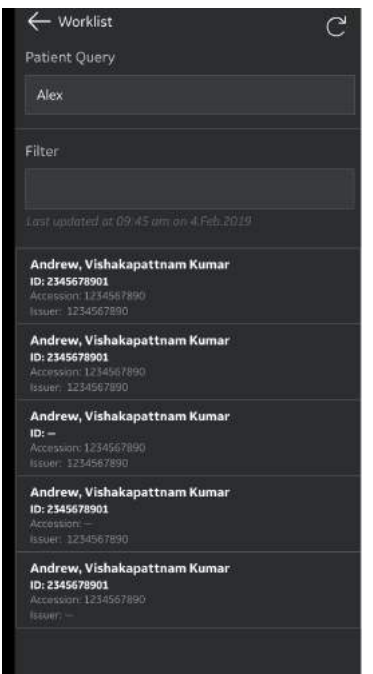

Abbildung 5-51. Arbeitsliste

*HINWEIS: Stellen Sie sicher, dass das Anzeigegerät, auf dem die Vscan Air App läuft, und der PC, auf dem der Server konfiguriert ist, mit demselben Netzwerk verbunden sind. HINWEIS: Wenn Sie die Patienteninformationen im Bildschirm "Arbeitsliste" aktualisieren, kann die Verbindung zwischen der Vscan Air Sonde und dem Anzeigegerät vorübergehend unterbrochen werden. HINWEIS: Wenn für einen beliebigen Patienten Informationen im Modalitäten-Arbeitslisten-Server fehlen, wird der Import dieser Patientendatensätze in der Anwendung abgelehnt und in der Patientenliste als "Abgelehnt" angezeigt.*

4. Drücken Sie auf **Save** (Speichern), um der aktuellen Untersuchung die ausgewählten Patientendaten zuzuordnen. Nach erfolgreicher Zuordnung der Patientendaten führt die Anwendung Sie zum Scan-Bildschirm.

Nachname, Vorname und ID des Patienten werden oben im Scan-Bildschirm angezeigt.

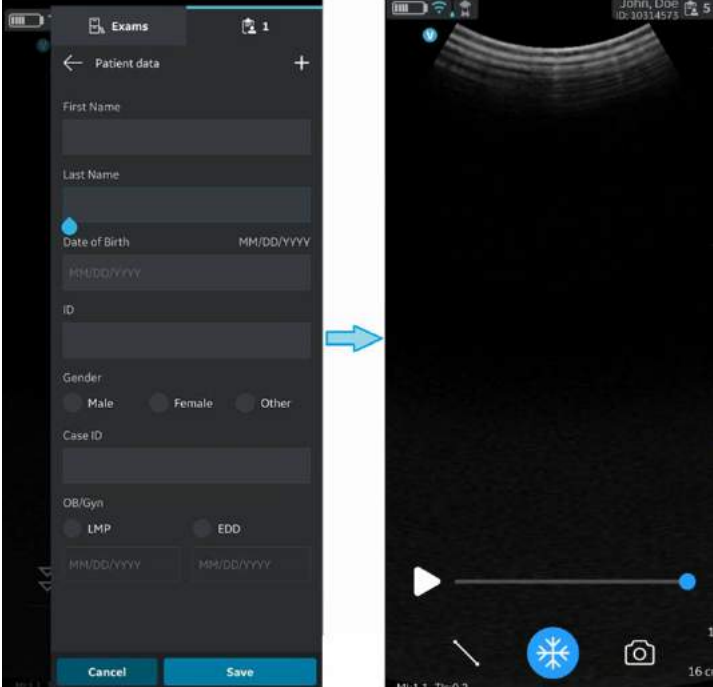

Abbildung 5-52. Patienten hinzufügen

- 5. Drücken Sie auf das **Untersuchungssymbol**, um die Bilder/Videos der aktuellen Untersuchung anzuzeigen.
- *HINWEIS: Sobald der Patient vom Modalitäten-Arbeitslisten-Server einer Untersuchung zugeordnet wurde, können die dieser Untersuchung zugeordneten Patientendaten nicht mehr in der App bearbeitet werden.*

<span id="page-290-0"></span>Das Vscan Air kann eine DICOM-Modalitäten-Arbeitsliste herunterladen und aktualisieren. Eine Untersuchung kann vor dem Export an den DICOM-Bildserver mit einem vorhanden Patienten, der aus der Arbeitsliste stammt, verknüpft werden.

Gehen Sie wie folgt vor, um einer vorhandenen Untersuchung Patientendaten von einem Modalitäten-Arbeitslisten-Server in der Vscan Air App zuzuordnen.

1. Wischen Sie von rechts nach links.

## ODER

Drücken Sie oben rechts auf das Untersuchungssymbol.

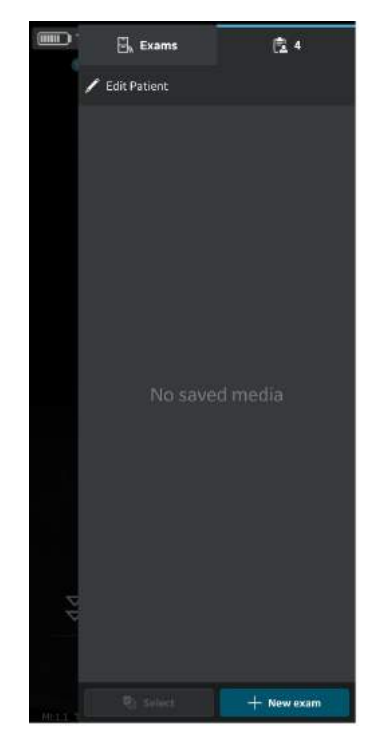

Abbildung 5-53. Untersuchungssymbol

*HINWEIS: Patientendaten können nur einer einzelnen Untersuchung zugewiesen werden. Patientendaten können nicht mehr als einer Untersuchung gleichzeitig zugewiesen werden.*

2. Drücken Sie auf die Registerkarte **Untersuchungen**.

Drücken Sie auf die gewünschte Untersuchung, der Sie die Patientendaten zuweisen möchten.

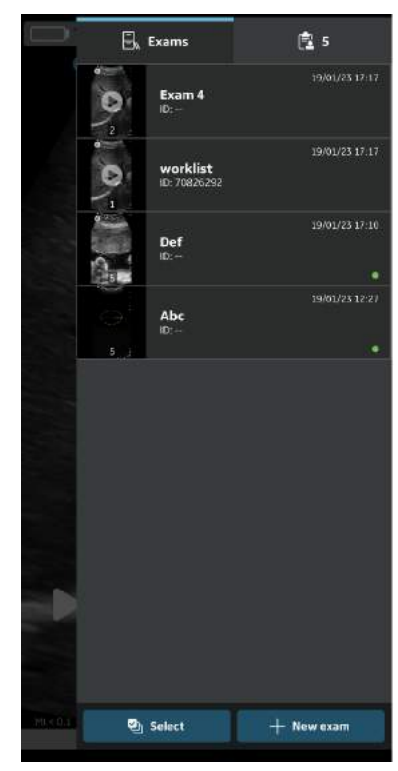

Abbildung 5-54. Registerkarte "Untersuchung"

3. Drücken Sie oben rechts auf die Schaltfläche "Patient **bearbeiten**".

Drücken Sie im Bildschirm "Neuer Patient" auf das Symbol  $+$ .

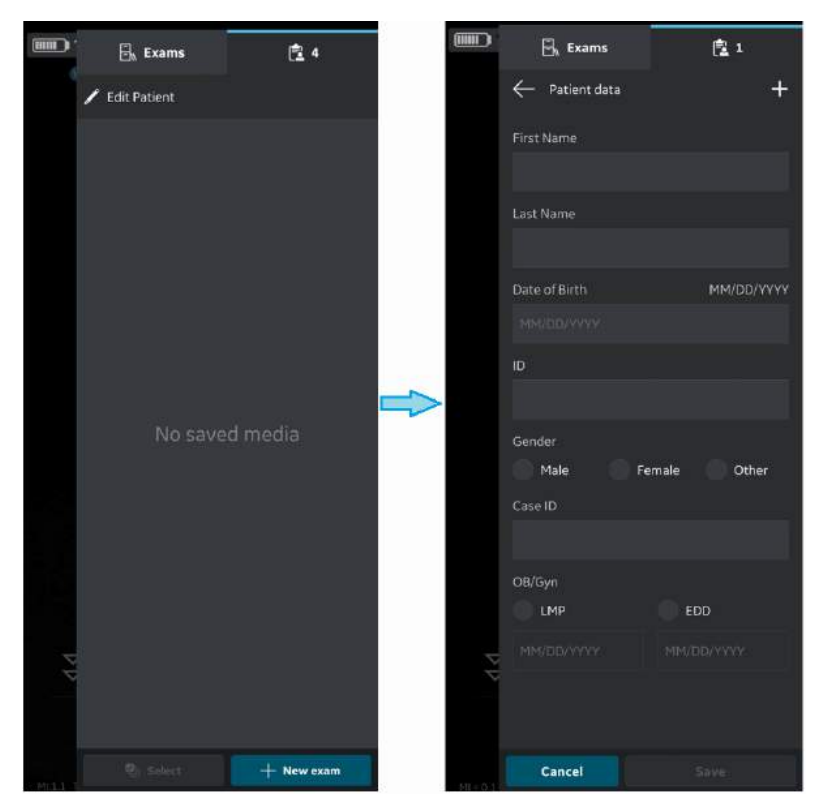

Abbildung 5-55. Einen Patienten bearbeiten

- 4. Drücken Sie die Schaltfläche "Aktualisieren" auf dem Bildschirm "Arbeitsliste", um die Liste der Patienten vom Modalitäten-Arbeitslisten-Server zu importieren. Patientendaten können der aktuellen Untersuchung auf eine der folgenden Arten hinzugefügt werden:
	- a. Tippen Sie in der importierten Patientenliste auf den gewünschten Patientennamen/die gewünschte Patienten-ID, ODER
	- b. Führen Sie eine lokale Suche durch, um die Details eines bestimmten Patienten aus der importierten Patientenliste zu finden, indem Sie den Patientennamen bzw. die Patienten-ID in das Feld "Filter" auf dem Bildschirm eingeben, ODER
	- c. Führen Sie eine Remote-Suche durch, um die Details eines bestimmten Patienten vom ausgewählten Modality Worklist-Server zu finden, indem Sie die Patienten-ID in das Feld "Patientenabfrage" auf dem Bildschirm eingeben.

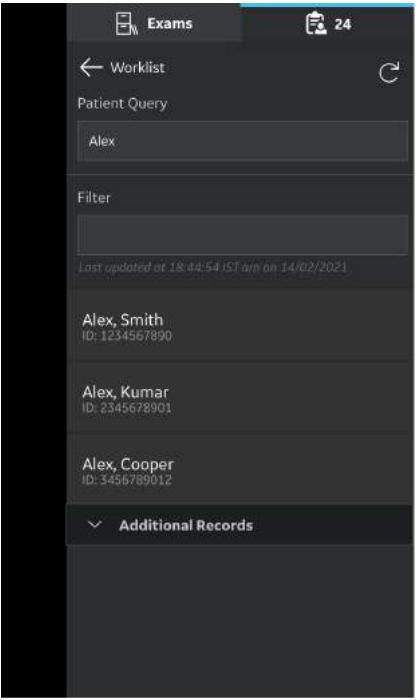

Abbildung 5-56. Suchen eines Patienten

*HINWEIS: Wenn eine Remote-Suche gestartet wird, werden nur diejenigen Datensätze auf dem Bildschirm angezeigt, die den Suchkriterien entsprechen. Wenn der Benutzer den Arbeitslistenbildschirm verlässt und dann zurückkehrt, zeigt der Arbeitslistenbildschirm die importierte Datensatzliste an und löscht die Ergebnisse der Remote-Suche.*

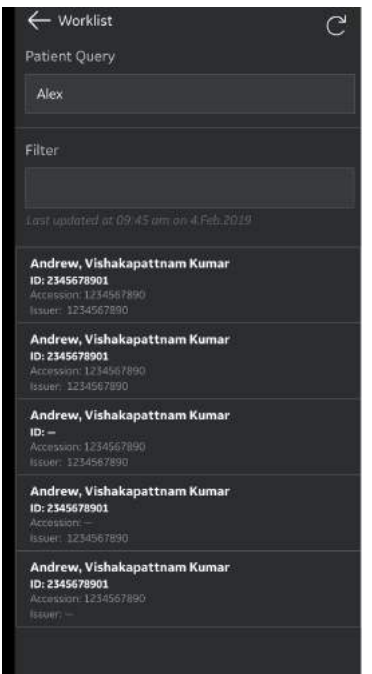

Abbildung 5-57. Arbeitsliste

*HINWEIS: Stellen Sie sicher, dass das Anzeigegerät, auf dem die Vscan Air App läuft, und der PC, auf dem der Server konfiguriert ist, mit demselben Netzwerk verbunden sind. HINWEIS: Wenn Sie die Patienteninformationen im Bildschirm "Arbeitsliste" aktualisieren, kann die Verbindung zwischen der Vscan Air Sonde und dem Anzeigegerät vorübergehend unterbrochen werden. HINWEIS: Wenn für einen beliebigen Patienten Informationen im Modalitäten-Arbeitslisten-Server fehlen, wird der Import dieser Patientendatensätze in der Anwendung abgelehnt und in der Patientenliste als "Abgelehnt" angezeigt.*

5. Drücken Sie auf **Update** (Aktualisieren), um der vorhandenen Untersuchung die ausgewählten Patientendaten zuzuordnen. Nach erfolgreicher Zuordnung der Patientendaten führt die Anwendung Sie zum Scan-Bildschirm.

Nachname, Vorname und ID des Patienten werden oben im Scan-Bildschirm angezeigt.

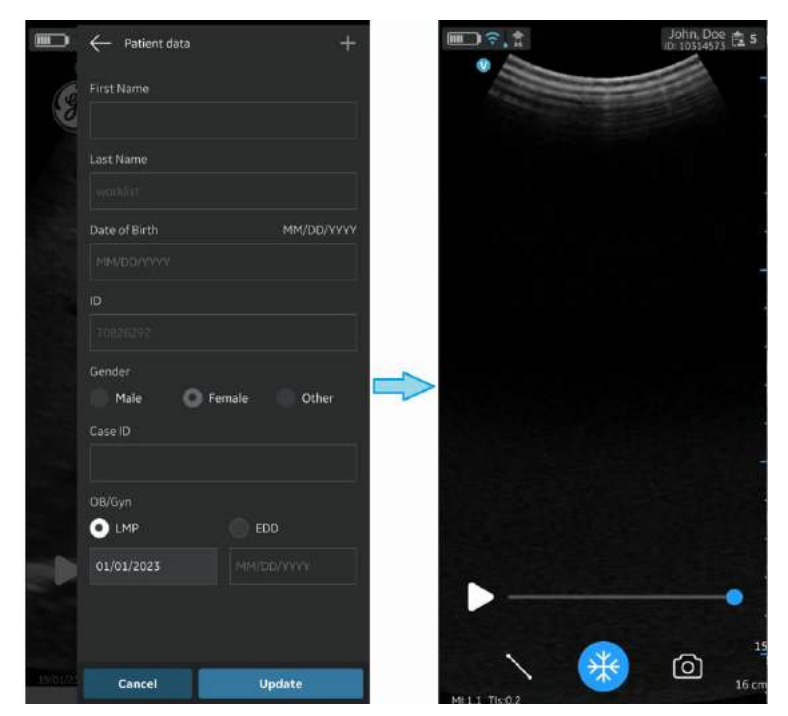

Abbildung 5-58. Patienten hinzufügen

- 6. Drücken Sie auf das **Untersuchungssymbol**, um die Bilder/Videos der vorhandenen Untersuchung anzuzeigen.
- *HINWEIS: Sobald der Patient vom Modalitäten-Arbeitslisten-Server einer Untersuchung zugeordnet wurde, können die dieser Untersuchung zugeordneten Patientendaten nicht mehr in der App bearbeitet werden.*

## Messungen

## <span id="page-296-0"></span>**Durchführen von Messungen**

Mit der Vscan Air App können Abstand, Zeit, Geschwindigkeit, Winkel und Umfang der Ellipse gemessen werden. Messungen können während der Bildkontrolle oder an Bildern vorgenommen werden, die aus der Galerie abgerufen werden.

So führen Sie eine Abstandmessung durch:

1. Tippen Sie auf einem eingefrorenen Bild auf die Schaltfläche "Measure/Annotate" (Messen/Beschriften).

Die Messoptionen für "Distance" (Distanz) und "Ellipse" sind bei aktivierter Abstandoption verfügbar.

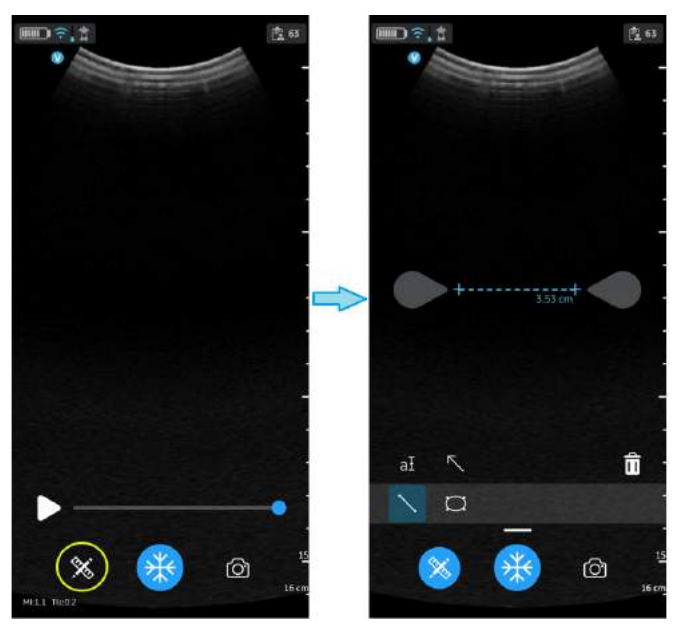

Abbildung 5-59. Auswahl einer Messung

## **[Durchführen von Messungen](#page-296-0) (Fortsetzung)**

- 2. Ziehen und positionieren Sie die Messpunkte für die gewünschte Abstandsmessung.
- 3. Mit **Store** (Speichern) können Sie das Bild mit den Messungen speichern.

Für weitere Messungen:

1. Drücken Sie erneut auf das Distanzmessungssymbol, um weitere Messungen auf dem angezeigten Bild vorzunehmen.

So löschen Sie eine Distanzmessung:

- 1. Wählen Sie die Messung, die Sie löschen möchten.
- 2. Tippen Sie auf das Symbol "**Papierkorb**", um die ausgewählte Messung zu löschen.

So führen Sie eine Ellipsenmessung durch:

1. Tippen Sie auf einem eingefrorenen Bild auf die Schaltfläche "Measure/Annotate" (Messen/Beschriften). Das Werkzeug zur Ellipsen-Messung wird angezeigt.

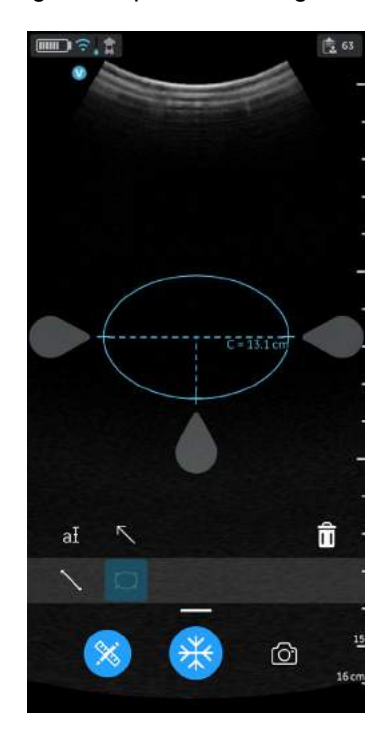

Abbildung 5-60. Auswahl der Ellipsen-Messung

## **[Durchführen von Messungen](#page-296-0) (Fortsetzung)**

- 2. Ziehen und positionieren Sie die Messpunkte für die gewünschte Messung des Ellipsenumfangs.
- 3. Mit **Store** (Speichern) können Sie das Bild mit den Messungen speichern.

*HINWEIS: Nur eine einzige Ellipsenmessung kann auf dem angezeigten Bild durchgeführt werden.*

So löschen Sie eine Ellipsenmessung:

- 1. Wählen Sie die Messung.
- 2. Tippen Sie auf das Symbol **Papierkorb**, um die ausgewählte Messung zu löschen.

Um den Modus **Measure** (Messen) zu beenden, wählen Sie das Symbol **Messen**, tippen Sie auf das Symbol **Freeze** (Einfrieren), oder wechseln Sie mit dem Schieberegler des Videopuffers zu einem anderen Bild.

## **Messungen im Preset "OB" (Geburtshilfe)**

Geburtshilfe-Messungen sind auf Bildern verfügbar, die mit dem Preset "OB" (GEBH) erfasst wurden. Die folgenden Geburtshilfe-Messungen werden unterstützt:

- BPD, FL, CRL
- HC, AC
- Fruchtwasserindex (AFI)
- Tiefste Tasche vertikal (Deepest Vertical Pocket, DVP)
- Winkel des Geburtsfortschritts (Angle of Progression, AOP)
- *HINWEIS: Das Geburtshilfe-Messmodul von Vscan Air unterstützt Messungen und Berichte für einen Fetus pro Untersuchung. Wenn Sie Messdaten für eine Mehrlingsschwangerschaft erfassen und dokumentieren möchten, müssen Sie für jeden Fetus eine separate Untersuchung erstellen.*

## **Distanzmessung im Preset "OB" (GEBH)**

Der biparietale Durchmesser (Biparietal Diameter, BPD), die Femurlänge (Femur Length, FL) und die Rumpflänge (Crown Rump Length, CRL) gehören zu den grundlegenden Abstandsmessungen zur Beurteilung der Größe des Fetus.

- 1. Navigieren Sie zum Geburtshilfe-Messbildschirm, indem Sie im Preset "OB" (GEBH) auf das Messwerkzeug klicken. Wählen Sie das Messwerkzeug "BPD", "FL" oder "CRL" aus.
- 2. Führen Sie eine Abstandsmessung durch. Das System zeigt den BPD-, FL- oder CRL-Messwert an.
- 3. Tippen Sie auf die Speichertaste, um das Ergebnis im GEBH-Arbeitsblatt zu speichern.

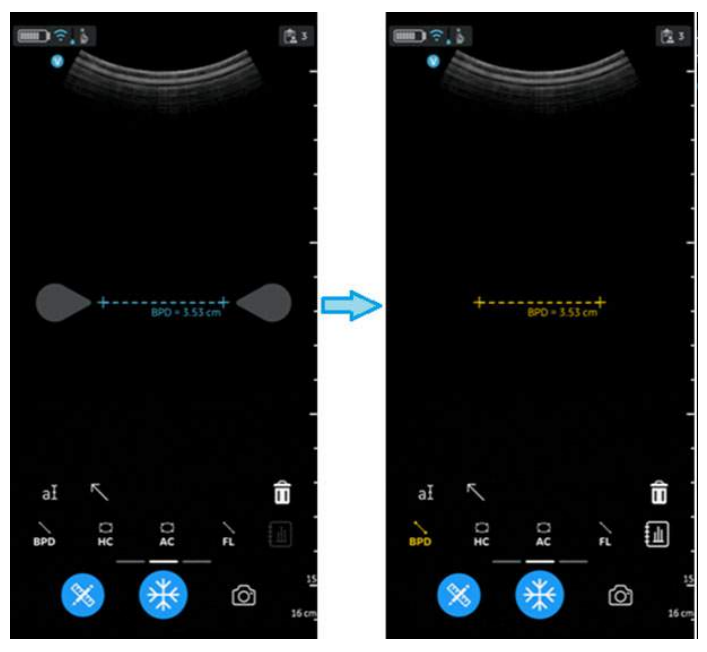

<span id="page-299-0"></span>Abbildung 5-61. Biparietaler Durchmesser

### **GEBH-Ellipsenmessung**

Der Abdomenumfang (Abdominal circumference, AC) und Kopfumfang (Head Circumference, HC) gehören zu den Grundparametern zur Beurteilung der fetalen Größe.

- 1. Navigieren Sie zum Geburtshilfe-Messbildschirm, und wählen Sie "HC" oder "AC" aus.
- 2. Führen Sie eine Ellipsenmessung aus. Das System zeigt den Umfangswert für HC oder AC an.
- 3. Tippen Sie auf die Speichertaste, um das Ergebnis im GEBH-Arbeitsblatt zu speichern.

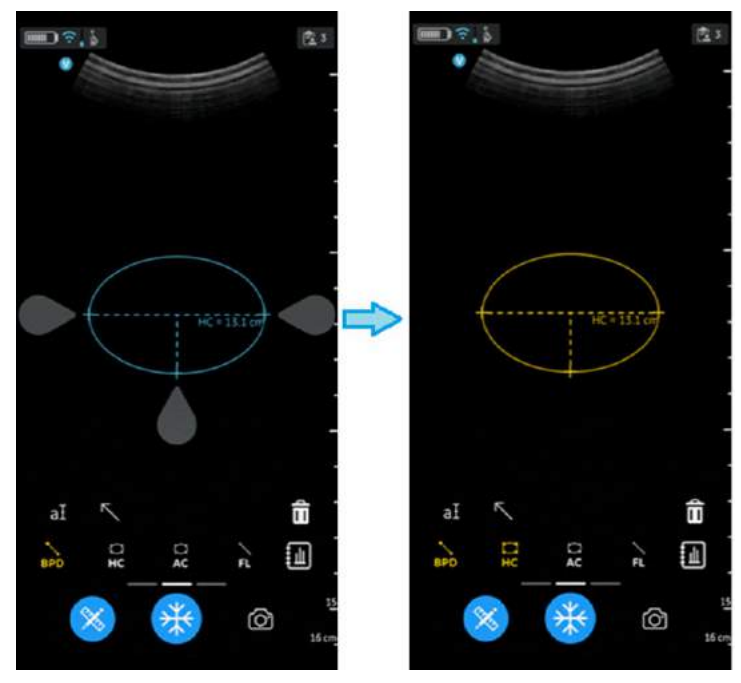

Abbildung 5-62. Kopfumfang

### **AFI – Fruchtwasserindex**

Der Fruchtwasserindex (Amniotic Fluid Index, AFI) ist die Summe der tiefsten Tiefe des Fruchtwassers in jedem Quadranten der Ultraschallbilder. Hier werden die einzelnen Quadranten als Q1, Q2, Q3 und Q4 bezeichnet.

Zur Berechnung des Fruchtwasserindex sind eine oder vier Abstandmessungen erforderlich.

So führen Sie eine AFI-Messung (Messpunkte Q1, Q2, Q3 und Q4) durch:

- Navigieren Sie zum Geburtshilfe-Messbildschirm, und wählen Sie "AFI" für den gewünschten Quadranten (Messpunkt Q1, Q2, Q3 und Q4) aus.
- Führen Sie eine Abstandsmessung durch. Das System zeigt den gemessenen Wert im Vergleich zum jeweiligen Quadrantenwert im Ergebnisfenster an, wie unten in [Abbildung 5-63](#page-301-0) dargestellt.
- Wählen Sie die Schaltfläche >0<, um einen bestimmten Quadranten auf null zu setzen.
- Der AFI-Wert wird aus den verschiedenen gemessenen Quadrantenwerten berechnet.
- Tippen Sie auf die Speichertaste, um das Ergebnis im GEBH-Arbeitsblatt zu speichern.

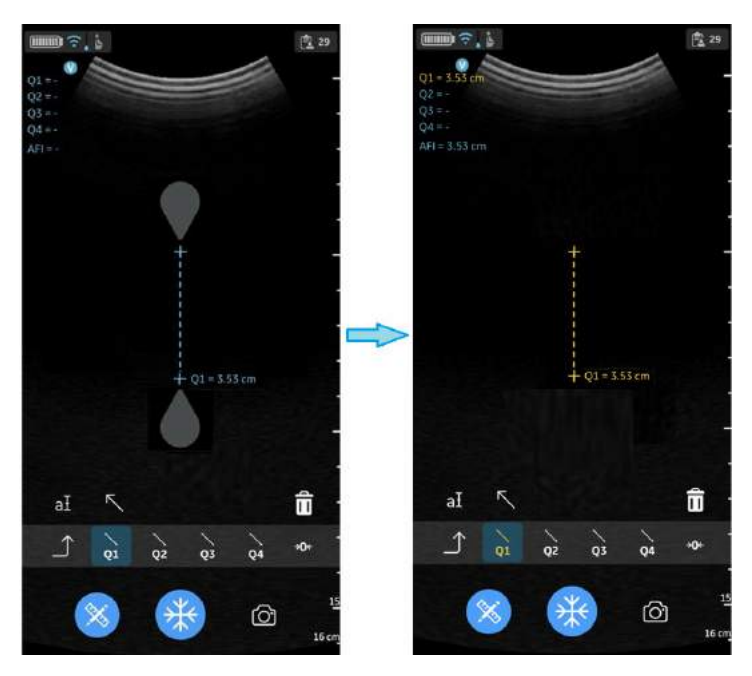

<span id="page-301-0"></span>Abbildung 5-63. AFI am Messpunkt Q1

## **Nullpunkt >0< festlegen**

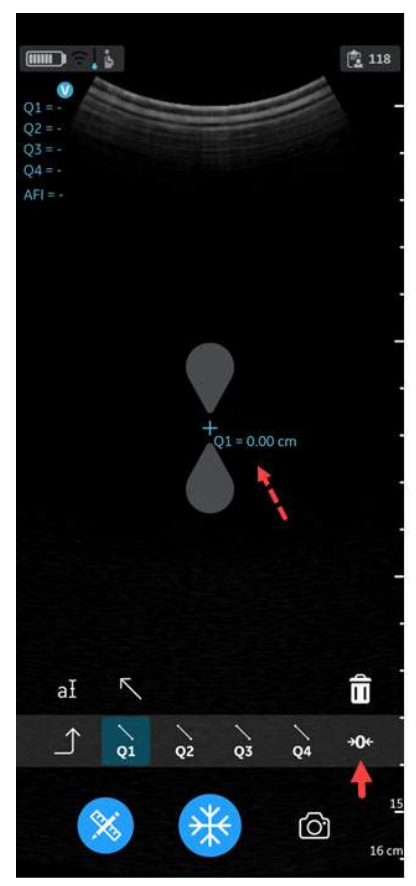

Wählen Sie die Schaltfläche >0<, um den aktuellen Quadrantenwert auf null zu setzen.

Abbildung 5-64. Nullpunkt >0< festlegen

### **DVP – Tiefste vertikale Tasche**

Zu Messung der tiefsten vertikalen Tasche (Deepest Vertical Pocket, DVP) steht Ihnen ein spezieller Messpunkt zur Verfügung. Die maximale vertikale Taschentiefe gilt als zuverlässige Methode zur Beurteilung des Fruchtwasservolumens per Ultraschall. Die Messung wird an einer Tasche maximaler Fruchtwassertiefe durchgeführt, die frei von Nabelschnur und fetalen Körperteilen ist.

- 1. Navigieren Sie zum Geburtshilfe-Messbildschirm, und wählen Sie "DVP" aus.
- 2. Führen Sie eine Abstandsmessung durch. Das System zeigt den DVP-Wert an.

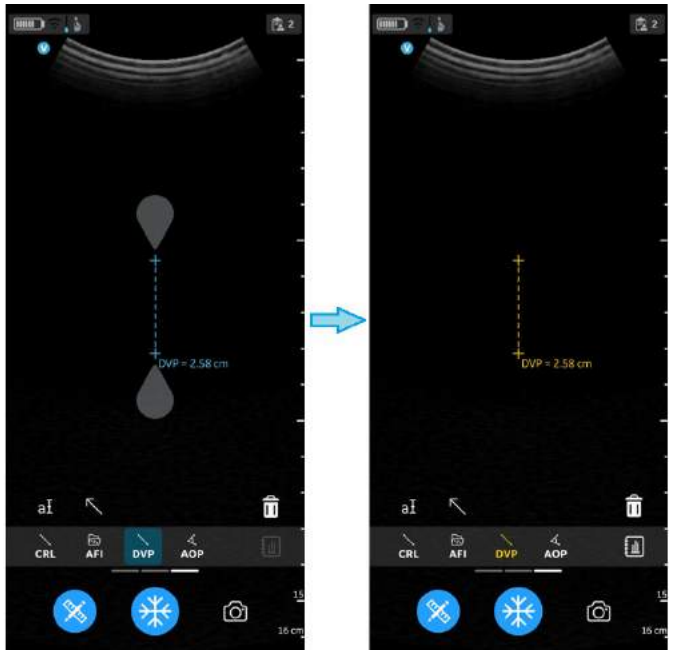

3. Tippen Sie auf die Speichertaste, um das Ergebnis im GEBH-Arbeitsblatt zu speichern.

Abbildung 5-65. Tiefste vertikale Tasche

### **AOP – Winkel des Geburtsfortschritts**

Der Winkel des Geburtsfortschritts (Angle of Progression, AOP) ist ein einfacher und zuverlässiger Ultraschallparameter zur Beurteilung der Lage des fetalen Kopfes.

- 1. Navigieren Sie zum Geburtshilfe-Messbildschirm, und wählen Sie "AOP" aus.
- 2. Ziehen Sie die Messpunkte an die entsprechenden Positionen am fetalen Kopf auf dem Bild.
- 3. Das System zeigt den AOP-Wert an.
- 4. Tippen Sie auf die Speichertaste, um das Ergebnis im GEBH-Arbeitsblatt zu speichern.

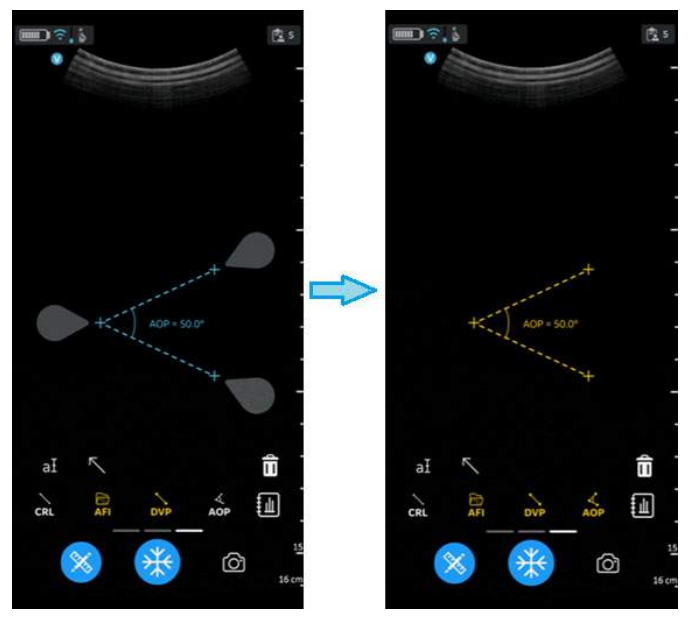

Abbildung 5-66. Winkel des Geburtsfortschritts

### **EFW – Geschätztes Fetusgewicht**

Das geschätzte Fetusgewicht (Estimated Fetal Weight, EFW) wird anhand der ausgewählten Tabelle (z. B. Hadlock) auf der Grundlage der verschiedenen Messungen geschätzt, die während der Untersuchung durchgeführt wurden. Zu den unterstützten Optionen gehören:

- EFW (AC, BPD)
- EFW (AC, FL)
- EFW (BPD, AC, FL)
- EFW (HC, AC, FL)
- EFW (BPD, HC, AC, FL)

Das System zeigt alle Messungen und das geschätzte Fetusgewicht auf dem GEBH-Arbeitsblatt an.

### **GEBH-Arbeitsblatt/-Bericht**

### <span id="page-305-0"></span>**Arbeitsblatt/Bericht anzeigen und speichern**

Um die GEBH-Messergebnisse und die entsprechenden Berechnungsergebnisse anzuzeigen, wählen Sie das Arbeitsblattsymbol im GEBH-Messungsmenü aus. Das Arbeitsblatt-Symbol wird erst aktiviert, wenn eine Messung gespeichert wurde. Siehe [Abbildung 5-61](#page-299-0) *auf Seite 5-76*.

Durch Klicken auf die Schaltfläche "Report" (Bericht) wird ein Bericht erstellt. Er zeigt die durchgeführten Messungen sowie das berechnete Gestationsalter (Gestational age, GA), das durchschnittliche Ultraschallalter (Average Ultrasound Age, AUA), das geschätzte Fetusgewicht (Estimated Fetal Weight, EFW), die letzte Menstruationsperiode (Last Menstrual Period, LMP) oder das geschätzte Entbindungsdatum (Estimated Date of Delivery, EDD), die aus den Patientendaten hergeleitet werden.

### **[Arbeitsblatt/Bericht anzeigen und speichern](#page-305-0) (Fortsetzung)**

Die Ergebnisse und Berechnungen der fetalen Biometrie sind im GEBH-Arbeitsblatt/-Bericht verfügbar.

- 1. Um das GEBH-Arbeitsblatt bzw. den GEBH-Bericht anzuzeigen, tippen Sie auf das Arbeitsblatt-/Berichtssymbol, wie in [Abbildung 5-67](#page-306-0) gezeigt.
- 2. Um das GEBH-Arbeitsblatt bzw. den GEBH-Bericht zu speichern, tippen Sie auf die Schaltfläche "Save" (Speichern) im GEBH-Arbeitsblatt/-Bericht, wie in [Abbildung 5-67](#page-306-0) gezeigt.

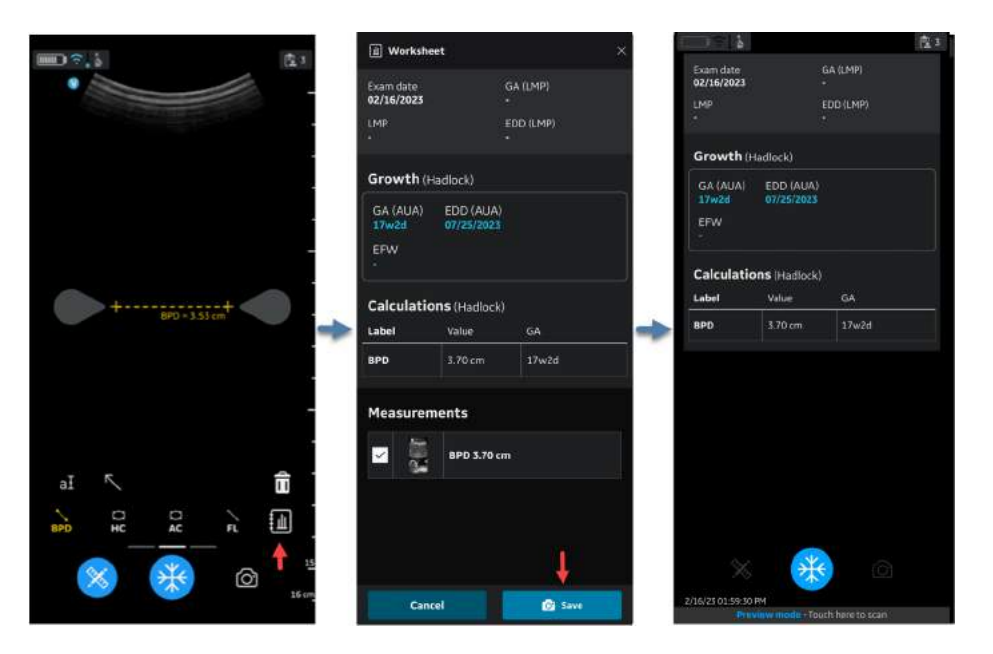

<span id="page-306-0"></span>Abbildung 5-67. GEBH-Arbeitsblatt/-Bericht

### **Messung außerhalb des zulässigen Bereichs**

Liegt eine zur Berechnung des fetalen Alters verwendete Messung außerhalb des Bereichs, der als Eingabe für die Berechnung akzeptiert wird (d. h., der Messwert liegt unter oder über dem zulässigen Bereich), wird als Ergebnis des Gestationsalters (Gestational Age, GA) ein Gedankenstrich als Auslassungszeichen **angezeigt.** Siehe [Abbildung 5-68](#page-307-0).

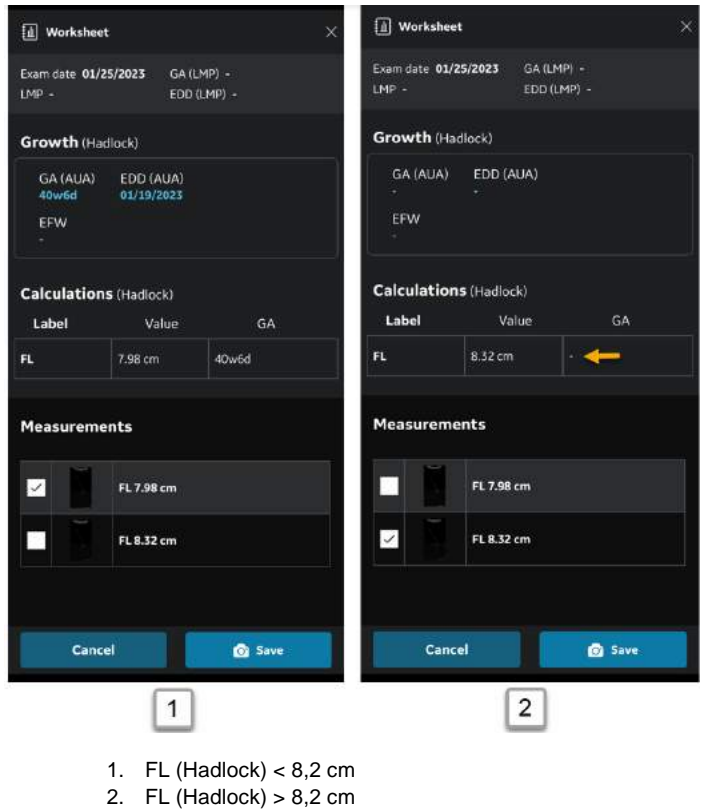

<span id="page-307-0"></span>Abbildung 5-68. FL (Hadlock)

## **Beschriftungen**

## **Einleitung**

Mit der Beschriftungsfunktion können Sie Freitextkommentare eingeben und/oder Zeiger/Pfeile hinzufügen.

Textbeschriftungen können an beliebiger Stelle im Bildbereich eingegeben werden.

- Beschriftungsfunktionen sind für alle Presets und Modi sowohl für CL Sonden als auch für SL Sonden verfügbar.
- Beschriftungsfunktionen sind im Modus "Freeze" (Einfrieren) sowie für Daten verfügbar, die zur Überprüfung abgerufen werden.
- Die Vscan Air App unterstützt maximal 5 Beschriftungstexte auf einem eingefrorenen oder abgerufenen Bild.

Um einem Bild Beschriftungen hinzuzufügen, aktivieren Sie den Modus, indem Sie auf die Schaltfläche all in der Symbolleiste klicken.

## <span id="page-309-0"></span>**Beschriften eines Bildes**

1. Wählen Sie das gewünschte Preset aus, und tippen Sie auf das Beschriftungssymbol al.

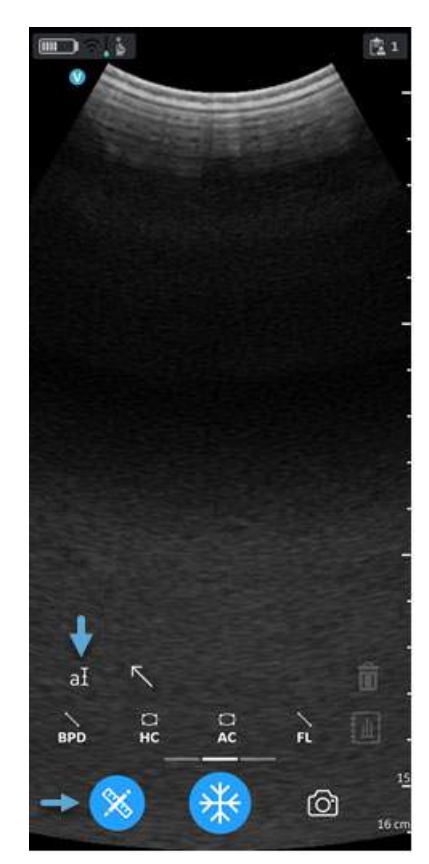

Abbildung 5-69. Auf Beschriftungssymbol tippen

## **[Beschriften eines Bildes](#page-309-0) (Fortsetzung)**

2. Geben Sie den gewünschten Text über die Tastatur ein, und tippen Sie auf "Done" (Fertig).

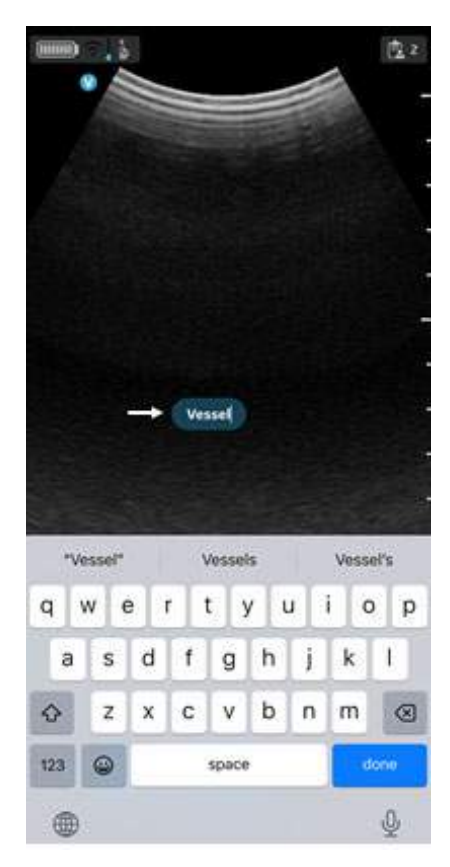

Abbildung 5-70. Textbeschriftung

<span id="page-310-0"></span>Die Standardposition für das Beschriftungstextfeld ist in [Abbildung 5-70](#page-310-0) dargestellt.

## **[Beschriften eines Bildes](#page-309-0) (Fortsetzung)**

3. Verschieben Sie das Beschriftungsfeld an die gewünschte Position, und tippen Sie außerhalb des Beschriftungstextfelds, um den Bearbeitungsmodus für Beschriftungen zu verlassen.

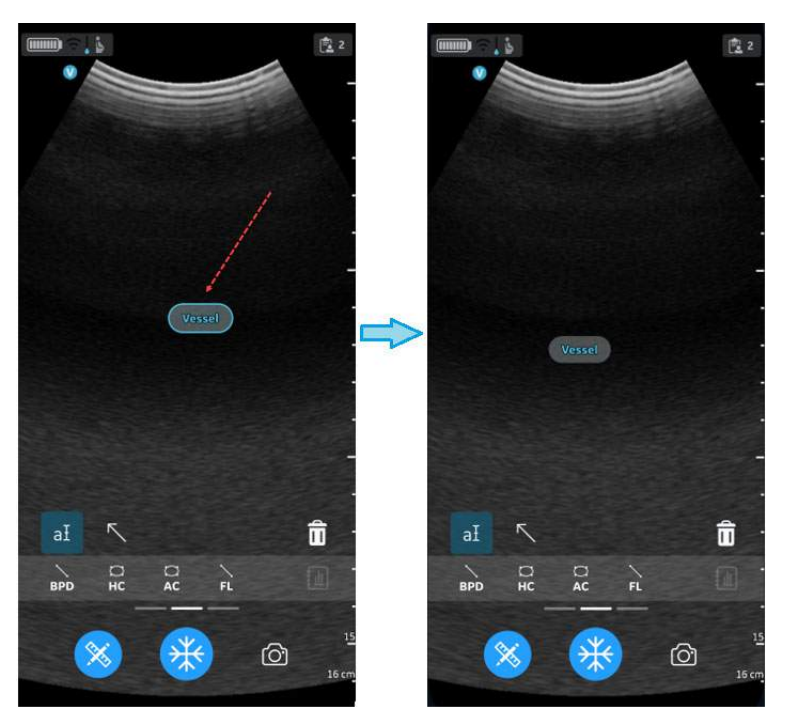

Abbildung 5-71. Beschriftung bearbeiten oder löschen

*HINWEIS: Einem eingefrorenen oder abgerufenen Bild können maximal fünf Pfeile und fünf Textbeschriftungen hinzugefügt werden.*

## **Beschriftungsstatus**

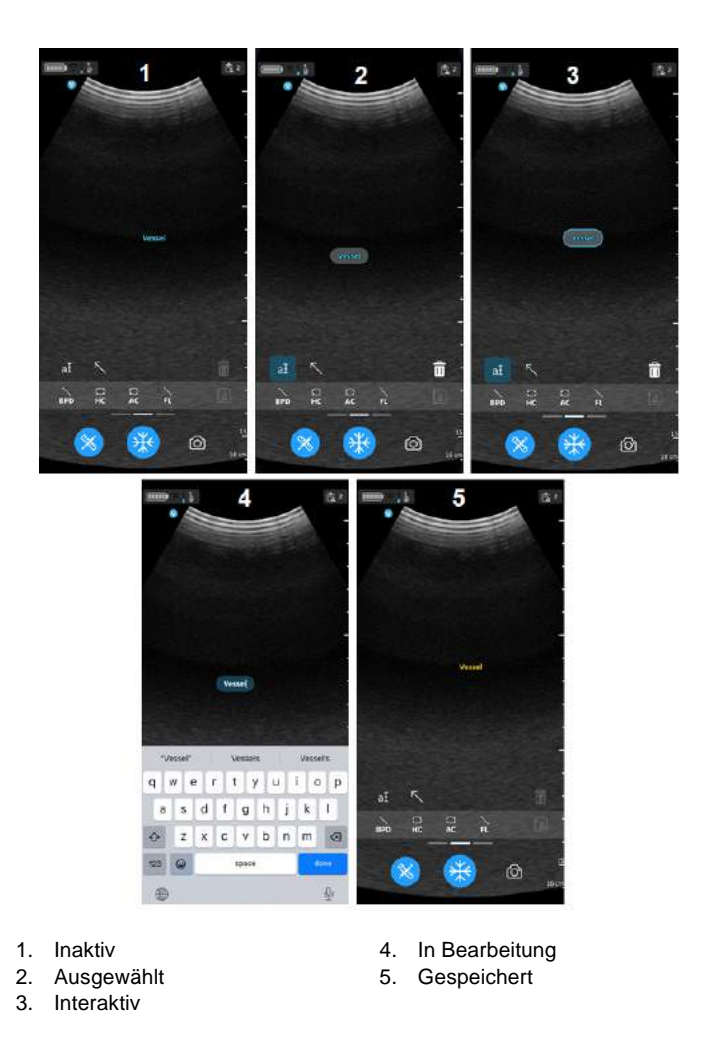

Abbildung 5-72. Beschriftungsstatus

## **Beschriftungen bearbeiten**

Tippen Sie auf das Beschriftungstextfeld, um den Text auszuwählen, und tippen Sie erneut darauf, um die Bearbeitung zu aktivieren. Tippen Sie auf der Tastatur auf "Done" (Fertig), und tippen Sie außerhalb des Beschriftungstextfelds, um den Bearbeitungsmodus für Beschriftungen zu verlassen.

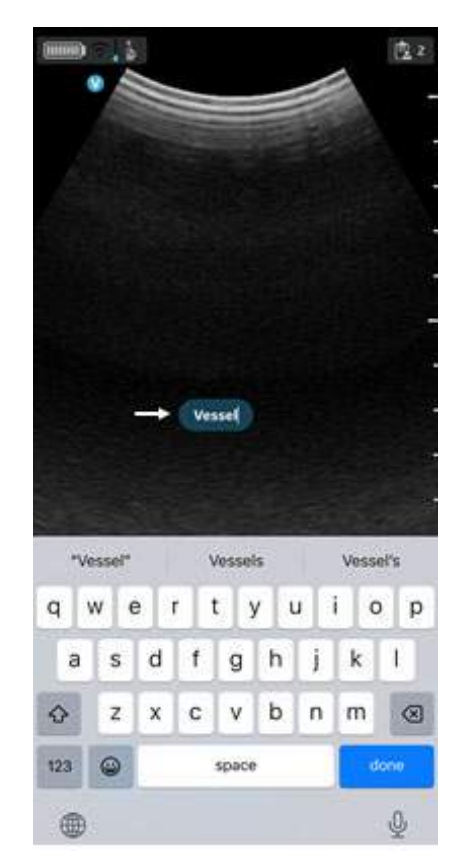

Abbildung 5-73. Beschriftungen bearbeiten

### **Beschriftungen neu positionieren**

Wählen Sie die Beschriftung aus, tippen Sie auf den Beschriftungstext, und ziehen Sie ihn an eine andere Stelle. Tippen Sie auf eine Stelle außerhalb des Beschriftungstextfelds, oder wählen Sie ein anderes Werkzeug aus, um den Bearbeitungsmodus für Beschriftungen zu verlassen.

*HINWEIS: Der Benutzer kann die Beschriftungen an einer beliebigen Stelle auf dem Bild positionieren.*

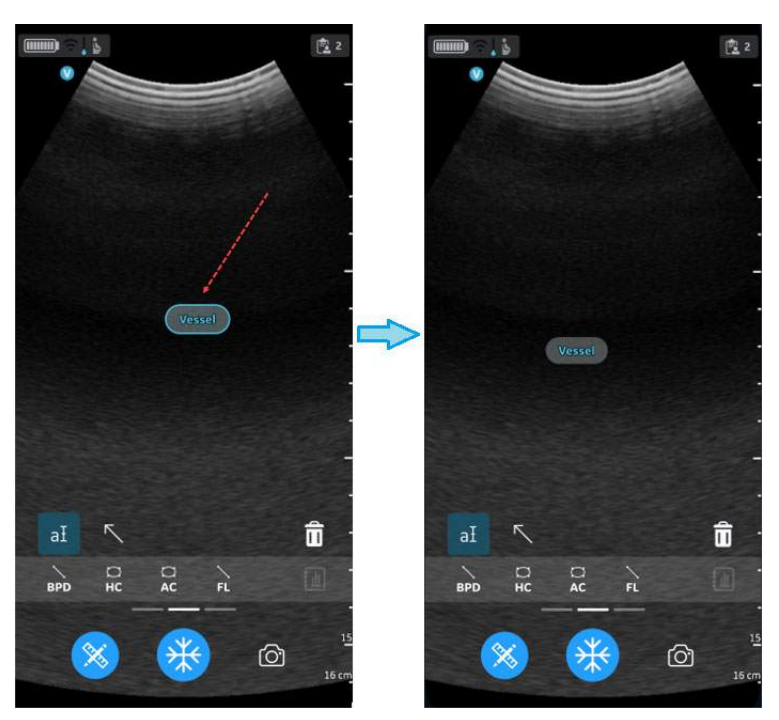

Abbildung 5-74. Beschriftung neu positionieren

## <span id="page-315-0"></span>**Beschriftungen löschen**

1. Wählen Sie die Beschriftung aus, und tippen Sie einmal, um den ausgewählten Modus aufzurufen.

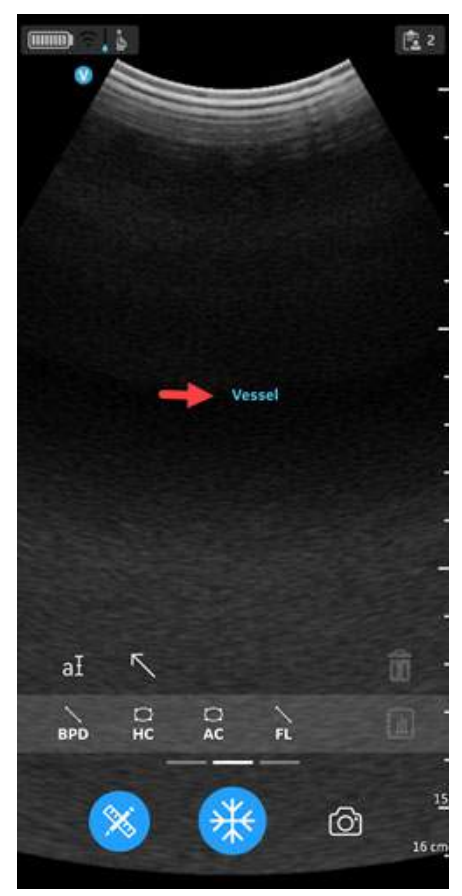

Abbildung 5-75. Beschriftung auswählen

## **[Beschriftungen löschen](#page-315-0) (Fortsetzung)**

2. Tippen Sie zum Löschen auf das Symbol n. Wenn Sie auf das Papierkorbsymbol tippen, wird das ausgewählte Element gelöscht, und alle zuvor eingegebenen Beschriftungen werden ausgewählt. Für Beschriftungen, Messungen und Pfeile gilt das Prinzip "zuletzt erstellt, zuerst gelöscht".

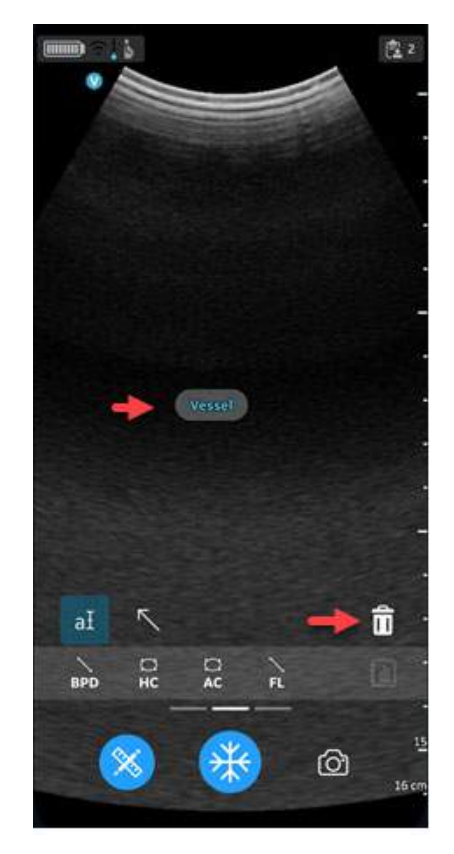

Abbildung 5-76. Beschriftung löschen

### **Pfeilcursor**

- 1. Tippen Sie auf "Comment" (Kommentar), und wählen Sie den Pfeil aus.
- 2. Wählen Sie den gewünschten Pfeilzeiger, und bewegen Sie ihn an die Zielposition auf dem Bildschirm.

*HINWEIS: Die Länge der Pfeilzeiger kann durch Bewegen der tränenförmigen Enden angepasst werden.*

> 3. Tippen Sie auf eine beliebige Stelle auf dem Untersuchungsbildschirm, um den Pfeilzeiger einzufügen, oder tippen Sie auf "Delete" (Löschen), um ihn zu löschen.

Der Benutzer kann den Pfeilzeiger an einer beliebigen Stelle im Bild verlängern, positionieren oder drehen.

Die Vscan Air App unterstützt maximal 5 Zeiger/Pfeile auf einem eingefrorenen oder abgerufenen Bild.

### **Pfeilstatus**

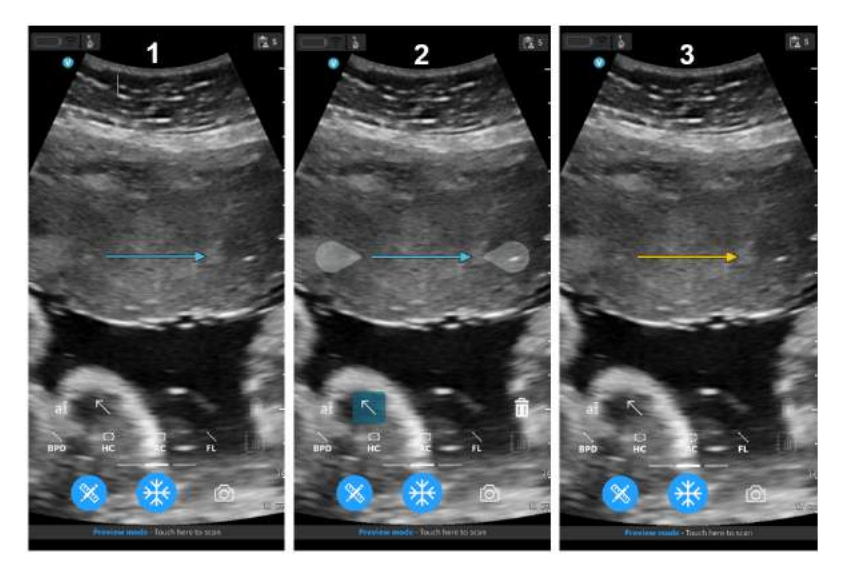

- 1. Inaktiv
- 2. Ausgewählt und interaktiv
- 3. Gespeichert

Abbildung 5-77. Pfeilstatus

# Durchsicht und Wiederherstellung von gespeicherten Daten

## **Überprüfen der aktuellen Untersuchung**

1. Wischen Sie von rechts nach links. ODER

Tippen Sie oben rechts auf das **Untersuchungssymbol**. Es werden Bilder und Videoloops angezeigt, die in der aktuellen Untersuchung aufgenommen wurden.

2. Wählen Sie die gewünschten gespeicherten Bilder, um sie zu aktivieren und durchzusehen.

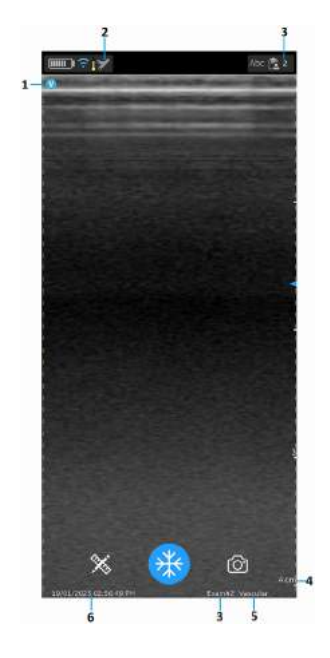

- 1. Bildausrichtungsmarkierung
- 2. Preset-Symbol für abgerufenes Bild
- 3. Untersuchungsnummer des abgerufenen Bildes
- 4. Tiefe des abgerufenen Bildes
- 5. Preset des abgerufenen Bildes
- 6. Datum und Uhrzeit des abgerufenen Bildes

Abbildung 5-78. Abgerufenes gespeichertes Bild

## **Überprüfen von gespeicherten Untersuchungen**

1. Wischen Sie von rechts nach links. ODER

Tippen Sie oben rechts auf das **Untersuchungssymbol**.

2. Wählen Sie in der oberen Registerkarte "Untersuchungen" aus.

Die gespeicherten Untersuchungen werden in einer Liste angezeigt. Die neuesten Untersuchungen werden oben angezeigt.

*HINWEIS: Greifen Sie auf die Untersuchungsliste zu und wählen Sie das gewünschte Bild aus, um zum Viewer zu gelangen. Der Viewer wird mit dem ausgewählten Bild geöffnet, und die* Untersuchungsliste wird geschlossen. Die Taste "Freeze" *(Einfrieren) wird aktiv. Sie können die Einfrierung aufheben, um mit dem Scannen in der aktuellen Untersuchung fortzufahren.*

### **Löschen von Bildern/Videos**

Bilder und Videos können einzeln aus der Untersuchungsliste gelöscht werden.

### **Löschen von Bildern/Videos aus einer Untersuchungsliste**

Die Schritte beschreiben das Löschen kompletter Untersuchungen aus der Liste.

1. Öffnen Sie die **Untersuchungs**-Liste.

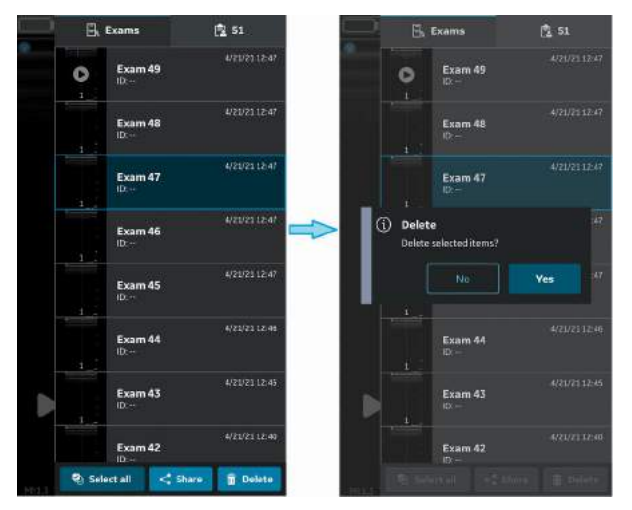

Abbildung 5-79. Löschen von Bildern/Videos

- 2. Wählen Sie die gewünschte Untersuchung aus, die gelöscht werden soll.
- 3. Drücken Sie **Auswahl**, oder drücken und halten Sie die Untersuchung gedrückt.
- 4. Drücken Sie zum Löschen auf das Symbol "Papierkorb".

### **Löschen einzelner Bilder und Videos**

- 1. Drücken Sie **Auswahl**.
- 2. Tippen Sie im Bild/Video auf das Feld "Auswahl".
- 3. Drücken Sie zum Löschen auf das Symbol "**Papierkorb**".

#### **Auswahl löschen**

- 1. Drücken Sie **Alle auswählen**.
- 2. Drücken Sie **Auswahl aufheben**, um die Auswahl wieder aufzuheben, wenn sie nicht gelöscht werden soll.

*HINWEIS: Wenn Sie die Vscan Air App vom Anzeigegerät löschen, werden die App-Daten, einschließlich aller Untersuchungsdaten samt Bilder und Videos, gelöscht.*

## <span id="page-321-0"></span>**Auditprotokolle**

Ein Auditprotokoll ist im Wesentlichen eine Aufzeichnung von Ereignissen und Änderungen. Auditprotokolle erfassen in der Regel Ereignisse, indem aufgezeichnet wird, wer eine Aktivität ausgeführt hat, welche Aktivität ausgeführt wurde und wie das System darauf reagiert hat.

Auditprotokolle sind in Bezug auf Patientendaten anonym. Das Auditprotokoll erfasst die Benutzer-ID (E-Mail).

Beispiele: Protokollieren von Ereignissen in Bezug auf die Untersuchungsdaten, z. B. Hinzufügen, Löschen, Datum/Uhrzeit des Datenzugriffs.

Zusätzlich werden DICOM-Ereignisse protokolliert.

Wählen Sie zum Exportieren des Auditprotokolls zur Überprüfung «Info > Auditprotokoll exportieren» aus.

Das Auditprotokoll steht dann als Textdatei zur Verfügung, die intern auf dem Anzeigegerät gespeichert wird, wie unten dargestellt.

- Interner Speicher:/Dokumente/AuditLog.txt (Android 12).

- Dateien/Auf meinem iPad/Vscan Air/AuditLog.txt (iOS 14 auf iPad).

## **[Auditprotokolle](#page-321-0) (Fortsetzung)**

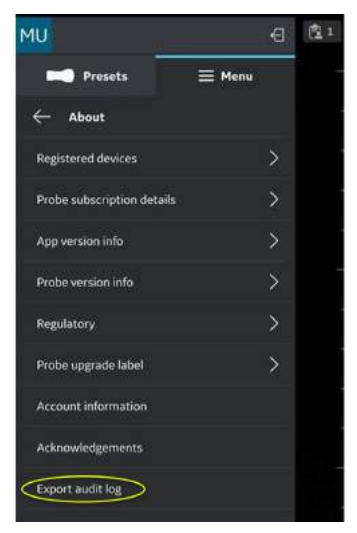

Abbildung 5-80. Auditprotokoll exportieren

*HINWEIS: Beim Speichern der Auditprotokolldatei auf einem Android-Gerät kann der Benutzer den Pfad auswählen und den Dateinamen vor dem Speichern der Datei bearbeiten. Dies kann verwendet werden, um zu vermeiden, dass die alte Auditprotokolldatei überschrieben wird.*

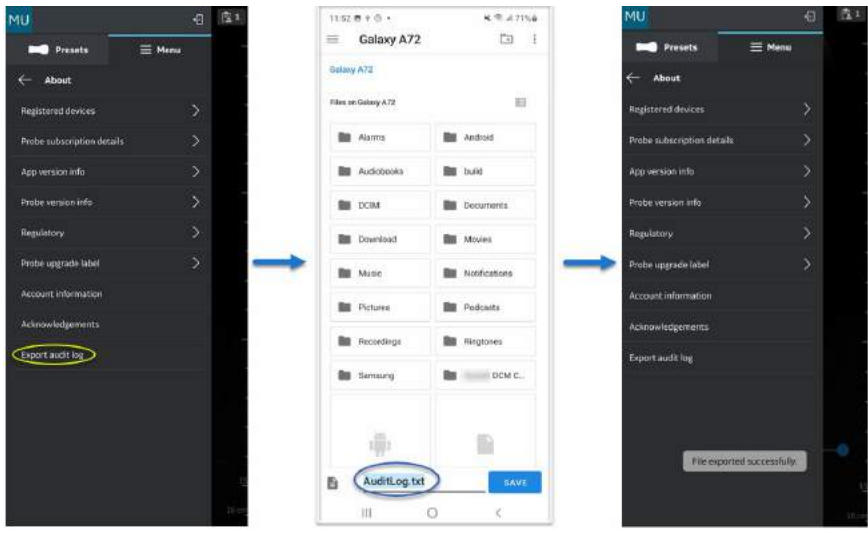

Abbildung 5-81. Exportieren von Android-Auditprotokollen

## **[Auditprotokolle](#page-321-0) (Fortsetzung)**

*HINWEIS: Wenn die Auditprotokolldatei mit einem iOS-Gerät (iPhone oder iPad) gespeichert wird, werden alle bereits gespeicherten Auditprotokolldateien ersetzt. Wenn die Auditprotokolldatei oder der Vscan-Ordner im Hintergrund geöffnet bleiben, wird die neue Datei als eine weitere Datei mit demselben Dateinamen angezeigt. Wenn der Ordner aktualisiert (geschlossen und wieder geöffnet) wird, wird die neueste Datei angezeigt.*

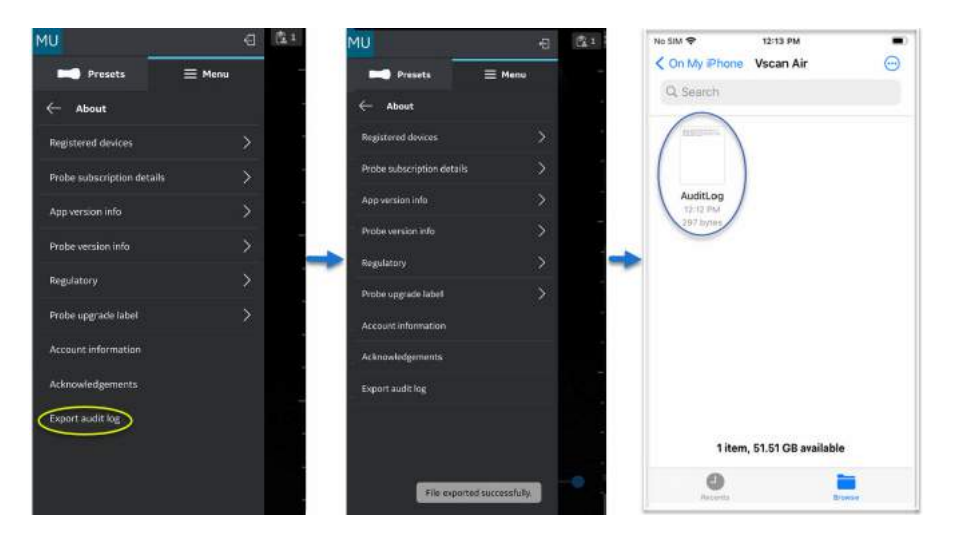

Abbildung 5-82. Exportieren von iOS-Auditprotokollen
# Exportieren von Daten

Das Vscan Air gilt als Bilderfassungsgerät und nicht als Bildspeichergerät oder Bildarchiv.

Die maximale Anzahl der gespeicherten Untersuchungen ist auf < 500 begrenzt. Die Vscan Air App benachrichtigt den Benutzer, Untersuchungen nach Bedarf zu exportieren und/oder zu löschen, sobald die Anzahl der gespeicherten Untersuchungen 480 oder höher ist.

Der Benutzer muss sicherstellen, dass Bilder, Videos (Loops) oder Untersuchungen über die Share-Funktion oder die DICOM-Exportfunktion in der Vscan Air App auf ein externes Speichergerät exportiert werden.

**Haftungsausschluss:** Wenn Sie Daten aus der Vscan Air App teilen, können Daten an andere Apps weitergegeben werden, einschließlich anonymisierter Bilder und Filme/Loops.

Wählen Sie die Funktion "Freigeben" auf Ihrem Anzeigegerät, um die Daten zu teilen.

# <span id="page-325-0"></span>**Teilen einzelner Bilder und Videos**

1. Wischen Sie von rechts nach links. ODER

Tippen Sie oben rechts auf das **Untersuchungssymbol**.

Eine Liste der gespeicherten Bilder oder Videos für die aktuelle Untersuchung wird angezeigt.

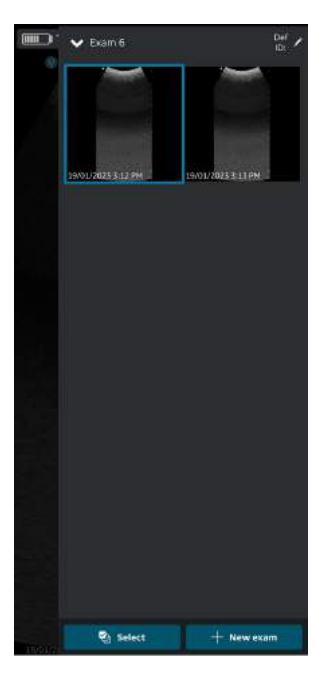

Abbildung 5-83. Bilder/Videos der aktuellen Untersuchung

# **[Teilen einzelner Bilder und Videos](#page-325-0) (Fortsetzung)**

2. Wählen Sie die gewünschte Untersuchung oder das Video, das Sie teilen möchten.

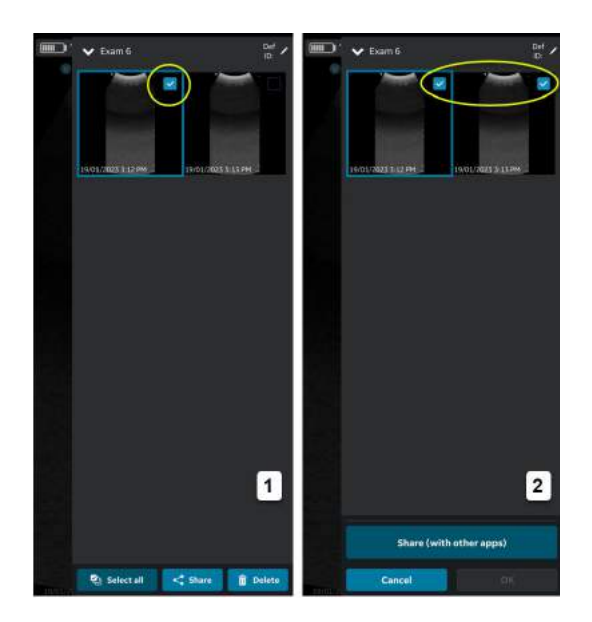

- 1. Auswählen eines Bildes ODER
- 2. Auswählen aller Bilder

Abbildung 5-84. Gewünschte Untersuchung auswählen

# **[Teilen einzelner Bilder und Videos](#page-325-0) (Fortsetzung)**

3. Tippen Sie auf das **Freigabesymbol**.

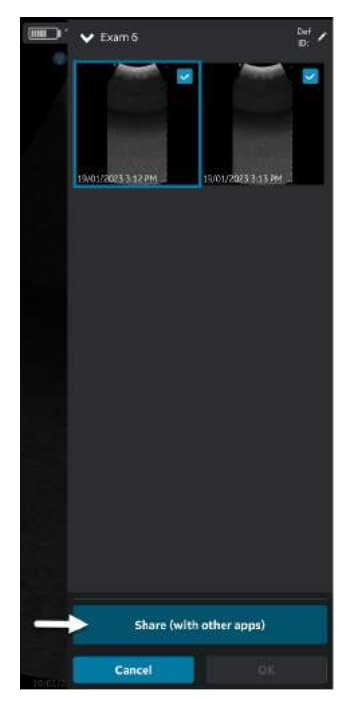

Abbildung 5-85. Anderen Apps freigeben

# **[Teilen einzelner Bilder und Videos](#page-325-0) (Fortsetzung)**

4. Wählen Sie die Funktion "Freigeben" auf Ihrem Anzeigegerät, um die Bilder/Videos zu teilen.

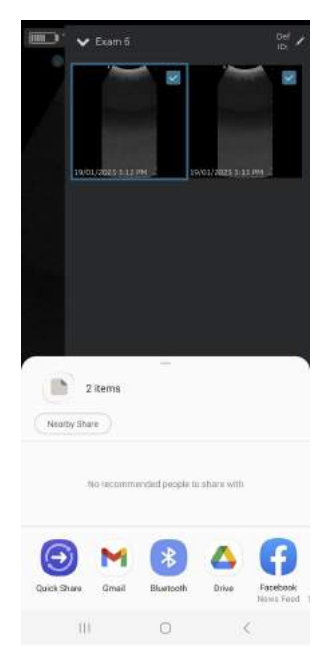

Abbildung 5-86. App ausw.

# <span id="page-328-0"></span>**Teilen von Bildern/Videos einer Untersuchung**

Wie im Abschnitt "Teilen einzelner Bilder und Videos" dargestellt, können auch Untersuchungen ausgewählt und geteilt werden.

- 1. Drücken Sie im rechten Bereich die Registerkarte **Untersuchungen**.
- 2. Wählen Sie die gewünschte Untersuchung aus, von der Sie Bilder/Videos teilen möchten.
- 3. Drücken Sie **Auswahl**.
- 4. Drücken Sie **Alle auswählen**. ODER

Wenn Sie die Auswahl löschen möchten, drücken Sie **Alle löschen**.

- 5. Tippen Sie auf das **Freigabesymbol**.
- 6. Wählen Sie die Share-Funktion auf Ihrem Anzeigegerät, um die Untersuchungen zu teilen.

#### <span id="page-329-1"></span>**Untersuchungen teilen**

- 1. Drücken Sie im rechten Bereich die Registerkarte **Untersuchungen**.
- 2. Wählen Sie die gewünschte(n) Untersuchung(en) aus der Liste "Untersuchungen" aus.
- 3. Tippen Sie auf das **Freigabesymbol**.
- 4. Wählen Sie die Share-Funktion auf Ihrem Anzeigegerät, um die gesamte Untersuchung (eine/mehrere) zu teilen.

#### <span id="page-329-0"></span>**Daten auf den DICOM-Bildserver exportieren**

Gehen Sie wie folgt vor, um Bilder/Videos/Untersuchungen aus der Vscan Air App auf einen konfigurierten DICOM-Bildserver zu exportieren.

1. Wischen Sie von rechts nach links.

ODER

Tippen Sie oben rechts auf das **Untersuchungssymbol**.

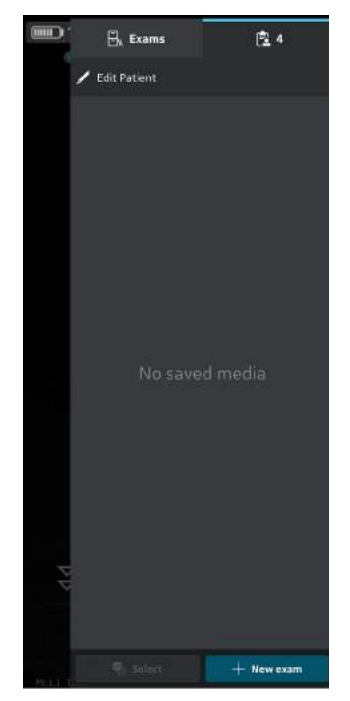

Abbildung 5-87. Untersuchungssymbol

2. Drücken Sie die Registerkarte "Untersuchungen" und wählen Sie die gewünschte Untersuchung, aus der Sie Bilder/Videos teilen möchten.

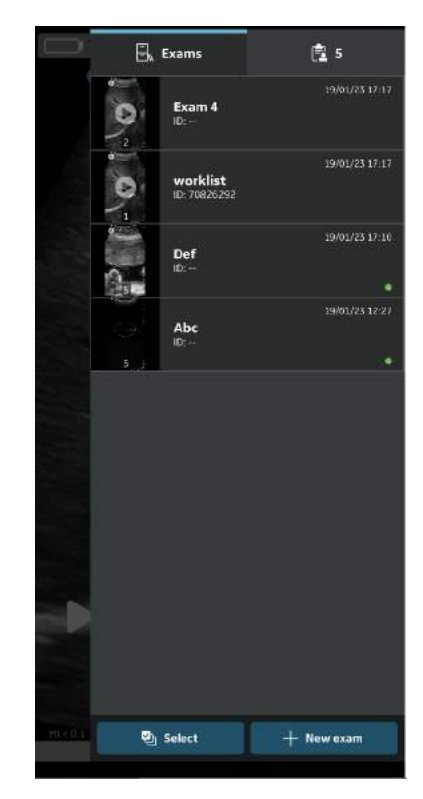

Abbildung 5-88. Registerkarte "Untersuchungen"

3. Wählen Sie das gewünschte Bild oder Video, das Sie exportieren möchten, und tippen Sie auf das Freigabesymbol. Weitere Informationen finden Sie in ["Teilen](#page-325-0) [einzelner Bilder und Videos" auf](#page-325-0) *Seite 5-102*.

ODER

Wählen Sie alle Bilder oder Videos, die Sie exportieren möchten, und tippen Sie auf das Freigabesymbol. Weitere Informationen finden Sie in ["Teilen von Bildern/Videos einer](#page-328-0) [Untersuchung" auf](#page-328-0) *Seite 5-105*.

ODER

Wählen Sie die gewünschten Untersuchungen (eine/ mehrere), die Sie exportieren möchten, aus der Liste der Untersuchungen aus und tippen Sie auf das Freigabesymbol. Weitere Informationen finden Sie in ["Untersuchungen teilen" auf](#page-329-1) Seite 5-106.

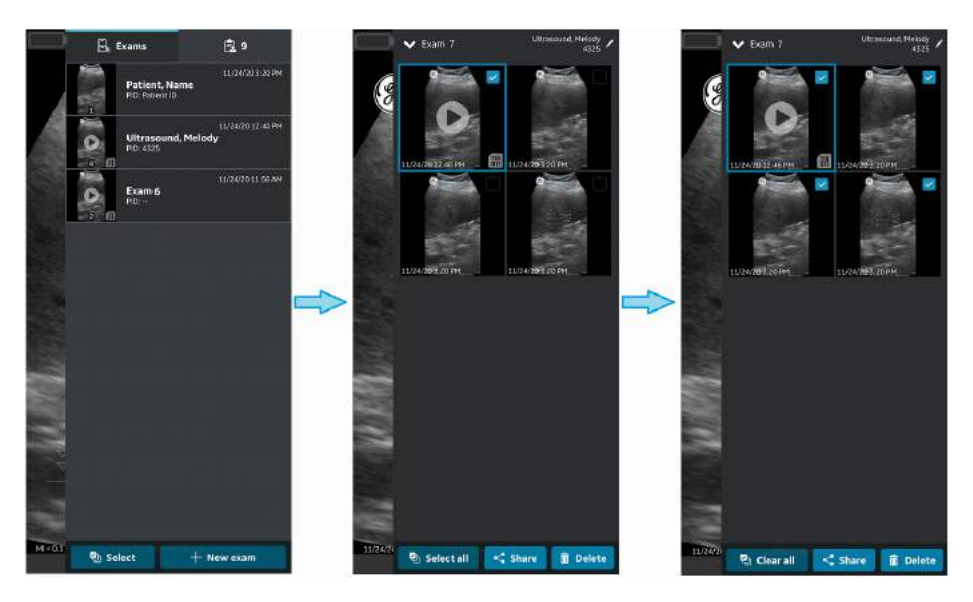

Abbildung 5-89. Bilder/Videos auswählen

4. Wählen Sie den DICOM-Bildserver als Speicherziel aus und drücken Sie die Taste "OK", um den Export zu starten.

Wenn es mehrere DICOM-Bildserver gibt, wählen Sie den gewünschten DICOM-Bildserver als Speicherziel aus.

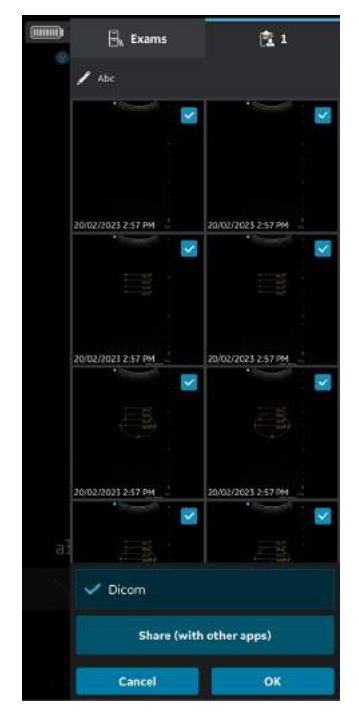

Abbildung 5-90. Bilder/Videos teilen

- *HINWEIS: Sie können auch alle konfigurierten Server gleichzeitig auswählen, wenn Sie die Daten für alle Server freigeben möchten, die den Datenexport unterstützen. HINWEIS: Sie müssen der jeweiligen Untersuchung*
- *Patienteninformationen zuordnen, um Bilder/Videos/ Untersuchungen auf einen DICOM-Bildserver exportieren zu können.*

5. Unten sehen Sie die Bildwarteschlange mit den noch zu exportierenden Elementen.

Zusätzlich zur Bildwarteschlange können Sie auch den Exportstatus für jedes Bild/Video/jede Untersuchung anzeigen, wobei ein grüner Punkt anzeigt, dass der Export erfolgreich war. Ein roter Punkt zeigt an, dass der Export fehlgeschlagen ist.

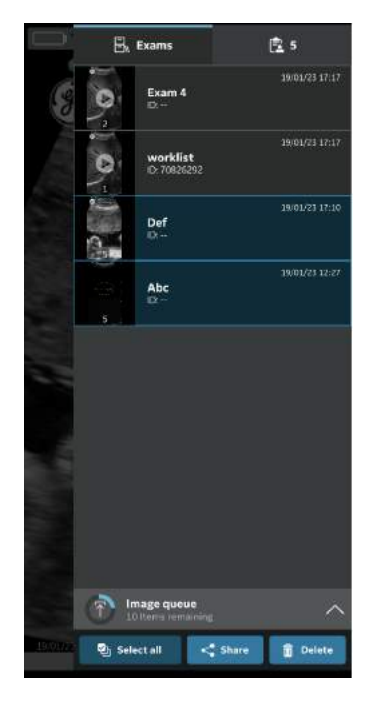

Abbildung 5-91. Bildwarteschlange

Pro Versuch können Sie maximal 200 Bilder exportieren. Wenn Sie mehr als 200 Bilder pro Versuch zu exportieren, gibt die Anwendung die folgende Warnmeldung aus.

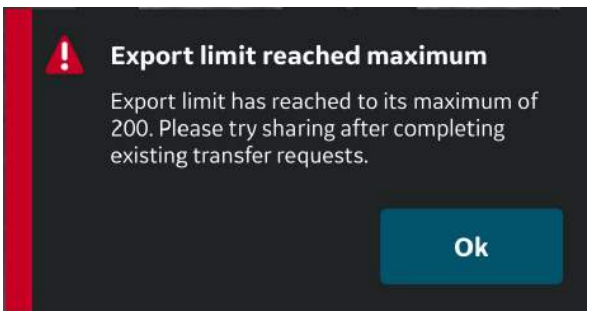

Abbildung 5-92. Warnmeldung: Exportbegrenzung

- *HINWEIS: Die Anwendung startet einen automatischen Wiederholungsversuch im Falle eines fehlgeschlagenen Exports, der verschiedene Ursachen hat, auch bei Auftreten einer Netzwerkunterbrechung.*
- *HINWEIS: Sobald der Export von Untersuchungsbildern/-videos gestartet wurde, können die der jeweiligen Untersuchung zugeordneten Patientendaten nicht mehr in der App bearbeitet werden.*

## <span id="page-335-0"></span>**Sichere DICOM**

"Secure DICOM" (Sichere DICOM) ermöglicht eine sichere Verbindung zwischen der Vscan Air App und einem Server über das Internet.

Zur Gewährleistung einer sicheren Verbindung werden üblicherweise vertrauenswürdige Zertifikate verwendet. Sie können ein Zertifikat vom Systemadministrator erhalten oder es von Websites herunterladen, die eine Authentifizierung erfordern.

Gehen Sie wie folgt vor, um "Secure DICOM" (Sichere DICOM) in der Vscan Air App zu aktivieren:

1. Aktivieren Sie bei der Konfiguration eines DICOM-Bilderservers oder Modalitäten-Arbeitslisten-Servers das Kontrollkästchen "Sichere DICOM" auf dem Bildschirm "Neuen Server hinzufügen", um "Sichere DICOM" zu aktivieren.

Weitere Informationen finden Sie in ["DICOM-Bildserver](#page-182-0) [konfigurieren" auf](#page-182-0) *Seite 4-23*.

Weitere Informationen finden Sie in ["Modalitäten-Arbeitslisten-Server konfigurieren" auf](#page-177-0) *[Seite 4-18](#page-177-0)*.

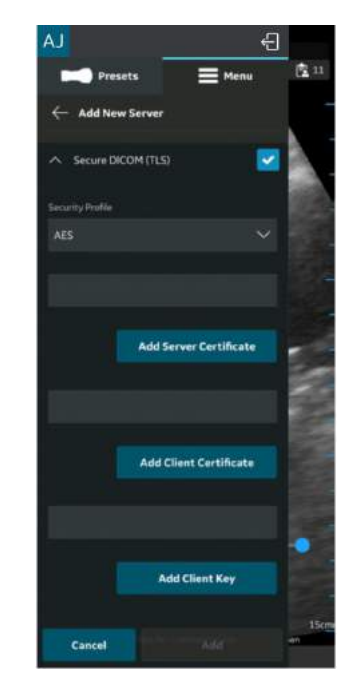

Abbildung 5-93. Sicheres DICOM auswählen

2. Wählen Sie das gewünschte Sicherheitsprofil unter "Sichere DICOM" aus.

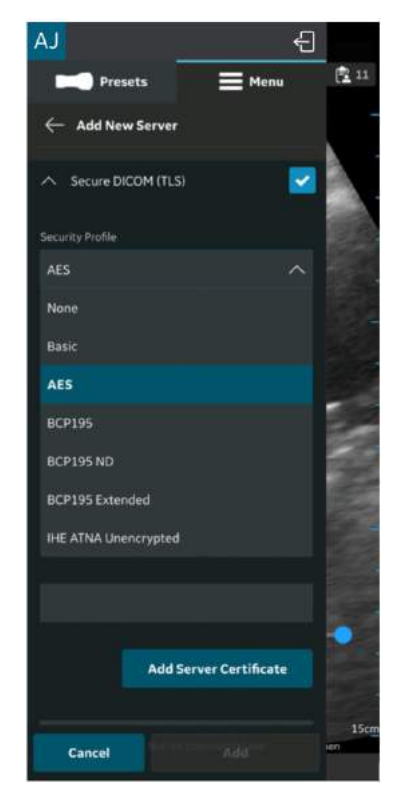

Abbildung 5-94. Sicherheitsprofil auswählen

3. Drücken Sie die Schaltfläche **Serverzertifikat hinzufügen**, um das Serverzertifikat hochzuladen.

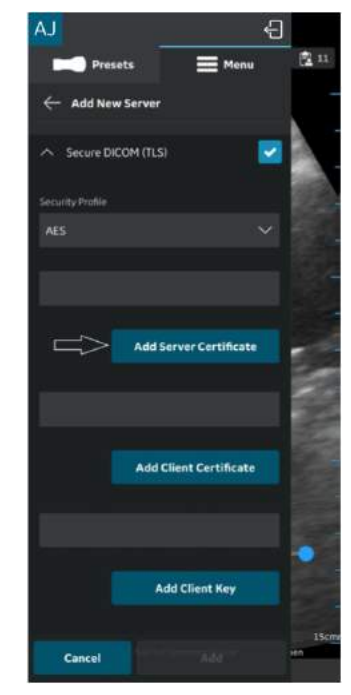

Abbildung 5-95. Serverzertifikat hinzufügen

4. Drücken Sie die Schaltfläche **Client-Zertifikat hinzufügen**, um das Client-Zertifikat hochzuladen.

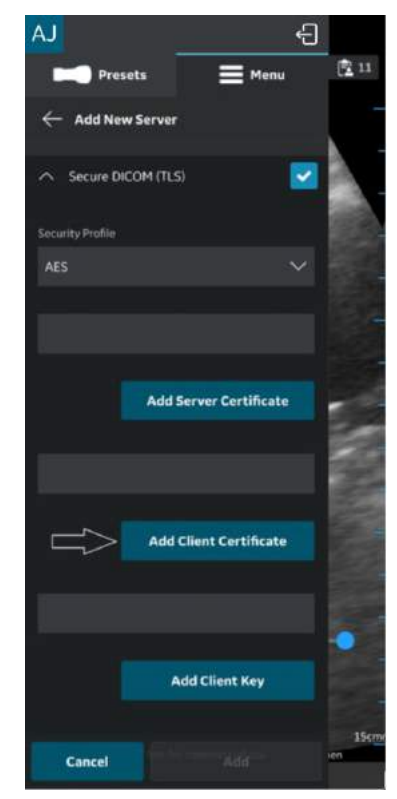

Abbildung 5-96. Client-Zertifikat hochladen

5. Drücken Sie die Schaltfläche **Client-Schlüssel hinzufügen**, um den Client-Schlüssel hochzuladen.

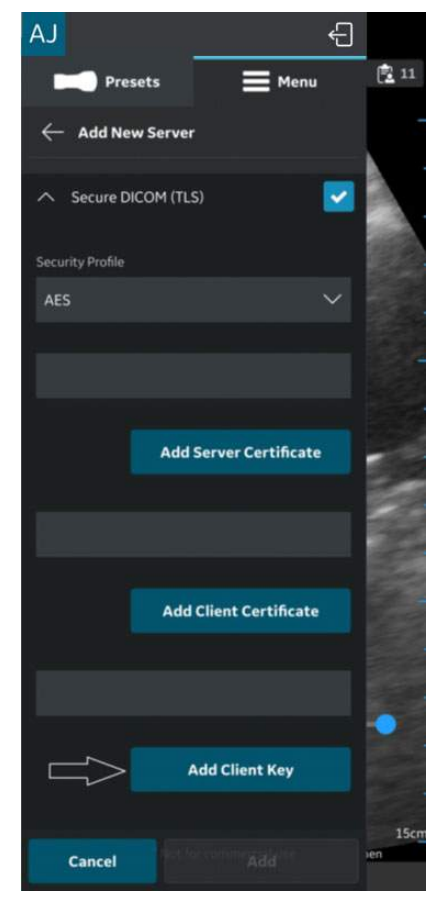

Abbildung 5-97. Client-Schlüssel hochladen

6. Nach erfolgreichem Hochladen der Zertifikate können Sie den Server verifizieren.

<span id="page-340-0"></span>Gehen Sie wie folgt vor, um Bilder/Videos/Untersuchungen aus der Vscan Air App in einen freigegebenen Netzwerkordner zu exportieren.

- 1. Wischen Sie von rechts nach links.
	- ODER

Drücken Sie oben rechts auf das Untersuchungssymbol.

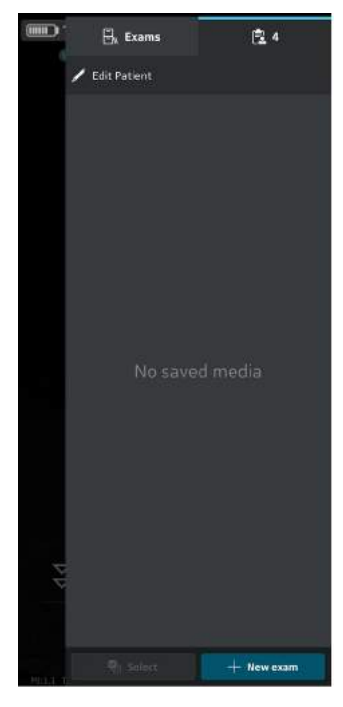

Abbildung 5-98. Untersuchungssymbol

# **(Fortsetzung)**

2. Drücken Sie die Registerkarte "Untersuchungen" und wählen Sie die gewünschte Untersuchung, aus der Sie Bilder/Videos teilen möchten.

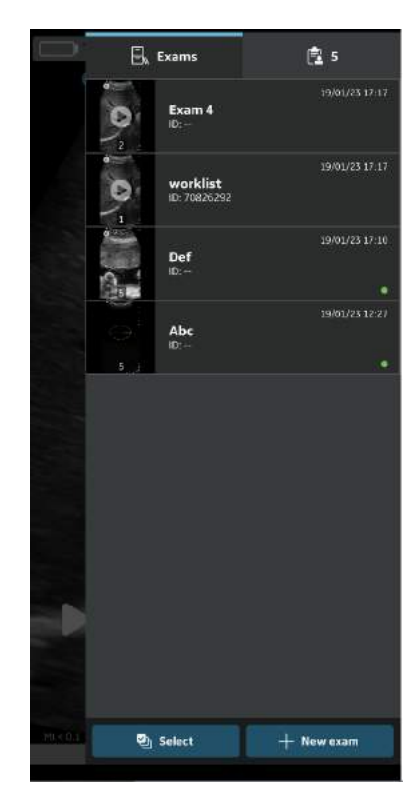

Abbildung 5-99. Registerkarte "Exams" (Unt.s)

# **(Fortsetzung)**

3. Wählen Sie das gewünschte Bild oder Video, das Sie exportieren möchten, und tippen Sie auf das Freigabesymbol. Weitere Informationen finden Sie in ["Teilen](#page-325-0) [einzelner Bilder und Videos" auf](#page-325-0) *Seite 5-102*.

#### ODER

Wählen Sie alle Bilder oder Videos, die Sie exportieren möchten, und tippen Sie auf das Freigabesymbol. Weitere Informationen finden Sie in ["Teilen von Bildern/Videos einer](#page-328-0) [Untersuchung" auf](#page-328-0) *Seite 5-105*.

#### ODER

Wählen Sie die gewünschten Untersuchungen (eine/ mehrere), die Sie exportieren möchten, aus der Liste der Untersuchungen aus und tippen Sie auf das Freigabesymbol. Weitere Informationen finden Sie in ["Untersuchungen teilen" auf](#page-329-1) Seite 5-106.

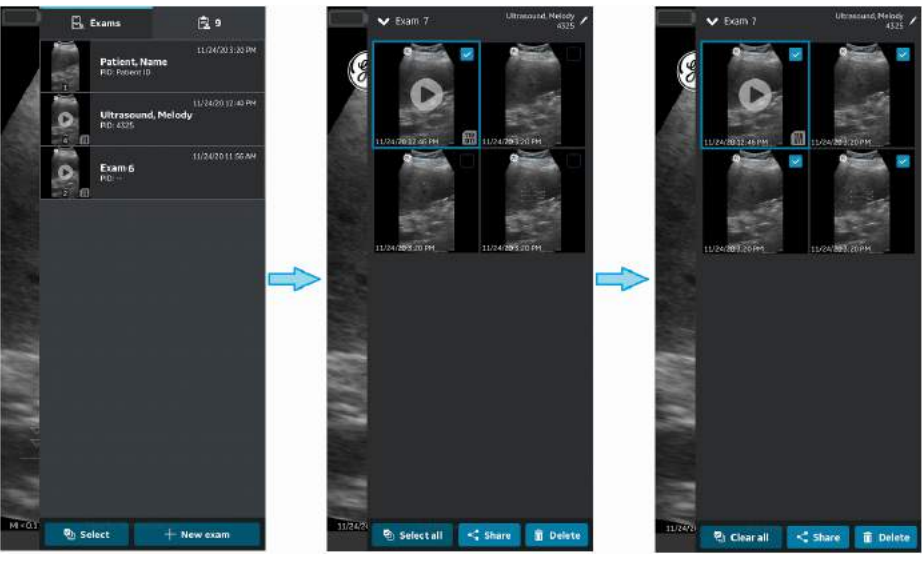

Abbildung 5-100. Bilder/Videos auswählen

# **[Daten in den freigegebenen Netzwerkordner exportieren](#page-340-0)  (Fortsetzung)**

4. Wählen Sie den konfigurierten freigegebenen Netzwerkordner als Speicherziel aus, und drücken Sie die Taste **OK**, um den Export zu starten.

Wenn es mehrere konfigurierte freigegebene Netzwerkordner gibt, wählen Sie den gewünschten freigegebenen Netzwerkordner als Speicherziel aus.

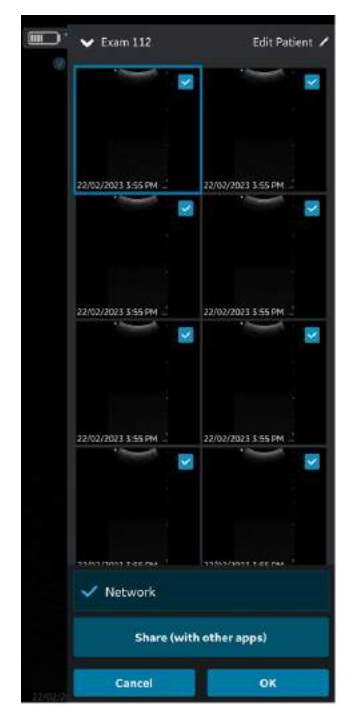

Abbildung 5-101. Bilder/Videos teilen

- *HINWEIS: Sie können auch alle Server gleichzeitig auswählen, wenn Sie die Daten für alle Server freigeben möchten, die den Datenexport unterstützen.*
- *HINWEIS: Sie können Bilder/Videos/Untersuchungen in den freigegebenen Netzwerkordner exportieren, ohne die Patienteninformationen zuzuordnen.*
	- 5. In der Bildwarteschlange werden die verbleibenden Elementen der Warteschlange angezeigt.

Zusätzlich zur Bildwarteschlange sehen Sie auch den Exportstatus für ein Bild/Video/eine Untersuchung, wobei ein grüner Punkt am Bild/Video/an der Untersuchung anzeigt, dass der Export erfolgreich war. Ein roter Punkt zeigt an, dass der Export fehlgeschlagen ist.

# **(Fortsetzung)**

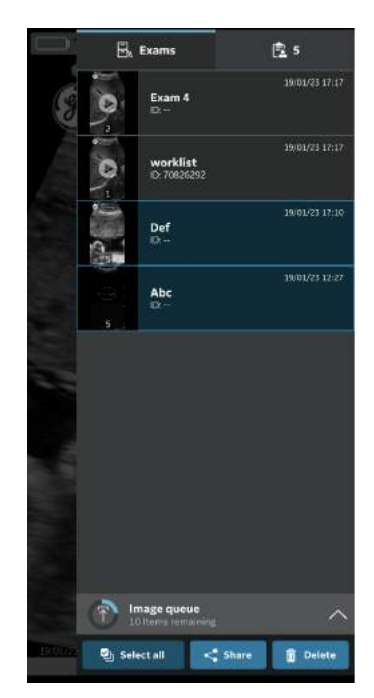

Abbildung 5-102. Bildwarteschlange

Pro Versuch können Sie maximal 200 Bilder exportieren. Wenn Sie mehr als 200 Bilder pro Versuch zu exportieren, gibt die Anwendung die folgende Warnmeldung aus.

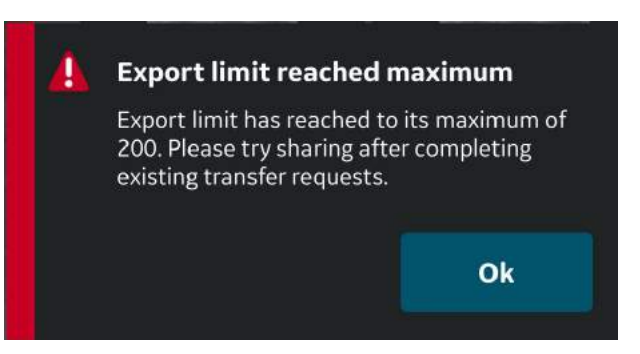

Abbildung 5-103. Warnmeldung: Exportbegrenzung

*HINWEIS: Sobald der Export von Untersuchungsbildern/-videos gestartet wurde, können die der jeweiligen Untersuchung zugeordneten Patientendaten nicht mehr in der App bearbeitet werden.*

## **Umfassende Untersuchungsinformationen**

Beim Konfigurieren des freigegebenen Netzwerkordners können Sie optional festlegen, dass die unten genannten Untersuchungsdaten zusammen mit Bildern und Videos exportiert werden. Weitere Informationen finden Sie in ["Freigegebenen Netzwerkordner konfigurieren" auf](#page-188-0) *Seite 4-29*.

Die Untersuchungsdaten, die zusammen mit den Bildern und Videos in einen freigegebenen Netzwerkordner exportiert werden können, sind Untersuchungsnummer, Vorname des Patienten, Nachname des Patienten und Patienten-ID.

#### <span id="page-345-0"></span>**Struktur des freigegebenen Netzwerkordners**

Die Struktur des freigegebenen Netzwerkordners sieht in verschiedenen Szenarien wie folgt aus:

1. Wenn einer Untersuchung nur die "Patienten-ID" **zugeordnet ist**

Wenn einer Untersuchung nur die "Patienten-ID" zugewiesen ist, sieht die Struktur des freigegebenen Netzwerkordners nach dem Exportieren auf Ihren PC wie folgt aus. Die Bilder und Videos sind in einer Reihe von Ordnern gespeichert.

**Ordner:** vom Kunden erstellter freigegebener Ordner im PC

**Unterordner:** Patienten-ID

**Unter-Unterordner:** Datum und Uhrzeit der Untersuchungserstellung (JJJJMMTTHHMMSS)

**Bild- und Videodatei:** Datum und Uhrzeit der Bild- und Videoerstellung (JJJJMMTTHHMMSS)

#### 2. Wenn einer Untersuchung nur "Patienten-ID" und **"Vorname" zugeordnet sind**

Wenn einer Untersuchung nur "Patienten-ID" und "Vorname" zugeordnet sind, sieht die Struktur des freigegebenen Netzwerkordners nach dem Exportieren auf Ihren PC wie folgt aus. Die Mediendateien sind in einer Reihe von Ordnern gespeichert.

**Ordner:** vom Kunden erstellter freigegebener Ordner im PC

**Unterordner:** Patienten-ID\_Vorname

**Unter-Unterordner:** Datum und Uhrzeit der Untersuchungserstellung (JJJJMMTTHHMMSS)

**Mediendatei:** Datum und Uhrzeit der Medienerstellung (JJJJMMTTHHMMSS)

#### **[Struktur des freigegebenen Netzwerkordners](#page-345-0) (Fortsetzung)**

#### 3. Wenn einer Untersuchung nur "Patienten-ID" und **"Nachname" zugeordnet sind**

Wenn einer Untersuchung nur "Patienten-ID" und "Nachname" zugeordnet sind, sieht die Struktur des freigegebenen Netzwerkordners nach dem Exportieren auf Ihren PC wie folgt aus. Die Mediendateien sind in einer Reihe von Ordnern gespeichert.

**Ordner:** vom Kunden erstellter freigegebener Ordner im PC

**Unterordner:** Patienten-ID\_Nachname

**Unter-Unterordner:** Datum und Uhrzeit der Untersuchungserstellung (JJJJMMTTHHMMSS)

**Mediendatei:** Datum und Uhrzeit der Medienerstellung (JJJJMMTTHHMMSS)

#### 4. Wenn einer Untersuchung "Patienten-ID", "Vorname" **und "Nachname" zugeordnet sind**

Wenn einer Untersuchung "Patienten-ID", "Vorname" und "Nachname" zugeordnet sind, sieht die Struktur des freigegebenen Netzwerkordners nach dem Exportieren auf Ihren PC wie folgt aus. Die Mediendateien sind in einer Reihe von Ordnern gespeichert.

**Ordner:** vom Kunden erstellter freigegebener Ordner im PC

**Unterordner:** Patienten-ID\_Nachname\_Vorname

**Unter-Unterordner:** Datum und Uhrzeit der Untersuchungserstellung (JJJJMMTTHHMMSS)

**Mediendatei:** Datum und Uhrzeit der Medienerstellung (JJJJMMTTHHMMSS)

#### 5. **Wenn einer Untersuchung keine Patienteninformationen zugeordnet sind**

Wenn einer Untersuchung keine Patienteninformationen zugeordnet sind, sieht die Struktur des freigegebenen Netzwerkordners nach dem Exportieren auf Ihren PC wie folgt aus. Die Mediendateien sind in einer Reihe von Ordnern gespeichert.

**Ordner:** vom Kunden erstellter freigegebener Ordner im PC

**Unterordner:** Untersuchungsnummer

**Unter-Unterordner:** Datum und Uhrzeit der Untersuchungserstellung (JJJJMMTTHHMMSS)

**Mediendatei:** Datum und Uhrzeit der Medienerstellung (JJJJMMTTHHMMSS)

# Verwendung von Vscan Air

# **Verwendung von Vscan Air in der häuslichen Umgebung oder außerklinischen Notfallversorgung**

Das Vscan Air System ist für den Einsatz in der außerklinischen Notfallversorgung, einschließlich Krankenwagen und Rettungsflugzeugen, zugelassen. Vscan Air ist auch für den Einsatz in der häuslichen Gesundheitsversorgung zugelassen.

Aufgrund verschiedener Faktoren, die zu einem Verlust der Echtzeit-Bildgebung führen können, birgt eine drahtlose Sonde ein begrenztes inhärentes Risiko einer unterbrochenen Verbindung.

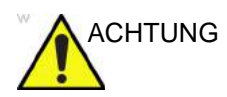

ACHTUNG Wenn festgestellt wird, dass eine vorübergehende, unerwartete Unterbrechung der Echtzeit-Bildgebung schwerwiegende negative Auswirkungen auf die Gesundheit des Patienten hat, die die Vorteile der Verwendung einer ergonomischen drahtlosen Sonde in einer außerklinischen Notfallumgebung überwiegen, wird empfohlen, die Verwendung eines kabelgebundenen Ultraschallgeräts in Betracht zu ziehen.

*HINWEIS: Die Vscan Air Sonde ist nicht für das Aufladen in einem Krankenwagen oder Rettungsflugzeug zertifiziert.*

# **Konfigurieren des Geräts für die außerklinische Notfallversorgung**

Die folgenden Überlegungen sollten hinsichtlich der Konfiguration des Vscan Air für den Einsatz in außerklinischen Notfallumgebungen angestellt werden.

- Die Option *Auto Freeze Time* (Zeit bis zum Einfrieren) kann so eingestellt werden, dass das Gerät länger scannt, wenn die Untersuchung ohne oder nur selten mit der Benutzeroberfläche durchgeführt werden soll. Beachten Sie jedoch, dass, wenn die Bildaufnahme abgeschlossen wird, das Einfrieren des Bildes bei Nichtverwendung des Geräts die Erhitzung des Geräts und die Akkuentladung minimiert. Diese kann unter "Menu -> Configuration -> Auto freeze time" (Menü -> Konfiguration > Zeit bis zum automatischen Einfrieren) eingestellt werden.
- Die Sondentaste kann für zusätzliche Funktionen ("Store" [Speichern] oder "Freeze [Einfrieren]) konfiguriert werden, die während der Notfalluntersuchung hilfreich sein können, um die Interaktion mit dem Anzeigegerät zu minimieren. Diese kann unter "Menu -> Configuration -> Probe button" (Menü -> Konfiguration > Sondentaste) eingestellt werden. Beachten Sie, dass ein versehentliches Gedrückthalten der Taste für mindestens 3 Sekunden zu einem unbeabsichtigten Herunterfahren der Sonde führen könnte.
- Um zusätzliche Verzögerungen beim Starten der Vscan Air Sonde und App zu vermeiden, sollte das Anzeigegerät nach Möglichkeit so konfiguriert sein, dass keine automatischen App-Updates zulässig sind. Wenn eine App- und/oder ein Sonden-Update durchgeführt werden soll, kann sich die Verfügbarkeit des Geräts für den Scanvorgang um 3 bis 5 Minuten verzögern.
- Für die Anmeldung eines Benutzers ist eine Internetverbindung erforderlich. Mit der Konfigurationseinstellung für die **automatische Abmeldung** kann der Benutzer die Dauer der angemeldeten Sitzung steuern. Die Konfiguration ist über "Menu -> Configuration -> Automatic sign out" (Menü > Konfiguration > Automatische Abmeldung) möglich. Der Standardwert beträgt 24 Stunden.

# **Wenn Zeit ein kritischer Faktor ist und die Ladeoptionen begrenzt**

# **oder nicht verfügbar sind**

Wenn das Vscan Air System in einer häuslichen Umgebung oder in der außerklinischen Notfallversorgung verwendet wird, wobei Zeit ein kritischer Faktor ist und keine oder eingeschränkte Lademöglichkeiten für die Vscan Air Sonde oder die Anzeigegeräte verfügbar sind, sollte Folgendes beachtet werden.

#### **Allgemeine Betrachtungen:**

- Stellen Sie sicher, dass sowohl die zur Verwendung ausgewählte Vscan Air Sonde als auch die Vscan Air App registriert und wie in Abschnitt 3 beschrieben vorbereitet wurden.
- Es wird Benutzern empfohlen, sich mit dem Umgang mit dem Vscan Air vertraut zu machen, bevor das Gerät in einer häuslichen Umgebung oder in der außerklinischen Notfallversorgung eingesetzt wird.
- Um unerwartete Herausforderungen durch eine stabile Verbindung zwischen der Vscan Air Sonde und der Vscan Air App aufzudecken, sollten die ausgewählte Vscan Air Sonde und das bevorzugte Anzeigegerät in einer Umgebung getestet werden, die der Umgebung, in der der Service bereitgestellt werden soll, so ähnlich wie möglich ist.
- Wenn eine Internetverbindung nicht verfügbar ist und/oder sich ein Benutzer aus anderen Gründen nicht anmelden kann, wird durch Auswahl von "Gast" auf der Anmeldeseite der Zugriff auf Scan- und Speicherfunktionen gewährt. Die Bilder, die während der Verwendung im Gast-Modus gespeichert wurden, können überprüft werden.

#### **Prüfen Sie Folgendes, bevor Sie das Gerät in einer häuslichen Umgebung oder der außerklinischen Notfallversorgung in Betrieb nehmen:**

- Prüfen Sie den Ladezustand des Anzeigegeräts.
- Prüfen Sie den Akkuladestand der Vscan Air Sonde gemäß der Beschreibung im Abschnitt "Vscan Air Sonde ist ausgeschaltet".

#### **Nach jedem Einsatz im außerklinischen oder häuslichen Umfeld:**

- Prüfen Sie den Ladezustand des Anzeigegeräts.
- Prüfen Sie den Akkuladestand der Vscan Air Sonde gemäß der Beschreibung im Abschnitt "Vscan Air Sonde ist ausgeschaltet".
- Laden Sie die Vscan Air Sonde bei Bedarf auf einen Akkustand von 90 bis 100 %, wie im Abschnitt "Aufladen der Vscan Air Sonden" beschrieben.
- Laden Sie das Anzeigegerät bei Bedarf auf einen Akkustand von 90 bis 100 % auf.

# **Suche nach Fremdkörpern**

Ultraschall kann zur Lokalisierung von Fremdkörpern in Weichteilen verwendet werden. Untersuchungen sollten mit der jeweils geeigneten Sonde mit der höchsten Frequenz durchgeführt werden. Der Bereich von Interesse betrifft häufig die Füße oder Hände. Die Größe und die Echogenität des Fremdkörpers sind möglicherweise die wichtigsten Faktoren für die Erkennung. Oberflächliche Objekte sind unter Umständen schwer zu erkennen, aber in solchen Fällen kann die Verwendung der Linear-Array-Sonde und eines Abstandspolsters zum Anheben des Sonde hilfreich sein. Ein Fremdkörper erscheint in der Regel echoreich, wenn Holz, Glas und Kunststoff Schatten erzeugen. Metallobjekte erzeugen hingegen eher Reverberationen, Kometschweifartefakte und akustische Schatten.

Beachten Sie, dass die Erkennung eines Fremdkörpers zeitaufwändig sein kann. Es sollten mehrere Versuche unternommen werden, um den Untersuchungsbereich aus so vielen Winkeln wie möglich darzustellen. Wenn die Sonde parallel zum Objekt gehalten wird, ist die Visualisierung am einfachsten. Um eine Verkürzung der Fremdkörperabbildung zu vermeiden, sollte die wahre Längsachse des Fremdkörpers gefunden werden. Das Gewebe, das den Fremdkörper umgibt, kann echoarm sein, was häufig auf Eiter oder Granulationsgewebe hinweist. Der Grad der Entzündung kann in der Regel im Farbdoppler-Modus dargestellt werden, in dem Gefäßeinwachsungen erkennbar sind. Bei der Suche nach Fremdkörpern ist die Kenntnis des anatomischen Bereichs von entscheidender Bedeutung. Gase und proteinöse echogene Flüssigkeit können irreführend wirken. Beachten Sie auch, dass Knochen, Gelenkflächen und Narben echoreich sein können.

# **Aufbewahrung der Geräte zwischen zwei Einsätzen**

- Bewahren Sie die Vscan Air Sonde ausgeschaltet auf.
- Laden Sie die Vscan Air Sonde wöchentlich auf, wenn Sie die Sonde 7 Tage oder länger nicht verwenden.
- Bewahren Sie das Anzeigegerät im Standby-Modus oder ausgeschaltet auf.
- Laden Sie das Anzeigegerät in den erforderlichen Intervallen auf, um sicherzustellen, dass die Vscan Air App mindestens 2 Stunden lang aktiv vom Gerät betrieben werden kann. Befolgen Sie die Empfehlungen des Anzeigegeräteherstellers bezüglich des Akkus, des Ladevorgangs und des Akkuzustands.
- Prüfen Sie das Anzeigegerät monatlich auf Betriebssystemaktualisierungen, wenn das Anzeigegerät so konfiguriert ist, dass es KEINE automatischen Betriebssystemaktualisierungen zulässt.
- Prüfen Sie die Vscan Air App monatlich auf Updates, wenn das Anzeigegerät so konfiguriert ist, dass es KEINE automatischen App-Updates zulässt.
- *HINWEIS: Stellen Sie bei der Installation eines App-Updates sicher, dass alle verwendeten Vscan Air Sonden mit diesem Anzeigegerät verbunden sind, um sicherzustellen, dass diese Sonden bei Bedarf aktualisiert werden, oder um zu bestätigen, dass das entsprechende Update bereits installiert ist. Stellen Sie sicher, dass alle Anzeigegeräte, die mit einer der aktualisierten Sonden verbunden sind, ebenfalls aktualisiert werden und dass alle Anzeigegeräte die gleiche Softwareversion der Vscan Air App verwenden.*
	- Prüfen Sie, ob die Vscan Air App und die Sonde nach dem Aktualisieren des Display-Betriebssystems oder der Vscan Air App ordnungsgemäß funktionieren, z. B. Verbindung der Sonde mit der App, Qualitätsanzeige für die drahtlose Verbindung zeigt eine gute Qualität an, Bildaktualisierungen ohne Verzögerungen und Unterbrechungen, der B-Mode und die Farbanzeige sind rauscharm.

# Vorbereiten eines gesteuerten Verfahrens mit Vscan Air

Aufgrund verschiedener Faktoren, die zu einem Verlust der Echtzeit-Bildgebung führen können, birgt eine drahtlose Sonde ein begrenztes inhärentes Risiko einer unterbrochenen Verbindung.

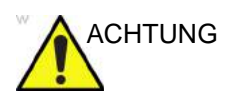

ACHTUNG Wenn festgestellt wird, dass eine vorübergehende, unerwartete Unterbrechung der Echtzeit-Bildgebung schwerwiegende negative Auswirkungen auf die Gesundheit des Patienten hat, die die Vorteile der Verwendung einer ergonomischen drahtlosen Sonde am Behandlungsort überwiegen, wird empfohlen, die Verwendung eines kabelgebundenen Ultraschallgeräts für die Steuerung des konkreten Verfahrens in Betracht zu ziehen.

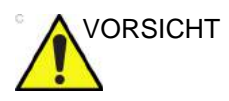

VORSICHT Bei der Durchführung einer geführten Prozedur oder freihändigen Biopsie (d. h. bei Verzicht auf eine Biopsieführung) unterliegt es der Verantwortung des Benutzers, angemessene Ausrüstung zu verwenden. Vergewissern Sie sich, dass die Nadel (insbesondere die Nadelspitze) während des gesamten Eingriffs auf dem Ultraschallbild zu sehen ist.

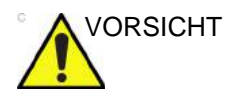

ORSICHT Verwenden Sie immer nur den B-Mode, wenn Sie geführte Prozeduren oder eine freihändigen Biopsie durchführen.

# **Bewertung der WLAN-Leistung von Anzeigegeräten mithilfe der**

# **Vscan Air Sonde**

Es wird empfohlen, vor dem Einrichten einer geführten Prozedur zu prüfen, ob das Anzeigegerät, das während der Prozedur verwendet werden soll, eine stabile Verbindung mit der Vscan Air Sonde unterstützt. Führen Sie zur Prüfung die nachfolgend genannten Schritte aus.

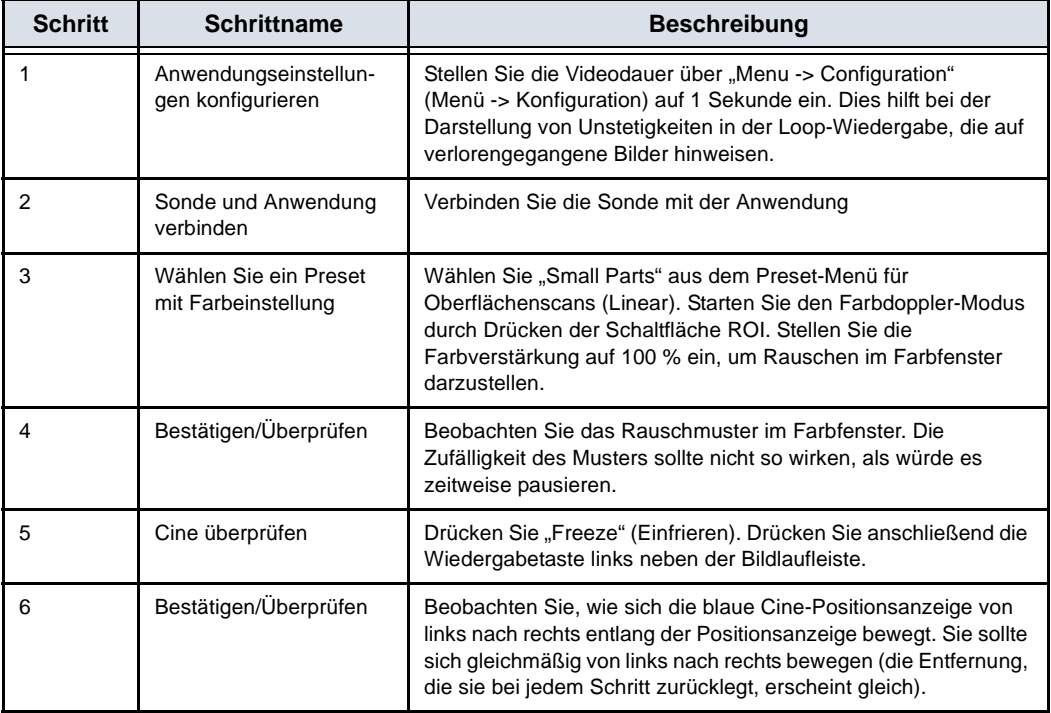

Wenn das Anzeigegerät die oben genannten Kriterien nicht erfolgreich erfüllt, wird die Verwendung eines alternativen Anzeigegeräts zur Unterstützung gesteuerter Verfahren empfohlen.

#### **Allgemeine Betrachtungen**

- Es kann Unterschiede in den physikalischen Eigenschaften einer kabellosen Sonde (Form, Gestaltung, Gewicht usw.) und in der Art und Weise geben, wie sie während eines Scans oder Verfahrens gehandhabt werden kann, im Vergleich zu einer an einer Konsole befestigten Sonde. Daher wird empfohlen, dass sich der Anwender vor der Durchführung eines Verfahrens mit der Handhabung des Vscan Air Geräts vertraut macht, um die Möglichkeit eines versehentlichen Fallenlassens oder eines Abrutschens der Sonde während des Verfahrens zu minimieren.
- Wo immer möglich, hilft die vorherige Verwendung der Sonde und des bevorzugten Anzeigegeräts in der Netzwerkumgebung, in der das Verfahren voraussichtlich durchgeführt wird, dabei, unerwartete Herausforderungen mit einer stabilen Verbindung zwischen der Sonde und der Anwendung vor dem eigentlichen Verfahren aufzudecken.
- Befolgen Sie das Desinfektionsprotokoll, um die Sonde und das Anzeigegerät für das durchzuführende Verfahren vorzubereiten. Weitere Informationen über Methoden zur Reinigung und Desinfektion und über dafür zugelassene Mittel finden Sie im Abschnitt "Reinigung und Desinfektion" des Benutzerhandbuchs. Verwenden Sie Sondenüberzüge für Verfahren, bei denen ein Sterilbereich aufrechterhalten werden muss oder bei denen eine Infektion zu befürchten ist.
- Wenn es sich nicht um einen Notfalleingriff handelt, sollten Sie einen vorläufigen Scan durchführen, um den interventionellen Teil des Eingriffs effizienter zu gestalten, und um sich mit den anatomischen Orientierungspunkten um das Ziel herum und der Verfahrensplanung wie dem voraussichtlichen Eintrittspunkt, der Nadelführung und der Umfahrungsmethode vertraut zu machen. Es kann hilfreich sein, die Position der Sonde, den voraussichtlichen Nadeleintrittspunkt und die Bewegungsbahn zu markieren, wann immer dies möglich und sinnvoll ist.

# **Gerät für das Verfahren einrichten**

Lesen und befolgen Sie die folgenden Anweisungen zur Vorbereitung des Geräts, bevor Sie ein dynamisches ultraschallgesteuertes Verfahren mit Vscan Air durchführen.

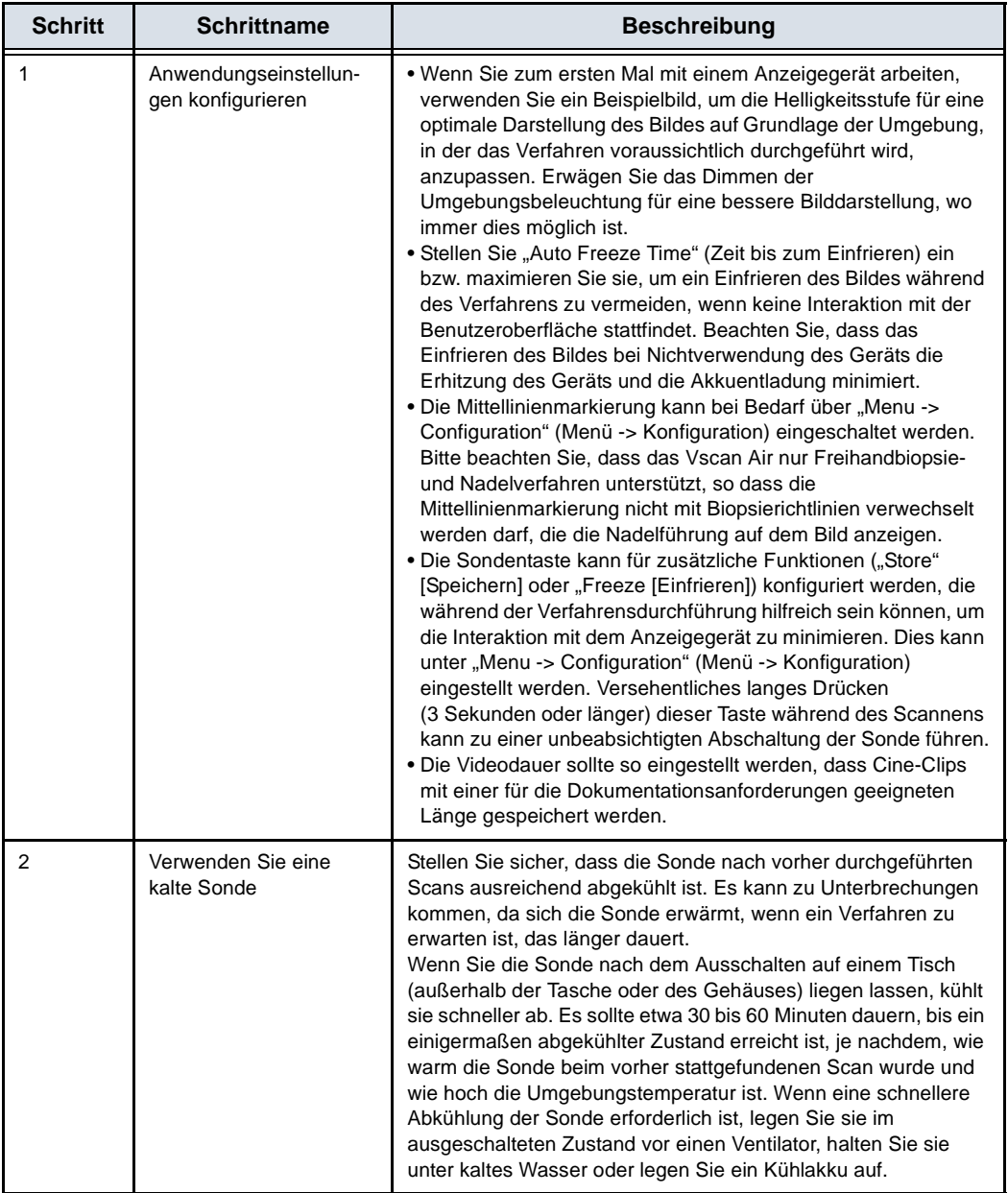

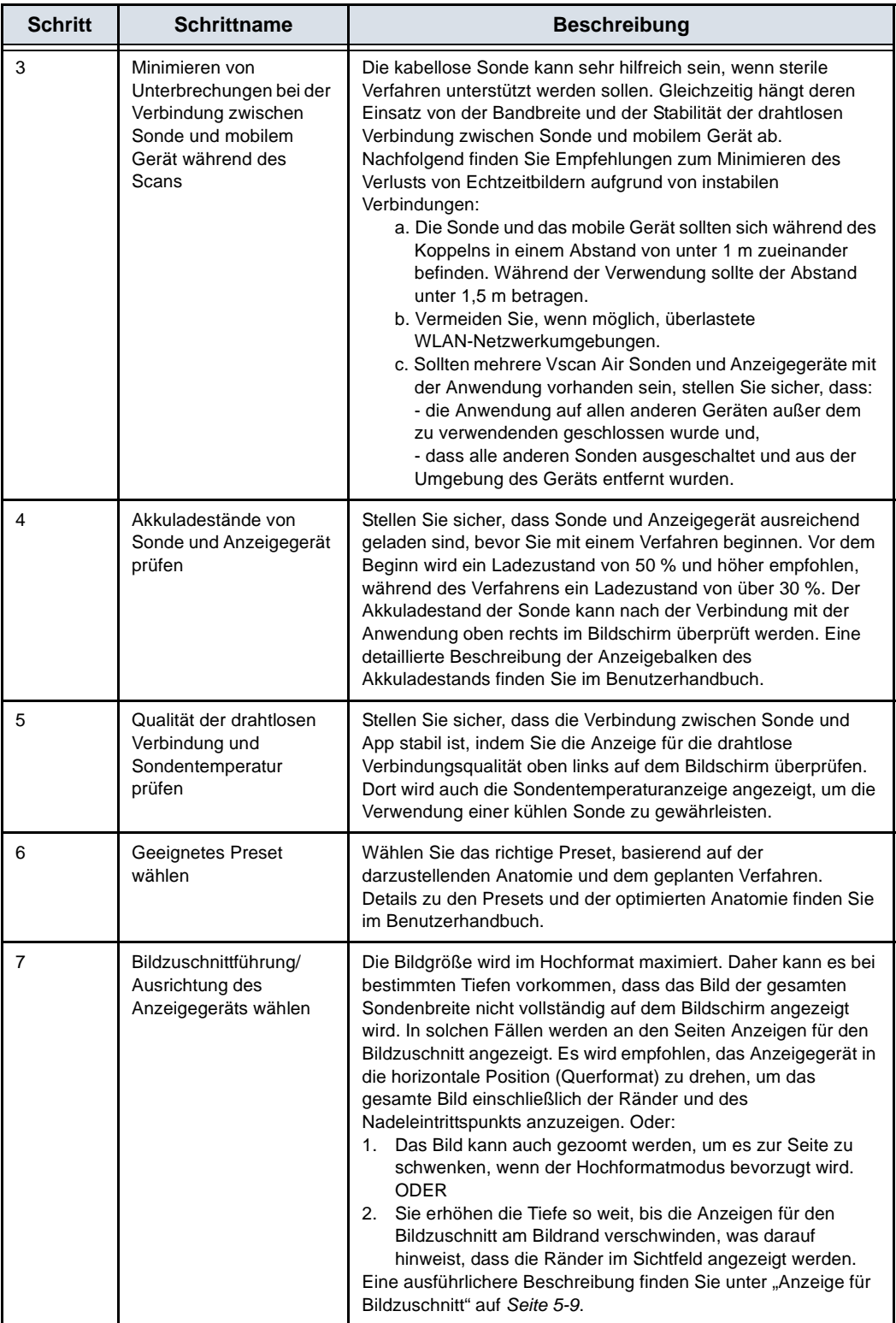

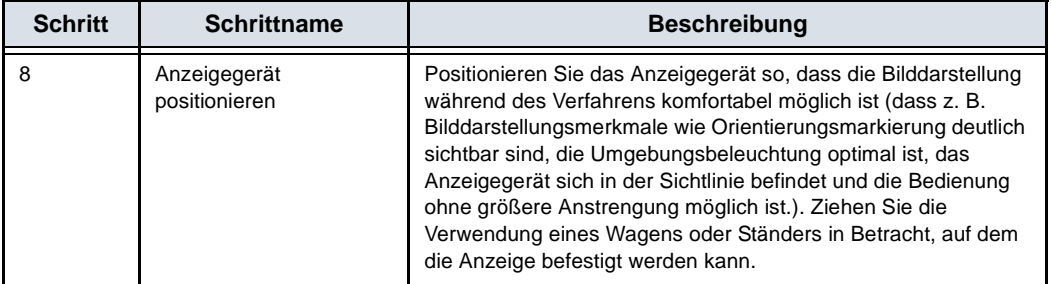

# Digitale Tools

Vscan Air unterstützt einige digitale Funktionen, die optional sind und bei Erwerb aktiviert werden. Digitale Tools sind nicht in jedem Land verfügbar.

# <span id="page-358-0"></span>**1. MyDeviceHub**

MyDeviceHub ist ein Geräteverwaltungstool für Unternehmen, die über mehrere Vscan Air Geräte verfügen und diese zentral verwalten möchten. Es ist für Unternehmensadministratoren über ein dediziertes webbasiertes Portal zugänglich und enthält Funktionen wie Registrierung für Sonden, Einrichtung von Benutzerzugriffslisten, DICOM-Servereinstellungen usw.

MyDeviceHub kann als Teil der digitalen Vscan Air Fleet-Lösung erworben werden.

*HINWEIS: Sonden mit aktivierter Flottenlösung können nur von einem Administrator registriert oder aufgehoben werden. Der Administrator kann eine Sonde über die App oder das MyDeviceHub-Portal registrieren. Die Option zum Aufheben der Registrierung der Sonde ist nur in der App verfügbar.*

a. Benutzerzugriff

Unternehmensadministratoren können die Verwendung von flottenfähigen Sonden auf bestimmte benannte Benutzer beschränken.

# **[1. MyDeviceHub](#page-358-0) (Fortsetzung)**

Wenn Sie versuchen, eine Verbindung zu einer Vscan Air Sonde herzustellen, überprüft die App vorhandene Zugriffsbeschränkungen. Wenn der angemeldete Benutzer nicht berechtigt ist, die angeschlossene Sonde zu verwenden, wird die folgende Fehlermeldung angezeigt. In diesem Fall kann der Benutzer eine andere Vscan Air Sonde verwenden oder sich an den Unternehmensadministrator wenden, der die Zugriffssteuerungsliste dann aktualisiert.

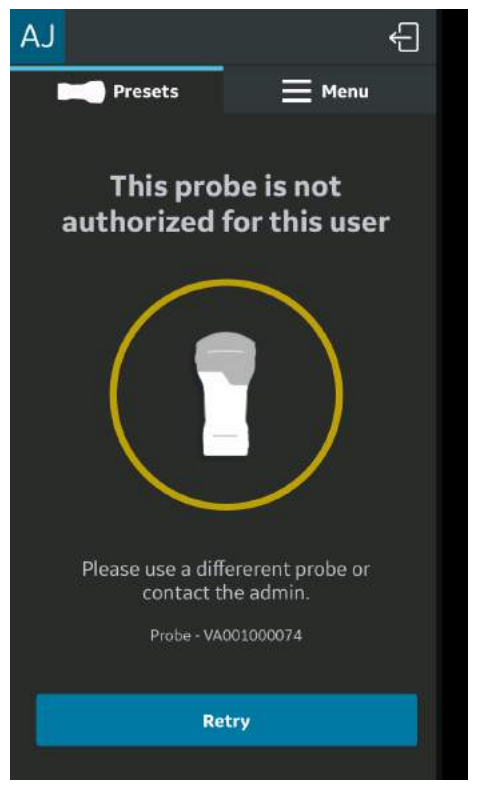

Abbildung 5-104. Fehlermeldung

*HINWEIS: Nachdem die Zugriffsrechte für eine Sonde von einem Administrator aktualisiert wurden, muss sich der Benutzer von der App abmelden und erneut anmelden, damit die Änderungen in der App angezeigt werden.*
## **[1. MyDeviceHub](#page-358-0) (Fortsetzung)**

b. Import von Serverkonfigurationen

Die App kann alle DICOM-Servereinstellungen importieren, die vom Unternehmensadministrator über das MyDeviceHub-Portal eingegeben wurden. Wenn sich ein Benutzer zum ersten Mal mit einer flottenfähigen Sonde verbindet, bietet die App dem Benutzer die Möglichkeit, diese Einstellungen wie unten gezeigt zu importieren.

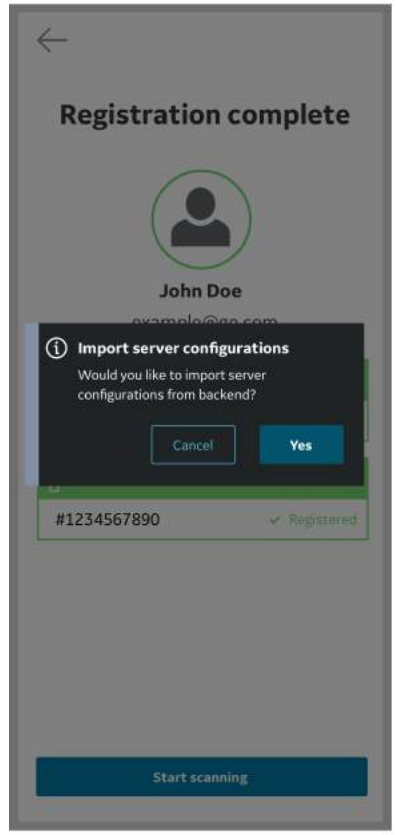

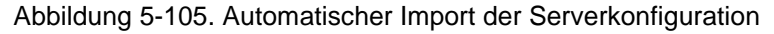

## **[1. MyDeviceHub](#page-358-0) (Fortsetzung)**

Der Benutzer kann die Konfigurationseinstellungen vom Backend akzeptieren oder ablehnen. Wenn der Benutzer die Konfiguration akzeptiert, werden die Servereinstellungen in der App aktualisiert.

Der Benutzer kann die Serverkonfigurationen auch jederzeit mithilfe des Menüs vom Backend herunterladen.

Klicken Sie auf die Schaltfläche auf der Seite "Server Settings" (Servereinstellungen), um die Importeinstellungen anzuzeigen.

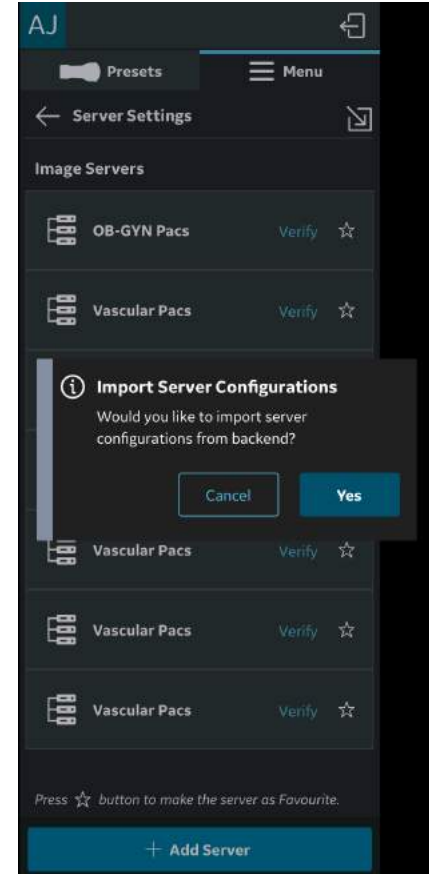

Abbildung 5-106. Manueller Import von Servereinstellungen

## **[1. MyDeviceHub](#page-358-0) (Fortsetzung)**

#### <span id="page-362-0"></span>**DICOM-Serverkonfiguration**

Wenn DICOM-Serverkonfigurationen vom MyDeviceHub empfangen werden, werden sie unter "Menu -> Configuration -> Server Settings" (Menü -> Konfiguration -> Servereinstellungen) hinzugefügt.

Pflichtfelder für jeden DICOM-Server werden als vom Backend empfangen angezeigt, aber der Benutzer muss für jeden empfangenen Servereintrag sichere Informationen wie Benutzername, Kennwort, Zertifikate und Schlüssel eingeben (wenn "Sichere DICOM" aktiviert ist), um die Konfiguration abzuschließen.

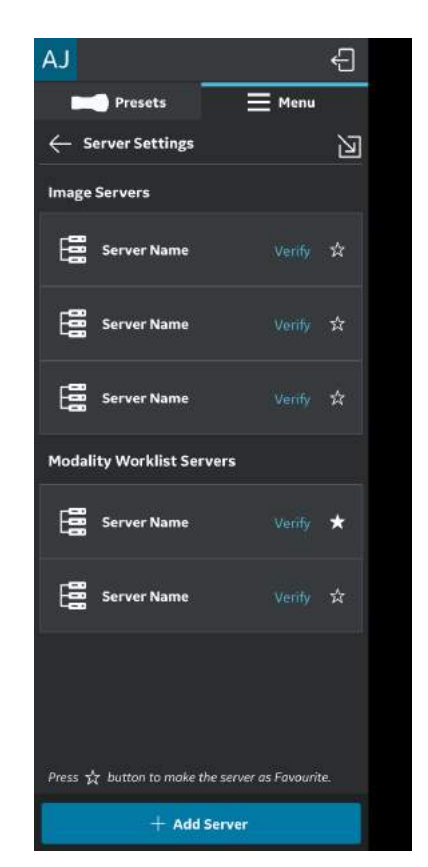

Abbildung 5-107. Serverkonfiguration abgeschlossen

## **[DICOM-Serverkonfiguration](#page-362-0) (Fortsetzung)**

Wenn die empfangene Konfiguration unvollständig ist, wird dem Benutzer Folgendes angezeigt.

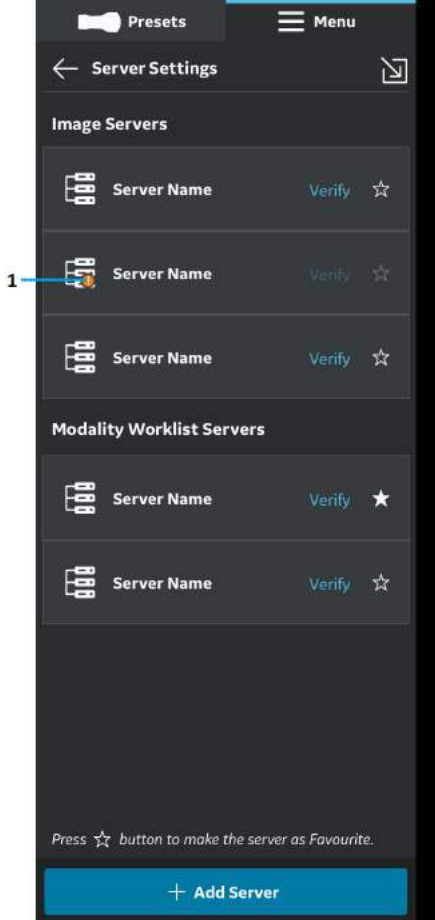

1. Fehleranzeige

Abbildung 5-108. Serverkonfiguration unvollständig

## <span id="page-364-0"></span>**2. MyRemoteShare, unterstützt von Zoom**

MyRemoteShare ist ein Tool, mit dem ein Vscan Air Benutzer eine Sitzung zur Zusammenarbeit mit einem oder mehreren Remote-Teilnehmern initiieren kann, bei der der Benutzer optional den Scan-Bildschirm und den Kamera-Feed von seinem Mobilgerät aus freigeben und ein Audiogespräch führen kann. Dieses Tool wird von Zoom unterstützt und verwendet die Anwendung Zoom for Healthcare. Es ist für den Einsatz in medizinischen Umgebungen zugelassen (z. B. HIPAA-konform in den USA).

Sofern diese Funktion erworben wurde, kann sie über das Preset-Menü (Menü auf der linken Bildschirmseite) der App aufgerufen werden.

- *HINWEIS: MyRemoteShare ist daher für Ausbildungs-, Schulungs- und Supportzwecke vorgesehen. Das Tool ist nicht für diagnostische Zwecke bestimmt, da die Qualität des beim Remote-Teilnehmer angezeigten Bild-Feeds von der Netzwerkverbindung des Benutzers und des Teilnehmers sowie dem vom Teilnehmer verwendeten Anzeigegerät abhängig ist und daher nicht garantiert werden kann.*
- *HINWEIS: Der Benutzer der Vscan Air App ist verantwortlich für die Auswahl der Remote-Teilnehmer, die freigegebenen Inhalte und ggf. die Einholung der entsprechenden Patienteneinwilligungen.*
- *HINWEIS: Um an einer MyRemoteShare-Sitzung teilnehmen zu können, müssen Remote-Teilnehmer die Zoom-App auf ihrem Mobilgerät oder Computer installiert haben, da MyRemoteShare die sichere Version der Zoom-Plattform verwendet. Teilnehmer können nicht einfach über einen Webbrowser teilnehmen.*
- *HINWEIS: Die MyRemoteShare-Sitzung ist auf 45 Minuten begrenzt. Danach wird die Sitzung beendet.*

## **[2. MyRemoteShare, unterstützt von Zoom](#page-364-0) (Fortsetzung)**

- *HINWEIS: Um während MyRemoteShare-Sitzungen wichtige Funktionen wie Bildschirmfreigabe und Audio- und Videofreigabe zu aktivieren, muss der Benutzer der Vscan Air App die folgenden Berechtigungen erteilen, wenn er von seinem Mobilgerät dazu aufgefordert wird:*
	- 1. Zugriff auf Mikrofon und Kamera.
	- 2. Overlay-Berechtigung (nur Android).
- *HINWEIS: Die Beschriftungsfunktion für die Funktion "MyRemoteShare" für Vscan Air ist nur auf der Android-Plattform verfügbar. Die Beschriftungsfunktion muss vom Host aktiviert werden, um sicherzustellen, dass die Beschriftungen für Remote-Teilnehmer verfügbar sind.*
- *HINWEIS: Informationen zu System- und Netzwerkanforderungen für die Funktion ZOOM für "MyRemoteShare" finden Sie unter dem folgenden Link.*

https://support.zoom.us/hc/en-us/articles/ 201179966-System-requirements-for-iOS-iPadOS-and-Android ? cf chl captcha\_tk =Wm.YZcuP4p4zRndl26olRQlCtCJYo.i oiI..axXQS\_o-1638101273-0-gaNycGzNDT0

*HINWEIS: Bei iOS-Geräten müssen mobile Daten aktiviert werden, bevor die MyRemoteShare-Sitzung gestartet wird, da der WLAN-Kanal für die Kommunikation mit der Sonde verwendet wird.*

#### <span id="page-366-0"></span>**Verwendung von MyRemoteShare**

1. Tippen Sie auf "Menu" (Menü). Wählen Sie im Menü "Preset" auf der Registerkarte "MyRemoteShare" die Option "Start screen share session" (Sitzung mit Bildschirmfreigabe starten) aus.

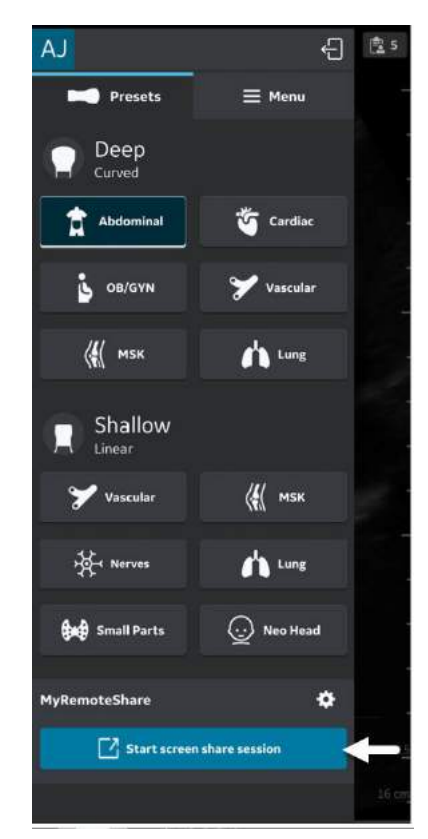

Abbildung 5-109. Aktivieren von MyRemoteShare

2. Klicken Sie auf "Sitzung starten". Auf dem Bildschirm wird eine Warnmeldung angezeigt, dass die Funktion nicht für Diagnosezwecke vorgesehen ist. Der Benutzer muss dies bestätigen, um fortzufahren.

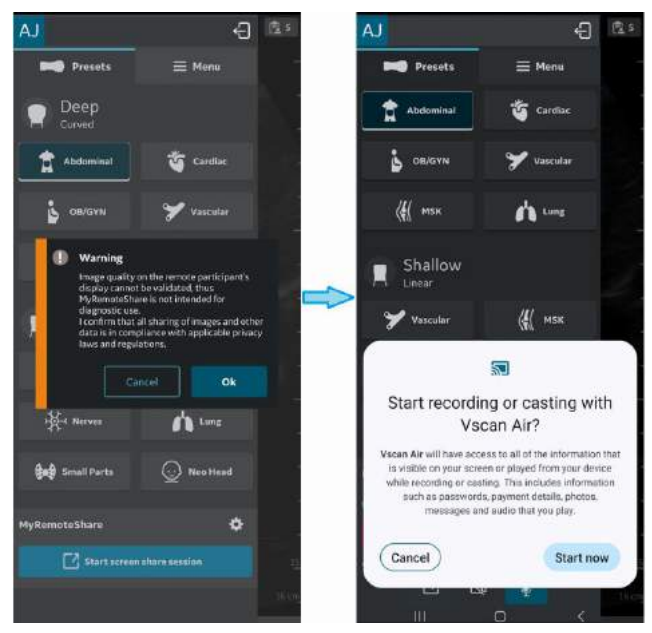

Abbildung 5-110. Warnmeldung

3. Senden Sie den Einladungslink mithilfe von Messaging-Apps von Drittanbietern über das Mobilgerät an einen oder mehrere erwünschte Teilnehmer. Es gibt auch die Möglichkeit, den Link bei Bedarf zu kopieren.

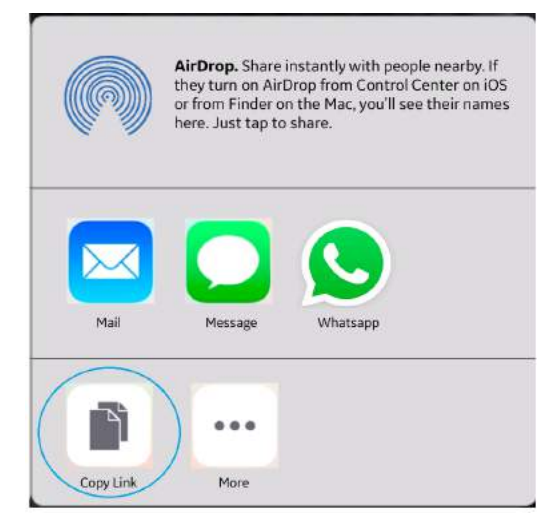

Abbildung 5-111. Link zur Einladung freigeben/kopieren

4. Klicken Sie während einer Sitzung auf "Teilnehmer **einladen**", und senden Sie über Messaging-Apps von Drittanbietern auf Ihrem Mobilgerät eine Nachricht an einen oder mehrere gewünschte Teilnehmer.

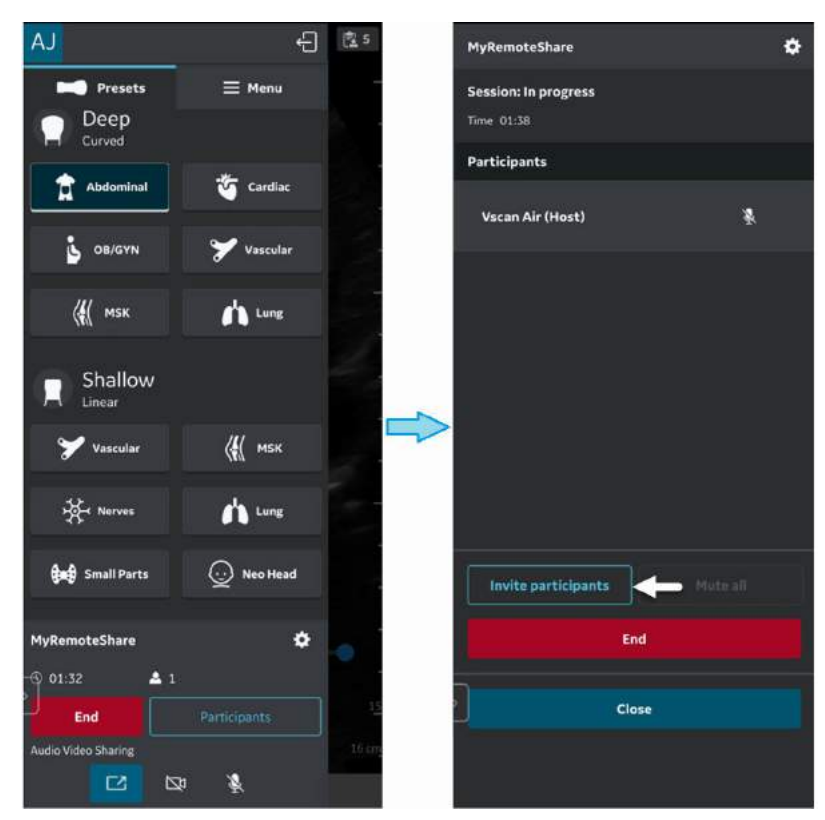

Abbildung 5-112. Teilnehmer einladen

- $3:53$  $\overline{1}$  $\blacksquare$ L.  $\vdots$ <User name> invites you to a Vscan Air<sup>™</sup> MyRemoteShare session, powered by Zoom In joining the session, you acknowledge that MyRemoteShare is NOT INTENDED FOR DIAGNOSTIC USE since the shared image feed on your display cannot be confirmed. Please click https:// pwd=RTNZc3p1d3N3V01iMkNQQn BlaIBKZz09 to join session.  $\bullet$  $\mathbf{v}$ **9** Type a mess... Ø  $\overline{\left\langle \right\rangle }$  $\mathbf{III}$ О
- 5. Die Einladung wird an den/die Teilnehmer gesendet.

Abbildung 5-113. Teilnehmereinladung

- 6. Teilnehmer müssen auf die URL des Einladungslinks klicken, um an der Sitzung teilzunehmen.
- 7. Die MyRemoteShare-Sitzung wird initiiert.

8. Den Teilnehmern wird während der Bildschirmfreigabe ein statisches Banner angezeigt, das darauf hinweist, dass die Bildschirmfreigabe nicht für diagnostische Zwecke bestimmt ist.

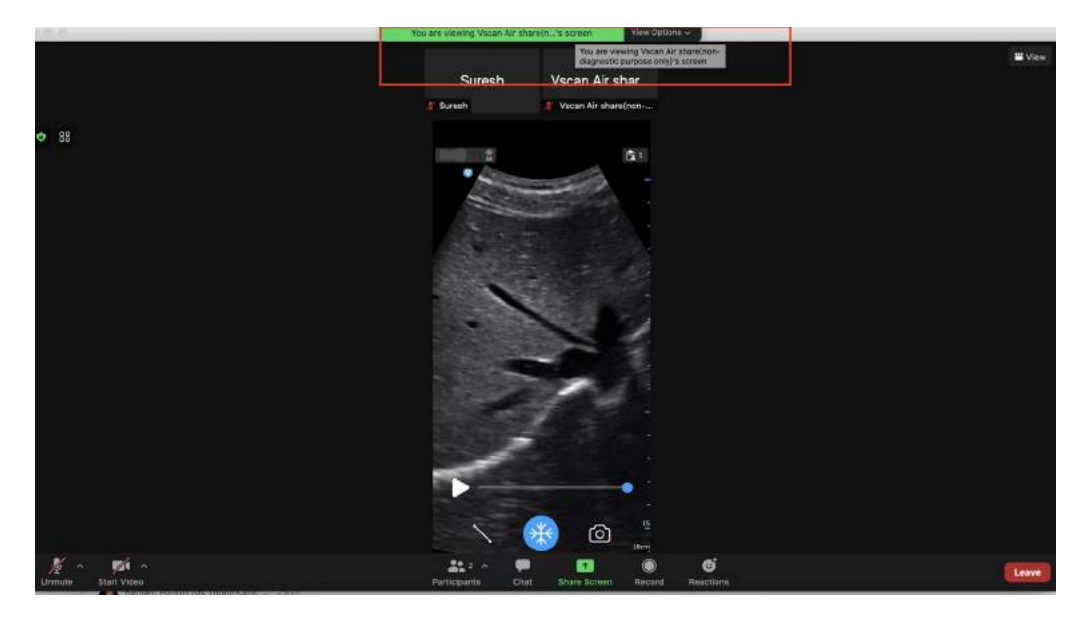

Abbildung 5-114. Banner für die Teilnehmer: Nicht für diagnostische Zwecke bestimmt (kein Vscan Air Bildschirm)

*HINWEIS: Der Bildschirm zeigt ein Beispielfoto auf der Seite der Teilnehmer (dies kann je nach Zoom-Client-Version variieren).*

 $-3$ 

<u>රා</u>

### **[Verwendung von MyRemoteShare](#page-366-0) (Fortsetzung)**

 $AJ$ 

- le s 日 郎 É  $\equiv$  Menu **Presets** Deep Curved Abdominal Cardiac î  $\Box$   $\Box$  $\mathbf{z}$ **S** OB/GYN  $\frac{1}{2}$  msk **Th** Lung Shallow Lines  $\left\langle \left\langle \right| \right|$  msk Vascular Ū Ag Nerves **Ch** Lung
- 9. Der Host kann das Audio/Video während der Remote-Sitzung aktivieren oder deaktivieren.

- 1. Video aktivieren/deaktivieren
- 2. Audio aktivieren/deaktivieren
- 3. Beschriftungsleiste

¢

a Neo Head

 $\mathcal{L}_{\mathbf{a}}$ 

 $\overline{2}$ 

**Cap** Small Parts

 $\blacksquare$ 

**MyRemoteShare** 01:32

End

dio Video Sharing

гż. ( ⊫รษ  $\overline{1}$ 

#### Abbildung 5-115. MyRemoteShare-Sitzung

X

 $50.1$  Tis  $50.1$ 

10. Der Host kann während der Remote-Sitzung Beschriftungen auf dem Scan-Bildschirm eingeben (nur Android).

11. Der Host kann während der Remote-Sitzung zwischen Front- und Rückkamera-Feed umschalten.

Klicken Sie auf das Symbol **[4]**, um die Kamera des Teilnehmers zu öffnen.

Klicken Sie auf das Symbol **C**, um den Kamera-Feed zu drehen.

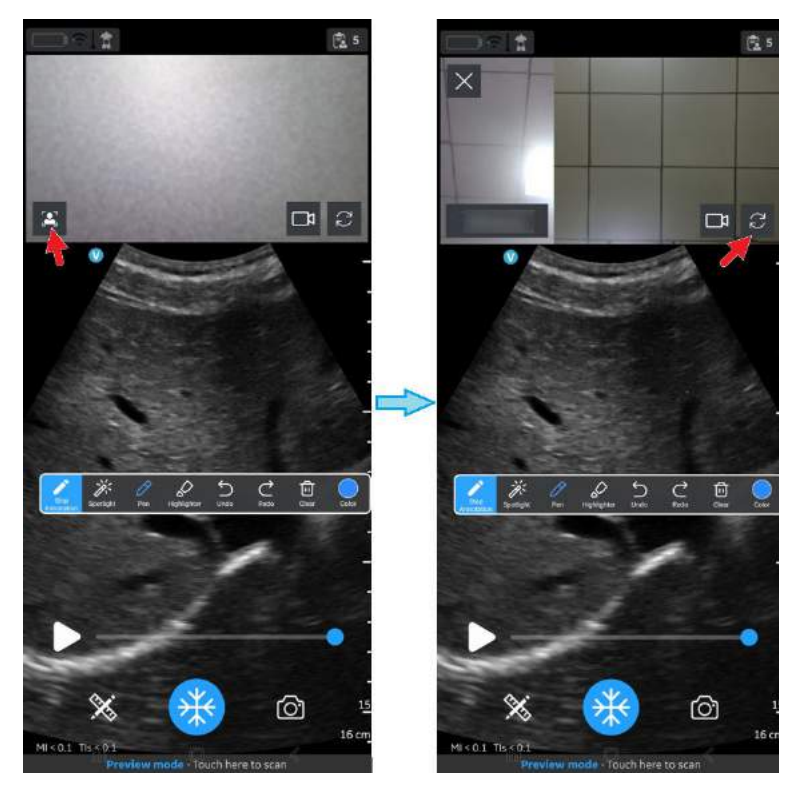

Abbildung 5-116. Front- und Rückkamera-Feed

12. Der Host kann Teilnehmer während der Remote-Sitzung über das Menü, das durch Wischen im linken Bereich aufgerufen wird, hinzufügen oder entfernen.

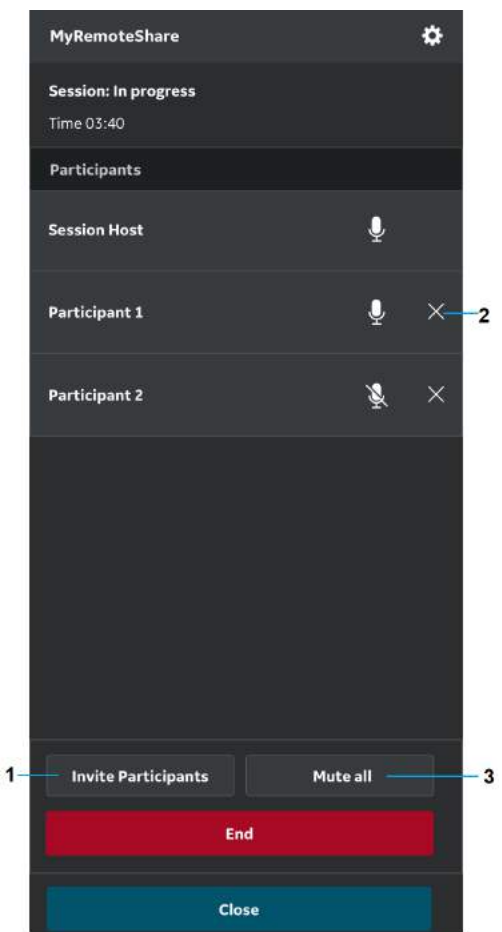

- 1. Teilnehmer hinzufügen
- 2. Client (Teilnehmer) entfernen
- 3. Alle stummschalten (außer Host)

Abbildung 5-117. Teilnehmer hinzufügen/entfernen

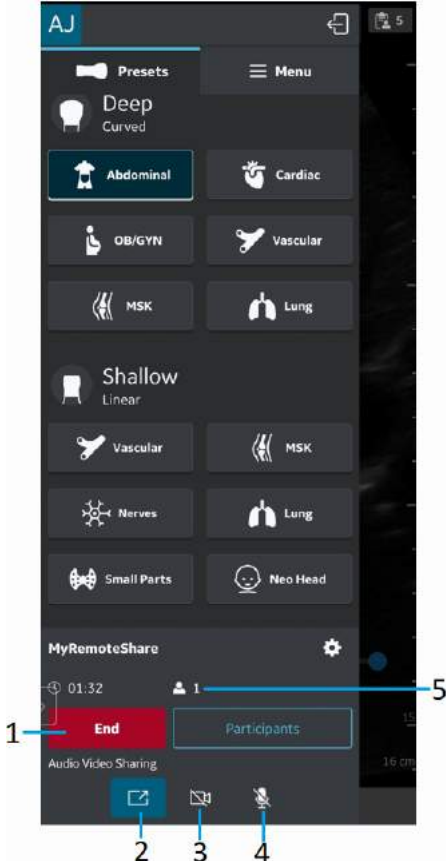

13. Der Host kann die Remote-Sitzung beenden.

- 1. Anruf beenden
- 2. Bildschirmfreigabe ein-/ausschalten
- 3. Host-Kamera ein-/ausschalten
- 4. Host stummschalten
- 5. Dauer der Sitzung und Anzahl der Teilnehmer

Abbildung 5-118. Sitzung beenden

14. Einstellungen und Präferenzen für MyRemoteShare können durch Klicken auf die Schaltfläche "Einstellungen" auf der Registerkarte "MyRemoteShare" konfiguriert werden.

Zu den verfügbaren Einstellungen gehören die Möglichkeit, dass Teilnehmer automatisch beitreten oder jedem einzelnen der Beitritt genehmigt wird, sowie die Auswahl, dass Kamera und Mikrofon zu Beginn einer Sitzung einoder ausgeschaltet sind. Beachten Sie, dass die Bildschirmfreigabe beim Starten einer

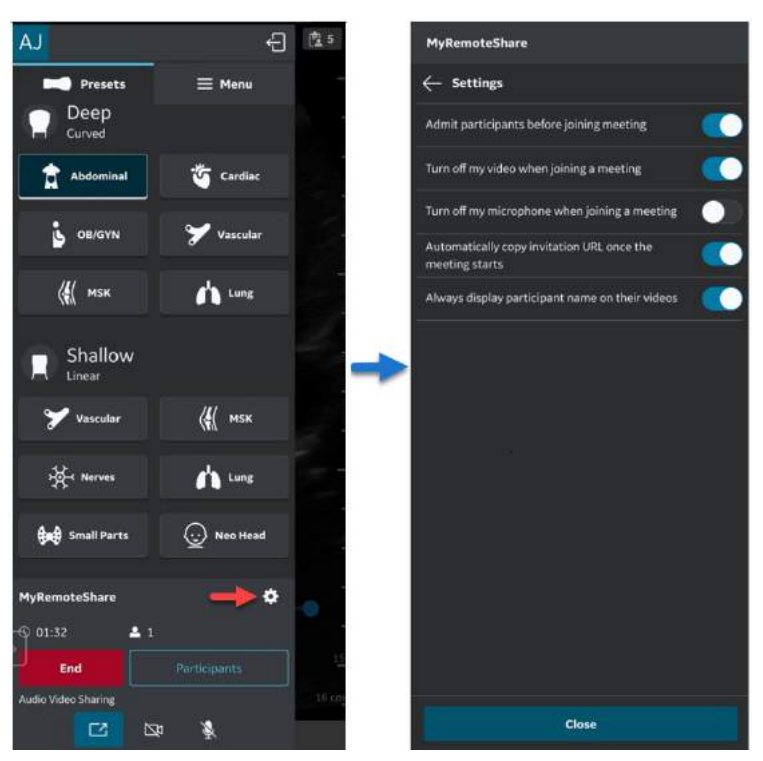

MyRemoteShare-Sitzung standardmäßig aktiviert ist.

Abbildung 5-119. MyRemoteShare Konfigurationseinstellungen

## <span id="page-377-0"></span>**3. MyImageCloud-Lösung**

GEHC bietet eine cloudbasierte

Untersuchungsverwaltungslösung, MyImageCloud, an. Untersuchungen und Bilder von Vscan Air können nach MyImageCloud exportiert werden, sofern diese Lösung erworben wurde. Wenn die Option für die Verwendung mit Ihrem Vscan Air verfügbar ist, wird sie als vorkonfiguriertes Exportziel auf der Seite "Servereinstellungen" angezeigt, auf die Sie über "Menu -> Configurations" (Menü -> Konfigurationen) zugreifen können.

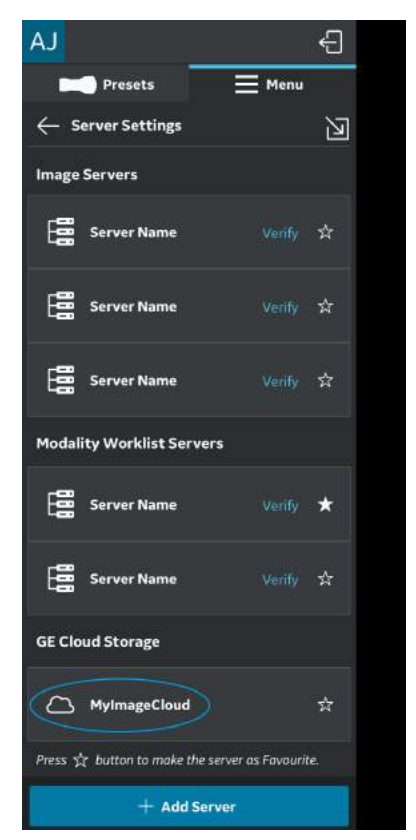

Abbildung 5-120. Option MyImageCloud

#### <span id="page-378-0"></span>**Unterstützung regionaler Instanzen**

Zur Einhaltung regionaler Datenschutzbestimmungen wie HIPAA und DSGVO unterstützt GEHC regionale Cloud-Server (z. B. USA, EU) für die MyImageCloud-Lösung. Gehen Sie vor dem ersten Export von Untersuchungen in MyImageCloud auf die Seite "Server Settings" (Servereinstellungen) im Menü, und wählen Sie die für Ihren Standort entsprechende regionale Instanz für MyImageCloud aus. Die

MyImageCloud-Exportoption wird nicht aktiviert, bis diese Auswahl getroffen wurde. Nach der Auswahl wird diese Einstellung gespeichert, bis sie geändert wird.

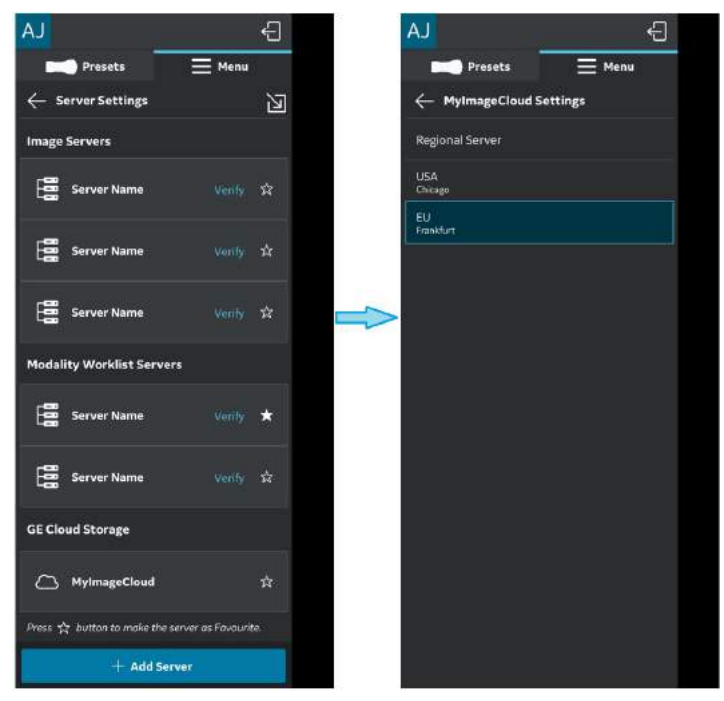

Abbildung 5-121. Auswahl der relevanten MyImageCloud-Region

## **[Unterstützung regionaler Instanzen](#page-378-0) (Fortsetzung)**

Wenn der Zielserver nicht ausgewählt ist, erscheint eine Fehlermeldung.

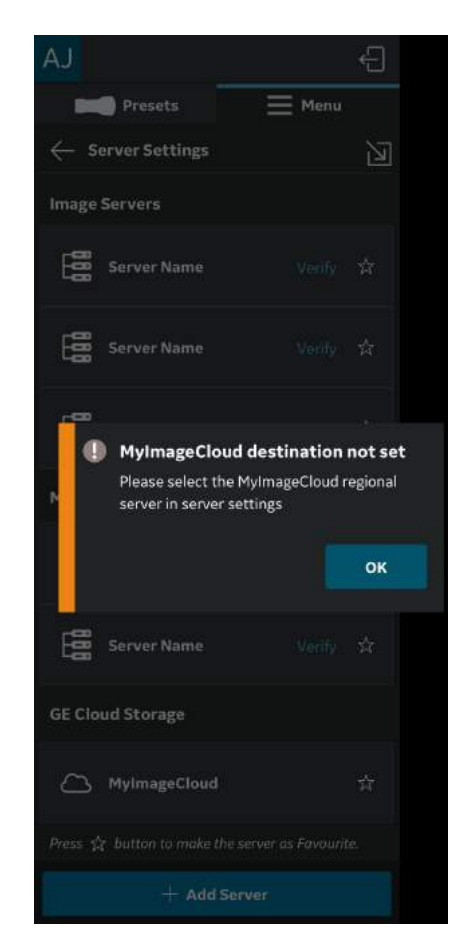

Abbildung 5-122. Fehlermeldung

## **[3. MyImageCloud-Lösung](#page-377-0) (Fortsetzung)**

Sie können auf die exportierten Untersuchungs-/Bilddaten zugreifen, indem Sie myvscan.gehealthcare.com besuchen und sich mit denselben Anmeldedaten anmelden, die auch für die Vscan Air App verwendet wurden.

In der Galerie wird ein Hinweis auf Bilder oder Untersuchungen angezeigt, die nach MyImageCloud exportiert wurden.

*HINWEIS: Wenn versucht wird, Bilder/Untersuchungen, die bereits nach MyImageCloud exportiert wurden, erneut zu exportieren, wird eine Fehlermeldung angezeigt.*

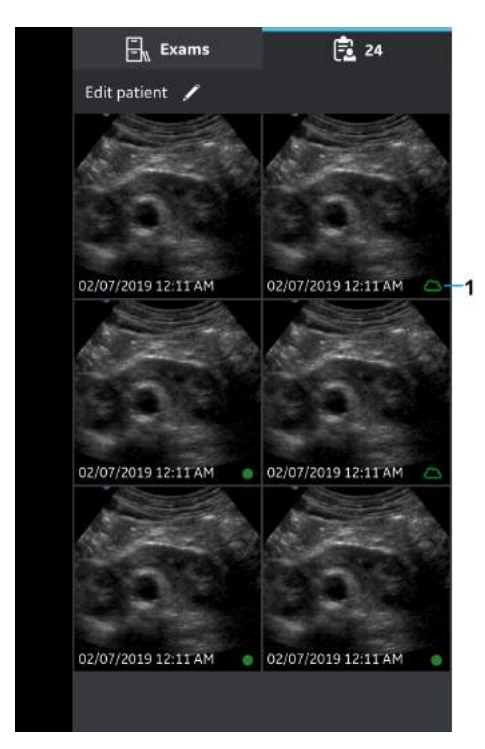

1. MyImageCloud

Abbildung 5-123. Nach MyImageCloud exportierte Untersuchungen

Diese Seite wurde bewusst leer gelassen.

# *Kapitel 6*

# Wartung des Vscan Air

*Inhalt*

*["Pflege und Wartung des Systems" auf Seite 6-2](#page-383-0) ["Reinigung und Desinfektion" auf Seite 6-6](#page-387-0) ["Aktualisierungen" auf Seite 6-21](#page-402-0) ["Fehlerbehebung" auf Seite 6-25](#page-406-0) ["Diagnose" auf Seite 6-44](#page-425-0) ["Warnmeldungen der Sonde" auf Seite 6-54](#page-435-0)*

## <span id="page-383-0"></span>Pflege und Wartung des Systems

## **Überblick**

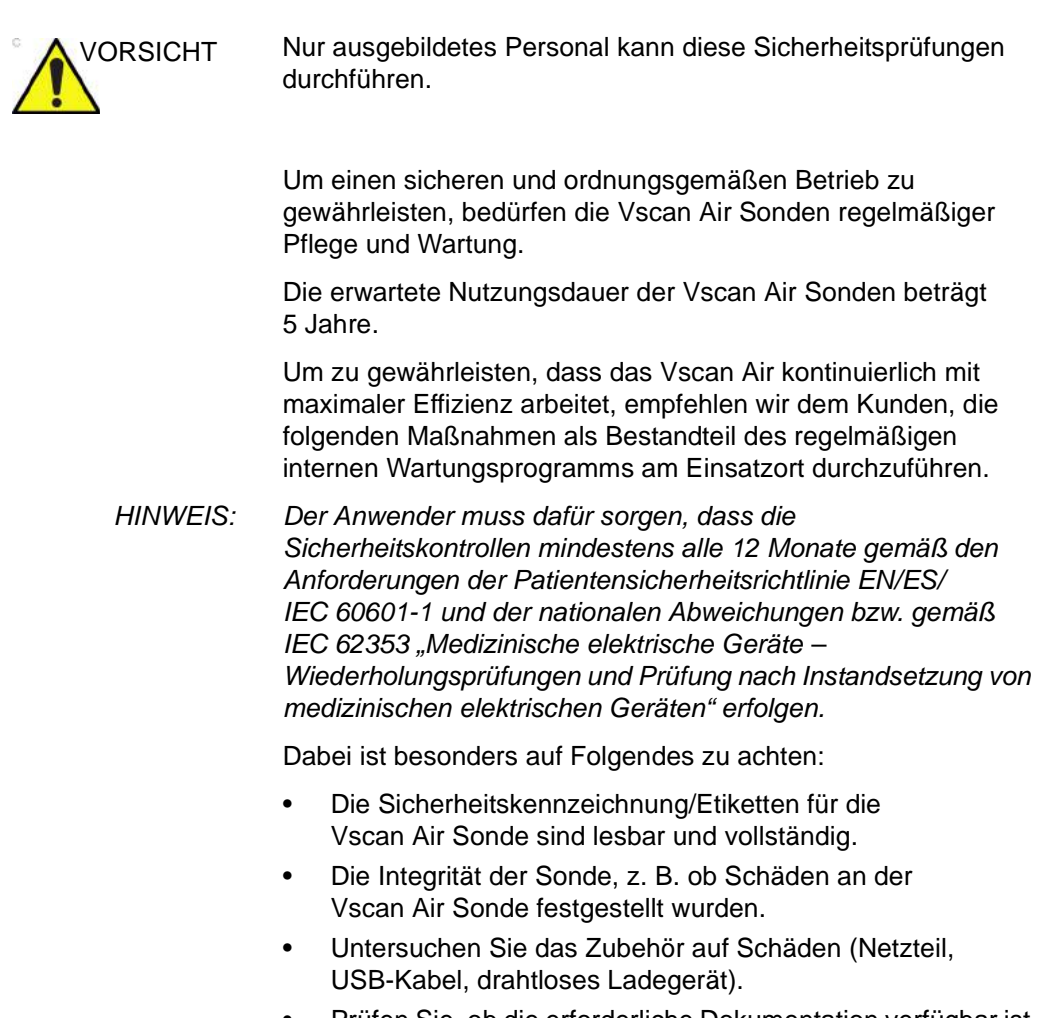

• Prüfen Sie, ob die erforderliche Dokumentation verfügbar ist und diese die aktuelle Revision und/oder Konfiguration des Vscan Air widerspiegelt.

#### **Physikalische Eigenschaften, die das Ende der Nutzungsdauer von**

## **Vscan Air Sonden anzeigen**

- a. Sondengehäuse: Risse, Abrieb oder Spuren eines Aufpralls.
- b. Akustische Linse: Einschnitte, Risse, Rillen, Abrieb, Verdickung, Blasenbildung oder Ablösung.

### **Inspektion**

#### <span id="page-384-0"></span>**Inspektion des Vscan Air**

VORSICHT Wenn Fehler oder Schäden an der Vscan Air Sonde festgestellt werden, darf diese nicht verwendet werden. Kontaktieren Sie GEHC.

> Überprüfen Sie folgende Punkte einmal im Monat (oder wenn der begründete Verdacht besteht, dass ein Problem vorliegt):

• die Ausrüstung auf Risse und lose oder fehlende Teile

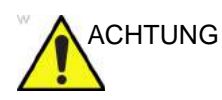

ACHTUNG Um Stromschläge zu vermeiden, entfernen Sie keine Abdeckungen von der Vscan Air CL Sonde oder der Vscan Air SL Sonde.

#### **Vor jeder Verwendung**

- 1. Überprüfen Sie die Linse und das Sondengehäuse.
- 2. Achten Sie auf Schäden, durch die Flüssigkeiten in die Sonde eindringen könnten.
- 3. Testen Sie die Funktion der Sonde.

#### **Qualitätssicherung**

Ein gutes Qualitätssicherungsprogramm umfasst regelmäßige Überprüfungen, mit denen der Benutzer davon ausgehen kann, dass sein diagnostisches Ultraschallsystem ständig Bilder und quantitative Informationen hoher Qualität liefert. Deshalb sollte jeder Ultraschallbenutzer routinemäßig die Systemleistung überwachen.

#### **Typische Tests**

Qualitätssicherungsmessungen liefern Ergebnisse über die Systemleistung. Typisch sind Folgende:

- Axiale Messgenauigkeit
- Laterale Messgenauigkeit
- Axiale und laterale Auflösung
- Penetration
- Funktionelle und Kontrastauflösung
- Grauskalen-Fotografie

Mit diesen Tests kann bei der Installation der Ausrüstung mit einem Phantom ein Leistungsbezugspunkt in Ihrer Abteilung festgelegt werden. Die späteren Testergebnisse können dann mit diesem Bezugspunkt verglichen werden, um die Systemleistungstrends zu dokumentieren.

#### **Kriechstrom und Durchschlagfestigkeitsprüfungen**

Die Vscan Air Sonden sind vollständig versiegelt. Die gesamte Datenübertragung zur und von der Sonde sowie die gesamte Energieübertragung zur Sonde erfolgt drahtlos. Die Sonde hat keinerlei Anschlüsse, Metallteile oder stromführende Teile, die für den Bediener oder den Patienten zugänglich sind. Das biokompatible Kunststoffmaterial des Sondengriffs umschließt vollständig die Elektronik im Geräteinnern und dient auch als dielektrischer Schutz gegen stromführende Teile. Die Durchschlagsfestigkeit wurde während der Produktzulassung sowie während der Tests auf IP67-Konformität geprüft. Das Design in Kombination mit der Dichtheitsprüfung, die an allen gefertigten Einheiten durchgeführt wird, gewährleistet die Sicherheit des Bedieners und/oder Patienten. Ein gefährlicher elektrischer Stromkreis könnte nur dann entstehen, wenn zwei stromführende Teile mit dem Patienten oder dem Benutzer so in Kontakt kommen, dass ein geschlossener Stromkreis entstehen könnte. Damit der Bediener oder Patient Zugang zu einem oder zwei stromführenden Teilen erhält, muss das Kunststoffgehäuse der Vscan Air Sonde zunächst an einer und anschließend an einer zweiten Stelle aufgesprungen sein. Die beiden Risse müssten dann groß genug sein, damit der Bediener oder Patient einen Finger der linken und einen Finger der rechten Hand einführen könnte, die beide unter Spannung stehen, um einen geschlossenen Kreislauf zu bilden. Die Wahrscheinlichkeit, dass dies eintritt, ist vernünftigerweise nicht vorhersehbar.

Die Vscan Air Sonde ist ein Ultraschallgerät mit interner Stromversorgung und verfügt während der vorgesehenen Verwendung durch den Patienten oder Bediener nicht über einen geschlossenen elektrischen Regelkreis. Daher besteht keine Gefahr durch elektrischen Strom. Es ist nicht möglich, standardmäßige Hochspannungs-, Kriechstrom- und Durchschlagfestigkeitsprüfungen durchzuführen, ohne die Vscan Air Sonde aufgrund ihres isolierten/geschlossenen Designs zu zerstören. Die Vscan Air Risikobewertung identifiziert keine Notwendigkeit von Kriechstrom- und dielektrischen Tests, die als Routinetests durchgeführt werden müssen.

## <span id="page-387-0"></span>Reinigung und Desinfektion

## **Empfehlungen zur Wiederaufbereitung (Häufigkeit)**

## **Nach jeder Verwendung:**

- 1. Überprüfen Sie die Vscan Air Sonde (siehe ["Inspektion des](#page-384-0) [Vscan Air" auf](#page-384-0) *Seite 6-3*).
- 2. Reinigen Sie die Vscan Air Sonde.
- 3. Reinigen Sie bei Bedarf das Anzeigegerät.
- *HINWEIS: Das Anzeigegerät sollte gemäß den Empfehlungen des Geräteherstellers gereinigt und/oder desinfiziert werden. Beispiel: https://support.apple.com/en-us/HT204172. Bitte beachten Sie, dass Anzeigegeräte für medizinische Zwecke im Vergleich zu Anzeigegeräten für den Verbrauchermarkt häufig eine größere Auswahl an Reinigungs- und Desinfektionsmitteln unterstützen.*
	- 4. Wenn erforderlich, desinfizieren Sie die Vscan Air Sonde.

Stellen Sie sicher, dass die Vscan Air Sonde nach jedem Gebrauch ordnungsgemäß gereinigt und desinfiziert wird, ehe sie im Schutzgehäuse verstaut wird.

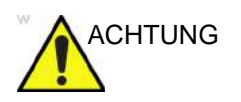

ACHTUNG Wenn Fehler oder Schäden an der Vscan Air Sonde festgestellt werden, verwenden Sie diese nicht. Kontaktieren Sie den GEHC Kundendienst.

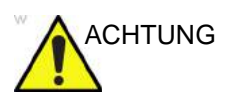

CHTUNG Infektionsrisiko. Reinigen und desinfizieren Sie die Sonde IMMER zwischen den Patienten gemäß der der Art der Untersuchung.

#### **Reinigung und Desinfektion**

Eine angemessene Reinigung und Desinfektion zwischen Patienten/Fällen ist erforderlich, um Krankheitsübertragung zu vermeiden. Alle Sonden müssen vor der Desinfektion gründlich gereinigt werden. Die Intensität der erforderlichen Desinfektion ist abhängig vom Patientenkontakt. Nutzen Sie die folgenden Anleitungen, um die geeignete Desinfektionsstufe auf der Grundlage der Systemverwendung festzulegen.

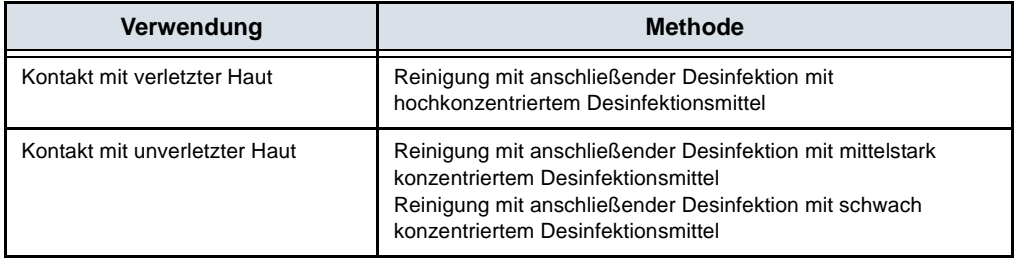

Vscan Air ist nicht für den intraoperativen Gebrauch und auch nicht für den intrakavitären Gebrauch bestimmt. Es kann bei interventionellen Eingriffen wie z. B. Biopsien verwendet werden, bei denen es aufgrund der Nähe der Sonde zur Injektionsstelle während der Anwendung zu einer Kontamination mit Blut oder Körperflüssigkeiten kommen kann.

#### **Chemikalien zur Validierung der Wirksamkeit**

Die folgende Tabelle enthält die Produkte und den bestimmungsgemäßen Gebrauch (Reinigung, Desinfektion mit einem Desinfektionsmittel mittlerer Wirksamkeit [ILD], Desinfektion mit einem Desinfektionsmittel hoher Wirksamkeit [HLD]), die für die Vscan Air CL Sonde und die Vscan Air SL Sonde validiert wurden.

Tabelle 6-1: Zur Validierung der Wirksamkeit mit Vscan Air CL und Vscan Air SL Sonde verwendete Chemikalien

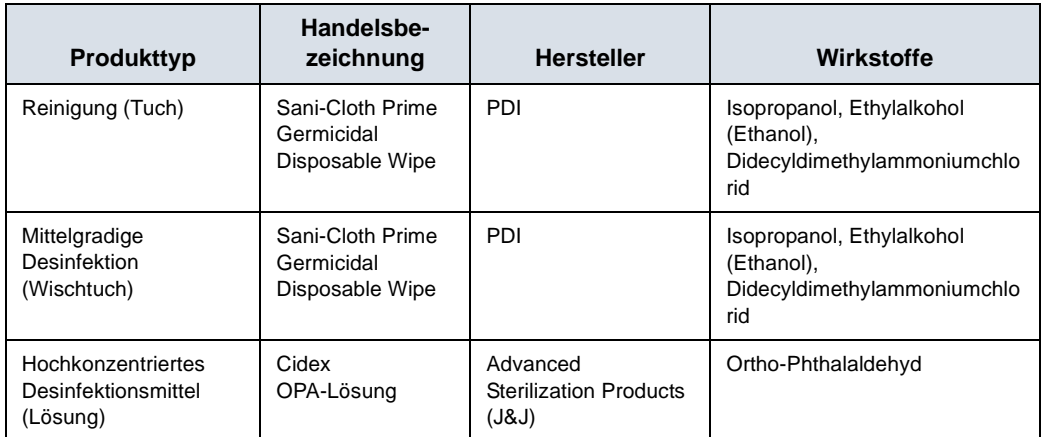

#### **Spezielle Kennzeichnungen, Warn- und Vorsichtshinweise**

Verwenden Sie grundsätzlich keine Verdünner, kein Benzol, keine scheuernden Reinigungsmittel und keine anderen starken Lösungsmittel, da diese die Vscan Air Sonde beschädigen können.

#### **Spezielles Zubehör**

Es ist kein spezielles Zubehör erforderlich.

## **Sondenaufbereitung**

#### **Vorbehandlung der Vscan Air Sonde am Einsatzort (für alle**

## **Vscan Air Sonden erforderlich)**

Der Vorbehandlungsschritt dient zum Entfernen von Gel und zum Minimieren des Risikos einer Kreuzkontamination.

1. Nach jeder Verwendung:

– Entfernen Sie die Schutzhülle von der Vscan Air Sonde, sofern zutreffend.

– Entfernen Sie vorsichtig jegliches Kontaktgel, indem Sie die Vscan Air Sonde mit einem weichen, fusselarmen Tuch abwischen.

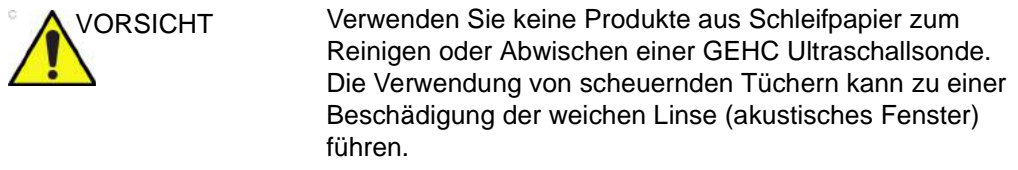

Tupfen Sie das Gerät nur trocken, um die Lebensdauer der Vscan Air Linse zu verlängern.

- 2. Verwenden Sie eines der Wischtücher (aufgeführt auf der Website https://gehealthcare.com/probecare oder https:// www.gehealthcare.com/products/ultrasound/ ultrasound-transducers), und wischen Sie damit die Vscan Air Sonde von der Linse einer Sonde zur anderen hin ab. Entsorgen Sie Tuch, Wischtuch und Handschuhe in einem klinischen Abfallbehälter.
- 3. Überprüfen Sie nach jeder Benutzung die Linsen und das Gehäuse der Vscan Air Sonde. Vergewissern Sie sich, dass keine Beschädigungen vorliegen, durch die Flüssigkeiten in die Vscan Air Sonde eindringen könnten.

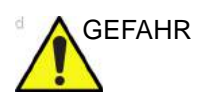

GEFAHR Wenn die Vscan Air Sonde beschädigt ist, legen Sie sie nicht in Flüssigkeiten ein (z. B. zur Desinfektion), und verwenden Sie sie so lange nicht, bis sie von einem Kundendienstmitarbeiter von GEHC überprüft und repariert/ersetzt wurde.

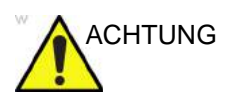

CHTUNG Vermeiden Sie Verfahren und Chemikalien, die die Sonde beschädigen könnten: Beispielsweise darf die Sonde nicht dampfsterilisiert, autoklaviert oder mit Ethylenoxid (ETO) sterilisiert werden.

#### <span id="page-391-0"></span>**Anleitung zur manuellen Reinigung**

Eine manuelle Reinigung ist erforderlich, um sicherzustellen, dass die Vscan Air Sonden für die weitere Benutzung ausreichend gereinigt sind.

Wählen Sie bei der Reinigung eine der unten beschriebenen Reinigungsmethoden, die Reinigung mit Tüchern oder die Reinigung mit einer Reinigungslösung.

#### **Reinigung mit Tüchern**

- 1. Entnehmen Sie ein Reinigungstuch aus dem Behälter.
- 2. Halten Sie die Vscan Air Sonde so, dass die große Linse von Ihrem Körper weg zeigt.
- 3. Wischen Sie die Vscan Air Sonde vorsichtig mit einem Reinigungstuch über die gesamte Länge des Geräts ab. Wischen Sie die große Linse der Vscan Air Sonde vorsichtig ab.
- 4. Drehen Sie die Vscan Air Sonde, und wischen Sie die Oberfläche des Geräts ab. Wenn das Tuch sichtbar verschmutzt ist, entsorgen Sie das Tuch im klinischen Abfall, und entnehmen Sie frische Tücher nach Bedarf.
- 5. Wickeln Sie ein sauberes Tuch um eine weiche Bürste mit Nylonborsten, um die Fugen auf der Oberfläche der Vscan Air Sonde zu erreichen. Verwenden Sie die Bürste nicht für die Linsen der Vscan Air Sonde.
- 6. Halten Sie die Vscan Air Sonde so, dass die kleine Linse von Ihrem Körper weg zeigt.
- 7. Wischen Sie die Vscan Air Sonde vorsichtig mit dem Reinigungstuch über die gesamte Länge des Geräts ab. Wischen Sie die kleine Linse der Vscan Air Sonde vorsichtig ab.
- 8. Drehen Sie die Vscan Air Sonde, und setzen Sie den Abwischvorgang fort, bis die gesamte Oberfläche des Geräts gereinigt ist.
- 9. Führen Sie eine Sichtprüfung der Vscan Air Sonde auf eventuell verbleibende Verschmutzungen durch, und wiederholen Sie gegebenenfalls die Schritte 2 bis 8, bis das Gerät sichtbar sauber ist.
- *HINWEIS: Achten Sie besonders auf die Linse, Kanten und Rillen.*

#### **Reinigung mit einer Reinigungslösung**

- 1. Bereiten Sie eine Wanne mit enzymatischem Reiniger gemäß den Anweisungen des Herstellers vor.
- 2. Tauchen Sie die Sonde in die Reinigungslösung ein und stellen Sie sicher, dass keine Luftblasen eingeschlossen sind.
- 3. Verwenden Sie zur Reinigung der Sonde eine Bürste mit weichen Nylonborsten. Verwenden Sie die Bürste nicht an den Sondenoptiken, da dies die weiche Linse (akustisches Fenster) beschädigen kann.
- 4. Stellen Sie sicher, dass die Sonde für die auf dem Etikett des enzymatischen Reinigers angegebene Mindestkontaktzeit in der Reinigungslösung bleibt. Beachten Sie unbedingt die Empfehlungen der Hersteller.
- 5. Unterziehen Sie die Sonde und Sondenkomponenten einer Sichtprüfung auf Verschmutzung. Wiederholen Sie die Schritte 4 bis 6, bis alle sichtbaren Verschmutzungen von der Oberfläche der Sonde entfernt wurden.
- 6. Spülen Sie die Sonde gründlich ab, um Reste der Reinigungslösung zu entfernen. Beachten Sie die Anweisungen des Reinigungsmittelherstellers.
- 7. Unterziehen Sie das Gerät in einer gut ausgeleuchteten Umgebung einer Sichtprüfung, um sicherzustellen, dass sich keinerlei Rückstände der Reinigungslösung an den Oberflächen befinden. Wiederholen Sie Schritt 6, falls Rückstände der Reinigungslösung erkennbar sind.
- 8. Tupfen Sie die Sonde mit einem sauberen, fusselfreien, weichen, trockenen Einwegtuch oder Wischtuch gründlich ab, bis sie trocken ist. Verwenden Sie keine Produkte aus Schleifpapier.

#### **Desinfektion mit Wischtüchern mit mittelstark konzentriertem/schwach**

#### **konzentriertem Desinfektionsmittel**

- 1. Tragen Sie ein Paar saubere Handschuhe.
- 2. Halten Sie die Vscan Air Sonde so, dass die große Linse von Ihrem Körper weg zeigt.
- 3. Wischen Sie die Vscan Air Sonde von der großen Linse zur kleinen Linse ab, und drehen Sie das Gerät nach jedem Wischvorgang leicht.
- 4. Halten Sie die Vscan Air Sonde so, dass die kleine Linse von Ihrem Körper weg zeigt.
- 5. Verwenden Sie ein neues Reinigungstuch, und reinigen Sie damit die kleine Linse. Wischen Sie nun die Vscan Air Sonde von der kleinen Linse zur großen Linse ab, und drehen Sie das Gerät nach jedem Wischvorgang leicht.
- 6. Wickeln Sie ein sauberes Tuch um eine weiche Bürste mit Nylonborsten, um die Fugen auf der Oberfläche der Vscan Air Sonde zu erreichen. Verwenden Sie die Bürste nicht für die Linsen der Vscan Air Sonde.
- 7. Sobald die Vscan Air Sonde vollständig abgewischt wurde, verwenden Sie zusätzliche Tücher, und wischen Sie die Vscan Air Sonde nach Bedarf weiter ab, um sicherzustellen, dass alle Oberflächen während der erforderlichen Einwirkzeit nass bleiben, wie auf dem Etikett des Desinfektionsmittelherstellers angegeben.
- 8. Trocknen Sie alle Oberflächen der Vscan Air Sonde mit einem sterilen, fusselfreien, weichen Wischtuch oder Tuch ab. Tupfen Sie die Linsen vorsichtig trocken.
- 9. Überprüfen Sie nach jeder Benutzung die Linsen und das Gehäuse der Vscan Air Sonde. Wenn die Vscan Air Sonde beschädigt ist, legen Sie sie nicht in Flüssigkeiten ein (z. B. zur Desinfektion), und verwenden Sie sie so lange nicht, bis sie von einem Kundendienstmitarbeiter von GEHC überprüft und repariert/ersetzt wurde.

#### **Hochwirksames Desinfektionsmittel – Eintauchen**

Die Desinfektion mit hochkonzentriertem Desinfektionsmittel ist für Geräte vorgeschrieben, die mit verletzter Haut in Kontakt kommen.

Damit die Wirksamkeit des Reinigungsmittels garantiert ist, müssen während des Reinigungsvorgangs alle sichtbaren Rückstände entfernt werden. Befolgen Sie die Reinigungsanweisungen, wie in "Anleitung zur manuellen [Reinigung" auf](#page-391-0) *Seite 6-10* angegeben, um die Sonde vor der Desinfektion zu reinigen.

Tauchen Sie die Sonden nicht länger in das Reinigungsmittel ein, als in der Gebrauchsanleitung des Chemikalienherstellers angegeben. Zu langes Eintauchen kann die Sonde beschädigen und die Lebensdauer des Gehäuses verkürzen, was zu einer Stromschlaggefahr führen kann.

- 1. Bereiten Sie eine Wanne mit hochkonzentriertem Desinfektionsmittel gemäß der Gebrauchsanweisung des Herstellers vor. Stellen Sie sicher, dass alle Vorsichtsmaßnahmen für die Lagerung, Verwendung und Entsorgung eingehalten werden. Beachten Sie insbesondere die Einwirkzeiten und Verdünnungsverhältnisse.
- 2. Tauchen Sie die gereinigte und abgetrocknete Sonde für die vom Chemikalienhersteller angegebene Zeit in das Desinfektionsmittel ein und stellen Sie sicher, dass keine Luftblasen eingeschlossen sind.
- 3. Spülen Sie die Sonde gründlich ab, um Desinfektionsmittelreste zu entfernen. Befolgen Sie die Anweisungen des Desinfektionsmittelherstellers.
- 4. Trocknen Sie alle Oberflächen des Geräts gründlich mit einem sterilen fusselfreien Wischtuch oder Tuch ab. Nehmen Sie bei Bedarf ein neues Wischtuch/Tuch, um sicherzustellen, dass das Gerät vollständig getrocknet wird.

*HINWEIS: Hochkonzentrierte Desinfektionsmittel können in Pulverform erhältlich sein. Beachten Sie die Gebrauchsanleitung des Herstellers für die Zubereitung der Desinfektionslösung aus dem Pulverprodukt.*

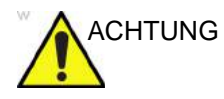

ACHTUNG Tauchen Sie die Sonden NICHT länger in das Reinigungsmittel ein, als in der Gebrauchsanleitung der Chemikalie angegeben. Zu langes Eintauchen kann die Sonde beschädigen und die Lebensdauer des Gehäuses verkürzen, was zu einer Stromschlaggefahr führen kann.

#### **Wahl eines Desinfektionsmittels**

Im Hinblick auf die Auswahl des zu verwendenden Desinfektionsmittels ist zunächst die erforderliche Desinfektionsstufe zu ermitteln. Wenn die Möglichkeit einer Kreuzkontamination oder eines Kontaktes mit infizierter oder verletzter Haut besteht, muss eine hochgradige Desinfektion durchgeführt werden. Um Kreuzkontaminationsrisiken zusätzlich entgegenzuwirken wird die Anwendung einer guten Handhygienepraxis empfohlen.

- *HINWEIS: Weitere Informationen zur Reinigung und Desinfektion finden Sie in den Empfehlungen der Association for Professionals in Infection Control (APIC), der US-amerikanischen Food and Drug Administration (FDA) sowie der US-amerikanischen Centers for Disease Control (CDC). Landesspezifische Desinfektionsvorschriften können Sie bei Ihren zuständigen staatlichen Stellen für Infektionskontrolle erfragen.*
- *HINWEIS: Ein validierter hochgradiger Desinfektionsprozess in Kombination mit der Verwendung eines sterilen Gels und einem Sondenüberzug/einer Sondenschutzhülle gilt als zulässige Methode zur Infektionskontrolle für Ultraschallsonden. Es wird empfohlen, adäquate Unterlagen oder ein Protokollbuch zu führen, in dem Uhrzeit und Datum der Desinfektion, die Desinfektionsmethode sowie die Überprüfung der Wirksamkeit von Desinfektionsmitteln oder Testergebnisse erfasst werden. Weitere Informationen über die Einrichtung eines evidenzbasierten Desinfektionsprotokolls für Ihre Praxis finden Sie auf den Websites der FDA, CDC, des HICPAC, der APIC oder der Joint Commission.*
### **Abdecken der Vscan Air Sonde mit einer sterilen Schutzhülle**

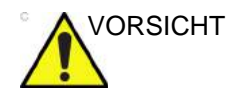

VORSICHT Vscan Air Sondenüberzüge sollten in jeder klinischen Situationen verwendet werden, bei denen ein Infektionsrisiko besteht.

> 1. Geben Sie eine geeignete Menge Gel in die Sondenhülle und/oder auf die Sondenoberfläche.

*HINWEIS: Wenn kein Kontaktgel verwendet wird, kann die Bildqualität unbrauchbar sein.*

> 2. Führen Sie die Vscan Air Sonde unter Verwendung ordnungsgemäßer steriler Verfahren in den Sondenüberzug ein. Streifen Sie die Abdeckung fest über die Oberfläche der Vscan Air Sonde, um Falten und Luftblasen zu entfernen. Achten Sie darauf, dass der Überzug dabei nicht beschädigt wird.

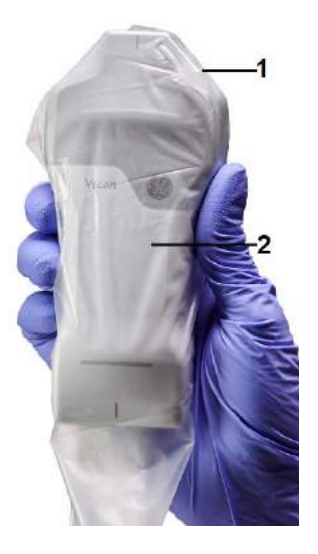

- 1. Sondenhülle
- 2. Vscan Air Sonde mit Sondenüberzug

Abbildung 6-1. Überziehen der Sondenhülle

3. Befestigen Sie die Hülle.

*HINWEIS: Wenn Sie zum Sichern des Überzugs ein Gummiband verwenden, stellen Sie sicher, dass dies die Einschalttaste der Sonde nicht beeinträchtigt.*

> 4. Prüfen Sie die Hülle, um sicherzustellen, dass sie keine Löcher oder Risse aufweist. Wenn die Hülle beschädigt ist, stoppen Sie den Vorgang, und ersetzen Sie die Hülle sofort.

### **Reinigen des Schutzgehäuses**

Das Schutzgehäuse ist mit den für die Vscan Air Sonde aufgeführten Reinigungs- und Desinfektionsmitteln kompatibel. Achten Sie beim Reinigen des Schutzgehäuses besonders auf die Kanten und Nuten. Die Anforderungen an die Sauberkeit des Schutzgehäuses werden durch die Art und Weise definiert, wie das Schutzgehäuse im Arbeitsablauf zur Aufbewahrung der Vscan Air Sonde eingesetzt wird. Das Schutzgehäuse muss gereinigt werden, wenn die Vscan Air Sonde vor der Aufbewahrung im Schutzgehäuse nicht ordnungsgemäß gereinigt oder desinfiziert wurde.

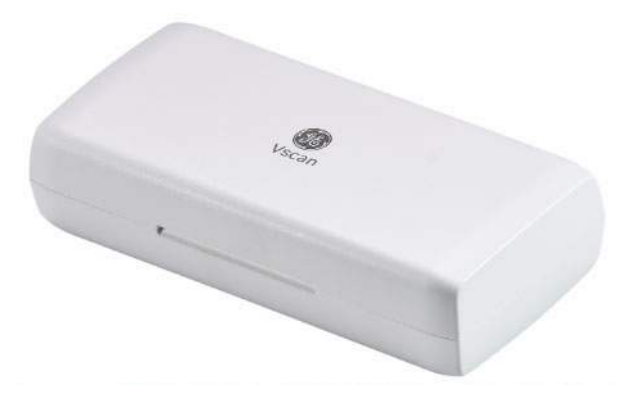

Abbildung 6-2. Schutzgehäuse

### **Website zu GEHC-Ultraschallsonden**

Die GEHC Website für Ultraschallsonden enthält eine Liste von Chemikalien, die auf Kompatibilität mit GEHC Ultraschallsonden getestet wurden. Überprüfen Sie die Kompatibilität der Sonden auf der Website zu GEHC-Ultraschallsonden. Die Anweisungen zur Wiederaufbereitung in diesem Dokument wurden mit den in "Zur Validierung der Wirksamkeit mit Vscan Air CL und [Vscan Air SL Sonde verwendete Chemikalien" auf](#page-389-0) *Seite 6-8* angegebenen Chemikalien validiert.

#### **Website zu GEHC-Ultraschallsonden**

https://gehealthcare.com/probecare ODER https://www.gehealthcare.com/products/ultrasound/ultrasound-transducers

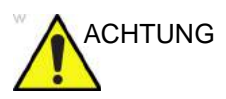

ACHTUNG Creutzfeldt-Jakob-Krankheit

Dieses Gerät ist nicht für die neurologische Verwendung indiziert. Ein neurologischer Kontakt bei Patienten mit dieser Krankheit MUSS VERMIEDEN WERDEN. Wenn die Vscan Air CL Sonde oder die Vscan Air SL Sonde kontaminiert wird, gibt es kein geeignetes Verfahren für dessen Desinfektion. In diesem Fall MUSS das kontaminierte Gerät/die kontaminierte Sonde gemäß den vor Ort geltenden Vorschriften zur Entsorgung gefährlicher biologischer Abfälle entsorgt werden.

### **Geeignete Chemikalien für die Vscan Air Sonde**

In der folgenden Tabelle sind die Chemikalien aufgeführt, die auf Kompatibilität mit den Sonden getestet wurden.

ACHTUNG Die unten aufgeführten Produkte sind mit den Materialien der Vscan Air Sonde kompatibel, GE hat ihre Wirksamkeit jedoch nicht validiert. Bei Fragen zu diesen Produkten wenden Sie sich bitte an den Reinigungs- bzw. Desinfektionsmittelhersteller. Zur Identifizierung von Produkten, die von GE validiert wurden, siehe [Tabelle 6-1](#page-389-0) *auf [Seite 6-8](#page-389-0)*. Die aufgeführten Produkte sind möglicherweise nicht in allen Regionen verfügbar. Erkundigen Sie sich bei Ihren örtlichen Infektionskontrollbehörden oder beim Produkthersteller. Die Garantien und Serviceverträge von GE decken keine Schäden ab, die durch Reinigung, Desinfektion oder Gelprodukte verursacht werden, die nicht mit GE Sonden kompatibel sind. Für solche Schäden ist GE nicht verantwortlich.

Handelsbezeichnung **Hersteller** Cidezyme/Enzol Advanced Sterilization Products (J&J) 70 %iges Ethanol auf einem Tuch \*\* <br>Alle Hersteller 70 %iges Isopropanol auf einem Tuch \*\* <br>Alle Hersteller Bacillol 30 Foam Book Chemie GmbH (HARTMANN) Bacillol AF Tissues **BODE Chemie GmbH (HARTMANN)** CaviWipes 1 Metrex Cleanisept Wipes forte **Dr.Schumacher GmbH** Sekusept Aktiv **Example 2018** Ecolab Mikrobac forte **BODE** Chemie GmbH Surfa'Safe Premium Laboratoires Anios Matrix Wipes **Matrix Wipes** Whiteley Medical Mikrobac Tissues Book Chemie GmbH (HARTMANN) Sani-Cloth Active (Ecolab) **Example 2** Ecolab

SONO Ultrasound Wipes **Advanced Ultrasound Solutions Inc** 

Sani-Cloth Active (PDI) PDI Sani-Cloth AF3 Germicidal Disposable Wipe PDI

Tabelle 6-2: Mit den Sonden Vscan Air CL und Vscan Air SL kompatible Chemikalien

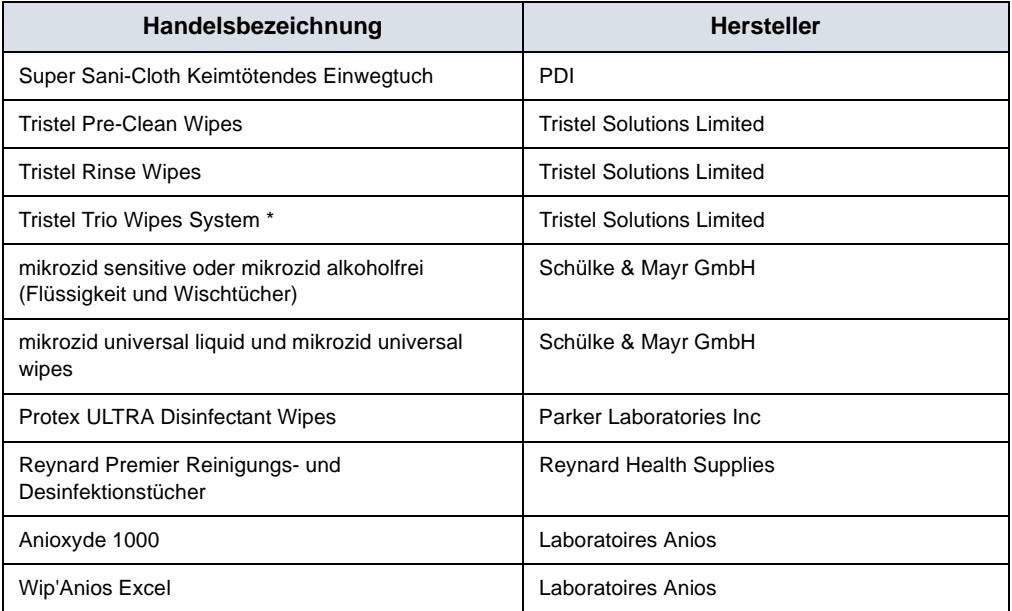

Tabelle 6-2: Mit den Sonden Vscan Air CL und Vscan Air SL kompatible Chemikalien

Haftungsausschluss: \* Die Desinfektion mit dem Tristel Trio Wipes System kann zu einer Verfärbung des Lichtbalkens, der Taste und des weichen Kunststoffs um das Akkufach herum führen. Eine solche Farbänderung wirkt sich nicht auf die Leistung, Sicherheit oder Lebensdauer der Sonde aus. Wenn sich die Farbe aufgrund der Desinfektion mit dem Tristel Trio Wipes System ändert, werden die Vscan Air Sonden nicht im Rahmen von Garantie- oder Vertragsvereinbarungen repariert oder ersetzt.

### **Kompatibilität mit Trophon-Geräten**

Basierend auf ihrer klinischen Anwendung, gibt es verschiedene Methoden zur Desinfektion der Vscan Air Sonde. Wenn eine hochwirksame Desinfektion erforderlich ist, ist eine Desinfektionsmethode die Verwendung von Trophon EPR- oder Trophon 2-Geräten. Zum Halten der Vscan Air Sonde in die Trophonkammer ist eine drahtloser Trophon-Ultraschall-Sondenhalterung erforderlich. Bei Verwendung des Trophon EPR- oder Trophon 2-Geräts die Gebrauchsanweisung des Herstellers beachten.

GE bietet diese Halterung als Zubehör zum Vscan Air an. GE HealthCare hat die Wirksamkeit des Desinfektionsverfahrens mit Trophon Geräten nicht validiert. Bei Fragen zu Wirksamkeitstests konsultieren Sie bitte Nanosonics unter: www.nanosonics.com

Tabelle 6-3: Mit den Sonden Vscan Air CL und Vscan Air SL kompatible Produkte

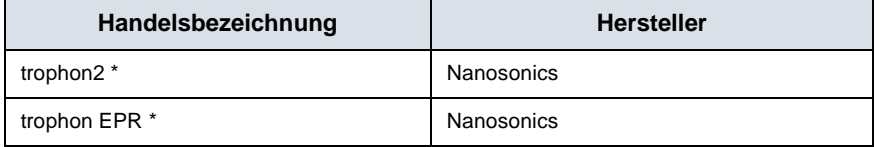

Haftungsausschluss: \* Der häufige Gebrauch von

Trophon Geräten kann zu Verfärbungen des Lichtbalkens, der Taste und des weichen Kunststoffs um das Akkufach herum führen. Eine solche Farbänderung wirkt sich nicht auf die Leistung, Sicherheit oder Lebensdauer der Sonde aus. Wenn sich die Farbe aufgrund der Desinfektion in der Trophonkammer ändert, werden die Vscan Air Sonden im Rahmen von Garantieoder Vertragsvereinbarungen nicht repariert oder ersetzt.

# Aktualisierungen

# **Aktualisieren der Software**

Laden Sie App-Softwareaktualisierungen herunter, wenn diese entweder im Google Play Store oder im Apple Store verfügbar sind.

*HINWEIS: Aktualisierungen der Software über den Apple App Store oder Google Play sind möglicherweise nicht in allen Ländern erhältlich.*

## **Upgrade der Vscan Air Sondensoftware durchführen**

Nach dem Herunterladen eines App-Softwareupgrades muss die Vscan Air CL bzw. Vscan Air SL Sondensoftware möglicherweise ebenfalls aktualisiert werden.

Befolgen Sie die Anweisungen zur Aktualisierung der Sondensoftware auf dem Bildschirm, wenn Sie die Sonde mit der App verbinden.

*HINWEIS: Das System kehrt zur vorherigen aktiven Installation zurück, falls ein Neustart erfolgt, bevor die Aktualisierung der Sondensoftware abgeschlossen ist.*

### <span id="page-403-0"></span>**Upgrade der Vscan Air Sondensoftware durchführen**

1. Koppeln Sie die Vscan Air Sonde mit der App. Wenn die Sondensoftware aktualisiert werden muss, wird die Meldung **Probe needs update** (Sonde muss aktualisiert werden) angezeigt. Klicken Sie auf "Aktualisierung starten".

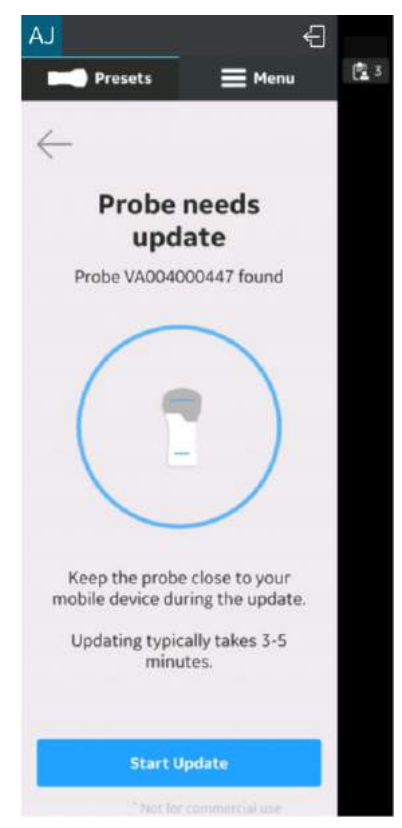

Abbildung 6-3. Sonde muss aktualisiert werden

# **[Upgrade der Vscan Air Sondensoftware durchführen](#page-403-0) (Fortsetzung)**

2. Die Aktualisierung der Sonde wird durchgeführt.

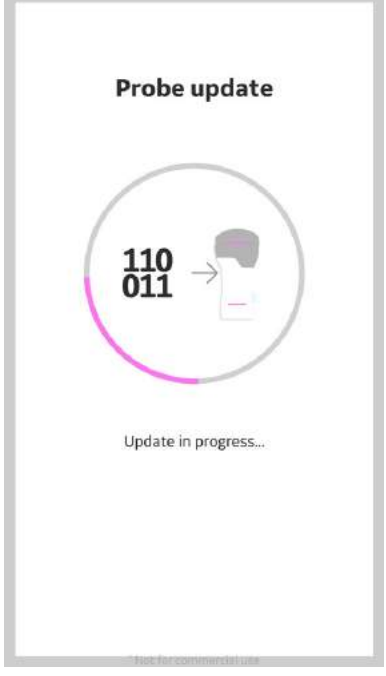

Abbildung 6-4. Sonde wird aktualisiert

# **[Upgrade der Vscan Air Sondensoftware durchführen](#page-403-0) (Fortsetzung)**

3. Die Aktualisierung der Sonde nimmt etwa 3 bis 5 Minuten in Anspruch.

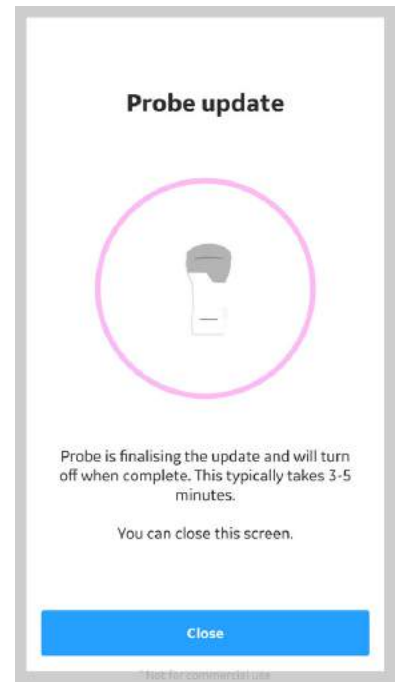

Abbildung 6-5. Sonde wird aktualisiert

4. Wenn die Sondenaktualisierung abgeschlossen ist, schaltet sich die Sonde aus. Der Benutzer muss die Sonde starten, wenn die Sonde erneut verwendet werden muss.

# Fehlerbehebung

# **Keine Verbindung zwischen der Vscan Air Sonde und dem mobilen Gerät**

Um dies Vscan Air Sonde mit dem Mobilgerät verbinden zu können, muss die WLAN-Option auf dem Mobilgerät **eingeschaltet** sein.

Falls die Verbindung unterbrochen ist, versuchen Sie die folgenden Schritte:

- Stellen Sie sicher, dass das WLAN des mobilen Geräts aktiviert ist.
- Stellen Sie sicher, dass die Vscan Air Sonde **eingeschaltet** ist.
- Stellen Sie sicher, dass der Flugmodus ausgeschaltet ist.

# **Fehlerbehebung der Vscan Air Sonde**

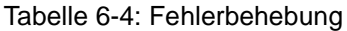

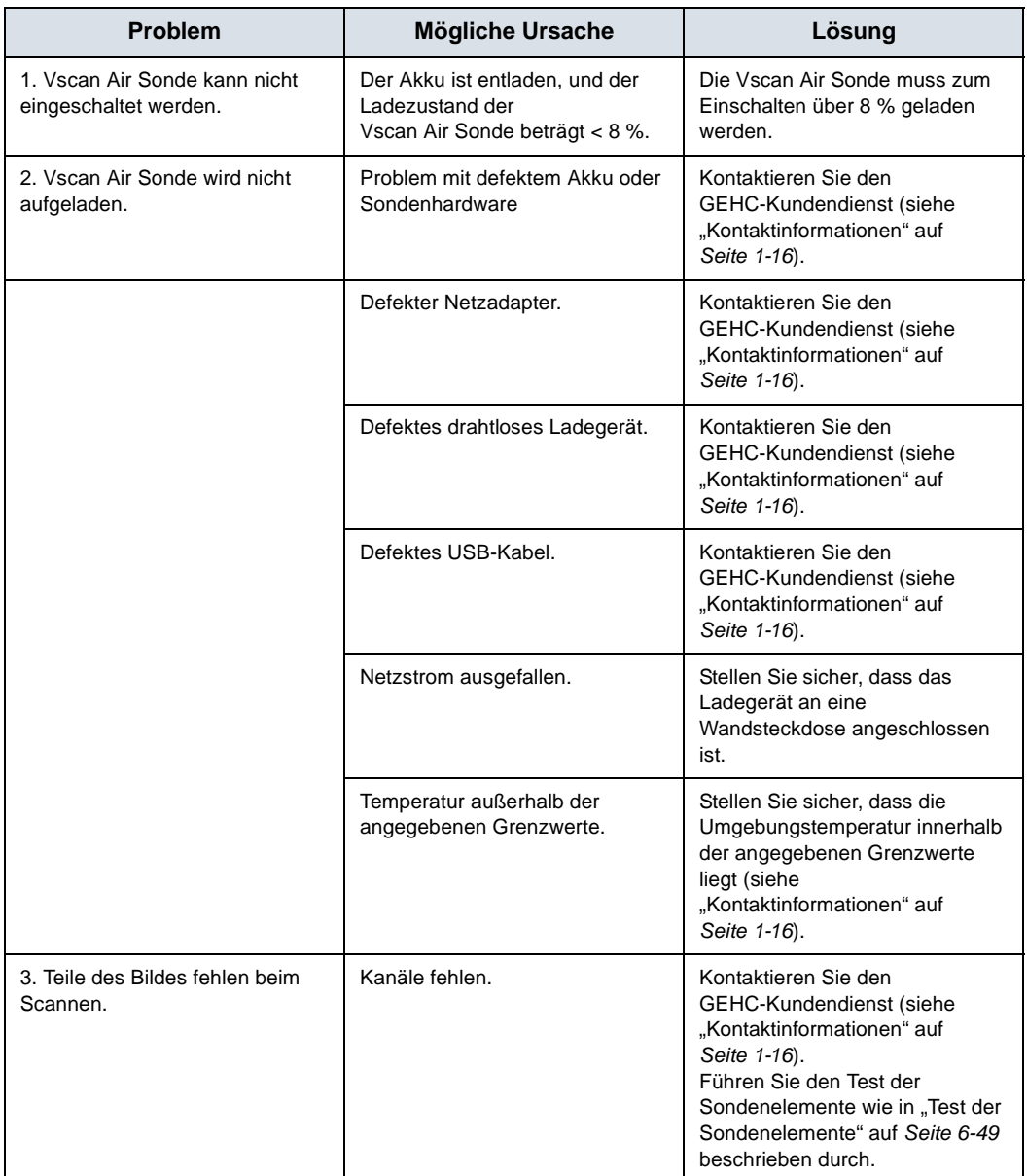

# **Fehlerbehebung bei der Kopplung der Sonde mit dem Anwendungsgerät**

## **des Anwenders**

| Fehler/Symptom                                                                                                    | Mögliche Ursachen                                                                                                    | <b>Empfohlene Maßnahmen</b>                                                                                                    |
|----------------------------------------------------------------------------------------------------|----------------------------------------------------------------------------------------------------|----------------------------------------------------------------------------------------------------|
| Die Sonde ist eingeschaltet,<br>1.<br>und ihre LEDs zeigen an,<br>dass sie sucht (und auf die<br>Kopplung wartet), obwohl | Dies ist der erste Versuch einer<br>Kopplung mit dieser Sonde.                                                          | Drücken Sie die Taste an der<br>Seite der Sonde, damit sie mit<br>einem neuen Mobilgerät<br>gekoppelt werden kann.                                                                                                    |
| die Anwendung auf dem<br>mobilen Gerät gestartet<br>wurde.                                                                | Die Sonde und das mobile<br>Anwendungsgerät sind zu weit<br>voneinander entfernt.                                       | Bringen Sie Sonde und mobiles<br>Anwendungsgerät näher<br>zueinander/richten Sie Sonde<br>und mobiles Anwendungsgerät<br>näher zueinander aus. Achten<br>Sie darauf, dass die LEDs der<br>Sonde anzeigen, dass das<br>Anzeigegerät gefunden wurde<br>(dass die Kopplung gestartet<br>wurde). |
|                                                                                                    | Die Ausrichtung der Sonde und<br>des mobilen Anwendungsgeräts<br>ist für den Bluetooth<br>Beacon-Empfang nicht optimal. | Richten Sie die Sonde und das<br>mobile Anwendungsgerät<br>zueinander aus (z. B. vorne/<br>hinten, links/rechts). Achten Sie<br>darauf, dass die LEDs der<br>Sonde anzeigen, dass das<br>Anzeigegerät gefunden wurde<br>(dass die Kopplung gestartet<br>wurde).                              |
|                                                                                                    | Das mobile Anwendungsgerät<br>sendet keine Werbebeacons.                                                                | Schließen Sie die Anwendung<br>und starten Sie sie erneut.<br>Wenn das Problem weiterhin<br>besteht, starten Sie das mobile<br>Gerät neu und starten Sie die<br>App noch einmal.*                                                                                                    |
| Kopplung mit Sonde nicht<br>2.<br>möglich                                                                                 | Sonde kann bereits mit einer<br>anderen Instanz der<br>Anwendung verbunden sein.                                        | Schalten Sie die Sonde ein und<br>drücken Sie die Sondentaste.<br>Wenn das Problem weiterhin<br>besteht, wenden Sie sich an den<br><b>GEHC Service (siehe</b><br>"Kontaktinformationen" auf<br>Seite 1-16)                                                                                   |

Tabelle 6-5: Fehlerbehebung bei der Kopplung

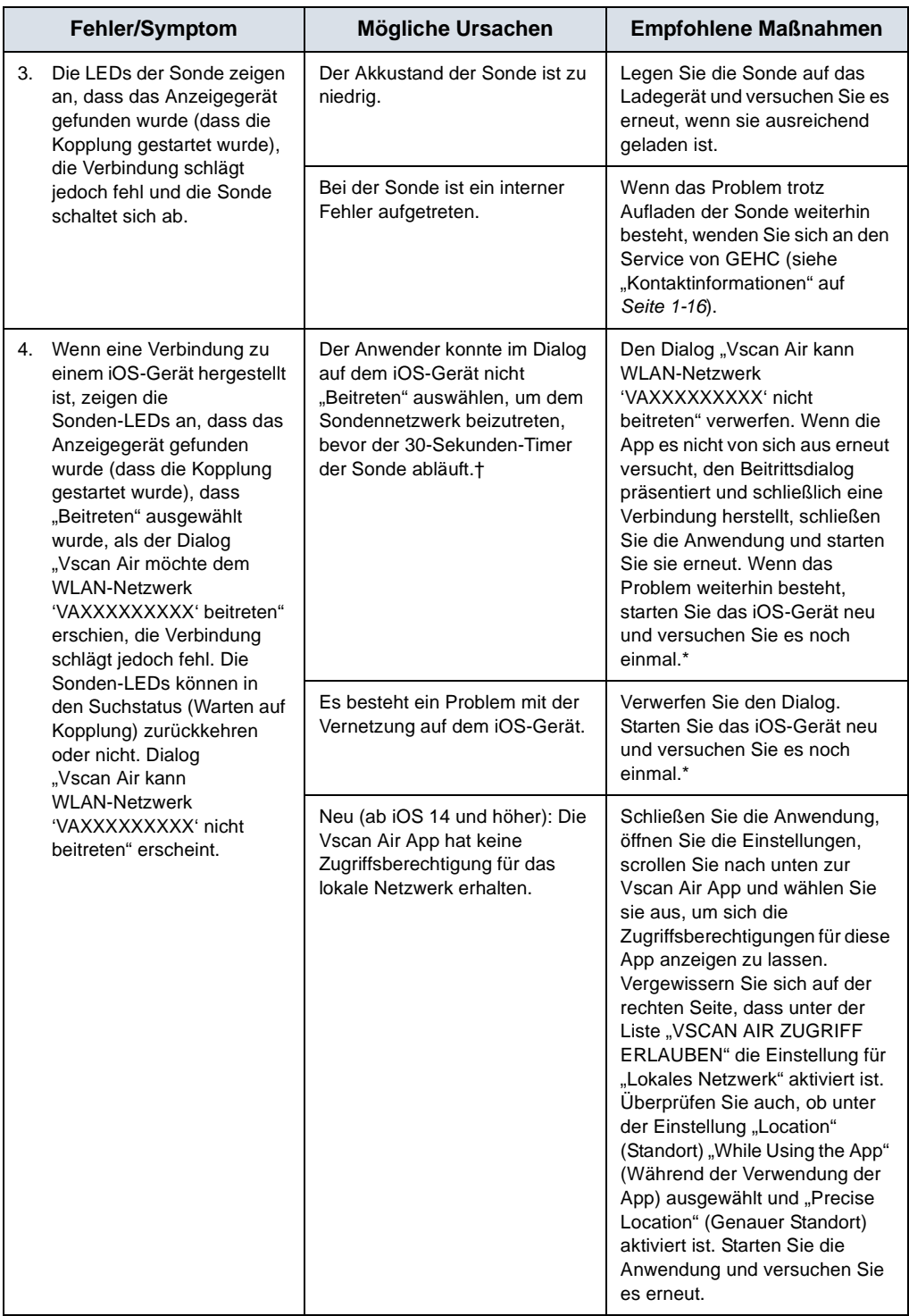

|    | Fehler/Symptom                                                                                                    | Mögliche Ursachen                                                                                                    | <b>Empfohlene Maßnahmen</b>                                                                                                    |
|----|----------------------------------------------------------------------------------------------------|----------------------------------------------------------------------------------------------------|----------------------------------------------------------------------------------------------------|
| 5. | Wenn eine Verbindung zu<br>einem iOS-Gerät hergestellt<br>wird, zeigen die<br>Sonden-LEDs an, dass die<br>Anzeige gefunden wurde<br>(dass die Kopplung<br>gestartet wurde), der Dialog<br>"Vscan Air möchte dem<br><b>WLAN-Netzwerk</b><br>'VAXXXXXXXXY' beitreten"<br>wurde angezeigt und eine<br>Auswahl wurde getroffen,<br>aber nachdem der Dialog<br>verschwunden ist, wird der<br>Verbindungsvorgang nicht<br>abgeschlossen. | Der Anwender hat "Abbrechen"<br>statt "Beitreten" gewählt.                                                             | Drücken Sie im Bildschirm<br>"Suche nach Sonde" auf<br>"Klicken", um es erneut zu<br>versuchen.                                                                                                    |
|    |                                                                                                    | Neu (ab iOS 14 und höher): Die<br>Vscan Air App hat keine<br>Zugriffsberechtigung für das<br>lokale Netzwerk erhalten. | Schließen Sie die Anwendung,<br>öffnen Sie die Einstellungen,<br>scrollen Sie nach unten zur<br>Vscan Air App und wählen Sie<br>sie aus, um sich die<br>Zugriffsberechtigungen für diese<br>App anzeigen zu lassen.<br>Vergewissern Sie sich auf der<br>rechten Seite, dass unter der<br>Liste "VSCAN AIR ZUGRIFF<br>ERLAUBEN" die Einstellung für<br>"Lokales Netzwerk" aktiviert ist.<br>Überprüfen Sie auch, ob unter<br>der Einstellung "Location"<br>(Standort) "While Using the App"<br>(Während der Verwendung der<br>App) ausgewählt und "Precise<br>Location" (Genauer Standort)<br>aktiviert ist. Starten Sie die<br>Anwendung und versuchen Sie<br>es erneut. |
|    |                                                                                                    | Ein VPN-Dienst (Virtual Private<br>Network), der auf dem Gerät<br>des Benutzers aktiviert ist                          | Schließen Sie die App<br>vollständig. Halten Sie den<br>VPN-Dienst an oder<br>deaktivieren Sie ihn (In einigen<br>Fällen kann statt Anhalten oder<br>Deaktivieren des VPNs Split<br>Tunneling genutzt und<br>Vscan Air als vertrauenswürdige<br>App festgelegt werden. Eine<br>weitere Möglichkeit wäre, der<br>lokalen Netzwerkerkennung den<br>Zugriff auf Geräte im lokalen<br>Netzwerk zu erlauben. Je nach<br>VPN-Dienst muss ggf. das<br>WLAN aus- und wieder<br>eingeschaltet werden). Starten<br>Sie die App, und versuchen Sie<br>es erneut.                                                                                                    |

Tabelle 6-5: Fehlerbehebung bei der Kopplung

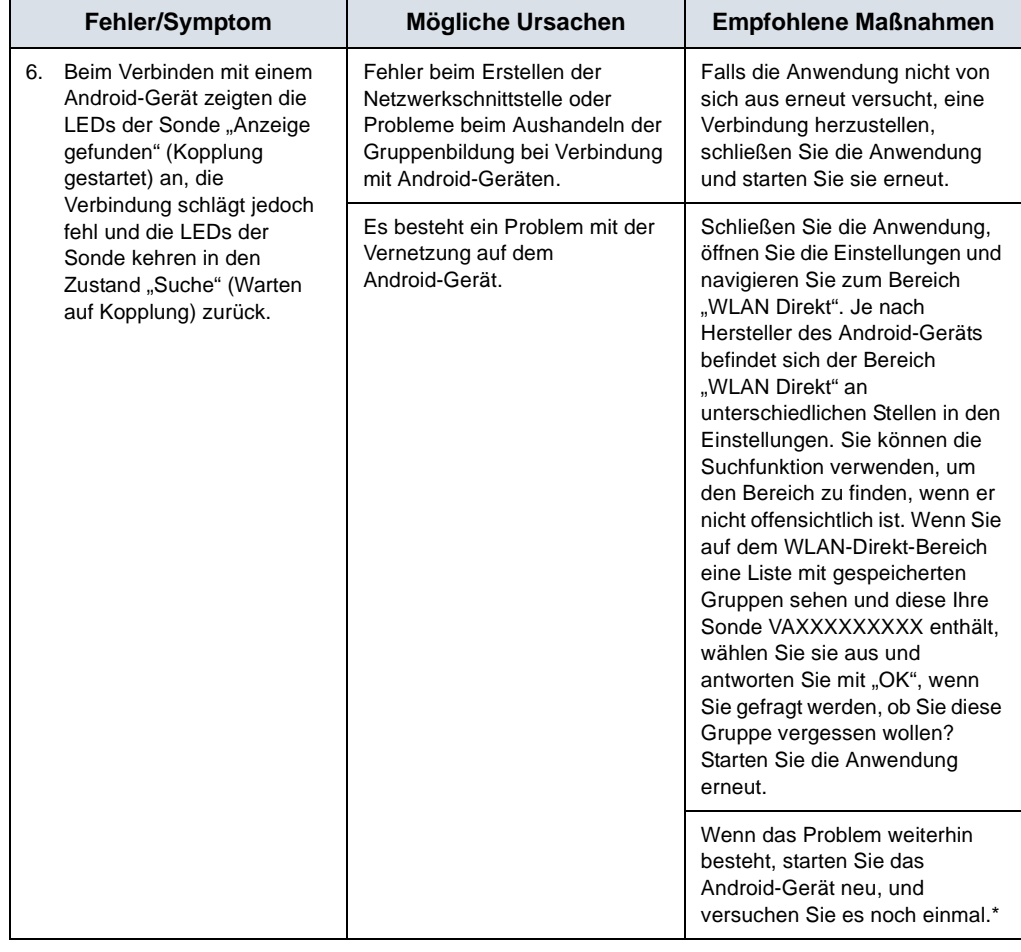

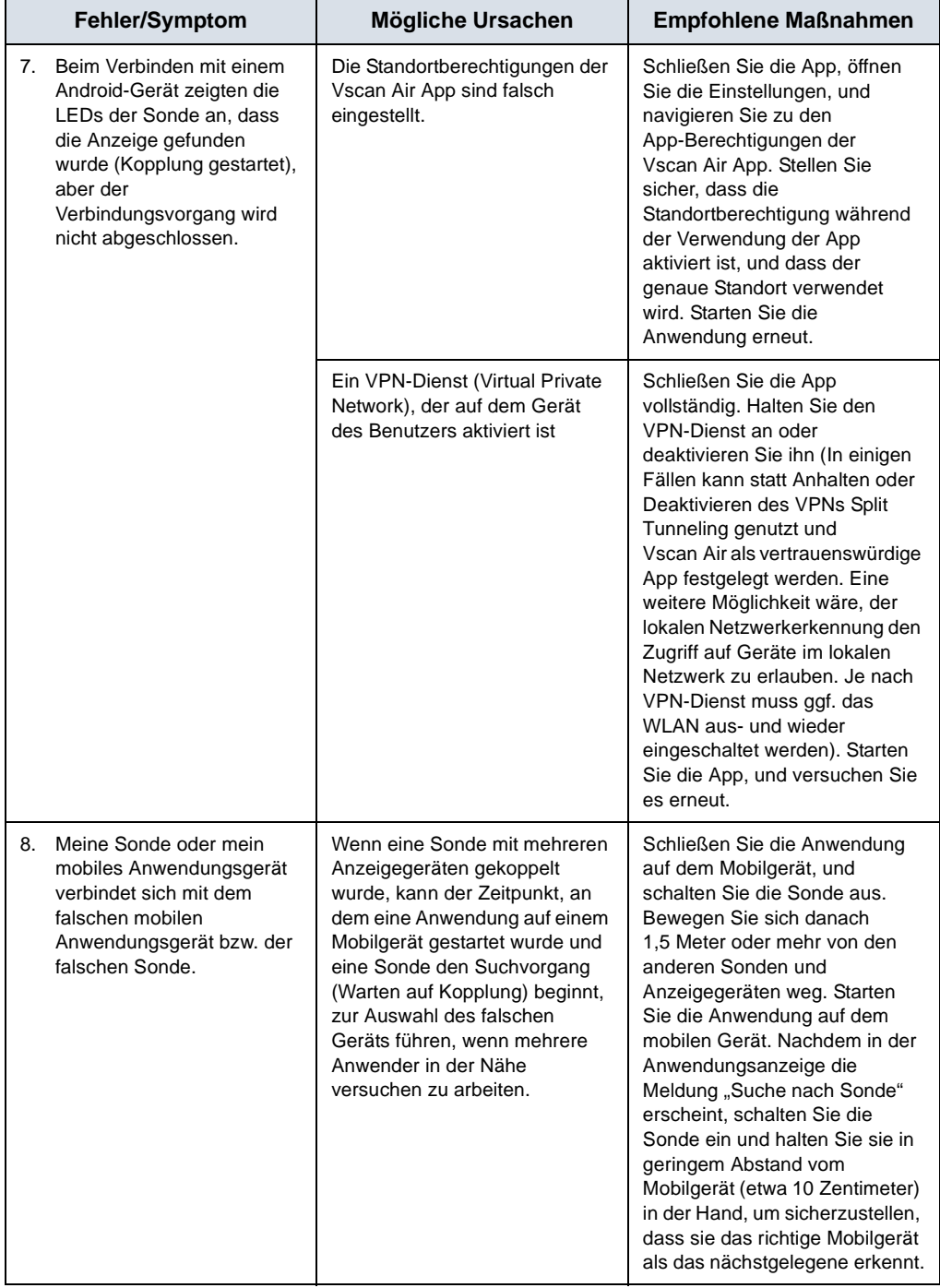

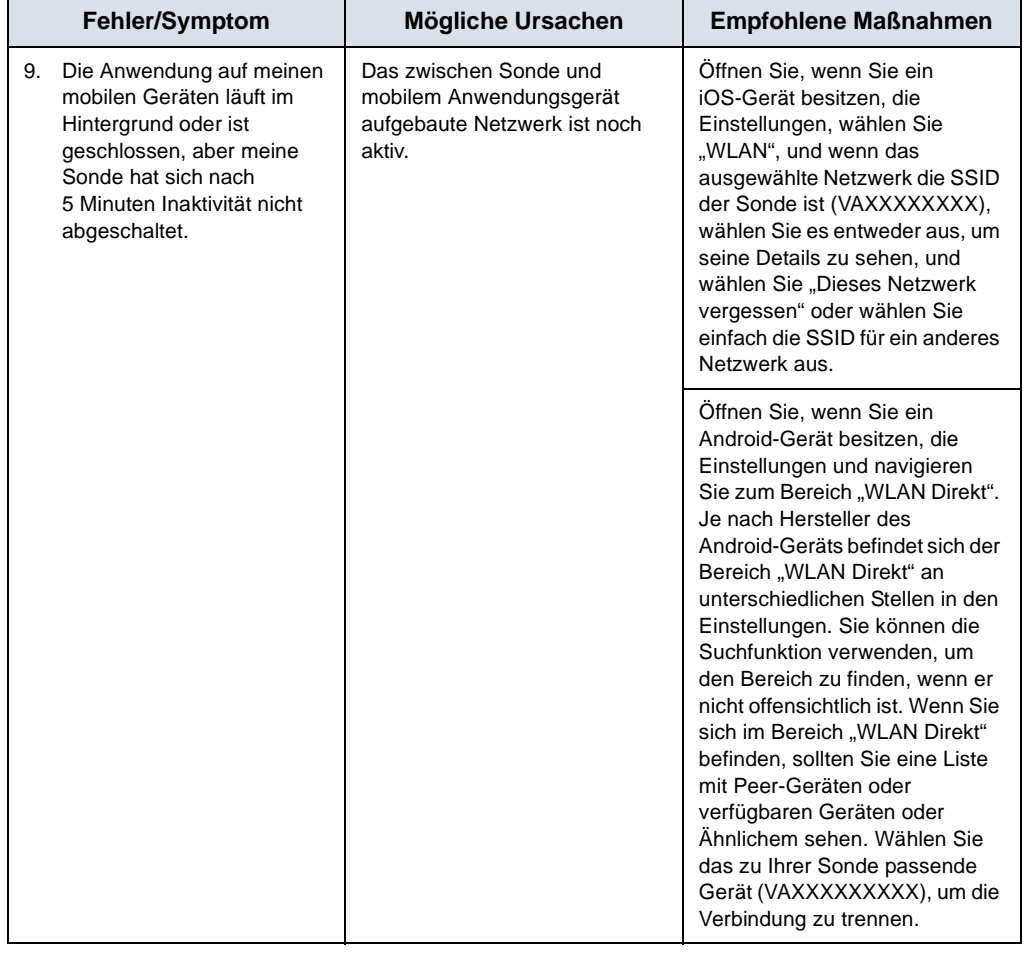

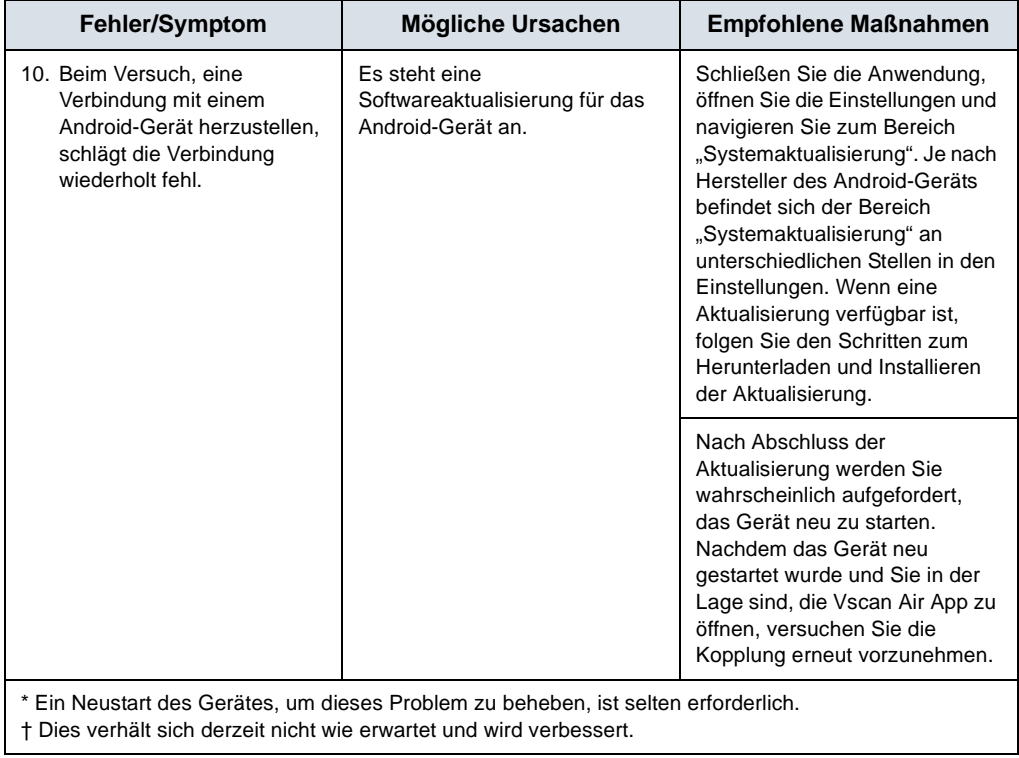

# **Fehlerbehebung – Netzwerk-Bandbreite**

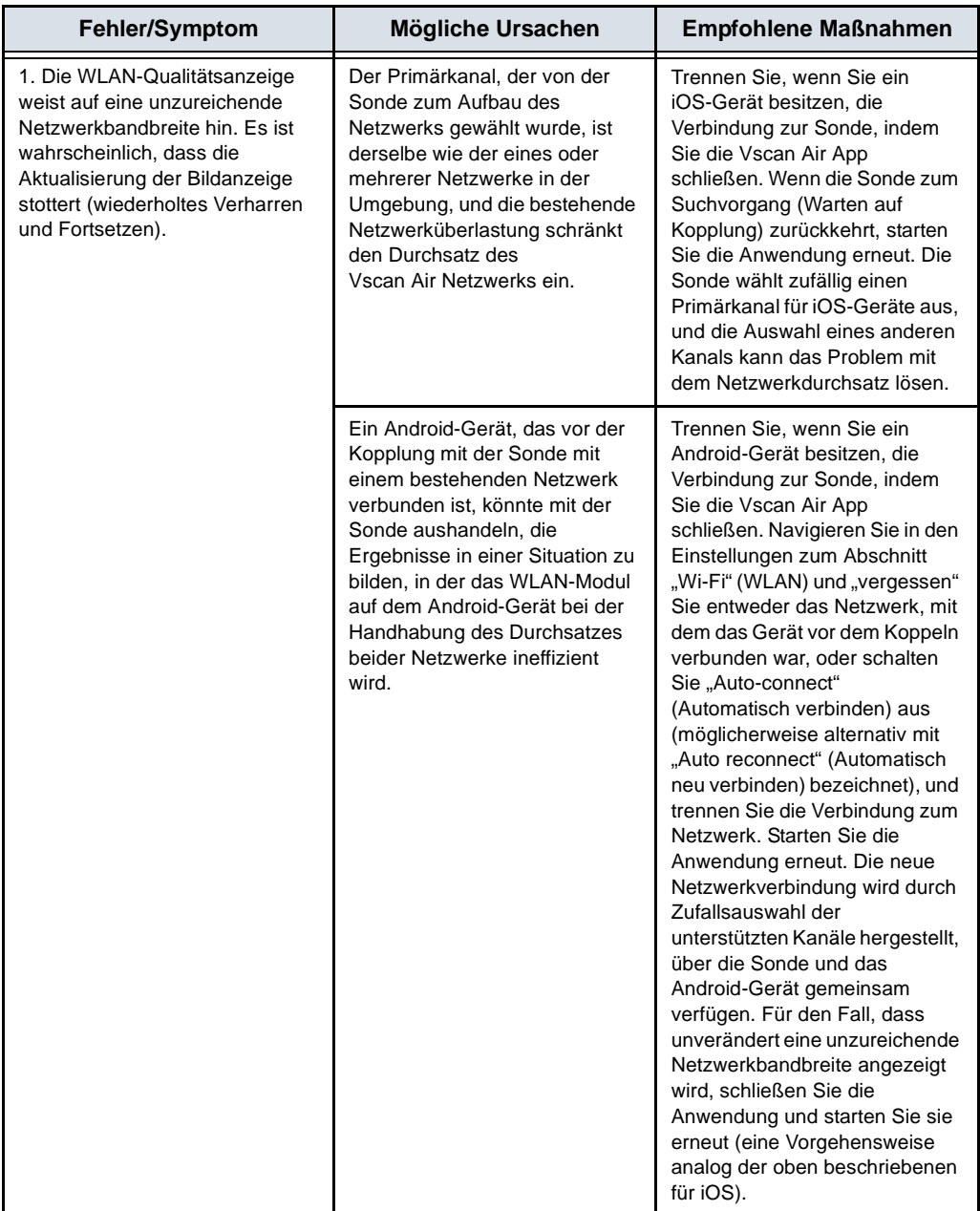

### <span id="page-416-0"></span>**Schritte zur Fehlerbehebung bei Verbindungsproblemen mit freigegebenen**

### **Netzwerkordnern**

- 1. Fehlende Berechtigung für freigegebenen Netzwerkordner am Windows-PC.
	- Schritt 1: Klicken Sie mit der rechten Maustaste auf den Ordner, und wählen Sie "Eigenschaften" aus. Wechseln Sie zur Registerkarte "Sharing" (Freigabe).

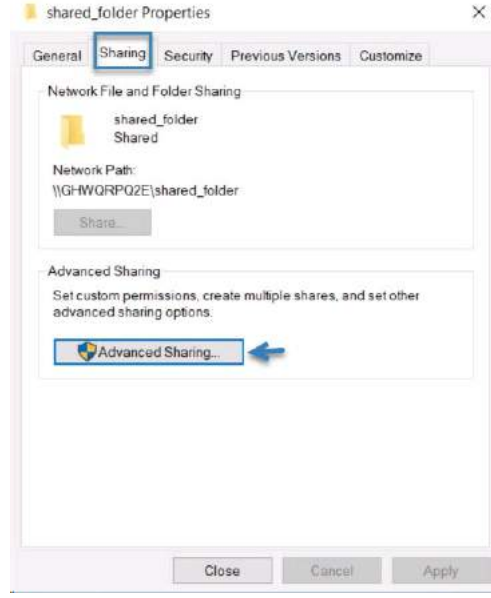

• Schritt 2: Klicken Sie auf "Advanced Sharing" (Erweiterte Freigabe). Stellen Sie sicher, dass "Diesen Ordner freigeben" ausgewählt ist.

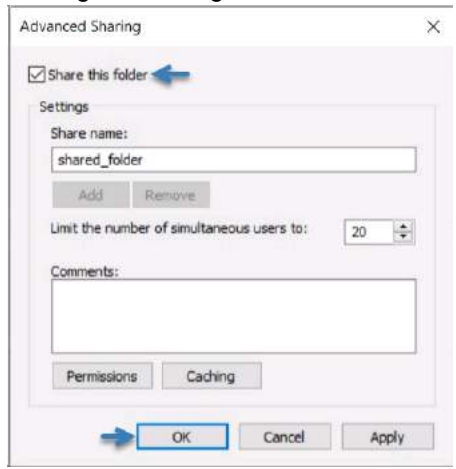

# **[Schritte zur Fehlerbehebung bei Verbindungsproblemen mit freigegebenen](#page-416-0)  [Netzwerkordnern](#page-416-0) (Fortsetzung)**

• Schritt 3: Klicken Sie auf "Share Permissions" (Freigabeberechtigungen).

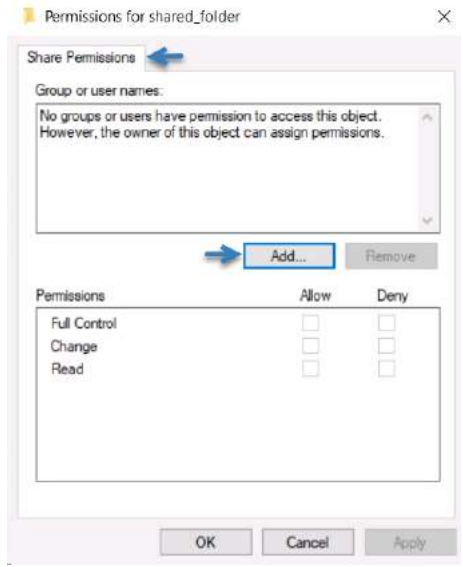

• Schritt 4: Klicken Sie auf "Add" (Hinzufügen).

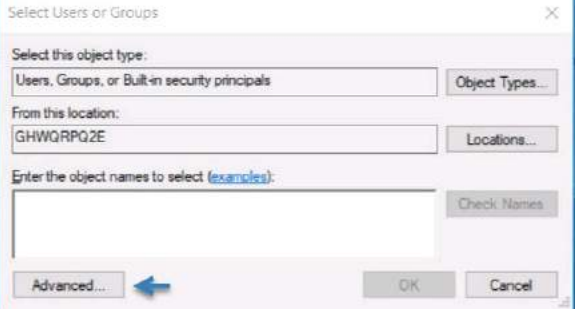

### **[Schritte zur Fehlerbehebung bei Verbindungsproblemen mit freigegebenen](#page-416-0)**

# **[Netzwerkordnern](#page-416-0) (Fortsetzung)**

• Schritt 5: Klicken Sie auf "Advanced" (Erweitert) und danach auf "Find Now" (Jetzt suchen). Beachten Sie, dass die Liste der Benutzergruppen unten in den Suchergebnissen angezeigt wird.

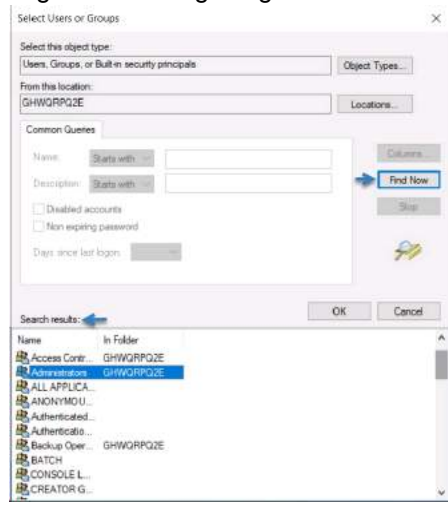

• Wählen Sie Ihren Benutzernamen aus. Wählen Sie außerdem Administratoren und authentifizierte Benutzer in der Liste aus, um auch der Admin-Gruppe und allen authentifizierten Benutzern den Zugriff zu gewähren. Klicken Sie auf "OK". Wählen Sie im Fenster "Share Permissions" (Freigabeberechtigungen) für alle hinzugefügten Benutzergruppen die Option "Full Control" (Vollzugriff) aus. Klicken Sie auf "Apply" (Übernehmen) und danach auf "OK".

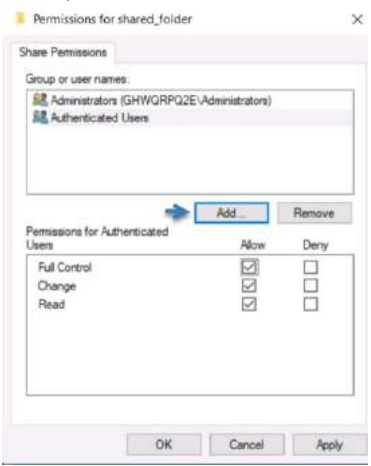

## **[Schritte zur Fehlerbehebung bei Verbindungsproblemen mit freigegebenen](#page-416-0)**

# **[Netzwerkordnern](#page-416-0) (Fortsetzung)**

2. Wählen Sie unter den Benutzerkonten auf dem PC den richtigen Benutzernamen aus.

Öffnen Sie "Systemsteuerung" > "Benutzerkonten" > "Benutzerkonten" > "Benutzerkonten verwalten". Vergewissern Sie sich, dass der in der Konfiguration des freigegebenen Netzwerkordners in Vscan Air angegebene Benutzername mit dem in den Benutzerkonten auf dem PC angezeigten Benutzernamen übereinstimmt.

### **Häufig gestellte Fragen zur Fehlerbehebung für digitale Tools**

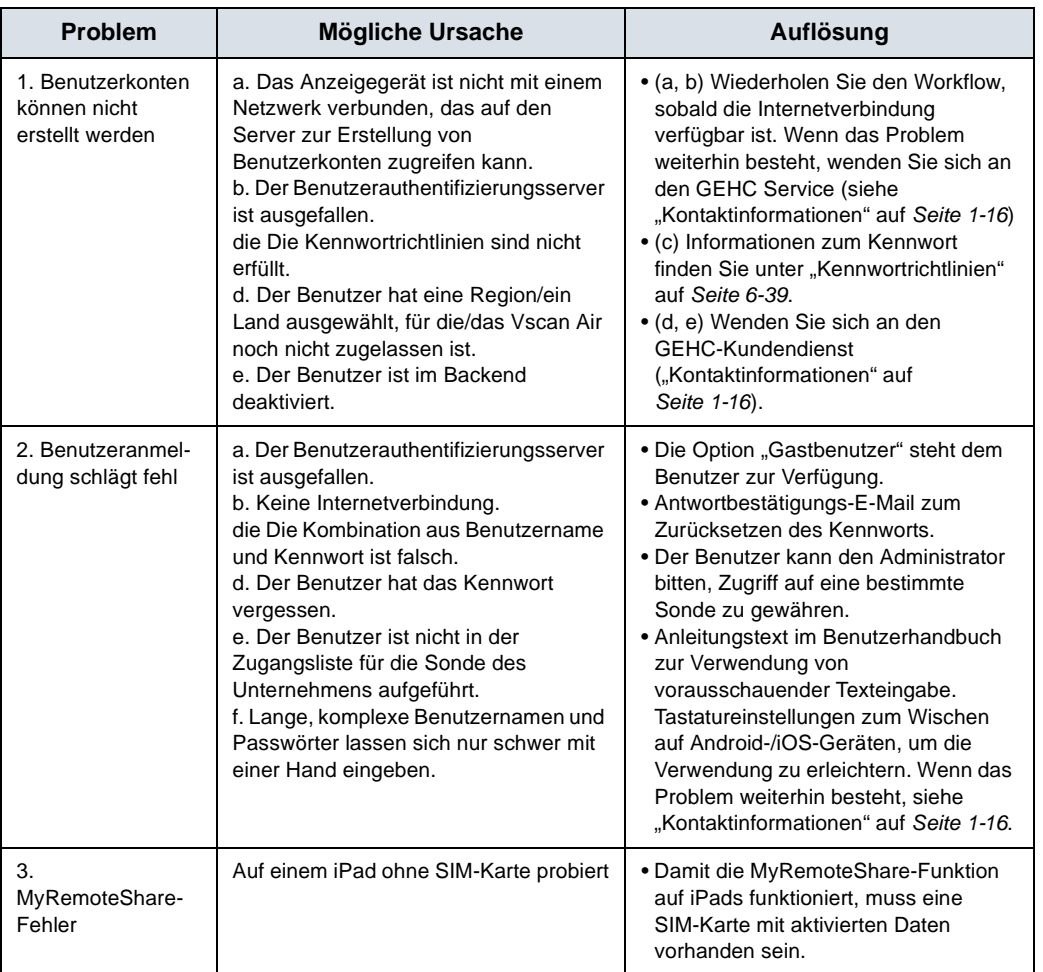

Tabelle 6-6: Häufig gestellte Fragen zur Fehlerbehebung – Digitale Tools

### <span id="page-420-0"></span>**Kennwortrichtlinien**

- Die Kennwortlänge muss 8–30 Zeichen betragen.
- Das Kennwort muss Zahlen sowie Groß- und Kleinbuchstaben enthalten.

– Das Kennwort muss mindestens eine Zahl, einen Großbuchstaben und einen Kleinbuchstaben enthalten.

• Das Kennwort muss Zahlen, Großbuchstaben, Kleinbuchstaben und Sonderzeichen enthalten.

– Das Kennwort muss mindestens eine Zahl, einen Großbuchstaben, einen Kleinbuchstaben und eines der folgenden Sonderzeichen enthalten:

! " # \$ % & ' ( ) \* + , - . / : ; < = > ? @ [ \ ] ^ \_ ` { | } ~

# **Zusätzliche Meldungen**

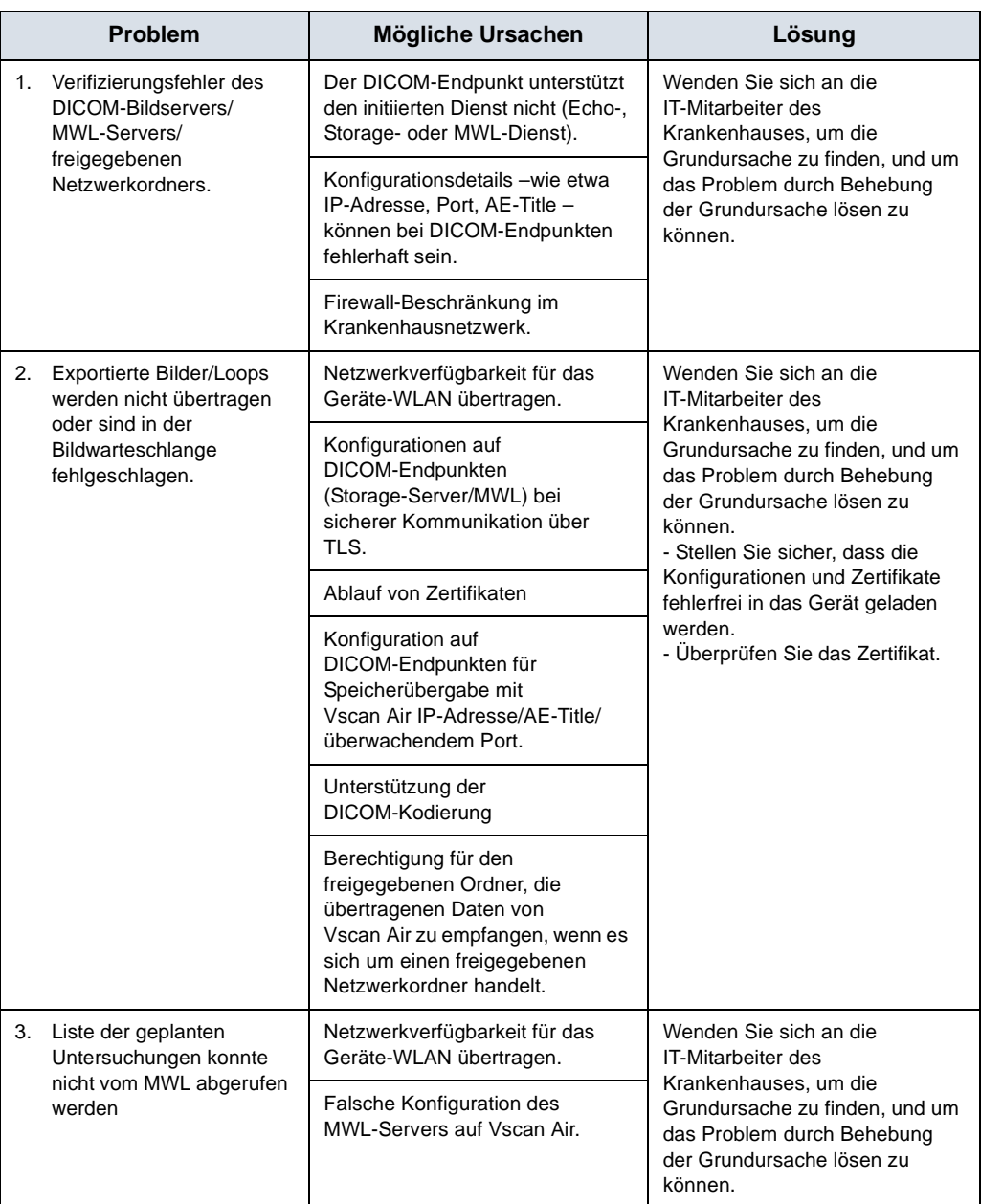

### Tabelle 6-7: DICOM-Meldungen

### <span id="page-422-0"></span>**Fehlerbehebung – Portugiesisch (Brasilien) (iPhone und iPad)**

Wenn Sie ein iPhone oder iPad verwenden und Texte in der App auf Portugiesisch (Brasilien) angezeigt bekommen möchten, müssen Sie folgende Einstellungen konfigurieren:

Option 1: Wählen Sie in der Vscan Air App über Menu > Configuration > Language (Menü > Konfiguration > Sprache) "Portugués (Brasil)" (Portugiesisch [Brasilien]) aus.

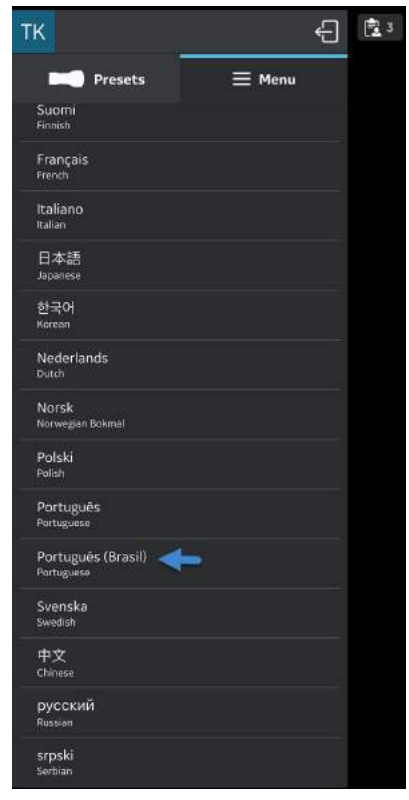

Abbildung 6-6. Portugiesisch (Brasilien)

# **[Fehlerbehebung – Portugiesisch \(Brasilien\) \(iPhone und iPad\)](#page-422-0)**

# **(Fortsetzung)**

Option 2: Wählen Sie in der Vscan Air App über Menu > Configuration > Language (Menü > Konfiguration > Sprache) "System language" (Systemsprache) aus.

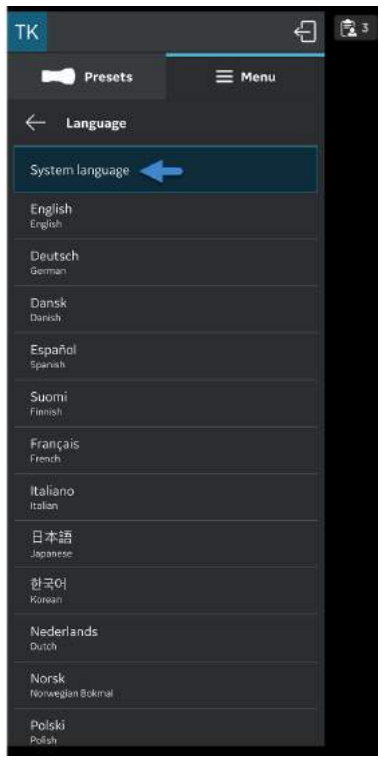

Abbildung 6-7. Systemsprache

### **[Fehlerbehebung – Portugiesisch \(Brasilien\) \(iPhone und iPad\)](#page-422-0)  (Fortsetzung)**

• Wählen Sie auf dem iPhone oder iPad unter "Settings" (Einstellungen) > "General" (Allgemein) > "Language and Region" (Sprache und Region) über die Regionsauswahl des Geräts "Brazil" (Brasilien) aus.

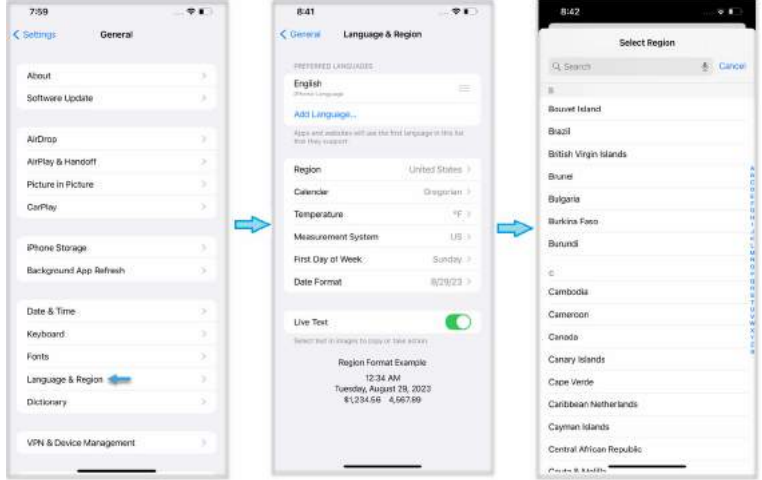

Abbildung 6-8. Auswahl der Geräteregion (iPhone 12 Pro Max, iOS 16.1.2)

• Wählen Sie auf dem iPhone oder iPad unter "Settings" (Einstellungen) > "General" (Allgemein) > "Language and Region" (Sprache und Region) über die Sprachauswahl des Geräts "Portugués (Brasil)" (Portugiesisch [Brasilien]) aus.

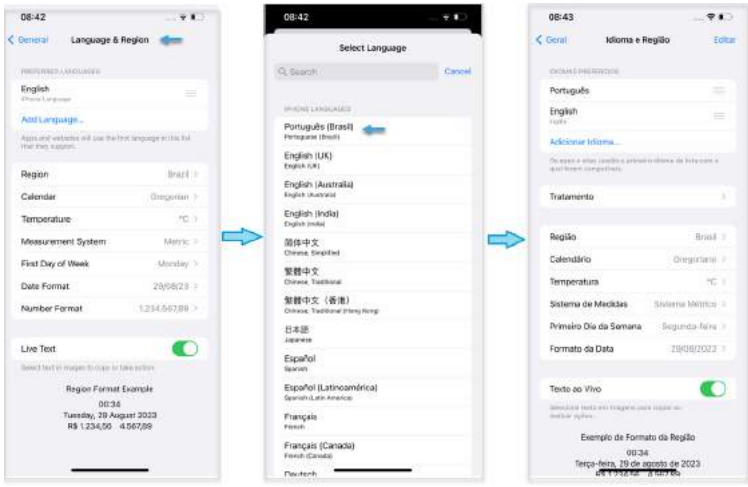

Abbildung 6-9. Auswahl der Gerätesprache (iPhone 12 Pro Max, iOS 16.1.2)

# **Diagnose**

# <span id="page-425-0"></span>**Diagnosetest**

- 1. Öffnen Sie das linke Bedienfeld durch Wischen.
- 2. Wählen Sie **Diagnostics** (Diagnose) aus dem Menü.

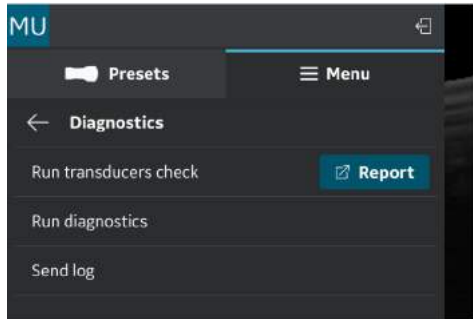

Abbildung 6-10. Menü "Diagnostics" (Diagnose)

3. Drücken Sie die Schaltfläche **Diagnose ausführen**, um den Test zu starten.

4. Drücken Sie auf **Start**, um den Diagnosetest zu starten. Der Fortschritt wird unten im Bildschirm angezeigt.

*HINWEIS: Das Anzeigegerät muss mit einer Sonde verbunden sein, um die Diagnose zu starten.*

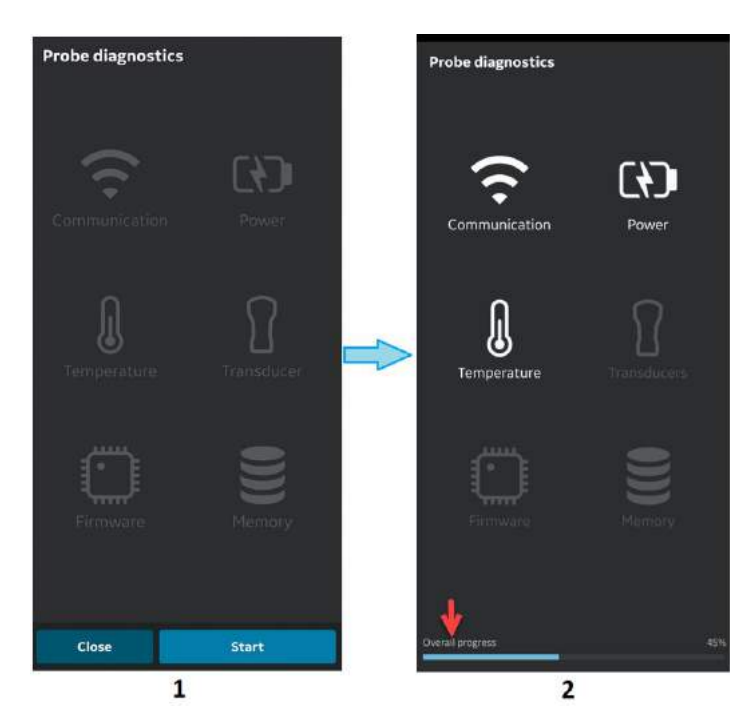

- 1. Diagnosebildschirm<br>2. Diagnosefortschrittsl
- 2. Diagnosefortschrittsbalken

Abbildung 6-11. Diagnosefortschritt

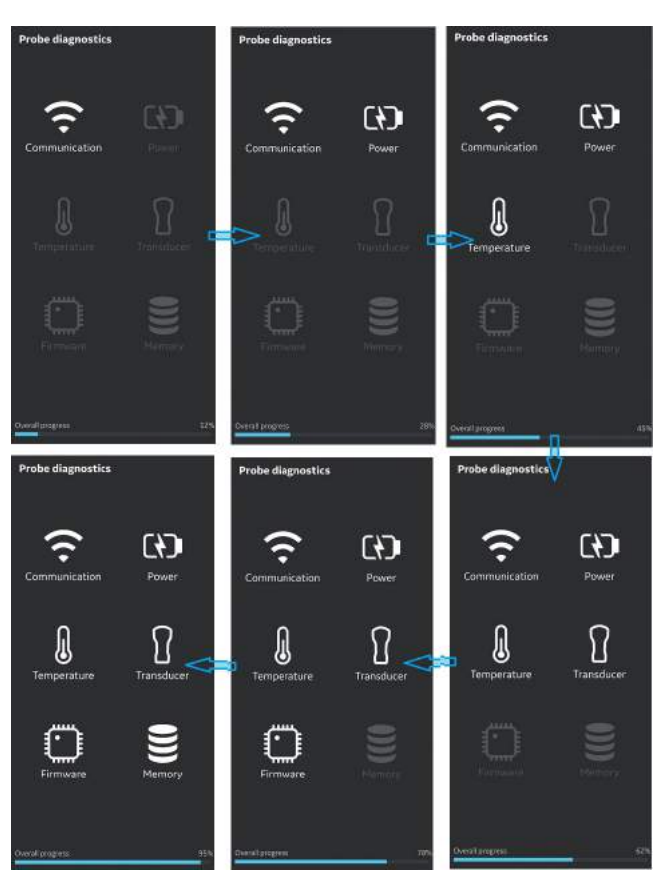

Abbildung 6-12. Diagnoseprozess

5. Wenn der Diagnosetest erfolgreich durchgeführt wurde, wird der folgende Bildschirm angezeigt:

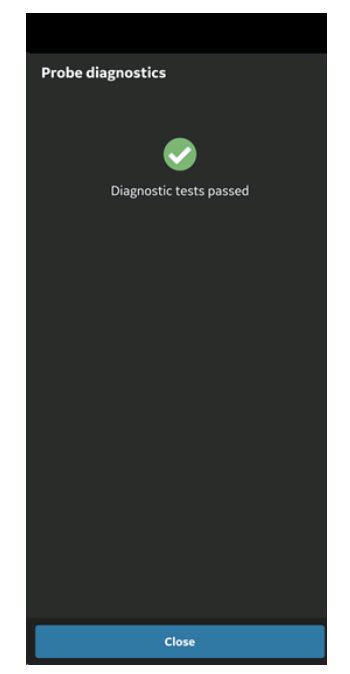

Abbildung 6-13. Diagnose erfolgreich

ODER

Wenn der Diagnosetest fehlschlägt, wenden Sie sich über die Hotline-Nummer an den GEHC Service:

Sie können Geräteprotokolle an GEHC senden, wenn der Diagnosetest fehlschlägt.

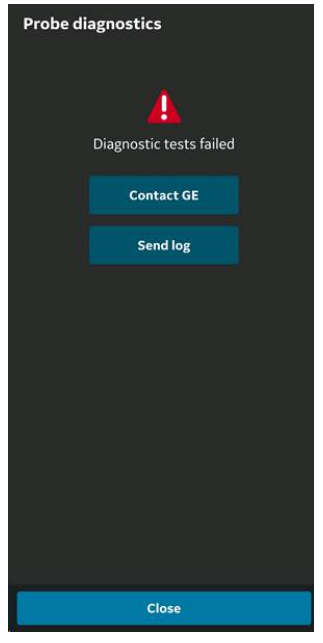

Abbildung 6-14. Diagnose fehlgeschlagen

- 6. Der GEHC-Kundendienst führt den Kunden durch das Verfahren zum Hochladen der Systemprotokolldatei.
- *HINWEIS: Systemprotokolle, die von dem Gerät exportiert wurden, werden für den GEHC-Servicezugang ein Jahr lang gespeichert, bevor sie vom Server gelöscht werden.*
	- 7. Der GEHC Service führt eine Checkliste aus.
	- 8. Der GEHC Service erteilt den Auftrag für den Ersatz des Vscan Air Sonde und stellt Versanddetails bereit.

### <span id="page-430-0"></span>**Test der Sondenelemente**

Zum Testen der Sondenelemente werden Signale an jedes Element gesendet, um festzustellen, ob das Element wie vorgesehen funktioniert. Wenn der Test der Sondenelemente fehlschlägt, gibt es eine Option zum Exportieren der Testergebnisse in einen lokalen Ordner. Die fehlerhaften Elemente sind in dieser Ergebnisdatei für den Test der Sondenelemente aufgeführt.

Um den Sondentest manuell zu starten, wählen Sie "Menu" > "Diagnostics" > "Run Transducers check" (Menü > Diagnose > Sondentest durchführen).

Der Test der Sondenelemente ist Teil des Sondendiagnosetests, der über "Menu > Diagnostics > Run diagnostics" (Menü > Diagnose > Diagnose durchführen) verfügbar ist.

- *HINWEIS: Stellen Sie sicher, dass die Oberflächen der Sonde sauber sind und dass überschüssiges Gel entfernt wurde, bevor Sie den Test mit der Sonde durchführen. Der Test der Sondenelemente kann fälschlicherweise fehlerhafte Elemente melden, wenn sich während des Tests übermäßig viel Gel auf der Vorderseite der Sonde befindet.*
	- 1. Die Ausführung des Sondentests wird angezeigt.

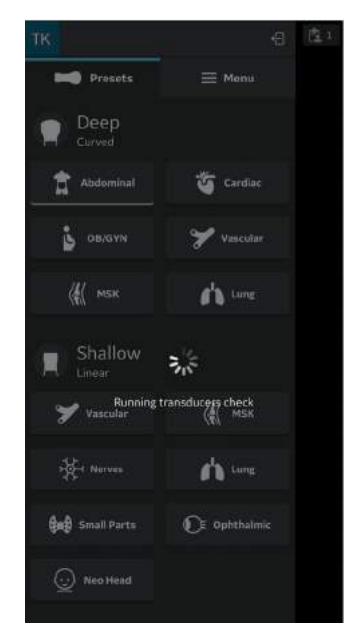

Abbildung 6-15. Sondentest wird ausgeführt

*HINWEIS: Wenn der Test der Sondenelemente erfolgreich ist, wird keine Meldung angezeigt.*

### **[Test der Sondenelemente](#page-430-0) (Fortsetzung)**

- 2. Test der Sondenelemente für CL oder SL Sonde fehlgeschlagen:
- *HINWEIS: Wenn der Test der Sondenelemente fehlschlägt, gehen Sie zu "Menu > Diagnostics" (Menü > Diagnose), und tippen Sie neben der Option "Run transducers check" (Sondentest durchführen) auf die Schaltfläche "Report" (Bericht). Prüfen Sie die Datei mit den Ergebnissen des Tests der Sondenelemente.*
- *HINWEIS: Bevor Sie den Kundendienst kontaktieren, wählen Sie "Menu > Diagnostics > Run diagnostics" (Menü > Diagnose > Diagnose durchführen) und "Menu > Diagnostics > Send log" (Menü > Diagnose > Protokoll senden). Der Kundendienst kann Ihnen helfen, die fehlerhaften Sondenelemente und die erforderlichen Maßnahmen zu bestimmen.*

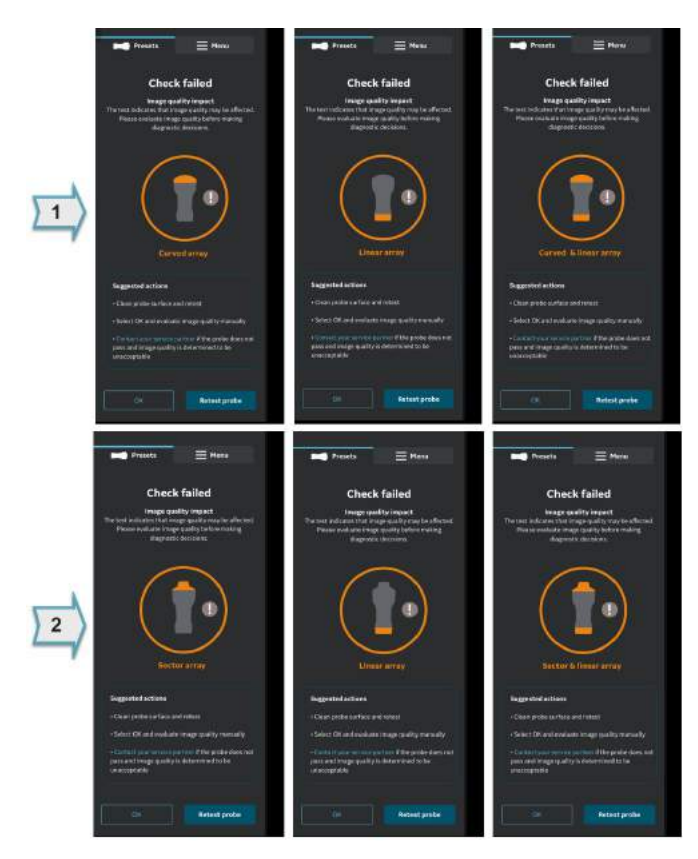

Abbildung 6-16. Test der Sondenelemente für Vscan Air CL Sonde (1) und Vscan Air SL Sonde (2) fehlgeschlagen:
#### **[Test der Sondenelemente](#page-430-0) (Fortsetzung)**

3. Konfiguration: Tippen Sie auf das Menüsymbol, dann auf "Diagnostics" (Diagnose) und anschließend auf "Run transducers check" (Sondentest durchführen), um den Sondentest durchzuführen.

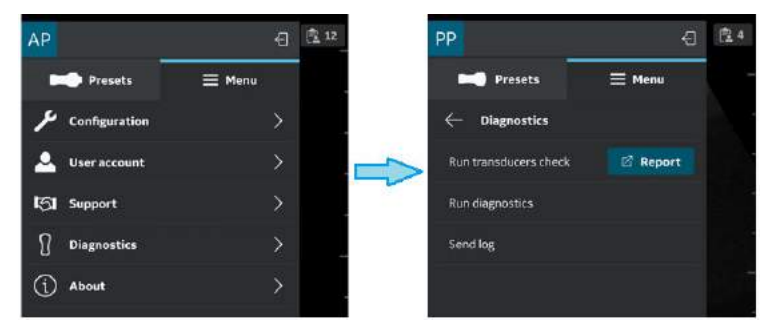

Abbildung 6-17. Sondentest durchführen

4. Wenn der Sondentest abgeschlossen ist, tippen Sie auf das Symbol  $\mathbb{Z}$  Report, um die Ergebnisse zu exportieren.

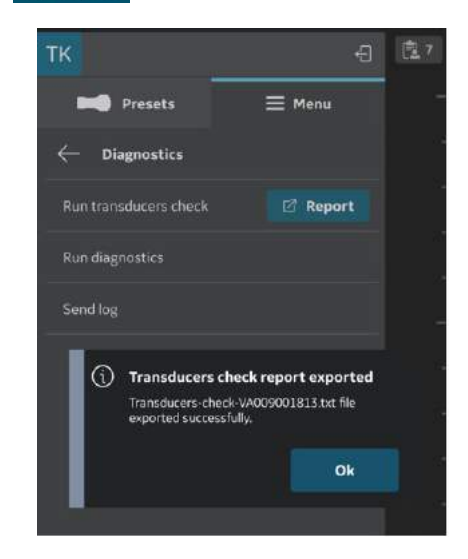

Abbildung 6-18. Sondentestbericht exportiert

#### **[Test der Sondenelemente](#page-430-0) (Fortsetzung)**

5. Android: Navigieren Sie zum Ordner "Downloads" auf dem Gerät, und öffnen Sie die exportierte .txt-Datei.  $3.41000 +$ ® al 100% 100% 3:42 0 0 3 4

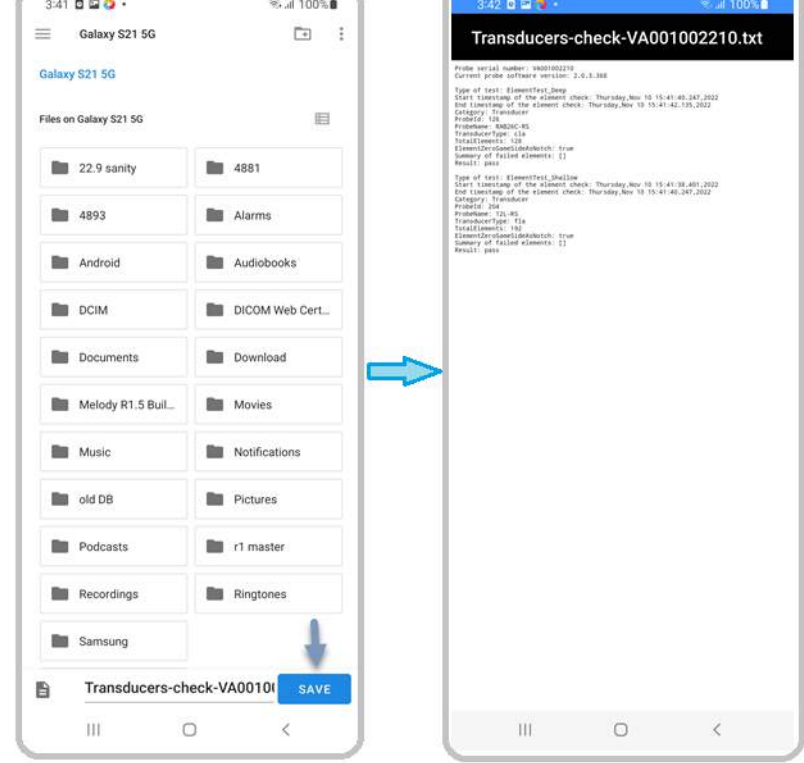

Abbildung 6-19. Exportierter Sondentestbericht – Android

#### **[Test der Sondenelemente](#page-430-0) (Fortsetzung)**

6. iOS (Beispiel für iPhone): Navigieren Sie zum Ordner "On My iPhone/Vscan Air/Downloads" (Auf meinem iPhone/ Vscan Air/Downloads) auf dem Gerät, und öffnen Sie die exportierte .txt-Datei.

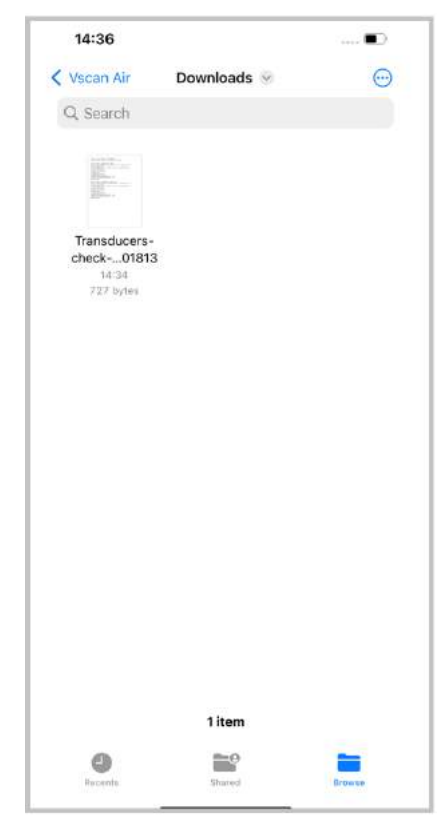

Abbildung 6-20. Exportierter Sondentestbericht – iOS

## Warnmeldungen der Sonde

#### **Sondenfehler**

**Sonde überhitzt**

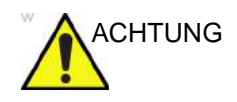

ACHTUNG Die Sonde ist überhitzt und das System schaltet sich aus. Wenn das Problem weiter besteht, wenden Sie sich an GEHC.

**Schwacher Akku**

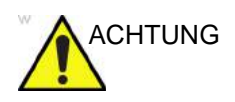

ACHTUNG Akkukapazität ist kritisch niedrig. Schließen Sie sofort das Ladegerät an.

**Kritische Sondenspannung**

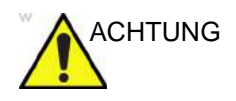

ACHTUNG Die Spannung der Sonde befindet sich auf einer kritischen Stufe. Die Sonde wird ausgeschaltet. Wenn das Problem weiter besteht, wenden Sie sich an GEHC.

#### **Verbindungsfehler**

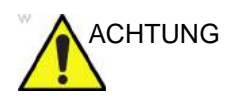

ACHTUNG Eine Verbindungsaufbau ist nicht möglich. Prüfen Sie die Internetverbindung, und versuchen Sie es erneut.

#### **Handhabung defekter Vscan Air Sonden oder Akkus**

Wenn die Vscan Air Sonde beschädigt ist und ersetzt werden muss, reinigen und desinfizieren Sie die Vscan Air Sonde. Verpacken Sie sie in die Transportbox, bevor Sie sie versenden oder an GEHC retournieren.

Wenn der Akku nicht lädt oder beschädigt ist, wenden Sie sich zwecks Akkutausch an GEHC.

#### **Automatische Deaktivierung der Vscan Air App**

#### **Sanfte Deaktivierungsgrenze**

Die Vscan Air App wird täglich versuchen, den Vscan Air-Produktregistrierungsserver zu kontaktieren. Wenn die Vscan Air App länger als 70 Tage inaktiv und/oder nicht mit dem Internet verbunden ist, wird die unten angegebene Meldung angezeigt, wenn Sie versuchen, die App zu verwenden.

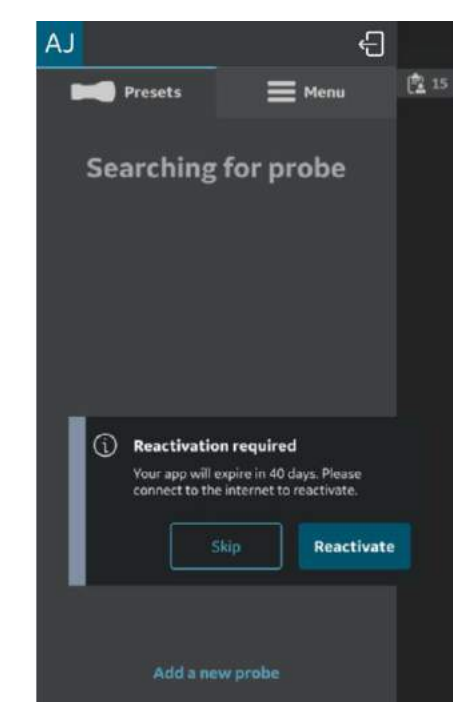

Abbildung 6-21. Meldung: Automatische Deaktivierung

#### **Streng einzuhaltende Deaktivierungsgrenze**

Die Vscan Air App wird täglich versuchen, den Vscan Air-Produktregistrierungsserver zu kontaktieren. Wenn die Vscan Air App länger als 110 Tage inaktiv und/oder nicht mit dem Internet verbunden ist, wird die Vscan Air App deaktiviert und folgende Meldung angezeigt, wenn Sie versuchen, die App zu verwenden.

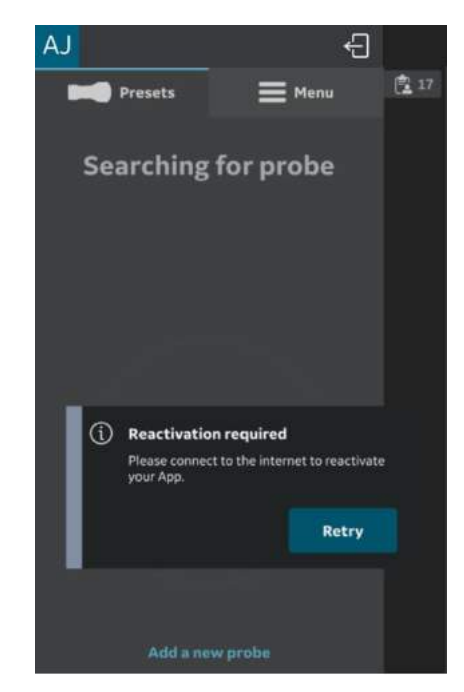

Abbildung 6-22. Warnmeldung: Reaktivierung

*HINWEIS: Um eine Deaktivierung der Vscan Air App zu vermeiden, stellen Sie sicher, dass Sie die App verwenden, während Sie mit dem Internet verbunden sind und bevor Sie die streng einzuhaltende Deaktivierungsgrenze erreichen.*

## *Kapitel 7*

# Anhang

*Inhalt:*

*["Spezifikationen" auf Seite 7-2](#page-439-0)*

*["Schallausgangsleistung" auf Seite 7-3](#page-440-0)*

*["Anhänge" auf Seite 7-34](#page-471-0)*

*["Messgenauigkeit" auf Seite 7-35](#page-472-0)*

*["GEBH-Tabellen" auf Seite 7-40](#page-477-0)*

*["Vscan Air™ CL und SL – Leitfaden zu den](#page-485-0)  [Indikationen" auf Seite 7-48](#page-485-0)*

## **Spezifikationen**

#### <span id="page-439-0"></span>**Abmessungen und Gewicht der Vscan Air Sonde (max.)**

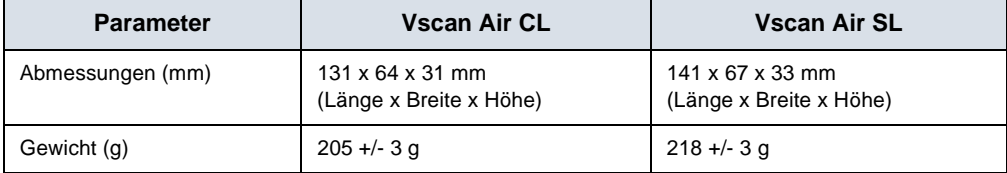

Tabelle 7-1: Abmessungen und Gewicht (max.)

#### **Sonden Vscan Air CL und Vscan Air SL**

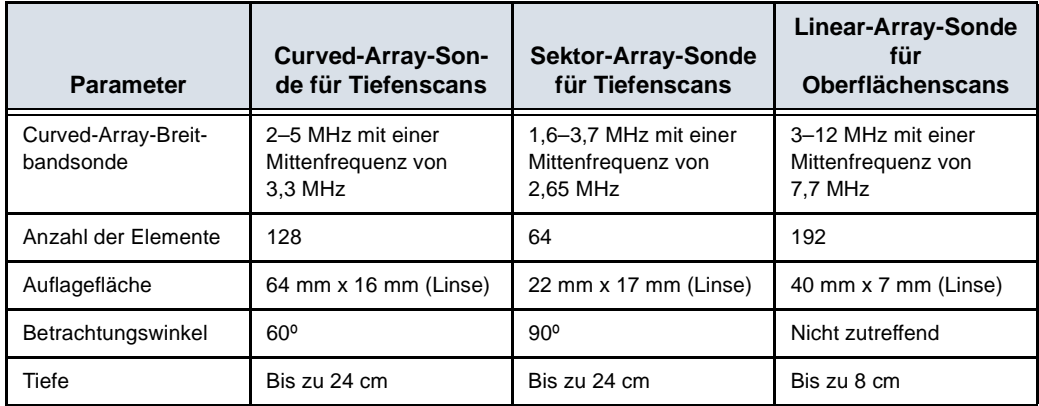

### Schallausgangsleistung

#### <span id="page-440-0"></span>**Echtzeitanzeige der Indizes der Schallausgangsleistung**

Die Vscan Air Software verfügt über Funktionen zur Echtzeitanzeige gemäß IEC 62359, Ausgabe 2. Es wird ein thermischer (TI) und ein mechanischer (MI) Index angezeigt. Anhand dieser beiden Indizes kann das Potenzial für thermische und mechanische Bioeffekte abgeschätzt werden, die durch Ultraschall induziert werden. Sowohl TI als auch MI werden in Schritten von 0,1 angezeigt. Bei den angezeigten (geschätzten) TI- und MI-Werten handelt es sich um Nennwerte.

#### **Thermischer Index (TI)**

TI ist definiert als:  $TI = W_{\rm o}/W_{\rm deg}$ 

wobei:  $W_0$  die zeitlich gemittelte Schallleistung und  $W_{\text{den}}$  die geschätzte Leistung ist, die benötigt wird, um die Temperatur des Zielgewebes um 1 °C zu erhöhen.

Der angezeigte TI ist eine Schätzung des Temperaturanstiegs von Weichgewebe oder Knochen. Dieser Wert erleichtert dem Bediener die Anwendung des ALARA-Prinzips (As Low As Reasonably Achievable, so niedrig wie vernünftigerweise erreichbar). Es gibt drei Kategorien des thermischen Index:

- TIS: Thermischer Index für Weichteilgewebe (Soft Tissue Thermal Index). Dies ist die Hauptkategorie des TI. Wird für Anwendungen verwendet, die kein Knochengewebe darstellen.
- TIB: Thermischer Index für Knochen (Bone Thermal Index). Für Knochen in einem Fokusbereich. Wird für fetale Anwendungen eingesetzt.
- TIC: Thermischer Index für Schädelknochen (Cranial Bone Thermal Index). Für oberflächennahe Knochen. Wird für transkranielle Anwendungen verwendet.

Die geeignete Kategorie wird basierend auf dem Anzeigestandard, der Betriebsart und der gewählten Anwendung sowie der dem Bediener angezeigten relevanten TI-Kategorie bestimmt. Es ist deshalb wichtig, dass der Anwender die richtige Anwendung wählt.

Vscan Air berechnet und begrenzt den TI für die gewählte Indexkategorie auf 3,0 für jede Scaneinstellung.

#### **Auswahl der Anzeige des thermischen Index**

Das System bietet während des Scanvorgangs die Möglichkeit, eine beliebige TI-Kategorie unabhängig von der aktuellen Applikation zur Anzeige auszuwählen. Um zwischen den verschiedenen thermischen Indizes umzuschalten, berühren Sie die MI/TI-Anzeige unten links im Bildschirm (siehe ["Schwarzweiß-Modus \(B-Modus\)" auf](#page-88-0) *Seite 3-15*). Durch Berühren der Indexanzeige werden die thermischen Indexkategorien in der folgenden Reihenfolge angezeigt: TIS – TIC – TIB, beginnend mit der werkseitig ausgewählten TI-Kategorie für das ausgewählte Preset.

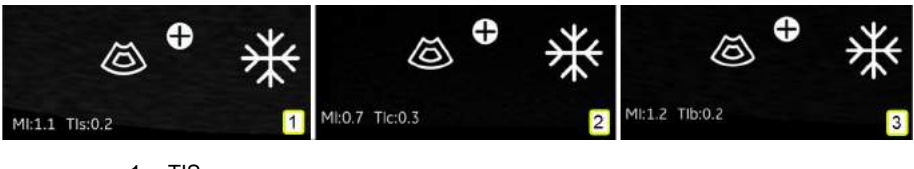

- 1. TIS 2. TIC
- <span id="page-441-0"></span>3. TIB

Abbildung 7-1. Anzeige des thermischen Index (TI)

*HINWEIS: Beachten Sie, dass [Abbildung 7-1](#page-441-0) den TI-Anzeigewert mit der werkseitigen Standardeinstellung "Curved-Abdominal" veranschaulicht. Die angezeigten Werte können je nach Softwareversion/Revision variieren.*

#### **Mechanischer Index (MI)**

Der MI gibt die geschätzte Wahrscheinlichkeit einer Gewebeschädigung durch Kavitation an.

MI ist definiert als:

$$
MI = \frac{p_{r\alpha} (z_{\text{MI}})}{C_{\text{MI}} \sqrt{f_{\text{avg}}}}
$$

Entspricht einem MI gemäß Track 3, wenn ZMI-Tiefe = Zsp.

Gemäß Track 3 der FDA-Leitlinie 510(k) vom 9. September 2008 überschreitet der MI einen Wert von 1,9 nicht.

Die Tiefe für  $p_{r,q}$  (z) wird nicht durch die Break-Point-Tiefe begrenzt.

Der MI gemäß IEC 62359, Ausgabe 2, überschreitet einen Wert von 1,9 nicht.

#### **Bedienungselemente mit Auswirkung auf die**

#### **Schallausgangsleistung**

Anfänglich kann der Anwender die Schallausgangsleistung mit den folgenden Methoden beeinflussen: 1) Auswahl einer Sonde, 2) Auswahl einer Anwendung (Untersuchungskategorie) und 3) Auswahl des Bildgebungsmodus oder bestimmter Bildgebungseigenschaften (Tiefe, zentrale Position des Farbfensters). Dies wird mithilfe eines Regelschemas für die Schallleistung erzielt, bei dem alle Parameter, die direkt oder indirekt die Schallausgangsleistung beeinflussen, in den Regelalgorithmus einfließen. Der Algorithmus schätzt alle relevanten Parameter und vergleicht sie mit den FDA-Grenzwerten.

Die Ausgangsleistung verbleibt bei einer 95%igen Konfidenzmarge unterhalb den Grenzwerten. Die maximal zulässige Ausgangsleistung für alle Anwendungen beträgt:

- ISPTA: niedriger oder gleich 720 mW/cm2
- MI: kleiner oder gleich 1,9
- TI: kleiner oder gleich 6

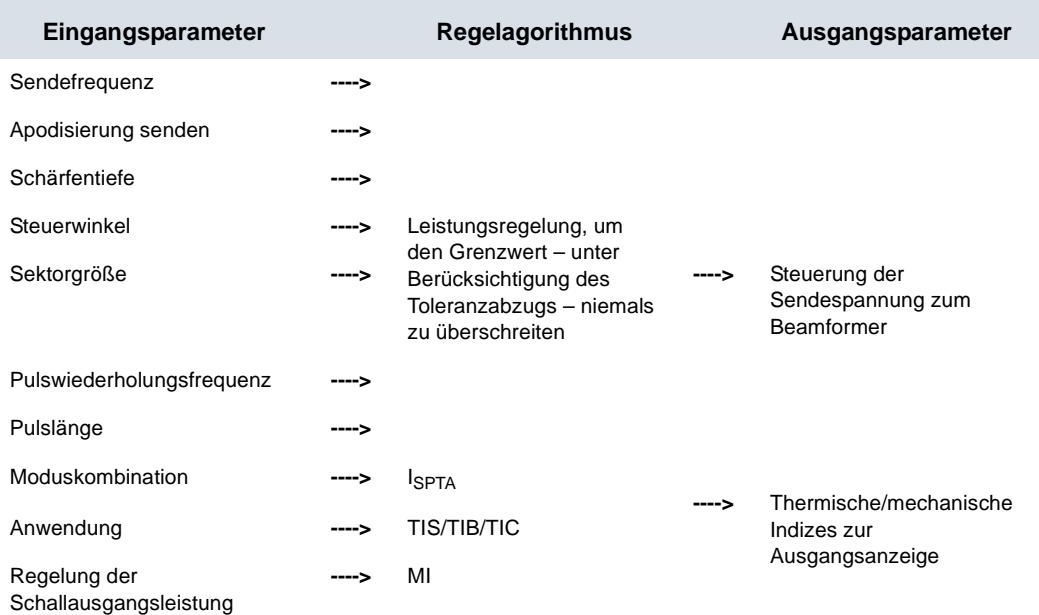

#### **Das Regelschema für die Schallausgangsleistung**

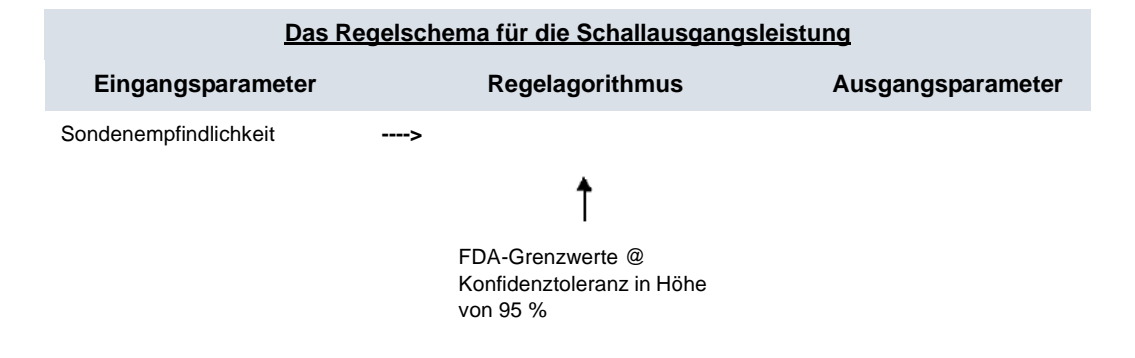

#### **Sicherheitsmechanismen für die Oberflächentemperatur der Sonde**

Das System verfügt über einen Algorithmus zur Kontrolle der Oberflächentemperatur der Sonde, um sicherzustellen, dass jede Sonde innerhalb der Temperaturgrenzen gemäß der harmonisierten Sicherheitsnorm IEC 60601-2-37 eingerichtet und betrieben wird. Der Kontrollalgorithmus ist in die Software integriert und wird durch Labormessungen der Oberflächentemperatur für jeden Sondentyp kalibriert. Während der Einrichtung jedes neuen Scans wird eine Überprüfung der Eingabeparameter für den Kontrollalgorithmus durchgeführt, und alle erkannten fehlerhaften Parameter und/oder Fehlfunktionen werden durch die Software-Fehlerbehandlung unterbunden. Das Setup wird abgebrochen, um den Scan zu verhindern. Das System überwacht die Spannung und Leistung der Ultraschallübertragungsschaltkreise und der Sonde. Wenn die Übertragungsspannung oder -Leistung die erwarteten Werte überschreitet, wird die Übertragungsspannung auf null gesetzt und der Scanvorgang wird beendet. Dieser Mechanismus schützt vor unzulässigen Einrichtungen und/oder Sondendefekten.

Diese Sicherheitsmechanismen sollen sicherstellen, dass die Oberflächentemperatur der beiden Sonden innerhalb der Werte liegt, die in Tabelle "Maximale Sondentemperatur" auf *[Seite 2-29](#page-64-0)* in diesem Benutzerhandbuch aufgeführt sind. Die Vscan Air-Sonde ist mit internen Temperatursensoren und Mechanismen zur Überwachung und Begrenzung der Sondentemperatur ausgestattet, sodass die Oberflächentemperatur der Linse bei < 43 ºC gehalten wird.

Für das ordnungsgemäße Funktionieren dieser Sicherheitsmechanismen sind keine besonderen Anwenderaktionen erforderlich.

#### **Schallausgangsparameter bei Messung in Wasser**

#### **Definitionen, Symbole und Abkürzungen**

Die folgenden Definitionen, Symbole und Abkürzungen werden in diesem Kapitel mit den Tabellen zur Anzeige der Schallausgangsleistung verwendet:

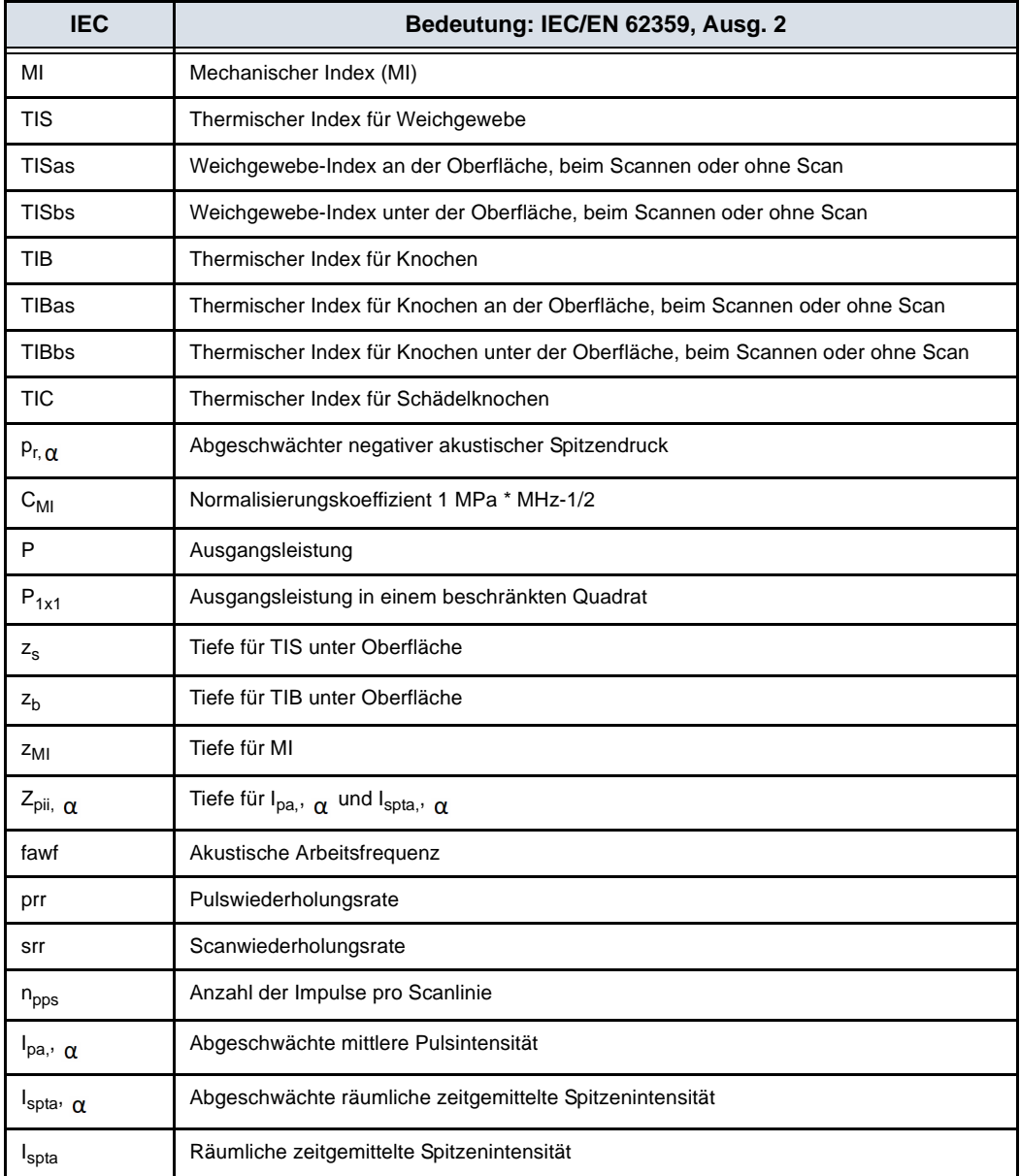

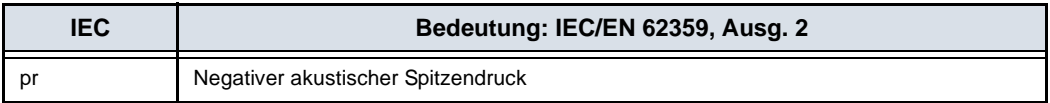

#### **Betriebsbedingungen**

Alle Tabelleneinträge sind mit den Bedienungsbedingungen am Ende der Tabelle angegeben.

#### **Tabellen zur Anzeige der Schallausgangsleistung für Track 3/EN/ IEC 60601-2-37**

*HINWEIS: Diese Tabellen zur Schallausgangsleistung werden gemäß IEC 62359, Ausgabe 2, erstellt.*

#### <span id="page-447-0"></span>**Sondenmodell: Curved-Array-Sonde – Vscan Air CL Sonde**

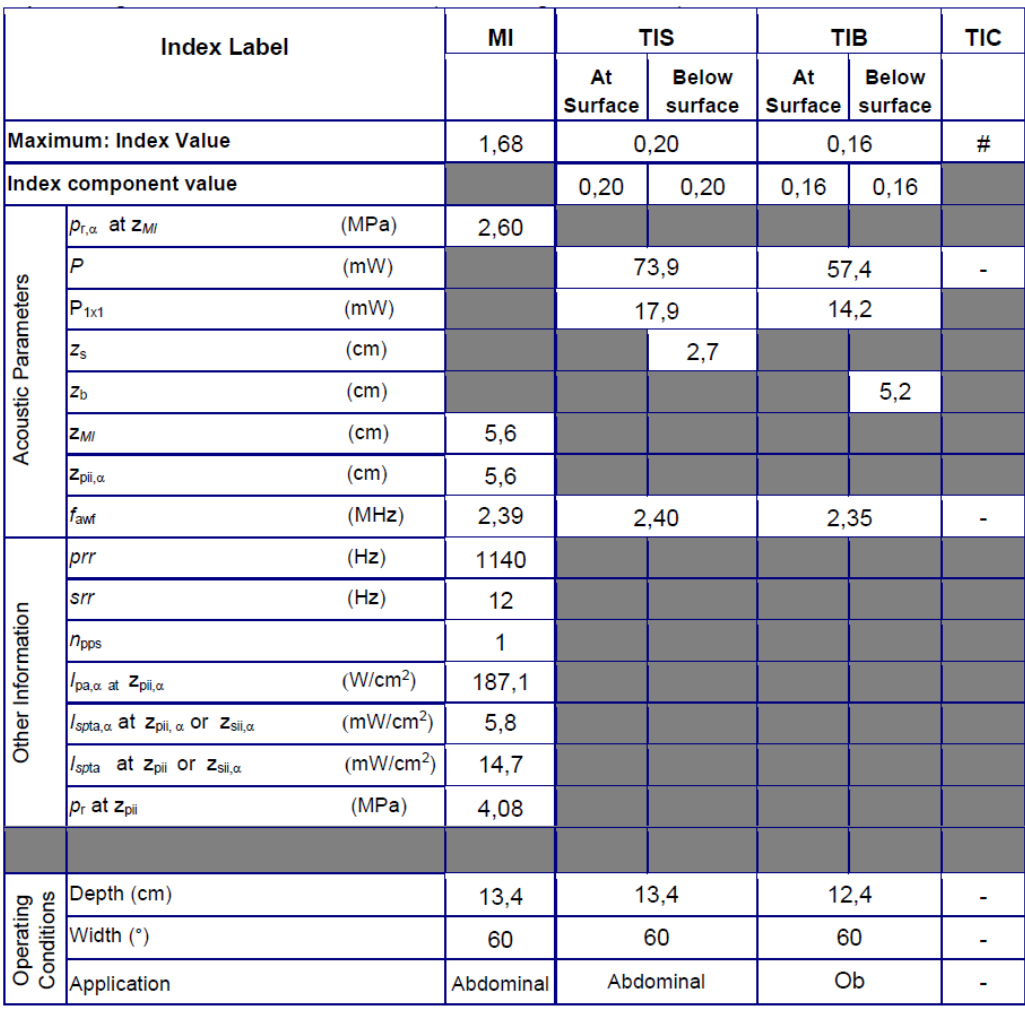

Betriebsmodus: Schwarzweiß (einschließlich Harmonics)

Abbildung 7-2. Curved-Array-Sonde: Schwarzweiß (einschließlich Harmonics)

*HINWEIS: Die Tabellen zur Schallausgangsleistung sind nur in englischer Sprache verfügbar.*

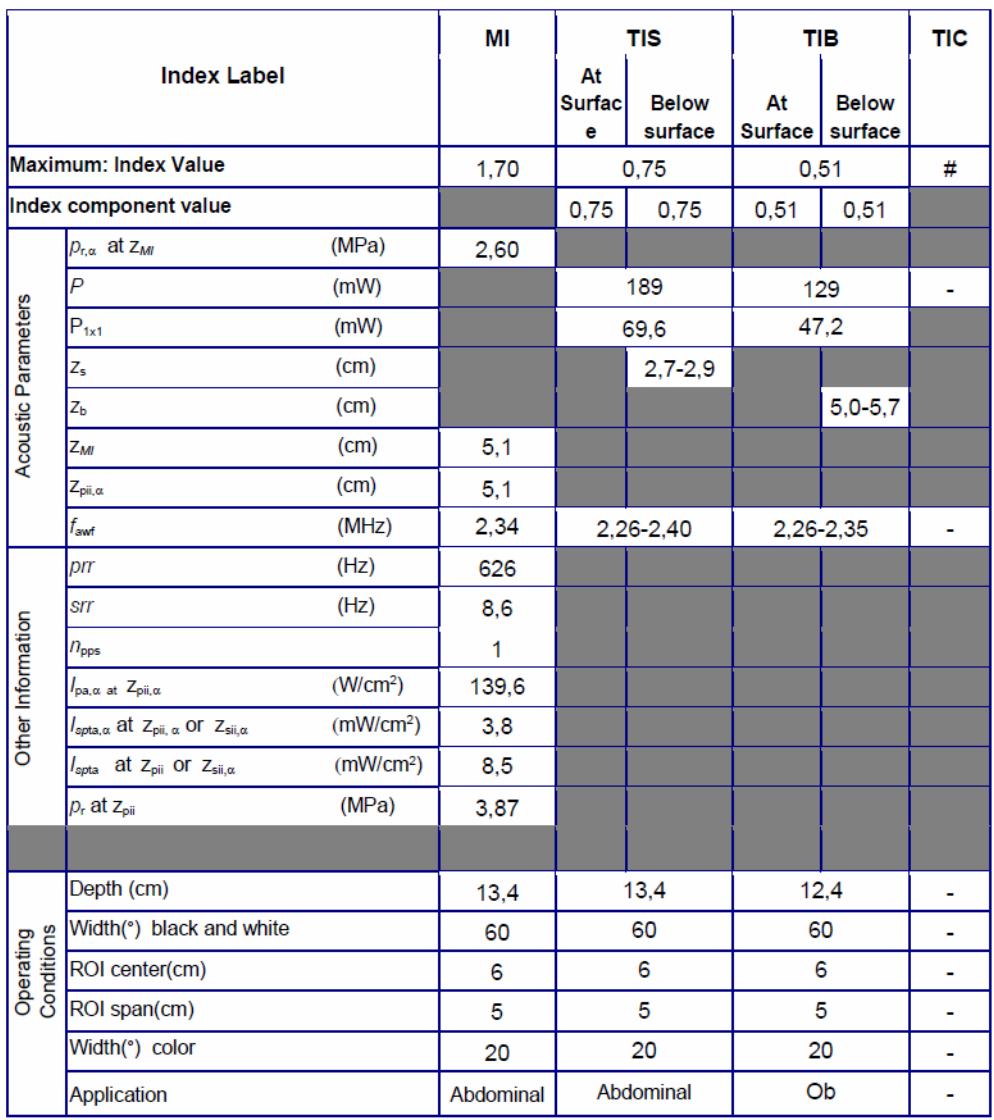

Betriebsmodus: Schwarzweiß (einschließlich Harmonics) und Farbe

Abbildung 7-3. Curved-Array-Sonde: Schwarzweiß (einschließlich Harmonics) und Farbe

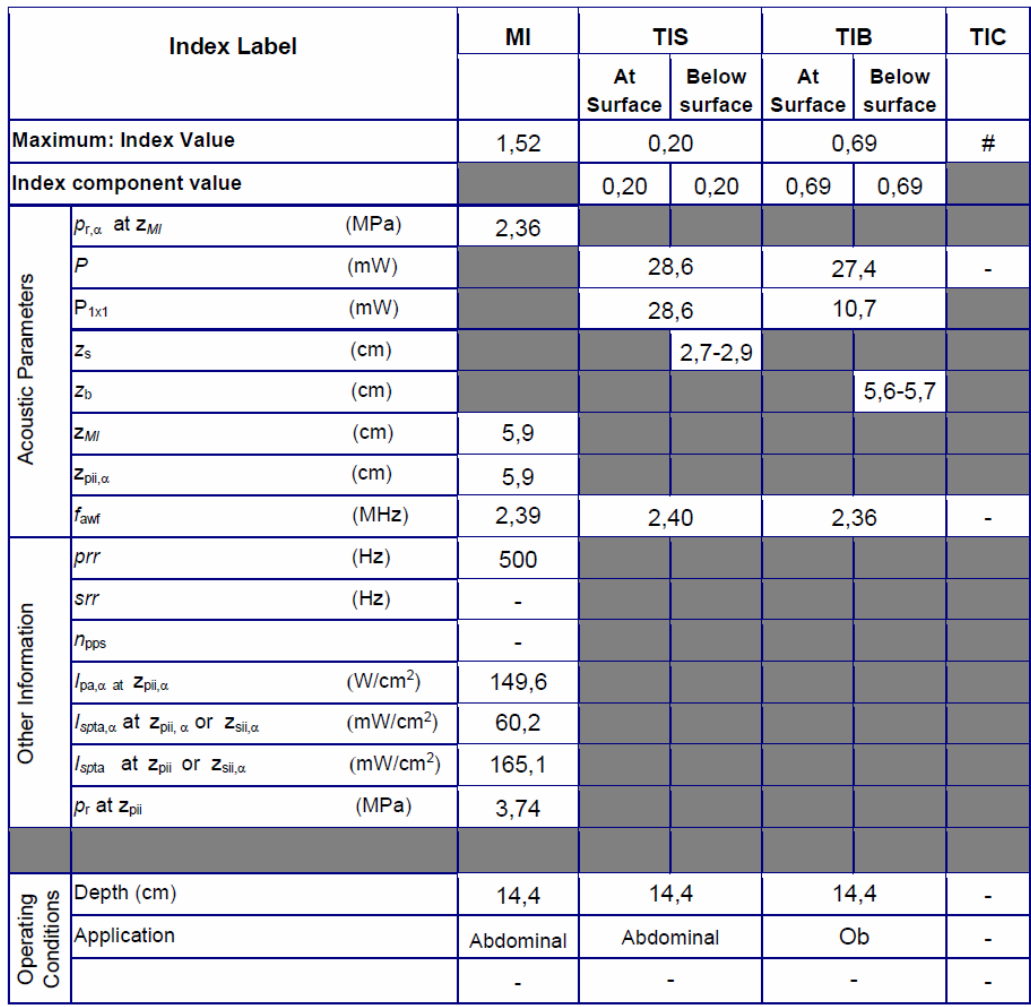

#### Betriebsmodus: M

Abbildung 7-4. Curved-Array-Sonde – M-Mode

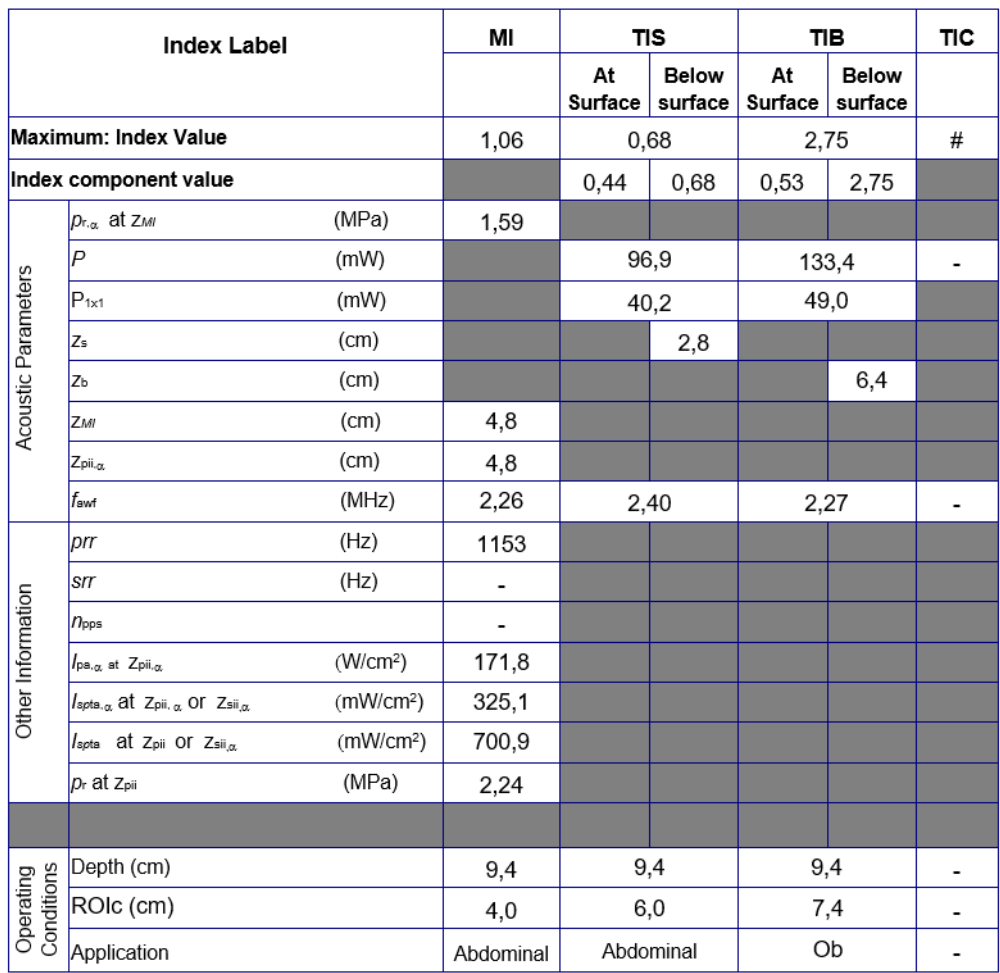

#### Betriebsmodus: PW

Abbildung 7-5. Curved-Array-Sonde – PW-Modus

#### <span id="page-451-0"></span>**Sondenmodell: Linear-Array-Sonde – Vscan Air CL Sonde**

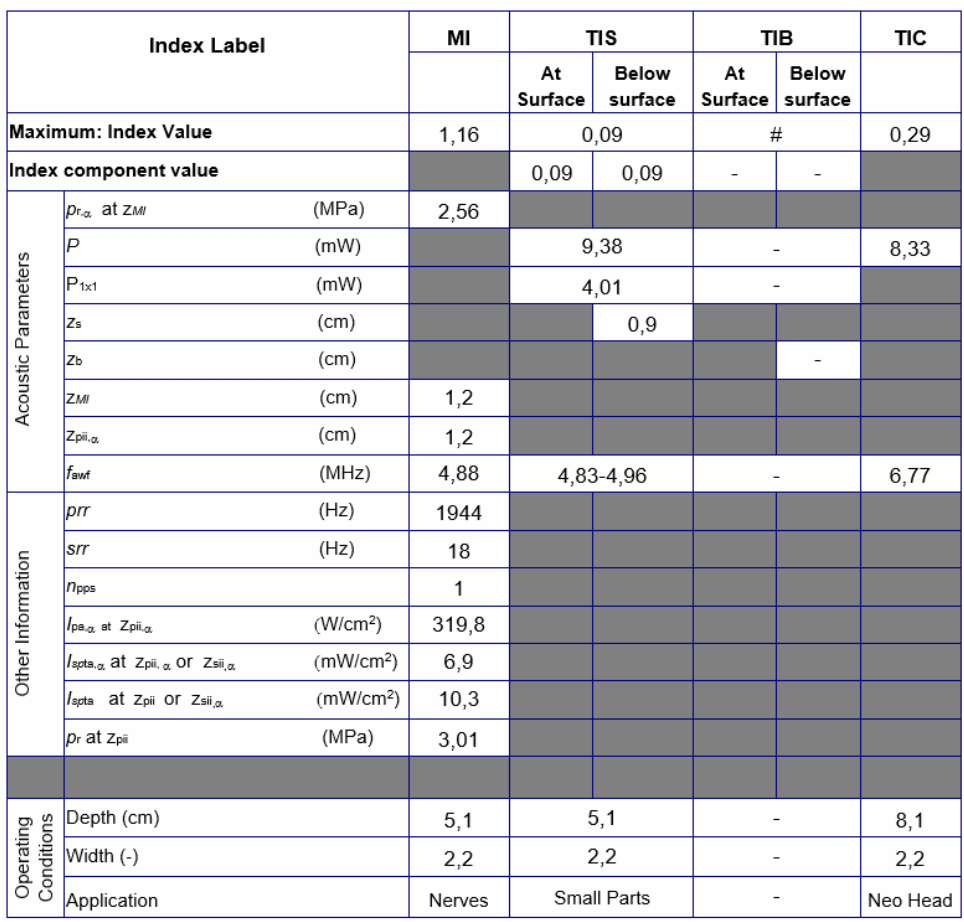

Betriebsmodus: Schwarzweiß (einschließlich Harmonics)

Abbildung 7-6. Linear-Array-Sonde: Schwarzweiß (einschließlich Harmonics)

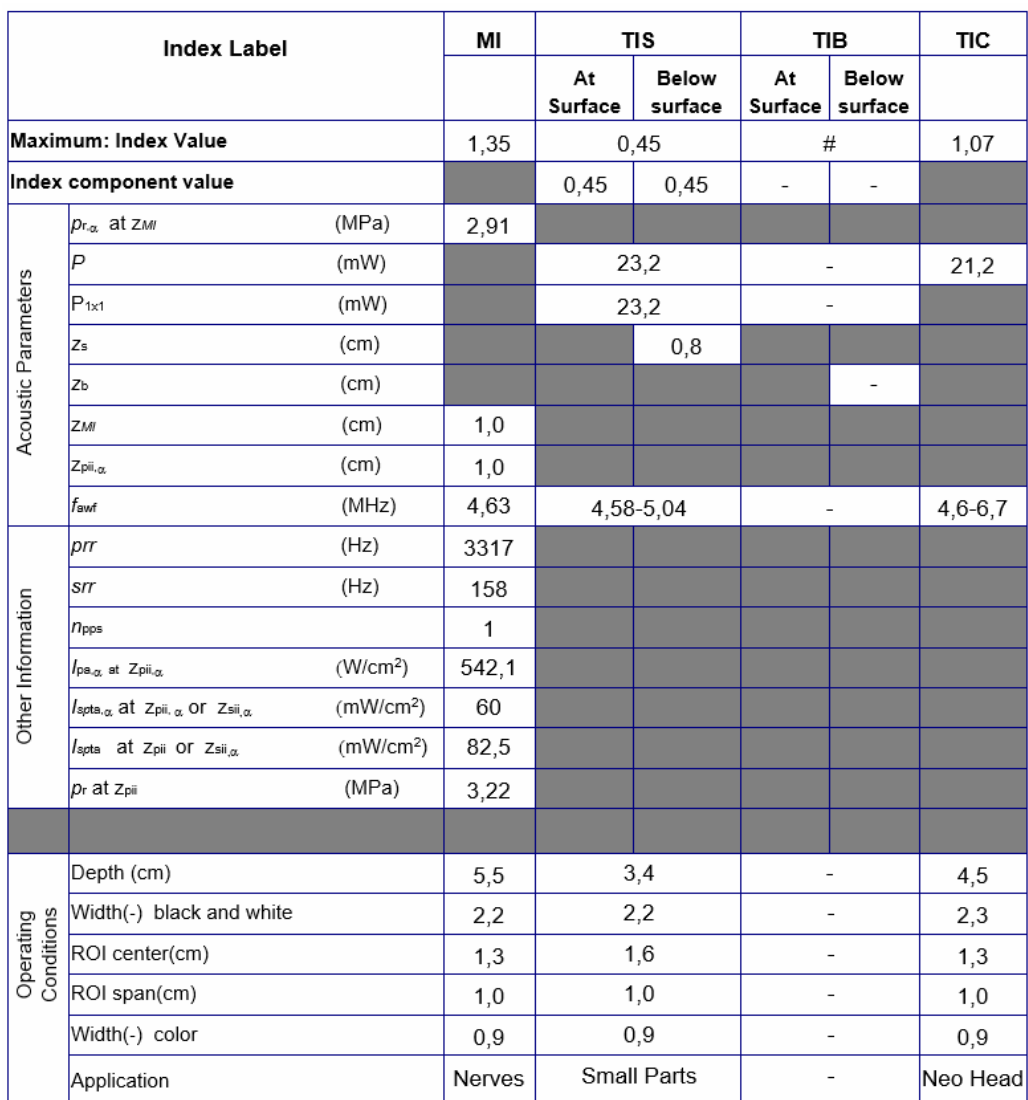

Betriebsmodus: Schwarzweiß (einschließlich Harmonics) und Farbe

Abbildung 7-7. Linear-Array-Sonde: Schwarzweiß (einschließlich Harmonics) und Farbe

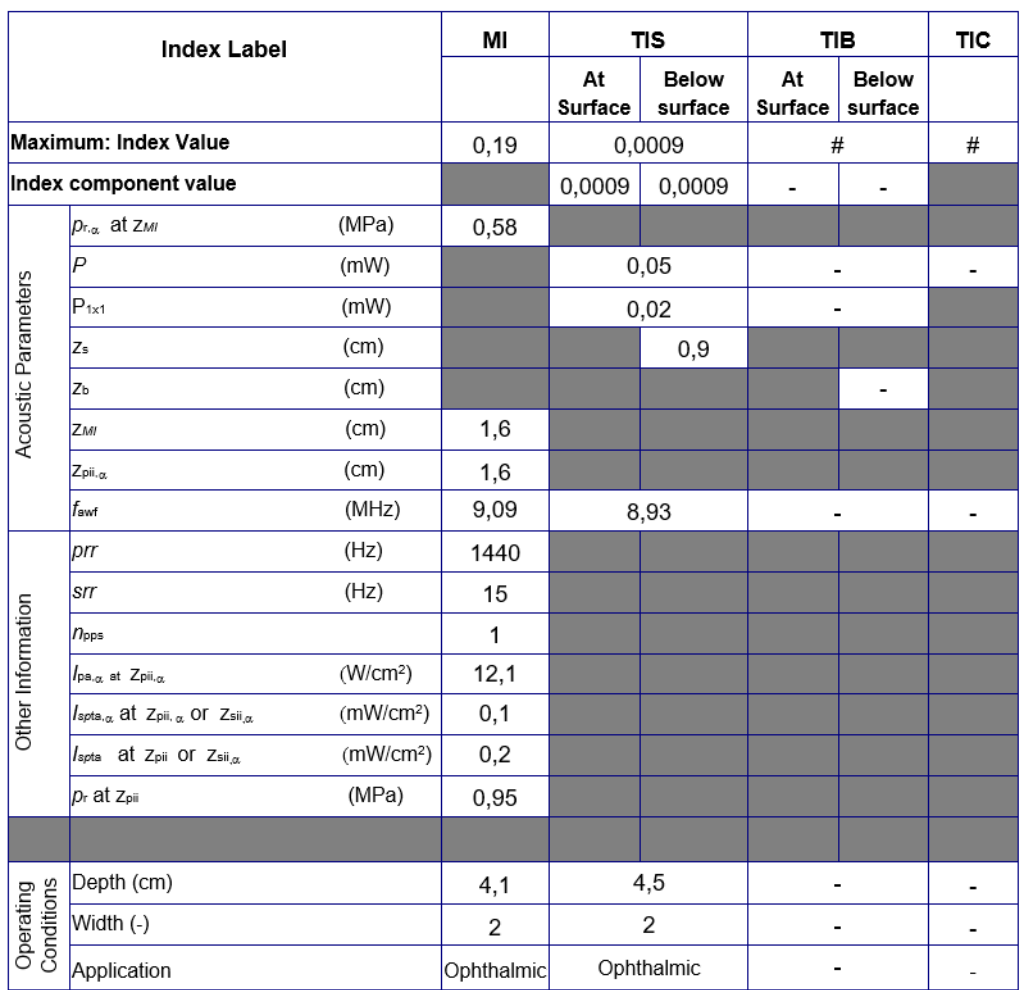

Betriebsmodus: Schwarzweiß, Augenheilkunde

Abbildung 7-8. Linear-Array-Sonde: Schwarzweiß, Augenheilkunde

*HINWEIS: Das Preset "Ophthalmic" (Augenheilkunde) für die Linear-Array-Sonde ist weder für "Obstetric/Fetal" (Geburtshilfe/ Fetal) noch für "Transcranial/Neonatal" (Transkranial/Schädel von Neugeborenen) optimiert.*

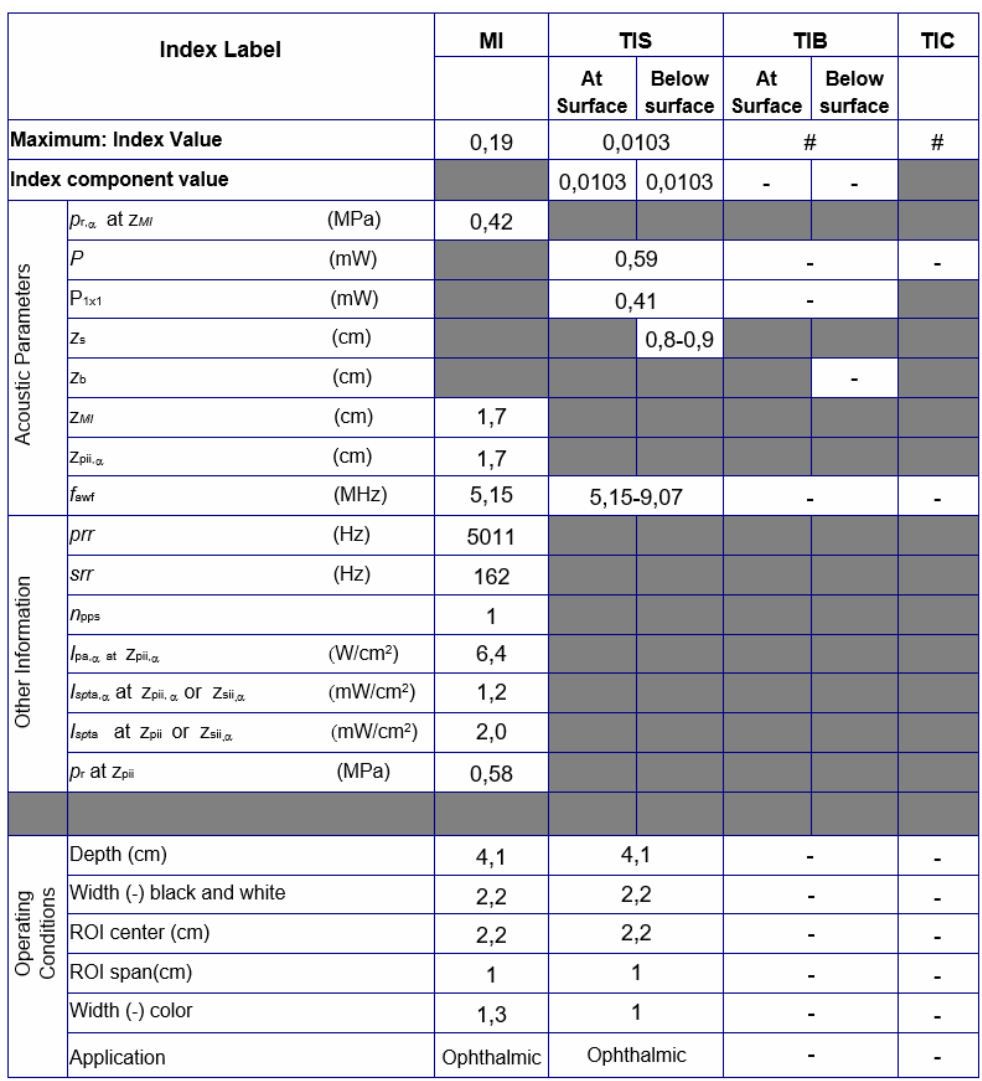

Betriebsmodus: Schwarzweiß und Farbe, Augenheilkunde

Abbildung 7-9. Linear-Array-Sonde: Schwarzweiß und Farbe, Augenheilkunde

*HINWEIS: Das Preset "Ophthalmic" (Augenheilkunde) für die Linear-Array-Sonde ist weder für "Obstetric/Fetal" (Geburtshilfe/ Fetal) noch für "Transcranial/Neonatal" (Transkranial/Schädel von Neugeborenen) optimiert.*

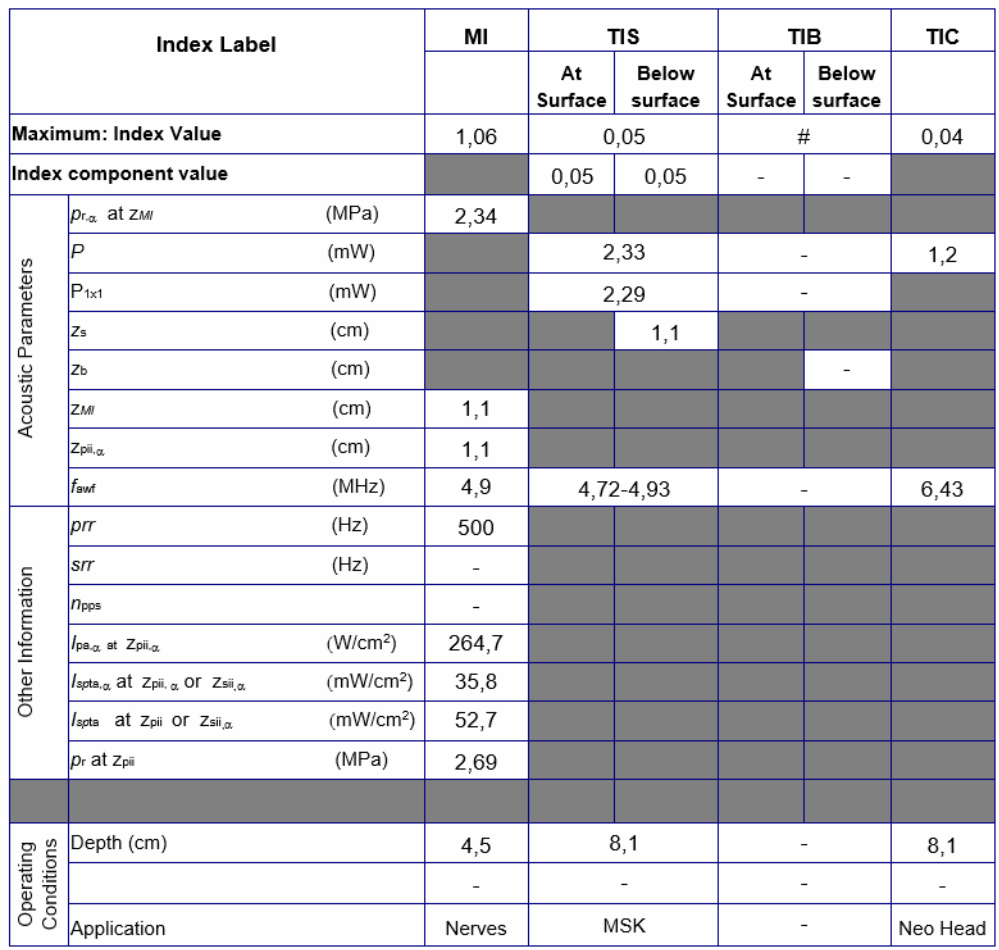

#### Betriebsmodus: M

Abbildung 7-10. Linear-Array-Sonde – M-Mode

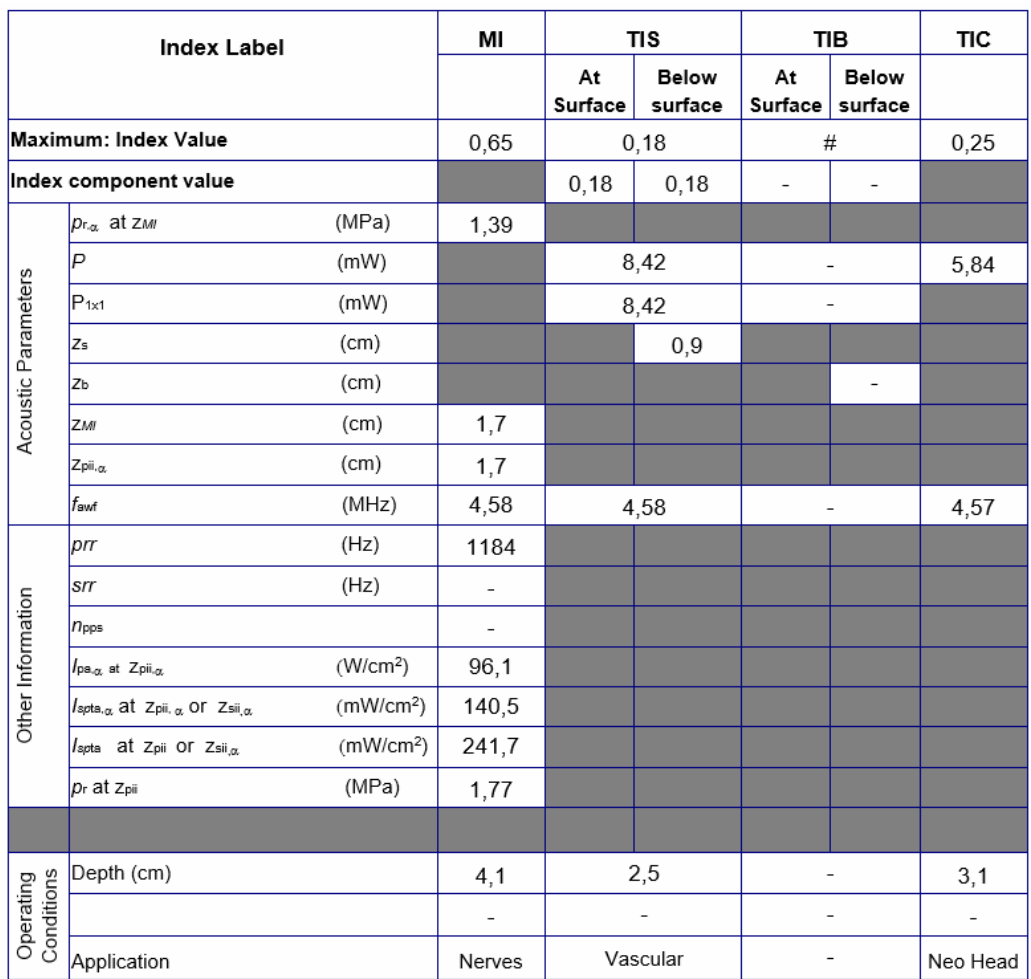

Betriebsmodus: PW

Abbildung 7-11. Linear-Array-Sonde: PW-Modus

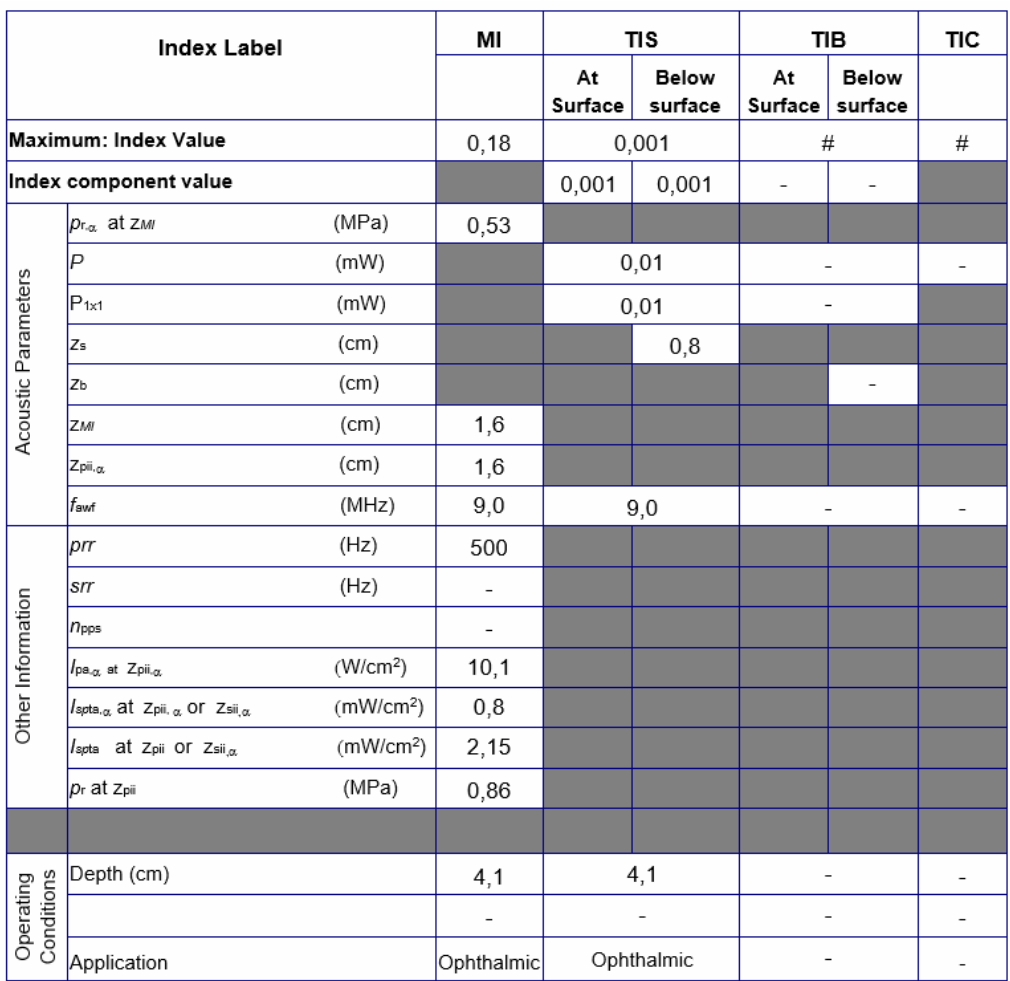

Betriebsmodus: M, Augenheilkunde

Abbildung 7-12. Linear-Array-Sonde – M-Mode, Augenheilkunde

*HINWEIS: Das Preset "Ophthalmic" (Augenheilkunde) für die Linear-Array-Sonde ist weder für "Obstetric/Fetal" (Geburtshilfe/ Fetal) noch für "Transcranial/Neonatal" (Transkranial/Schädel von Neugeborenen) optimiert.*

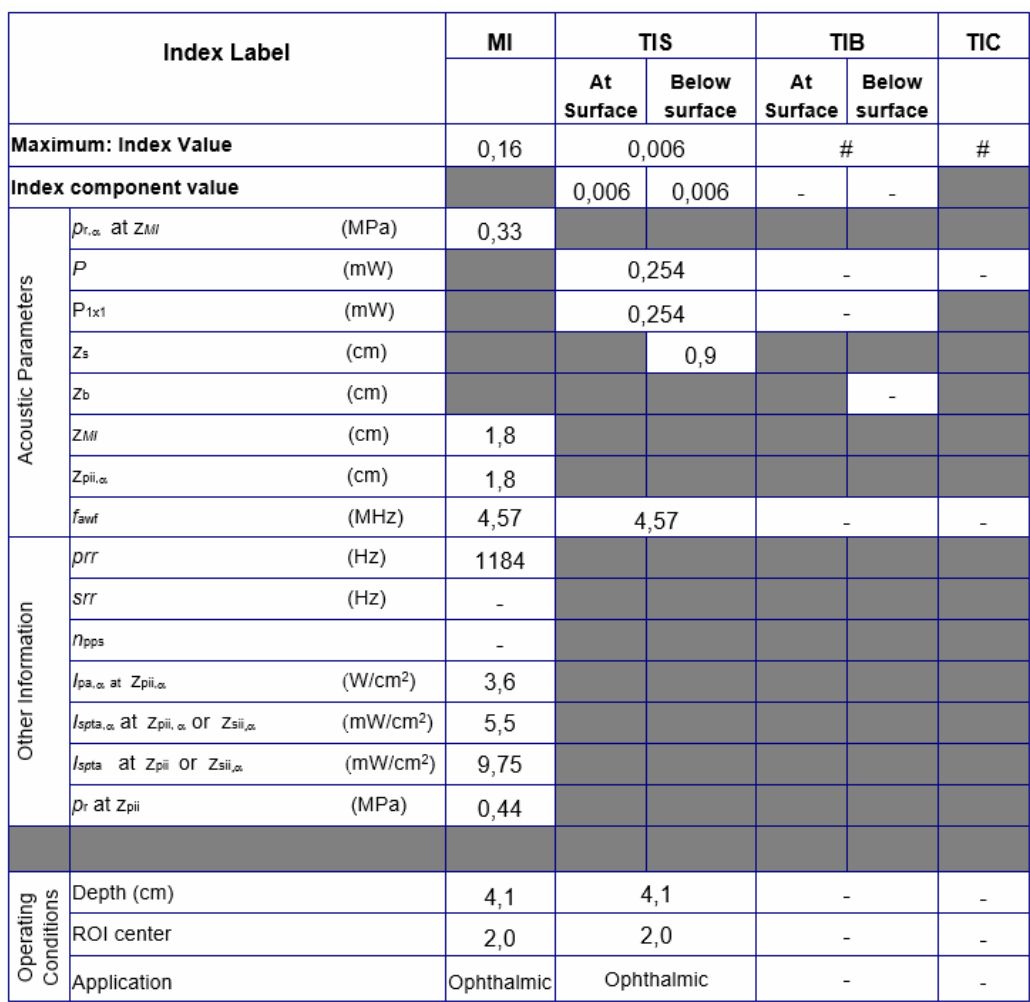

Betriebsmodus: PW, Augenheilkunde

Abbildung 7-13. Linear-Array-Sonde: PW-Modus, Augenheilkunde

*HINWEIS: Das Preset "Ophthalmic" (Augenheilkunde) für die Linear-Array-Sonde ist weder für "Obstetric/Fetal" (Geburtshilfe/ Fetal) noch für "Transcranial/Neonatal" (Transkranial/Schädel von Neugeborenen) optimiert.*

#### <span id="page-459-0"></span>**Sondenmodell: Sektor-Array-Sonde – Vscan Air SL Sonde**

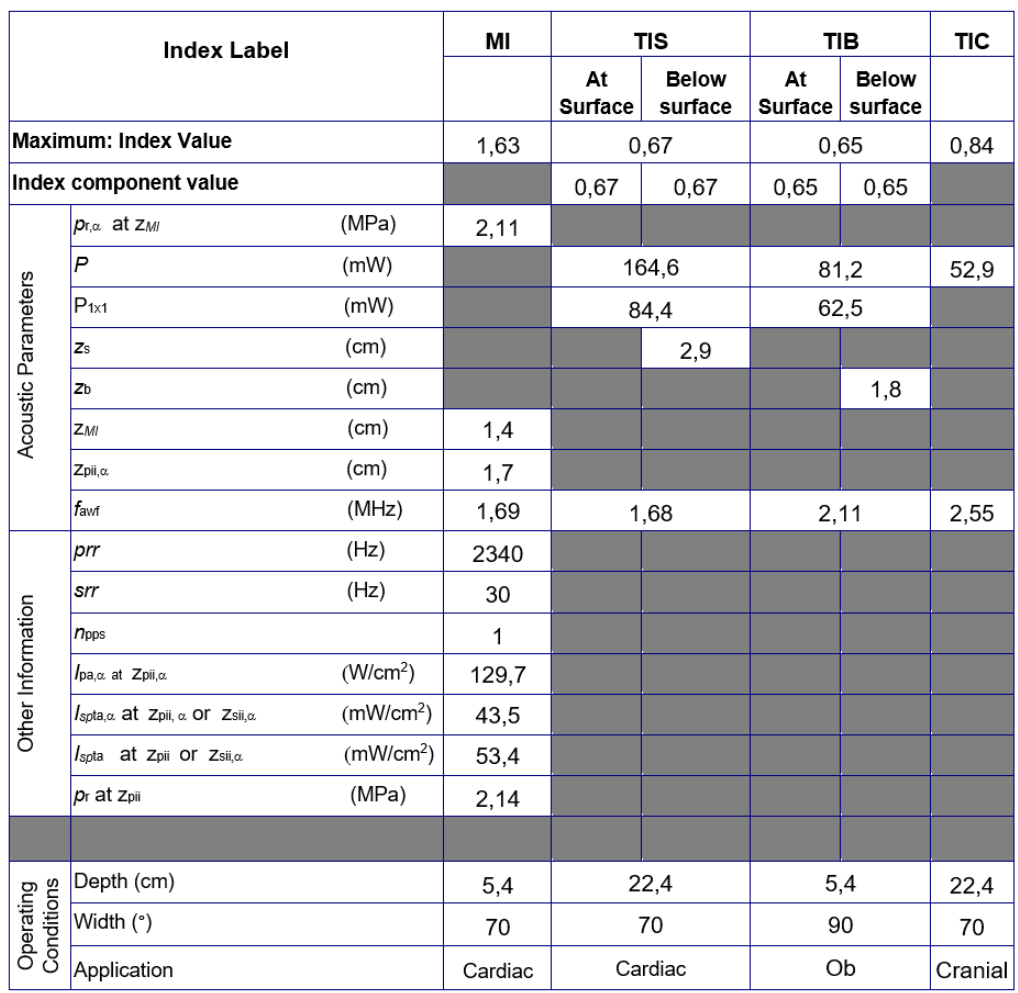

Betriebsmodus: Schwarzweiß (einschließlich Harmonics)

Abbildung 7-14. Sektor-Array-Sonde: Schwarzweiß (einschließlich Harmonics)

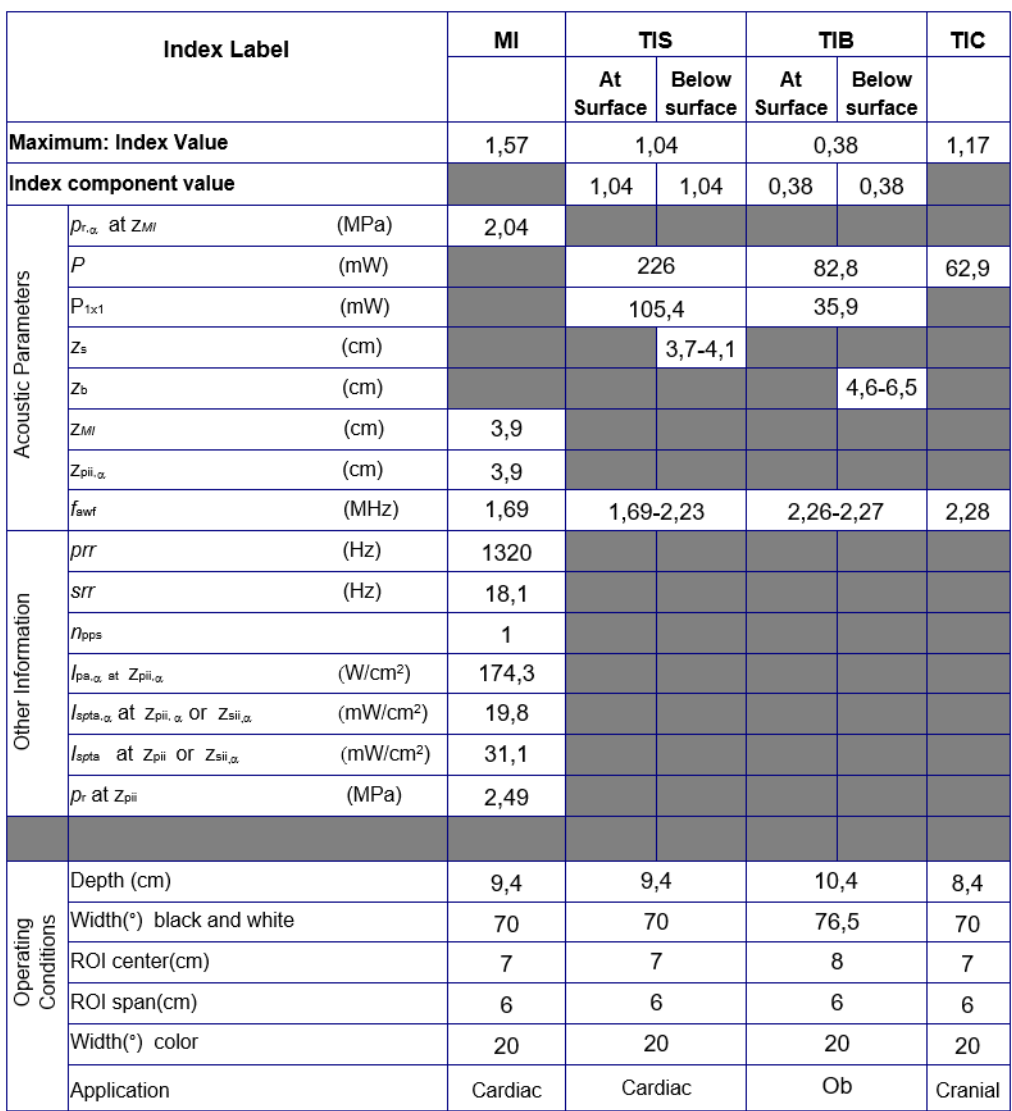

Betriebsmodus: Schwarzweiß (einschließlich Harmonics) und Farbe

> Abbildung 7-15. Sektor-Array-Sonde: Schwarzweiß (einschließlich Harmonics) und Farbe

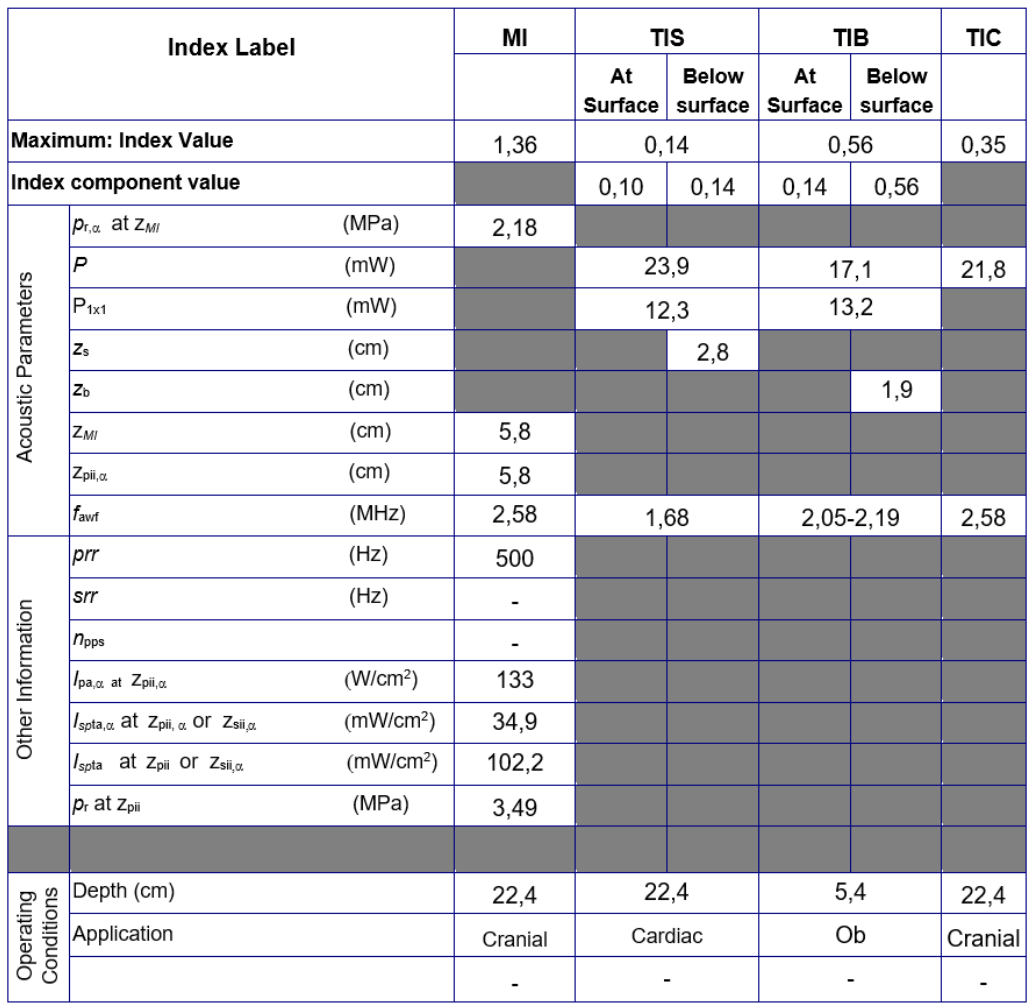

#### Betriebsmodus: M

Abbildung 7-16. Sektor-Array-Sonde – M-Mode

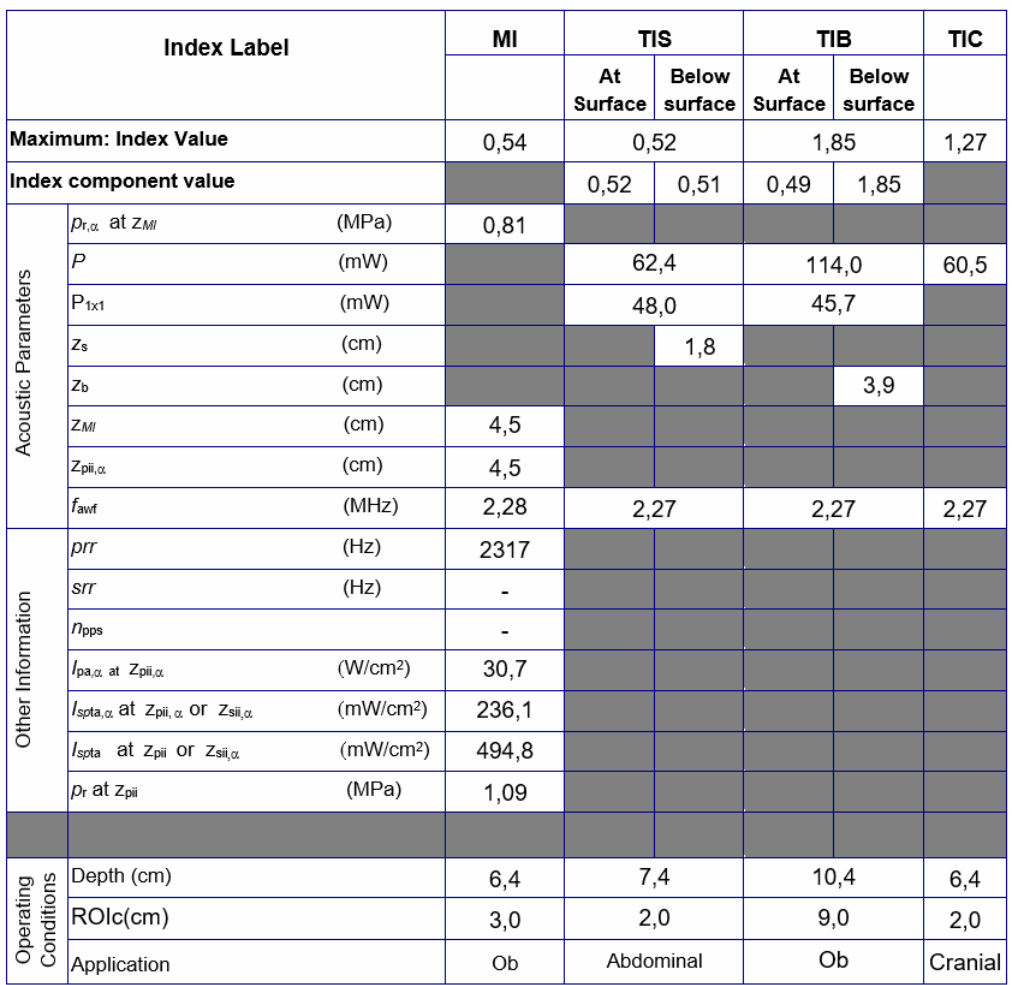

Betriebsmodus: PW

Abbildung 7-17. Sektor-Array-Sonde – PW-Modus

#### <span id="page-463-0"></span>**Sondenmodell: Linear-Array-Sonde – Vscan Air SL Sonde**

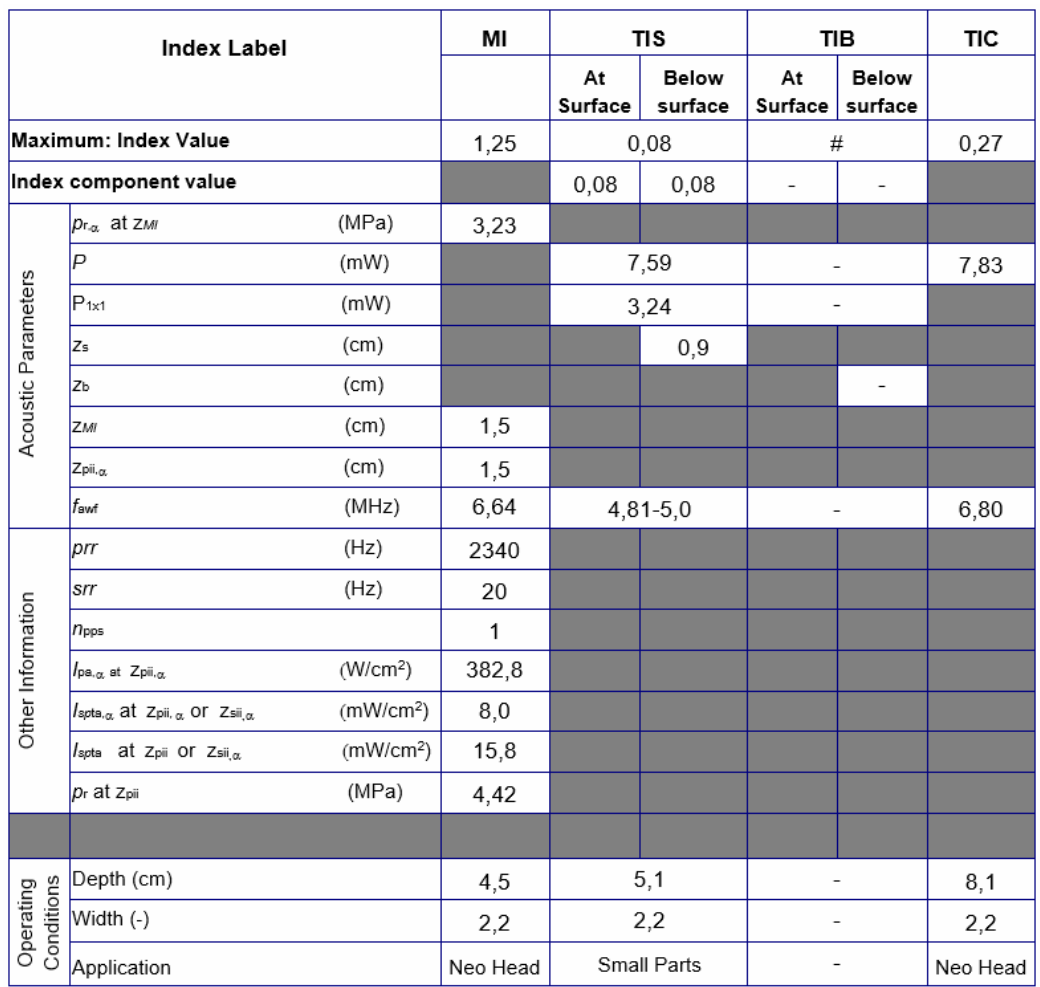

Betriebsmodus: Schwarzweiß (einschließlich Harmonics)

Abbildung 7-18. Linear-Array-Sonde: Schwarzweiß (einschließlich Harmonics)

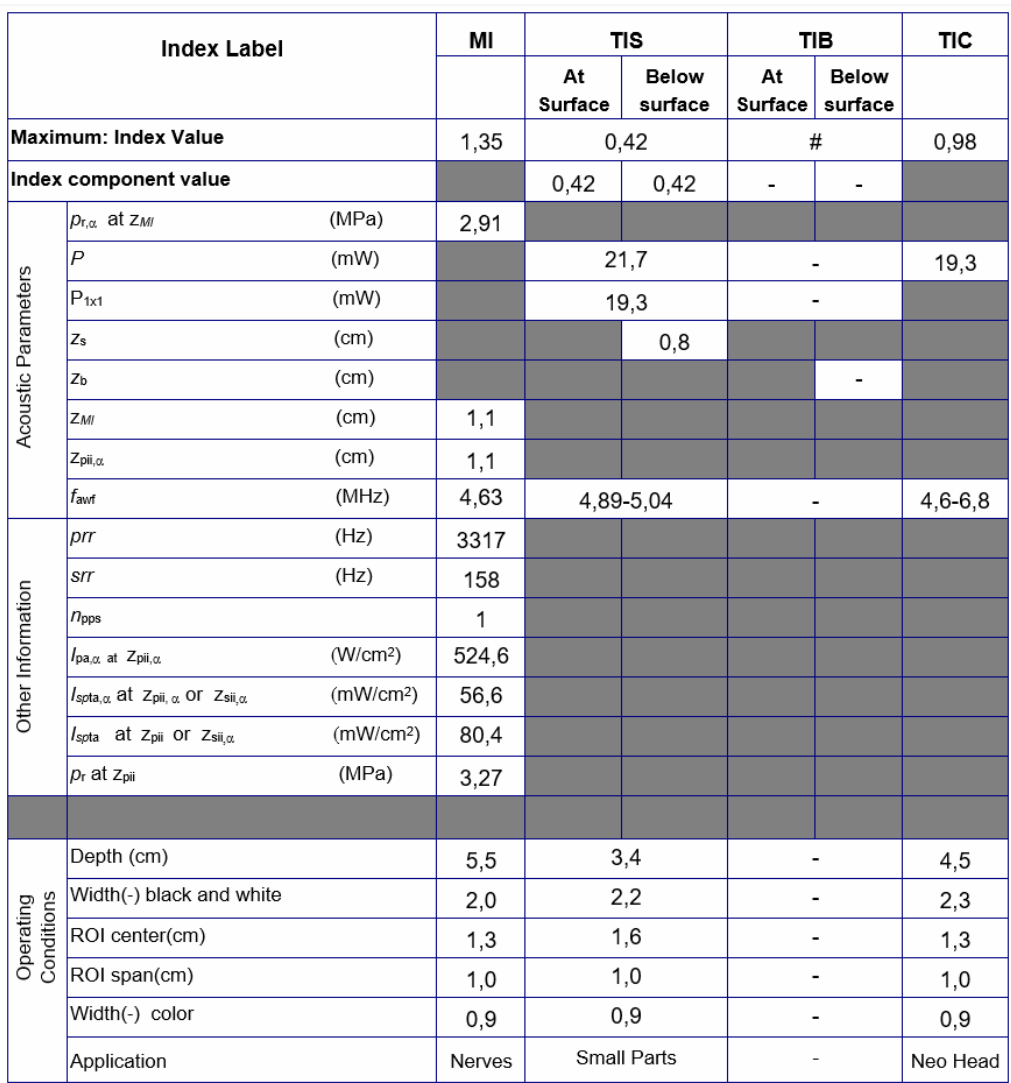

Betriebsmodus: Schwarzweiß (einschließlich Harmonics) und Farbe

> Abbildung 7-19. Linear-Array-Sonde: Schwarzweiß (einschließlich Harmonics) und Farbe

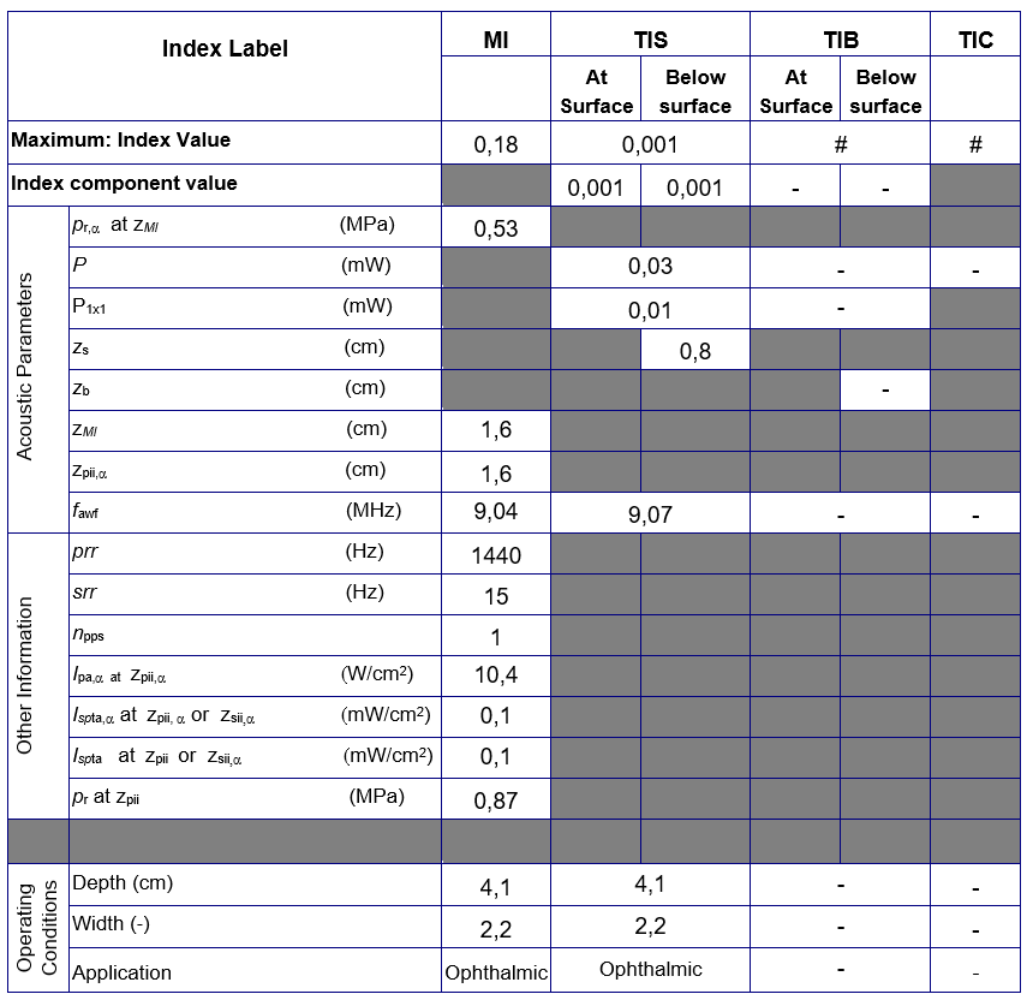

Betriebsmodus: Schwarzweiß, Augenheilkunde

Abbildung 7-20. Linear-Array-Sonde: Schwarzweiß, Augenheilkunde

*HINWEIS: Das Preset "Ophthalmic" (Augenheilkunde) für die Linear-Array-Sonde ist weder für "Obstetric/Fetal" (Geburtshilfe/ Fetal) noch für "Transcranial/Neonatal" (Transkranial/Schädel von Neugeborenen) optimiert.*

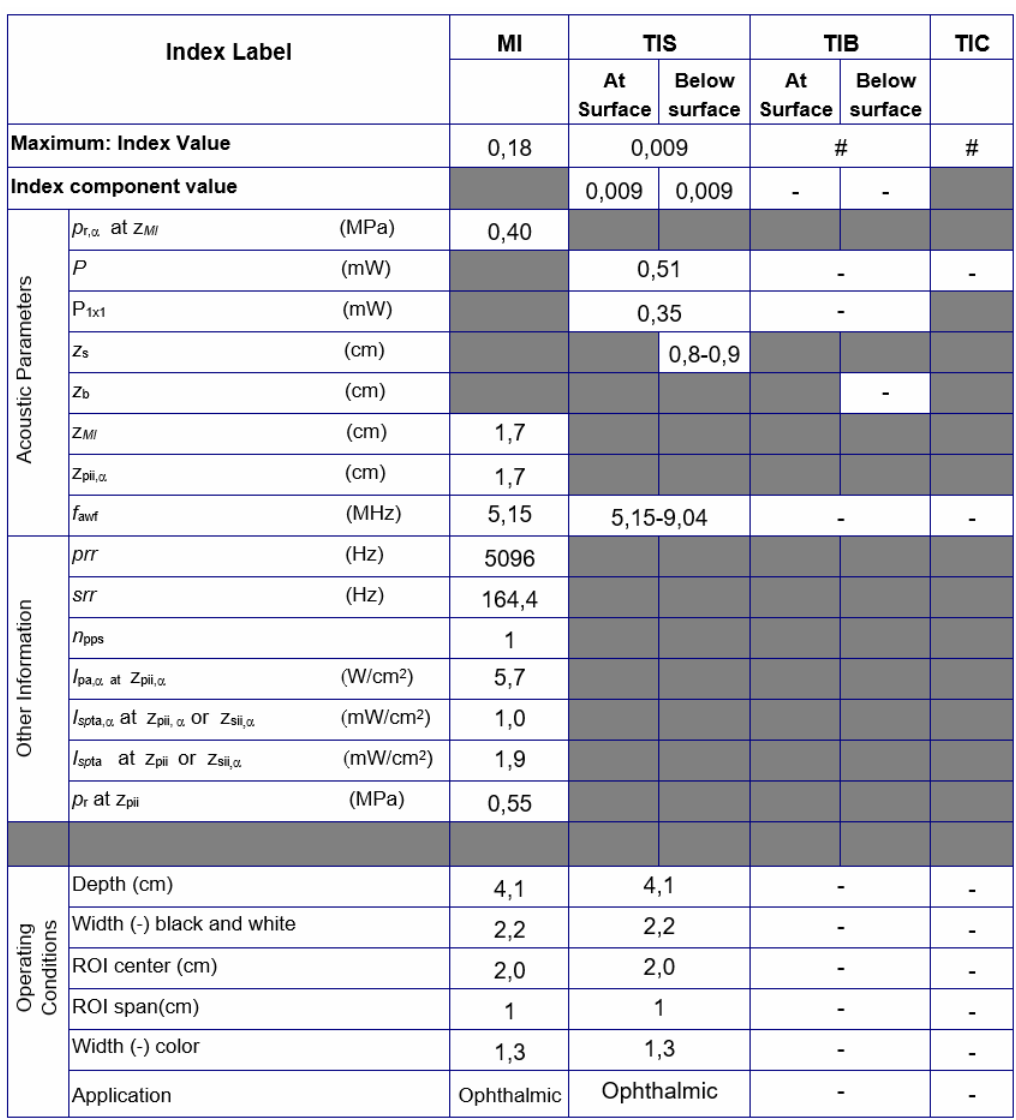

Betriebsmodus: Schwarzweiß und Farbe, Augenheilkunde

Abbildung 7-21. Linear-Array-Sonde: Schwarzweiß und Farbe, Augenheilkunde

*HINWEIS: Das Preset "Ophthalmic" (Augenheilkunde) für die Linear-Array-Sonde ist weder für "Obstetric/Fetal" (Geburtshilfe/ Fetal) noch für "Transcranial/Neonatal" (Transkranial/Schädel von Neugeborenen) optimiert.*

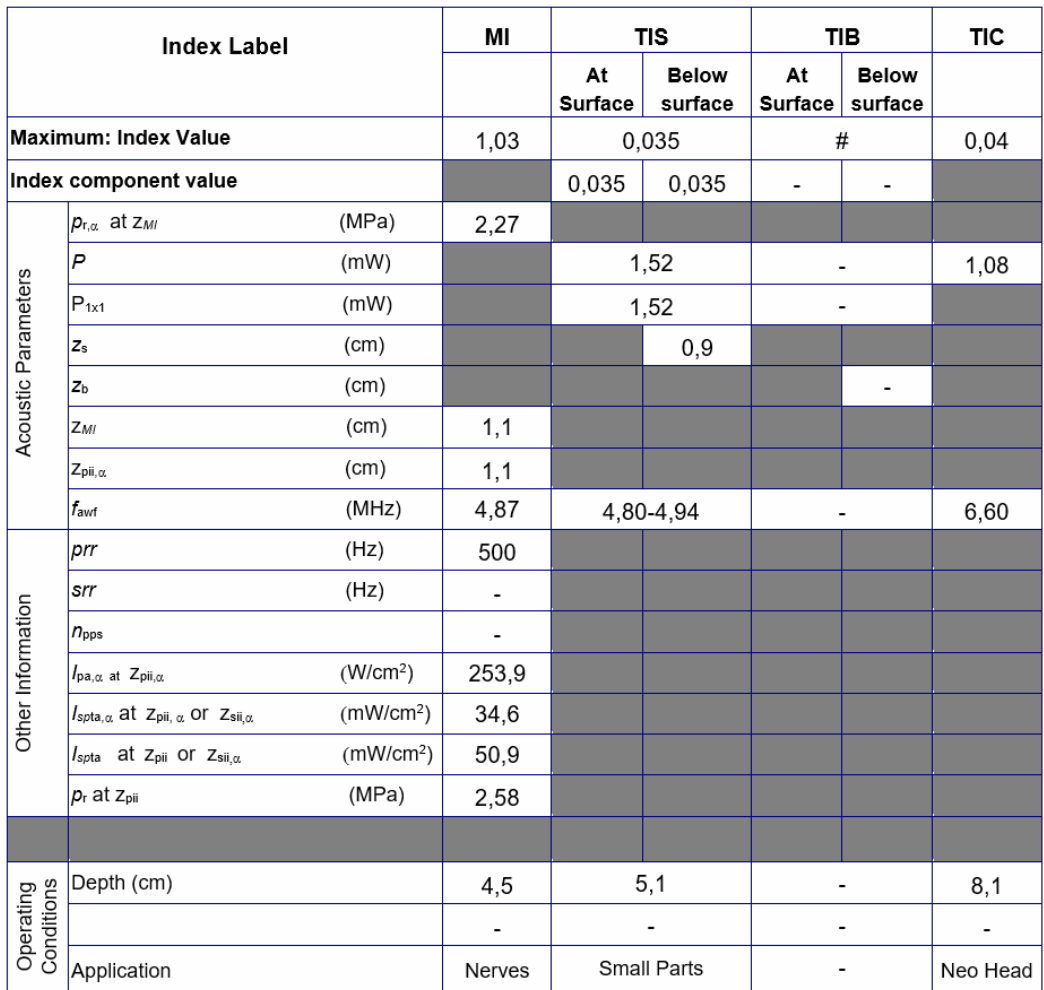

#### Betriebsmodus: M

Abbildung 7-22. Linear-Array-Sonde – M-Mode
# **[Sondenmodell: Linear-Array-Sonde – Vscan Air SL Sonde](#page-463-0) (Fortsetzung)**

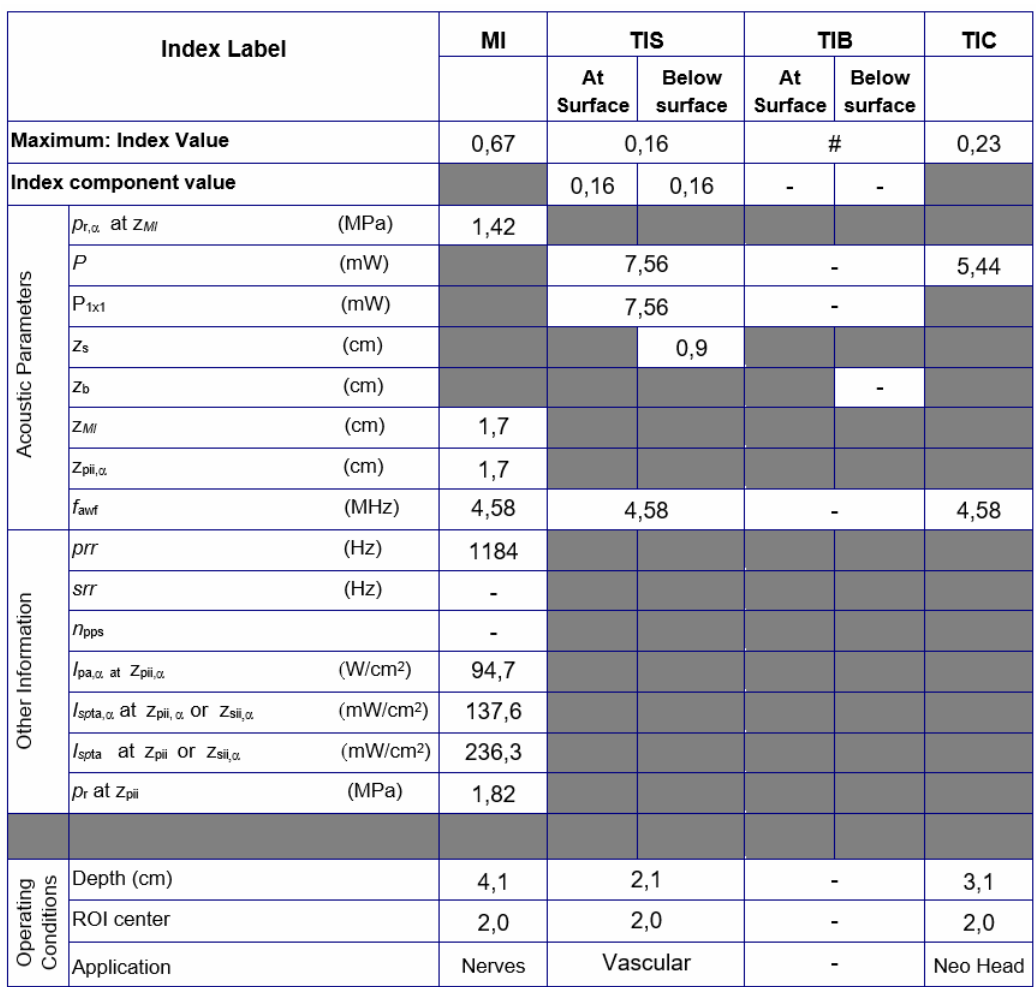

#### Betriebsmodus: PW

Abbildung 7-23. Linear-Array-Sonde: PW-Modus

*HINWEIS: Die Linear-Array-Sonde verfügt über kein Preset, das für die Verwendung für "Obstetric/Fetal" (Geburtshilfe/Fetal) optimiert ist.*

### **[Sondenmodell: Linear-Array-Sonde – Vscan Air SL Sonde](#page-463-0) (Fortsetzung)**

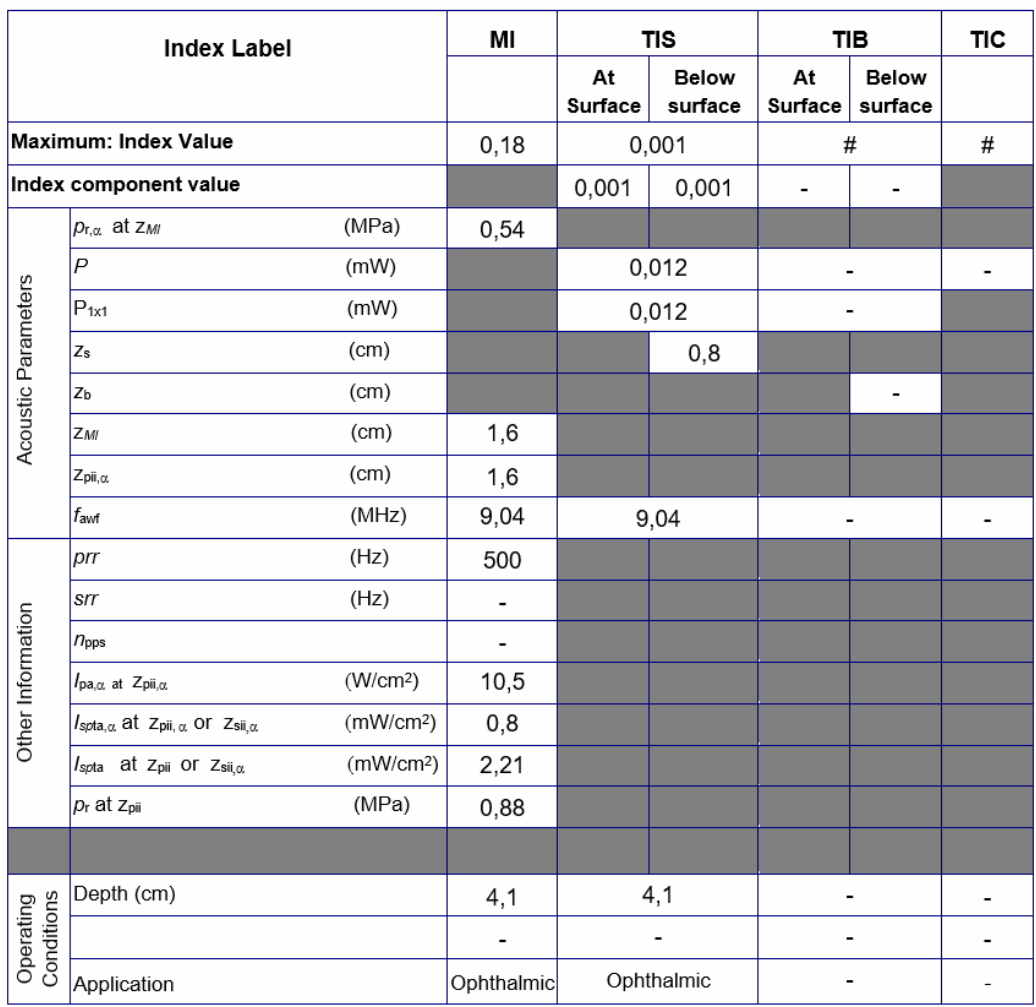

Betriebsmodus: M, Augenheilkunde

Abbildung 7-24. Linear-Array-Sonde – M-Mode, Augenheilkunde

*HINWEIS: Das Preset "Ophthalmic" (Augenheilkunde) für die Linear-Array-Sonde ist weder für "Obstetric/Fetal" (Geburtshilfe/ Fetal) noch für "Transcranial/Neonatal" (Transkranial/Schädel von Neugeborenen) optimiert.*

### **[Sondenmodell: Linear-Array-Sonde – Vscan Air SL Sonde](#page-463-0) (Fortsetzung)**

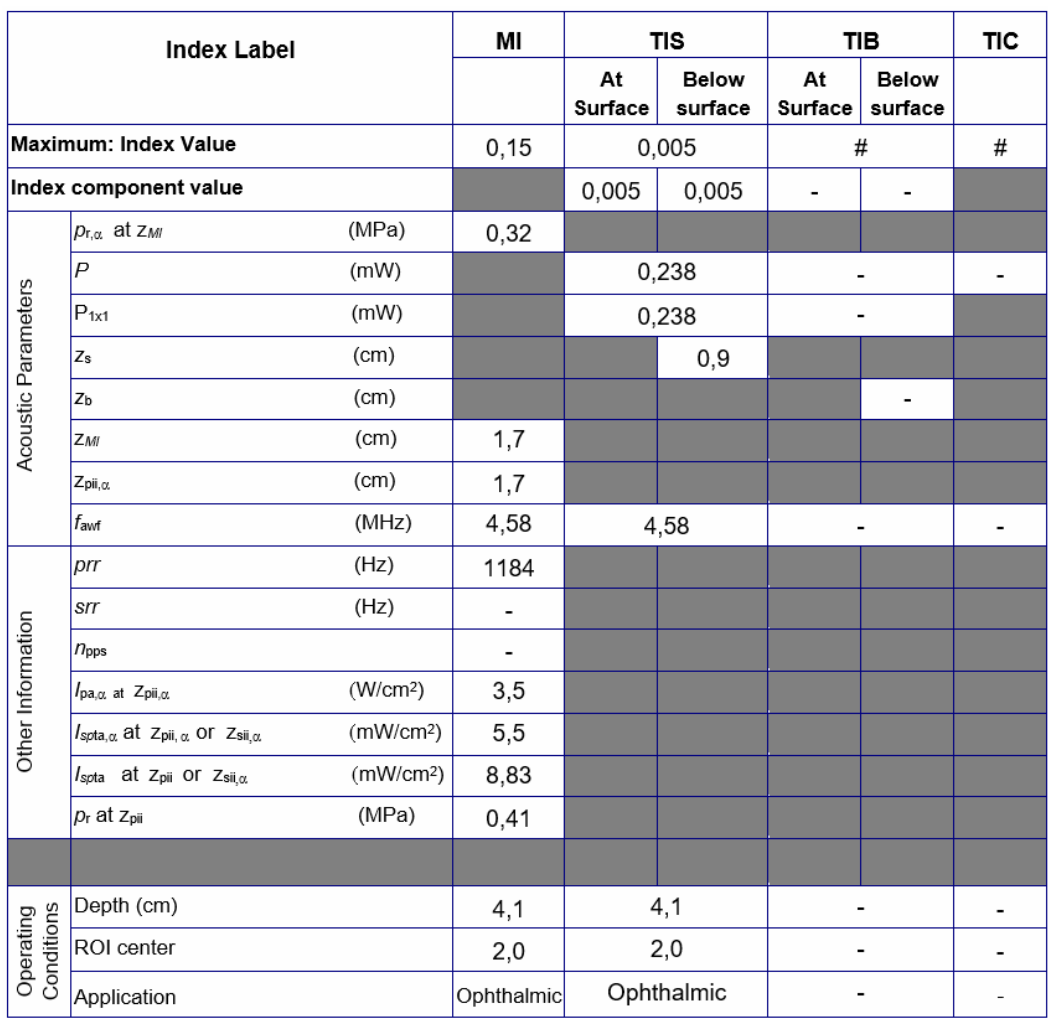

Betriebsmodus: PW, Augenheilkunde

Abbildung 7-25. Linear-Array-Sonde: PW-Modus, Augenheilkunde

*HINWEIS: Das Preset "Ophthalmic" (Augenheilkunde) für die Linear-Array-Sonde ist weder für "Obstetric/Fetal" (Geburtshilfe/ Fetal) noch für "Transcranial/Neonatal" (Transkranial/Schädel von Neugeborenen) optimiert.*

# Anhänge

# **Aussagen zur Sicherheit von Ultraschall**

Oktober 1982, Überarbeitung März 1983 und Oktober 1983.

Diagnostischer Ultraschall wird seit über 35 Jahren eingesetzt. Aufgrund der bekannten Vorteile und anerkannten Wirksamkeit für die medizinische Diagnose, einschließlich der Verwendung während der menschlichen Schwangerschaft, befasst sich das amerikanische Institut für Ultraschall in der Medizin AIUM (American Institute of Ultrasound in Medicine) hierin die klinische Sicherheit einer solchen Verwendung.

Es liegen keine Berichte von bestätigten biologischen Auswirkungen auf Patienten oder Gerätebediener vor, die durch eine Exposition bei den typischen Intensitäten der bestehenden diagnostischen Ultraschallgeräte verursacht wurden. Obwohl es möglich ist, dass solche biologischen Auswirkungen in Zukunft erkannt werden, zeigen aktuelle Daten, dass der Nutzen für die Patienten bei einer umsichtige Verwendung von diagnostischem Ultraschall die möglichen Risiken überwiegt.

# **Messgenauigkeit**

#### **Messgenauigkeit**

Die folgenden Informationen sollen dem Benutzer helfen, die Variabilität der Messungen oder die Messfehler abzuschätzen, die berücksichtigt werden müssen, wenn mit dieser Ausrüstung klinische Messungen durchgeführt werden. Fehler können durch Limitationen der Ausrüstung oder durch unsachgemäße Bedienung hervorgerufen werden. Achten Sie darauf, dass alle Anweisungen zu den Messungen befolgt werden, und entwickeln Sie einheitliche Messtechniken, die von allen Benutzern angewendet werden, um mögliche Bedienfehler zu minimieren. Außerdem sollte ein Qualitätssicherungsplan (QA) für die Ausrüstung ausgearbeitet werden, der Routine-Genauigkeitsüberprüfungen mit Gewebe simulierenden Phantomen vorsieht, um eventuelle Fehlfunktionen der Ausrüstung zu erkennen, die die Messgenauigkeit beeinträchtigen könnten.

#### **Allgemein**

Bei der Durchführung von Messungen müssen verschiedene Aspekte berücksichtigt werden, die die Messgenauigkeit beeinflussen können. Hierzu zählen akustische Eigenschaften, die Echogenität des Patienten, Messverfahren und -algorithmen, die System-Konfiguration (insbesondere die Einstellungen des Betrachtungsfeldes bzw. der Bereiche), die verwendeten Sondentypen und Anwendereingaben.

#### **Fehlerquellen**

#### **Bildqualität**

Die Genauigkeit jeder einzelnen Messung hängt in erster Linie von der Bildqualität ab, die wiederum von der Qualität der Gerätefunktionen bestimmt wird. Auch ein häufiger Benutzerwechsel und die Reaktion des Patienten auf die Ultraschallanwendung beeinflussen die Bildqualität, stehen jedoch in keinerlei Abhängigkeit vom Ultraschallgerät.

#### **Benutzerwechsel**

Eine der größten Fehlerquellen sind häufige Benutzerwechsel. Erfahrene Anwender können diese Fehlerquelle durch Optimieren der Bildqualität für jeden Messtyp ausgleichen. Hierbei spielen die genaue Identifikation der Strukturen, eine gute Sondenausrichtung und die genaue Platzierung des Cursors eine wichtige Rolle. Aufgrund der Bildpunktauflösung geht die Messgenauigkeit mit abnehmender Größe auf dem Bildschirm zurück. Daher ist es wichtig, Messungen ausschließlich an Objekten vorzunehmen, deren Größe auf dem Bildschirm eine genaue Messung zulässt.

*HINWEIS: Siehe auch "Optimierung der Messgenauigkeit" auf Seite 8–186 für empfohlene Techniken.*

#### **Bildmessungen**

Die Genauigkeit in lateraler Richtung ist begrenzt durch die Strahlbreite und die Strahlpositionierung. Die radiale Genauigkeit wird hauptsächlich durch die akustische Impulslänge beschränkt.

#### **Schallstrahlausrichtung (Doppler)**

Fehler in Geschwindigkeitsmessungen nehmen mit dem Kosinus des Winkels zwischen gemessener Strömung und Ultraschallstrahl zu. Eine Richtungsabweichung von 40 Grad führt zu einer Unterschätzung um 24 %. Es wird dringend empfohlen, die Sondenposition zu optimieren, um den Ultraschallstrahl genau auf die Strömungsrichtung auszurichten.

*HINWEIS: Sollte eine Anpassung nicht möglich sein, kann bei bekannter Strömungsrichtung zum Ausgleich die Funktion "Angle Correction" (Winkelkorrektur) verwendet werden.*

#### **Bildpunktauflösung**

Der Bildschirm besteht aus einer regelmäßigen Anordnung quadratischer Bildelemente (Pixel). Die kleinste unterscheidbare Einheit beträgt +/- 1 Pixel. Ein solcher Pixelfehler ist jedoch nur bei Messungen von kurzen Abständen am Bildschirm von Bedeutung. Bei optimalen Scanverfahren sollten die Einstellungen des Betrachtungsfeldes so vorgenommen werden, dass der gemessene Abstand einen relativ großen Bereich des Bildschirms abdeckt. Sollte ein derartiges Skalieren nicht möglich sein, muss der Bildpunktfehler in Betracht gezogen werden.

#### **Schallgeschwindigkeit im Gewebe**

Für alle Berechnungen wird ein Durchschnittswert der Schallgeschwindigkeit von 1540 Metern/Sekunde verwendet. Dieser allgemeine Wert kann jedoch je nach Gewebestruktur zu Fehlern zwischen 2 % (Normalwert) und 5 % (bei dicker Fettschicht im Gewebe) führen.

#### **Optimierung der Messgenauigkeit**

#### **Auswahl der Sonde**

Wählen Sie eine für die Anwendung geeignete Sonde aus. Höhere Bildfrequenzen ergeben eine bessere Auflösung, verringern jedoch die Eindringtiefe gegenüber niedrigen Frequenzen. Bei niedrigen Dopplerfrequenzen können höhere Höchstgeschwindigkeiten bei größerer Tiefe gemessen werden, wobei jedoch die Geschwindigkeitsauflösung geringer ausfällt als bei hohen Dopplerfrequenzen.

#### **Sichtfeld (Field of View)**

Sämtliche Anzeigemodi sollten so eingestellt werden, dass der Bildausschnitt den größtmöglichen Teil des Bildschirms nutzt. Verwenden Sie die Funktionen "Depth" (Tiefe), "Zoom" (Vergrößern/Verkleinern), "Horizontal Sweep" (Horizontaler Durchlauf) und "Velocity" (Geschwindigkeit), um die verschiedenen Modi zu optimieren.

#### **Platzierung des Cursors**

Messergebnisse hängen stets von der Genauigkeit der eingegebenen Daten ab. So ist eine sorgfältige und präzise Platzierung des Cursors auf den Bildern von größter Wichtigkeit.

*HINWEIS: Vermeiden Sie bei der Verwendung von Konvex- oder Linear-Array-Sonden eine Platzierung des Cursors in der Nähe des oberen Bildrandes, nahe an der Sonde.*

#### **Messunsicherheiten**

Die unten angegebenen Genauigkeitsangaben basieren auf Daten, die mit optimalen Einstellungen sowie unter Verwendung kalibrierter Phantome und Testgeräte erstellt wurden. Die Kalibrierung erfolgte für die grundlegenden Messparameter: Distanz, Zeit und Geschwindigkeit. Auf unabhängige Quellen zurückzuführende Ungenauigkeiten werden durch die Berechnung eines quadratischen Mittelwerts dieser Ungenauigkeiten zu einer Gesamt-Ungenauigkeit zusammengefasst. Beziehen Sie sich beim Lesen der nachfolgenden Tabelle auf die obigen Beschreibungen, um weitere Informationen zu Messgenauigkeit und Fehlerquellen zu erhalten.

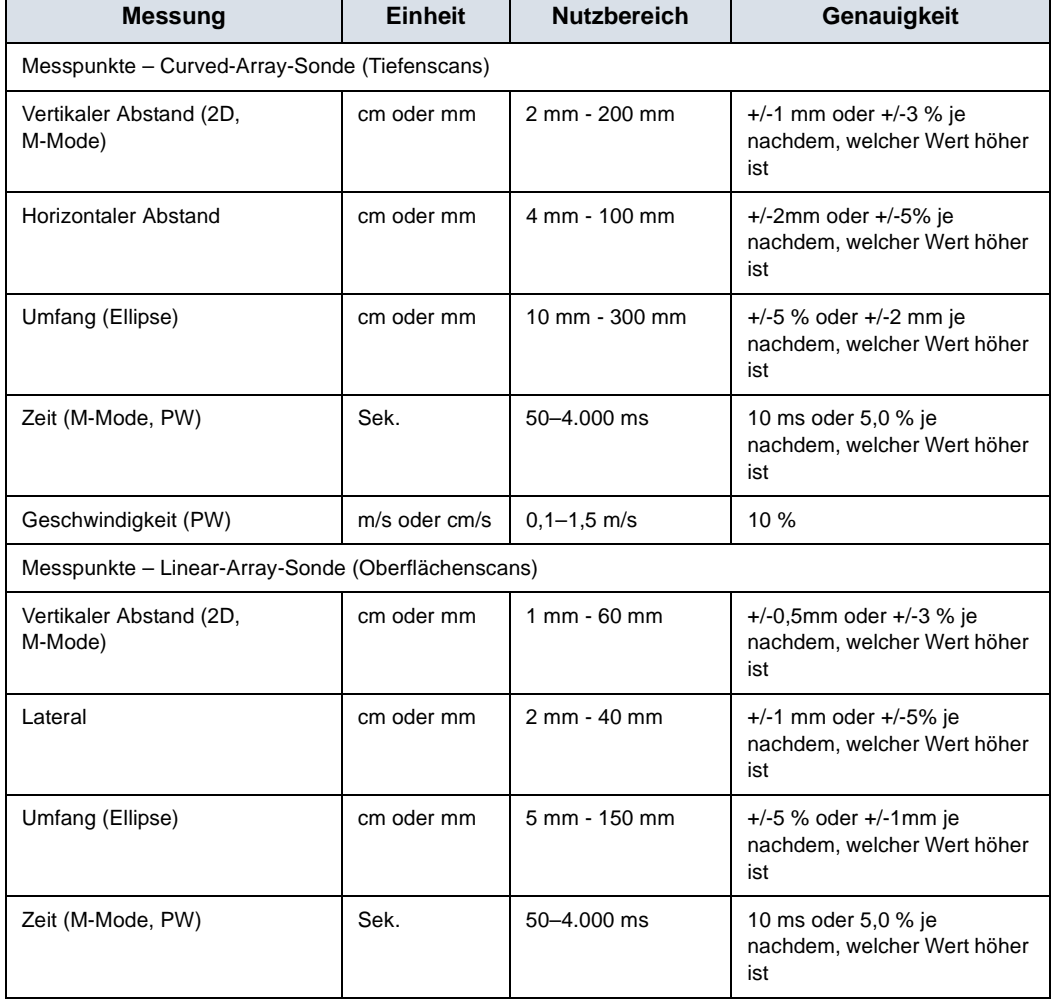

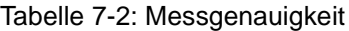

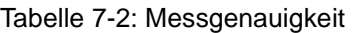

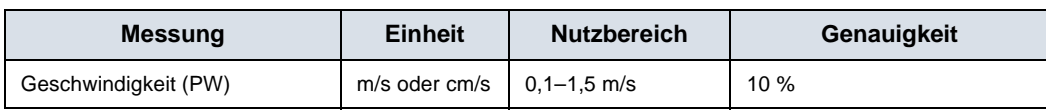

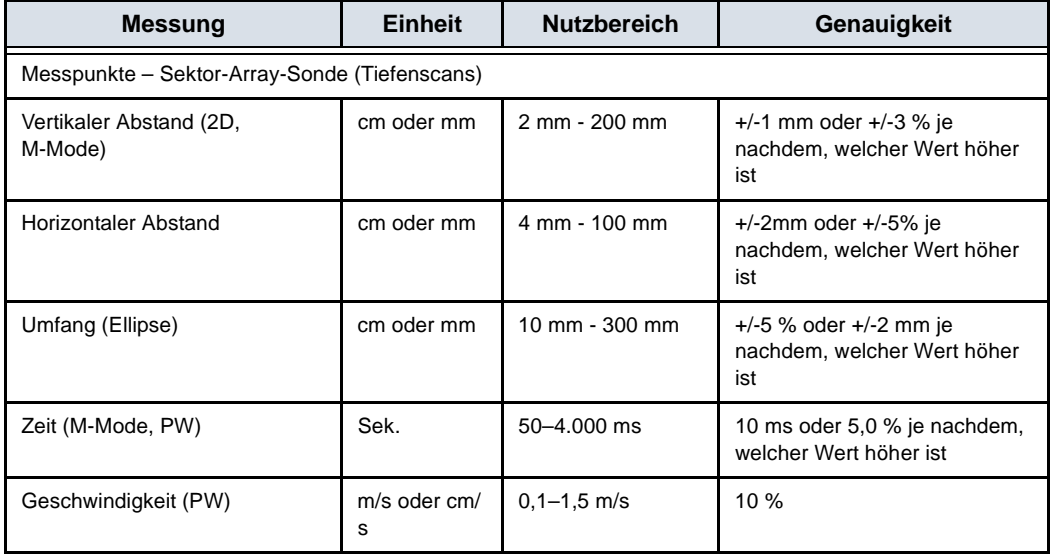

Der Umfang der Ellipse wird mithilfe der unten angegebenen Formel von §16 in Ramanujan, Srinivasa (1914), "Modular Equations and Approximations to  $\pi$  " berechnet. Quart. J. Reine Anwendungs mathematik 45: 350–372. ISBN 9780821820766.

$$
\pi\left[3(a+b)-\sqrt{(3a+b)(a+3b)}\right]
$$

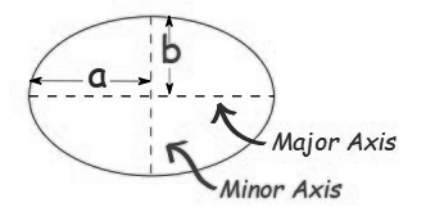

# GEBH-Tabellen

# **Abdomenumfang (AC) HADLOCK 84**

Literaturhinweise: Hadlock, F.P., Deter, R.L., Harrist, R.B., Park, S.K., "Estimating fetal age: computer-assisted analysis of multiple fetal growth parameters", Radiology Vol. 152 No. 2, 1984, Seiten 497–501

 $GA = 8,14 + 0,753 \times AC + 0,0036 \times AC^2$ 

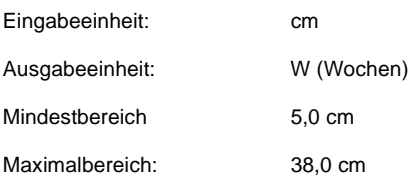

#### Tabelle 7-3: AC: Hadlock, Radiology 1984, Vol. 152:497 (Fetusalter)

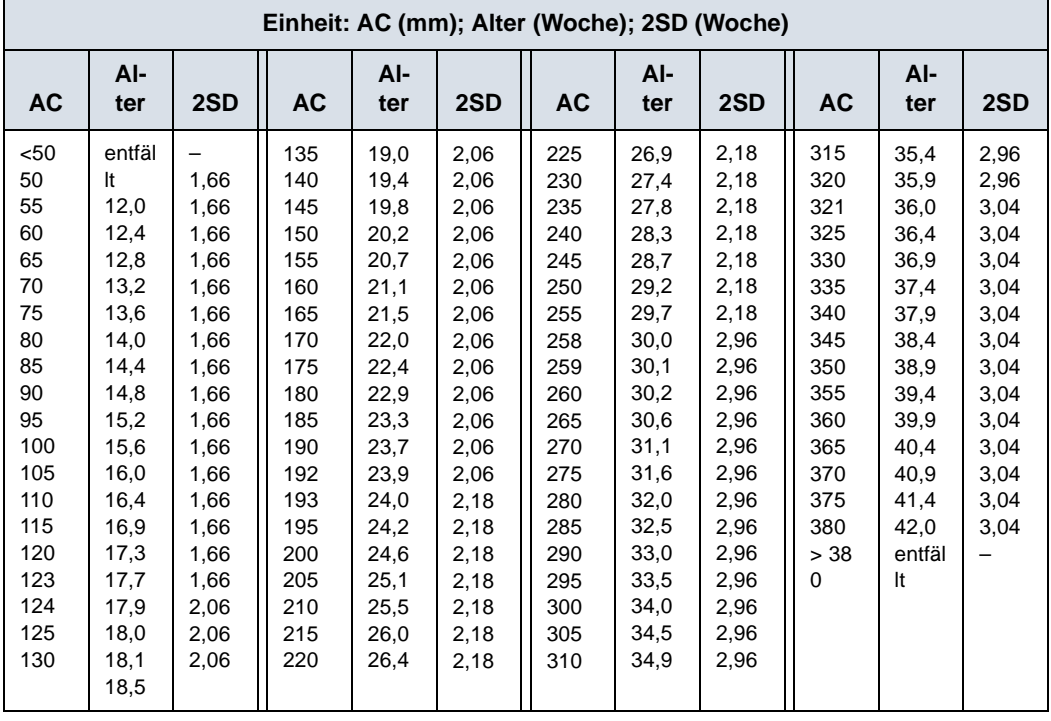

# **Biparietaler Durchmesser (BPD) HADLOCK 84**

Literaturhinweise: Hadlock, F.P., Deter, R.L., Harrist, R.B., Park, S.K., "Estimating fetal age: computer-assisted analysis of multiple fetal growth parameters", Radiology Vol. 152 No. 2, 1984, Seiten 497–501.

 $GA = 9.54 + 1.482 \times BPD + 0.1676 \times BPD^2$ 

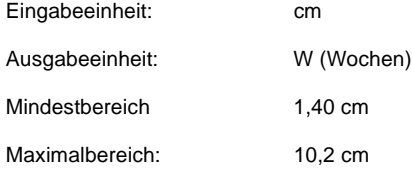

Tabelle 7-4: BPD Hadlock, Radiology 1984, Vol. 152:497 (Fetusalter) [a]

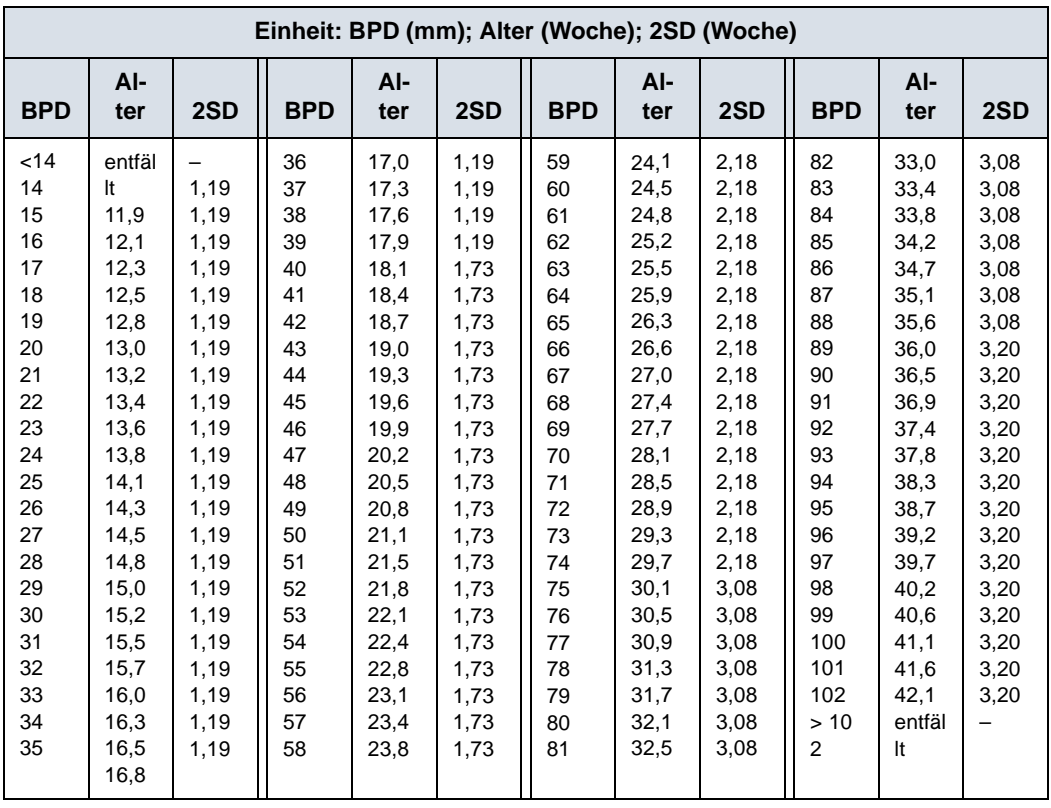

# <span id="page-479-0"></span>**Scheitel-Steiß-Länge (SSL) HADLOCK**

Literaturhinweise: Hadlock F., Shah Y.P, Kanon D.J., Math B., Lindsey J.V., "Fetal Crown-Rump Length: Reevaluation of Relation to Menstrual Age (5-18 weeks) with High-Resolution Real-Time Ultrasound." Radiology, 182:501-505, 1992.

 $GA = e^{1,684969 + 0,315646 \times CRL - 0,049306 \times CRL^2 + 0,004057 \times CRL^3 - 0}$ 0,000120456 x CRL

| <b>SSL</b> | GA (Wochen) |           |       |          | GA (Wochen) |           |       |
|------------|-------------|-----------|-------|----------|-------------|-----------|-------|
| (cm)       | 5 %         | $< 50 \%$ | 95 %  | SSL (cm) | 5 %         | $< 50 \%$ | 95%   |
| 0,20       | 5,24        | 5,70      | 6.16  | 3,20     | 9,29        | 10,10     | 10,91 |
| 0,30       | 5,43        | 5,90      | 6,37  | 3,30     | 9,38        | 10,20     | 11,02 |
| 0,40       | 5,61        | 6,10      | 6,59  | 3,40     | 9,48        | 10,30     | 11,12 |
| 0,50       | 5,70        | 6,20      | 6,70  | 3,50     | 9,57        | 10,40     | 11,23 |
| 0,60       | 5,89        | 6,40      | 6,91  | 3,60     | 9,66        | 10,50     | 11,34 |
| 0,70       | 6,07        | 6,60      | 7,13  | 3,70     | 9,75        | 10,60     | 11,45 |
| 0,80       | 6,16        | 6,70      | 7,24  | 3,80     | 9,84        | 10,70     | 11,56 |
| 0,90       | 6,35        | 6,90      | 7,45  | 3,90     | 9,94        | 10,80     | 11,66 |
| 1,00       | 6,53        | 7,10      | 7,67  | 4,00     | 10,03       | 10,90     | 11,77 |
| 1,10       | 6,62        | 7,20      | 7,78  | 4,10     | 10,12       | 11,00     | 11,88 |
| 1,20       | 6,81        | 7,40      | 7,99  | 4,20     | 10,21       | 11,10     | 11,99 |
| 1,30       | 6,90        | 7,50      | 8,10  | 4,30     | 10,30       | 11,20     | 12,10 |
| 1,40       | 7,08        | 7,70      | 8,32  | 4,40     | 10,30       | 11,20     | 12,10 |
| 1,50       | 7,27        | 7,90      | 8,53  | 4,50     | 10,40       | 11,30     | 12,20 |
| 1,60       | 7,36        | 8,00      | 8,64  | 4,60     | 10,49       | 11,40     | 12,31 |
| 1,70       | 7,45        | 8,10      | 8,75  | 4,70     | 10,58       | 11,50     | 12,42 |
| 1,80       | 7,64        | 8,30      | 8,96  | 4,80     | 10,67       | 11,60     | 12,53 |
| 1,90       | 7,73        | 8,40      | 9,07  | 4,90     | 10,76       | 11,70     | 12,64 |
| 2,00       | 7,91        | 8,60      | 9,29  | 5,00     | 10,76       | 11,70     | 12,64 |
| 2,10       | 8,00        | 8,70      | 9,40  | 5,10     | 10,86       | 11,80     | 12,74 |
| 2,20       | 8,19        | 8,90      | 9,61  | 5,20     | 10,95       | 11,90     | 12,85 |
| 2,30       | 8,28        | 9,00      | 9,72  | 5,30     | 11,04       | 12,00     | 12,96 |
| 2,40       | 8,37        | 9,10      | 9,83  | 5,40     | 11,04       | 12,00     | 12,96 |
| 2,50       | 8,46        | 9,20      | 9,94  | 5,50     | 11,13       | 12,10     | 13,07 |
| 2,60       | 8,65        | 9,40      | 10,15 | 5,60     | 11,22       | 12,20     | 13,18 |
| 2,70       | 8,74        | 9,50      | 10,26 | 5,70     | 11,32       | 12,30     | 13,28 |
| 2,80       | 8,83        | 9,60      | 10,37 | 5,80     | 11,32       | 12,30     | 13,28 |
| 2,90       | 8,92        | 9,70      | 10,48 | 5,90     | 11,41       | 12,40     | 13,39 |
| 3,00       | 9,11        | 9,90      | 10,69 | 6,00     | 11,50       | 12,50     | 13,50 |
| 3,10       | 9,20        | 10,00     | 10,80 | 6,10     | 11,59       | 12,60     | 13,61 |

Tabelle 7-5: SSL Hadlock – Teil 1

# **[Scheitel-Steiß-Länge \(SSL\) HADLOCK](#page-479-0) (Fortsetzung)**

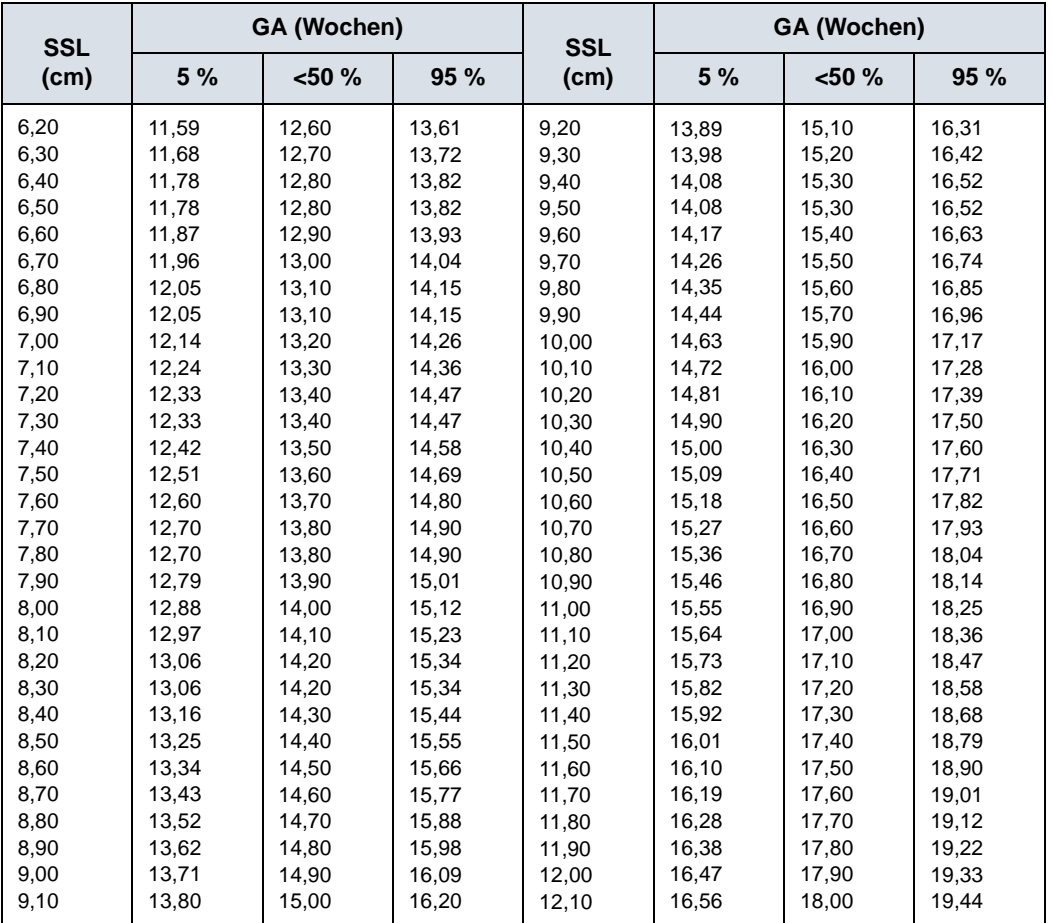

Tabelle 7-6: SSL Hadlock – Teil 2

# **Femurlänge (FL) HADLOCK 84**

Literaturhinweise: Hadlock, F.P., Deter, R.L., Harrist, R.B., Park, S.K., "Estimating fetal age: computer-assisted analysis of multiple fetal growth parameters", Radiology Vol. 152 No. 2, 1984, Seiten 497–501.

 $GA = 10,35 + 2,46 \times FL + 0,17 \times FL<sup>2</sup>$ 

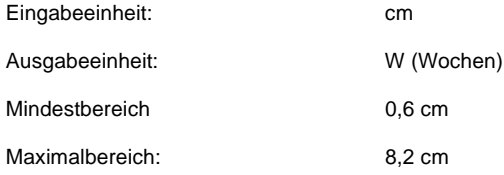

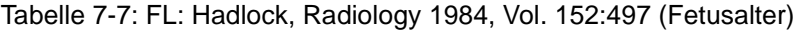

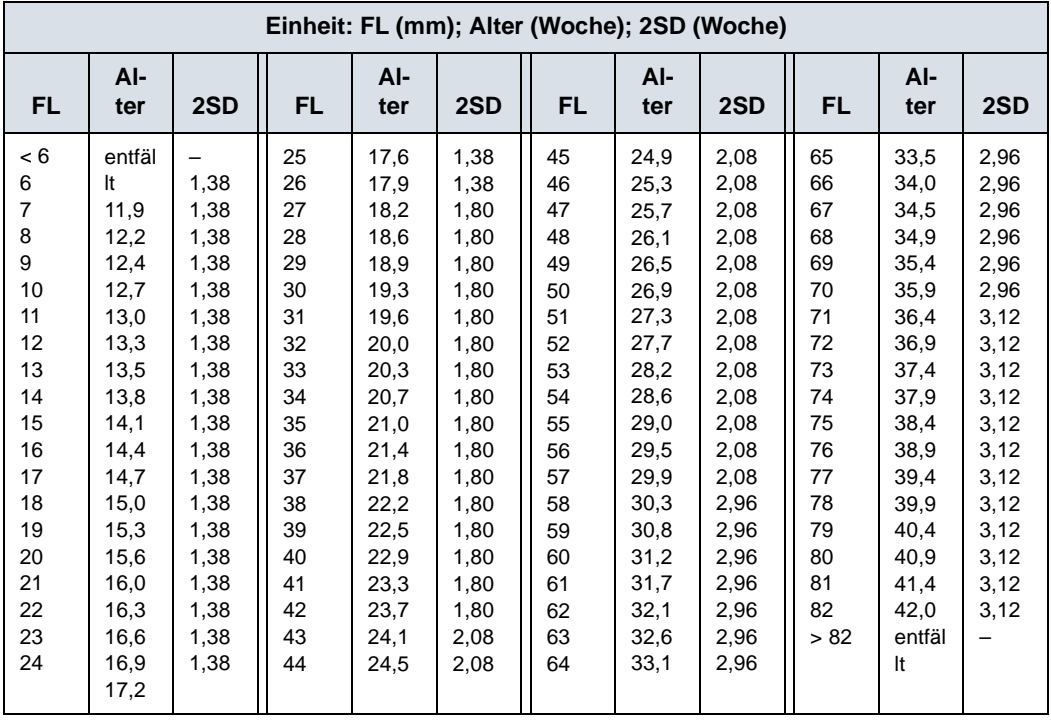

# **Kopfumfang (HC) HADLOCK 84**

Literaturhinweise: Hadlock, F.P., Deter, R.L., Harrist, R.B., Park, S.K., "Estimating fetal age: computer-assisted analysis of multiple fetal growth parameters", Radiology Vol. 152 No. 2, 1984, Seiten 497–501.

 $GA = 8.96 + 0.54 \times HC + 0.0003 \times HC^{3}$ 

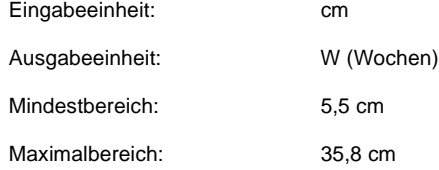

#### Tabelle 7-8: Kopfumfang Hadlock 84 (Teil 1)

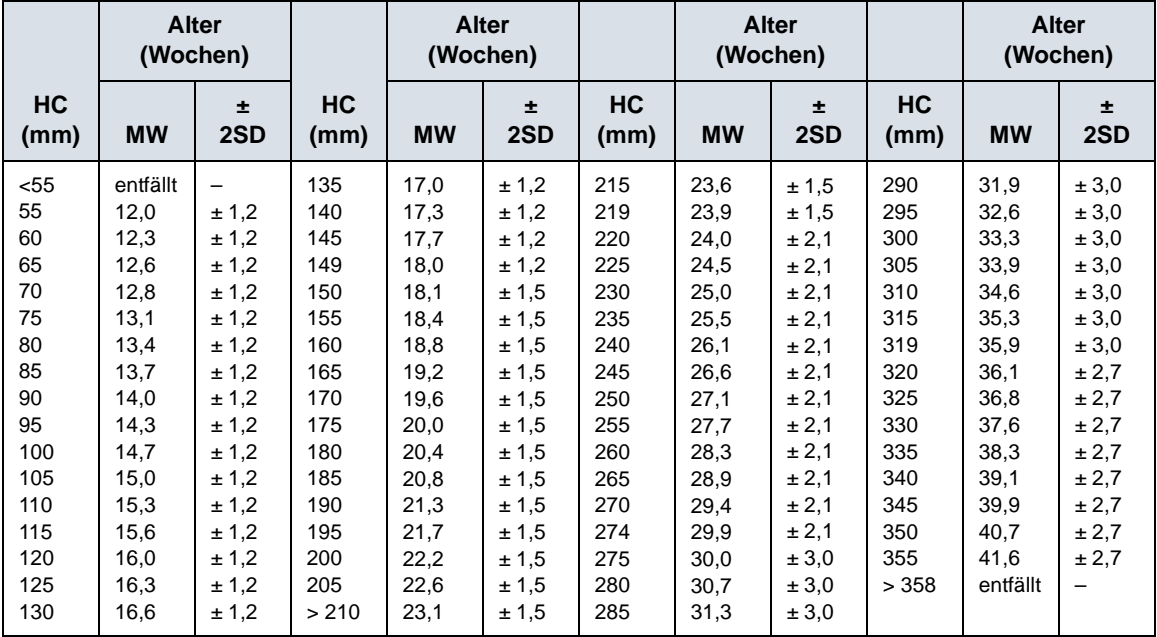

# **EFW Hadlock 1 (AC, FL)**

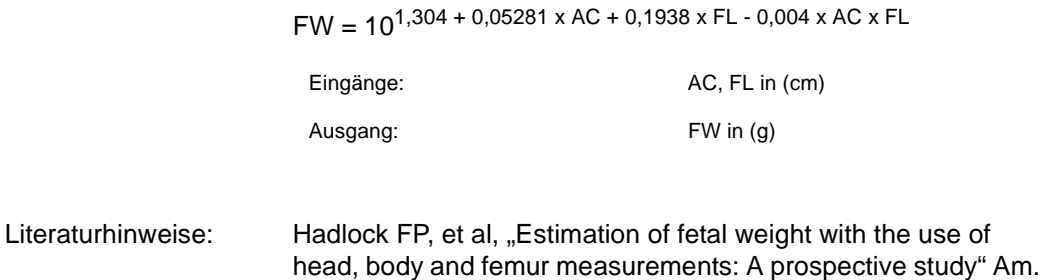

# **EFW Hadlock 2 (BPD, AC, FL)**

 $FW = 10^{1,335 - 0,0034 \times AC \times FL + 0,0316 \times BPD + 0,0457 \times AC + 0,1623 \times$ FL

Eingänge: BPD, AC, FL in (cm)

Ausgang: FW in (g)

Literaturhinweise: Hadlock FP, et al, "Estimation of fetal weight with the use of head, body and femur measurements: A prospective study" Am. J. Obstet. Gynecol. 1985; 151: 333-337

J. Obstet. Gynecol. 1985; 151: 333-337

# **EFW Hadlock 3 (HC, AC, FL)**

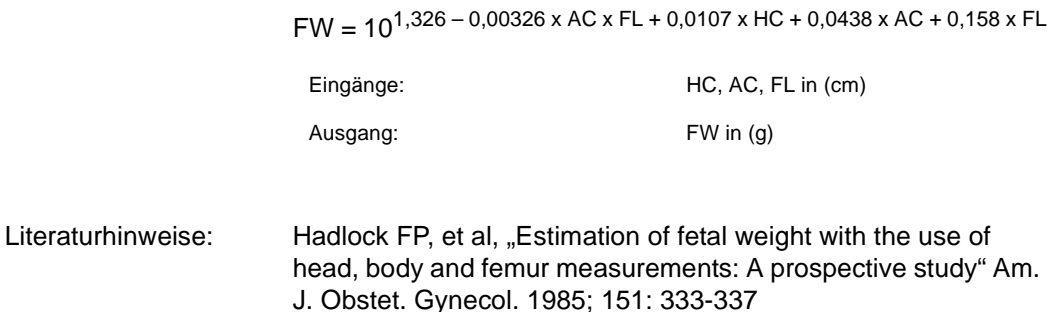

# **EFW Hadlock 4 (BPD, HC, AC, FL)**

 $FW = 10^{1,3596 - 0,00386 \times AC \times FL + 0,0064 \times HC + 0,00061 \times BPD \times AC +$  $0,0424 \times AC + 0,174 \times FL$ 

Eingänge: BPD, HC, AC, FL in (cm)

Ausgang: FW in (g)

Literaturhinweise: Hadlock FP, et al, "Estimation of fetal weight with the use of head, body and femur measurements: A prospective study" Am. J. Obstet. Gynecol. 1985; 151: 333-337

# Vscan Air™ CL und SL – Leitfaden zu den Indikationen

### **Haftungsausschluss**

Die Informationen in diesem Abschnitt dienen als Referenz für Beispiele für Körperpartien und Untersuchungen, die von diesem Produkt beurteilt werden können. Die Liste ist nicht unbedingt vollständig.

# **Curved-Array-Sonde (Tiefenscans)**

*Die Curved-Array-Sonde des Vscan Air CL unterstützt folgende Modi: Schwarzweiß (B-Mode), Farbdoppler, Harmonics (Oberwellenbildgebung), M-Mode und PW-Doppler. Der Vscan Air ist für die Ultraschallbildgebung, Messung und Analyse des menschlichen Körpers in klinischen Anwendungen indiziert, die Folgendes umfassen:*

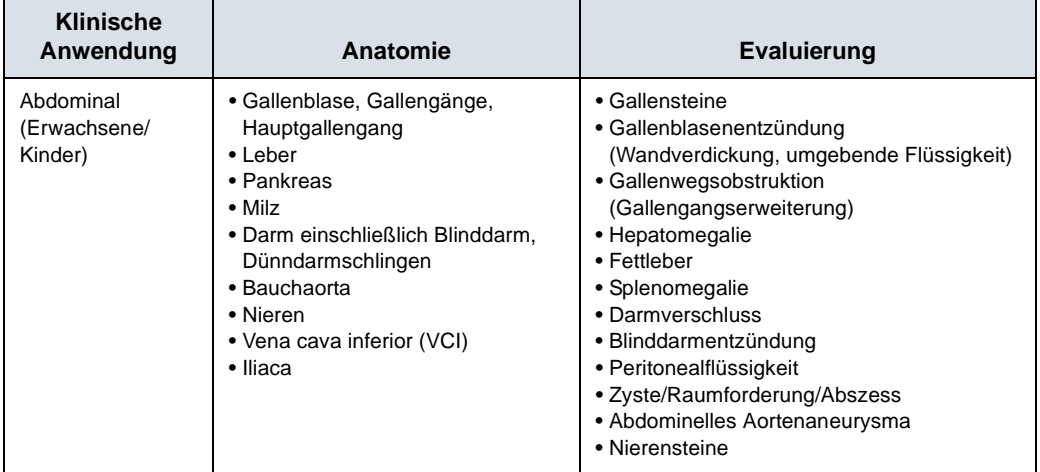

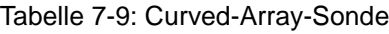

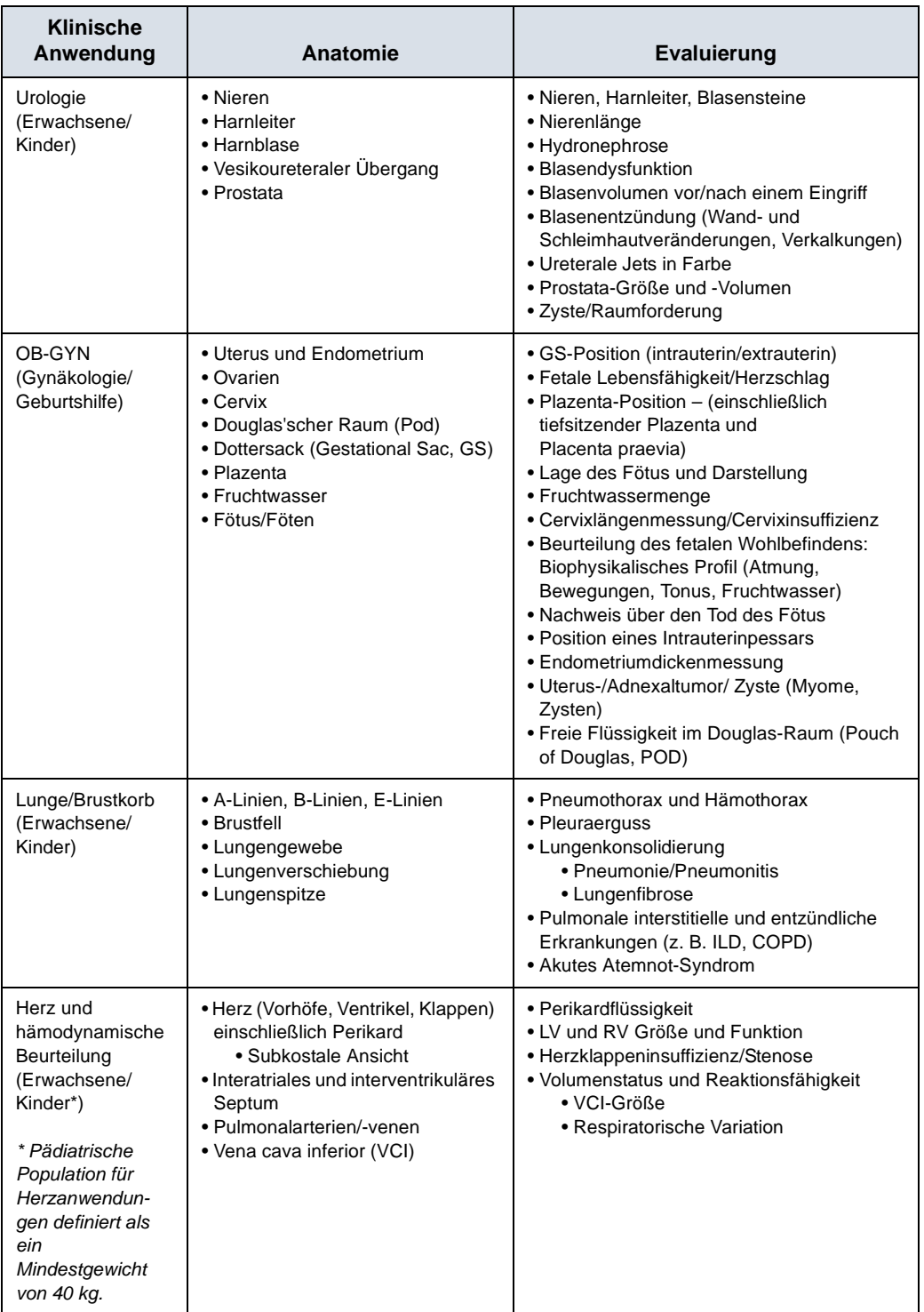

# Tabelle 7-9: Curved-Array-Sonde

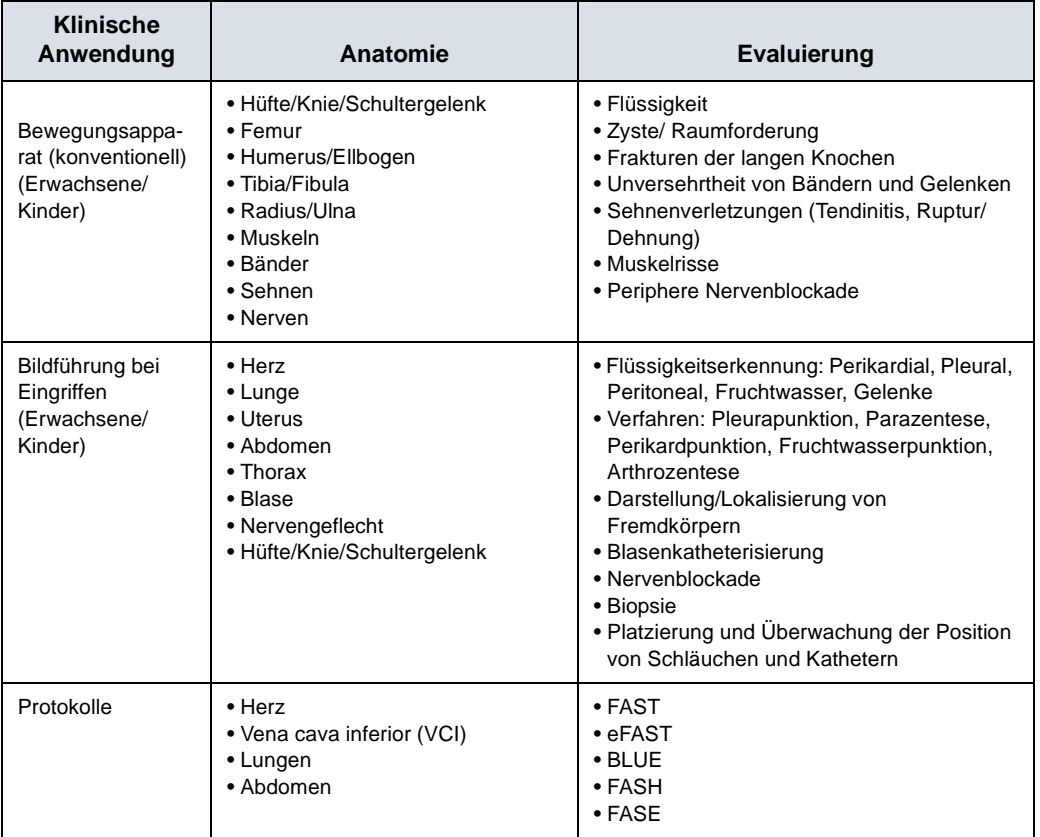

#### Tabelle 7-9: Curved-Array-Sonde

# **Linear-Array-Sonde (Oberflächenscans)**

*Die Linear-Array-Sonde des Vscan Air CL und Vscan Air SL unterstützt folgende Modi: Schwarzweiß (B-Mode), Farbdoppler, Harmonics (Oberwellenbildgebung), M-Mode und PW-Doppler. Der Vscan Air ist für die Ultraschallbildgebung, Messung und Analyse des menschlichen Körpers in klinischen Anwendungen indiziert, die Folgendes umfassen:*

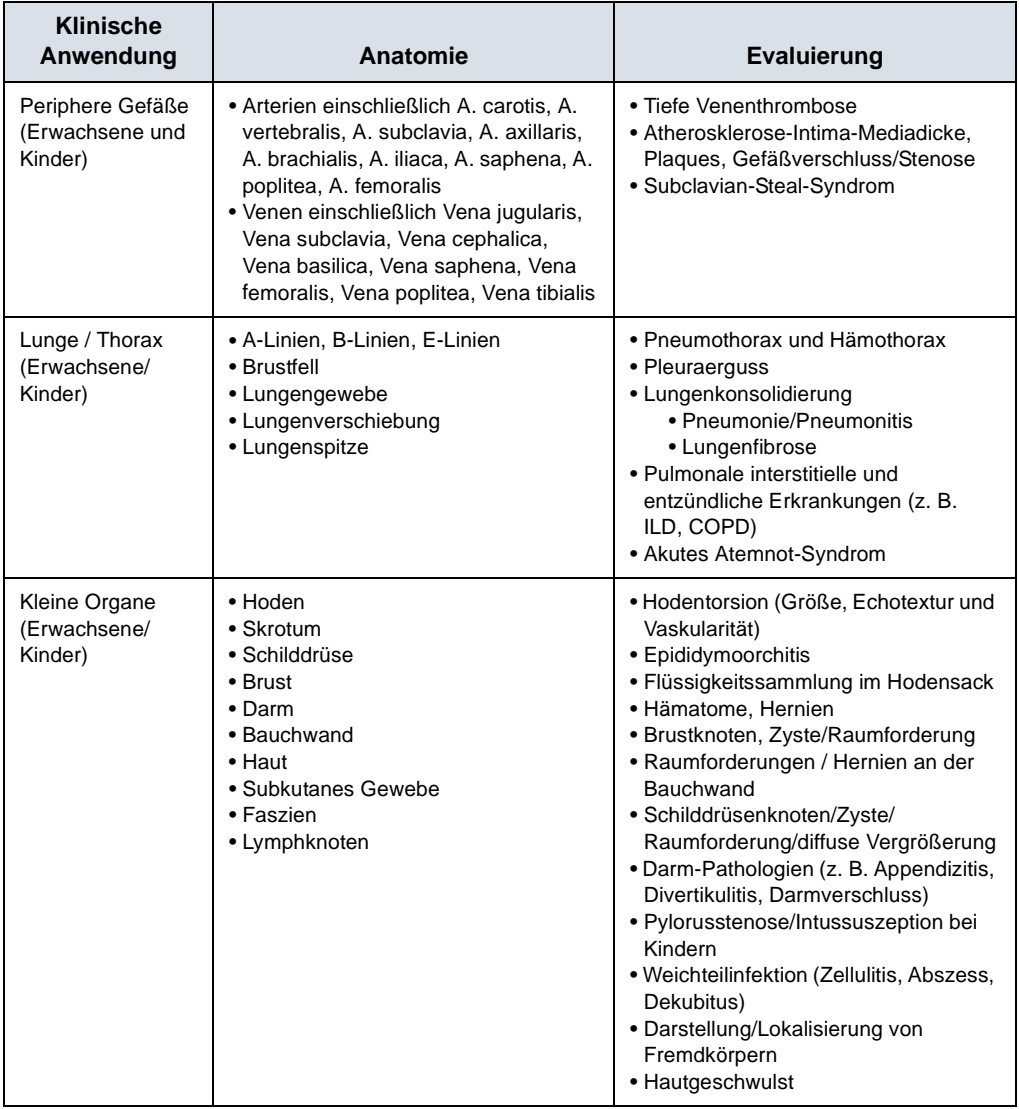

Tabelle 7-10: Linear-Array-Sonde

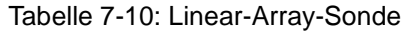

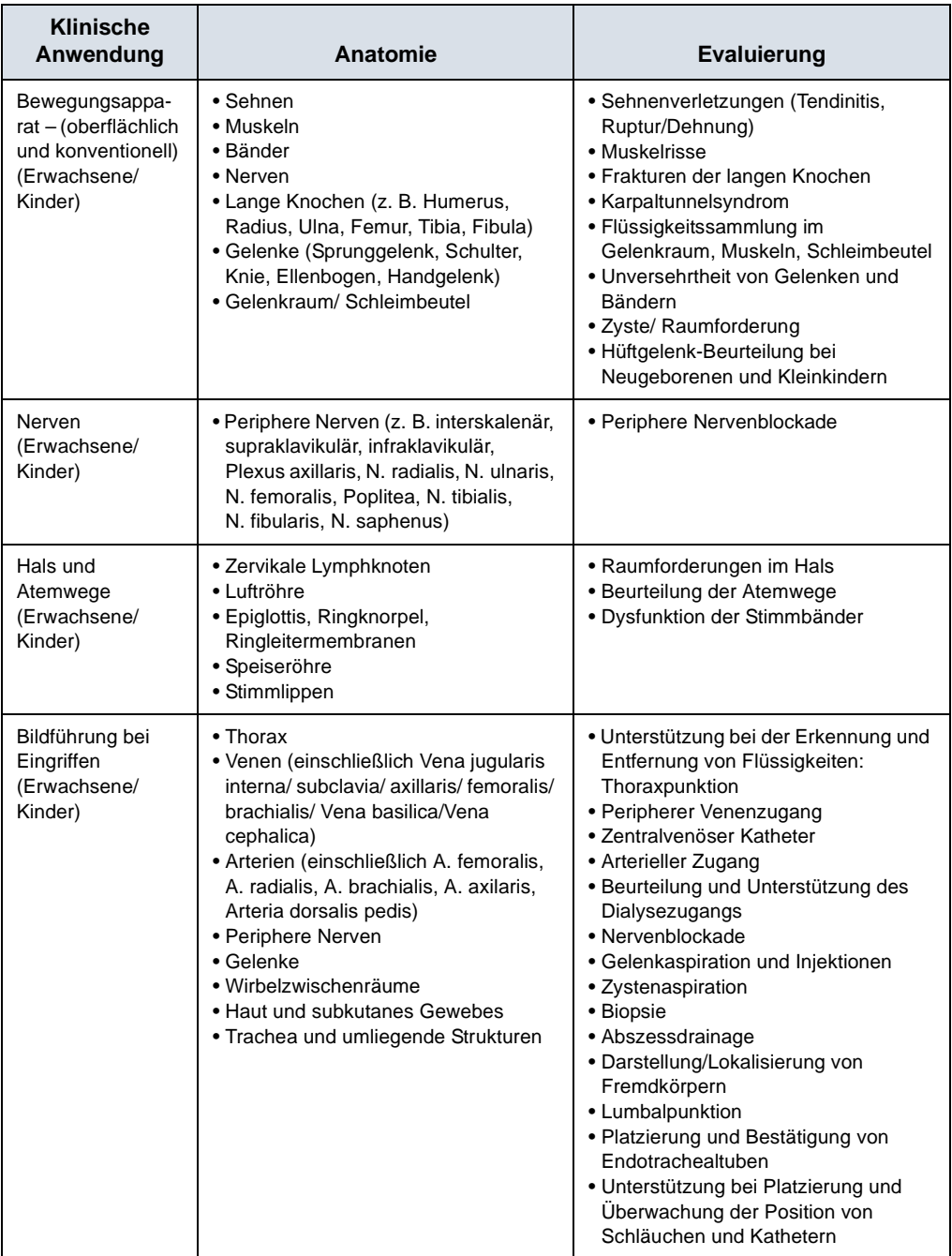

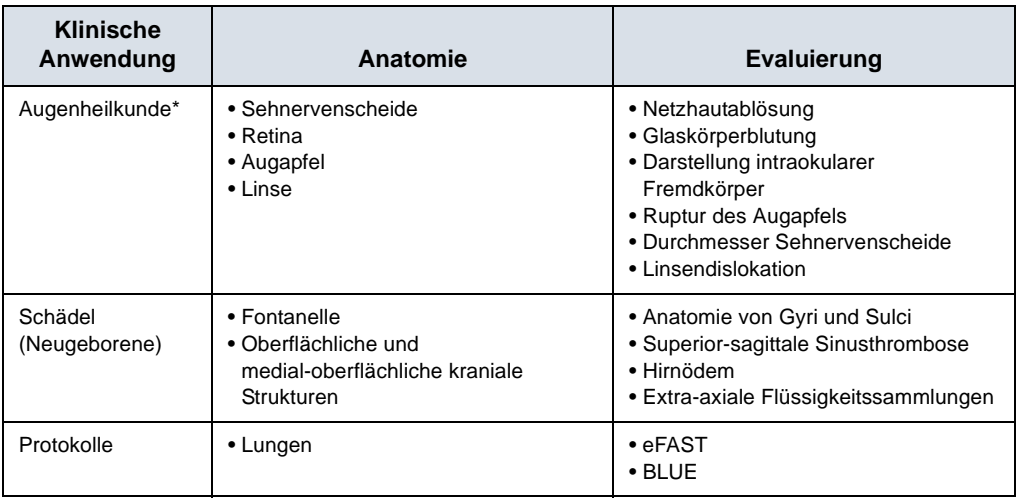

# Tabelle 7-10: Linear-Array-Sonde

# **Sektor-Array-Sonde (Tiefenscans)**

*Die Sektor-Array-Sonde des Vscan Air SL unterstützt folgende Modi: Schwarzweiß (B-Mode), Farbdoppler, Harmonics (Oberwellenbildgebung), M-Mode und PW-Doppler. Der Vscan Air ist für die Ultraschallbildgebung, Messung und Analyse des menschlichen Körpers in klinischen Anwendungen indiziert, die Folgendes umfassen:*

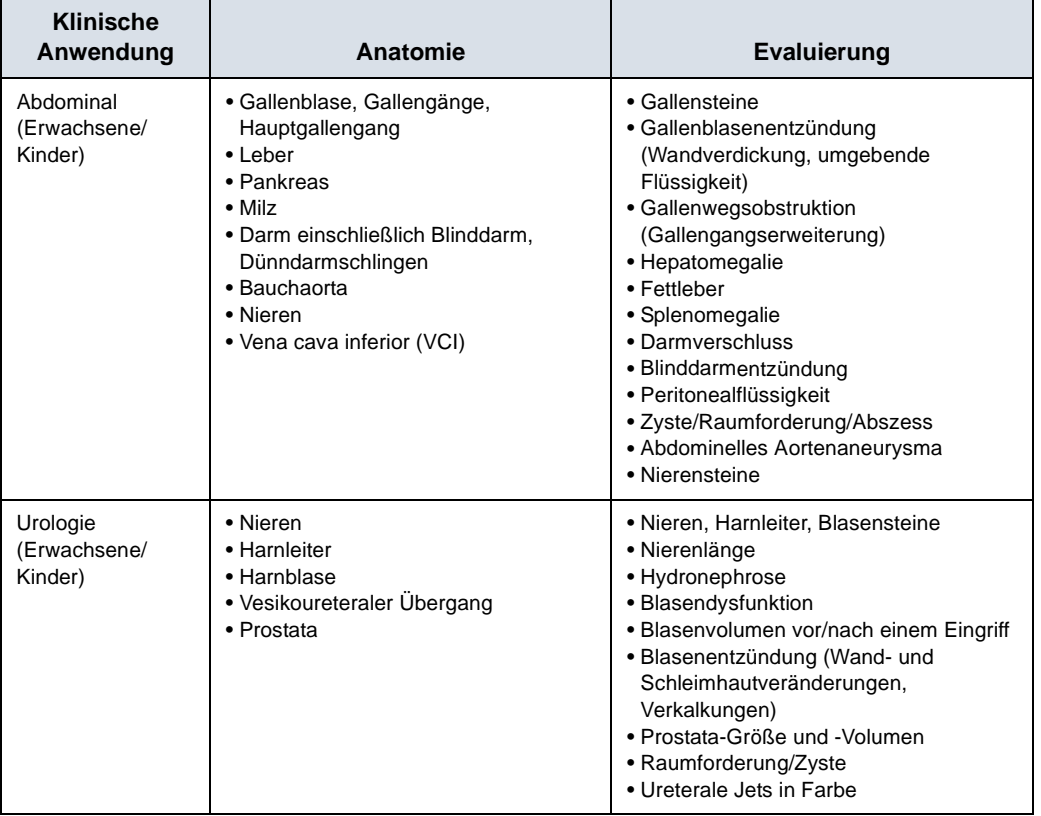

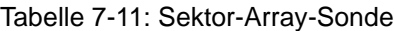

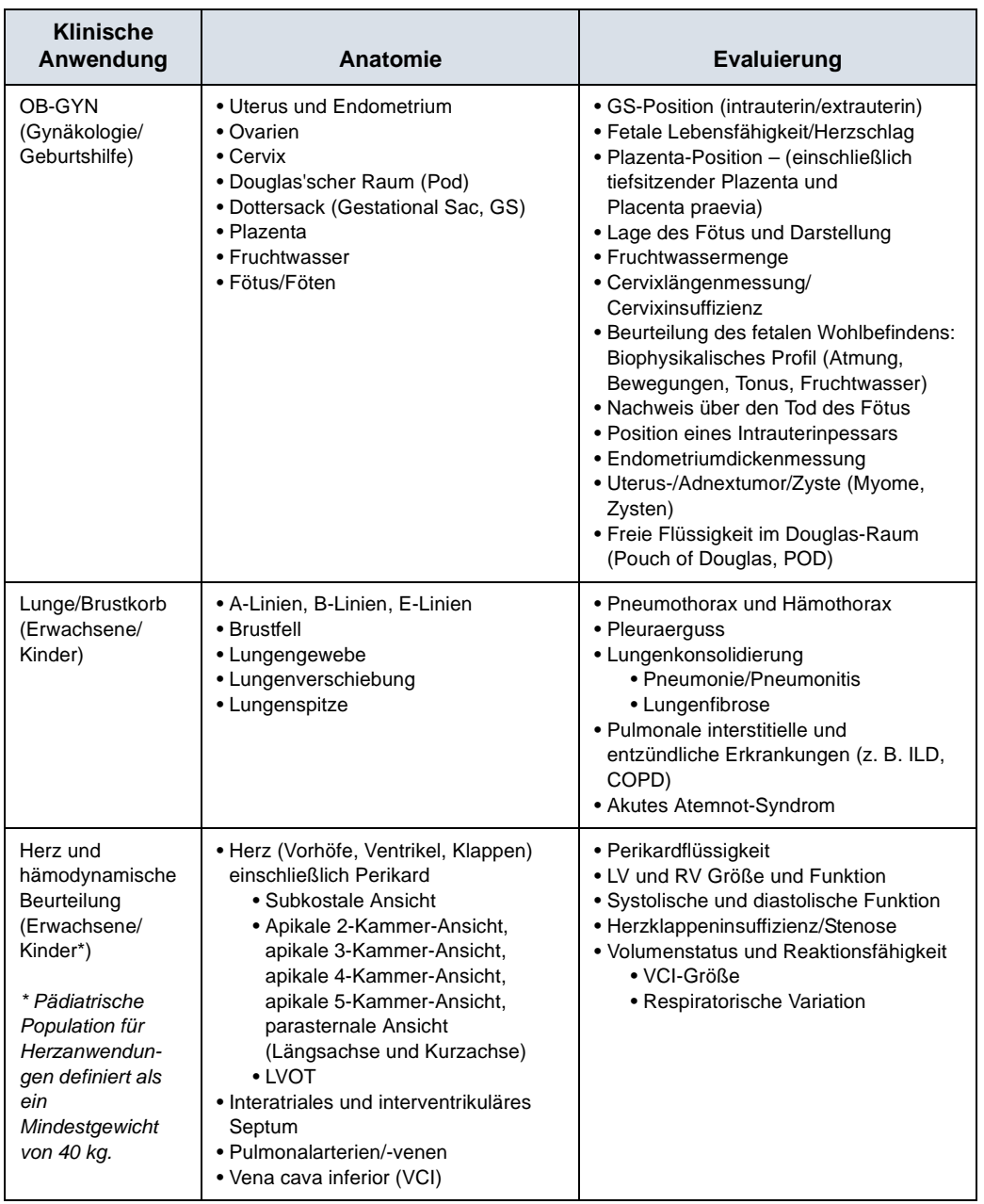

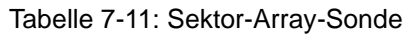

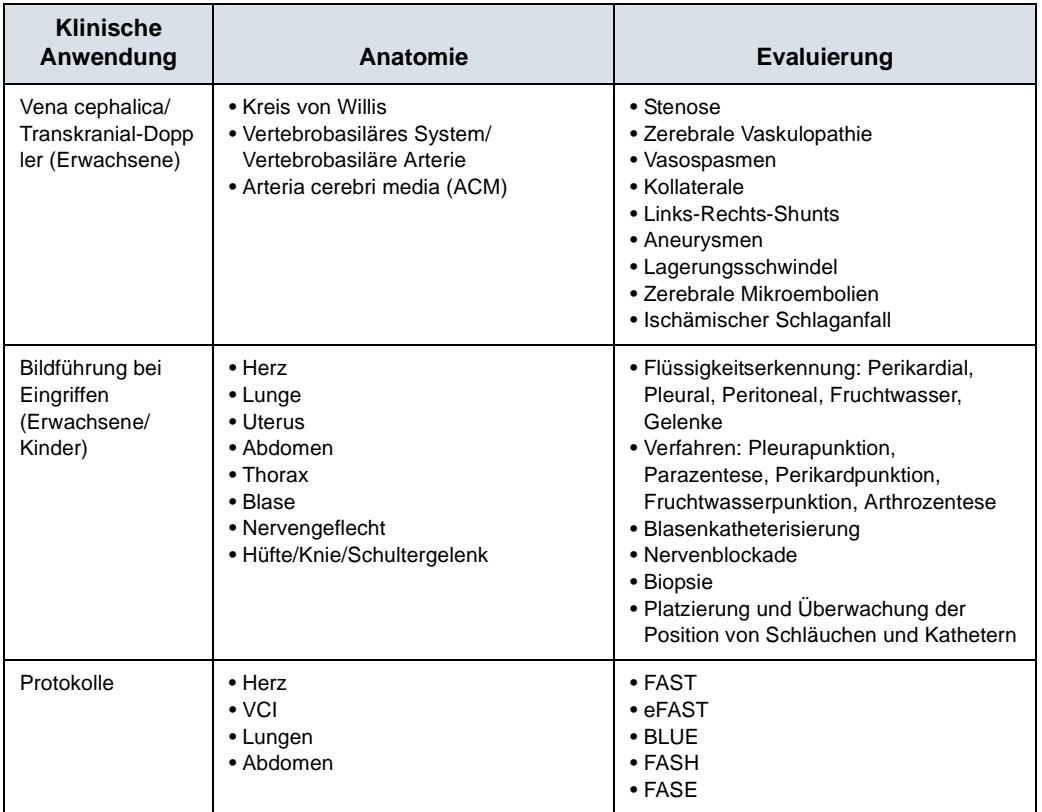

#### Tabelle 7-11: Sektor-Array-Sonde

Haftungsausschluss: "Ophthalmic" (Augenheilkunde) ist nicht verfügbar für Japan und China.

# **Index**

# **A**

About (Info)*[, 4-56](#page-215-0)* Akku*[, 3-20](#page-93-0)* Aufladen*[, 3-20](#page-93-1)* Aktualisieren der Anwendungssoftware*[, 6-21](#page-402-0)* Anhang*[, 7-1](#page-438-0)* Anzeige des Akkuladestands*[, 3-23](#page-96-0)* Anzeigefunktionen*[, 5-2](#page-225-0)*

# **D**

Diagnose*[, 4-53](#page-212-0)* Durchsicht und Wiederherstellung von gespeicherten Daten*[, 5-95](#page-318-0)*

# **E**

Erste Verwendung*[, 3-27](#page-100-0)*

### **F**

Fehlerbehebung*[, 6-25](#page-406-0)*

# **I**

Informationen anfordern*[, 1-16](#page-29-0)* Inhalt der Verpackung*[, 3-2](#page-75-0)* Inspektion*[, 6-3](#page-384-0)*

### **K**

Konfiguration*[, 4-3](#page-162-0)* Kontakte Internet*[, 1-16](#page-29-1)* klinische Fragen*[, 1-16](#page-29-2)* Kundendienstfragen*[, 1-16](#page-29-3)* Kontaktinformationen*[, 1-16](#page-29-4)* Kundendienst anfordern*[, 1-16](#page-29-3)*

### **M**

Messungen*[, 5-73](#page-296-0)*

#### **P**

Patientenuntersuchung*[, 5-11](#page-234-0)*

# **R**

Regulatorische Anforderungen*[, i-3](#page-4-0)* Reinigung und Desinfektion*[, 6-6](#page-387-0)*

# **S**

**Sicherheit** Elektromagnetische Verträglichkeit (EMV)*[, 2-10](#page-45-0)* Explosionsgefahr*[, 2-8](#page-43-0)* Gerätekennzeichen und -symbole*[, 2-30](#page-65-0)* Maximale Sondentemperatur*[, 2-29](#page-64-0)* Patientensicherheit*[, 2-7](#page-42-0)* Schallausgangsleistung*[, 2-20](#page-55-0)* Sicherheit von Personal und Gerät*[, 2-8](#page-43-1)* Spannungsanforderungen*[, 3-22](#page-95-0)* Support*[, 4-50](#page-209-0)* Systembeschreibung*[, 3-9](#page-82-0)*

# **U**

Ultraschalluntersuchung*[, 5-5](#page-228-0)*

# **V**

Vorbereiten für den Gebrauch*[, 3-1](#page-74-0)* Vorsichtiger Umgang*[, 2-3](#page-38-0)* Vscan Air-Einstellungen*[, 4-1](#page-160-0)*

### **W**

Wartung*[, 6-1](#page-382-0)*

# **XYZ**

Zubehör bestellen*[, 1-17](#page-30-0)* Katalog anfordern*[, 1-17](#page-30-0)* Diese Seite wurde bewusst leer gelassen.

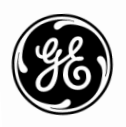